#### **EPSON** ®

# Έγχρωμο προϊόν Laser **EPSON Aculaser CX11 Series**

Δεν επιτρέπεται η αναπαραγωγή, αποθήκευση σε σύστημα ανάκτησης ή μεταβίβαση μέρους αυτής της έκδοσης σε οποιαδήποτε μορφή ή με οποιοδήποτε μέσο, μηχανικό, με φωτοτυπίες ή ηχογράφηση ή με άλλο τρόπο, χωρίς προηγούμενη γραπτή άδεια της Seiko Epson Corporation. Δεν αναλαμβάνεται καμία ευθύνη σχετικά με δικαιώματα ευρεσιτεχνίας για τη χρήση των πληροφοριών που περιέχονται στο παρόν. Επίσης δεν αναλαμβάνεται καμία ευθύνη για βλάβες που μπορεί να προκύψουν από τη  $\gamma$ ρήση των πληροφοριών που περιέχονται στο παρόν.

H Seiko Epson Corporation ή οι θυγατρικές της δεν φέρουν ευθύνη απέναντι στον αγοραστή αυτού του προϊόντος ή σε τρίτα μέρη για τυχόν βλάβες, απώλειες, κόστος ή δαπάνες που έχουν προκληθεί από τον αγοραστή ή από τρίτα μέρη ως αποτέλεσμα: ατυχήματος, εσφαλμένης χρήσης ή κακομεταγείρισης του προϊόντος ή μη εγκεκριμένων τροποποιήσεων, επισκευών ή αλλαγών στο προϊόν ή (με εξαίρεση τις Η.Π.Α.) παράλειψης συμμόρφωσης με τις οδηγίες λειτουργίας και συντήρησης της Seiko Epson Corporation.

H Seiko Epson Corporation και οι θυγατρικές της δεν φέρουν ευθύνη για τυχόν βλάβες ή προβλήματα που έχουν προκληθεί από τη χρήση πρόσθετων στοιχείων ή αναλώσιμων προϊόντων διαφορετικών από αυτά που γαρακτηρίζονται Αυθεντικά Προϊόντα Epson ή Εγκεκριμένα Προϊόντα Epson από τη Seiko Epson Corporation.

Οι ονομασίες IBM και PS/2 αποτελούν κατατεθέντα εμπορικά σήματα της International Business Machines Corporation.

Οι ονομασίες Microsoft και Windows αποτελούν εμπορικά σήματα κατατεθέντα της Microsoft Corporation στις ΗΠΑ και σε άλλες γώρες.

Oι ονομασίες Apple και Macintosh είναι κατατεθέντα εμπορικά σήματα της Apple Computer, Inc.

Oι ονομασίες EPSON και EPSON AcuLaser είναι εμπορικά σήματα της Seiko Epson Corporation.

*Γενική σημείωση: Άλλα* ονόματα προϊόντων που γρησιμοποιούνται στο παρόν προορίζονται μόνο για σκοπούς αναγνώρισης και ενδέχεται να αποτελούν εμπορικά σήματα των αντίστοιχων κατόχων τους. H Epson αποποιείται κάθε δικαιώματος αυτών των σημάτων.

Copyright © 2005 Seiko Epson Corporation. Με επιφύλαξη κάθε δικαιώματος.

# Πηγές πληροφοριών

#### Φύλλο οδηγιών για την ασφάλεια

Παρέγει σημαντικές πληροφορίες για την ασφάλεια σγετικά με αυτό το προϊόν. Διαβάστε αυτό το φύλλο πριν συναρμολογήσετε το προϊόν.

#### Οδηνίες εγκατάστασης

Παρέχει πληροφορίες σχετικά με τη συναρμολόγηση του προϊόντος, τη ρύθμιση των βασικών ρυθμίσεων του φαξ και την εγκατάσταση του λογισμικού που περιλαμβάνεται με το προϊόν.

#### Οδηγίες χρήσης (το παρόν εγχειρίδιο)

Παρέγει λεπτομερείς πληροφορίες σγετικά με τις λειτουργίες, τα πρόσθετα στοιχεία, τη συντήρηση, την αντιμετώπιση προβλημάτων και τις τεγνικές προδιαγραφές του προϊόντος.

#### Οδηγός χρήσης σε δίκτυο

Παρέχει στους διαχειριστές δικτύων πληροφορίες σχετικά με το πρόγραμμα οδήγησης του εκτυπωτή και τις ρυθμίσεις δικτύου. Πρέπει να εγκαταστήσετε αυτόν τον οδηγό από το CD-ROM με το λογισμικό δικτύου στο σκληρό δίσκο του υπολογιστή σας προκειμένου να μπορείτε να ανατρέξετε σε αυτόν.

#### Οδηγός βασικής λειτουργίας

Παρέχει λύσεις για προβλήματα εμπλοκής χαρτιού του προϊόντος, και πληροφορίες για τον πίνακα ελέγχου και τις λειτουργίες αντιγραφής και φαξ στις οποίες ίσως γρειαστεί να ανατρέγετε τακτικά. Σας συνιστούμε να εκτυπώσετε τον οδηγό αυτό και να τον φυλάξετε σε σημείο κοντά στο προϊόν.

#### Ηλεκτρονική βοήθεια για το λογισμικό του προϊόντος

Επιλέξτε Help (Βοήθεια) για λεπτομερείς πληροφορίες και οδηγίες σχετικά με το λογισμικό που ελέγχει το προϊόν σας. Η ηλεκτρονική βοήθεια εγκαθίσταται αυτόματα κατά την εγκατάσταση του λογισμικού από το CD-ROM.

#### $Σημείωση:$

 $O$ ι εικόνες στο παρόν εγχειρίδιο είναι για το EPSON AcuLaser CX11F εκτός αν δηλώνεται διαφορετικά

# Περιεχόμενα

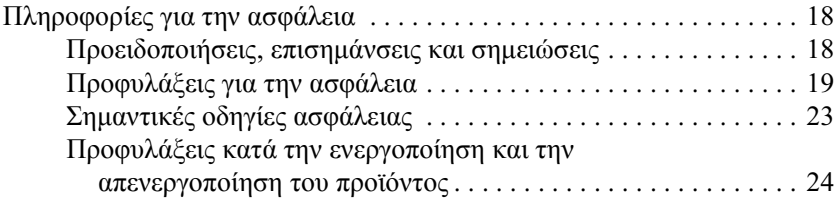

#### Κεφάλαιο 1 Γνωριμία με τον εκτυπωτή

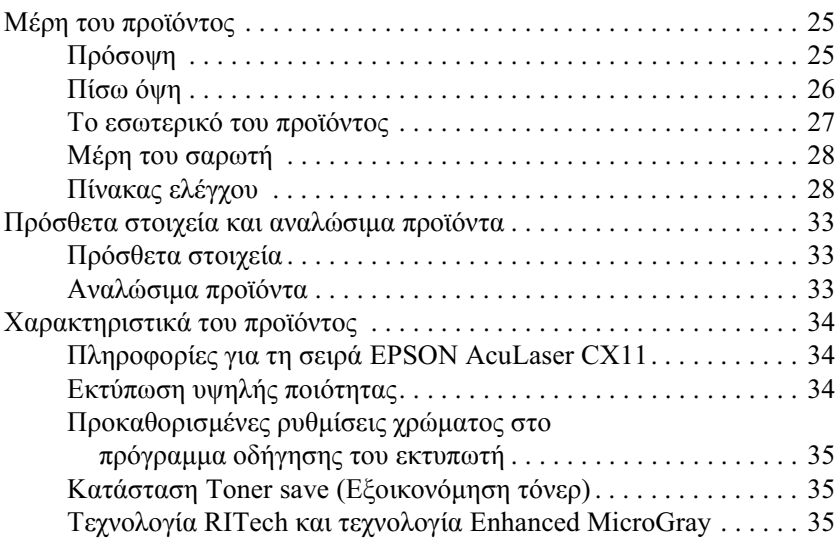

#### Κεφάλαιο 2 Χαρακτηριστικά του εκτυπωτή και διάφορες επιλογές εκτύπωσης

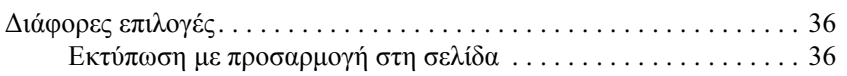

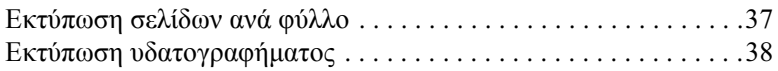

#### **Κεφάλαιο 3 Χειρισμός χαρτιού**

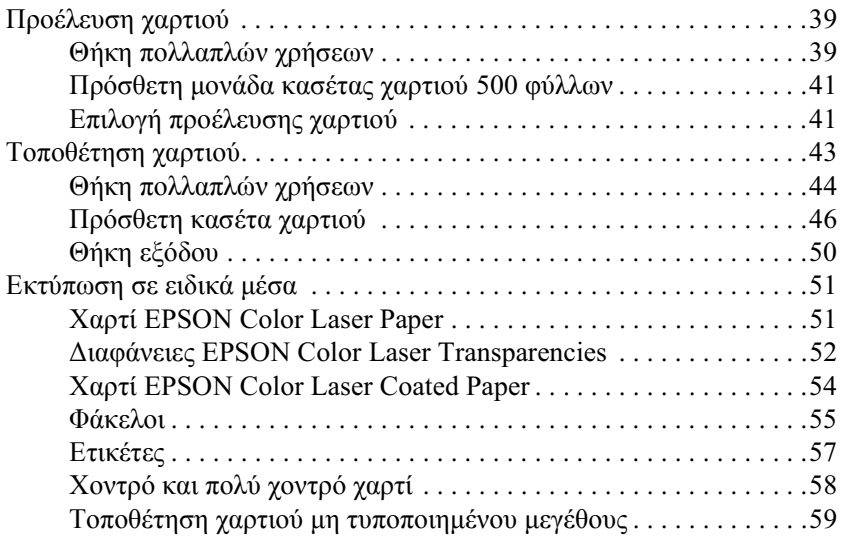

#### *[ȀİijȐȜĮȚȠ](#page-60-0) 4 ȋȡȒıȘ IJȠȣ ȜȠȖȚıȝȚțȠȪ IJȠȣ İțIJȣʌȦIJȒ ȝİ Windows*

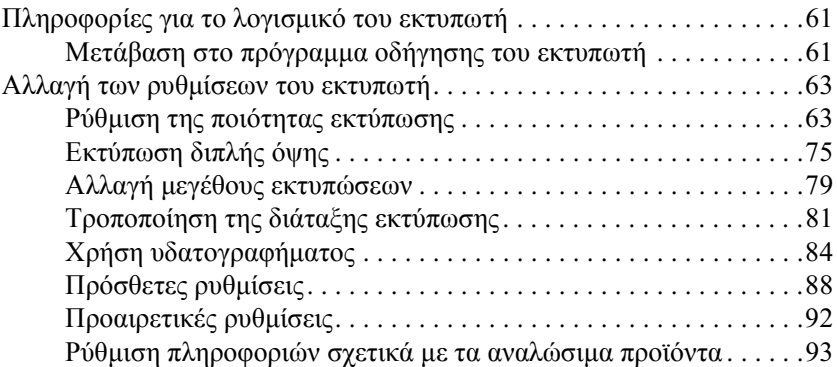

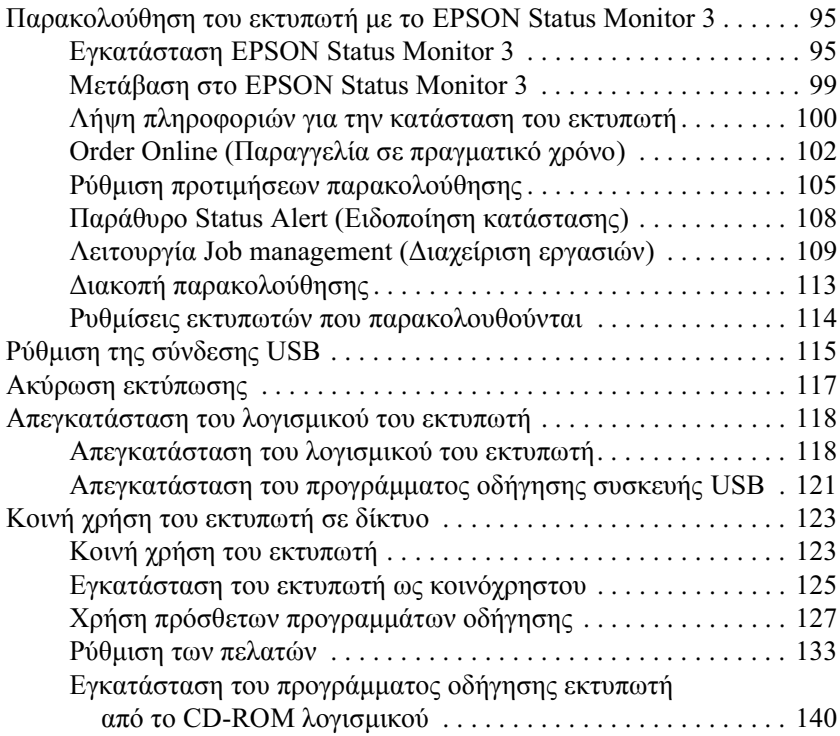

### *[ȀİijȐȜĮȚȠ](#page-142-0) 5 ȋȡȒıȘ IJȠȣ ȜȠȖȚıȝȚțȠȪ IJȠȣ İțIJȣʌȦIJȒ ȝİ Macintosh*

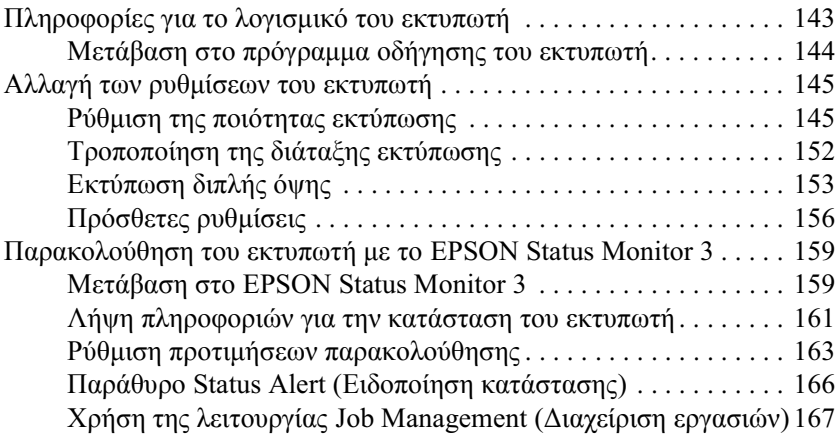

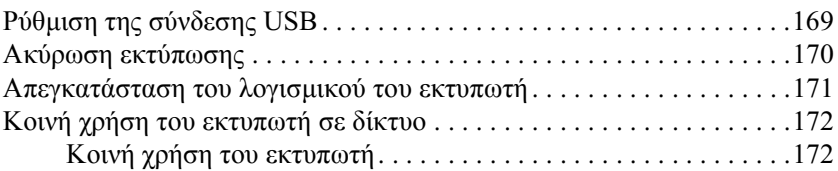

#### *Kεφάλαιο 6 Σάρωση*

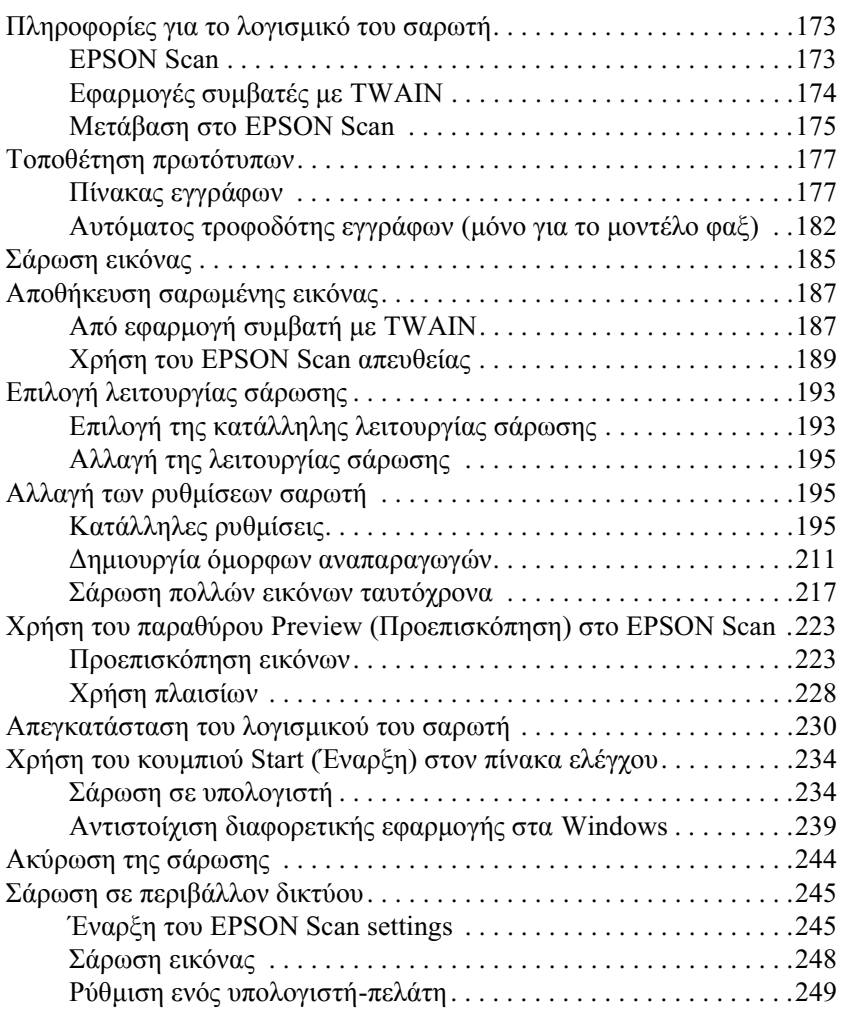

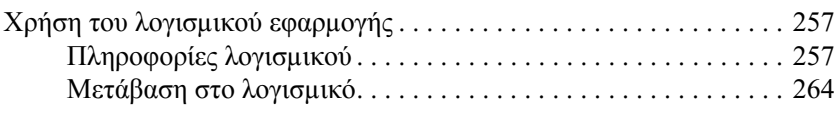

#### *Kεφάλαιο 7 Αντιγραφή*

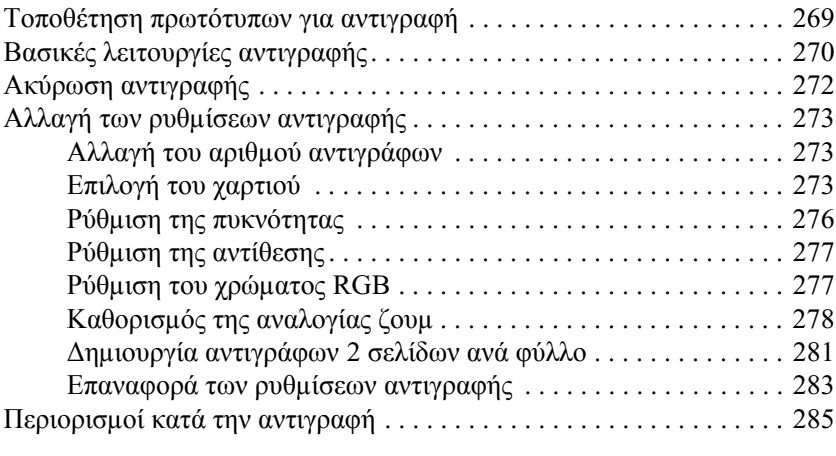

#### $K$ εφάλαιο 8 Αποστολή και λήψη φαξ (Μόνο για το μοντέλο φαξ)

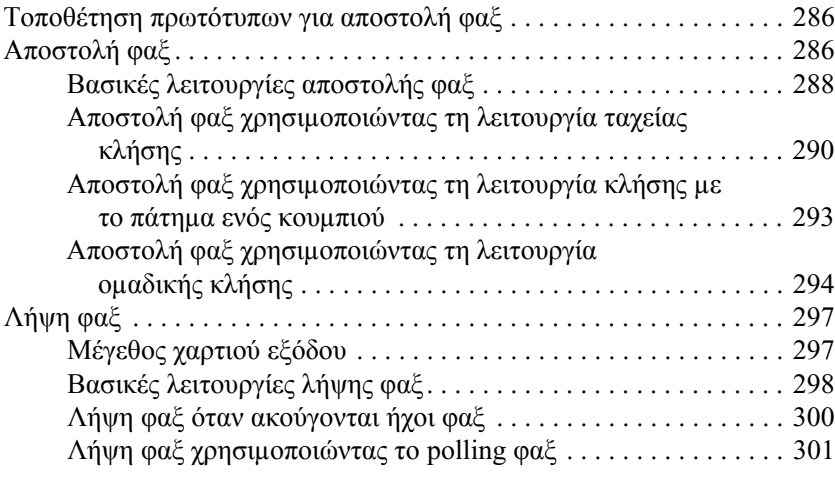

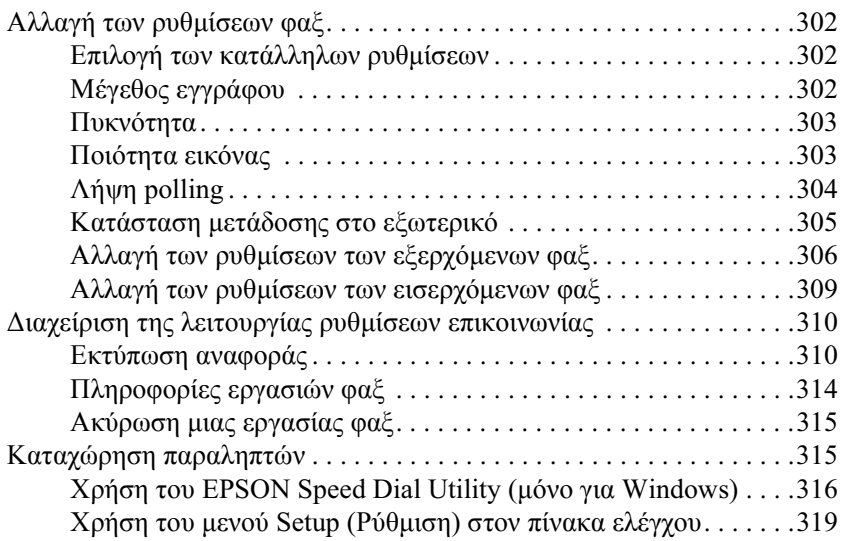

### $K$ εφάλαιο 9 **Χρήση του πίνακα ελέγχου**

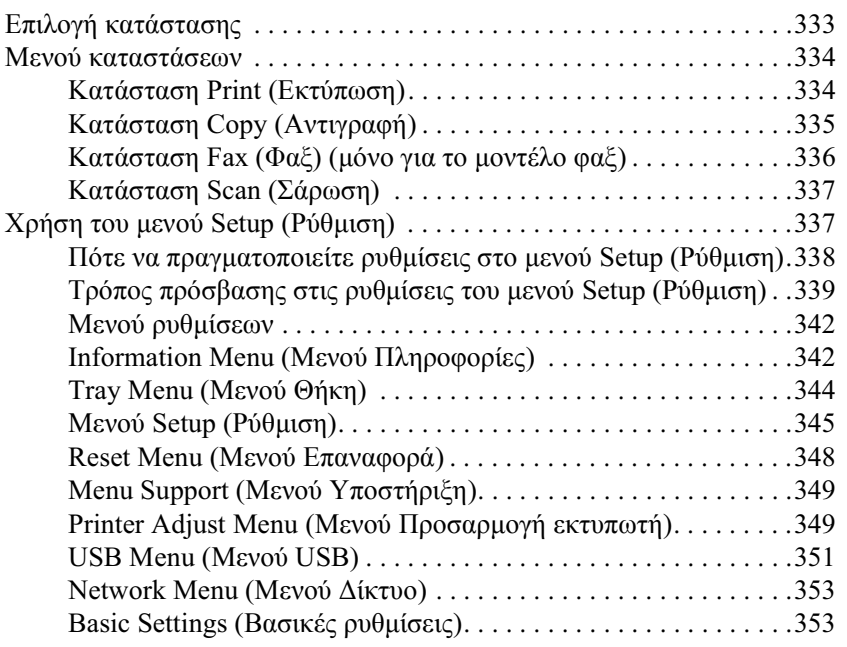

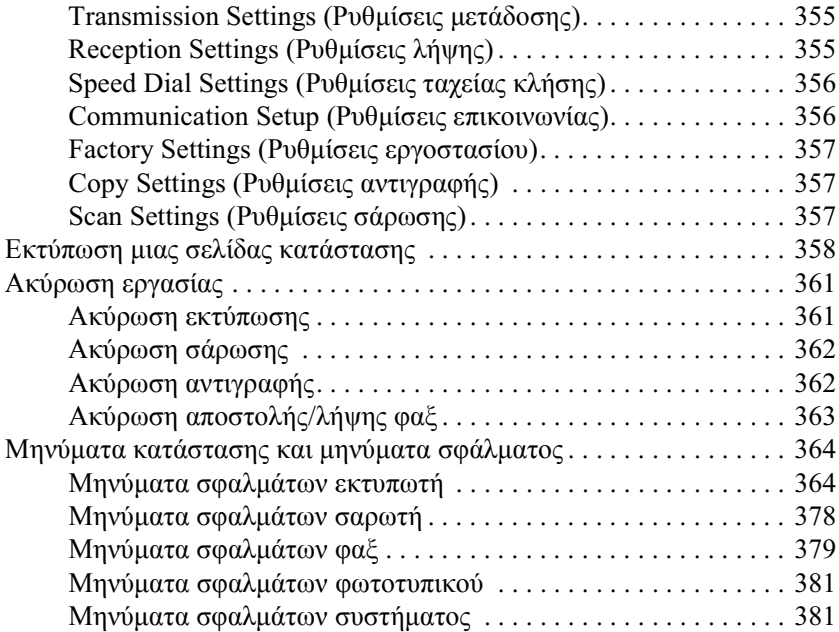

#### **Κεφάλαιο 10 Εγκατάσταση πρόσθετων στοιχείων**

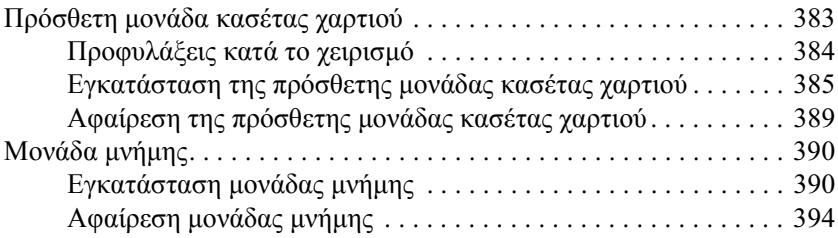

#### *Κεφάλαιο 11 Συντήρηση και μεταφορά*

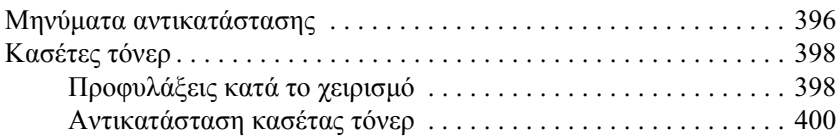

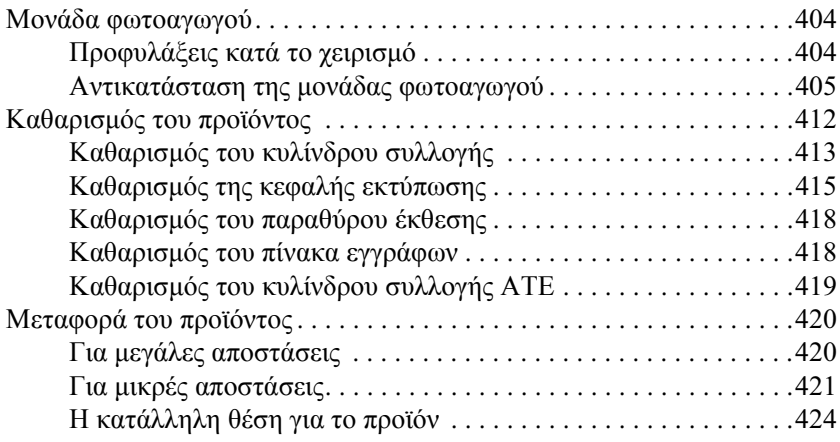

#### Κεφάλαιο 12 Άλλα προβλήματα

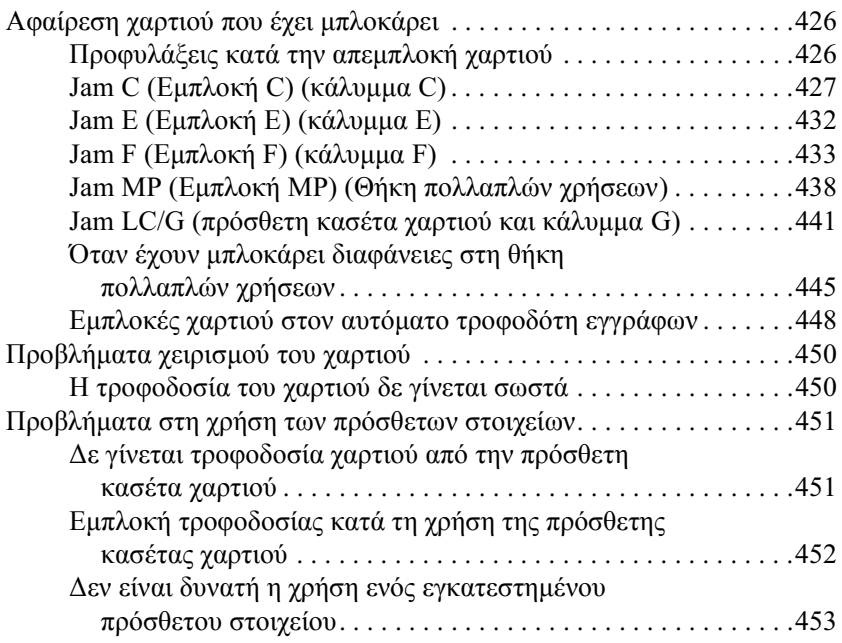

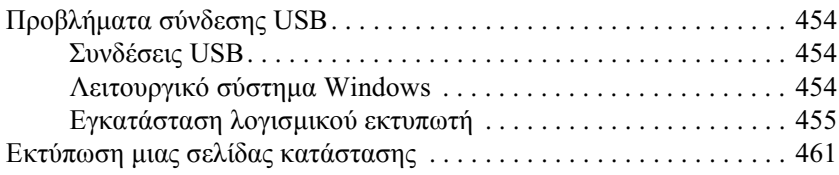

### *Kεφάλαιο 13 Προβλήματα εκτύπωσης*

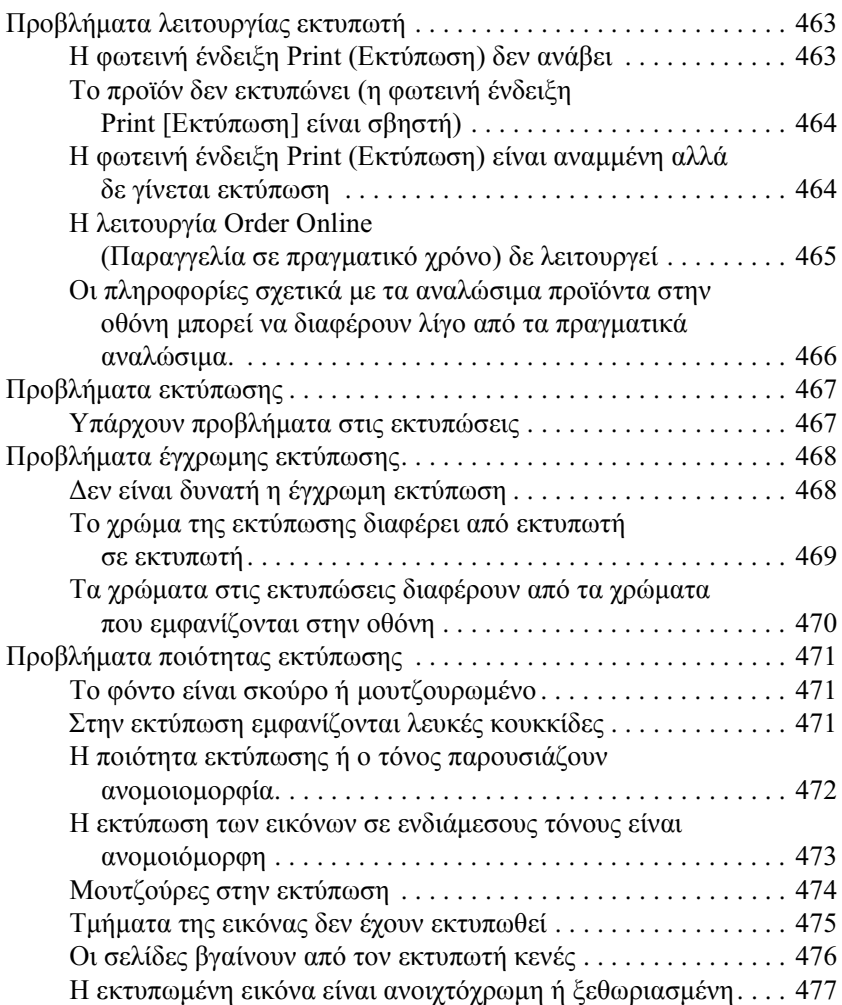

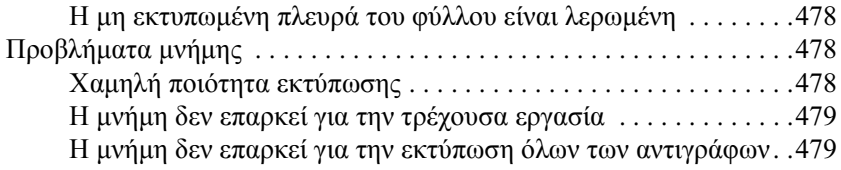

### *Κεφάλαιο 14 Προβλήματα σάρωσης*

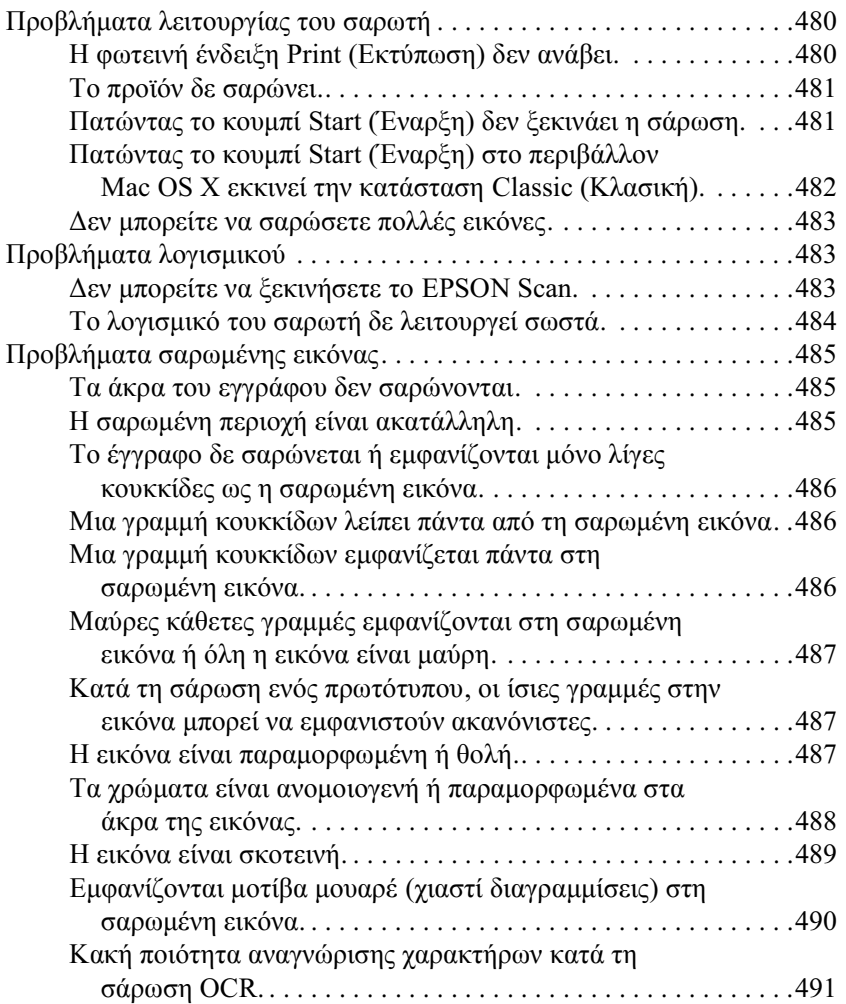

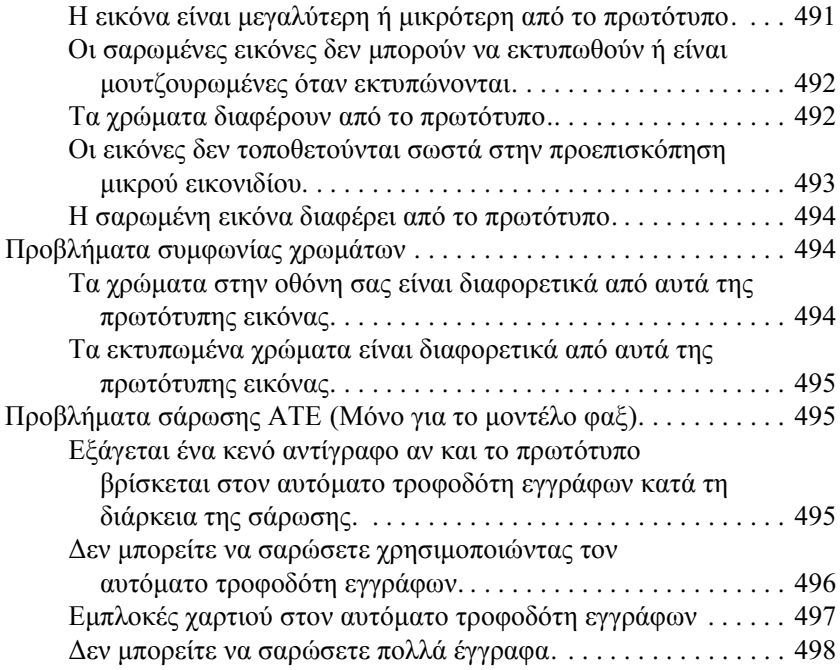

#### *Kεφάλαιο 15 Προβλήματα αντιγραφής*

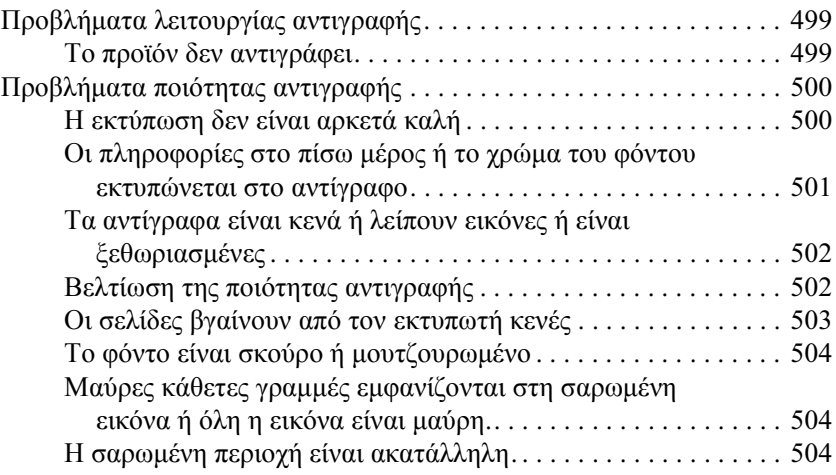

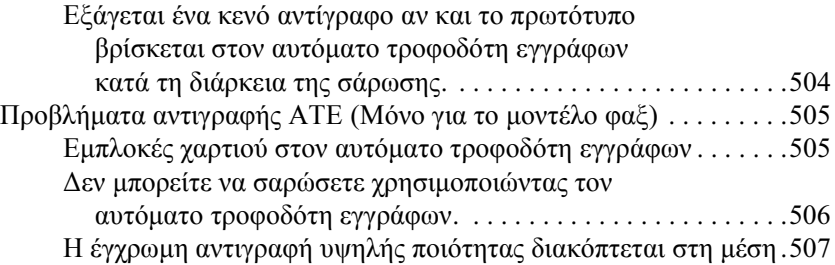

#### Κεφάλαιο 16 Προβλήματα φαξ

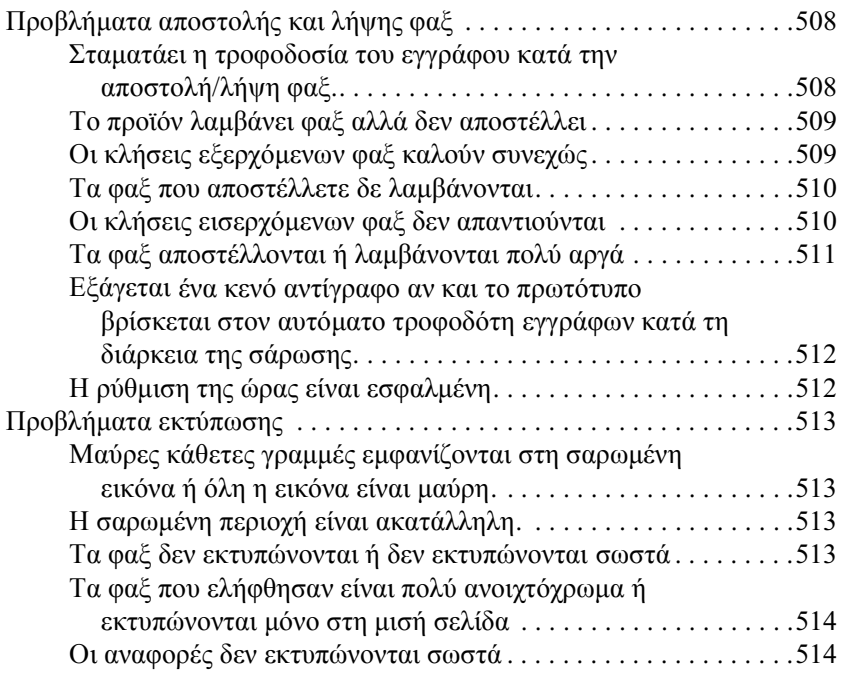

#### Παράρτημα Α Υποστήριξη πελατών

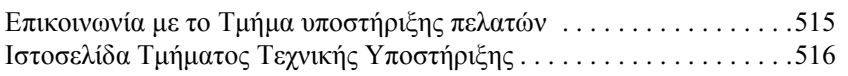

#### Παράρτημα Β Τεχνικές προδιαγραφές

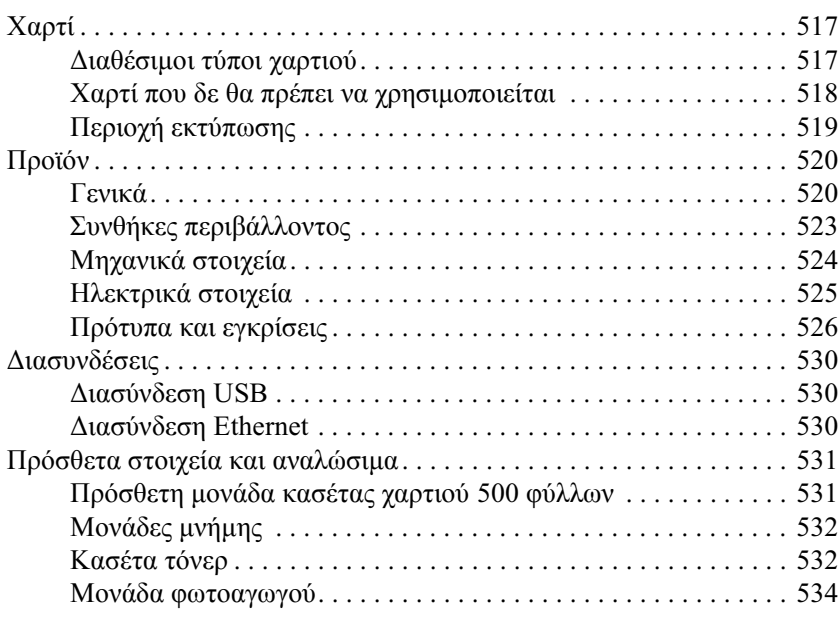

#### Παράρτημα C Χρήση γραμματοσειρών

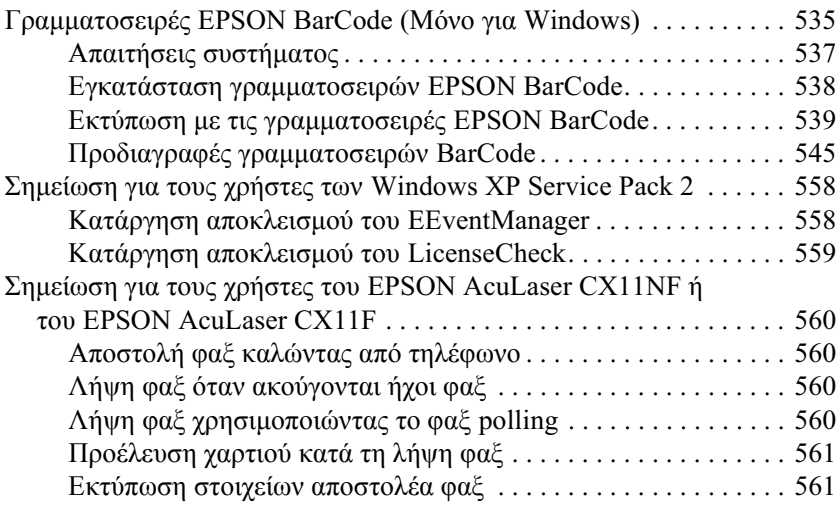

#### Ευρετήριο

### <span id="page-17-0"></span>Πληροφορίες για την ασφάλεια

### <span id="page-17-1"></span>Προειδοποιήσεις, επισημάνσεις και σημειώσεις

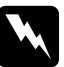

Προειδοποιήσεις

πρέπει να τηρούνται με προσοχή για την αποφυγή τραυματισμών.

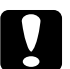

#### Επισημάνσεις

πρέπει να τηρούνται για την αποφυγή βλαβών στον εξοπλισμό σας.

#### Σημειώσεις

περιέχουν σημαντικές πληροφορίες και χρήσιμες συμβουλές σχετικά με τη λειτουργία του προϊόντος.

### <span id="page-18-0"></span>Προφυλάξεις για την ασφάλεια

Tηρείτε προσεκτικά τις προφυλάξεις προκειμένου να εξασφαλιστεί η ασφαλής και αποτελεσματική λειτουργία:

 $\Box$  Καθώς το προϊόν ζυγίζει περίπου 33.1 kg (73 lb) για το μοντέλο EPSON AcuLaser CX11NF/CX11F,  $\kappa$ at 30.9 kg (68.1 lb) για το μοντέλο EPSON AcuLaser CX11N/CX11, γωρίς τα αναλώσιμα προϊόντα, δεν πρέπει να το σηκώνει ή να το μεταφέρει μόνο ένα άτομο. Το προϊόν πρέπει να μεταφέρεται από δύο άτομα που θα το κρατούν από τα κατάλληλα σημεία, όπως φαίνεται στην εικόνα.

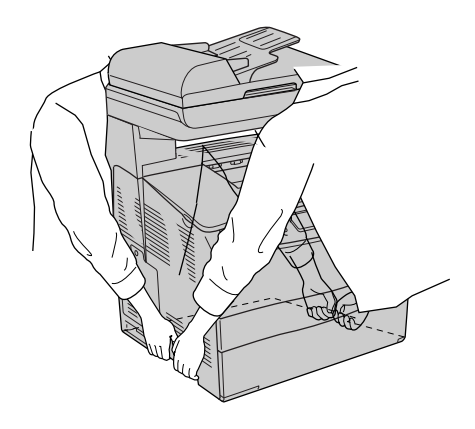

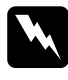

**λλο** *Προειδοποίηση:***<br>***Προσέξτε όταν σηκώνετε το προϊόν καθώς η πίσω πλευρά*  $\epsilon$ *ivai* πιο βαριά από τη μπροστινή.

**-** Προσέξτε να μην αγγίξετε τη μονάδα τήξης, που φέρει την ένδειξη CAUTION HIGH TEMPERATURE (IIPOZOXH YYHAH ΘΕΡΜΟΚΡΑΣΙΑ), ή τις περιοχές γύρω από αυτή. Εάν το προϊόν έχει χρησιμοποιηθεί πρόσφατα, η θερμοκρασία της μονάδας τήξης και των γύρω περιοχών μπορεί να είναι εξαιρετικά υψηλή.

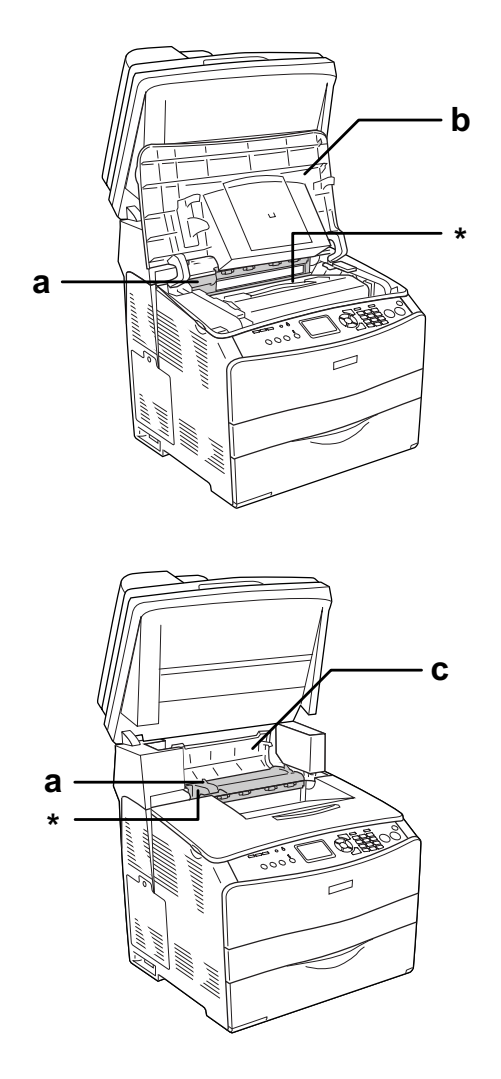

\* CAUTION HIGH TEMPERATURE (ΠΡΟΣΟΧΗ ΥΨΗΛΗ ΘΕΡΜΟΚΡΑΣΙΑ)

- a. μονάδα τήξης
- b. κάλυμμα B
- c. κάλυμμα C
- □ Μην τοποθετείτε το γέρι σας μέσα στη μονάδα τήξης καθώς ορισμένα εξαρτήματα είναι αιγμηρά και ίσως προκαλέσουν τραυματισμό.
- □ Mny αγγίζετε τα εξαρτήματα που βρίσκονται στο εσωτερικό του προϊόντος εκτός αν σας δίνονται σγετικές οδηγίες στις παρούσες oδnγίες.
- □ Ποτέ μη γρησιμοποιείτε υπερβολική δύναμη για να τοποθετήσετε τα εξαρτήματα του προϊόντος στη θέση τους. Παρόλο που το προϊόν έχει σχεδιαστεί έτσι ώστε να είναι ανθεκτικό, ενδέχεται να προκληθούν ζημιές εξαιτίας τυχόν απότομης μεταχείρισης.
- □ Κατά το χειρισμό κασέτας τόνερ, τοποθετείτε την πάντα πάνω σε μια καθαρή λεία επιφάνεια.
- □ Mην προσπαθήσετε να τροποποιήσετε μια κασέτα τόνερ ή να την αποσυναρμολογήσετε. Οι κασέτες τόνερ δεν μπορούν να επαναπληρωθούν.
- □ Mην αγγίζετε το τόνερ. Κρατάτε το τόνερ μακριά από τα μάτια σας.
- □ Mην απορρίπτετε τις χρησιμοποιημένες κασέτες τόνερ, τις μονάδες φωτοαγωγού ή τις μονάδες τήξης στη φωτιά, καθώς μπορεί να εκραγούν και να προκληθεί τραυματισμός. Η απόρριψή τους πρέπει να πραγματοποιείται σύμφωνα με τους τοπικούς κανονισμούς.
- □ Εάν το τόνερ χυθεί, σκουπίστε το με σκούπα και φαράσι ή καθαρίστε το με ένα πανί, σαπούνι και νερό. Επειδή τα μικροσωματίδια μπορούν να προκαλέσουν φωτιά ή έκρηξη αν έρθουν σε επαφή με σπινθήρα, μη χρησιμοποιείτε ηλεκτρική σκούπα
- □ Περιμένετε τουλάχιστον μία ώρα πριν χρησιμοποιήσετε μια κασέτα τόνερ που έγετε μεταφέρει από δροσερό σε θερμό περιβάλλον προκειμένου να αποφευγθούν ζημιές λόγω συμπύκνωσης.
- **□** Όταν αφαιρείτε τη μονάδα φωτοαγωγού, αποφύγετε την έκθεσή της σε φως δωματίου για περισσότερο από πέντε λεπτά. Η μονάδα περιέγει ένα μπλε φωτοευαίσθητο τύμπανο. Η έκθεση στο φως uπορεί να προκαλέσει βλάβη στο τύμπανο με αποτέλεσμα την εμφάνιση σκουρόγρωμων ή ανοιγτόγρωμων περιογών στις εκτυπώσεις σας καθώς και την ελάττωση της διάρκειας ζωής του τύμπανου. Εάν είναι απαραίτητο να διατηρήσετε τη συγκεκριμένη μονάδα εκτός του προϊόντος για μεγάλες χρονικές περιόδους, καλύψτε την με ένα αδιαφανές ύφασμα.
- **ৃ Προσέξτε να μη γρατσουνίσετε την επιφάνεια του τύμπανου και του** ιμάντα. Όταν αφαιρείτε τη μονάδα φωτοαγωγού από το προϊόν, τοποθετείτε την πάντα σε μια καθαρή, λεία επιφάνεια. Αποφύγετε την επαφή με το τύμπανο, γιατί η λιπαρότητα του δέρματος μπορεί να προκαλέσει μόνιμη ζημιά στην επιφάνειά του επηρεάζοντας την ποιότητα εκτύπωσης.
- □ Για βέλτιστη ποιότητα εκτύπωσης, μην αποθηκεύετε τη μονάδα φωτοαγωγού σε περιοχή που εκτίθεται άμεσα στο φως του ηλίου, σε σκόνη, θαλασσινό αέρα ή διαβρωτικά αέρια (όπως η αμμωνία). Aποφύγετε επίσης χώρους όπου σημειώνονται απότομες ή ακραίες αλλαγές θερμοκρασίας ή υγρασίας.
- □ Βεβαιωθείτε ότι αποθηκεύσατε τα αναλώσιμα προϊόντα μακριά από τα παιδιά.
- □ Εάν προκληθεί εμπλοκή χαρτιού, μην αφήσετε το χαρτί μέσα στο προϊόν. Ενδέχεται να προκληθεί υπερθέρμανση.
- □ Mη χρησιμοποιείτε πρίζες στις οποίες είναι συνδεδεμένες και άλλες συσκευές.
- **□** Χρησιμοποιείτε μόνο πρίζες που πληρούν τις προδιαγραφές τροφοδοσίας αυτού του προϊόντος.

### <span id="page-22-0"></span>**Σημαντικές οδηνίες ασφάλειας**

- □ Συνδέστε το προϊόν σε πρίζα που πληροί τις προδιανραφές τροφοδοσίας αυτού του προϊόντος. Οι προδιαγραφές τροφοδοσίας του προϊόντος αναγράφονται στην ετικέτα πάνω στο προϊόν. Αν δεν είστε σίγουροι για τις προδιαγραφές τροφοδοσίας που ισγύουν στην περιογή σας, συμβουλευθείτε τον προμηθευτή σας ή την εταιρεία παροχής ηλεκτρισμού.
- □ Aν έγετε προβλήματα με τη σύνδεση του καλωδίου τροφοδοσίας εναλλασσόμενου ρεύματος (AC) στην πρίζα, απευθυνθείτε σε κάποιον ηλεκτρολόγο.
- □ Pυθμίστε μόνο τα στοιχεία ελέγχου που αναφέρονται στις οδηγίες γειρισμού. Η λανθασμένη ρύθμιση άλλων στοιχείων ελέγχου μπορεί να προκαλέσει βλάβη που θα απαιτεί επισκευή από κάποιον εξουσιοδοτημένο τεχνικό αντιπρόσωπο.

#### $\Sigma$ υμμόρφωση με το πρότυπο ENERGY STAR®

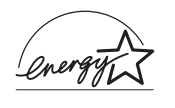

 $\Omega$ ς διεθνής συνεργάτης του ENERGY STAR<sup>®</sup>, η Epson έχει καθορίσει ότι το προϊόν αυτό πληροί τις κατευθυντήριες γραμμές του προγράμματος ENERGY STAR® σχετικά με την ενεργειακή απόδοση.

Το διεθνές πρόγραμμα εξοπλισμού γραφείου ENERGY STAR<sup>®</sup> αποτελεί μια εθελοντική, συλλογική προσπάθεια των κατασκευαστών υπολογιστών και εξοπλισμού γραφείου για την προώθηση υπολογιστών, οθονών, εκτυπωτών, μηγανημάτων φαξ, φωτοτυπικών, σαρωτών και συσκευών πολλαπλών λειτουργιών που κάνουν αποτελεσματικότερη γρήση της ηλεκτρικής ενέργειας και οδηγούν στη μείωση της ατμοσφαιρικής ρύπανσης η οποία προκαλείται από την παραγωγή ηλεκτρικής ενέργειας. Τα πρότυπα και τα λογότυπα είναι ενιαία σε όλα τα συμμετέγοντα κράτη.

### <span id="page-23-0"></span>Προφυλάξεις κατά την ενεργοποίηση και την  $a\pi\epsilon$ νεργοποίηση του προϊόντος

Mην απενεργοποιήσετε το προϊόν:

- $\Box$  Αφού ενεργοποιήσετε το προϊόν, περιμένετε μέγρι να εμφανιστεί η ένδειξη Ready (Ετοιμος) στην οθόνη LCD.
- □ Όταν αναβοσβήνει η φωτεινή ένδειξη Print (Εκτύπωση).
- $\Box$  Όταν είναι αναμμένη ή αναβοσβήνει η φωτεινή ένδειξη Data (Δεδομένα).
- $\Box$  Όταν εκτυπώνει.

*ȀİijȐȜĮȚȠ 1*

### <span id="page-24-0"></span>*Γνωριμία με τον εκτυπωτή*

### <span id="page-24-1"></span>*Mέρη του προϊόντος*

### <span id="page-24-2"></span> $\Pi$ ρόσοψη

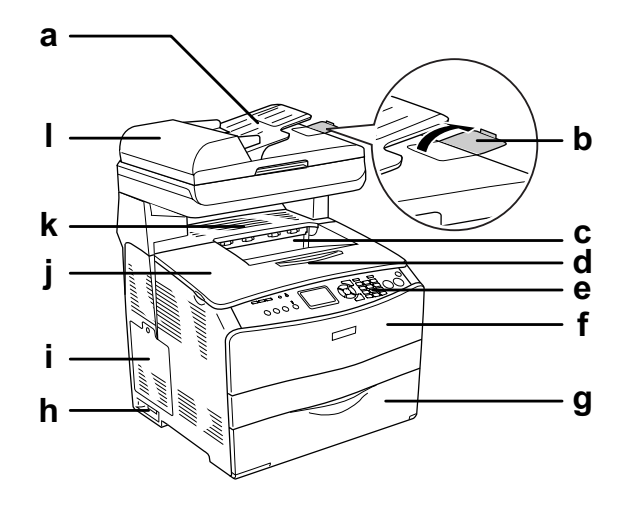

- a. Aυτόματος τροφοδότης εγγράφων (μόνο για το μοντέλο φαξ)
- b. στήριγμα χαρτιού (μόνο για το μοντέλο φαξ)
- c. θήκη εξόδου
- d. θήκη επέκτασης
- e. πίνακας ελέγχου
- f. κάλυμμα Α
- g. θήκη πολλαπλών χρήσεων
- h. διακόπτης λειτουργίας
- i. κάλυμμα πρόσθετου στοιχείου
- j. κάλυμμα Β
- k. κάλυμμα C
- l. κάλυμμα ATE (μόνο για το μοντέλο φαξ)

### <span id="page-25-0"></span> $Πίσω ό*ωn*$

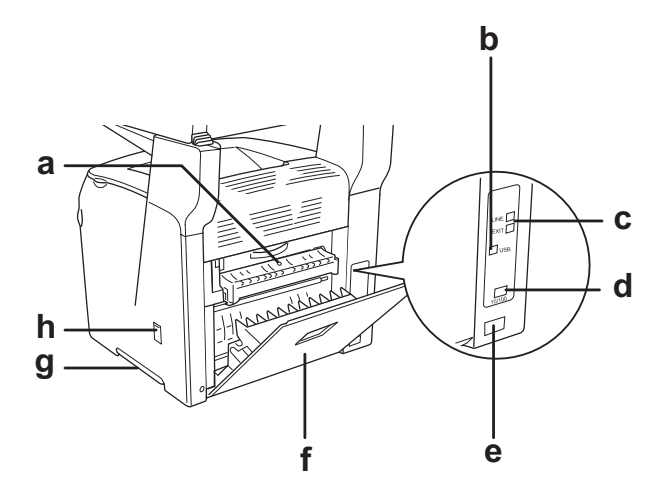

- a. κάλυμμα F
- b. υποδοχή διασύνδεσης USB
- c. υποδοχές διασύνδεσης τηλεφώνου (μόνο για το μοντέλο φαξ) - LINE: Σύνδεση με το καλώδιο τηλεφώνου. - EXT: Σύνδεση με ένα συνδεδεμένο τηλέφωνο.
- d. υποδοχή διασύνδεσης δικτύου (μόνο για τα μοντέλα EPSON AcuLaser CX11NF/CX11N)
- e. είσοδος εναλλασσόμενου ρεύματος (AC)
- f. κάλυμμα Ε
- g. λαβή
- h. κάλυμμα του εξαρτήματος καθαρισμού

### <span id="page-26-0"></span>Το εσωτερικό του προϊόντος

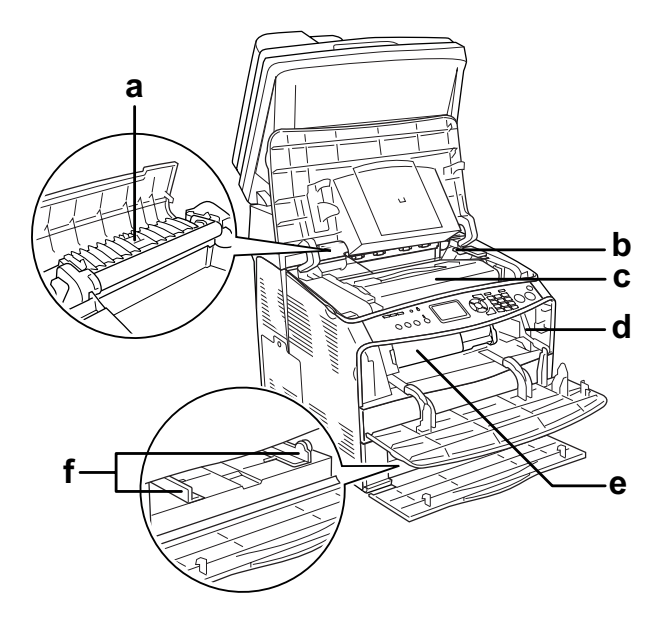

- a. μονάδα τήξης
- b. μοχλός πρόσβασης στη μονάδα φωτοαγωγού
- c. μονάδα φωτοαγωγού
- d. μοχλός πρόσβασης στη λαβή καθαρισμού
- e. κασέτα τόνερ
- f. οδηγοί χαρτιού (θήκη πολλαπλών χρήσεων)

### <span id="page-27-0"></span>Μέρη του σαρωτή

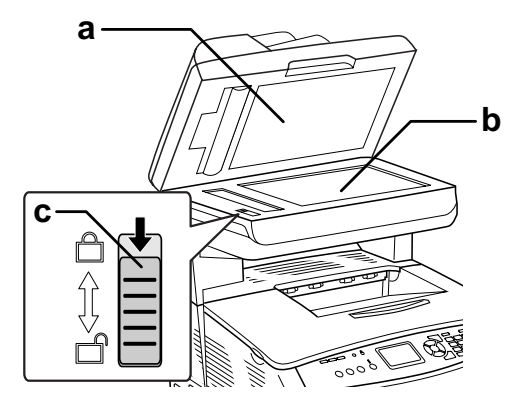

- a. κάλυμμα εγγράφων
- b. πίνακας εγγράφων
- c. ασφάλεια μεταφοράς

### <span id="page-27-1"></span>Πίνακας ελέγχου

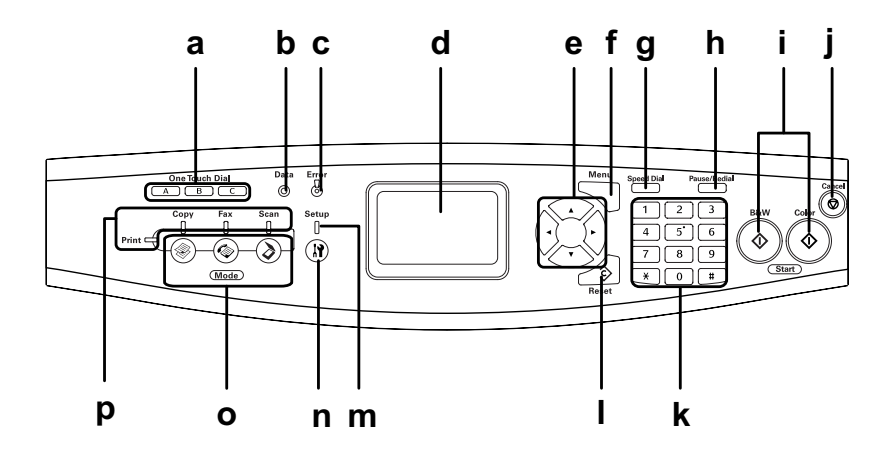

- a. Kovuπί One Touch Dial (Κλήση με το πάτημα ενός κουμπιού) A, B, C (μόνο για το μοντέλο φαξ)
- b. Φωτεινή ένδειξη Data (Δεδομένα) (Kítown)
- c. Φωτεινή ένδειξη Error  $(\Sigma \varphi \acute{\alpha} \lambda \mu \alpha)$ (Kókkivn)

Xρησιμοποιήστε αυτά τα κουμπιά για να στείλετε ένα φαξ στον καταγωρημένο αριθμό φαξ που έγει εκγωρηθεί στο αντίστοιχο κουμπί. Είναι διαθέσιμα από οποιαδήποτε κατάσταση.

Aναβοσβήνει όταν το προϊόν επεξεργάζεται δεδομένα.

Aνάβει ή αναβοσβήνει όταν παρουσιαστεί κάποιο σφάλμα.

- Ανάβει όταν έγει παρουσιαστεί κάποιο σφάλμα όπου απαιτείται η παρέμβαση του γειριστή. Το προϊόν θα επανέλθει αυτόματα όταν λυθεί η αιτία του σφάλματος.
- Αναβοσβήνει 1 (αναβοσβήνει ανά διαστήματα 0,3 δευτερολέπτων) Δηλώνει ότι έχει παρουσιαστεί ένα σφάλμα που μπορεί να λυθεί με το  $\pi\alpha\tau\eta\mu\alpha\tau\omega$  κουμπιού  $\Diamond$  B&W Start (Δημιουργία A&M αντιγράφων) ή του κουμπιού  $\circ$  Color Start (Δημιουργία έγχρωμων αντιγράφων).
- Αναβοσβήνει 2 (αναβοσβήνει ανά διαστήματα 0,6 δευτερολέπτων) Δηλώνει ότι έχει παρουσιαστεί ένα σφάλμα όπου απαιτείται η παρέμβαση του γειριστή και το πάτημα του κουμπιού  $\circ$  B&W Start (Δημιουργία A&M αντιγράφων) ή του κουμπιού  $\circ$  Color Start (Δημιουργία έγγρωμων αντιγράφων) μετά την επίλυση του rσφάλματος.
- d. Οθόνη LCD Εμφανίζει μηνύματα σχετικά με την κατάσταση του προϊόντος, πληροφορίες καθοδήγησης και διάφορες ρυθμίσεις κατάστασης.
- e. Κουμπί **◀ Left**  $(A$ ριστερά)/ **F** Right (Δεξιά) Xρησιμοποιήστε αυτά τα κουμπιά για να εμφανίσετε με τη σειρά τις προηγούμενες ή επόμενες τιμές  $ρυθμίσεων$ . Το κουμπί  $\blacktriangleright$  Right (Δεξιά)  $\gamma$ ρησιμοποιείται επίσης ως το κουμπί ΟΚ για τη ρύθμιση και την καταχώρηση ενός στοιχείου ρύθμισης. Επιπλέον, το κουμπί < Left (Αριστερά) μπορεί να γρησιμοποιηθεί για να μετακινηθεί ο δρομέας κατά ένα γαρακτήρα προς τα αριστερά και να αντικαταστήσει δεδομένα που καταγωρήθηκαν κατά λάθος.
	- Kουμπί ▲ Up (Πάνω)/  $\blacktriangledown$  Down (Κάτω) Χρησιμοποιήστε αυτά τα κουμπιά για να εμφανίσετε με τη σειρά τα προηγούμενα ή επόμενα στοιχεία μενού. Για πληροφορίες σγετικά με τη γρήση αυτών των κουμπιών, ανατρέξτε στην ενότητα. "Χρήση του μενού Setup (Ρύθμιση)" στη  $\sigma$ ελίδα 337.
- f. Κουμπί Advanced (Σύνθετες  $\rho v \theta$ μίσεις)/Menu (Μενού) Χρησιμοποιήστε αυτό το κουμπί για να εμφανίσετε το μενού σύνθετων ρυθμίσεων για κάθε κατάσταση.
- g. Κουμπί Speed dial (Ταγεία κλήση) (μόνο για το μοντέλο  $\varphi$ αξ) Xρησιμοποιήστε αυτό το κουμπί για να εμφανίσετε μια λίστα με καταγωρημένους παραλήπτες στην οθόνη LCD.
- h. Kovuní Pause  $(\Pi\alpha\dot{\nu}\sigma\eta)$ /Redial (Επανάκληση) (μόνο για το μοντέλο φαξ)
- i. Κουμπί  $\circ$  B&W Start (Δημιουργία Α&Μ αντιγράφων), κουμπί x Color Start (Δημιουργία έγχρωμων αντιγράφων)
- i. Κουμπί **© Cancel**  $(Ax\nu\rho o)$

k. Aριθμητικό πληκτρολόγιο Xρησιμοποιήστε αυτό το κουμπί για να εισαγάγετε μια παύση κατά την κλήση φαξ ή για να επανακαλέσετε τον ίδιο αριθμό φαξ που είχατε καλέσει προηγουμένως.

Χρησιμοποιήστε αυτά τα κουμπιά για να ξεκινήσετε τη δημιουργία ασπρόμαυρων ή έγγρωμων αντιγράφων ή για την αποστολή φαξ.

Εάν πατήσετε αυτό το κουμπί ενώ αναβοσβήνει η φωτεινή ένδειξη σφάλματος, το σφάλμα απαλείφεται και το προϊόν επανέργεται σε κατάσταση ετοιμότητας.

Xρησιμοποιήστε αυτό το κουμπί για να διακόψετε τη λειτουργία σάρωσης, ή να ακυρώσετε μια εργασία αντιγραφής, αποστολής φαξ και εκτύπωσης. Πατώντας το μία φορά ακυρώνεται η τρέγουσα εργασία.

Πατώντας και κρατώντας το πατημένο για περισσότερο από τρία δευτερόλεπτα στην κατάσταση Print (Εκτύπωση), διαγράφονται όλες οι εργασίες εκτύπωσης από τη μνήμη του προϊόντος.

Χρησιμοποιήστε το για να εισαγάγετε τον αριθμό αντιγράφων ή μια τιμή ζουμ σε κατάσταση Copy (Αντιγραφής). Επιπλέον, καταχωρίζει αριθμητικές τιμές, όπως την τιμή "Time Setting" (Ρύθμιση ώρας) που χρησιμοποιείται στην επικοινωνία φαξ στην κατάσταση "Setup" (Ρύθμιση). Τα κουμπιά # δίεση και \* αστερίσκος μπορούν να χρησιμοποιηθούν στην κατάσταση Fax  $(\Phi \alpha \xi)$ .

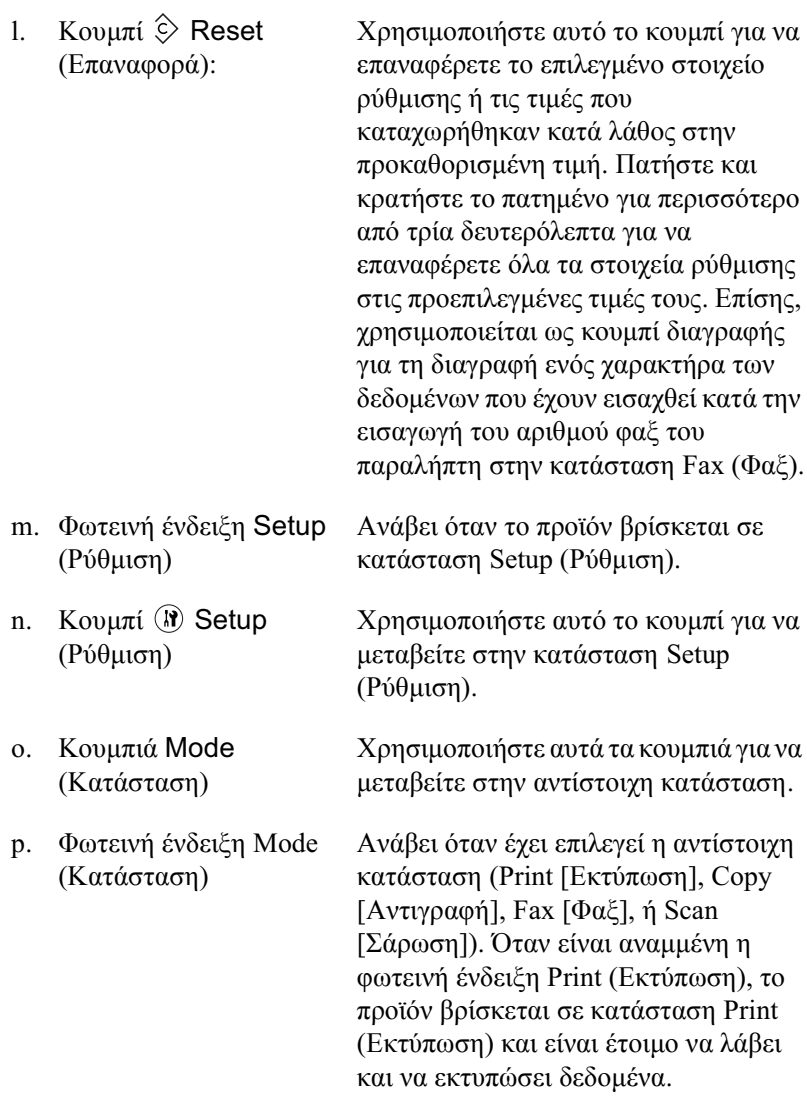

### <span id="page-32-0"></span>Πρόσθετα στοιχεία και αναλώσιμα προϊόντα

### <span id="page-32-1"></span> $\Pi$ ρόσθετα στοιχεία

Μπορείτε να επεκτείνετε τις δυνατότητες του προϊόντος σας με την εγκατάσταση του παρακάτω πρόσθετου στοιγείου.

#### **Μονάδα κασέτας γαρτιού 500 φύλλων (C12C802181)**

H μονάδα κασέτας γαρτιού 500 φύλλων έγει γωρητικότητα μίας κασέτας χαρτιού. Αυξάνει τη δυνατότητα χειρισμού χαρτιού του προϊόντος κατά 500 φύλλα. Για λεπτομέρειες, ανατρέξτε στην ενότητα "Πρόσθετη μονάδα κασέτας χαρτιού" στη σελίδα 383.

### <span id="page-32-2"></span>*Aναλώσιμα προϊόντα*

Η διάρκεια ζωής των παρακάτω αναλώσιμων προϊόντων ελέγχεται από το προϊόν. Το προϊόν σάς ενημερώνει όποτε χρειάζονται αντικατάσταση.

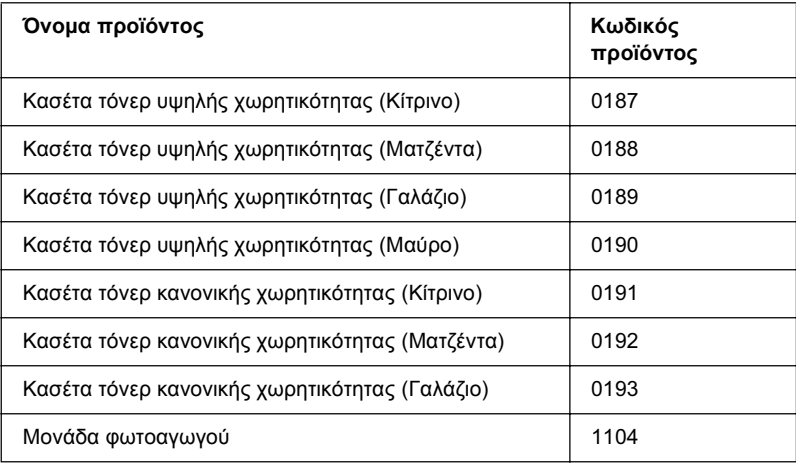

## <span id="page-33-0"></span>*ȋĮȡĮțIJȘȡȚıIJȚțȐ IJȠȣ ʌȡȠȧȩȞIJȠȢ*

To προϊόν διαθέτει μια ολοκληρωμένη σειρά χαρακτηριστικών που συμβάλλουν στην εύκολη γρήση του και στην επίτευξη ενός σταθερού και υψηλής ποιότητας τελικού αποτελέσματος. Τα κυριότερα γαρακτηριστικά περιγράφονται παρακάτω.

### <span id="page-33-1"></span>*ȆȜȘȡȠijȠȡȓİȢ ȖȚĮ IJȘ ıİȚȡȐ EPSON AcuLaser CX11*

Η σειρά EPSON AcuLaser CX11 αποτελείται από τα παρακάτω τέσσερα ποοϊόντα.

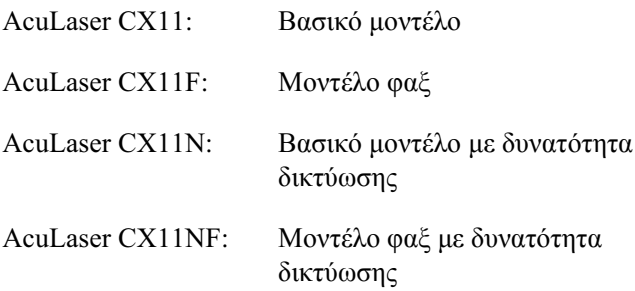

### <span id="page-33-2"></span>*Εκτύπωση υψηλής ποιότητας*

Όταν χρησιμοποιείται το πρόγραμμα οδήγησης που παρέγεται, το προϊόν σας εκτυπώνει με ανάλυση 600-dpi με ταχύτητα έως 25 σελίδες το λεπτό, σε ασπρόμαυρη εκτύπωση σε χαρτί μεγέθους Α4. Θα εκτιμήσετε την επαγγελματική ποιότητα των εκτυπώσεων του προϊόντος και το γρήγορο χρόνο επεξεργασίας.

### <span id="page-34-0"></span>Προκαθορισμένες ρυθμίσεις χρώματος στο *ʌȡȩȖȡĮȝȝĮ ȠįȒȖȘıȘȢ IJȠȣ İțIJȣʌȦIJȒ*

To πρόγραμμα οδήγησης προσφέρει πολλές προκαθορισμένες ρυθμίσεις για έγγρωμη εκτύπωση, παρέγοντάς σας τη δυνατότητα να βελτιστοποιήσετε την ποιότητα της εκτύπωσης για διάφορους τύπους έγγρωμων εγγράφων.

Για Windows, ανατρέξτε στην ενότητα "Ρύθμιση της ποιότητας εκτύπωσης" στη σελίδα 63 για περισσότερες πληροφορίες. Για Macintosh, ανατρέξτε στην ενότητα "Ρύθμιση της ποιότητας εκτύπωσης" στη σελίδα 145 για περισσότερες πληροφορίες.

### <span id="page-34-1"></span> $K$ ατάσταση Toner save (Εξοικονόμηση τόνερ)

Για να μειώσετε την ποσότητα του τόνερ που γρησιμοποιείται κατά την εκτύπωση εγγράφων, μπορείτε να εκτυπώσετε πρόγειρα γρησιμοποιώντας την κατάσταση Toner Save (Εξοικονόμηση τόνερ).

### <span id="page-34-2"></span>*ȉİȤȞȠȜȠȖȓĮ RITech țĮȚ IJİȤȞȠȜȠȖȓĮ Enhanced MicroGray*

H τεγνολογία βελτίωσης ανάλυσης (Resolution Improvement Technology [RITech]) είναι μια πρωτότυπη τεχνολογία για εκτυπωτές της Epson που λειτουργεί εξομαλύνοντας τα ακανόνιστα άκρα των διαγώνιων και καμπύλων γραμμών τόσο στα κείμενα όσο και στα γραφικά. Η τεχνολογία Enhanced MicroGray βελτιώνει την ποιότητα αποχρώσεων του γκρι των γραφικών. Με το πρόγραμμα οδήγησης που  $\pi\alpha$ ρέγεται, η ανάλυση 600 dpi (dots per inch – κουκκίδες ανά ίντσα) του προϊόντος βελτιστοποιείται με την τεχνολογία RITech και Enhanced MicroGray.

## <span id="page-35-0"></span>Χαρακτηριστικά του εκτυπωτή και διάφορες επιλογές εκτύπωσης

### <span id="page-35-1"></span> $\Delta$ ιάφορες επιλογές

Το συγκεκριμένο προϊόν σάς παρέχει ποικίλες επιλογές εκτύπωσης. Μπορείτε να εκτυπώνετε σε διάφορες μορφές ή να εκτυπώνετε γρησιμοποιώντας διάφορους τύπους γαρτιού.

Στη συνέγεια του κεφαλαίου περιγράφονται οι διάφοροι τύποι εκτύπωσης. Επιλέξτε την πιο κατάλληλη διαδικασία για την εονασία εκτύπωσης.

### <span id="page-35-2"></span>*Eκτύπωση με προσαρμονή στη σελίδα*

*"[ǹȜȜĮȖȒ ȝİȖȑșȠȣȢ İțIJȣʌȫıİȦȞ](#page-78-1)" ıIJȘ ıİȜȓįĮ 79 (Windows)*

#### $Σημείωση:$

Avτή η λειτουργία δεν είναι διαθέσιμη σε λειτουργικά συστήματα *Mac OS X.*

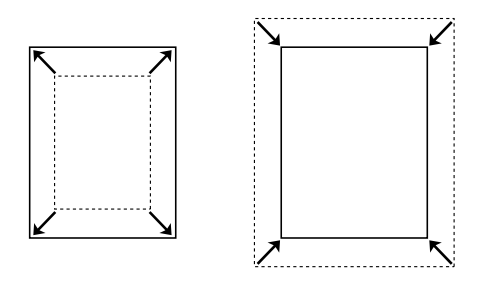

Eπιτρέπει την αυτόματη μεγέθυνση ή μείωση του μεγέθους του εγγράφου για προσαρμογή στο μέγεθος γαρτιού που έγετε επιλέξει.
# **Εκτύπωση σελίδων ανά φύλλο**

*"[ȉȡȠʌȠʌȠȓȘıȘ IJȘȢ įȚȐIJĮȟȘȢ İțIJȪʌȦıȘȢ](#page-80-0)" ıIJȘ ıİȜȓįĮ 81 (Windows)*

*"[ȉȡȠʌȠʌȠȓȘıȘ IJȘȢ įȚȐIJĮȟȘȢ İțIJȪʌȦıȘȢ](#page-151-0)" ıIJȘ ıİȜȓįĮ 152 (Macintosh)*

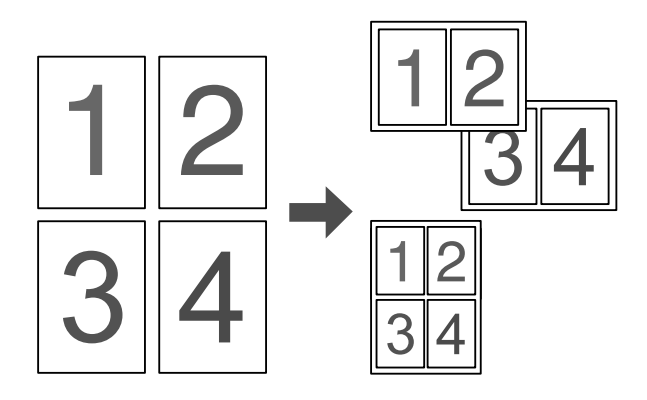

Επιτρέπει την εκτύπωση δύο ή τεσσάρων σελίδων στο ίδιο φύλλο.

#### $Σ$ *ημείωση*:

Στην κατάσταση αντιγραφής, μπορείτε να εκτυπώσετε δύο σελίδες σε ένα  $\emptyset$ *ύλλο*.

# *Εκτύπωση υδατογραφήματος*

*"[ȋȡȒıȘ ȣįĮIJȠȖȡĮijȒȝĮIJȠȢ](#page-83-0)" ıIJȘ ıİȜȓįĮ 84 (Windows)*

#### $Σημείωση:$

*A*υτή η λειτουργία δεν είναι διαθέσιμη σε λειτουργικά συστήματα *Mac OS X.*

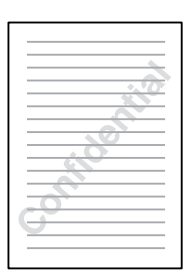

Επιτρέπει την εκτύπωση κειμένου ή εικόνας ως υδατογράφημα στην εκτύπωση. Για παράδειγμα, μπορείτε να προσθέσετε την ένδειξη "Confidential" (Εμπιστευτικό) σε ένα σημαντικό έγγραφο.

# Χειρισμός χαρτιού

# Προέλευση χαρτιού

Aυτή η ενότητα περιγράφει τους συνδυασμούς προέλευσης χαρτιού και τύπων γαρτιού που μπορείτε να γρησιμοποιήσετε.

### Θήκη πολλαπλών χρήσεων

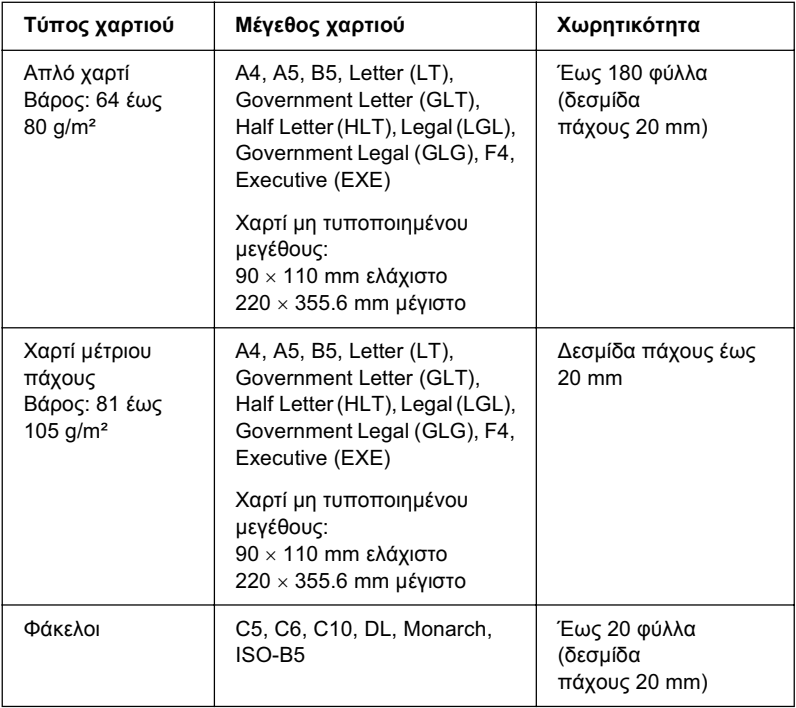

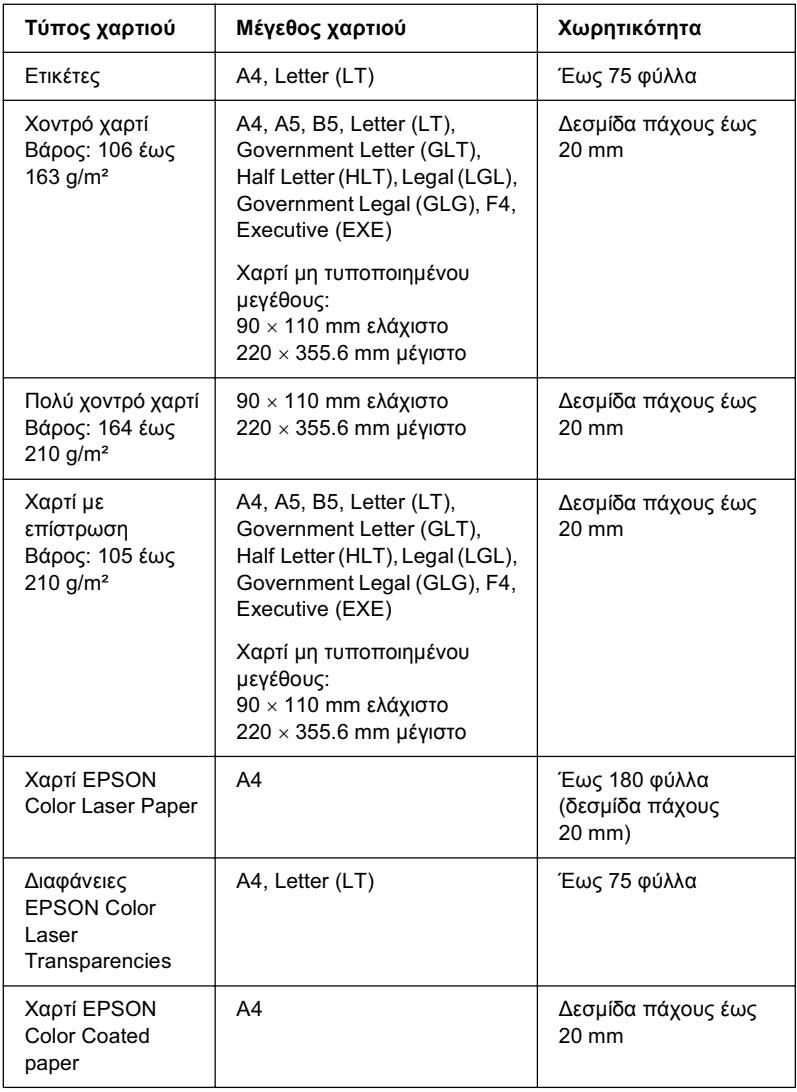

# *ȆȡȩıșİIJȘ ȝȠȞȐįĮ țĮıȑIJĮȢ ȤĮȡIJȚȠȪ 500 ijȪȜȜȦȞ*

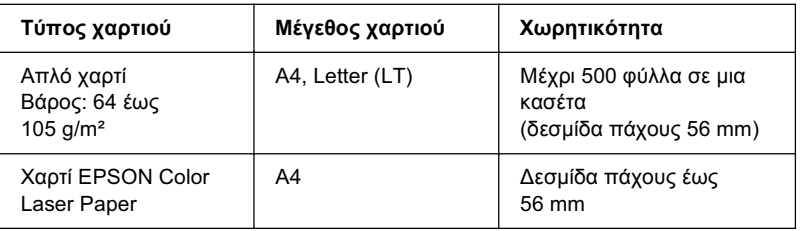

## Eπιλογή προέλευσης χαρτιού

Μπορείτε να ορίσετε μη αυτόματα την προέλευση γαρτιού ή να ρυθμίσετε το προϊόν να επιλέγει αυτόματα την προέλευση χαρτιού.

### *Mn αυτόματη επιλονή*

Μπορείτε να χρησιμοποιήσετε το πρόγραμμα οδήγησης εκτυπωτή για να επιλέξτε μη αυτόματα την προέλευση γαρτιού. Για να μεταβείτε στο πρόγραμμα οδήγησης του εκτυπωτή, για Windows, ανατρέξτε στην ενότητα "Μετάβαση στο πρόγραμμα οδήγησης του εκτυπωτή" στη σελίδα 61 ή για Macintosh, ανατρέξτε στην ενότητα "Μετάβαση στο πρόγραμμα οδήγησης του εκτυπωτή" στη σελίδα 144.

 $\Box$   $\Gamma$ <sub>10</sub> Windows

Μεταβείτε στο πρόγραμμα οδήγησης εκτυπωτή, επιλέξτε την καρτέλα Basic Settings (Βασικές ρυθμίσεις) και επιλέξτε την προέλευση χαρτιού που θέλετε να χρησιμοποιήσετε από τη λίστα Paper Source (Προέλευση χαρτιού). Κατόπιν, πατήστε OK.

 $\Box$   $\Box$  Macintosh

Mεταβείτε στο πρόγραμμα οδήγησης εκτυπωτή, επιλέξτε Printer Settings (Ρυθμίσεις εκτυπωτή) από την αναπτυσσόμενη λίστα και κατόπιν επιλέξτε την καρτέλα Basic Settings (Βασικές ρυθμίσεις). Στη συνέγεια, επιλέξτε την προέλευση γαρτιού που θέλετε να γρησιμοποιήσετε από τη λίστα Paper Source (Προέλευση γαρτιού) και πατήστε ΟΚ.

### *Aυτόματη επιλονή*

Μπορείτε να γρησιμοποιήσετε το πρόγραμμα οδήγησης εκτυπωτή για να επιλέξετε την προέλευση γαρτιού που θα περιέγει το κατάλληλο μέγεθος γαρτιού αυτόματα.

Για να μεταβείτε στο πρόγραμμα οδήγησης του εκτυπωτή, για Windows, ανατρέξτε στην ενότητα "Μετάβαση στο πρόγραμμα οδήγησης του εκτυπωτή" στη σελίδα 61 ή για Macintosh, ανατρέξτε στην ενότητα "Μετάβαση στο πρόγραμμα οδήγησης του εκτυπωτή" στη σελίδα 144.

### $\Box$   $\Gamma$ <sub>10</sub> Windows

Μεταβείτε στο πρόγραμμα οδήγησης εκτυπωτή, επιλέξτε την καρτέλα Basic Settings (Βασικές ρυθμίσεις) και επιλέξτε Auto Selection (Αυτόματη επιλογή) ως την προέλευση χαρτιού. Κατόπιν, πατήστε ΟΚ.

### $\Box$   $\Box$  Macintosh

Mεταβείτε στο πρόγραμμα οδήγησης εκτυπωτή, επιλέξτε Printer Settings (Ρυθμίσεις εκτυπωτή) από την αναπτυσσόμενη λίστα και κατόπιν επιλέξτε την καρτέλα Basic Settings (Βασικές ρυθμίσεις). Στη συνέχεια, επιλέξτε Auto Selection (Αυτόματη επιλογή) ως την προέλευση γαρτιού και πατήστε ΟΚ.

Το προϊόν θα αναζητήσει την προέλευση χαρτιού που περιέχει το καθορισμένο μέγεθος γαρτιού με την παρακάτω σειρά.

Τυπική διαμόρφωση:

Θήκη πολλαπλών γρήσεων

Με εγκατεστημένη την πρόσθετη κασέτα γαρτιού:

Θήκη πολλαπλών χρήσεων Kάτω κασέτα

#### $Ση\mu$ είωση:

- **□** *Ολα τα μεγέθη γαρτιού, εκτός από το Α4 ή Letter, μπορούν να*  $\tau$ *οποθετηθούν μόνο στη θήκη πολλαπλών γρήσεων.*
- $□$  *Eάν ρυθμίσετε το μέγεθος και την προέλευση του γαρτιού στην* εφαρμογή που χρησιμοποιείτε, αυτές οι ρυθμίσεις μπορεί να αντικαταστήσουν τις ρυθμίσεις του προνράμματος οδήνησης *<i>του εκτυπωτή.*
- ❏ *ǼȐȞ İʌȚȜȑȟİIJİ ȑȞĮ ijȐțİȜȠ ȖȚĮ IJȘ ȡȪșȝȚıȘ Paper Size (ȂȑȖİșȠȢ*  $\chi$ αρτιού), η τροφοδοσία του μπορεί να γίνει μόνο από τη θήκη  $\pi$ ολλαπλών χρήσεων ανεζάρτητα από τη ρύθμιση προέλευσης  $\gamma$ *αρτιού.*
- **❑** *Μπορείτε να αλλάζετε την προτεραιότητα της θήκης πολλαπλών <i>Y***ρήσεων γρησιμοποιώντας τη ρύθμιση <sup>ΜΡ</sup> Tray (Θήκη πολλαπλών**  $\chi$ ρήσεων) στο μενού Setup (Ρύθμιση). Για λεπτομέρειες, ανατρέζτε *ıIJȘȞ İȞȩIJȘIJĮ "ȂİȞȠȪ Setup (ȇȪșȝȚıȘ)" [ıIJȘ ıİȜȓįĮ](#page-344-0) 345.*

# **Τοποθέτηση χαρτιού**

Η ενότητα αυτή περιγράφει τον τρόπο τοποθέτησης του γαρτιού. Εάν γρησιμοποιείτε ειδικά μέσα, όπως διαφάνειες ή φακέλους, ανατρέξτε επίσης στην ενότητα "Εκτύπωση σε ειδικά μέσα" στη σελίδα 51.

# Θήκη πολλαπλών χρήσεων

Aκολουθήστε τα παρακάτω βήματ'α για την τοποθέτηση του χαρτιού.

1. Ανοίξτε το κάλυμμα της θήκης πολλαπλών χρήσεων.

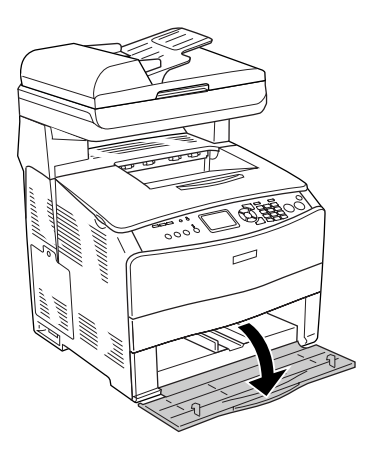

2. Σύρετε τον δεξί οδηγό χαρτιού προς τα έξω ενώ πιέζετε μαζί τη λαβή και τον οδηγό χαρτιού.

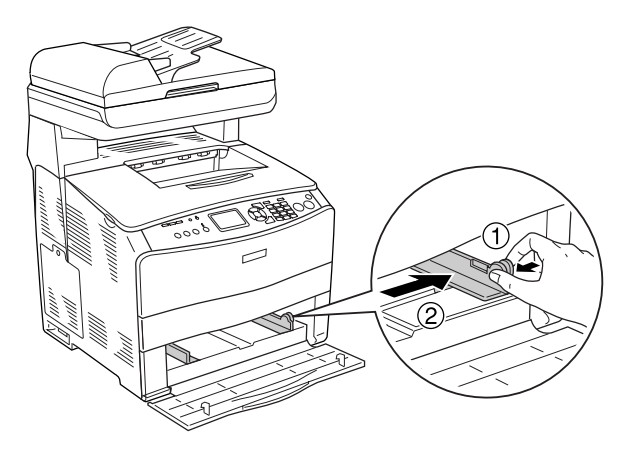

3. Τοποθετήστε μια δεσμίδα του μέσου εκτύπωσης που θέλετε στο κέντρο της θήκης με την επιφάνεια εκτύπωσης προς τα επάνω. Στη συνέγεια σύρετε τον πλαϊνό οδηγό γαρτιού ενώ πιέζετε μαζί τη λαβή και τον οδηγό χαρτιού μέχρι να ακουμπήσει καλά στη δεξιά πλευρά της δεσμίδας.

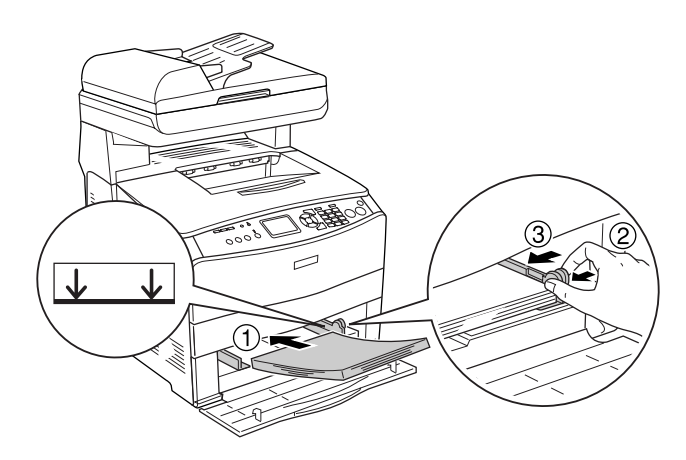

#### $Σ$ *ημείωση*:

*Mην τοποθετείτε μέσο εκτύπωσης που υπερβαίνει το μέγιστο ύψος*  $\delta$ εσμίδας.

4. Κλείστε το κάλυμμα της θήκης πολλαπλών χρήσεων.

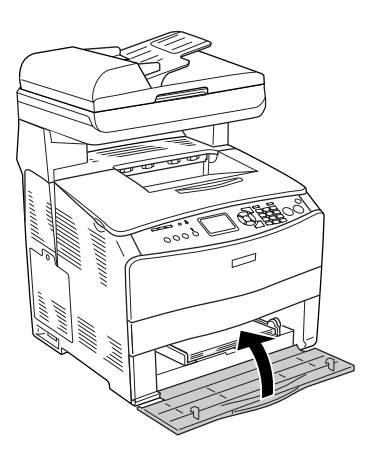

### $Σημείωση:$

*Mετά την τοποθέτηση του χαρτιού, πατήστε το κουμπί* <sup>(</sup>*λ*) Setup *(ȇȪșȝȚıȘ) ıIJȠȞ ʌȓȞĮțĮ İȜȑȖȤȠȣ, İʌȚȜȑȟIJİ* Printer Settings  $(Pvθμίσεις εκτυπωτή), επιλέζτε Tray Menu (Μενού Θήκη), και στη$ συνέχεια ορίστε τις ρυθμίσεις <sup>ΜΡ</sup> Tray Size (Μέγεθος στη θήκη  $\pi$ ολλαπλών χρήσεων) και MP Type *(Τύπος στη θήκη πολλαπλών*  $\chi$ ρήσεων) έτσι ώστε να ταιριάζουν με το μέγεθος χαρτιού που έχει *τοποθετηθεί.* 

# Πρόσθετη κασέτα χαρτιού

Ακολουθήστε τα παρακάτω βήματα για την τοποθέτηση του χαρτιού.

1. Τραβήξτε προς τα έξω την πρόσθετη κασέτα χαρτιού.

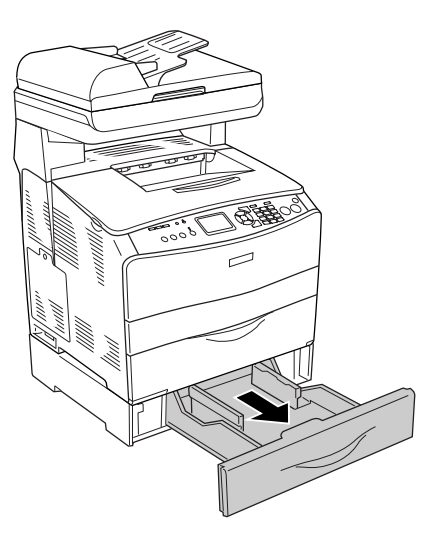

2. Σύρετε τον οδηγό χαρτιού ενώ πιέζετε τη λαβή.

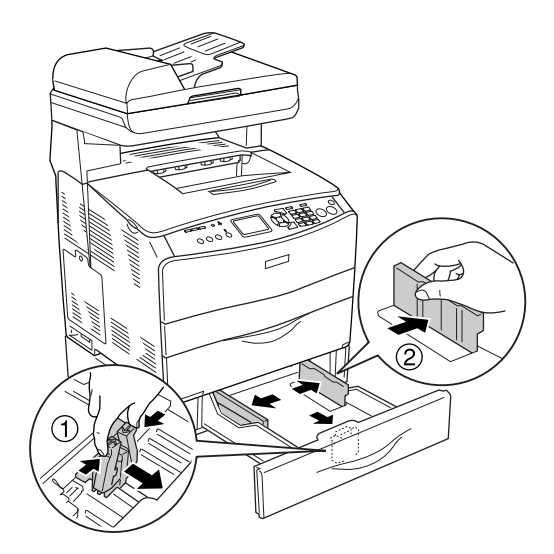

3. Τοποθετήστε μια δεσμίδα χαρτιού στο κέντρο της κασέτας με την επιφάνεια εκτύπωσης στραμμένη προς τα επάνω.

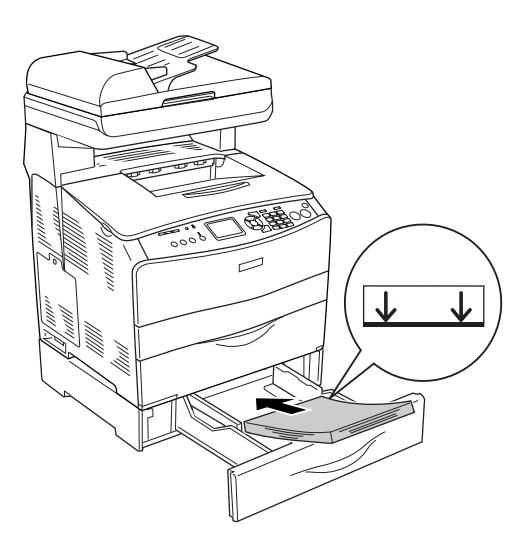

### $Σημείωση:$

- *Τοποθετήστε το χαρτί αφού ευθυγραμμίσετε πρώτα προσεκτικά τα άκρα του χαρτιού.*
- **□** *Mην τοποθετείτε χαρτί που υπερβαίνει το μέγιστο ύψος δεσμίδας.*
- **□** *Όταν τοποθετείτε το μέσο εκτύπωσης, τοποθετήστε πρώτα τη*  $\sigma$ τενή πλευρά.
- 4. Σύρετε τον οδηγό χαρτιού ενώ πιέζετε τη λαβή μέχρι να ακουμπήσει καλά τις πλευρές της δεσμίδας.

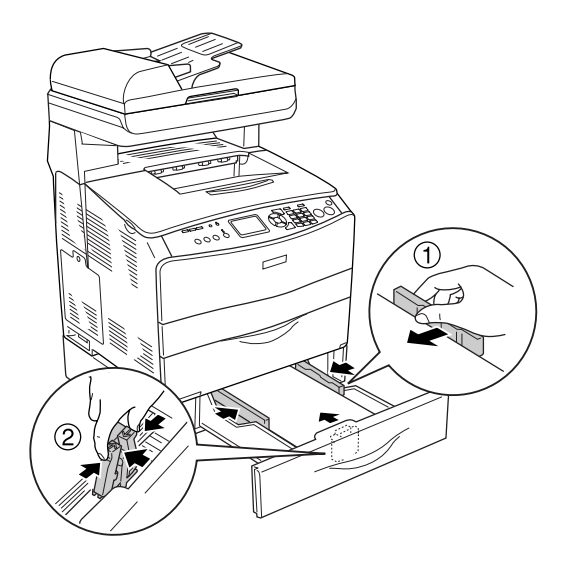

5. Τοποθετήστε πάλι την κασέτα μέσα στη μονάδα.

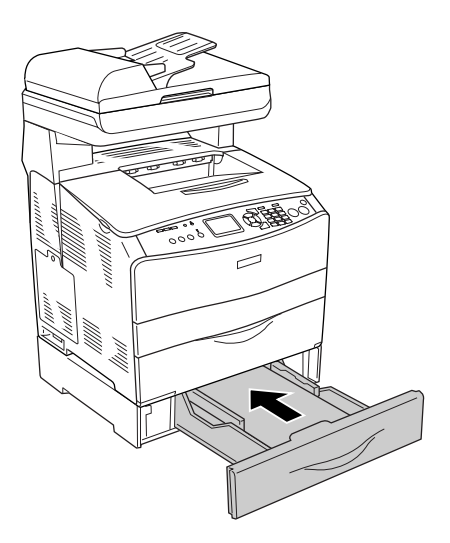

#### *Σημείωση:*

*Mετά την τοποθέτηση του γαρτιού, πατήστε το κουμπί* ( $\bf{R}$ ) Setup  $(P$ *ΰθμιση) στον πίνακα ελέγχου, επιλέζτε* Printer Settings (Ρυθμίσεις *<i>EΚτυπωτή), επιλέζτε* Tray Menu (Μενού Θήκη), και στη συνέχεια ορίστε *IIÇ ρυθμίσεις* LC1 Size (Μέγεθος LC1) και LC1 Type (Τύπος LC1) έτσι  $\acute{\omega}$ στε να ταιριάζουν με το μέγεθος χαρτιού που έχει τοποθετηθεί.

# Θήκη εξόδου

Η θήκη εξόδου βρίσκεται στο επάνω μέρος του καλύμματος Β. Καθώς οι εκτυπώσεις εξάγονται με την εκτυπωμένη πλευρά στραμμένη προς τα κάτω, η θήκη αυτή αναφέρεται επίσης και ως θήκη ανάποδης εξόδου. Η θήκη έγει γωρητικότητα 250 φύλλων.

Πριν χρησιμοποιήσετε τη θήκη εξόδου, σηκώστε και ανοίξτε το στήριγμα χαρτιού στη θήκη επέκτασης για να μη πέσουν τα έγγραφα από το προϊόν όπως φαίνεται παρακάτω.

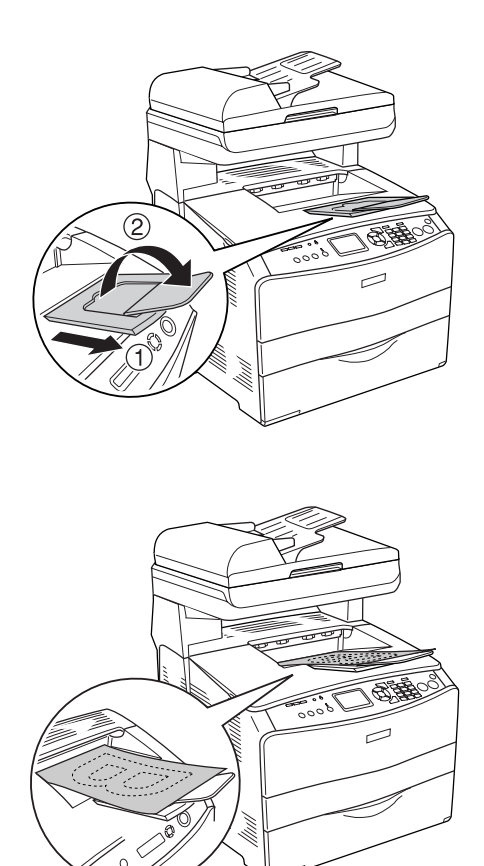

# <span id="page-50-0"></span>*Εκτύπωση σε ειδικά μέσα*

Μπορείτε να εκτυπώνετε σε ειδικά μέσα που περιλαμβάνουν διάφορα γαρτιά της Epson όπως τα εξής.

#### $Σημείωση:$

 $K$ αθώς η ποιότητα οποιασδήποτε μάρκας ή τύπου μέσου εκτύπωσης *ȝʌȠȡİȓ ȞĮ ĮȜȜȐȟİȚ Įʌȩ IJȠȞ țĮIJĮıțİȣĮıIJȒ ȠʌȠȚĮįȒʌȠIJİ ıIJȚȖȝȒ, Ș Epson*   $\delta$ ε μπορεί να εγγυηθεί την ποιότητα κανενός τύπου μέσου εκτύπωσης.  $\it{Na}$  δοκιμάζετε πάντα δείγματα του μέσου εκτύπωσης πριν αγοράσετε  $\mu$ εγάλες ποσότητες ή εκτυπώσετε εργασίες μεγάλου όγκου.

### *ȋĮȡIJȓ EPSON Color Laser Paper*

Όταν τοποθετείτε χαρτί EPSON Color Laser Paper, πρέπει να ορίσετε τις ρυθμίσεις χαρτιού ως εξής:

 $\Box$  Ορίστε τις ρυθμίσεις στο Basic Settings (Βασικές ρυθμίσεις) στο πρόγραμμα οδήγησης του εκτυπωτή.

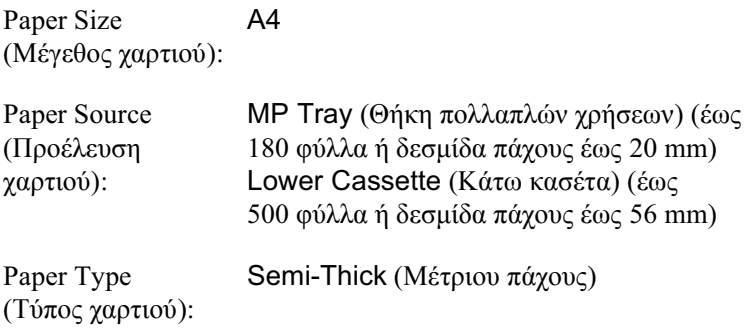

#### $Σ$ *ημείωση*:

*Όταν εκτυπώνετε στην πίσω πλευρά φύλλου χαρτιού που είναι ήδη İțIJȣʌȦȝȑȞȠ, İʌȚȜȑȟIJİ* Semi-Thick (Back) *(ȂȑIJȡȚȠȣ ʌȐȤȠȣȢ [ȆȓıȦ]).*

□ Μπορείτε να ορίσετε επίσης αυτές τις ρυθμίσεις στο Tray Menu (Θήκη Μενού) του μενού Setup (Ρύθμιση) στον πίνακα ελέγγου. Aνατρέξτε στην ενότητα ["Tray Menu \(](#page-343-0)Μενού Θήκη)" στη  $σελίδα 344.$ 

### *ǻȚĮijȐȞİȚİȢ EPSON Color Laser Transparencies*

H Epson συνιστά τη χρήση διαφανειών EPSON Color Laser Transparencies.

#### $Σημείωση:$

 $\Delta$ εν είναι δυνατή η εκτύπωση διπλής όψης σε διαφάνειες.

Οι διαφάνειες μπορούν να τοποθετηθούν μόνο στη θήκη πολλαπλών χρήσεων. Όταν χρησιμοποιείτε διαφάνειες, πρέπει να ορίσετε τις ρυθμίσεις γαρτιού ως εξής:

□ Ορίστε τις ρυθμίσεις στο Basic Settings (Βασικές ρυθμίσεις) στο πρόγραμμα οδήγησης του εκτυπωτή.

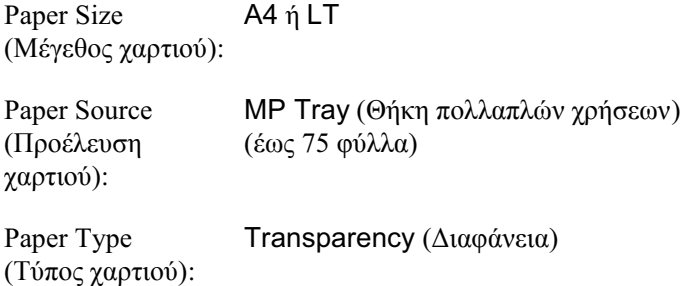

□ Μπορείτε να ορίσετε επίσης αυτές τις ρυθμίσεις στο Tray Menu (Θήκη Μενού) του μενού Setup (Ρύθμιση) στον πίνακα ελέγγου. Aνατρέξτε στην ενότητα ["Tray Menu \(](#page-343-0)Μενού Θήκη)" στη  $σελίδα 344.$ 

Aκολουθήστε τις παρακάτω συμβουλές για το χειρισμό αυτού του μέσου εκτύπωσης:

- □ Κρατήστε κάθε φύλλο από τις άκρες του γιατί η λιπαρότητα του δέρματος μπορεί να προκαλέσει ζημιά στην εκτυπώσιμη πλευρά του φύλλου. Το λογότυπο της Epson εμφανίζεται στην εκτυπώσιμη πλευρά.
- □ Όταν τοποθετείτε διαφάνειες στη θήκη πολλαπλών γρήσεων τοποθετήστε πρώτα τη στενή πλευρά όπως φαίνεται στην εικόνα παρακάτω.

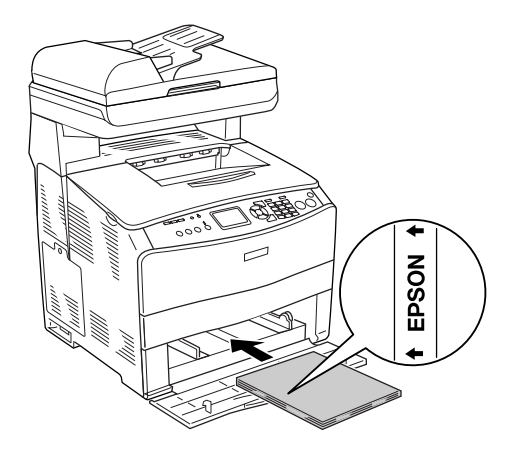

- <del></del> ⊑άν οι διαφάνειες δεν τοποθετηθούν σωστά, θα εμφανιστεί το μήνυμα Check Transparency (Έλεγχος διαφανειών) στην οθόνη LCD του εκτυπωτή. Αφαιρέστε τις μπλοκαρισμένες διαφάνειες από το προϊόν. Για την απεμπλοκή των διαφανειών, ανατρέξτε στην ενότητα "Όταν έχουν μπλοκάρει διαφάνειες στη θήκη πολλαπλών γρήσεων" στη σελίδα 445.
- □ Τοποθετήστε τις διαφάνειες στη θήκη πολλαπλών γρήσεων και ορίστε τη ρύθμιση Paper Type (Τύπος χαρτιού) στην επιλογή Transparency (Διαφάνεια) στο πρόγραμμα οδήγησης εκτυπωτή.

□ Εφόσον η επιλογή Paper Type (Τύπος χαρτιού) στο πρόγραμμα οδήγησης οριστεί ως Transparency (Διαφάνεια), μην τοποθετήσετε άλλο τύπο γαρτιού παρά μόνο διαφάνειες.

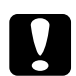

**Ω Προσοχή:**<br>Τα φύλλα που μόλις εκτυπώθηκαν ενδέχεται να είναι ζεστά.

# *ȋĮȡIJȓ EPSON Color Laser Coated Paper*

Mε το γαρτί EPSON Color Laser Coated Paper οι εκτυπώσεις είναι πιο στιλπνές και υψηλότερης ποιότητας. Όταν τοποθετείτε χαρτί EPSON Color Laser Coated Paper, πρέπει να ορίσετε τις ρυθμίσεις γαρτιού ως εξής:

□ Ορίστε τις ρυθμίσεις στο Basic Settings (Βασικές ρυθμίσεις) στο πρόγραμμα οδήγησης του εκτυπωτή.

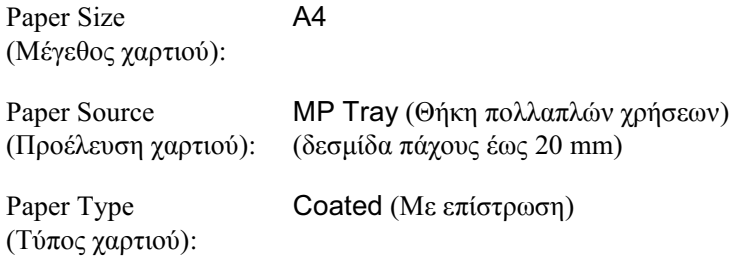

### $Σ$ ημείωση:

Όταν εκτυπώνετε στην πίσω πλευρά φύλλου χαρτιού που είναι ήδη *İțIJȣʌȦȝȑȞȠ, İʌȚȜȑȟIJİ* Coated (Back) *(Ȃİ İʌȓıIJȡȦıȘ [ȆȓıȦ]).*

- □ Mπορείτε να ορίσετε επίσης αυτές τις ρυθμίσεις στο Tray Menu (Θήκη Μενού) του μενού Setup (Ρύθμιση) στον πίνακα ελέγγου. Aνατρέξτε στην ενότητα ["Tray Menu \(](#page-343-0)Μενού Θήκη)" στη  $σελίδα 344.$
- **■** Η εκτύπωση διπλής όψης δεν είναι διαθέσιμη για το γαρτί ΕΡSON Color Laser Coated Paper.

### **Φάκελοι**

Η ποιότητα εκτύπωσης των φακέλων ενδέγεται να μην είναι ομοιόμορφη γιατί τα διάφορα μέρη του φακέλου έχουν διαφορετικό πάγος. Τυπώστε έναν ή δύο φακέλους για να ελέγξετε την ποιότητα της εκτύπωσης.

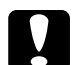

*Z Προσοχή:*<br>*Mη χρησιμοποιείτε φακέλους με παραθυράκια εκτός και αν είναι ειδικά σχεδιασμένοι για χρήση με εκτυπωτές laser. Το πλαστικό* στους περισσότερους φακέλους με παραθυράκια θα λιώσει όταν  $\acute{\epsilon}$ ρθει σε επαφή με τη μονάδα τήζης.

#### $Σ$ *n*μείωση:

- ❏ *ǹȞȐȜȠȖĮ ȝİ IJȘȞ ʌȠȚȩIJȘIJĮ IJȦȞ ijĮțȑȜȦȞ, IJȠ ʌİȡȚȕȐȜȜȠȞ İțIJȪʌȦıȘȢ* ή τη διαδικασία εκτύπωσης, οι φάκελοι ενδέχεται να τσαλακωθούν. Κάντε μία δοκιμαστική εκτύπωση πριν εκτυπώσετε πολλούς *ωακέλους.*
- **□** *Δεν είναι δυνατή η εκτύπωση διπλής όψης σε φακέλους.*

Όταν τοποθετείτε φακέλους, πρέπει να ορίσετε τις ρυθμίσεις γαοτιού ως εξής:

□ Ορίστε τις ρυθμίσεις στο μενού Basic Settings (Βασικές ρυθμίσεις) στο πρόγραμμα οδήγησης του εκτυπωτή.

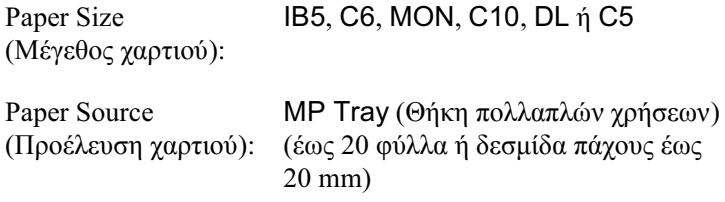

□ Μπορείτε να ορίσετε επίσης αυτές τις ρυθμίσεις στο Tray Menu (Θήκη Μενού) του μενού Setup (Ρύθμιση) στον πίνακα ελέγγου. Aνατρέξτε στην ενότητα ["Tray Menu \(](#page-343-0)Μενού Θήκη)" στη σελίδα 344.

Aκολουθήστε τις παρακάτω συμβουλές για το χειρισμό αυτού του μέσου εκτύπωσης.

□ Τοποθετήστε τους φακέλους με την εκτυπώσιμη πλευρά στραμμένη προς τα επάνω όπως φαίνεται παρακάτω.

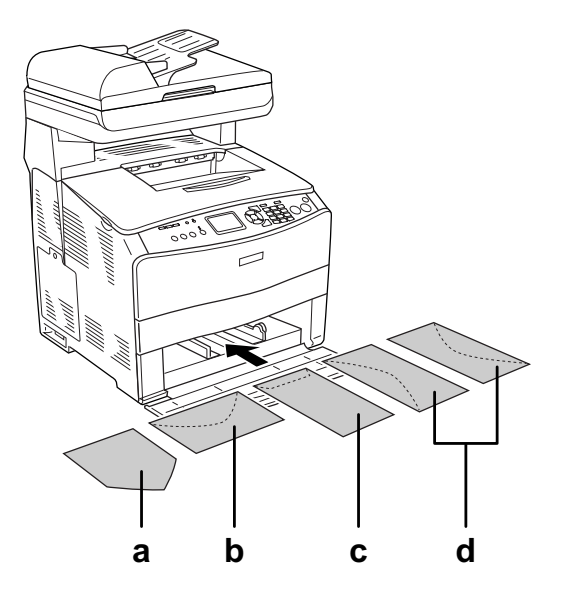

- a. MON
- b. C6, DL
- c. C5, IB5
- d. C10
- **□** Το προϊόν μπορεί να εκτυπώσει μόνο στους τυπικούς φακέλους που αναφέρονται παραπάνω. Ωστόσο, δεν είναι δυνατή η εκτύπωση σε τυπικούς φακέλους που έχουν πλάτος μικρότερο από 110 mm με το πτερύγιο ανοικτό, όπως ο τύπος Mon (Monarch).
- □ Mη χρησιμοποιείτε φακέλους που έχουν κόλλα ή ταινία.

# **Ε**ΤΙΚέΤες

Μπορείτε να τοποθετήσετε ταυτόγρονα έως 75 φύλλα ετικετών στη θήκη πολλαπλών χρήσεων. Ωστόσο, ίσως χρειαστεί να τοποθετήσετε ενα φύλλο με ετικέτες κάθε φορά ή να τις τοποθετήσετε μη αυτόματα.

### $Σημείωση:$

- **□** Δεν είναι δυνατή η εκτύπωση διπλής όψης σε ετικέτες.
- ❏ *ǹȞȐȜȠȖĮ ȝİ IJȘȞ ʌȠȚȩIJȘIJĮ IJȦȞ İIJȚțİIJȫȞ, IJȠ ʌİȡȚȕȐȜȜȠȞ İțIJȪʌȦıȘȢ ή τη διαδικασία εκτύπωσης, οι ετικέτες ενδέχεται να τσαλακωθούν.* Kάντε μία δοκιμαστική εκτύπωση πριν εκτυπώσετε πολλές ετικέτες.

Όταν τοποθετείτε ετικέτες, πρέπει να ορίσετε τις ρυθμίσεις γαρτιού ως εξής:

□ Ορίστε τις ρυθμίσεις στο μενού Basic Settings (Βασικές ρυθμίσεις) στο πρόγραμμα οδήγησης του εκτυπωτή.

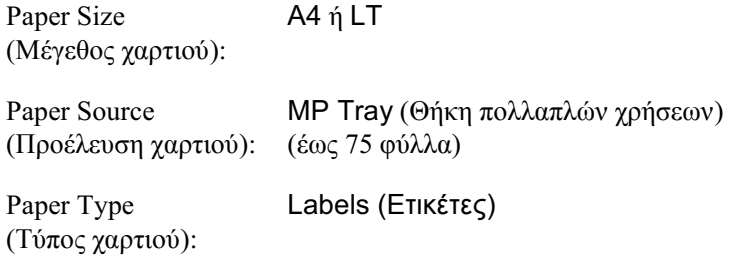

□ Μπορείτε να ορίσετε επίσης αυτές τις ρυθμίσεις στο Tray Menu (Θήκη Μενού) του μενού Setup (Ρύθμιση) στον πίνακα ελέγχου. Aνατρέξτε στην ενότητα ["Tray Menu \(](#page-343-0)Μενού Θήκη)" στη  $σελίδα 344.$ 

#### $Σημείωση:$

- **□** *Χρησιμοποιήστε μόνο ετικέτες που έχουν σχεδιαστεί για εκτυπωτές*  $\lambda$ έιζερ ή φωτοτυπικά απλού χαρτιού.
- □ *Για να εμποδίσετε την κόλλα της ετικέτας να έρθει σε επαφή με* εζαρτήματα του προϊόντος, χρησιμοποιείτε πάντα ετικέτες που καλύπτουν τελείως το πίσω φύλλο και δεν έγουν κενά ανάμεσά τους.
- **□** *Πιέστε ένα φύλλο χαρτιού πάνω από κάθε φύλλο με ετικέτες. Εάν* **το γαρτί κολλήσει, μη γρησιμοποιήσετε αυτές τις ετικέτες στο προϊόν.**

# *ȋȠȞIJȡȩ țĮȚ ʌȠȜȪ ȤȠȞIJȡȩ ȤĮȡIJȓ*

Mπορείτε να τοποθετήσετε χοντρό χαρτί (106 έως 163 g/m<sup>2</sup>) ή πολύ  $\gamma$ οντρό γαρτί (164 έως 210 g/m<sup>2</sup>) στη θήκη πολλαπλών γρήσεων.

Όταν τοποθετείτε γοντρό ή πολύ γοντρό γαρτί, πρέπει να ορίσετε τις ρυθμίσεις γαρτιού ως εξής:

 $\Box$  Ορίστε τις ρυθμίσεις στο μενού Basic Settings (Βασικές ρυθμίσεις) στο πρόγραμμα οδήγησης του εκτυπωτή.

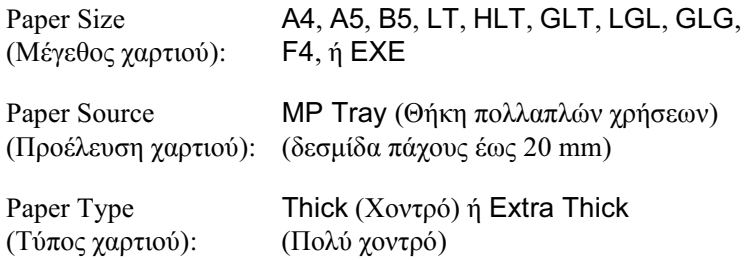

□ Μπορείτε να ορίσετε επίσης αυτές τις ρυθμίσεις στο Tray Menu (Θήκη Μενού) του μενού Setup (Ρύθμιση) στον πίνακα ελέγχου. Aνατρέξτε στην ενότητα ["Tray Menu \(](#page-343-0)Μενού Θήκη)" στη  $\sigma$ ελίδα 344.

### $Ση\mu$ είωση:

Όταν εκτυπώνετε στην πίσω πλευρά χοντρού φύλλου χαρτιού που είναι  $πωμένο μη αυτόματα, ορίστε τη ρύθμιση Paper Type (Τύπος$  $\chi$ αρτιού) στο πρόγραμμα οδήγησης εκτυπωτή σε Thick (Back) (Χοντρό *[ȆȓıȦ]),* Extra Thick (Back) *(ȆȠȜȪ ȤȠȞIJȡȩ [ȆȓıȦ]) Ȓ* Thick *(ȋȠȞIJȡȩ),*  Extra Thick (Πολύ χοντρό).

# **Τοποθέτηση χαρτιού μη τυποποιημένου**  $\mu$ ενέθους

Μπορείτε να τοποθετήσετε χαρτί μη τυποποιημένου μεγέθους  $(90 \times 110 \text{ mm}$  έως 220  $\times$  355.6 mm) στη θήκη πολλαπλών γρήσεων εφόσον πληροί τις παρακάτω προϋποθέσεις.

Όταν τοποθετείτε γαρτί μη τυποποιημένου μεγέθους, πρέπει να ορίσετε τις ρυθμίσεις γαρτιού ως εξής:

 $\Box$  Ορίστε τις ρυθμίσεις στο μενού Basic Settings (Βασικές ρυθμίσεις) στο πρόγραμμα οδήγησης του εκτυπωτή.

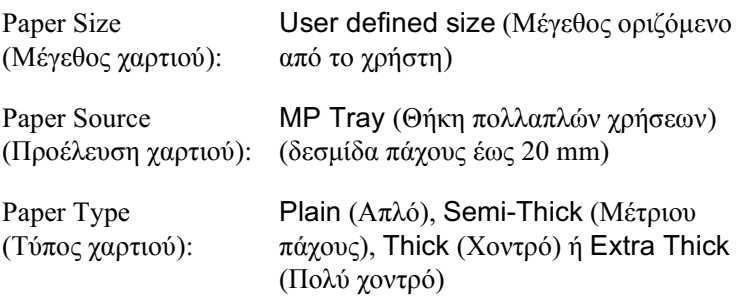

□ Μπορείτε να ορίσετε επίσης αυτές τις ρυθμίσεις στο Tray Menu (Θήκη Μενού) του μενού Setup (Ρύθμιση) στον πίνακα ελέγγου. Aνατρέξτε στην ενότητα ["Tray Menu \(](#page-343-0)Μενού Θήκη)" στη  $σελίδα 344.$ 

#### $Σημείωση:$

- **□** *Για Windows, μεταβείτε στο πρόγραμμα οδήγησης του εκτυπωτή*  $\kappa a_l \kappa a_l \kappa \sigma \tau \delta \pi \nu \epsilon \pi l \hat{\epsilon} \tilde{\epsilon} \tau \epsilon$  User-Defined Size *(Μένεθος οριζόμενο από το χρήστη) από τη λίστα Paper Size (Μέγεθος χαρτιού) στο μενού Basic Settings (Βασικές ρυθμίσεις). Στο παράθυρο διαλόγου User Defined Paper Size (ȂȑȖİșȠȢ ȤĮȡIJȚȠȪ ȠȡȚȗȩȝİȞȠ Įʌȩ IJȠ ȤȡȒıIJȘ), ʌȡȠıĮȡȝȩıIJİ IJȚȢ ȡȣșȝȓıİȚȢ Paper Width (ȆȜȐIJȠȢ ȤĮȡIJȚȠȪ), Paper Length (Μήκος γαρτιού) και Unit (Μονάδα) ώστε να ταιριάζουν με* **το μη τυποποιημένο γαρτί. Στη συνέγεια, κάντε κλικ στο ΟΚ και το**  $\mu$ η τυποποιημένο μέγεθος χαρτιού που ορίσατε θα αποθηκευτεί.
- **□** *Για Macintosh, μεταβείτε στο πρόγραμμα οδήγησης του εκτυπωτή και*  $\epsilon\pi i\lambda \acute{\epsilon}\zeta\tau\epsilon$  Custom Size (Μη τυποποιημένο μέγεθος) στο παράθυρο  $\delta$ ιαλόγου Paper Setting (Ρυθμίσεις γαρτιού). Στη συνέγεια, επιλέζτε **New** (*Nέο*) και προσαρμόστε τις ρυθμίσεις Paper Width (Πλάτος  $\chi$ αρτιού), Paper Length (Μήκος χαρτιού) και Margin (Περιθώρια)  $\acute{\omega}$ στε να ταιριάζουν με το μη τυποποιημένο χαρτί. Στη συνέχεια  $\pi\lambda\eta$ κτρολογήστε το όνομα της ρύθμισης και πατήστε **ΟΚ** για να αποθηκεύσετε το μη τυποποιημένο μέγεθος χαρτιού.

# Κεφάλαιο 4

# *Xρήση του λογισμικού του εκτυπωτή με Windows*

### **Πληροφορίες για το λογισμικό του εκτυπωτή**

Το πρόγραμμα οδήγησης του προϊόντος σάς επιτρέπει να επιλέξετε μεταξύ πολλών ρυθμίσεων για να επιτύχετε τα καλύτερα αποτελέσματα με το προϊόν σας. Μπορείτε να μεταβείτε στο EPSON Status Monitor 3 από την καρτέλα Optional Settings (Προαιρετικές ρυθμίσεις) στο πρόγραμμα οδήγησης του εκτυπωτή. Το EPSON Status Monitor 3 σάς επιτρέπει να ελέγγετε την κατάσταση του προϊόντος σας. Aνατρέξτε στην ενότητα "Παρακολούθηση του εκτυπωτή με το EPSON [Status Monitor 3"](#page-94-0) στη σελίδα 95 για περισσότερες πληροφορίες.

### <span id="page-60-0"></span>*Μετάβαση στο πρόγραμμα οδήγησης του <i>ΣΚΤ***UΠ***W*Τή

Μπορείτε να μεταβείτε απευθείας στο πρόγραμμα οδήγησης εκτυπωτή από οποιοδήποτε πρόγραμμα εφαρμογής, από το λειτουργικό σύστημα Windows.

Οι ρυθμίσεις του εκτυπωτή που ενεργοποιούνται από πολλές εφαρμογές των Windows υπερισχύουν των ρυθμίσεων που ενεργοποιούνται όταν η πρόσβαση στο πρόγραμμα οδήγησης του εκτυπωτή γίνεται μέσω του λειτουργικού συστήματος. Επομένως, πρέπει να ανοίγετε το πρόγραμμα οδήγησης του εκτυπωτή από την εφαρμογή σας για να είναι σίγουρο ότι θα επιτύγετε το αποτέλεσμα που θέλετε.

### *Aπό την εφαρμονή*

Για να μεταβείτε στο πρόγραμμα οδήγησης του εκτυπωτή, επιλέξτε Print (Εκτύπωση) ή Page Setup (Διαμόρφωση σελίδας) από το μενού File (Αργείο). Πρέπει επίσης να επιλέξετε Setup (Διαμόρφωση), Options (Επιλογές), Properties (Ιδιότητες) ή κάποιο συνδυασμό των παραπάνω κουμπιών.

### *īȚĮ ȤȡȒıIJİȢ Windows XP Ȓ Server 2003*

Για να μεταβείτε στο πρόγραμμα οδήγησης του εκτυπωτή, επιλέξτε Start (Έναρξη), Printers and Faxes (Εκτυπωτές και φαξ) και κατόπιν επιλέξτε Printers (Εκτυπωτές). Κάντε δεξί κλικ στο εικονίδιο του ποοϊόντος σας και επιλέξτε Printing Preferences (Προτιμήσεις εκτυπωτή).

### *<i>Για χρήστες Windows Me ή 98*

Για να μεταβείτε στο πρόγραμμα οδήγησης του εκτυπωτή, επιλέξτε Start (Eναρξη), Settings (Ρυθμίσεις) και κατόπιν επιλέξτε Printers (Εκτυπωτές). Κάντε δεξί κλικ στο εικονίδιο του προϊόντος σας και επιλέξτε Properties (Ιδιότητες).

### *Για χρήστες Windows 2000*

Για να μεταβείτε στο πρόγραμμα οδήγησης του εκτυπωτή, επιλέξτε Start (Eναρξη), Settings (Ρυθμίσεις) και κατόπιν επιλέξτε Printers (Εκτυπωτές). Κάντε δεξί κλικ στο εικονίδιο του προϊόντος σας και επιλέξτε Printing Preferences (Προτιμήσεις εκτυπωτή).

### $Σ$ *ημείωση*:

*Η ηλεκτρονική βοήθεια του προγράμματος οδήγησης του εκτυπωτή* παρέχει λεπτομέρειες σχετικά με τις ρυθμίσεις του προγράμματος  $o\delta$ ήγησης του εκτυπωτή.

# *Aλλαγή των ρυθμίσεων του εκτυπωτή*

### Pύθμιση της ποιότητας εκτύπωσης

Μπορείτε να αλλάξετε την ποιότητα της εκτύπωσης προβαίνοντας στις κατάλληλες ρυθμίσεις στο πρόγραμμα οδήγησης του εκτυπωτή. Από το πρόγραμμα οδήγησης του εκτυπωτή, μπορείτε να ρυθμίσετε την εκτύπωση είτε επιλέγοντας από μία λίστα με προκαθορισμένες ουθμίσεις είτε προσαρμόζοντας τις ρυθμίσεις.

### *Επιλογή της ποιότητας εκτύπωσης χρησιμοποιώντας τη*  $ρύθμιση Automatic (Αυτόματη)$

Mπορείτε να αλλάξετε την ποιότητα της εκτύπωσης για να βελτιώσετε την ταχύτητα ή την ανάλυση. Υπάρχουν πέντε καταστάσεις ποιότητας για την κατάσταση έγχρωμης εκτύπωσης και τρεις για τη μονόχρωμη κατάσταση εκτύπωσης.

Όταν επιλέξετε Automatic (Αυτόματη) στο μενού Basic Settings (Βασικές ρυθμίσεις), το πρόγραμμα οδήγησης του εκτυπωτή εκτελεί αυτόματα όλες τις επιμέρους ρυθμίσεις ανάλογα με τη ρύθμιση γρώματος που έγετε επιλέξει. Οι μόνες ρυθμίσεις που θα γρειαστεί να κάνετε είναι η ποιότητα και το χρώμα. Στις περισσότερες εφαρμογές μπορείτε να αλλάξετε άλλες ρυθμίσεις, όπως το μέγεθος ή ο προσανατολισμός του γαρτιού.

#### $Σ$ *ημείωση*:

*Η ηλεκτρονική βοήθεια του προγράμματος οδήγησης του εκτυπωτή* παρέχει λεπτομέρειες σχετικά με τις ρυθμίσεις του προγράμματος  $o\delta\eta$ γησης του εκτυπωτή.

- 1. Κάντε κλικ στην καρτέλα Basic Settings (Βασικές ρυθμίσεις).
- 2. Επιλέξτε Automatic (Αυτόματη). Στη συνέχεια, επιλέξτε την ποιότητα εκτύπωσης που θέλετε.

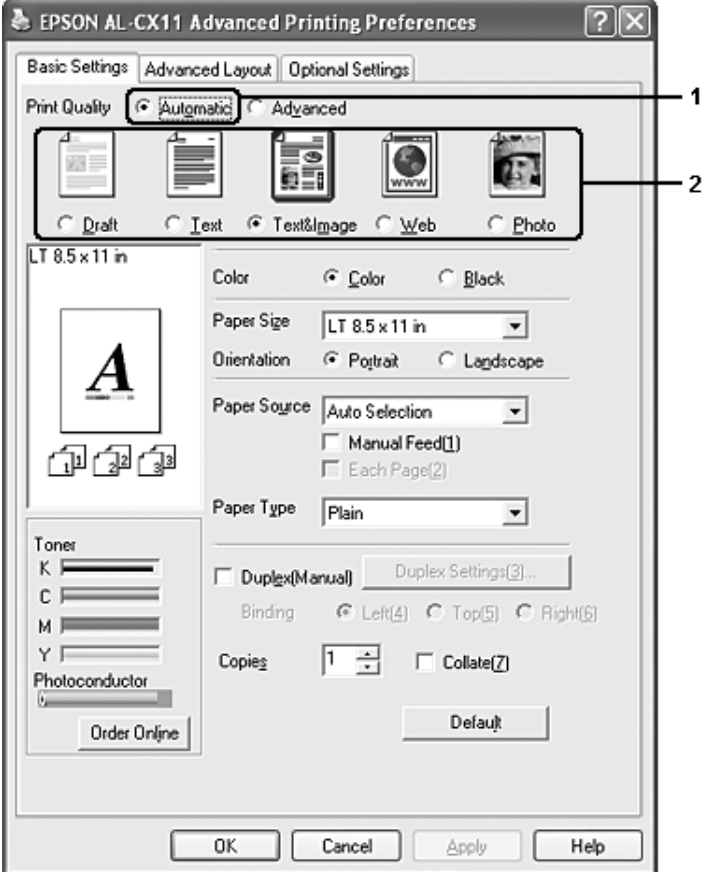

3. Πατήστε ΟΚ για να εφαρμόσετε τις ρυθμίσεις.

Tο πρόγραμμα οδήγησης του εκτυπωτή περιλαμβάνει τις παρακάτω καταστάσεις ποιότητας.

### **Color (DzȖȤȡȦȝȘ)**

Draft (Πρόγειρο), Text (Κείμενο), Text&Image (Κείμενο και εικόνα), Web (Ιστοσελίδα), Photo (Φωτογραφία)

### **Black and white (Ασπρόμαυρη)**

Draft (Πρόγειρο), Text&Image (Κείμενο και εικόνα), Photo (Φωτογραφία)

### *<i>iωσn*:

*Eάν η εκτύπωση δεν γίνει με επιτυχία ή εμφανιστεί μήνυμα σφάλματος*  $\pi$ ου αφορά τη μνήμη, επιλέζτε διαφορετική ποιότητα εκτύπωσης για να  $\mu\pi$ ορέσετε να συνεγίσετε την εκτύπωση.

### *ȋȡȒıȘ IJȦȞ ʌȡȠțĮșȠȡȚıȝȑȞȦȞ ȡȣșȝȓıİȦȞ*

Οι προκαθορισμένες ρυθμίσεις συμβάλλουν στη βελτιστοποίηση των ρυθμίσεων εκτύπωσης για ένα συγκεκριμένο είδος εκτυπώσεων, όπως έγγραφα παρουσιάσεων ή εικόνες που προέργονται από βίντεο ή νηφιακή κάμερα.

Aκολουθήστε τα παρακάτω βήματα για να χρησιμοποιήσετε τις προκαθορισμένες ρυθμίσεις.

1. Κάντε κλικ στην καρτέλα Basic Settings (Βασικές ρυθμίσεις).

2. Επιλέξτε Advanced (Σύνθετες ρυθμίσεις). Θα βρείτε τις προκαθορισμένες ρυθμίσεις στη λίστα που βρίσκεται κάτω από την επιλογή Automatic (Αυτόματη).

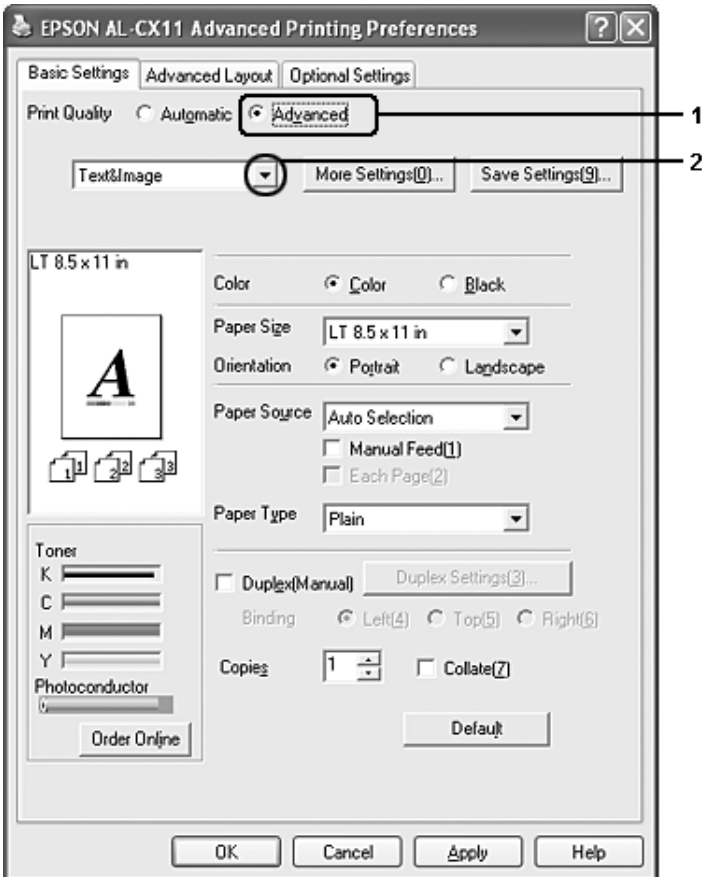

#### $Σημείωση:$

*A*υτή η οθόνη ενδέχεται να διαφέρει ανάλογα με την έκδοση του λειτουργικού σας συστήματος.

3. Eπιλέξτε την καταλληλότερη ρύθμιση από τη λίστα ανάλογα με τον τύπο του εγγράφου ή της εικόνας που θέλετε να εκτυπώσετε.

Όταν επιλέγετε μια προκαθορισμένη ρύθμιση, άλλες ρυθμίσεις όπως οι Printing Mode (Κατάσταση εκτύπωσης), Resolution (Ανάλυση), Screen (Οθόνη) και Color Management (Διαγείριση γρωμάτων) ορίζονται αυτόματα. Οι αλλαγές εμφανίζονται στη λίστα τρεγουσών ρυθμίσεων στο παράθυρο διαλόγου Setting Information (Πληροφορίες ρυθμίσεων) πατώντας το κουμπί Setting Info (Πληροφορίες ρυθμίσεων) στο μενού Optional Settings (Προαιρετικές ρυθμίσεις).

Το πρόγραμμα οδήγησης του εκτυπωτή περιλαμβάνει τις παρακάτω προκαθορισμένες ρυθμίσεις:

### *Draft (Πρόχειρο)*

Κατάλληλη για πρόγειρες εκτυπώσεις γωρίς μεγάλο κόστος.

### *Text (Κείμενο)*

Κατάλληλη για εκτύπωση εγγράφων που περιέγουν κυρίως κείμενο.

#### *Text&Image (Κείμενο και εικόνα)*

Κατάλληλη για εκτύπωση εγγράφων που περιέχουν κείμενο και εικόνες.

### *Web (Ιστοσελίδα)*

Kατάλληλη για εκτύπωση οθονών ιστοσελίδων που περιέγουν πολλά εικονίδια, σύμβολα και έγγρωμο κείμενο.

#### $Σημείωση:$

 $A$ κόμα και αν ορίσετε Web (Ιστοσελίδα) για την κατάσταση  $\pi$ οιότητας, μπορεί να μην είναι αποτελεσματική ή να μην είναι επαρκώς αποτελεσματική για τα παρακάτω δεδομένα.

- **□** *Eικόνες με λιγότερα από 256 χρώματα*
- **□** *Δεδομένα εικόνας που δεν είναι φωτογραφίες, όπως εικονογραφήσεις ή γραφήματα.*
- **<del><u></u>** *Δεδομένα κειμένου*</del>

### *Photo (Φωτογραφία)*

Κατάλληλη για εκτύπωση φωτογραφιών.

### *Text/Graph (Κείμενο/Γράφημα)*

Κατάλληλη για εκτύπωση εγγράφων που περιέχουν κείμενο και γραφήματα, όπως τα έγγραφα παρουσιάσεων.

### Graphic/CAD (Γραφικά/CAD)

Κατάλληλη για εκτύπωση γραφικών και διαγραμμάτων.

### *PhotoEnhance (Τεχνολογία βελτιστοποίησης εικόνων)*

Κατάλληλη για εκτύπωση εικόνων που καταγράφηκαν με βίντεο ή ψηφιακή κάμερα και εικόνων που έχουν σαρωθεί. Η λειτουργία EPSON PhotoEnhance ρυθμίζει αυτόματα την αντίθεση, τον κορεσμό και τη vωτεινότητα των αργικών δεδομένων της εικόνας για τη δημιουργία εκτυπώσεων με εντονότερα χρώματα και μεγαλύτερη ευκρίνεια. Αυτή η ρύθμιση δεν επηρεάζει τα αργικά δεδομένα της εικόνας.

### *ICM*

To ICM σημαίνει Image Color Matching (Ταίριασμα γρωμάτων εικόνας). Αυτή η λειτουργία ρυθμίζει αυτόματα τα χρώματα της εκτύπωσης ώστε να συμφωνούν με τα χρώματα που εμφανίζονται στην οθόνη.

### *sRGB*

Όταν γρησιμοποιείτε εξοπλισμό που υποστηρίζει sRGB, το προϊόν  $\epsilon$ κτελεί πριν από την εκτύπωση τη λειτουργία Image Color Matching (Ταίριασμα γρωμάτων εικόνας) με το συγκεκριμένο εξοπλισμό. Για να βεβαιωθείτε ότι ο εξοπλισμός σας υποστηρίζει sRGB, επικοινωνήστε με τον προμηθευτή σας.

### *Advanced Text/Graph (Σύνθετο κείμενο/νράφημα)*

Κατάλληλη για υψηλής ποιότητας εκτύπωση εγγράφων παρουσιάσεων που περιέγουν κείμενο και γραφήματα.

### *Advanced Graphic/CAD (Σύνθετα γραφικά/CAD)*

Κατάλληλη για εκτύπωση γραφικών, διαγραμμάτων και φωτογραφιών υψηλής ποιότητας.

### *Advanced Photo (Σύνθετη φωτογραφία)*

Κατάλληλη για εκτύπωση φωτογραφιών υψηλής ποιότητας που έχουν σαρωθεί και εικόνων που έχουν ληφθεί ψηφιακά.

### $\Pi$ ροσαρμογή των ρυθμίσεων εκτύπωσης

Εάν χρειαστεί να αλλάξετε αναλυτικές ρυθμίσεις, κάντε τις ρυθμίσεις μη αυτόματα.

Aκολουθήστε τα παρακάτω βήματα για να προσαρμόσετε τις ρυθμίσεις εκτύπωσης.

- 1. Κάντε κλικ στην καρτέλα Basic Settings (Βασικές ρυθμίσεις).
- 2. Eπιλέξτε Advanced (Σύνθετες ρυθμίσεις) και κατόπιν επιλέξτε More Settings (Περισσότερες ρυθμίσεις).

3. Επιλέξτε Color (Έγχρωμη) ή Black (Ασπρόμαυρη) ως ρύθμιση για το Color (Χρώμα), κατόπιν επιλέξτε την ανάλυση εκτύπωσης που θέλετε μεταξύ 300 dpi ή 600 dpi με τη ράβδο κύλισης για το Resolution (Ανάλυση).

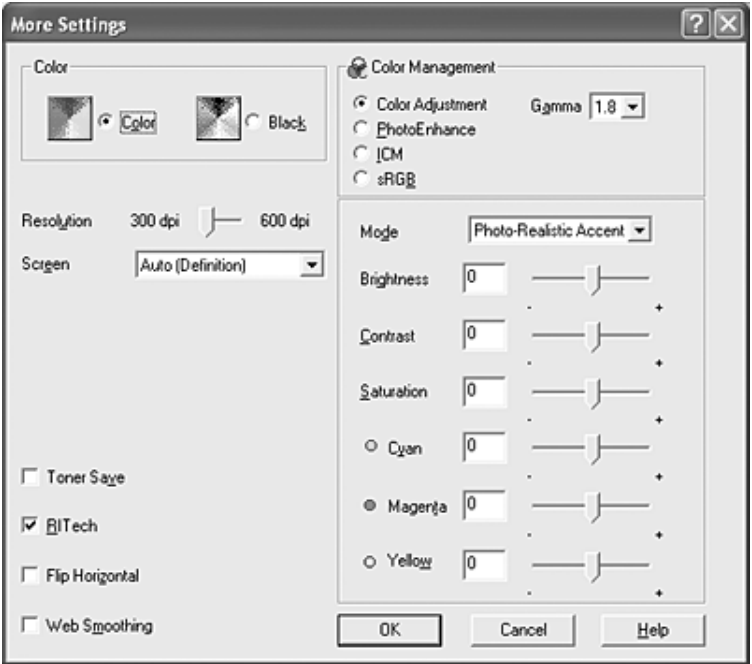

#### $\sum$ *ημείωση:*

- **□** *Avtή η οθόνη ενδέχεται να διαφέρει ανάλογα με την έκδοση του* λειτουργικού σας συστήματος.
- **□** *Κατά τον ορισμό των άλλων ρυθμίσεων, ανατρέζτε στην* ηλεκτρονική βοήθεια για αναλυτικές πληροφορίες σχετικά με  $\kappa \acute{\alpha} \theta \varepsilon \rho \acute{\nu} \theta \mu \iota \sigma \eta$ .
- **□** *Aκόμα και αν επιλέξετε* Web Smoothing *(Εξομάλυνση*  $I$ στοσελίδας), μπορεί να μην είναι αποτελεσματική ή να μην είναι επαρκώς αποτελεσματική για τα παρακάτω δεδομένα.
	- *Εικόνες με λιγότερα από 256 χρώματα*
	- **-** Δεδομένα εικόνας που δεν είναι φωτογραφίες, όπως  $\epsilon$ *ikovoypαφήσεις ή γραφήματα.*
	- *Δεδομένα κειμένου*
- **ৃ** *Το πλαίσιο ελέγγου* **Web Smoothing** (*Εξομάλυνση*  $I$ στοσελίδας) δεν είναι διαθέσιμο για την ασπρόμαυρη εκτύπωση  $\dot{\eta}$  *όταν έχει επιλεγεί η λειτουργία* PhotoEnhance *(Τεχνολογία*  $\beta$ ελτιστοποίησης εικόνων) στη ρύθμιση Color Management  $(Ai\alpha$ χείριση χρωμάτων).
- 4. Πατήστε ΟΚ για να εφαρμόσετε τις ρυθμίσεις και επιστρέψτε στο μενού Basic Settings (Βασικές ρυθμίσεις).

### $A\pi$ οθήκευση των ρυθμίσεων

Για να αποθηκεύσετε τις προσαρμοσμένες ρυθμίσεις, επιλέξτε Advanced (Σύνθετες ρυθμίσεις) και Save Settings (Αποθήκευση ρυθμίσεων) το μενού Basic Settings (Βασικές ρυθμίσεις). Εμφανίζεται το παράθυρο διαλόγου Custom Settings (Προσαρμοσμένες ρυθμίσεις).

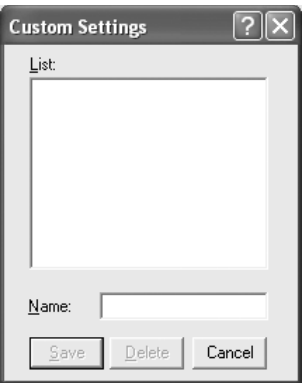

Πληκτρολογήστε ένα όνομα για τις προσαρμοσμένες ρυθμίσεις στο  $\pi\lambda\alpha$ ίσιο Name (Όνομα) και πατήστε Save (Αποθήκευση). Οι ρυθμίσεις σας θα εμφανιστούν στη λίστα που βρίσκεται κάτω από την επιλογή Automatic (Αυτόματη) στο μενού Basic Settings (Βασικές ρυθμίσεις).

### $Σ$ *ημείωση*:

- **□** Δεν μπορείτε να χρησιμοποιήσετε το όνομα προκαθορισμένης  $\rho\acute{\nu}\theta$ μισης για τις προσαρμοσμένες ρυθμίσεις.
- ❏ *īȚĮ ȞĮ įȚĮȖȡȐȥİIJİ ȝȚĮ ʌȡȠıĮȡȝȠıȝȑȞȘ ȡȪșȝȚıȘ,İʌȚȜȑȟIJİ* Advanced  $(Z$ *i*νθετες ρυθμίσεις), Save Settings (Αποθήκευση ρυθμίσεων) στο  $\mu$ ενού Basic Settings *(Βασικές ρυθμίσεις), επιλέξτε τη ρύθμιση στο*  $\pi\alpha\rho\acute{\alpha}\theta\nu\rho\omicron\delta\nu\acute{\alpha}\delta\nu\rho\omicron\mathcal{C}$ *ustom Settings (Προσαρμοσμένες ρυθμίσεις)*  $\kappa$ αι κάντε κλικ στο Delete (Διαγραφή).
- **ৃ** Δεν είναι δυνατή η διαγραφή προκαθορισμένων ρυθμίσεων.

Εάν αλλάξετε οποιαδήποτε ρύθμιση στο παράθυρο διαλόγου More Settings (Περισσότερες ρυθμίσεις) όταν έχει επιλεγεί μία προσαρμοσμένη ρύθμιση από τη λίστα Advanced Settings (Σύνθετες  $\alpha$ υθμίσεις) στο μενού Basic Settings (Βασικές ρυθμίσεις), τότε στη λίστα επιλέγεται η ρύθμιση Custom Settings (Προσαρμοσμένες ρυθμίσεις). Η προσαρμοσμένη ρύθμιση που είχε ήδη επιλεγεί δεν επηρεάζεται από αυτή την αλλαγή. Για να επιστρέψετε στην προσαρμοσμένη ρύθμιση, αρκεί να την επιλέξετε ξανά από τη λίστα με τις τρέγουσες ρυθμίσεις.
### Έλεγχος πληροφοριών σχετικά με τα αναλώσιμα προϊόντα

Όταν είναι εγκατεστημένο το EPSON Status Monitor 3, στο μενού Basic Settings (Βασικές ρυθμίσεις) εμφανίζονται πληροφορίες για τα αναλώσιμα προϊόντα, όπως το τόνερ που απομένει και η διάρκεια ζωής της μονάδας φωτοαγωγού. Μπορείτε επίσης να παραγγείλετε αναλώσιμα προϊόντα online, κάνονας κλικ στο κουμπί Order Online (Παραγγελία σε πραγματικό χρόνο). Για λεπτομέρειες, ανατρέξτε στην ενότητα "Order Online (Παραγγελία σε πραγματικό γρόνο)" στη σελίδα 102.

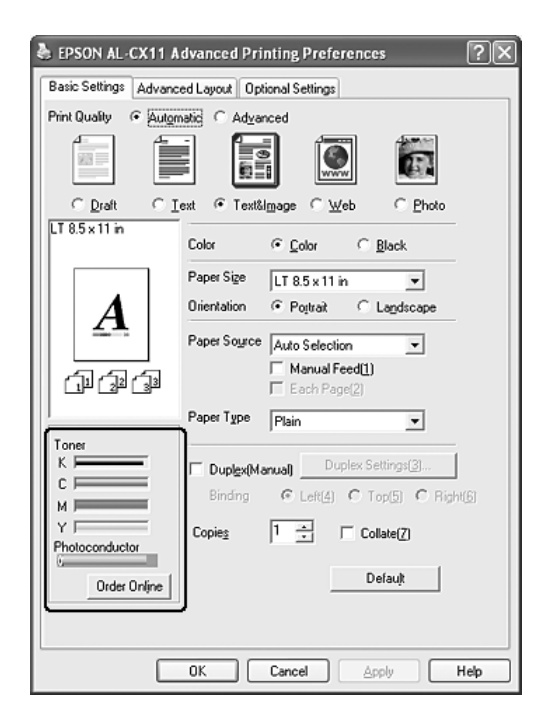

### $Σημείωση:$

- **□** *Οι πληροφορίες σγετικά με τα αναλώσιμα προϊόντα,*  $\pi$ ου εμφανίζονται στο μενού Basic Settings (Βασικές ρυθμίσεις), βασίζονται σε συγκεκριμένο χρονικό διάστημα κατά το οποίο γίνεται  $\epsilon$ νημέρωση των πληροφοριών. Για την αλλαγή του χρονικού διαστήματος ή για τη λήψη τρεγόντων πληροφοριών σγετικά με τα  $a$ ναλώσιμα προϊόντα, ανατρέζτε στην ενότητα "Ρύθμιση *[ʌȜȘȡȠijȠȡȚȫȞ ıȤİIJȚțȐ ȝİ](#page-92-0) IJĮ ĮȞĮȜȫıȚȝĮ ʌȡȠȧȩȞIJĮ" ıIJȘ ıİȜȓįĮ 93.*
- **<del></del>***Δ Av oι* πληροφορίες που εμφανίζονται στην οθόνη για τα αναλώσιμα  $\pi$ ροϊόντα διαφέρουν από το πραγματικό αντικείμενο, πατήστε το  $κουμπi$  Get Information New (Λήψη πληροφοριών τώρα) στο  $\pi\alpha\rho\acute{\alpha}\theta\nu\rho\omicron\delta\nu\acute{\alpha}\delta\nu\rho\omicron\mathit{Consumables}$  *Info Settings (Πληροφορίες*  $\alpha$ ναλώσιμων). Για λεπτομέρειες, ανατρέζτε στην ενότητα "Ρύθμιση  $\pi\lambda\eta\rho$ οφοριών σχετικά με τα αναλώσιμα προϊόντα" στη σελίδα 93.
- **□** *Eάν δεν μπορείτε να προβάλλετε τις πληροφορίες για τα αναλώσιμα*  $πρoïόντα, ελέγ$ **ζτε αν το κουμπί Display Consumables information** *(ǼȝijȐȞȚıȘ ʌȜȘȡȠijȠȡȚȫȞ ȖȚĮ IJĮ ĮȞĮȜȫıȚȝĮ) İȓȞĮȚ İʌȚȜİȖȝȑȞȠ ıIJȠ*  $\pi\alpha\rho\dot{\alpha}\theta\nu\rho\omicron\delta\nu\dot{\alpha}\dot{\delta}\gamma\dot{o}\nu$  Consumables Info Settings (Πληροφορίες  $\alpha$ ναλώσιμων).
- **ৃ** *Avn λειτουργία Order Online (Παραγγελία σε πραγματικό χρόνο) δεν*  $\varepsilon$ ίναι διαθέσιμη, ανατρέζτε στην ενότητα "Δεν είναι δυνατή η χρήση *[İȞȩȢ İȖțĮIJİıIJȘȝȑȞȠȣ ʌȡȩıșİIJȠȣ ıIJȠȚȤİȓȠȣ](#page-452-0)" ıIJȘ ıİȜȓįĮ 453.*

# *Εκτύπωση διπλής όψης*

Mε τη μονάδα εκτύπωσης διπλής όψης, η εκτύπωση γίνεται και στις δύο πλευρές του γαρτιού. Η εκτύπωση διπλής όψης είναι δυνατή με μη αυτόματο τρόπο. Όταν η εκτύπωση γίνεται για βιβλιοδεσία, η πλευρά βιβλιοδεσίας μπορεί να καθοριστεί όπως απαιτείται για να δημιουργηθεί η επιθυμητή σειρά σελίδων.

### $Σ$ *ημείωση*:

*Όταν κάνετε εκτύπωση και στις δύο πλευρές του γαρτιού, πρέπει να*  $\alpha\pi\epsilon\nu\rho\gamma\sigma\sigma$ *οποιείτε το πλαίσιο ελέγχου Skip Blank Page (Παράλειψη κενής*  $\sigma$ ελίδας) και να ενεργοποιήσετε το πλαίσιο ελέγχου Avoid Page Error *(ǹʌȠIJȡȠʌȒ ıijȐȜȝĮIJȠȢ ıİȜȓįĮȢ) ıIJȠ ʌĮȡȐșȣȡȠ įȚĮȜȩȖȠȣ Extended*  Settings (Πρόσθετες ρυθμίσεις). Για λεπτομέρειες ανατρέζτε στην ενότητα *"[ȆȡȩıșİIJİȢ ȡȣșȝȓıİȚȢ](#page-87-0)" ıIJȘ ıİȜȓįĮ 88"*

### *Mn αυτόματη εκτύπωση διπλής όψης*

- 1. Κάντε κλικ στην καρτέλα Basic Settings (Βασικές ρυθμίσεις).
- 2. Βεβαιωθείτε ότι δεν είναι επιλεγμένο το πλαίσιο ελέγχου Duplex (Manual) (Διπλή όψη [Μη αυτόματη]).

### $Σημείωση:$

*Η λειτουργία μη αυτόματης τροφοδοσίας δεν είναι διαθέσιμη όταν χρησιμοποιείτε τη λειτουργία μη αυτόματης εκτύπωσης διπλής όψης.*  3. Επιλέξτε το πλαίσιο ελέγχου Duplex (manual) (Διπλή όψη  $[M\eta \alpha\nu\tau\acute{o}\mu\alpha\tau\eta]$ ) και έπειτα επιλέξτε Left (Αριστερά), Top (Επάνω) ή Right (Δεξιά) ως τη θέση βιβλιοδεσίας.

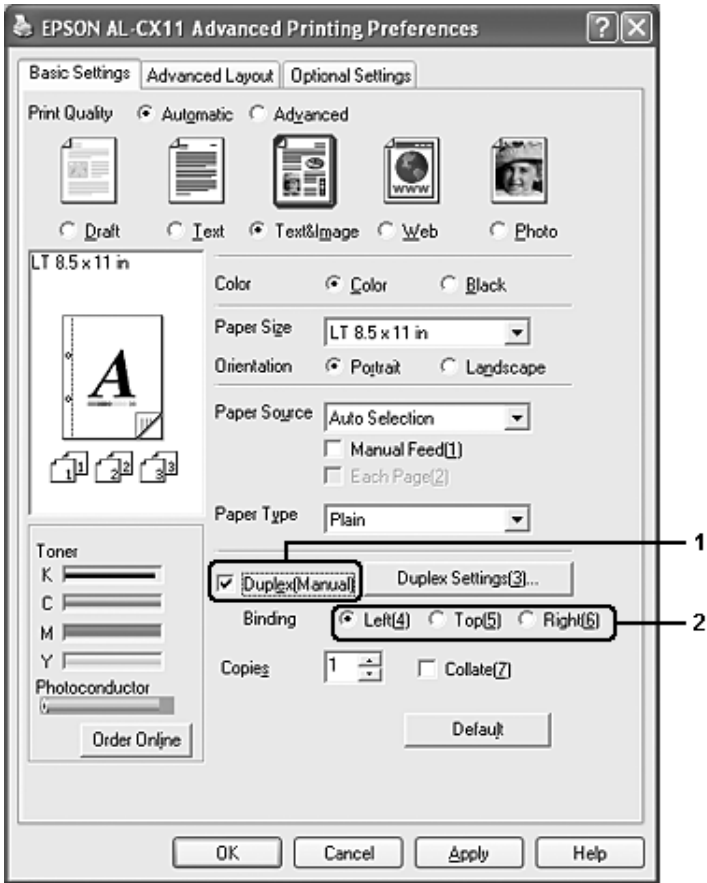

4. Κάντε κλικ στο κουμπί Duplex Settings (Ρυθμίσεις εκτύπωσης διπλής όψης) για να ανοίξει το παράθυρο διαλόγου Duplex Settings (Ρυθμίσεις εκτύπωσης διπλής όψης).

5. Ορίστε Binding Margin (Περιθώριο βιβλιοδεσίας) για την μπροστινή και την πίσω πλευρά του χαρτιού και επιλέξτε εάν θα  $\epsilon$ κτυπωθεί η μπροστινή ή η πίσω πλευρά του γαρτιού ως Start Page (Πρώτη σελίδα).

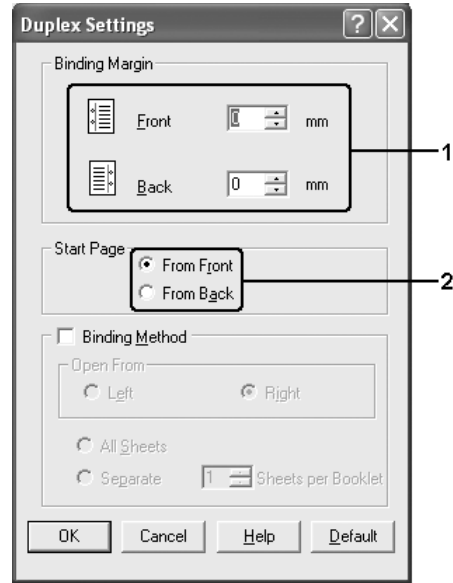

- 6. Όταν εκτυπώνετε για βιβλιοδεσία φυλλαδίου, επιλέξτε το πλαίσιο ελέγχου Binding Method (Μέθοδος βιβλιοδεσίας) και κάντε τις απαραίτητες ρυθμίσεις. Για λεπτομέρειες σχετικά με κάθε ρύθμιση, ανατρέξτε στην ηλεκτρονική βοήθεια.
- 7. Κάντε κλικ στο ΟΚ.
- 8. Εκτελέσετε την εργασία εκτύπωσης.

9. Αφού ολοκληρωθεί η εκτύπωση στη μία πλευρά, τοποθετήστε πάλι το χαρτί στη θήκη πολλαπλών χρήσεων με την εκτυπωμένη πλευρά στραμμένη προς τα κάτω όπως φαίνεται στην παρακάτω εικόνα. Kατόπιν, πατήστε το κουμπί  $\otimes$  B&W Start (Δημιουργία A&M  $\alpha$ ντιγράφων) ή το κουμπί $\Diamond$  Color Start (Δημιουργία έγγρωμων αντιγράφων).

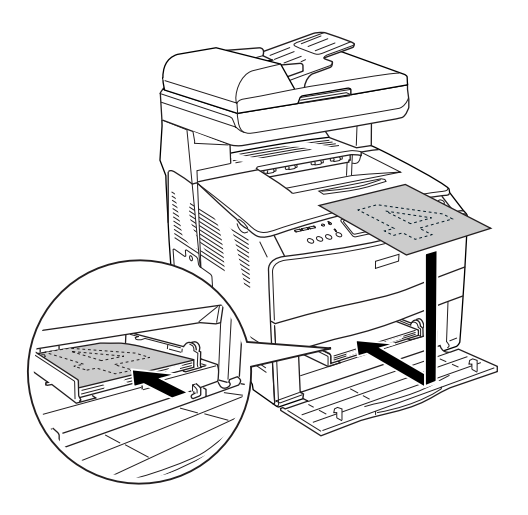

### $Σημείωσ*n*$ :

- **□** *H* μη αυτόματη εκτύπωση διπλής όψης μπορεί να μην ολοκληρωθεί *κανονικά κατά την εκτύπωση εγγράφου για το οποίο οι ρυθμίσεις*  $\mu$ εγέθους, προσανατολισμού ή προέλευσης χαρτιού έχουν αλλάζει στο *ȑȖȖȡĮijȠ.*
- **ৃ** *Katá τη μη αυτόματη εκτύπωση διπλής όψης όπου έγει οριστεί* συρραφή στο πρόγραμμα οδήγησης εκτυπωτή, η εκτύπωση μπορεί να μην ολοκληρωθεί κανονικά ανάλογα με την εφαρμογή που  $γρησιμοποιείτε.$
- **<del><u>I</u>** *Oταν τοποθετείτε το γαρτί, ισιώστε το καλά. Αν τοποθετήσετε*</del>  $\tau$ σαλακωμένο χαρτί, μπορεί να μη γίνει σωστά η τροφοδοσία του.

# $A\lambda\lambda\alpha\gamma\eta$  μεγέθους εκτυπώσεων

Μπορείτε να αυξήσετε ή να μειώσετε το μέγεθος του εγγράφου σας κατά τη διάρκεια της εκτύπωσης.

### *Για να αλλάξετε αυτόματα το μέγεθος των σελίδων ώστε να Ιαιριάζουν με το χαρτί εξόδου*

- 1. Κάντε κλικ στην καρτέλα Advanced Layout (Σύνθετη διάταξη).
- 2. Eπιλέξτε το πλαίσιο ελέγγου Zoom Options (Επιλογές ζουμ) και κατόπιν επιλέξτε το μέγεθος χαρτιού που θέλετε από την αναπτυσσόμενη λίστα Output Paper (Χαρτί εξόδου). Η σελίδα θα εκτυπωθεί έτσι ώστε να ταιριάζει με το γαρτί που επιλέξατε.

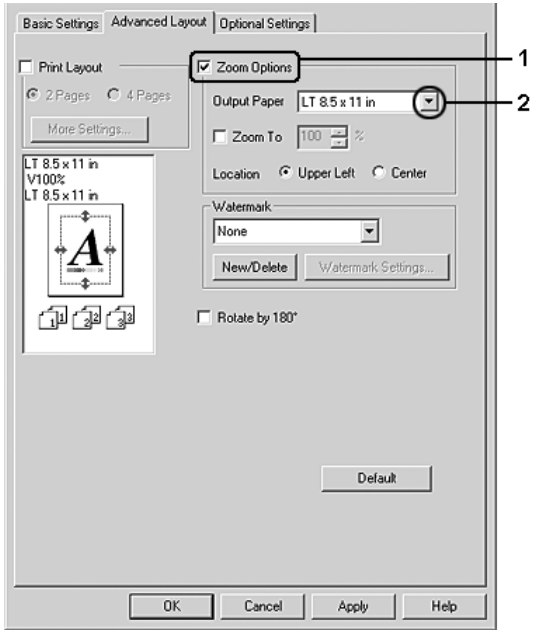

- 3. Eπιλέξτε Upper Left (Επάνω αριστερά) (για να εκτυπωθεί η εικόνα σελίδας με το μειωμένο μέγεθος στην πάνω αριστερή γωνία του γαρτιού) ή Center (Κέντρο) (για να εκτυπωθεί η εικόνα σελίδας με το μειωμένο μέγεθος στο κέντρο του γαρτιού) στη ρύθμιση Location (Θέση).
- 4. Πατήστε ΟΚ για να εφαρμόσετε τις ρυθμίσεις.

### *Aλλαγή μεγέθους των σελίδων με καθορισμένο ποσοστό*

- 1. Κάντε κλικ στην καρτέλα Advanced Layout (Σύνθετη διάταξη).
- 2. Επιλέξτε το πλαίσιο ελέγχου Zoom Options (Επιλογές ζουμ).
- 3. Επιλέξτε το πλαίσιο ελέγγου Zoom To (Ζουμ σε) και κατόπιν ορίστε το ποσοστό μεγέθυνσης στο πλαίσιο.

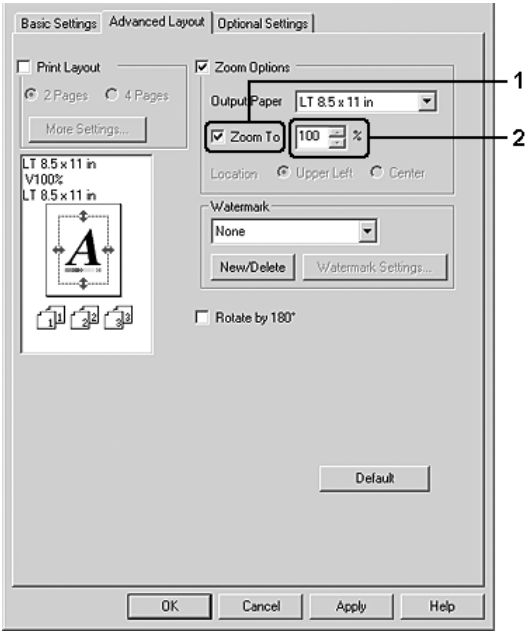

### $Σημείωση:$

*ȉȠ ʌȠıȠıIJȩ ȝʌȠȡİȓ ȞĮ ȠȡȚıIJİȓ ȝİIJĮȟȪ 50 % țĮȚ 200 % ȝİ ʌȡȠıĮȣȟȒıİȚȢ 1 %.*

4. Πατήστε ΟΚ για να εφαρμόσετε τις ρυθμίσεις.

Eάν είναι απαραίτητο, επιλέξτε από την αναπτυσσόμενη λίστα Output Paper (Χαρτί εξόδου) το μέγεθος γαρτιού που θα εκτυπωθεί.

# *Τροποποίηση της διάταξης εκτύπωσης*

Tο προϊόν σας μπορεί να εκτυπώσει δύο ή τέσσερις σελίδες σε ένα φύλλο γαρτιού και ορίζει τη σειρά εκτύπωσης αλλάζοντας αυτόματα το μέγεθος κάθε σελίδας ώστε να ταιριάζει με το καθορισμένο μέγεθος του γαρτιού. Μπορείτε επίσης να εκτυπώσετε έγγραφα με πλαίσιο.

1. Κάντε κλικ στην καρτέλα Advanced Layout (Σύνθετη διάταξη).

2. Επιλέξτε το πλαίσιο ελέγχου Print Layout (Διάταξη εκτύπωσης) και τον αριθμό σελίδων που θέλετε να εκτυπώσετε σε ένα φύλλο χαρτιού. Κατόπιν, κάντε κλικ στο More Settings (Περισσότερες ρυθμίσεις). Εμφανίζεται το παράθυρο διαλόγου Print Layout Settings (Ρυθμίσεις διάταξης εκτύπωσης).

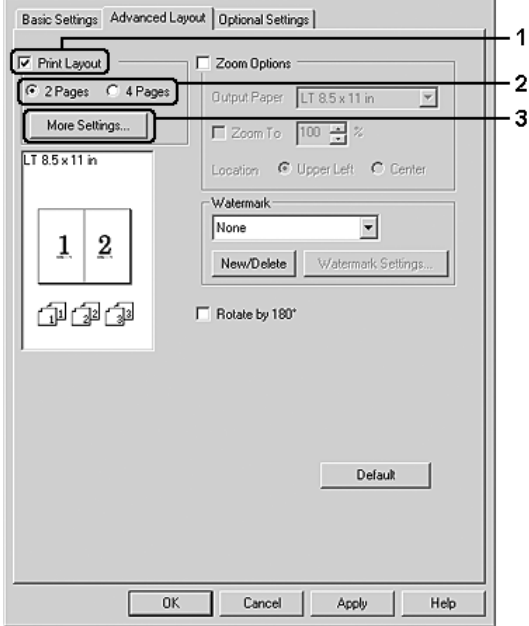

3. Επιλέξτε Page Order (Σειρά σελίδων) για τη σειρά με την οποία θα εκτυπώνονται οι σελίδες σε κάθε φύλλο.

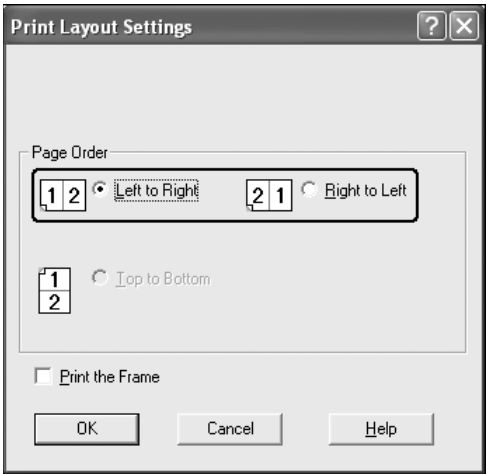

4. Eπιλέξτε το πλαίσιο ελέγγου Print the Frame (Εκτύπωση πλαισίου) εάν θέλετε να εκτυπωθεί ένα πλαίσιο γύρω από τις σελίδες.

#### $Σημείωση:$

 $O$ ι επιλογές για τη ρύθμιση Page Order (Σειρά σελίδων) εξαρτώνται από τον αριθμό των σελίδων που επιλέζατε παραπάνω και τον  $προσανατολισμό (Portrait [Κατακόρυφος] ή Landscape$ *[ȅȡȚȗȩȞIJȚȠȢ]) IJȠȣ ȤĮȡIJȚȠȪ IJȠȞ ȠʌȠȓȠ İʌȚȜȑȟĮIJİ ıIJȠ ȝİȞȠȪ* Basic Settings (*Βασικές ρυθμίσεις*).

5. Πατήστε OK για να τεθούν σε ισγύ οι ρυθμίσεις και να επιστρέψετε στο μενού Layout (Διάταξη).

# Χρήση υδατογραφήματος

Aκολουθήστε τα παρακάτω βήματα για να εκτυπώσετε ένα υδατογράφημα στο έγγραφό σας. Στην καρτέλα Advanced Layout (Σύνθετη διάταξη) ή στο παράθυρο διαλόγου Watermark (Υδατογράφημα), μπορείτε είτε να επιλέξετε από μια λίστα με προκαθορισμένα υδατογραφήματα, είτε να δημιουργήσετε ένα πρωτότυπο υδατογράφημα με κείμενο ή με ένα bitmap. Το παράθυρο διαλόγου Watermark (Υδατογράφημα) σάς επιτρέπει επίσης να κάνετε διάφορες λεπτομερείς ρυθμίσεις για τα υδατογραφήματα. Για παράδειγμα, μπορείτε να επιλέξετε το μέγεθος, την ένταση και τη θέση του υδατογραφήματος.

1. Κάντε κλικ στην καρτέλα Advanced Layout (Σύνθετη διάταξη).

2. Επιλέξτε ένα υδατογράφημα που θέλετε να χρησιμοποιήσετε από την αναπτυσσόμενη λίστα Watermark (Υδατογράφημα). Εάν θέλετε να προβείτε σε αναλυτικές ρυθμίσεις, κάντε κλικ στο Watermark Settings (Ρυθμίσεις υδατογραφήματος). Εμφανίζεται το παράθυρο διαλόγου Watermark (Υδατογράφημα).

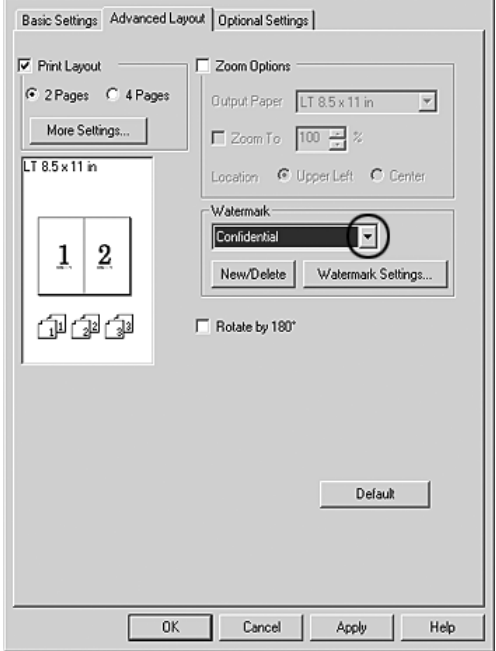

3. Επιλέξτε το χρώμα από την αναπτυσσόμενη λίστα Color (Χρώμα) και στη συνέχεια ρυθμίστε την ένταση του υδατογραφήματος με τη ράβδο κύλισης Intensity (Ένταση).

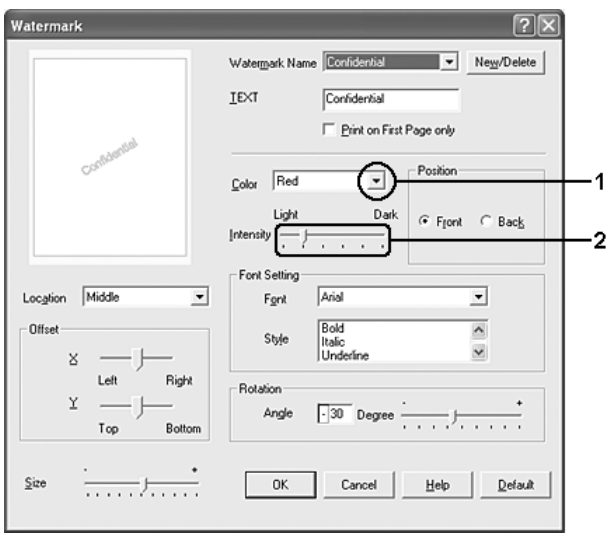

- 4. Eπιλέξτε Front (Εμπρός) (για να εκτυπωθεί το υδατογράφημα στο πρώτο πλάνο του εγγράφου) ή Back (Πίσω) (για να εκτυπωθεί το υδατογράφημα στο φόντο του εγγράφου) για τη ρύθμιση Position (Θέση).
- 5. Eπιλέξτε το σημείο της σελίδας όπου θέλετε να εκτυπωθεί το υδατογράφημα από την αναπτυσσόμενη λίστα Location (Θέση).
- 6. Pυθμίστε την X (οριζόντια) ή Y (κάθετη) θέση Offset (Όφσετ).
- 7. Pυθμίστε το μέγεθος του υδατογραφήματος με τη ράβδο κύλισης Size (Μέγεθος).
- 8. Πατήστε ΟΚ για να τεθούν σε ισχύ οι ρυθμίσεις και να επιστρέψετε στο μενού Special (Ειδικές ρυθμίσεις).

### $\Delta$ ημιουργία νέου υδατογραφήματος

Μπορείτε να δημιουργήσετε ένα νέο υδατογράφημα ως εξής.

- 1. Κάντε κλικ στην καρτέλα Advanced Layout (Σύνθετη διάταξη).
- 2. Επιλέξτε New/Delete (Δημιουργία/Διαγραφή). Εμφανίζεται το παράθυρο διαλόγου User Defined Watermarks (Υδατογραφήματα ορισμένα από το γρήστη).

#### $$

 $\eta$  *To παράθυρο διαλόγου User Defined Watermarks (Υδατογραφήματα*) *<u>oρισμένα από το χρήστη) εμφανίζεται επίσης πατώντας New/Delete</u> (ǻȘȝȚȠȣȡȖȓĮ/ǻȚĮȖȡĮijȒ) ıIJȠ ʌĮȡȐșȣȡȠ įȚĮȜȩȖȠȣ Watermark (Υδατονράφημα).* 

3. Eπιλέξτε Text (Κείμενο) ή BMP και πληκτρολογήστε ένα όνομα για το νέο υδατογράφημα στο πλαίσιο Name (Όνομα).

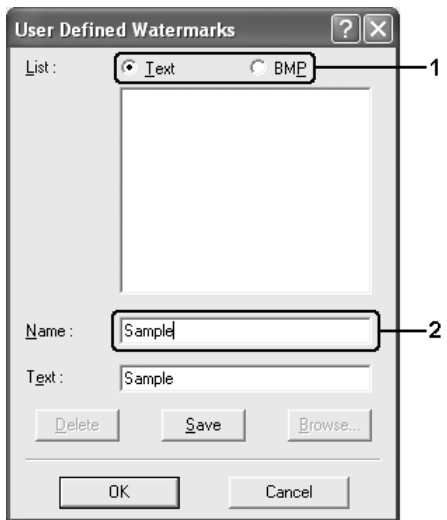

### $Σημείωση:$

 $A$ υτή η οθόνη εμφανίζεται όταν επιλέζετε **Text** (*Kείμενο*).

- 4. Εάν επιλέξετε Text (Κείμενο), πληκτρολογήστε το κείμενο του υδατογραφήματος στο πλαίσιο Text (Κείμενο). Εάν επιλέξετε BMP, κάντε κλικ στο κουμπί Browse (Αναζήτηση), επιλέξτε το αργείο BMP που θέλετε να γρησιμοποιήσετε και στη συνέγεια πατήστε OK.
- 5. Κάντε κλικ στο κουμπί Save (Αποθήκευση). Το υδατογράφημα θα εμφανιστεί στο πλαίσιο List (Λίστα).
- 6. Πατήστε ΟΚ για να εφαρμόσετε τις ρυθμίσεις του νέου υδατογραφήματος.

#### $Σημείωση:$

*Mπορείτε να καταγωρήσετε έως 10 υδατονραφήματα.* 

## <span id="page-87-0"></span> $\Pi$ ρόσθετες ρυθμίσεις

Μπορείτε να κάνετε διάφορες ρυθμίσεις στο παράθυρο διαλόγου Extended Settings (Πρόσθετες ρυθμίσεις). Για να το ανοίξετε, επιλέξτε Extended Settings (Πρόσθετες ρυθμίσεις) στο μενού Optional Settings (Προαιρετικές ρυθμίσεις).

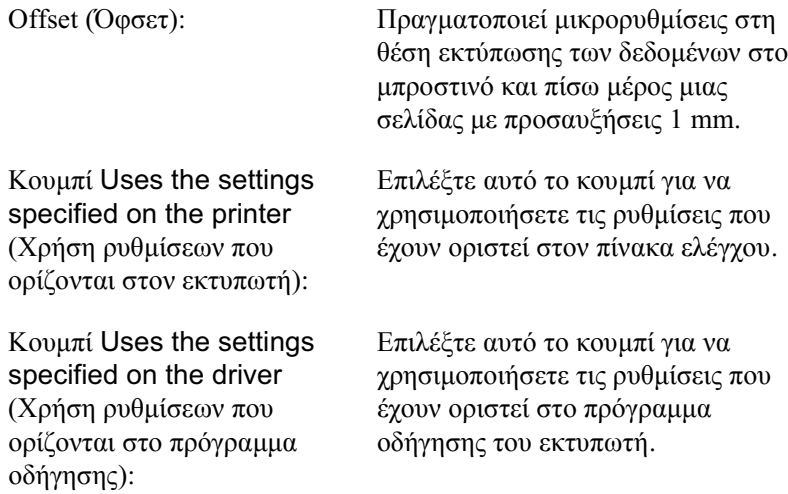

Πλαίσιο ελέγχου Ignore the selected paper size Παράβλενη του επιλεγμένου μεγέθους γαρτιού):

Πλαίσιο ελέγγου Auto Continue (Αυτόματη συνέγιση):

Data Compression Level ΚΕπίπεδο συμπίεσης δεδομένων):

Πλαίσιο ελέγχου Automatically change to monochrome mode (Αυτόματη αλλαγή σε uovóγρωμη εκτύπωση):

Όταν επιλέγετε αυτό το πλαίσιο ελέγχου, το προϊόν εκτυπώνει στο γαρτί που έγει τοποθετηθεί, ανεξάρτητα από το μέγεθός του.

Επιλέξτε αυτό το πλαίσιο ελέγγου για να διαγράψετε αυτόματα τα σφάλματα και να συνεγίσετε την εκτύπωση ύστερα από συγκεκριμένο γρόνο (περίπου 5 δευτερόλεπτα) όταν προκύψει Paper Set (Ρύθμιση γαρτιού), Print Overrun (Υπέρβαση εκτύπωσης) ή Memory Overflow (Mvnun  $\pi\lambda$ nonc).

Επιλέξτε το επίπεδο συμπίεσης για τα δεδομένα εικόνας από την αναπτυσσόμενη λίστα. Για  $\pi\alpha\rho\alpha\delta$ ειγμα, η επιλογή Low (Higher Quality) (Χαμηλή [Υψηλότερη ποιότητα]) παρέγει καλύτερη ποιότητα εκτύπωσης αλλά η ταχύτητα εκτύπωσης είναι αργή.

Επιλέξτε αυτό το πλαίσιο ελέγχου ώστε το πρόγραμμα οδήγησης του εκτυπωτή να αναλύει τα δεδομένα της εκτύπωσης και να αλλάζει αυτόματα σε μονόγρωμη εκτύπωση εάν τα δεδομένα αφορούν ασπρόμαυρη εκτύπωση.

Πλαίσιο ελέγχου Skip Blank Page (Παράλειψη κενής σελίδας):

Πλαίσιο ελέγχου High Speed Graphics Output (Εκτύπωση γραφικών με υψηλή ταγύτητα):

Πλαίσιο ελέγχου Uses the collate settings specified in the application  $(X$ <sup>o
in</sup> των ρυθμίσεων συρραφής που έγουν οριστεί στην εφαρμογή):

Πλαίσιο ελέγχου Uses the spooling method provided by the operating system Κρήση μεθόδου εκτύπωσης σε ουρά που παρέγεται από το λειτουργικό σύστημα):

Όταν επιλέγετε αυτό το πλαίσιο ελέγχου, το προϊόν παραλείπει τις κενές σελίδες.

Aπενεργοποιήστε αυτό το πλαίσιο ελέγγου όταν εκτυπώνετε και στις δύο πλευρές του χαρτιού χρησιμοποιώντας τη λειτουργία εκτύπωσης διπλής όψης.

Επιλέξτε αυτό το πλαίσιο ελέγχου για να βελτιστοποιήσετε την ταχύτητα εκτύπωσης των νραφικών που αποτελούνται από γραμμικά σγέδια όπως επικαλυπτόμενους κύκλους και τετράγωνα.

Aπενεργοποιήστε αυτό το πλαίσιο ελέγχου εάν τα γραφικά δεν εκτυπώνονται σωστά

Επιλέξτε αυτό το πλαίσιο ελέγγου για να ενεργοποιήσετε τις ρυθμίσεις συρραφής που έγουν οριστεί στην εφαρμογή.

Επιλέξτε αυτό το πλαίσιο ελέγχου για να ενεργοποιήσετε τη λειτουργία Spool (Εκτύπωση σε ουρά) για Windows XP, 2000 ή Server 2003.

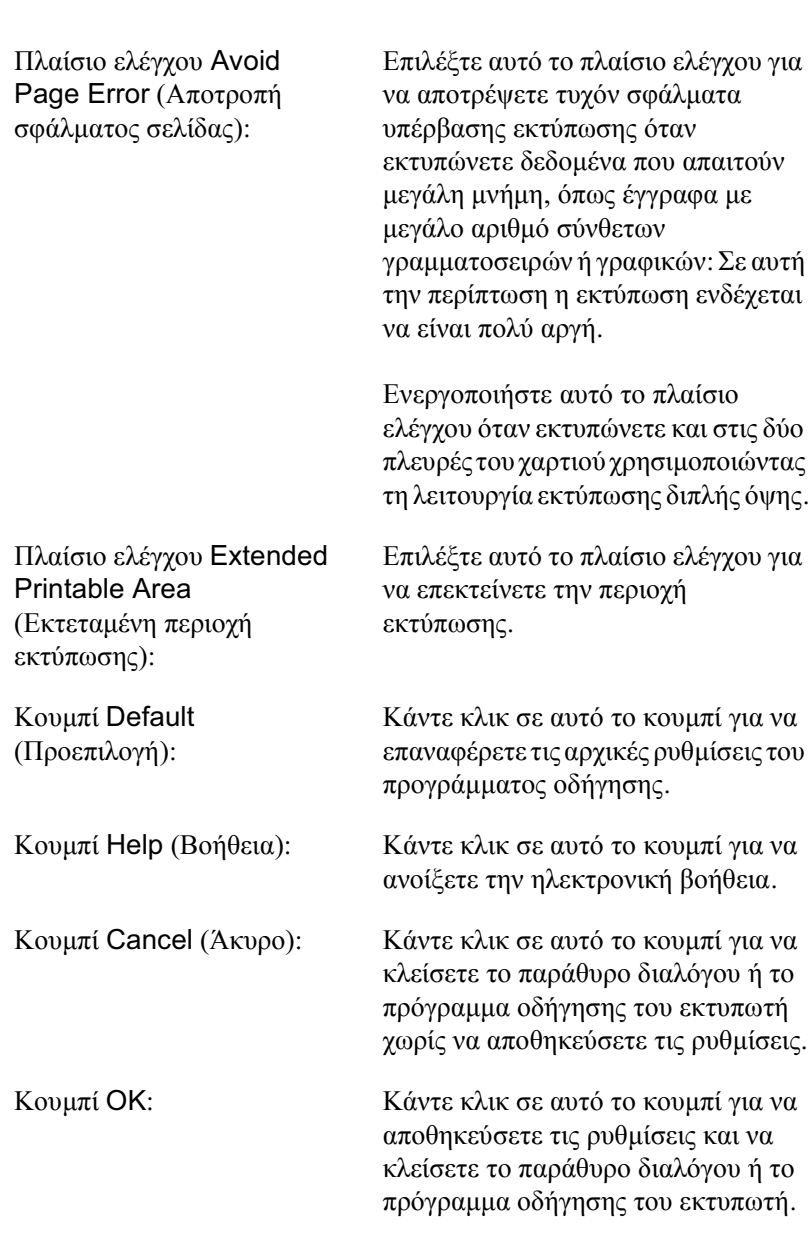

# Προαιρετικές ρυθμίσεις

Μπορείτε να ενημερώσετε μη αυτόματα τις πληροφορίες για τα πρόσθετα στοιχεία εφόσον αυτά έχουν εγκατασταθεί στο προϊόν σας.

- 1. Κάντε κλικ στην καρτέλα Optional Settings (Προαιρετικές pυθμίσεις) και στη συνέχεια επιλέξτε το κουμπί Update the Printer Option Info Manually (Μη αυτόματη ενημέρωση των πληροφοριών για τα πρόσθετα στοιγεία του εκτυπωτή).
- 2. Επιλέξτε Settings (Ρυθμίσεις). Εμφανίζεται το παράθυρο διαλόγου Optional Settings (Προαιρετικές ρυθμίσεις).
- 3. Ορίστε τις ρυθμίσεις για κάθε εγκατεστημένο πρόσθετο στοιγείο και πατήστε ΟΚ.

## <span id="page-92-0"></span>Pύθμιση πληροφοριών σχετικά με τα αναλώσιμα  $πρ$ οϊόντα

Mπορείτε να καθορίσετε αν θα λαμβάνετε πληροφορίες σγετικά με τα αναλώσιμα προϊόντα και αν θα εμφανίζονται όταν ανοίγετε το μενού Basic Settings (Βασικές ρυθμίσεις). Μπορείτε να ορίσετε επίσης αν θα λαμβάνετε πληροφορίες σχετικά με την τρέχουσα κατάσταση των αναλώσιμων στο παράθυρο διαλόγου Consumables Info Settings (Πληροφορίες αναλώσιμων).

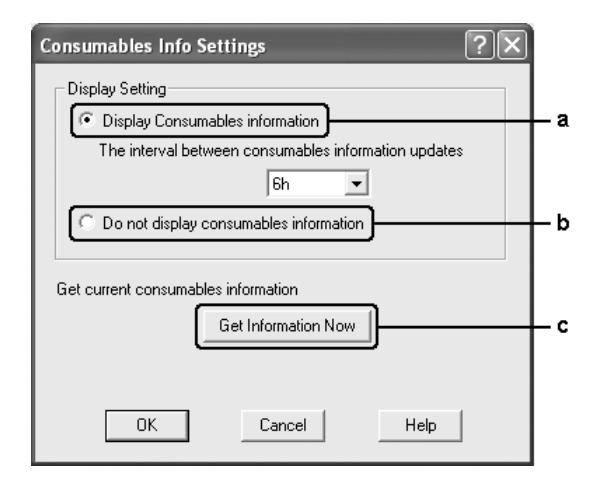

a. Kovuní Display Consumables information (Εμφάνιση πληροφοριών για τα αναλώσιμα):

Εμφανίζει πληροφορίες σγετικά με τα αναλώσιμα προϊόντα ανάλογα με το καθορισμένο γρονικό διάστημα και εμφανίζεται όταν ανοίγει το μενού Basic Settings (Βασικές ρυθμίσεις). Όταν έγει επιλεγεί αυτό το κουμπί, μπορείτε να καθορίσετε επίσης το χρονικό διάστημα κατά το οποίο θα ενημερώνονται οι πληροφορίες.

b. Κουμπί Do not display consumables information (Να μην εμφανίζονται πληροφορίες για τα αναλώσιμα):

c. Κουμπί Get Information Now (Λήψη πληροφοριών τώρα):

Δεν εμφανίζει πληροφορίες σγετικά με τα αναλώσιμα.

Λαμβάνει τις τρέχουσες πληροφορίες για τα αναλώσιμα προϊόντα. Οι πληροφορίες για τα αναλώσιμα προϊόντα εμφανίζονται στο μενού Basic Settings (Βασικές ρυθμίσεις).

# $\Pi$ αρακολούθηση του εκτυπωτή με το EPSON *Status Monitor 3*

To EPSON Status Monitor 3 είναι ένα βοηθητικό πρόγραμμα που παρακολουθεί το προϊόν σας και σας δίνει πληροφορίες σγετικά με την τρέγουσα κατάστασή του.

#### $\sum$ *nuείωση για γρήστες των Windows XP*:

- $\Box$  *Οι κοινόγρηστες συνδέσεις XL LPR και Standard TCP/IP των Windows XP με πελάτες των Windows δεν υποστηρίζουν τη*  $\lambda$ ειτουργία Job Management (Διαχείριση εργασιών).
- $\Box$  *To βοηθητικό πρόγραμμα EPSON Status Monitor 3 δεν είναι*  $\delta$ ιαθέσιμο κατά την εκτύπωση από σύνδεση απομακρυσμένης *επιφάνειας εργασίας.*

### *ǼȖțĮIJȐıIJĮıȘ EPSON Status Monitor 3*

Aκολουθήστε τα παρακάτω βήματα για να εγκαταστήσετε το EPSON Status Monitor 3.

- 1. Βεβαιωθείτε ότι το προϊόν είναι απενεργοποιημένο και ότι έχει γίνει εκκίνηση των Windows στον υπολογιστή σας.
- 2. Τοποθετήστε το CD-ROM του λογισμικού στη μονάδα CD-ROM.

#### $Σ$ *n*μείωση:

- **□** *Eάν εμφανιστεί το παράθυρο επιλογής γλώσσας, επιλέξτε τη*  $\gamma\acute{\omega}\rho\alpha\ \sigma\alpha\varsigma.$
- **□** *Av η οθόνη του προγράμματος εγκατάστασης Epson δεν Εμφανιστεί αυτόματα, κάντε διπλό κλικ στο εικονίδιο My* Computer *(Ο Υπολογιστής μου), δεξί κλικ στο εικονίδιο του* CD-ROM, κλικ στο OPEN (Ανοιγμα) στο μενού που *İȝijĮȞȓȗİIJĮȚ țĮȚ įȚʌȜȩ țȜȚț ıIJȠ ĮȡȤİȓȠ* Epsetup.exe*.*
- 3. Πατήστε Continue (Συνέχεια). Όταν εμφανιστεί η οθόνη συγκατάθεσης με την άδεια λογισμικού, διαβάστε τη δήλωση και κατόπιν πατήστε Agree (Συμφωνώ).
- 4. Κάντε κλικ στο User Installation (Εγκατάσταση χρήστη).
- 5. Στο πλαίσιο διαλόγου που εμφανίζεται, πατήστε Local (Τοπική).

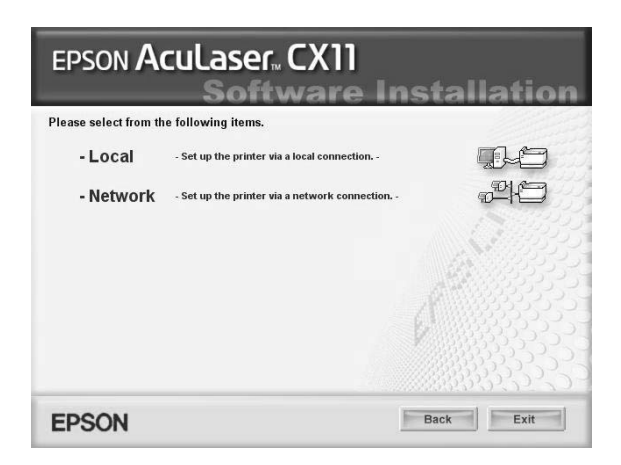

### $Σ$ *n*μείωση:

*Για πληροφορίες σχετικά με την εγκατάσταση του EPSON Status Monitor 3 σε δίκτυο, ανατρέζτε στον Οδηγό χρήσης σε δίκτυο.* 

6. Επιλέξτε Custom (Προσαρμοσμένη).

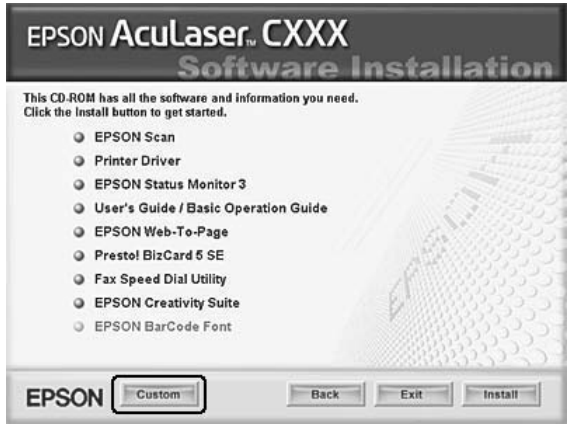

- 7. Επιλέξτε το πλαίσιο ελέγχου EPSON Status Monitor 3 και κάντε κλικ στο Install (Εγκατάσταση).
- 8. Στο παράθυρο διαλόγου που εμφανίζεται, βεβαιωθείτε ότι έχετε επιλέξει το εικονίδιο του προϊόντος σας και πατήστε OK.
- 9. Στο παράθυρο διαλόγου που εμφανίζεται, βεβαιωθείτε ότι έχετε επιλέξει το εικονίδιο του προϊόντος σας και πατήστε ΟΚ. Έπειτα, ακολουθήστε τις οδηγίες που εμφανίζονται στην οθόνη.

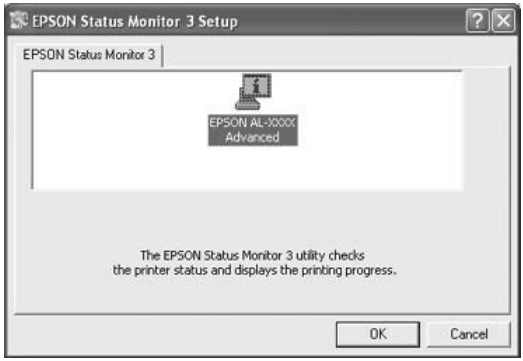

10. Στο πλαίσιο διαλόγου που εμφανίζεται, επιλέξτε τη χώρα ή την περιογή σας και θα εμφανιστεί το URL για την ιστοσελίδα της Epson στο web για αυτή τη γώρα ή περιογή. Κατόπιν, πατήστε OK.

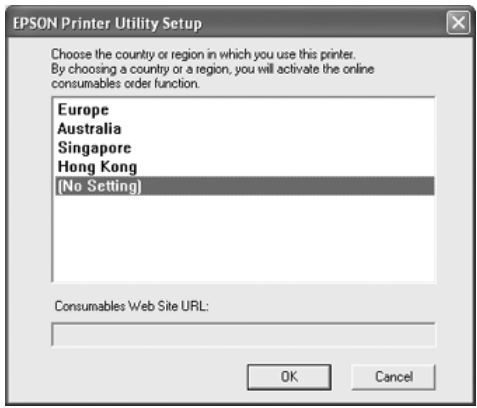

### $Σ$ *ημείωση*:

- ❏ *ȈIJȠ ıȣȖțİțȡȚȝȑȞȠ ʌĮȡȐșȣȡȠ įȚĮȜȩȖȠȣ, ȝʌȠȡİȓIJİ ȞĮ ȠȡȓıİIJİ IJȠ* URL για την ιστοσελίδα από όπου μπορείτε να παραγγείλετε  $a$ ναλώσιμα προϊόντα. Για λεπτομέρειες, ανατρέζτε στην ενότητα *"Order Online (Παραγγελία σε πραγματικό γρόνο)" στη*  $\sigma$ *ελίδα* 102.
- $□$  *Eπιλέγοντας τη χώρα ή την περιοχή μπορείτε να αλλάξετε τις*  $ρυθιίσεις του$  *URL.*
- □ *To URL για την ιστοσελίδα δεν εμφανίζεται όταν επιλέγετε (No Setting) (Καμία ρύθμιση). Επίσης, δεν μπορείτε να*  $\chi$ ρησιμοποιήσετε το κουμπί Order Online (Παραγγελία σε *ʌȡĮȖȝĮIJȚțȩ ȤȡȩȞȠ) ıIJȠ ʌĮȡȐșȣȡȠ įȚĮȜȩȖȠȣ EPSON Status Monitor 3.*
- $\Box$  *Aν κάνετε κλικ στο κουμπί* Cancel *(Άκυρο), δεν εμφανίζεται το URL της ιστοσελίδας στο Διαδίκτυο αλλά συνεγίζει η*  $ε$ γκατάσταση του EPSON Status Monitor 3.
- 11. Μόλις ολοκληρωθεί η εγκατάσταση, πατήστε Exit (Εξοδος).

## *Mετάβαση στο EPSON Status Monitor 3*

Aκολουθήστε τα παρακάτω βήματα για να μεταβείτε στο EPSON Status Monitor 3.

- 1. Μεταβείτε στο πρόγραμμα οδήγησης του εκτυπωτή και πατήστε την καρτέλα Optional Settings (Προαιρετικές ρυθμίσεις).
- 2. Επιλέξτε EPSON Status Monitor 3.

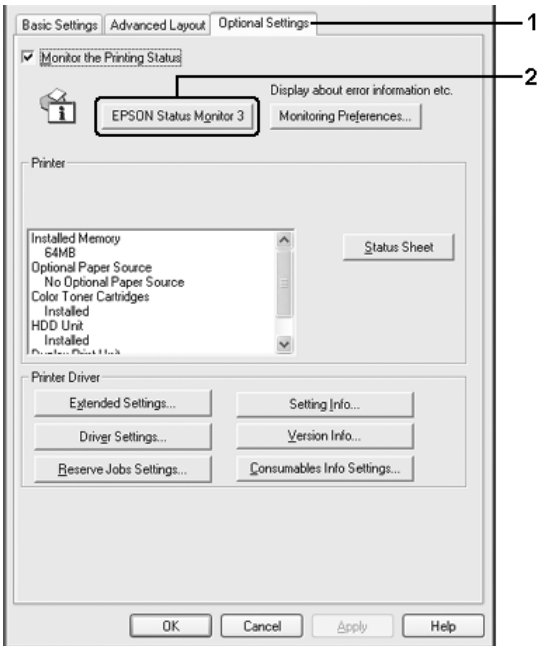

## *Λήψη πληροφοριών για την κατάσταση του <u>ΣΚΤUΠωΤή</u>*

Μπορείτε να παρακολουθείτε την κατάσταση του εκτυπωτή και να βλέπετε πληροφορίες σχετικά με τα αναλώσιμα προϊόντα από το παράθυρο διαλόγου EPSON Status Monitor 3.

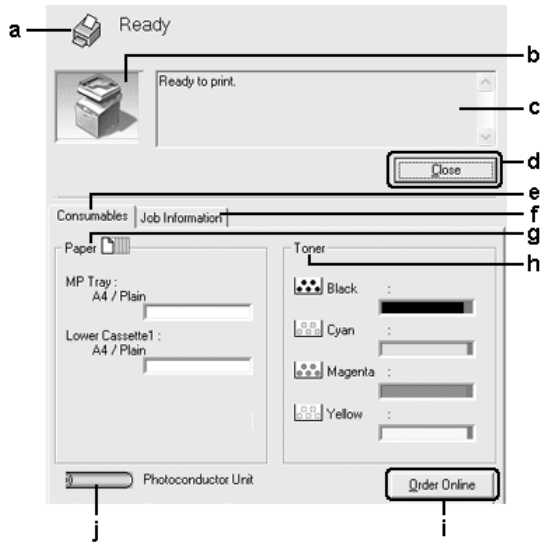

### $Σ$ *ημείωση*:

*A*υτή η οθόνη ενδέχεται να διαφέρει ανάλογα με την έκδοση του λειτουργικού σας συστήματος.

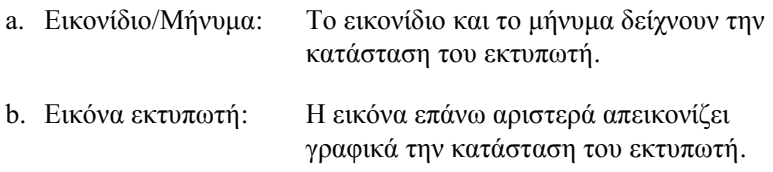

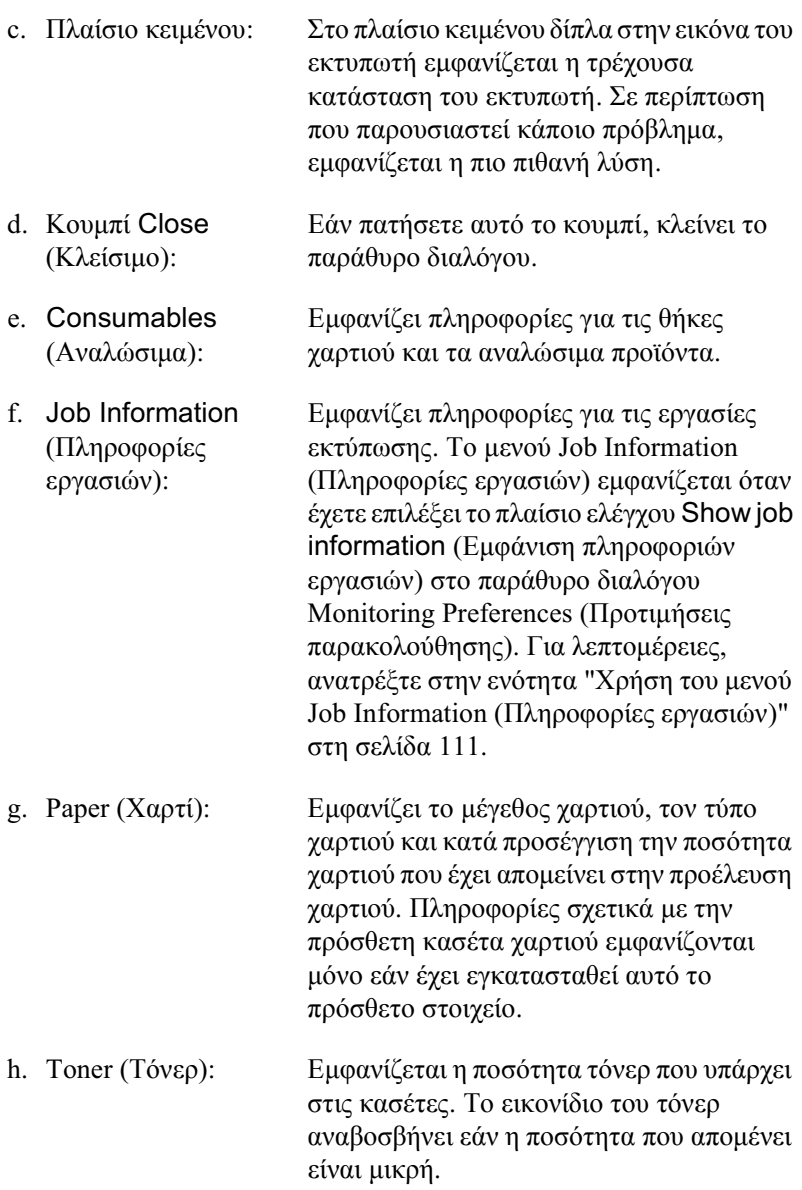

- i. Kovuní Order **Online** Παραγγελία σε πραγματικό γρόνο): Πατώντας αυτό το κουμπί μπορείτε να παραγγείλετε αναλώσιμα σε πραγματικό γρόνο. Για λεπτομέρειες, ανατρέξτε στην ενότητα ["Order Online \(](#page-101-0)Παραγγελία σε πραγματικό γρόνο)" στη σελίδα 102.
- j. Photoconductor Unit (Μονάδα  $\varphi\omega\tau$ ο αγωγού): Εμφανίζει την διάρκεια ζωής που απομένει για τη μονάδα φωτοαγωγού.

Ο πράσινος μετρητής επιπέδου δηλώνει τη διάρκεια ζωής που απομένει για τη μονάδα φωτοαγωγού. Το γρώμα του μετρητή επιπέδου γίνεται κόκκινο όταν η διάρκεια ζωής είναι χαμηλή.

# <span id="page-101-0"></span>*Order Online (Παραγγελία σε πραγματικό χρόνο)*

Για να παραγγείλετε αναλώσιμα προϊόντα σε πραγματικό χρόνο, κάντε κλικ στο κουμπί Order Online (Παραγγελία σε πραγματικό γρόνο) στο παράθυρο διαλόγου EPSON Status Monitor 3. Εμφανίζεται το παράθυρο διαλόγου Order Online (Παραγγελία σε πραγματικό χρόνο).

#### *Σημείωση:*

Μπορείτε να μεταβείτε επίσης σε αυτό το πλαίσιο διαλόγου κάνοντας κλικ  $\sigma$ *το κουμπί* Order Online (Παραγγελία σε πραγματικό χρόνο) στο μενού Basic Settings (Βασικές ρυθμίσεις).

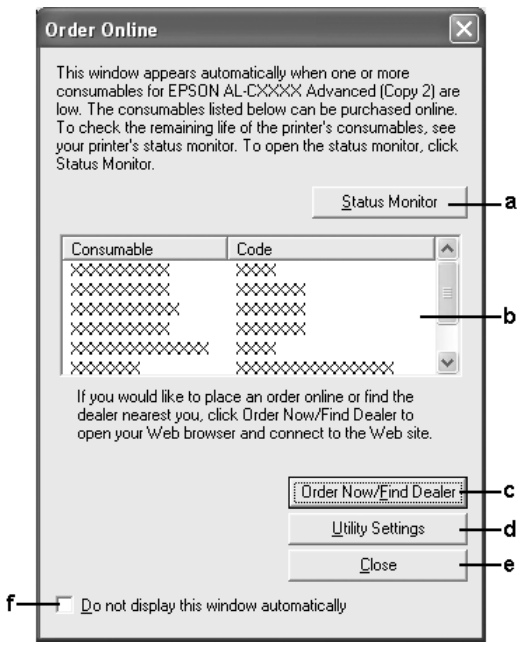

a. Kovµní Status Monitor (Παρακολούθηση κατάστασης):

Aνοίγει το παράθυρο διαλόγου EPSON Status Monitor 3.

b.  $\Pi\lambda\alpha$ <sub>i</sub> $\sigma$ <sub>10</sub> κειμένου: Εμφανίζει τα αναλώσιμα προϊόντα και τους κωδικούς τους.

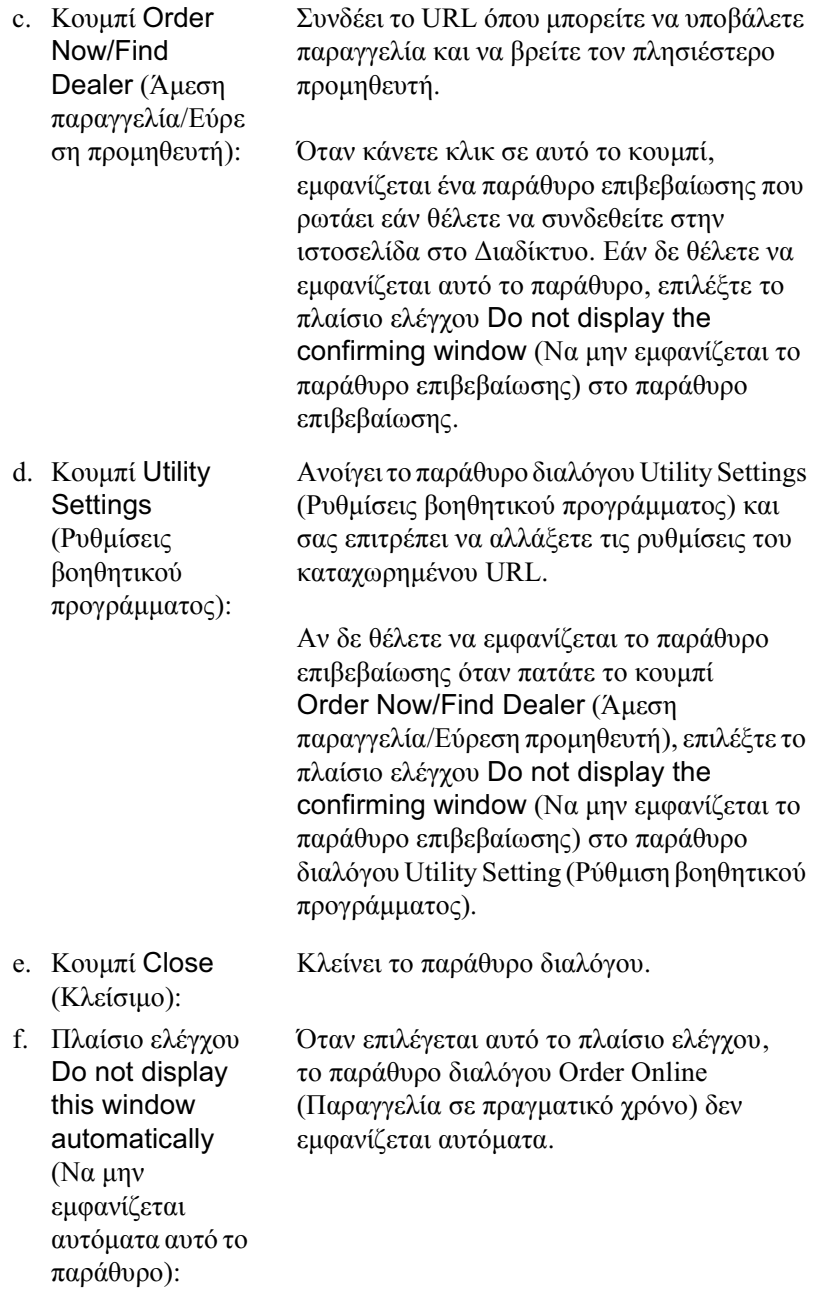

## Pύθμιση προτιμήσεων παρακολούθησης

Για να ενεργοποιήσετε ειδικές ρυθμίσεις παρακολούθησης, επιλέξτε Monitoring Preferences (Προτιμήσεις παρακολούθησης) στο μενού Optional Settings (Προαιρετικές ρυθμίσεις) του προγράμματος οδήγησης εκτυπωτή. Εμφανίζεται το παράθυρο διαλόγου Monitoring Preferences (Προτιμήσεις παρακολούθησης).

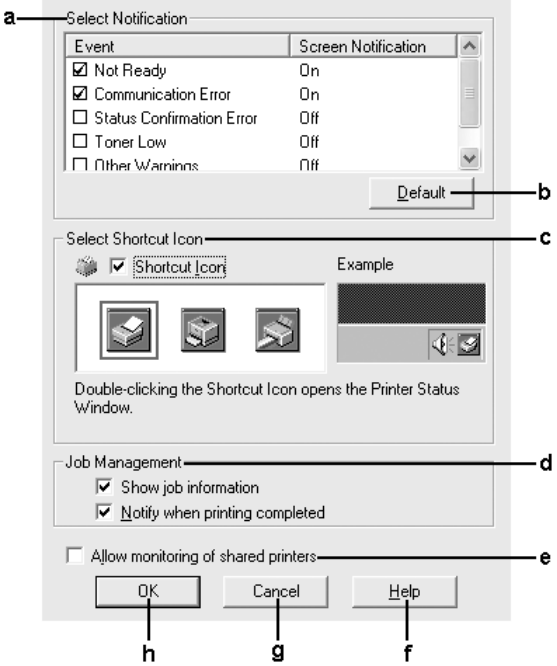

Στο παράθυρο διαλόγου εμφανίζονται οι ρυθμίσεις και τα κουμπιά που αναφέρονται παρακάτω:

- a. Select Notification (E $\pi\lambda$ oγή ειδοποίησης): Χρησιμοποιήστε τα πλαίσια ελέγγου σε αυτή την περιοχή για να επιλέξετε τους τύπους σφαλμάτων για τους οποίους θέλετε να λαμβάνετε ειδοποίηση. Για να επιλέξετε το στοιχείο ειδοποίησης που θα εμφανίζεται, επιλέξτε το αντίστοιχο πλαίσιο ελέγχου στη στήλη Event (Συμβάν). Η τρέχουσα κατάσταση του στοιγείου ειδοποίησης εμφανίζεται ως On (Ενεργοποιημένο) ή Off (Απενεργοποιημένο) στη στήλη Screen Notification (Ειδοποίηση οθόνης).
- b. Κουμπί Default (Προεπιλογή): Επαναφέρει τις προεπιλεγμένες ρυθμίσεις.
- c. Select Shortcut Icon (Επιλογή εικονιδίου συντόμευσης): Για να γρησιμοποιείτε το εικονίδιο συντόμευσης, επιλέξτε το πλαίσιο ελέγγου Shortcut Icon (Εικονίδιο συντόμευσης) και επιλέξτε ένα εικονίδιο. Το εικονίδιο που επιλέγετε εμφανίζεται στη δεξιά πλευρά της γραμμής εργασιών. Μόλις εμφανιστεί το εικονίδιο συντόμευσης στη γραμμή εργασιών, μπορείτε να κάνετε διπλό κλικ επάνω του για να ανοίξετε το παράθυρο διαλόγου EPSON Status Monitor 3. Εναλλακτικά, κάντε δεξί κλικ στο εικονίδιο συντόμευσης και επιλέξτε Monitoring Preferences (Προτιμήσεις παρακολούθησης) από το μενού για να ανοίξετε το παράθυρο διαλόγου Monitoring Preferences Προτιμήσεις παρακολούθησης), καθώς και τον εκτυπωτή σας από το μενού για να ανοίξετε το παράθυρο διαλόγου EPSON

Status Monitor 3.

d. Job Management (Διαγείριση εργασιών):

Επιλέξτε το πλαίσιο ελέγχου Show job information (Εμφάνιση πληροφοριών εργασιών) για να εμφανιστεί το μενού Job Information (Πληροφορίες εργασιών) στο παράθυρο EPSON Status Monitor 3. Όταν έγει επιλεγεί αυτό το πλαίσιο ελέγγου, το εικονίδιο Job management (Διαχείριση εργασιών) εμφανίζεται στη γραμμή εργασιών κατά τη διάρκεια της εκτύπωσης.

Για να εμφανίζεται ένα μήνυμα ειδοποίησης όταν ολοκληρώνεται μια εργασία εκτύπωσης, επιλέξτε το πλαίσιο ελέγχου Notify when printing completed (Ειδοποίηση κατά την ολοκλήρωση της εκτύπωσης).

#### $Σ$ *n*μείωση:

 $A$ υτό το μενού ενεργοποιείται μόνο στις περιπτώσεις που περιγράφονται στην ενότητα *"Συνδέσεις που υποστηρίζουν τη λειτουργία Job Management (Διαχείριση εργασιών)"* **στη σελίδα 109.** 

e. Πλαίσιο ελέγχου Allow monitoring of shared printers ( $\text{Na}$ επιτρέπεται η παρακολούθηση κοινόχρηστων εκτυπωτών):

Όταν έχει επιλεγεί το συγκεκριμένο πλαίσιο ελέγχου, επιτρέπεται η παρακολούθηση ενός κοινόγρηστου εκτυπωτή από άλλους υπολογιστές.

f. Κουμπί Help (Βοήθεια):

Aνοίγει την ηλεκτρονική βοήθεια για το παράθυρο διαλόγου Monitoring Preferences (Προτιμήσεις παρακολούθησης).

- g. Κουμπί Cancel  $(Ax)$ <sub>i</sub>o<sub>o</sub>): Ακυρώνει οποιεσδήποτε αλλαγές.
- h. Κουμπί ΟΚ: Αποθηκεύει τις νέες αλλαγές.

## $\Pi$ αράθυρο Status Alert (Ειδοποίηση κατάστασης)

Στο παράθυρο Status Alert (Ειδοποίηση κατάστασης) εμφανίζεται ο τύπος σφάλματος που παρουσιάστηκε και προτείνεται πιθανή λύση. To παράθυρο κλείνει αυτόματα μόλις λυθεί το πρόβλημα.

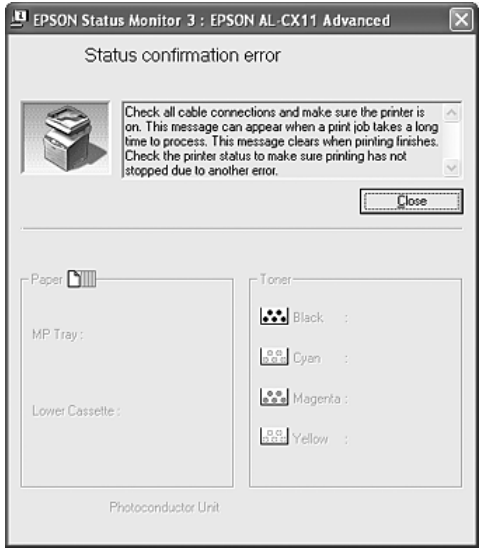

Aυτό το παράθυρο θα εμφανίζεται σύμφωνα με την ειδοποίηση που έχει επιλεγεί στο παράθυρο διαλόγου Monitoring Preferences (Προτιμήσεις παρακολούθησης).
Aν θέλετε να δείτε πληροφορίες σχετικά με τα αναλώσιμα του εκτυπωτή, κάντε κλικ στο Details (Λεπτομέρειες). Όταν πατήσετε αυτό το κουμπί, το παράθυρο Status Alert (Ειδοποίηση κατάστασης) δεν θα κλείνει ακόμη και μετά την απαλοιφή ενός προβλήματος. Επιλέξτε Close (Κλείσιμο) για να κλείσει το παράθυρο.

### $\Lambda$ ειτουργία Job management (Διαχείριση *İȡȖĮıȚȫȞ)*

Mε τη λειτουργία Job Management (Διαγείριση εργασιών) μπορείτε να λαμβάνετε πληροφορίες για εργασίες εκτύπωσης στο μενού Job Information (Πληροφορίες εργασιών) στο παράθυρο διαλόγου EPSON Status Monitor 3. Μπορείτε, επίσης, να επιλέξετε να εμφανίζεται ειδοποίηση στην οθόνη όταν ολοκληρώνεται η εκτύπωση.

### *ȈȣȞįȑıİȚȢ ʌȠȣ ȣʌȠıIJȘȡȓȗȠȣȞ IJȘ ȜİȚIJȠȣȡȖȓĮ Job Management (Διαχείριση εργασιών)*

H λειτουργία Job Management (Διαχείριση εργασιών) είναι διαθέσιμη όταν χρησιμοποιούνται οι παρακάτω συνδέσεις:

#### **Περιβάλλον διακομιστή και πελατών:**

- □ Όταν χρησιμοποιείτε κοινόχρηστη σύνδεση LPR Windows 2000 ή Server 2003 με πελάτες που γρησιμοποιούν Windows XP, Me, 98 ή 2000.
- □ Όταν χρησιμοποιείτε κοινόχρηστη τυπική σύνδεση TCP/IP Windows 2000 ή Server 2003 με πελάτες που γρησιμοποιούν Windows XP, Me, 98 ή 2000.
- **□** Όταν γρησιμοποιείτε σύνδεση EpsonNet Print TCP/IP Windows  $2000$  ή Server  $2003$  με πελάτες που γρησιμοποιούν Windows XP, Me, 98 ή 2000.

#### **Μόνο περιβάλλον πελατών:**

- $\Box$  Όταν γρησιμοποιείτε τυπική σύνδεση LPR (σε Windows XP, 2000) ή Server 2003).
- $\Box$  Όταν γρησιμοποιείτε τυπική σύνδεση TCP/IP (σε Windows XP, 2000 Ȓ Server 2003).
- $\Box$  Όταν γρησιμοποιείτε σύνδεση EpsonNet Print TCP/IP (σε Windows XP, Me, 98, 2000 Ȓ Server 2003).

#### $Σ$ *n*μείωση:

Δεν μπορείτε να χρησιμοποιείτε αυτή τη λειτουργία στις παρακάτω  $\pi$ εριπτώσεις:

- ❏ *ǵIJĮȞ ȤȡȘıȚȝȠʌȠȚİȓIJİ ʌȡȩıșİIJȘ țȐȡIJĮ įȚĮıȪȞįİıȘȢ Ethernet ʌȠȣ įİȞ*  $\nu\pi\sigma\sigma\eta\rho$ ίζει τη λειτουργία Job Management (Διαχείριση εργασιών).
- **□** *Eάν ο λογαριασμός χρήστη που χρησιμοποιείται για τη σύνδεση στον*  $\pi$ ελάτη είναι διαφορετικός από το λογαριασμό γρήστη που  $\chi$ ρησιμοποιείται για τη σύνδεση στο διακομιστή, η λειτουργία Job *Management (Διαχείριση εργασιών) δεν είναι διαθέσιμη.*
- ❏ *ǵIJĮȞ ȤȡȘıȚȝȠʌȠȚİȓIJİ ȣʌȠȜȠȖȚıIJȒ ȝİ ȜİȚIJȠȣȡȖȚțȩ ıȪıIJȘȝĮ Windows XP* ως διακομιστή εκτύπωσης.

#### $\Sigma$ ημείωση για τη διαγραφή εργασιών εκτύπωσης:

 $\Delta$ εν μπορείτε να διαγράψετε εργασία που βρίσκεται σε ουρά εκτύπωσης *ȣʌȠȜȠȖȚıIJȫȞ-ʌİȜĮIJȫȞ ȝİ ȜİȚIJȠȣȡȖȚțȩ ıȪıIJȘȝĮ Windows Me Ȓ 98 ȝİ Y*ρήση του EPSON Status Monitor 3 όταν γρησιμοποιούνται οι παρακάτω  $\sigma$ *υνδέσεις:* 

- $\Box$  *Όταν χρησιμοποιείτε σύνδεση LPR σε κοινόχρηστο Windows 2000 ή Server 2003.*
- **□** *Oταν χρησιμοποιείτε τυπική σύνδεση TCP/IP σε κοινόχρηστο Windows 2000 Ȓ Server 2003.*
- $\Box$  *Όταν χρησιμοποιείτε σύνδεση EpsonNet Print TCP/IP σε țȠȚȞȩȤȡȘıIJȠ Windows 2000 Ȓ Server 2003.*

### *ȋȡȒıȘ IJȠȣ ȝİȞȠȪ Job Information (ȆȜȘȡȠijȠȡȓİȢ İȡȖĮıȚȫȞ)*

Για να εμφανίσετε το μενού Job Information (Πληροφορίες εργασιών), επιλέξτε το πλαίσιο ελέγγου Show job information (Εμφάνιση πληροφοριών εργασιών) στο παράθυρο διαλόγου Monitoring Preferences (Προτιμήσεις παρακολούθησης) (Για λεπτομέρειες, ανατρέξτε στην ενότητα "Ρύθμιση προτιμήσεων παρακολούθησης" στη σελίδα 105), κατόπιν επιλέξτε την καρτέλα Job Information (Πληροφορίες εργασιών) στο παράθυρο διαλόγου EPSON Status Monitor 3.

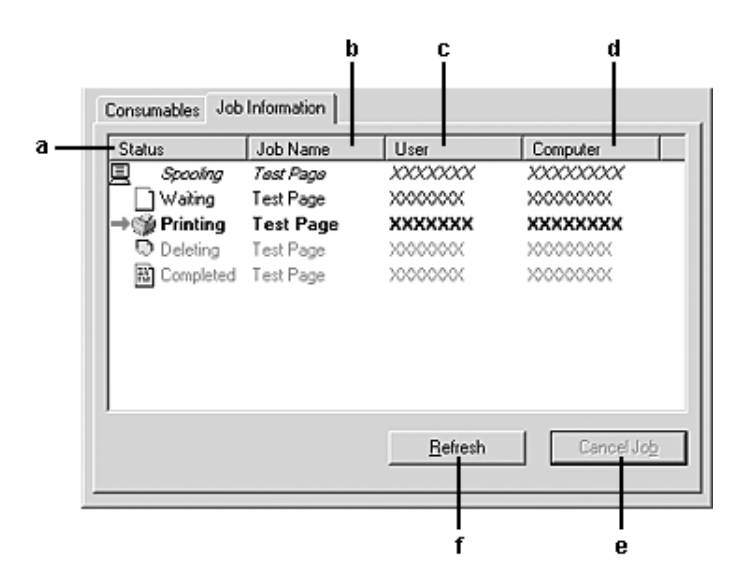

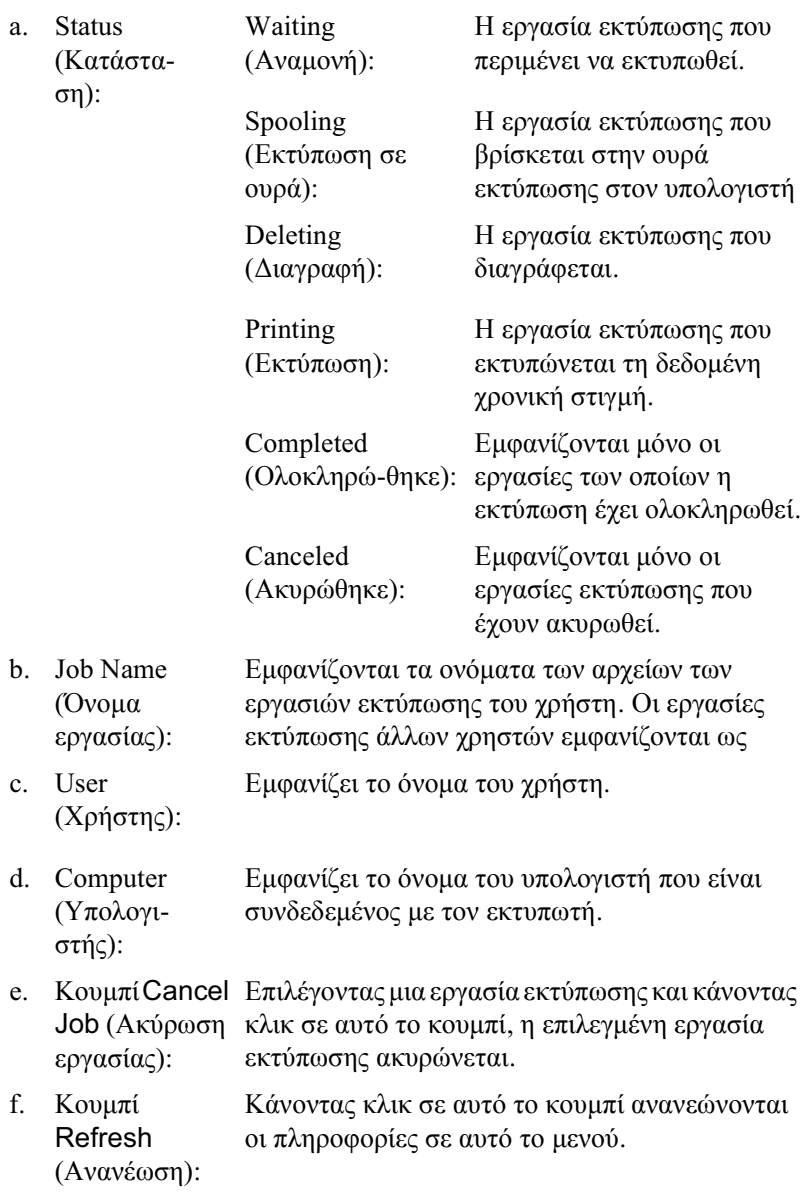

### Pύθμιση για ειδοποίηση κατά την ολοκλήρωση της εκτύπωσης

Όταν είναι επιλεγμένο το πλαίσιο ελέγχου Notify when printing completed (Ειδοποίηση κατά την ολοκλήρωση της εκτύπωσης), μπορεί να χρησιμοποιηθεί η αντίστοιχη λειτουργία ειδοποίησης.

Όταν έγει ενεργοποιηθεί αυτή η λειτουργία, εμφανίζεται ένα παράθυρο διαλόγου που σας ειδοποιεί για την ολοκλήρωση των εργασιών εκτύπωσης.

#### $Σημείωση:$

 $O$ ταν ακυρώνετε μια εργασία, το παράθυρο διαλόγου Notify when printing *completed (Ειδοποίηση κατά την ολοκλήρωση της εκτύπωσης) δεν εμφανίζεται.* 

## Διακοπή παρακολούθησης

Μπορείτε να διακόψετε την παρακολούθηση της κατάστασης εκτύπωσης απενεργοποιώντας το πλαίσιο ελέγχου Monitor the Printing Status (Παρακολούθηση της κατάστασης εκτύπωσης) στο μενού Optional Settings (Προαιρετικές ρυθμίσεις) του προγράμματος οδήγησης του εκτυπωτή αν δε θέλετε να παρακολουθείτε καθόλου τον εκτυπωτή.

#### $Σημείωση:$

- **□** *Το πλαίσιο ελέγχου* Monitor the Printing Status (Παρακολούθηση  $\tau$ ης κατάστασης εκτύπωσης) εμφανίζεται στο μενού Optional Settings *(ȆȡȠĮȚȡİIJȚțȑȢ ȡȣșȝȓıİȚȢ) IJȘȢ ȡȪșȝȚıȘȢ Printing Preference (ȆȡȠIJȚȝȒıİȚȢ İțIJȪʌȦıȘȢ) ıIJĮ Windows XP, 2000, Ȓ Server 2003.*
- □ *Μπορείτε να δείτε την τρέχουσα κατάσταση του εκτυπωτή κάνοντας*  $\kappa\lambda\iota\kappa\sigma\tau o$  *κουμπί* EPSON Status Monitor 3 *στο μενού Optional Settings (Προαιρετικές ρυθμίσεις) του προγράμματος οδήγησης του εκτ*υπωτή.

### Pυθμίσεις εκτυπωτών που παρακολουθούνται

Aπό το βοηθητικό πρόγραμμα Monitored Printers (Εκτυπωτές που παρακολουθούνται) μπορείτε να αλλάξετε τους τύπους εκτυπωτών που θα παρακολουθεί το EPSON Status Monitor 3. Με την εγκατάσταση του EPSON Status Monitor 3, γίνεται επίσης εγκατάσταση αυτού του βοηθητικού προγράμματος. Συνήθως δε γρειάζεται να αλλάξετε αυτή τη ρύθμιση.

- 1. Eπιλέξτε Start (Έναρξη), Programs (Προγράμματα) και στη συνέχεια EPSON Printers (Εκτυπωτές EPSON) και επιλέξτε Monitored printers (Εκτυπωτές που παρακολουθούνται).
- 2. Aπενεργοποιήστε τα πλαίσια ελέγγου για τους τύπους εκτυπωτών που δε θέλετε να παρακολουθείτε.

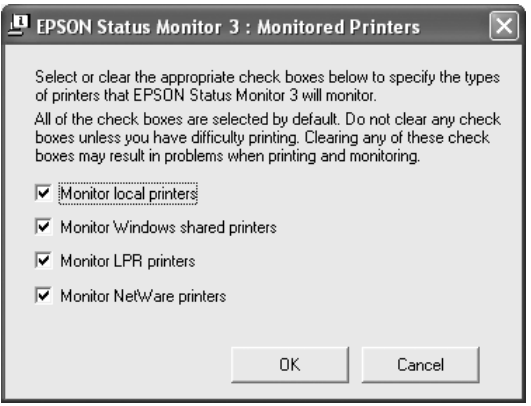

3. Πατήστε ΟΚ για να εφαρμόσετε τις ρυθμίσεις.

# *ȇȪșȝȚıȘ IJȘȢ ıȪȞįİıȘȢ USB*

Η διασύνδεση USB του προϊόντος σας πληροί τις προδιαγραφές Τοποθέτησης και Άμεσης λειτουργίας (PnP) USB της Microsoft.

#### $Σημείωση:$

*M*όνο τα συστήματα υπολονιστών που διαθέτουν υποδογή USB και *ȜİȚIJȠȣȡȖȚțȩ ıȪıIJȘȝĮ Windows XP, Me, 98, 2000 Ȓ Server 2003*   $v$ ποστηρίζουν τη διασύνδεση USB.

- 1. Μεταβείτε στο πρόγραμμα οδήγησης του εκτυπωτή.
- 2. Για Windows Me ή 98, επιλέξτε την καρτέλα Details (Λεπτομέρειες). Tια Windows XP, 2000 ή Server 2003, επιλέξτε την καρτέλα Ports (Θύρες):

3. Για Windows Μe ή 98, επιλέξτε τη θύρα USBEPUSB1: (το προϊόν σας) από την αναπτυσσόμενη λίστα Print to the following port (Εκτύπωση στην παρακάτω θύρα).

Για Windows XP, 2000, ή Server 2003, επιλέξτε τη θύρα USB USB001 από τη λίστα του μενού Ports (Θύρες).

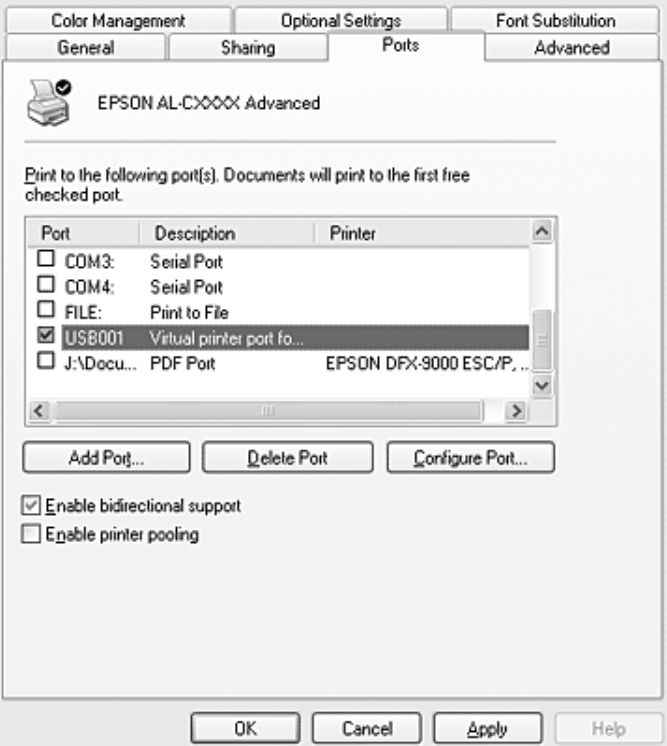

#### Σημείωση:

Αυτή η οθόνη ενδέχεται να διαφέρει ανάλογα με το λειτουργικό σύστημα.

4. Επιλέξτε ΟΚ για να αποθηκεύσετε τις ρυθμίσεις.

# *Aκύρωση εκτύπωσης*

Εάν οι εκτυπώσεις δεν έχουν την αναμενόμενη ποιότητα και εμφανίζουν εσφαλμένους γαρακτήρες ή μουντζούρες, πρέπει να ακυρώσετε την εκτύπωση. Όταν το εικονίδιο του προϊόντος εμφανίζεται στη γραμμή εργασιών, ακολουθήστε τις παρακάτω οδηγίες για να ακυρώσετε την εκτύπωση.

Κάντε διπλό κλικ στο εικονίδιο του προϊόντος στη γραμμή εργασιών. Eπιλέξτε την εργασία από τη λίστα και στη συνέγεια Cancel (Άκυρο) από το μενού Document (Έγγραφο).

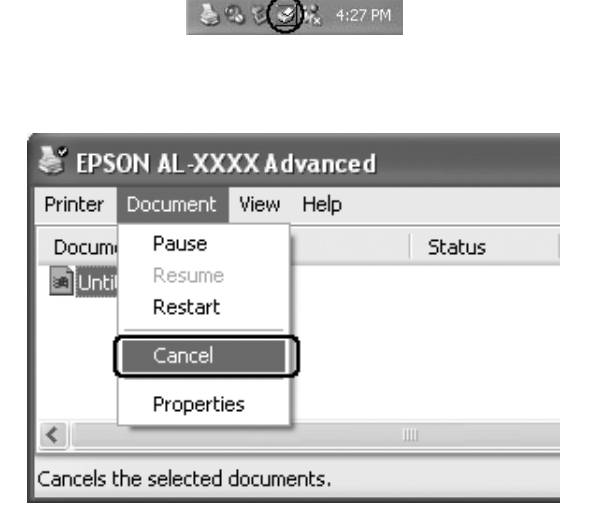

Mετά την εκτύπωση της τελευταίας σελίδας, ανάβει η (πράσινη) φωτεινή ένδειξη Print (Εκτύπωση) στον πίνακα ελέγχου.

Η τρέγουσα εργασία ακυρώνεται.

#### $Σημείωση:$

*Μπορείτε να ακυρώσετε επίσης την τρέχουσα εργασία εκτύπωσης που*  $a\pi$ *οστέλλεται από τον υπολογιστή σας, πατώντας το κουμπί* © Cancel  $(A\kappa\nu\rho o)$  στον πίνακα ελέγχου του προϊόντος. Κατά την ακύρωση εργασίας  $\epsilon$ κτύπωσης, προσέζτε να μην ακυρώσετε εργασίες εκτύπωσης που έγουν  $\alpha\pi\sigma\sigma\tau\alpha\lambda$ *εί από άλλους γρήστες.* 

## Aπεγκατάσταση του λογισμικού του εκτυπωτή

Για να εγκαταστήσετε ξανά ή να αναβαθμίσετε το πρόγραμμα οδήγησης εκτυπωτή, απεγκαταστήστε πρώτα το εγκατεστημένο λογισμικό  $\epsilon$ κτυπωτή.

#### $Σημείωση:$

Kατά την απεγκατάσταση του EPSON Status Monitor 3 από περιβάλλον *Windows XP, 2000 ή Server 2003 πολλαπλών χρηστών, διαγράψτε το* εικονίδιο συντόμευσης από όλους τους πελάτες πριν από την  $a\pi$ εγκατάσταση. Μπορείτε να αφαιρέσετε το εικονίδιο απενεργοποιώντας *IJȠ ʌȜĮȓıȚȠ İȜȑȖȤȠȣ Shortcut Icon (ǼȚțȠȞȓįȚȠ ıȣȞIJȩȝİȣıȘȢ) ıIJȠ ʌĮȡȐșȣȡȠ*  $\delta$ ιαλόγου Monitoring Preference (Προτιμήσεις παρακολούθησης).

### <span id="page-117-0"></span>Aπεγκατάσταση του λογισμικού του εκτυπωτή

- 1. Κλείστε όλες τις εφαρμογές.
- 2. Eπιλέξτε Start (Έναρξη), Settings (Ρυθμίσεις) και κάντε κλικ στο Control Panel (Πίνακας Ελέγχου). Tια Windows XP ή Server 2003, επιλέξτε Start (Έναρξη), Control Panel (Πίνακας Ελέγγου) και στη συνέγεια κάντε κλικ στο Add or Remove Programs (Προσθαφαίρεση προγραμμάτων).
- 3. Κάντε διπλό κλικ στο εικονίδιο Add/Remove Programs (Προσθαφαίρεση προγραμμάτων). Για Windows XP ή Server 2003, επιλέξτε Change or Remove Programs (Αλλαγή ή κατάργηση προγραμμάτων).

4. Επιλέξτε EPSON Printer Software (Λογισμικό εκτυπωτή EPSON) και κάντε κλικ στο Add/Remove (Προσθαφαίρεση). Tια Windows XP, 2000 ή Server 2003, επιλέξτε EPSON Printer Software (Λογισμικό εκτυπωτή Epson) και κάντε κλικ στο Change/Remove (Αλλαγή/Κατάργηση).

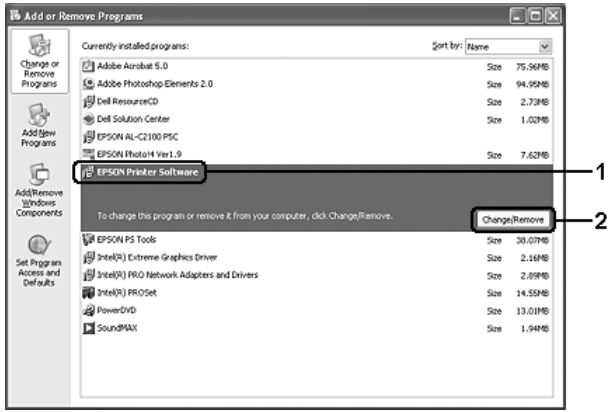

5. Επιλέξτε την καρτέλα Printer Model (Μοντέλο εκτυπωτή) και επιλέξτε το εικονίδιο του προϊόντος.

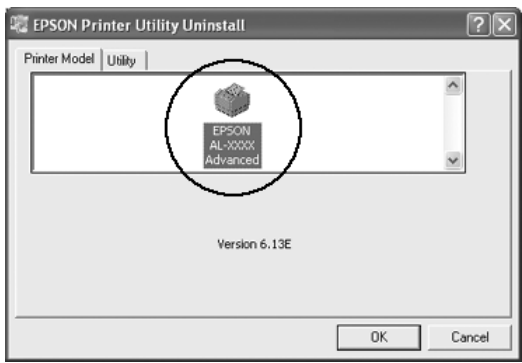

6. Επιλέξτε την καρτέλα Utility (Βοηθητικό πρόγραμμα) και βεβαιωθείτε ότι είναι επιλεγμένο το πλαίσιο ελέγγου για το λογισμικό εκτυπωτή που θέλετε να απεγκαταστήσετε.

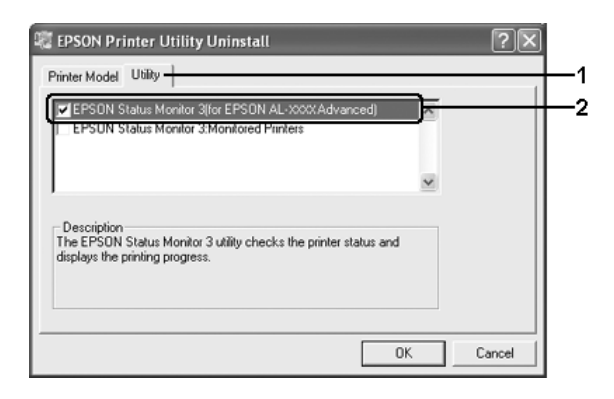

### $Σημείωση:$

*Eάν θέλετε να απεγκαταστήσετε μόνο το βοηθητικό πρόγραμμα* EPSON Status Monitor 3, επιλέζτε το πλαίσιο ελέγχου **EPSON** Status Monitor 3. Για το σκοπό αυτό, απενερνοποιήστε το εικονίδιο  $\pi$ ροϊόντος στο μενού Printer Model (Μοντέλο εκτυπωτή) στο βήμα 5.

7. Για απεγκατάσταση πατήστε ΟΚ.

### $Σ$ *ημείωση*:

*Μπορείτε να απεγκαταστήσετε μόνο το βοηθητικό πρόγραμμα Monitored Printers (Εκτυπωτές που παρακολουθούνται) του EPSON* Status Monitor 3. Mετά την απεγκατάσταση του βοηθητικού *ʌȡȠȖȡȐȝȝĮIJȠȢ, įİȞ ȝʌȠȡİȓIJİ ȞĮ ĮȜȜȐȟİIJİ IJȚȢ ȡȣșȝȓıİȚȢ IJȠȣ Monitored Printers (Εκτυπωτές που παρακολουθούνται) από το EPSON Status Monitor 3 άλλων εκτηπωτών* 

8. Aκολουθήστε τις οδηγίες που εμφανίζονται στην οθόνη.

## Aπεγκατάσταση του προγράμματος οδήγησης συσκευής USB

Όταν συνδέετε το προϊόν στον υπολογιστή σας με καλώδιο διασύνδεσης USB, γίνεται επίσης εγκατάσταση του προγράμματος οδήγησης της συσκευής USB. Κατά την απεγκατάσταση του προγράμματος οδήγησης εκτυπωτή, πρέπει να απεγκαταστήσετε επίσης το πρόγραμμα οδήγησης της συσκευής USB.

Ακολουθήστε τα παρακάτω βήματα για την απεγκατάσταση του προγράμματος οδήγησης της συσκευής USB.

#### *Σημείωση:*

- □ *Απεγκαταστήστε το πρόγραμμα οδήγησης του εκτυπωτή πριν*  $a\pi\varepsilon\gamma\kappa\alpha\tau\alpha\sigma\tau\eta\sigma\varepsilon\tau\varepsilon$  *το πρόγραμμα οδήγησης της συσκευής USB.*
- □ *Μετά την απεγκατάσταση του προγράμματος οδήγησης της συσκευής* USB, δεν μπορείτε να έχετε πρόσβαση σε άλλους εκτυπωτές *EPSON ʌȠȣ İȓȞĮȚ ıȣȞįİįİȝȑȞȠȚ ȝİ țĮȜȫįȚȠ įȚĮıȪȞįİıȘȢ USB.*
- 1. Aκολουθήστε τα βήματα 1 έως 3 της ενότητας "Απεγκατάσταση του λογισμικού του εκτυπωτή" στη σελίδα 118.

2. Επιλέξτε EPSON USB Printer Devices (Συσκευές εκτυπωτών USB EPSON) και στη συνέχεια Add/Remove (Προσθαφαίρεση).

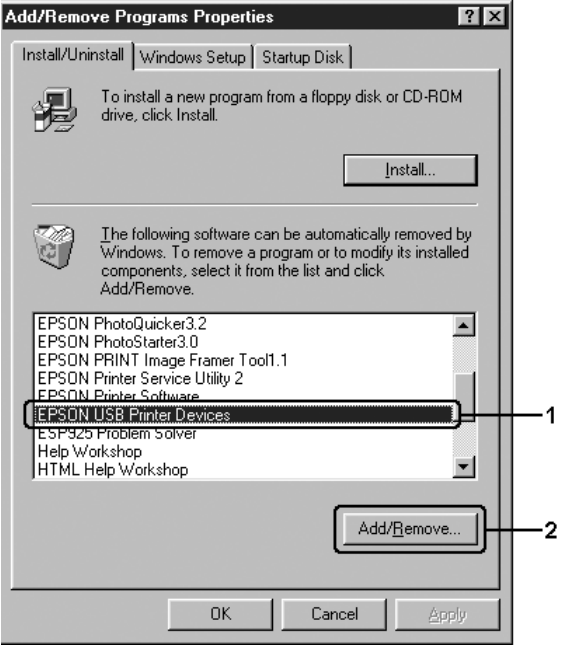

#### Σημείωση:

 $\Box$  *H* ένδειζη EPSON USB Printer Devices (Συσκευές USB εκτυπωτών EPSON) εμφανίζεται μόνο όταν το προϊόν είναι συνδεδεμένο στα Windows Me ή 98 με καλώδιο διασύνδεσης USB.

- **□** *Eάν το πρόγραμμα οδήγησης συσκευής USB δεν έχει İȖțĮIJĮıIJĮșİȓ ıȦıIJȐ, Ș ȑȞįİȚȟȘ* EPSON USB Printer Devices *(ȈȣıțİȣȑȢ USB İțIJȣʌȦIJȫȞ EPSON) İȞįȑȤİIJĮȚ ȞĮ ȝȘȞ* εμφανίζεται. Ακολουθήστε τα παρακάτω βήματα για να τρέζετε  $\tau$ <sub>*O αργείο "Epusbun.exe" στο CD-ROM λογισμικού που*</sub> συνοδεύει το προϊόν σας.
	- 1. Τοποθετήστε το CD-ROM λογισμικού στη μονάδα CD-ROM  $\tau$ ου υπολογιστή σας.
	- 2. Μεταβείτε στη μονάδα CD-ROM.
	- *3. ȀȐȞIJİ įȚʌȜȩ țȜȚț ıIJȠ ijȐțİȜȠ* Win9x*.*
	- *4. Κάντε διπλό κλικ στο εικονίδιο* Epusbun.exe.
- 3. Aκολουθήστε τις οδηγίες που εμφανίζονται στην οθόνη.

# *Κοινή χρήση του εκτυπωτή σε δίκτυο*

## *Κοινή χρήση του εκτυπωτή*

Σε αυτή την ενότητα περιγράφεται ο τρόπος με τον οποίο γίνεται κοινή χρήση του προϊόντος σε ένα τυποποιημένο δίκτυο των Windows.

Οι υπολογιστές ενός δικτύου μπορούν να χρησιμοποιούν από κοινού ένα προϊόν που είναι απευθείας συνδεδεμένο με έναν από αυτούς. Ο υπολογιστής που είναι απευθείας συνδεδεμένος με το προϊόν είναι ο διακομιστής εκτύπωσης και οι άλλοι υπολογιστές είναι πελάτες που γρειάζονται άδεια για να γρησιμοποιήσουν από κοινού το προϊόν με το διακομιστή εκτύπωσης. Οι πελάτες χρησιμοποιούν από κοινού το προϊόν μέσω του διακομιστή εκτύπωσης.

Aνάλογα με την έκδοση του λειτουργικού συστήματος Windows και τα δικαιώματα πρόσβασής σας στο δίκτυο, πραγματοποιήστε τις κατάλληλες ρυθμίσεις για το διακομιστή εκτύπωσης και τους πελάτες.

#### Pύθμιση του διακομιστή εκτύπωσης

- □ Για Windows XP ή 98, ανατρέξτε στην ενότητα "Εγκατάσταση του εκτυπωτή ως κοινόγρηστου" στη σελίδα 125.
- $\Box$  Για Windows XP, 2000 ή Server 2003, ανατρέξτε στην ενότητα "Χρήση πρόσθετων προγραμμάτων οδήγησης" στη σελίδα 127.

#### **Ρύθμιση των πελατών**

- $\Box$  Για Windows XP ή 98, ανατρέξτε στην ενότητα "Mε Windows Me ή 98" στη σελίδα 134.
- $\Box$  Για [Windows](#page-135-0) XP ή 2000, ανατρέξτε στην ενότητα "Mε Windows XP ή 2000" στη σελίδα 136.

#### $Σ$ *ημείωση*:

- ❏ *ǵIJĮȞ ȤȡȘıȚȝȠʌȠȚİȓIJİ Įʌȩ țȠȚȞȠȪ IJȠ ʌȡȠȧȩȞ, ȡȣșȝȓıIJİ IJȠ EPSON*  Status Monitor 3 *έτσι ώστε να είναι δυνατή η παρακολούθηση του* **κοινόγρηστου εκτυπωτή από το διακομιστή εκτύπωσης. Ανατρέζτε**  $\sigma$ *την ενότητα "Ρύθμιση προτιμήσεων παρακολούθησης" στη [ıİȜȓįĮ](#page-104-0) 105.*
- **□** *Oταν χρησιμοποιείται έναν κοινόχρηστο εκτυπωτή σε περιβάλλον Windows Me ή 98, στο διακομιστή, κάντε διπλό κλικ στο εικονίδιο* Network (Δίκτυο) στο Control panel (Πίνακας Ελέγχου) και ελέγζτε *ότι έχει εγκατασταθεί το στοιχείο "File and printer sharing for Microsoft Networks" (Κοινή χρήση αρχείων και εκτυπωτών στα*  $\delta$ ίκτυα της Microsoft). Στη συνέγεια, βεβαιωθείτε ότι τόσο στο διακομιστή όσο και στους πελάτες έχει εγκατασταθεί το στοιχείο *"IPX/SPX-compatible Protocol" (Πρωτόκολλο συμβατό με IPX/SPX*) ή το στοιγείο "TCP/IP Protocol" (Πρωτόκολλο TCP/IP).
- **□** *Ο διακομιστής εκτύπωσης και οι πελάτες πρέπει να βρίσκονται στο ίδιο σύστημα δικτύου και πρέπει να βρίσκονται ήδη υπό την ίδια*  $\delta$ *iαχείριση δικτύου.*
- **□** *H*  $\partial$ θόνη ενδέχεται να διαφέρει ανάλογα με την έκδοση του  $\lambda$ ειτουργικού συστήματος.

## <span id="page-124-0"></span>*Ενκατάσταση του εκτυπωτή ως κοινόχρηστου*

Όταν το λειτουργικό σύστημα του διακομιστή εκτύπωσης είναι Windows Me ή 98, ακολουθήστε τα παρακάτω βήματα για να ρυθμίσετε το διακομιστή εκτύπωσης.

- 1. Επιλέξτε Start (Έναρξη), Settings (Ρυθμίσεις) και κάντε κλικ στο Control Panel (Πίνακας Ελέγγου).
- 2. Κάντε διπλό κλικ στο εικονίδιο Network (Δίκτυο).
- 3.  $\Sigma$ το μενού Configuration (Ρύθμιση παραμέτρων) επιλέξτε File and Print Sharing (Κοινή χρήση αρχείων και εκτυπωτών).
- 4. Eπιλέξτε το πλαίσιο ελέγγου I want to be able to allow others to print to my printer(s). (Με δυνατότητα εκτύπωσης στον εκτυπωτή ή τους εκτυπωτές μου από άλλους) και στη συνέχεια πατήστε OK.
- 5. Πατήστε ΟΚ για να εφαρμόσετε τις ρυθμίσεις.

#### $Σ$ *ημείωση*:

- $\Box$  *Όταν εμφανιστεί το μήνυμα "Insert the Disk" (Εισάγετε τον*  $\delta$ *iσκο*), *τοποθετήστε το CD-ROM των Windows Me ή 98 στον* **υπολογιστή. Πατήστε ΟΚ και ακολουθήστε τις οδηγίες που**  $\epsilon$ μφανίζονται στην οθόνη.
- **<del><u>I</u>** *Oταν εμφανιστεί το σχετικό μήνυμα, επανεκκινήστε τον*</del> *υπολογιστή και συνεχίστε τη διαδικασία των ρυθμίσεων.*
- 6. Aπό το Control Panel (Πίνακας Ελέγγου) κάντε διπλό κλικ στο εικονίδιο Printers (Εκτυπωτές).
- 7. Kάντε δεξί κλικ στο εικονίδιο του προϊόντος σας και επιλέξτε Sharing (Κοινή χρήση) στο μενού που εμφανίζεται.

8. Eπιλέξτε Shared As (Κοινόχρηστο ως), πληκτρολογήστε το όνομα στο πλαίσιο κειμένου και πατήστε ΟΚ. Εάν χρειάζεται, καταγωρήστε ένα Comment (Σγόλιο) και ένα Password (Κωδικός πρόσβασης).

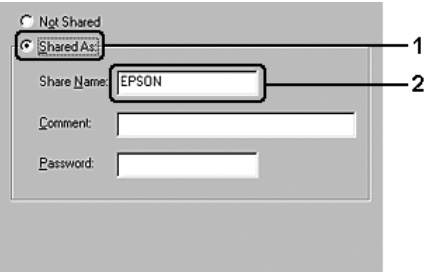

#### $Σ$ *ημείωση*:

- **□** *Mη χρησιμοποιήσετε διαστήματα ή παύλες για το όνομα* κοινόχρηστου στοιχείου γιατί ενδέχεται να προκύψουν  $\sigma$ φάλματα.
- ❏ *ǵIJĮȞ ȤȡȘıȚȝȠʌȠȚİȓIJİ Įʌȩ țȠȚȞȠȪ IJȠ ʌȡȠȧȩȞ, ȡȣșȝȓıIJİ IJȠ EPSON*  Status Monitor 3 έτσι ώστε να είναι δυνατή η παρακολούθηση *του κοινόχρηστου εκτυπωτή από το διακομιστή εκτύπωσης.*  $A$ νατρέζτε στην ενότητα "Ρύθμιση προτιμήσεων  $\pi$ αρακολούθησης" στη σελίδα 105.

Η ρύθμιση των υπολογιστών-πελατών πρέπει να γίνει έτσι, ώστε να επιτρέπει τη χρήση του προϊόντος σε δίκτυο. Για λεπτομέρειες, ανατρέξτε στις επόμενες σελίδες.

- $\Box$  "Mε [Windows Me](#page-133-0) ή 98" στη σελίδα 134
- $\Box$  "Mε [Windows XP](#page-135-0) ή 2000" στη σελίδα 136

# <span id="page-126-0"></span>**Χρήση πρόσθετων προγραμμάτων οδήγησης**

Όταν το λειτουργικό σύστημα του διακομιστή εκτύπωσης είναι Windows XP, 2000, ή Server 2003, μπορείτε να εγκαταστήσετε τα πρόσθετα προγράμματα οδήγησης στο διακομιστή. Τα πρόσθετα προγράμματα οδήγησης είναι για τους υπολογιστές-πελάτες που έχουν διαφορετικό λειτουργικό σύστημα από το διακομιστή.

Aκολουθήστε τα παρακάτω βήματα για να ρυθμίσετε το λειτουργικό σύστημα Windows XP, 2000, ή Server 2003 ως διακομιστή εκτύπωσης και για να ενκαταστήσετε τα πρόσθετα προνράμματα οδήνησης.

#### $Σημείωση:$

 $H$ πρόσβαση στα Windows XP, 2000, ή Server 2003 πρέπει να γίνει με  $\delta$ ικαιώματα διαγειριστή.

- 1. Για διακομιστή εκτύπωσης με Windows 2000, επιλέξτε Start (Έναρξη), Settings (Ρυθμίσεις) και στη συνέγεια επιλέξτε Printers (Εκτυπωτές). Για διακομιστή εκτύπωσης με Windows XP ή Server 2003, επιλέξτε Start (Έναρξη) και στη συνέχεια Printers and Faxes (Εκτυπωτές και φαξ).
- 2. Κάντε δεξί κλικ στο εικονίδιο του προϊόντος σας και επιλέξτε Sharing (Κοινή χρήση) στο μενού που εμφανίζεται.

Για Windows XP ή Server 2003, εάν εμφανιστεί το παρακάτω μενού, επιλέξτε είτε Network Setup Wizard (Οδηγός εγκατάστασης δικτύου) ή If you understand the security risks but want to share printers without running the wizard, click here (Εάν γνωρίζετε τους κινδύνους ασφαλείας αλλά θέλετε να γρησιμοποιήσετε από κοινού τους εκτυπωτές γωρίς να τρέξετε

τον οδηγό, κάντε κλικ εδώ).

Σε κάθε περίπτωση, ακολουθήστε τις οδηγίες που θα εμφανιστούν στην οθόνη.

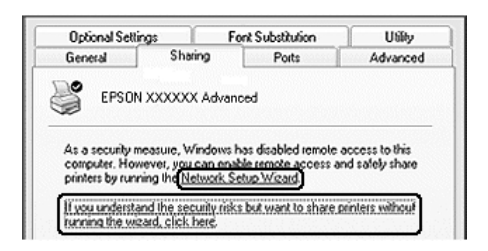

3. Για διακομιστή εκτύπωσης με Windows 2000, επιλέξτε Shared as (Κοινόγρηστο ως) και στη συνέγεια πληκτρολογήστε το όνομα στο πλαίσιο κειμένου.

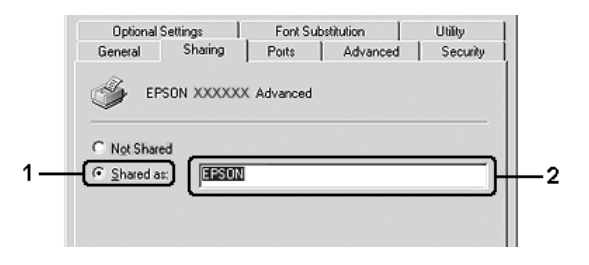

Για διακομιστή εκτύπωσης με Windows XP ή Server 2003, επιλέξτε Share this printer (Κοινή χρήση εκτυπωτή) και στη συνέχεια  $\pi\lambda$ ηκτρολογήστε το όνομα στο πλαίσιο Share name (Όνομα κοινόχρηστου στοιχείου).

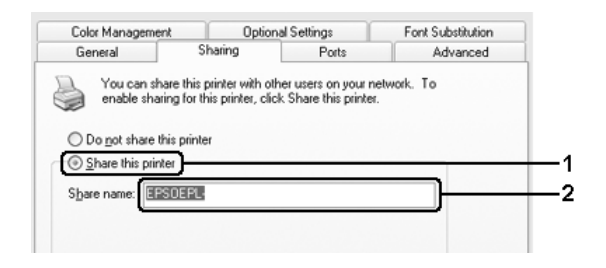

#### $Σ$ *n*μείωση:

*Mη χρησιμοποιήσετε διαστήματα ή παύλες για το όνομα του* κοινόχρηστου στοιχείου γιατί ενδέχεται να προκύψουν σφάλματα.

4. Επιλέξτε τα πρόσθετα προγράμματα οδήγησης

#### $Σ$ *n*μείωση:

*Eάν οι υπολογιστές του διακομιστή και των πελατών χρησιμοποιούν* το ίδιο λειτουργικό σύστημα, δεν χρειάζεται να εγκαταστήσετε τα  $\pi \rho \acute{o} \sigma \theta$ ετα προγράμματα οδήγησης. Απλά πατήστε ΟΚ μετά το βήμα 3. Σε διακομιστή εκτύπωσης με Windows XP, 2000 ή Server 2003

Επιλέξτε Additional Drivers (Πρόσθετα προγράμματα οδήγησης).

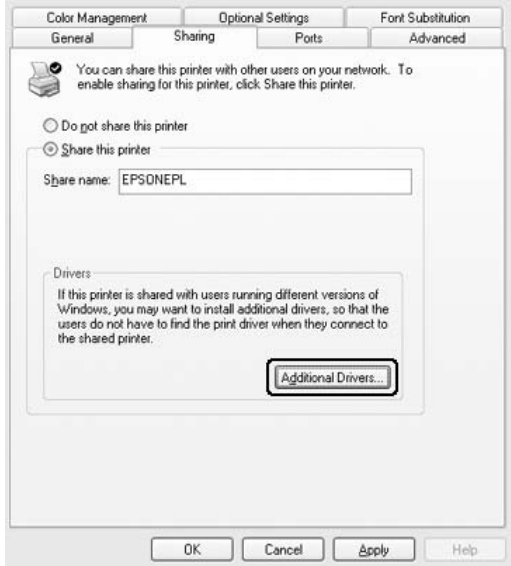

Επιλέξτε την έκδοση των Windows που διαθέτουν οι πελάτες και πατήστε ΟΚ.

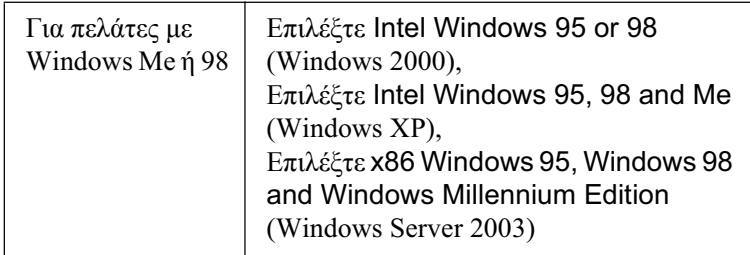

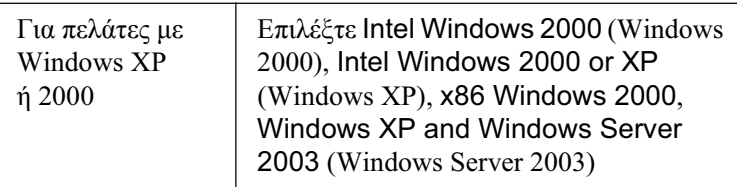

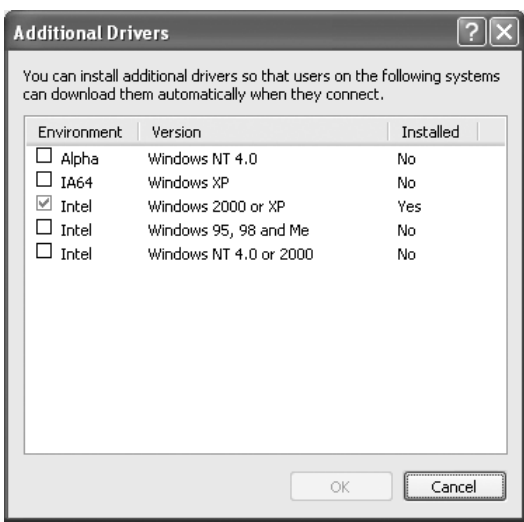

#### Σημείωση:

- $\Box$  H obovn σε διακομιστή Windows Server 2003 είναι διαφορετική από τις οθόνες που εμφανίζονται παραπάνω.
- Τα ακόλουθα πρόσθετα προγράμματα οδήγησης είναι  $\Box$ προεγκατεστημένα και δε χρειάζονται εγκατάσταση. Intel Windows 2000 ( $\gamma$ ia Windows 2000) Intel Windows 2000 or XP ( $\gamma$ ia Windows XP) x86 Windows 2000. Windows XP and Windows Server 2003 (yia Windows Server 2003)
- $\Box$  Επιλέγετε μόνο τα πρόσθετα προγράμματα οδήγησης που παρατίθενται στον παραπάνω πίνακα. Τα υπόλοιπα πρόσθετα προγράμματα οδήγησης δεν είναι διαθέσιμα.
- 5. Όταν σας ζητηθεί, τοποθετήστε το CD-ROM λογισμικού που συνοδεύει το προϊόν στη μονάδα CD-ROM και στη συνέγεια πατήστε OK.
- 6. Aκολουθήστε τις οδηγίες του μηνύματος και πληκτρολογήστε το σωστό όνομα της μονάδας και του φακέλου όπου βρίσκεται το πρόγραμμα οδήγησης για τους πελάτες. Στη συνέχεια πατήστε OK. Aνάλογα με το λειτουργικό σύστημα του πελάτη, το μήνυμα που εμφανίζεται μπορεί να διαφέρει.

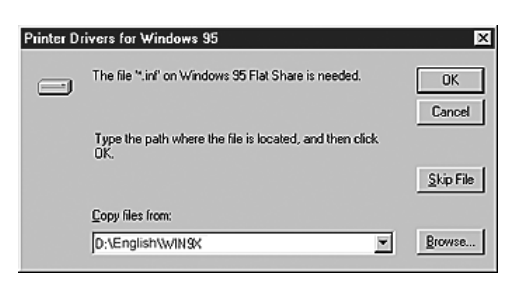

Το όνομα του φακέλου ενδέχεται να διαφέρει ανάλογα με το λειτουργικό σύστημα που χρησιμοποιείται.

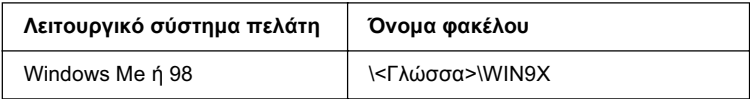

Κατά την εγκατάσταση προγραμμάτων οδήγησης σε Windows XP, 2000 ή Server 2003, ενδέχεται να εμφανιστεί το μήνυμα "Digital Signature is not found." ( $\Delta \epsilon v$  είναι δυνατή η εύρεση ψηφιακής υπογραφής). Επιλέξτε Yes (Ναι) (για Windows 2000) ή Continue Anyway (Συνέχιση) (για Windows XP ή Server 2003) και συνεχίστε την εγκατάσταση.

7. Κατά την εγκατάσταση σε Windows XP, 2000 ή Server 2003, επιλέξτε Close (Κλείσιμο).

#### $Σημείωση:$

*Eλέγζτε τα παρακάτω στοιγεία όταν γίνεται κοινή γρήση του ʌȡȠȧȩȞIJȠȢ:*

- $\Box$  *Pυθμίστε το EPSON Status Monitor 3 έτσι ώστε να είναι δυνατή η παρακολούθηση του κοινόγρηστου εκτυπωτή από το*  $\delta$ ιακομιστή εκτύπωσης. Ανατρέζτε στην ενότητα "Ρύθμιση *[ʌȡȠIJȚȝȒıİȦȞ ʌĮȡĮțȠȜȠȪșȘıȘȢ](#page-104-0)" ıIJȘ ıİȜȓįĮ 105.*
- □ *Ορίστε παραμέτρους ασφάλειας για τον κοινόχρηστο εκτυπωτή*  $\delta$ *ζδικαίωμα πρόσβασης για τους πελάτες). Οι πελάτες δεν μπορούν* να χρησιμοποιήσουν τον κοινόχρηστο εκτυπωτή χωρίς δικαίωμα  $\pi$ ρόσβασης. Για λεπτομέρειες, ανατρέζτε στη Βοήθεια των *Windows.*

Η ρύθμιση των υπολογιστών-πελατών πρέπει να γίνει έτσι, ώστε να επιτρέπει τη χρήση του προϊόντος σε δίκτυο. Για λεπτομέρειες, ανατρέξτε στις επόμενες σελίδες:

- $\Box$  "Mε [Windows Me](#page-133-0) ή 98" στη σελίδα 134
- $\Box$  "Mε [Windows XP](#page-135-0) ή 2000" στη σελίδα 136

## **Ρύθμιση των πελατών**

Σε αυτή την ενότητα περιγράφεται ο τρόπος εγκατάστασης του προγράμματος οδήγησης του εκτυπωτή με πρόσβαση στον κοινόγρηστο εκτυπωτή μέσω δικτύου.

### $Ση\mu$ είωση:

**□** *Για να χρησιμοποιείτε από κοινού το προϊόν σε δίκτυο των Windows πρέπει να ρυθμίσετε το διακομιστή εκτύπωσης. Για*  $\lambda$ επτομέρειες, ανατρέζτε στις ενότητες "Ενκατάσταση του εκτυπωτή  $\omega$ ς κοινόγρηστου" στη σελίδα 125 (Windows Me ή 98) ή "Χρήση  $\pi \rho \acute{o} \sigma \theta \varepsilon \tau \omega \nu \pi \rho \sigma \gamma \rho \alpha \mu \mu \acute{\alpha} \tau \omega \nu \partial \acute{\eta} \gamma \eta \sigma \eta \varsigma'' \sigma \tau \eta \sigma \varepsilon \lambda i \delta \alpha$  127 (Windows XP, *2000, Ȓ Server 2003).*

- **■** *Σε αυτή την ενότητα περιγράφεται ο τρόπος πρόσβασης στον* κοινόγρηστο εκτυπωτή σε ένα τυποποιημένο σύστημα δικτύου με τη  $\gamma$ ρήση του διακομιστή (ομάδα εργασίας Microsoft). Εάν δεν έγετε  $\pi\rho$ όσβαση στον κοινόχρηστο εκτυπωτή και αυτό οφείλεται στο  $\sigma$ ύστημα δικτύου, απευθυνθείτε στο διαχειριστή του δικτύου.
- **ৃ** *Σε αυτή την ενότητα περινράφεται ο τρόπος ενκατάστασης του*  $\pi$ ρογράμματος οδήγησης του εκτυπωτή με πρόσβαση στον  $\kappa$ *οινόγρηστο εκτυπωτή από το φάκελο* Printers *(Εκτυπωτές).*  $H$  πρόσβαση στον κοινόγρηστο εκτυπωτή μπορεί επίσης να γίνει από *IJȠ Network Neighborhood (ȆİȡȚȠȤȒ įȚțIJȪȠȣ) Ȓ IJȠ My Network (ǻȓțIJȣȠ) ıIJȘȞ İʌȚijȐȞİȚĮ İȡȖĮıȓĮȢ IJȦȞ Windows.*
- **■** *Δεν μπορείτε να χρησιμοποιήσετε το πρόσθετο πρόγραμμα οδήγησης ıIJȠ ȜİȚIJȠȣȡȖȚțȩ ıȪıIJȘȝĮ IJȠȣ įȚĮțȠȝȚıIJȒ.*
- ❏ *ǹȞ șȑȜİIJİ ȞĮ ȤȡȘıȚȝȠʌȠȚİȓIJİ IJȠ EPSON Status Monitor 3 Įʌȩ ʌİȜȐIJȘ,*  $\pi$ ρέπει να εγκαταστήσετε σε κάθε πελάτη το πρόγραμμα οδήγησης  $\epsilon$ κτυπωτή και το EPSON Status Monitor 3 από το CD-ROM  $\lambda$ ογισμικού.

### <span id="page-133-0"></span>*Ȃİ Windows Me Ȓ 98*

Aκολουθήστε την παρακάτω διαδικασία για να ρυθμίσετε τους πελάτες με Windows Me ή 98.

- 1. Eπιλέξτε Start (Έναρξη), Settings (Ρυθμίσεις) και κάντε κλικ στο Printers (Εκτυπωτές).
- 2. Κάντε διπλό κλικ στο εικονίδιο Add Printer (Προσθήκη εκτυπωτή) και επιλέξτε Next (Επόμενο).
- 3. Επιλέξτε Network printer (Εκτυπωτής δικτύου) και στη συνέχεια Next (Επόμενο).
- 4. Πατήστε Browse (Αναζήτηση) για να εμφανιστεί το παράθυρο διαλόγου Browse for Printer (Αναζήτηση εκτυπωτή).

#### $Σημείωση:$

*Mπορείτε επίσης να πληκτρολογήσετε "*\\(το όνομα του υπολογιστή που είναι συνδεδεμένος απευθείας με τον κοινόχρηστο εκτυπωτή)\(το όνομα του κοινόχρηστου  $E$ ΚΤUΠωΤή)*" στη διαδρομή δικτύου ή στο όνομα ουράς.* 

5. Κάντε κλικ στον υπολογιστή ή το διακομιστή που είναι συνδεδεμένος με τον κοινόγρηστο εκτυπωτή και στο όνομα του κοινόγρηστου εκτυπωτή και πατήστε ΟΚ.

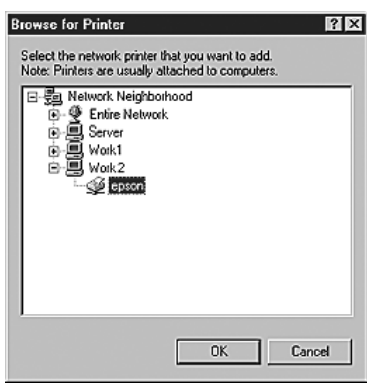

#### $Σ$ *n*μείωση:

*Το όνομα του κοινόχρηστου εκτυπωτή ενδέχεται να αλλάζει από τον* υπολογιστή ή το διακομιστή που είναι συνδεδεμένος στον  $\kappa$ οινόγρηστο εκτυπωτή. Για να επαληθεύσετε το όνομα του  $k$ οινόχρηστου εκτυπωτή, απευθυνθείτε στο διαχειριστή του δικτύου.

6. Eπιλέξτε Next (Επόμενο).

#### *Σημείωση:*

**□** *Eάν το πρόγραμμα οδήγησης έχει εγκατασταθεί εκ των προτέρων στον πελάτη, πρέπει να επιλέζετε το νέο ή το τρέχον πρόγραμμα*  $o\delta\eta$ γησης εκτυπωτή. Όταν εμφανιστεί το σχετικό μήνυμα, επιλέζτε το πρόγραμμα οδήγησης του εκτυπωτή σύμφωνα με τις  $oδηγ*i*ες.$ 

- **□** *Av το λειτουργικό σύστημα του διακομιστή εκτύπωσης είναι Windows Me ή 98 ή το πρόσθετο πρόγραμμα οδήγησης για τα Windows Me ή 98 είναι εγκατεστημένο στο διακομιστή*  $\epsilon$ *Kτύπωσης με Windows XP, 2000, ή Server 2003, προχωρήστε στο επόμενο βήμα.*
- ❏ *ǹȞ IJȠ ʌȡȩıșİIJȠ ʌȡȩȖȡĮȝȝĮ ȠįȒȖȘıȘȢ ȖȚĮ IJĮ Windows Me Ȓ 98*   $\delta$ εν είναι εγκατεστημένο στο διακομιστή εκτύπωσης με *Windows XP, 2000, ή Server 2003, ανατρέζτε στην ενότητα "Εγκατάσταση του προγράμματος οδήγησης εκτυπωτή από το CD-ROM λογισμικού" στη σελίδα 140.*
- 7. Eλέγξτε το όνομα του κοινόγρηστου εκτυπωτή και επιλέξτε αν το προϊόν θα γρησιμοποιείται ως ο προεπιλενμένος εκτυπωτής. Πατήστε Next (Επόμενο) και ακολουθήστε τις οδηγίες που εμφανίζονται στην οθόνη.

#### $Σ$ *n*μείωση:

*Μπορείτε να αλλάξετε το όνομα του κοινόχρηστου εκτυπωτή ώστε να Εμφανίζεται μόνο στον υπολονιστή-πελάτη.* 

### <span id="page-135-0"></span>*Ȃİ Windows XP Ȓ 2000*

Aκολουθήστε τα παρακάτω βήματα για να ρυθμίσετε τους πελάτες με Windows XP  $\eta$  2000.

Μπορείτε να εγκαταστήσετε το πρόγραμμα οδήγησης εκτυπωτή για τον κοινόγρηστο εκτυπωτή, αν έγετε δικαιώματα της ομάδας Power Users (Ισχυροί χρήστες) ή πιο ισχυρά δικαιώματα πρόσβασης ακόμα και αν δεν έγετε δικαιώματα διαγειριστή.

1. Για πελάτες με Windows 2000, επιλέξτε Start (Εναρξη), Settings (Ρυθμίσεις) και στη συνέχεια επιλέξτε Printers (Εκτυπωτές). Για πελάτες που διαθέτουν λειτουργικό σύστημα Windows XP, επιλέξτε Start (Έναρξη) και στη συνέχεια Printers and Faxes (Εκτυπωτές και φαξ).

2. Για Windows 2000, κάντε διπλό κλικ στο εικονίδιο Add Printer (Προσθήκη εκτυπωτή) και επιλέξτε Next (Επόμενο). Για Windows XP, κάντε κλικ στο Add a printer (Προσθήκη εκτυπωτή) στο μενού Printer Tasks (Εργασίες εκτυπωτή).

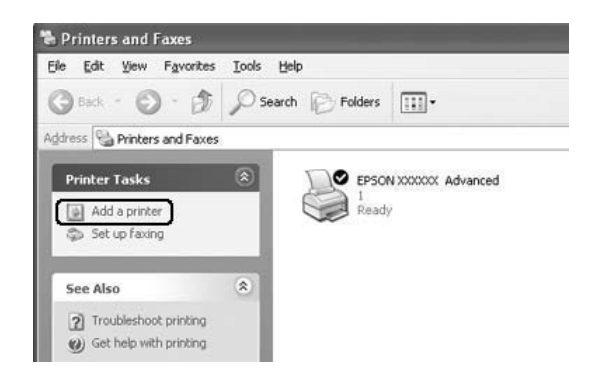

- 3. Για Windows 2000, επιλέξτε Network printer (Εκτυπωτής δικτύου) και στη συνέχεια Next (Επόμενο). Για Windows XP, επιλέξτε A network printer, or a printer attached to another computer (Ένας εκτυπωτής δικτύου ή ένας εκτυπωτής συνδεδεμένος σε άλλον υπολογιστή) και στη συνέχεια Next (Επόμενο).
- 4. Για Windows 2000, πληκτρολογήστε το όνομα του κοινόγρηστου εκτυπωτή και πατήστε Next (Επόμενο).

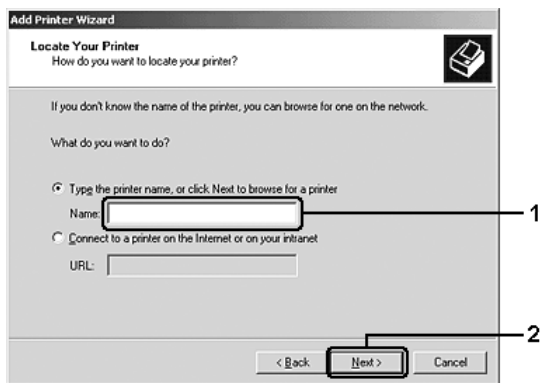

#### $Σημείωση:$

- **<u>Δ</u>** *Μπορείτε επίσης να πληκτρολογήσετε "*\\(το όνομα του υπολογιστή που είναι συνδεδεμένος απευθείας με τον κοινόχρηστο εκτυπωτή)\(το όνομα του κοινόχρηστου  $E$ ΚΤUΠ (WITÝ)<sup>"</sup> στη διαδρομή δικτύου ή στο όνομα ουράς, ή να  $\epsilon \pi i \lambda \acute{\epsilon} \zeta \epsilon \tau \epsilon$  **Next** (*Eπόμενο*) για να αναζητήσετε τον εκτυπωτή.
- **□** Δεν χρειάζεται να πληκτρολογήσετε απαραιτήτως το όνομα του  $k$ οινόχρηστου εκτυπωτή.

Για Windows XP, επιλέξτε Browse for a printer (Αναζήτηση εκτυπωτή).

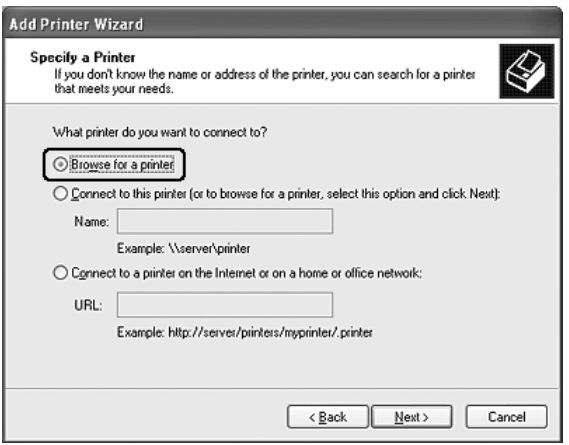

5. Κάντε κλικ στο εικονίδιο του υπολογιστή ή του διακομιστή που είναι συνδεδεμένος με τον κοινόχρηστο εκτυπωτή και στο όνομα του κοινόγρηστου εκτυπωτή και επιλέξτε Next (Επόμενο).

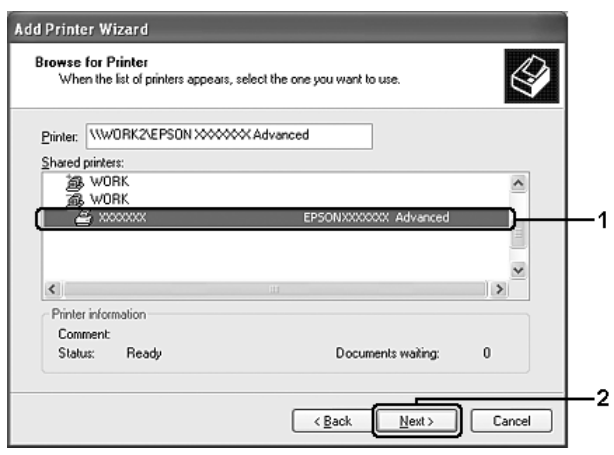

#### $Σημείωση:$

- ❏ *ȉȠ ȩȞȠȝĮ IJȠȣ țȠȚȞȩȤȡȘıIJȠȣ İțIJȣʌȦIJȒ İȞįȑȤİIJĮȚ ȞĮ ĮȜȜȐȟİȚ Įʌȩ* τον υπολογιστή ή το διακομιστή που είναι συνδεδεμένος στον *κοινόχρηστο εκτυπωτή. Για να επαληθεύσετε το όνομα του* κοινόγρηστου εκτυπωτή, απευθυνθείτε στο διαγειριστή του  $\delta$ *ικτύου.*
- **□** *Eάν το πρόγραμμα οδήγησης έχει εγκατασταθεί εκ των προτέρων στον πελάτη, πρέπει να επιλέζετε το νέο ή το τρέγον πρόγραμμα*  $o\delta\eta$ γησης εκτυπωτή. Όταν εμφανιστεί το σχετικό μήνυμα, επιλέζτε το πρόγραμμα οδήγησης του εκτυπωτή σύμφωνα με τις  $oδη$ γίες.
- $\Box$  *Aν το πρόσθετο πρόγραμμα οδήγησης για Windows XP ή 2000*  $\hat{\mathbf{z}}$ *ivai* εγκατεστημένο στο διακομιστή εκτύπωσης με Windows XP, 2000, ή Server 2003, προχωρήστε στο επόμενο βήμα.
- **□** *Av το λειτουργικό σύστημα του διακομιστή εκτύπωσης είναι Windows Me ή 98, προχωρήστε στην ενότητα "Εγκατάσταση του [ʌȡȠȖȡȐȝȝĮIJȠȢ ȠįȒȖȘıȘȢ İțIJȣʌȦIJȒ Įʌȩ IJȠ](#page-139-0) CD-ROM*   $\lambda$ ογισμικού" στη σελίδα 140.
- 6. Για Windows 2000, επιλέξτε αν θέλετε να ορίσετε το προϊόν ως προεπιλεγμένο εκτυπωτή και στη συνέχεια πατήστε Next (Eπόμενο).
- 7. Ελέγξτε τις ρυθμίσεις και πατήστε Finish (Τέλος).

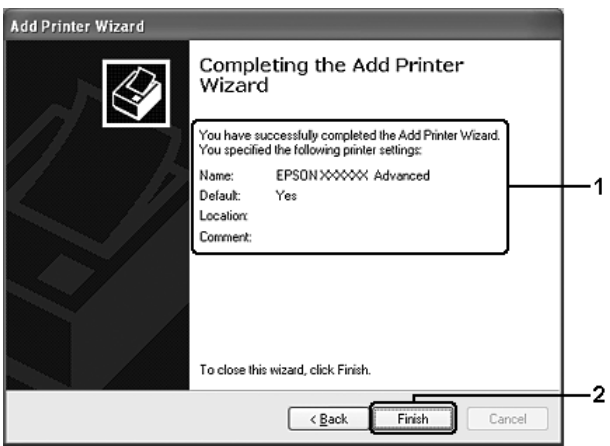

### <span id="page-139-0"></span>*Εγκατάσταση του προγράμματος οδήγησης*  $\epsilon$ *KTUπωτή από το CD-ROM λογισμικού*

H ενότητα αυτή περιγράφει τον τρόπο εγκατάστασης του διακομιστή εκτύπωσης στους πελάτες κατά τη ρύθμιση του συστήματος δικτύου ως εξής:

□ Τα πρόσθετα προγράμματα οδήγησης δεν είναι εγκατεστημένα στο διακομιστή εκτύπωσης με Windows XP, 2000, ή Server 2003.

<del></del> Γολειτουργικό σύστημα του διακομιστή εκτύπωσης είναι Windows Me ή 98 και το λειτουργικό σύστημα του πελάτη είναι Windows XP Ȓ 2000.

Η εμφάνιση των οθονών που παρουσιάζονται στις επόμενες σελίδες ενδέγεται να διαφέρει ανάλογα με την έκδοση του λειτουργικού συστήματος Windows.

#### $Σ$ *n*μείωση:

- $\Box$  *Oταν η εγκατάσταση γίνεται σε πελάτες που χρησιμοποιούν Windows XP ή 2000, η πρόσβαση στα Windows XP ή 2000 πρέπει να γίνει με δικαιώματα διαγειριστή.*
- **ৃ** *Eάν έγει γίνει η εγκατάσταση των πρόσθετων προγραμμάτων*  $\delta$ δήγησης ή οι υπολογιστές του διακομιστή και των πελατών  $\gamma$ *ρησιμοποιούν το ίδιο λειτουρνικό σύστημα, δεν γρειάζεται να İȖțĮIJĮıIJȒıİIJİ IJĮ ʌȡȠȖȡȐȝȝĮIJĮ ȠįȒȖȘıȘȢ İțIJȣʌȦIJȒ Įʌȩ IJȠ CD-ROM*   $\lambda$ ογισμικού.
- 1. Μετά την πρόσβαση στον κοινόγρηστο εκτυπωτή ενδέγεται να παρουσιαστεί ένα μήνυμα. Πατήστε ΟΚ, και ακολουθήστε τις οδηγίες που εμφανίζονται στην οθόνη για την εγκατάσταση του προγράμματος οδήγησης εκτυπωτή από το CD-ROM λογισμικού.
- 2. Τοποθετήστε το CD-ROM λογισμικού, πληκτρολογήστε το σωστό όνομα της μονάδας και του φακέλου όπου βρίσκεται το πρόγραμμα οδήγησης για τους πελάτες και πατήστε ΟΚ.

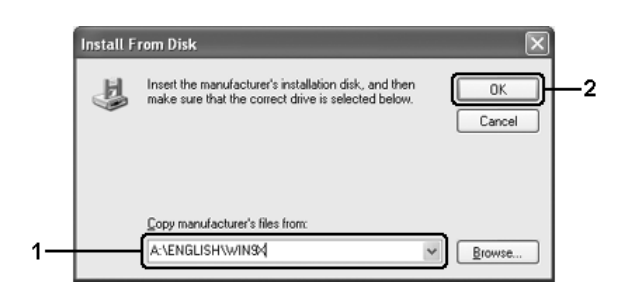

Κατά την εγκατάσταση προγραμμάτων οδήγησης σε Windows XP, 2000 ή Server 2003, ενδέχεται να εμφανιστεί το μήνυμα "Digital Signature is not found." (Δεν είναι δυνατή η εύρεση ψηφιακής υπογραφής). Επιλέξτε Yes (Ναι) (για Windows 2000) ή Continue Αηγωαγ (Συνέχιση) (για Windows XP ή Server 2003) και συνεχίστε την εγκατάσταση.

Το όνομα του φακέλου ενδέγεται να διαφέρει ανάλογα με το λειτουργικό σύστημα που γρησιμοποιείται.

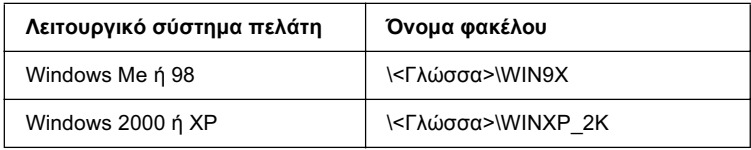

3. Επιλέξτε το όνομα του εκτυπωτή, πατήστε ΟΚ και ακολουθήστε τις οδηγίες που εμφανίζονται στην οθόνη.

## *Kεφάλαιο* 5

# *Xρήση του λογισμικού του εκτυπωτή με Macintosh*

## *Πληροφορίες για το λονισμικό του εκτυπωτή*

To λογισμικό του εκτυπωτή περιλαμβάνει ένα πρόγραμμα οδήγησης εκτυπωτή και το βοηθητικό πρόγραμμα EPSON Status Monitor 3. Το πρόγραμμα οδήγησης του εκτυπωτή σάς επιτρέπει να επιλέξετε μεταξύ ποικίλων ρυθμίσεων ώστε να επιτύγετε τα καλύτερα αποτελέσματα από τον εκτυπωτή σας.

Aκολουθήστε τις παρακάτω διαδικασίες για να μεταβείτε στο EPSON Status Monitor 3.

Aνοίξτε το παράθυρο διαλόγου Print (Εκτύπωση) και επιλέξτε Printer Settings (Ρυθμίσεις εκτυπωτή) από την αναπτυσσόμενη λίστα. Στη συνέχεια κάντε κλικ στο εικονίδιο του εκτυπωτή σας στο μενού Utility (Βοηθητικό πρόγραμμα).

To EPSON Status Monitor 3 σάς επιτρέπει να ελέγχετε την κατάσταση του εκτυπωτή σας. Για περισσότερες πληροφορίες, ανατρέξτε στην ενότητα "Παρακολούθηση του εκτυπωτή με το EPSON Status [Monitor 3"](#page-158-0) στη σελίδα 159.

## *Μετάβαση στο πρόγραμμα οδήγησης του <i>ΣΚΤ***UΠωΤή**

Για να ελέγξετε τον εκτυπωτή σας και να αλλάξετε τις ρυθμίσεις του, γρησιμοποιήστε το πρόγραμμα οδήγησης του εκτυπωτή. Το πρόγραμμα οδήγησης του εκτυπωτή σάς δίνει τη δυνατότητα να αλλάξετε όλες τις ρυθμίσεις εκτύπωσης, συμπεριλαμβανομένων των ρυθμίσεων για την προέλευση, το μέγεθος και τον προσανατολισμό του γαρτιού.

Για να μεταβείτε στο πρόγραμμα οδήγησης του εκτυπωτή, καταγωρήστε τον εκτυπωτή σας στο Printer Setup Utility (Βοηθητικό πρόγραμμα εγκατάστασης εκτυπωτή) (για Mac OS X 10.3) ή στο Print Center (Κέντρο εκτύπωσης) (για Mac OS X 10.2 ή παλαιότερο) και κάντε κλικ στην επιλονή Print (Εκτύπωση) στο μενού File (Αργείο) οποιασδήποτε εφαρμογής και επιλέξτε τον εκτυπωτή σας.

### *Aνοιγμα των παραθύρων διαλόγου από την εφαρμογή*

- $\Box$  Για να ανοίξετε το παράθυρο διαλόγου Paper Setting (Ρύθμιση γαρτιού), επιλέξτε Page Setup (Διαμόρφωση σελίδας) από το μενού File (Αργείο) οποιασδήποτε εφαρμογής.
- $\Box$  Για να ανοίξετε το παράθυρο διαλόγου Basic Settings (Βασικές ρυθμίσεις), επιλέξτε Print (Εκτύπωση) από το μενού File (Αργείο) οποιασδήποτε εφαρμογής.

#### *Σημείωση:*

*Η ηλεκτρονική βοήθεια του προγράμματος οδήγησης του εκτυπωτή* παρέχει λεπτομέρειες σχετικά με τις ρυθμίσεις του προγράμματος  $o\delta\eta$ γησης του εκτυπωτή.
# *<u>Αλλανή των ρυθμίσεων του εκτυπωτή</u>*

### $P$ *Úθμιση της ποιότητας εκτύπωσης*

Μπορείτε να αλλάξετε την ποιότητα της εκτύπωσης προβαίνοντας στις κατάλληλες ρυθμίσεις στο πρόγραμμα οδήγησης του εκτυπωτή. Από το πρόγραμμα οδήγησης του εκτυπωτή, μπορείτε να ρυθμίσετε την εκτύπωση είτε επιλέγοντας από μία λίστα με προκαθορισμένες ουθμίσεις είτε προσαρμόζοντας τις ρυθμίσεις.

### *Επιλογή της ποιότητας εκτύπωσης χρησιμοποιώντας τη*  $ρύθμιση Automatic (Αυτόματη)$

Mπορείτε να αλλάξετε την ποιότητα της εκτύπωσης για να βελτιώσετε την ταχύτητα ή την ανάλυση. Υπάρχουν δύο επίπεδα εκτύπωσης,  $300$  dpi και 600 dpi. Το επίπεδο των 600 dpi παρέγει εκτύπωση ακριβείας και υψηλής ποιότητας, αλλά απαιτεί περισσότερη μνήμη και επιβραδύνει την ταγύτητα της εκτύπωσης.

Όταν επιλέξετε Automatic (Αυτόματη) στο παράθυρο διαλόγου Basic Settings (Βασικές ρυθμίσεις), το πρόγραμμα οδήγησης του εκτυπωτή εκτελεί αυτόματα όλες τις ρυθμίσεις ανάλογα με τη ρύθμιση χρωμάτων που έχετε επιλέξει. Χρειάζεται να ορίσετε μόνο τις ρυθμίσεις για το χρώμα και την ανάλυση. Στις περισσότερες εφαρμογές μπορείτε να αλλάξετε άλλες ρυθμίσεις, όπως το μέγεθος ή ο προσανατολισμός του γαρτιού.

#### $Σημείωση:$

*Η ηλεκτρονική βοήθεια του προγράμματος οδήγησης του εκτυπωτή* παρέχει λεπτομέρειες σχετικά με τις ρυθμίσεις του προγράμματος  $o\delta\eta$ γησης του εκτυπωτή.

- 1. Ανοίξτε το παράθυρο διαλόγου Print (Εκτύπωση).
- 2. Επιλέξτε Printer Settings (Ρυθμίσεις εκτυπωτή) από την αναπτυσσόμενη λίστα και επιλέξτε την καρτέλα Basic settings (Βασικές ρυθμίσεις).

3. Επιλέξτε Automatic (Αυτόματη) και κατόπιν επιλέξτε την ανάλυση από την αναπτυσσόμενη λίστα Resolution (Ανάλυση).

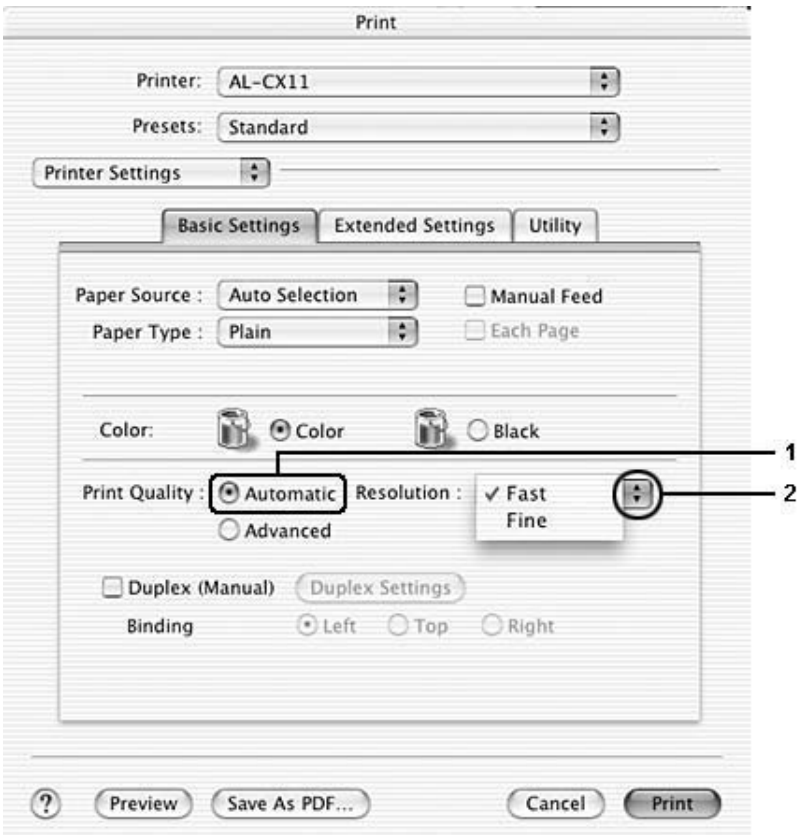

#### $\sum$ *ημείωση*:

*Eάν η εκτύπωση δεν γίνει με επιτυχία ή εμφανιστεί μήνυμα σφάλματος*  $\pi$ ου αφορά τη μνήμη, επιλέζτε χαμηλότερη ανάλυση για να μπορέσετε  $\nu\alpha$  συνεχίσετε την εκτύπωση.

### *ȋȡȒıȘ IJȦȞ ʌȡȠțĮșȠȡȚıȝȑȞȦȞ ȡȣșȝȓıİȦȞ*

Οι προκαθορισμένες ρυθμίσεις συμβάλλουν στη βελτιστοποίηση των ρυθμίσεων εκτύπωσης για ένα συγκεκριμένο είδος εκτυπώσεων, όπως έγγραφα παρουσιάσεων ή εικόνες που προέρχονται από βίντεο ή νηφιακή κάμερα.

Aκολουθήστε τα παρακάτω βήματα για να γρησιμοποιήσετε τις προκαθορισμένες ρυθμίσεις.

- 1. Ανοίξτε το παράθυρο διαλόγου Print (Εκτύπωση).
- 2. Επιλέξτε Printer Settings (Ρυθμίσεις εκτυπωτή) από την αναπτυσσόμενη λίστα και επιλέξτε την καρτέλα Basic settings (Βασικές ουθμίσεις).

3. Επιλέξτε Advanced (Σύνθετες ρυθμίσεις). Θα βρείτε τις προκαθορισμένες ρυθμίσεις στη λίστα που βρίσκεται στα δεξιά της επιλογής Automatic (Αυτόματη).

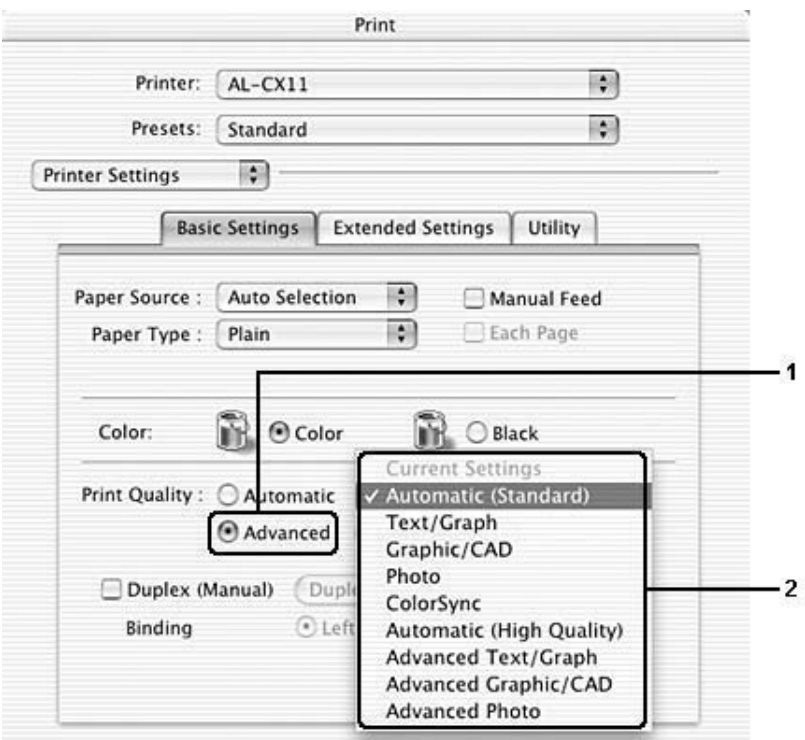

4. Επιλέξτε την καταλληλότερη ρύθμιση από τη λίστα ανάλογα με τον τύπο του εγγράφου ή της εικόνας που θέλετε να εκτυπώσετε.

Όταν επιλέγετε μια προκαθορισμένη ρύθμιση, άλλες ρυθμίσεις όπως οι Printing Mode (Κατάσταση εκτύπωσης), Resolution (Ανάλυση), Screen (Οθόνη) και Color Management (Διαχείριση χρωμάτων) ορίζονται αυτόματα. Οι αλλαγές εμφανίζονται στην αναπτυσσόμενη λίστα Summary (Σύνοψη) στο παράθυρο διαλόγου Print (Εκτύπωση).

To πρόγραμμα οδήγησης του εκτυπωτή περιλαμβάνει τις παρακάτω προκαθορισμένες ρυθμίσεις:

### *Automatic (Standard) (ǹȣIJȩȝĮIJȘ [ȀĮȞȠȞȚțȒ])*

Κατάλληλη για κανονική εκτύπωση, ειδικά φωτογραφιών.

### *Text/Graph (Κείμενο/Γράφημα)*

Κατάλληλη για εκτύπωση εγγράφων που περιέχουν κείμενο και γραφήματα, όπως τα έγγραφα παρουσιάσεων.

### Graphic/CAD (Γραφικά/CAD)

Κατάλληλη για εκτύπωση γραφικών και διαγραμμάτων.

### *Photo (Φωτογραφία)*

Κατάλληλη για εκτύπωση φωτογραφιών.

### *ColorSync*

Pυθμίζει αυτόματα τα γρώματα της εκτύπωσης για να ταυτίζονται με τα γρώματα που εμφανίζονται στην οθόνη.

### *Automatic (High Quality) (Αυτόματη [Υψηλή ποιότητα])*

Κατάλληλη για κανονική εκτύπωση με προτεραιότητα στην υψηλή ποιότητα.

### *Advanced Text/Graph (Σύνθετο κείμενο/γράφημα)*

Κατάλληλη για υψηλής ποιότητας εκτύπωση εγγράφων παρουσιάσεων που περιέχουν κείμενο και γραφήματα.

### *Advanced Graphic/CAD (Σύνθετα γραφικά/CAD)*

Κατάλληλη για εκτύπωση γραφικών, διαγραμμάτων και φωτογραφιών υψηλής ποιότητας.

### *Advanced Photo (Σύνθετη φωτογραφία)*

Kατάλληλη για εκτύπωση φωτογραφιών υψηλής ποιότητας που έχουν σαρωθεί και εικόνων που έχουν ληφθεί ψηφιακά.

### $\Pi$ ροσαρμογή των ρυθμίσεων εκτύπωσης

Ο εκτυπωτής σας σάς παρέχει τη δυνατότητα να προσαρμόσετε τις ρυθμίσεις εκτύπωσης αν θέλετε να έχετε περισσότερο έλεγχο της εκτύπωσης, θέλετε να αλλάξετε τις πιο αναλυτικές ρυθμίσεις ή απλά θέλετε να πειραματιστείτε.

- 1. Ανοίξτε το παράθυρο διαλόγου Basic Settings (Βασικές ρυθμίσεις).
- 2. Επιλέξτε Advanced (Σύνθετες ρυθμίσεις) και κατόπιν επιλέξτε More Settings (Περισσότερες ρυθμίσεις). Εμφανίζεται το παρακάτω παράθυρο διαλόγου.

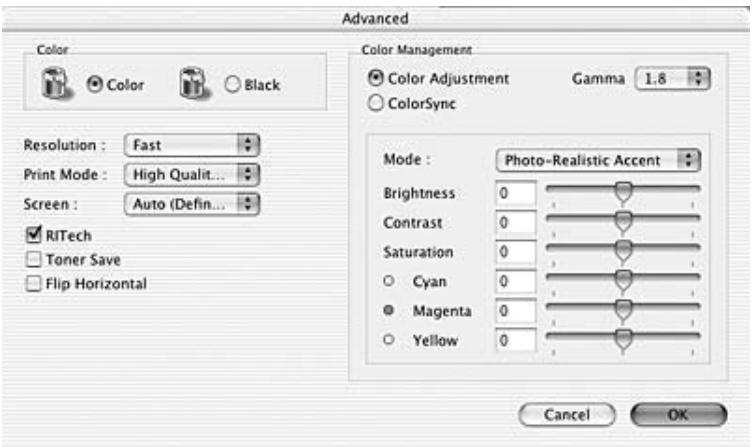

- 3. Επιλέξτε Color (Έγχρωμη) ή Black (Ασπρόμαυρη) για τη ρύθμιση Color (Χρώμα).
- 4. Ορίστε την ανάλυση εκτύπωσης που θέλετε ανάμεσα στο επίπεδο Fast (Γρήγορη) (300 dpi) και στο επίπεδο Fine (Καλή) (600 dpi).

#### $Σημείωση:$

*Kατά τον ορισμό των άλλων ρυθμίσεων, κάντε κλικ στο κουμπί* (?) για λε<del>πτ</del>ομέρειες σχετικά με κάθε ρύθμιση.

5. Πατήστε OK για να εφαρμόσετε τις ρυθμίσεις και να επιστρέψετε στο παράθυρο διαλόγου Basic Settings (Βασικές ρυθμίσεις).

#### $Σημείωση:$

*Για λεπτομέρειες σγετικά με κάθε ρύθμιση, ανατρέζτε στην*  $n\lambda$ εκτρονική βοήθεια.

#### $A\pi$ οθήκευση των ρυθμίσεων

Aκολουθήστε μια από τις διαδικασίες που περιγράφονται στη συνέχεια για να αποθηκεύσετε τις προσαρμοσμένες ρυθμίσεις σας.

Eάν χρησιμοποιείτε λειτουργικό σύστημα Mac OS X 10.1.x, αποθηκεύστε τις προσαρμοσμένες ρυθμίσεις σας στο Save Custom Setting (Αποθήκευση προσαρμοσμένης ρύθμισης). Οι ρυθμίσεις σας θα αποθηκευτούν με το όνομα Custom (Προσαρμοσμένη) στην αναπτυσσόμενη λίστα Preset (Προεπιλονή). Μπορείτε να αποθηκεύσετε μόνο ένα σύνολο προσαρμοσμένων ρυθμίσεων.

 $\Gamma$ ια τους γρήστες Mac OS X 10.2 ή 10.3, αποθηκεύστε τις προσαρμοσμένες ρυθμίσεις σας επιλέγοντας Save (Αποθήκευση) ή Save As (Αποθήκευση ως) στη λίστα Preset (Προεπιλογή) στο παράθυρο διαλόγου Print (Εκτύπωση). Πληκτρολογήστε ένα όνομα για τις προσαρμοσμένες ρυθμίσεις στο πλαίσιο ονόματος. Οι ρυθμίσεις σας θα αποθηκευτούν με αυτό το όνομα στην αναπτυσσόμενη λίστα Preset (Προεπιλογή).

#### $Σημείωση:$

 $H$ επιλογή Custom Setting (Προσαρμοσμένη ρύθμιση) είναι μια τυπική  $\lambda$ ειτουργία του Mac OS X.

Eάν αλλάξετε οποιαδήποτε ρύθμιση στο παράθυρο διαλόγου Advanced Settings (Σύνθετες ρυθμίσεις) ενώ έγει επιλεγεί μία προσαρμοσμένη  $\rho$ ύθμιση από τη λίστα Advanced Settings (Σύνθετες ρυθμίσεις) στο παράθυρο διαλόγου Basic Settings (Βασικές ρυθμίσεις), η επιλεγμένη ρύθμιση στη λίστα αλλάζει σε User Settings (Ρυθμίσεις χρήστη). Η προσαρμοσμένη ρύθμιση που είχε ήδη επιλεγεί δεν επηρεάζεται από αυτή την αλλαγή. Για να επιστρέψετε στην προσαρμοσμένη ρύθμιση, αρκεί να την επιλέξετε ξανά από τη λίστα με τις τρέχουσες ρυθμίσεις.

# **Τροποποίηση της διάταξης εκτύπωσης**

Χρησιμοποιώντας τις ρυθμίσεις και τις επιλογές του παραθύρου Layout (Διάταξη), μπορείτε να εκτυπώσετε δύο ή τέσσερις σελίδες σε ένα φύλλο γαρτιού και να ορίσετε τη σειρά εκτύπωσης αλλάζοντας αυτόματα το μέγεθος κάθε σελίδας ώστε να ταιριάζει με το καθορισμένο μέγεθος χαρτιού. Μπορείτε επίσης να εκτυπώσετε έγγραφα με πλαίσιο.

- 1. Ανοίξτε το παράθυρο διαλόγου Print (Εκτύπωση).
- 2. Επιλέξτε Layout (Διάταξη) από την αναπτυσσόμενη λίστα.
- 3. Επιλέξτε τον αριθμό των σελίδων που θέλετε να εκτυπώσετε σε ένα φύλλο γαρτιού από την αναπτυσσόμενη λίστα.

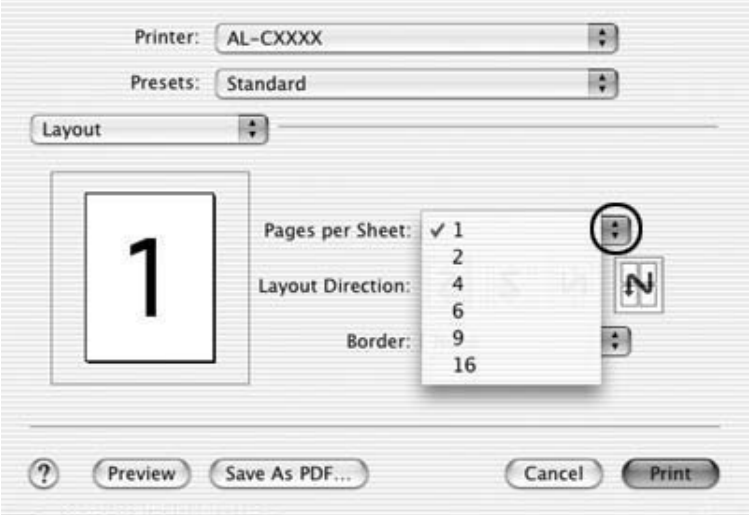

4. Eπιλέξτε Print (Εκτύπωση) για να ξεκινήσετε την εκτύπωση.

### $Σημείωση:$

 $O$ ι ρυθμίσεις Layout (Διάταξη) αποτελούν μια τυπική λειτουργία του *Mac OS X.*

# *Εκτύπωση διπλής όψης*

Mε τη μονάδα εκτύπωσης διπλής όψης, η εκτύπωση γίνεται και στις δύο πλευρές του χαρτιού. Η εκτύπωση διπλής όψης είναι δυνατή με μη αυτόματο τρόπο. Όταν η εκτύπωση γίνεται για βιβλιοδεσία, η πλευρά βιβλιοδεσίας μπορεί να καθοριστεί όπως απαιτείται για να δημιουργηθεί η επιθυμητή σειρά σελίδων.

#### $Σ$ *ημείωση*:

 $O$ ταν κάνετε εκτύπωση και στις δύο πλευρές του χαρτιού, πρέπει να  $\alpha\pi\epsilon\nu\rho\n\gamma\sigma\pi$ οιείτε το πλαίσιο ελέγχου Skip Blank Page (Παράλειψη *κενής σελίδας) και να ενεργοποιήσετε το πλαίσιο ελέγχου* Avoid Page Error (Αποτροπή σφάλματος σελίδας) στο παράθυρο διαλόγου Extended Settings (Πρόσθετες ρυθμίσεις). Για λεπτομέρειες ανατρέζτε στην ενότητα *"Πρόσθετες ρυθμίσεις" στη σελίδα 156.* 

### *Mn αυτόματη εκτύπωση διπλής όψης*

- 1. Ανοίξτε το παράθυρο διαλόγου Print (Εκτύπωση).
- 2. Επιλέξτε Printer Settings (Ρυθμίσεις εκτυπωτή) από την αναπτυσσόμενη λίστα και επιλέξτε την καρτέλα Basic settings (Βασικές ρυθμίσεις).
- 3. Επιλέξτε το πλαίσιο ελέγχου Duplex (Manual) (Διπλή όψη [Μη  $\alpha$ υτόματη]) και κάντε κλικ στο κουμπί Duplex Settings (Ρυθμίσεις εκτύπωσης διπλής όψης).
- 4. Eπιλέξτε τη θέση βιβλιοδεσίας, Left (Αριστερά), Top (Επάνω) ή Right ( $Δεξιά$ ).

5. Καθορίστε το Binding Margin (Περιθώριο βιβλιοδεσίας) για την μπροστινή και την πίσω πλευρά του χαρτιού.

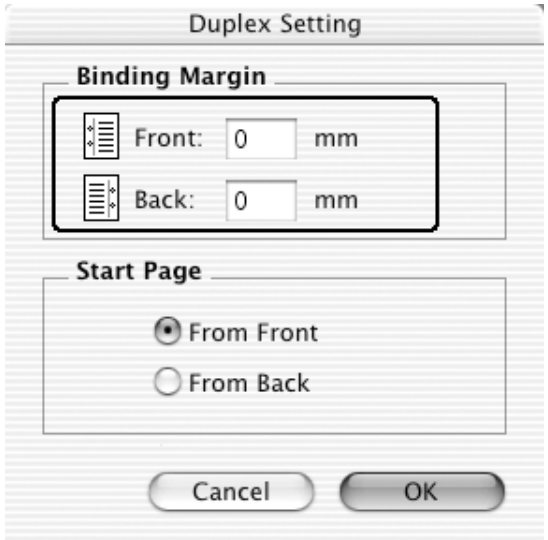

- 6. Επιλέξτε εάν θα εκτυπωθεί η μπροστινή ή η πίσω πλευρά του χαρτιού ως Start Page (Πρώτη σελίδα).
- 7. Επιλέξτε Print (Εκτύπωση) για να ξεκινήσετε την εκτύπωση.

8. Αφού ολοκληρωθεί η εκτύπωση στη μία πλευρά, τοποθετήστε πάλι το χαρτί στη θήκη πολλαπλών χρήσεων με την εκτυπωμένη πλευρά στραμμένη προς τα κάτω όπως φαίνεται στην παρακάτω εικόνα. Κατόπιν, πατήστε το κουμπί  $\circ$  B&W Start (Δημιουργία Α&Μ αντιγράφων) ή το κουμπί  $\circ$  Color Start (Δημιουργία έγχρωμων αντιγράφων).

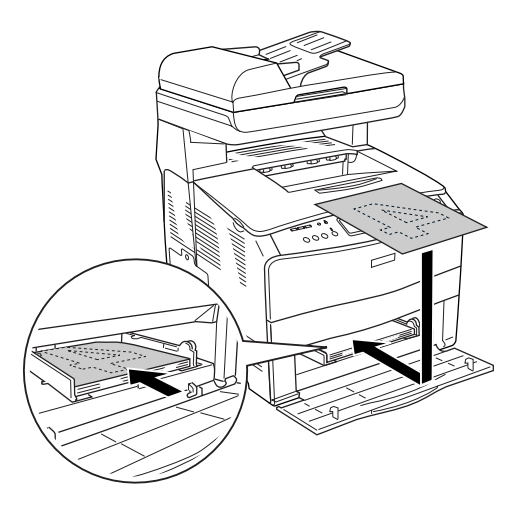

#### $Σ$ *ημείωση*:

 $O$ ταν τοποθετείτε το χαρτί, ισιώστε το καλά. Αν τοποθετήσετε  $\tau$ σαλακωμένο χαρτί, μπορεί να μη γίνει σωστά η τροφοδοσία του.

# <span id="page-155-0"></span>*ȆȡȩıșİIJİȢ ȡȣșȝȓıİȚȢ*

Μπορείτε να κάνετε διάφορες ρυθμίσεις στο παράθυρο διαλόγου Extended Settings (Πρόσθετες ρυθμίσεις), για παράδειγμα τη ρύθμιση Page Protect (Προστασία σελίδας).

Aνοίξτε το παράθυρο διαλόγου Print (Εκτύπωση), επιλέξτε Printer Settings (Ρυθμίσεις εκτυπωτή) από την αναπτυσσόμενη λίστα και κατόπιν επιλέξτε Extended Settings (Πρόσθετες ρυθμίσεις).

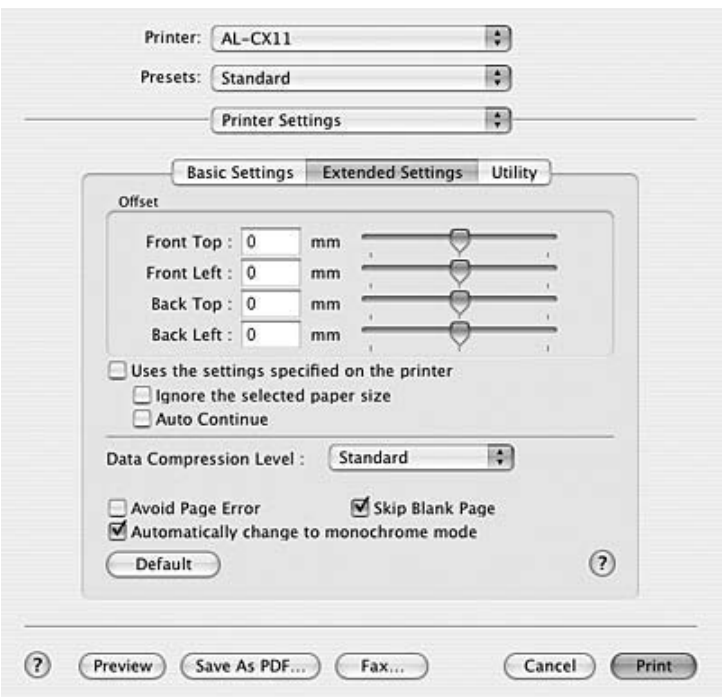

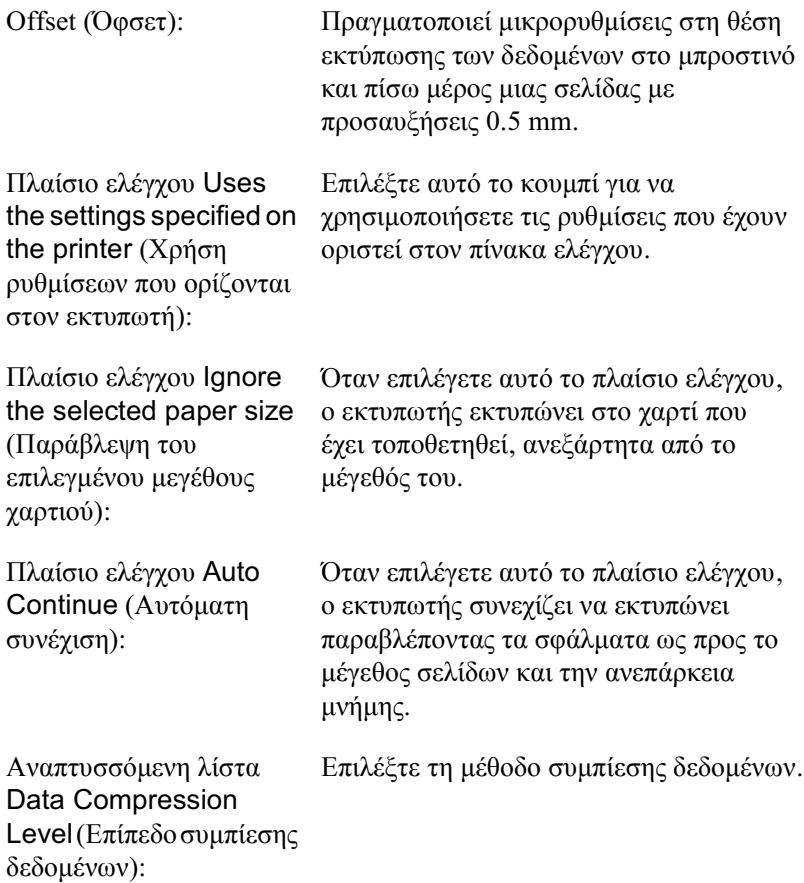

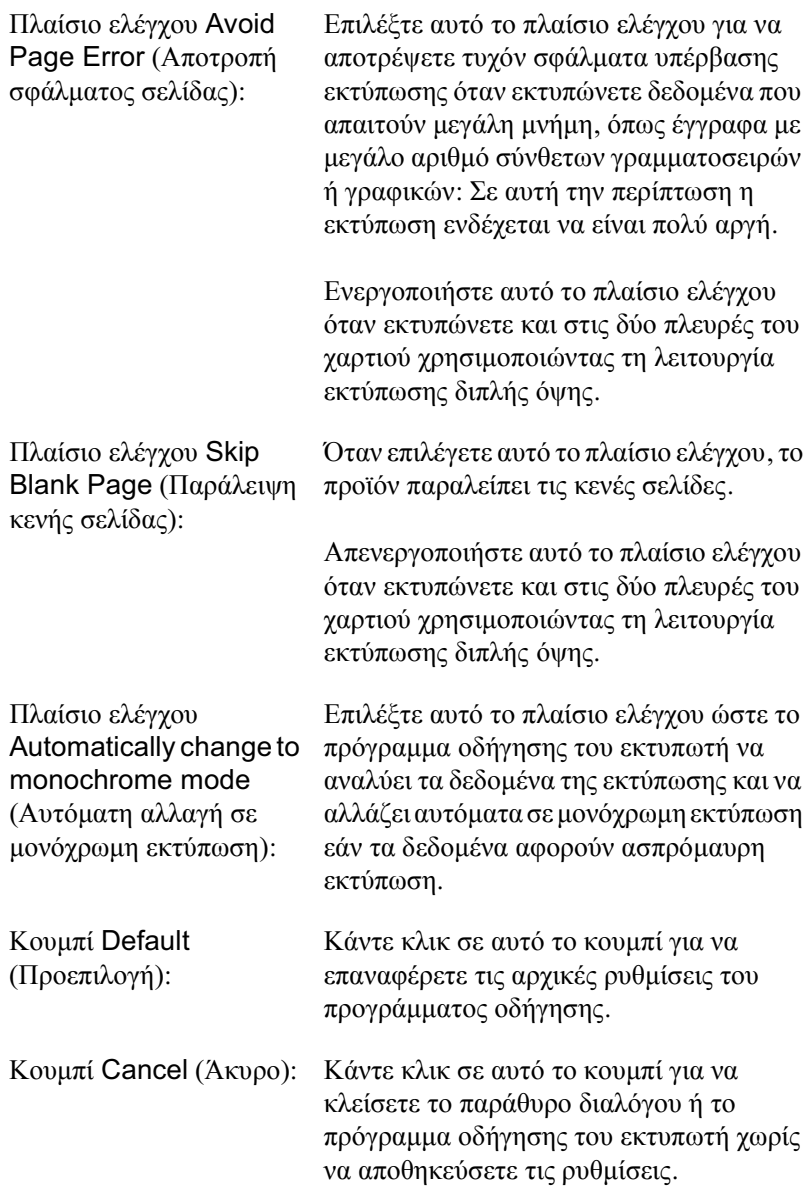

# $\Pi$ αρακολούθηση του εκτυπωτή με το EPSON *Status Monitor 3*

To βοηθητικό πρόγραμμα EPSON Status Monitor 3 παρακολουθεί τον εκτυπωτή και σας δίνει πληροφορίες σγετικά με την τρέγουσα κατάστασή του.

# *Mετάβαση στο EPSON Status Monitor 3*

- 1. Eπιλέξτε Print (Eκτύπωση) από το μενού File (Αργείο) οποιασδήποτε εφαρμογής. Εμφανίζεται το παράθυρο διαλόγου Print (Εκτύπωση).
- 2. Επιλέξτε Printer Settings (Ρυθμίσεις εκτυπωτή) από την αναπτυσσόμενη λίστα και επιλέξτε Utility (Βοηθητικό πρόγραμμα).

3. Κάντε κλικ στο εικονίδιο του εκτυπωτή σας.

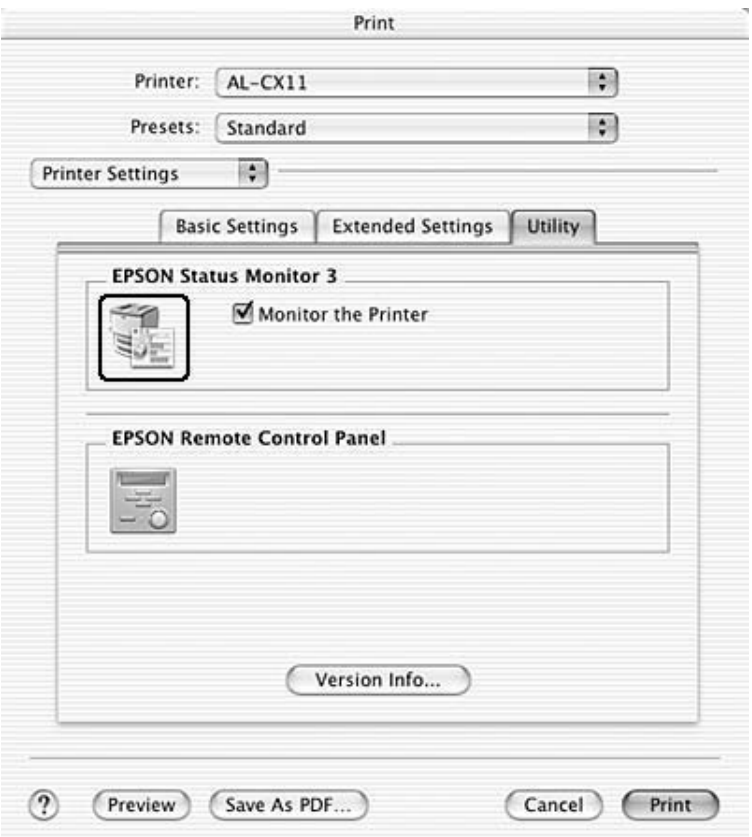

# $Λήψη πληροφοριών για την κατάσταση του$ *<u>ΣΚΤΟΠ</u>ωΤή*

Μπορείτε να παρακολουθείτε την κατάσταση του εκτυπωτή και να λαμβάνετε πληροφορίες σχετικά με τα αναλώσιμα προϊόντα γρησιμοποιώντας το παράθυρο διαλόγου EPSON Status Monitor 3.

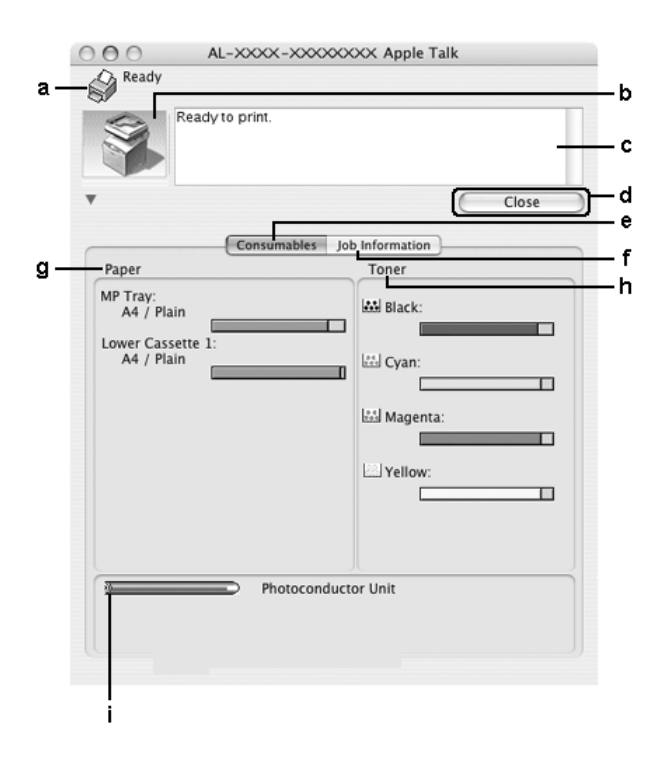

#### $Σημείωση:$

*A*υτή η οθόνη ενδέχεται να διαφέρει ανάλογα με την έκδοση του  $\lambda$ ειτουργικού σας συστήματος.

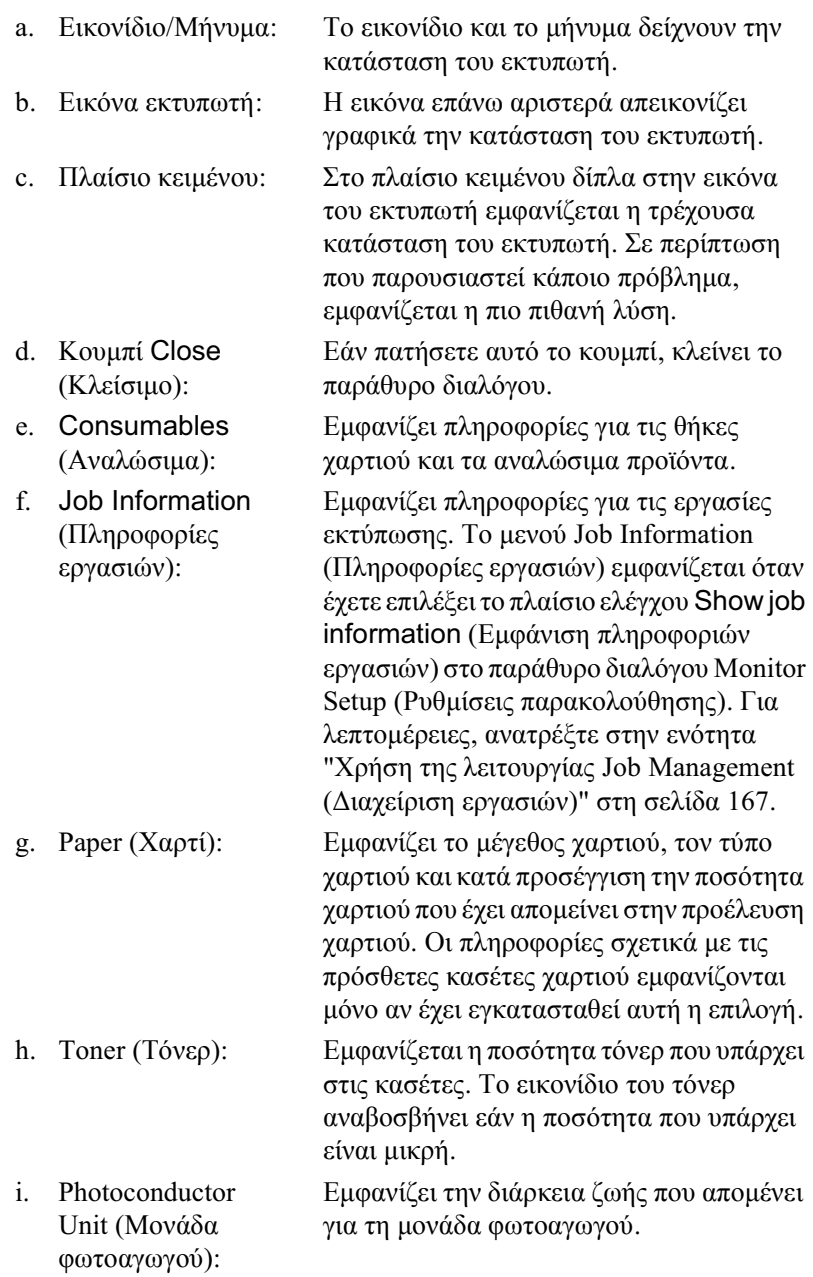

# Pύθμιση προτιμήσεων παρακολούθησης

Για να ορίσετε τις ειδικές ρυθμίσεις παρακολούθησης, επιλέξτε Monitor Setup (Ρυθμίσεις παρακολούθησης) από το μενού File (Αρχείο). Εμφανίζεται το παράθυρο διαλόγου Monitor Setup (Ρυθμίσεις παρακολούθησης).

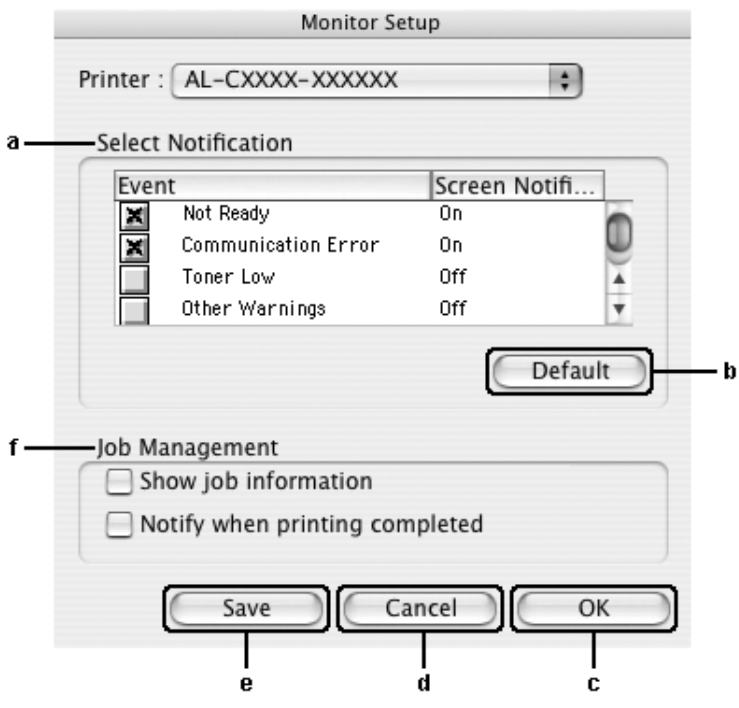

Στο παράθυρο διαλόγου εμφανίζονται οι ρυθμίσεις και τα κουμπιά που αναφέρονται παρακάτω:

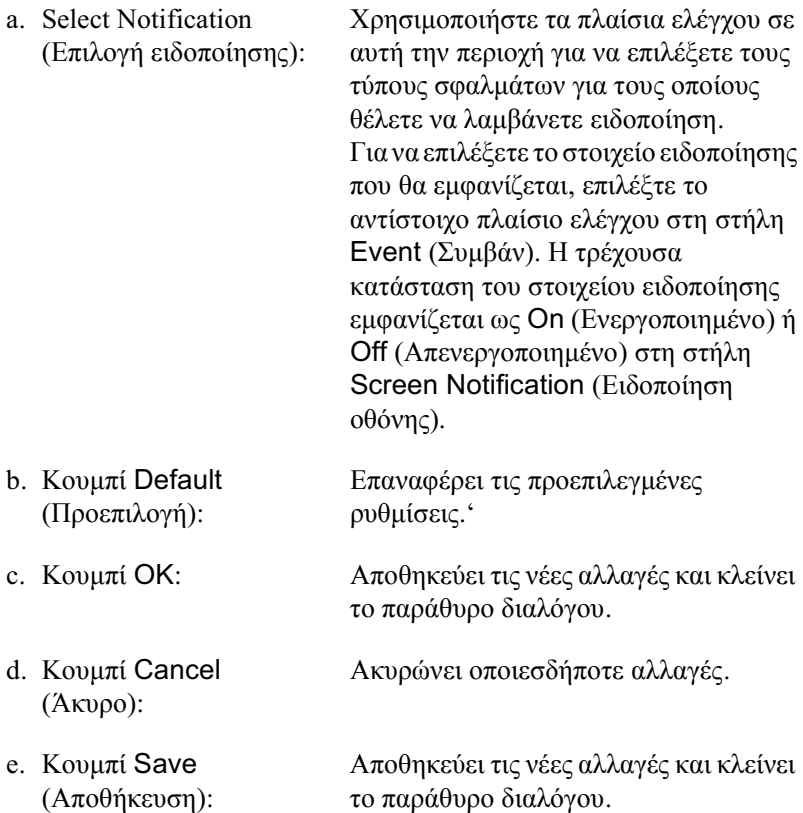

f. Job Management (Διαχείριση εργασιών): Επιλέξτε το πλαίσιο ελέγχου Show job information (Εμφάνιση πληροφοριών εργασιών) για να εμφανιστεί το μενού Job Information (Πληροφορίες εργασιών) στο παράθυρο EPSON Status Monitor 3. Όταν έχει επιλεγεί αυτό το πλαίσιο ελέγχου, το εικονίδιο Job management (Διαχείριση εργασιών) εμφανίζεται στη γραμμή εργασιών κατά τη διάρκεια της εκτύπωσης.

Για να εμφανίζεται ένα μήνυμα ειδοποίησης όταν ολοκληρώνεται μια εργασία εκτύπωσης, επιλέξτε το πλαίσιο ελέγχου Notify when printing completed (Ειδοποίηση κατά την ολοκλήρωση της εκτύπωσης).

#### $Σ$ *n*μείωση:

*Aυτό το μενού ενεργοποιείται μόνο στις*  $\pi$ εριπτώσεις που περιγράφονται στην  $\epsilon$ νότητα "Χρήση της λειτουργίας Job *Management (Διαχείριση εργασιών)" στη*  $\sigma$  $\epsilon$  $\lambda$ *iδα* 167.

# $\Pi$ αράθυρο Status Alert (Ειδοποίηση κατάστασης)

Στο παράθυρο Status Alert (Ειδοποίηση κατάστασης) εμφανίζεται ο τύπος σφάλματος που παρουσιάστηκε και προτείνεται πιθανή λύση. To παράθυρο κλείνει αυτόματα μόλις λυθεί το πρόβλημα.

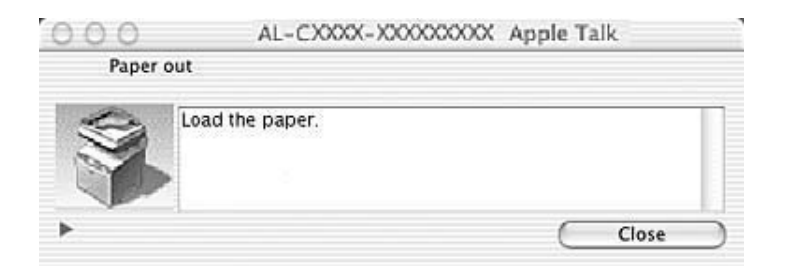

Aυτό το παράθυρο θα εμφανίζεται σύμφωνα με την ειδοποίηση που έχει επιλενεί στο παράθυρο διαλόνου Monitoring Preferences (Προτιμήσεις  $\pi$ αρακολούθησης) όταν έγει επιλεγεί το πλαίσιο ελέγγου Monitor the Printer (Παρακολούθηση εκτυπωτή). Για να επιλέξετε το πλαίσιο ελέγγου Monitor the Printer (Παρακολούθηση εκτυπωτή), ακολουθήστε τις παρακάτω οδηγίες.

- 1. Ανοίξτε το παράθυρο διαλόγου Print (Εκτύπωση) και επιλέξτε Printer Settings (Ρυθμίσεις εκτυπωτή) από την αναπτυσσόμενη λίστα
- 2. Κάντε κλικ στην καρτέλα Utility (Βοηθητικό πρόγραμμα) και επιλέξτε το πλαίσιο ελέγγου Monitor the Printer (Παρακολούθηση εκτυπωτή).

Aν θέλετε να δείτε πληροφορίες σγετικά με τα αναλώσιμα του εκτυπωτή, κάντε κλικ στο κουμπί | ι. Αν κάνετε κλικ σε αυτό το κουμπί, το παράθυρο Status Alert (Ειδοποίηση κατάστασης) δε θα κλείσει ακόμα και όταν λυθεί το πρόβλημα. Για να κλείσετε αυτό το παράθυρο πρέπει να κάνετε κλικ στο Close (Κλείσιμο).

# <span id="page-166-0"></span>*ȋȡȒıȘ IJȘȢ ȜİȚIJȠȣȡȖȓĮȢ Job Management (ǻȚĮȤİȓȡȚıȘ İȡȖĮıȚȫȞ)*

Μπορείτε να λαμβάνετε πληροφορίες σχετικά με τις εργασίες εκτύπωσης στο μενού Job Information (Διαγείριση εργασιών) στο παράθυρο διαλόγου EPSON Status Monitor 3.

Για να εμφανίσετε το μενού Job Information (Πληροφορίες εργασιών), επιλέξτε το πλαίσιο ελέγγου Show job information (Εμφάνιση πληροφοριών εργασιών) στο παράθυρο διαλόγου Monitor Setup (Ρυθμίσεις παρακολούθησης) και κατόπιν επιλέξτε το μενού Job Information (Πληροφορίες εργασιών) στο παράθυρο διαλόγου EPSON Status Monitor 3.

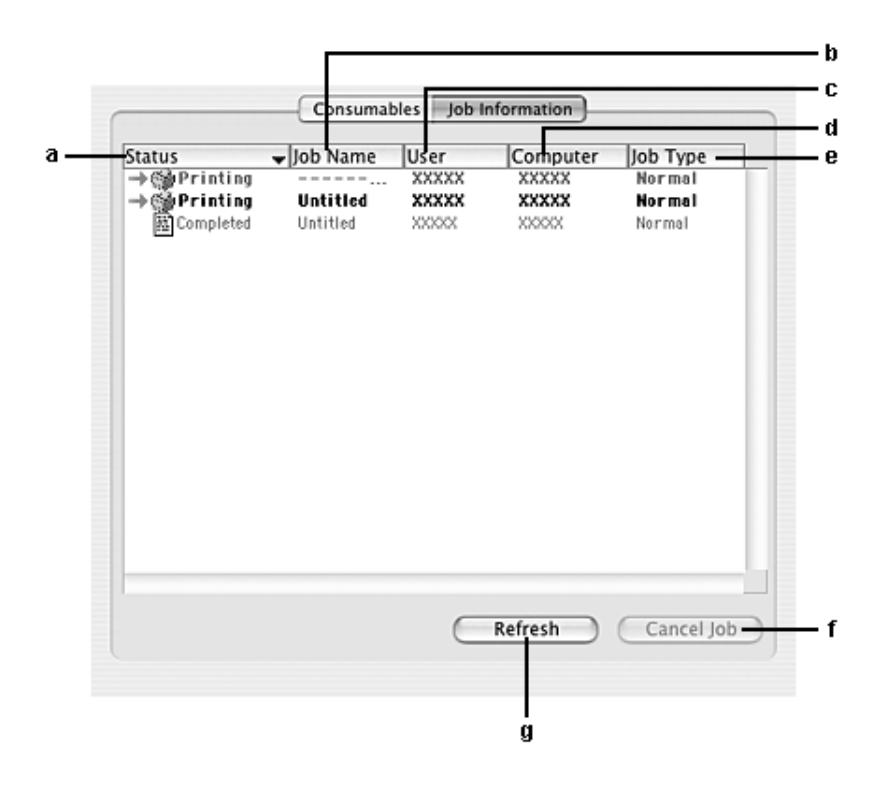

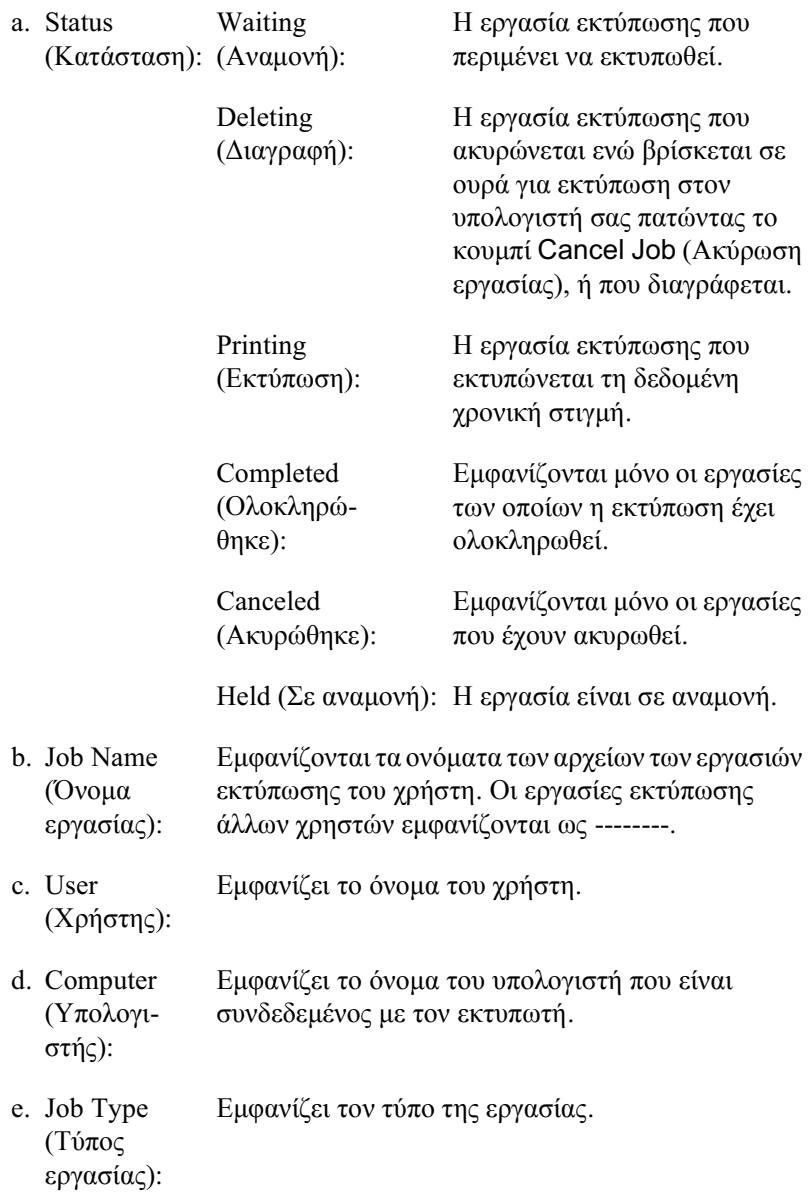

- f. Kovuπί Cancel Job  $(A$ κύρωση εργασίας): Επιλέγοντας μια εργασία εκτύπωσης και κάνοντας κλικ σε αυτό το κουμπί, η επιλεγμένη εργασία εκτύπωσης ακυρώνεται.
- g. Κουμπί Refresh (Ανανέωση): Κάνοντας κλικ σε αυτό το κουμπί ανανεώνονται οι πληροφορίες σε αυτό το μενού.

Η ουρά εκτύπωσης εργασιών στον κοινόγρηστο εκτυπωτή δεν μπορεί να εμφανιστεί στο μενού Job Information (Πληροφορίες εργασιών).

# *ȇȪșȝȚıȘ IJȘȢ ıȪȞįİıȘȢ USB*

#### $$

 $A$ ν συνδέετε ένα καλώδιο USB στον υπολογιστή σας μέσω ενός διανομέα *(hub) USB, βεβαιωθείτε ότι το συνδέετε χρησιμοποιώντας τον πρώτο*  $\delta$ ιανομέα (hub) στη σειρά. Η διασύνδεση USB μπορεί να είναι ασταθής  $\alpha$ νάλογα με το διανομέα (hub) που χρησιμοποιείται. Αν αντιμετωπίζετε  $\pi$ ροβλήματα με αυτήν την εγκατάσταση, συνδέστε το καλώδιο USB  $\alpha\pi\varepsilon\upsilon\theta\varepsilon i\alpha\varsigma$  *στην υποδοχή USB του υπολογιστή σας.* 

- 1. Ανοίξτε το φάκελο Applications (Εφαρμογές) στο σκληρό σας δίσκο και στη συνέχεια ανοίξτε το φάκελο Utilities (Βοηθητικά προγράμματα) και κάντε διπλό κλικ στο εικονίδιο Printer Setup Utility (Βοηθητικό πρόγραμμα εγκατάστασης εκτυπωτή)  $(\gamma \alpha$  Mac OS X 10.3) ή στο εικονίδιο Print Center (Κέντρο  $\epsilon$ κτύπωσης) (για Mac OS X 10.2 ή παλαιότερο).
- 2. Κάντε κλικ στο εικονίδιο Add Printer (Προσθήκη εκτυπωτή) στο παράθυρο διαλόγου Printer List (Λίστα εκτυπωτών).

3. Eπιλέξτε EPSON USB ή USBαπό το αναδυόμενο μενού. Επιλέξτε AL-xxxx από τη λίστα Product (Προϊόν) και στη συνέγεια κάντε κλικ στο κουμπί Add (Προσθήκη).

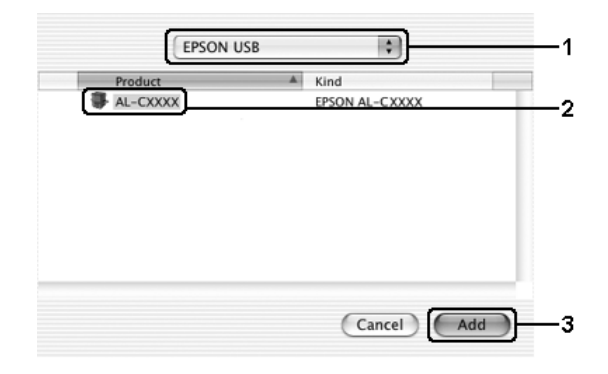

4. Κλείστε το Printer Setup Utility (Βοηθητικό πρόγραμμα εγκατάστασης εκτυπωτή) (για Mac OS X 10.3) ή το Print Center (Κέντρο εκτύπωσης) (για Mac OS X 10.2 ή παλαιότερο).

# *Aκύρωση εκτύπωσης*

Εάν οι εκτυπώσεις δεν έχουν την αναμενόμενη ποιότητα και εμφανίζουν εσφαλμένους γαρακτήρες ή μουντζούρες, πρέπει να ακυρώσετε την εκτύπωση. Όταν μια εργασία εκτύπωσης συνεχίζει να εμφανίζεται στον υπολογιστή, ακολουθήστε την παρακάτω οδηγία για να ακυρώσετε την εκτύπωση:

Aνοίξτε το Printer Setup Utility (Βοηθητικό πρόγραμμα εγκατάστασης εκτυπωτή) (για Mac OS X 10.3) ή το Print Center (Κέντρο εκτύπωσης) (για Mac OS X 10.2 ή παλαιότερο) και κάντε κλικ στον εκτυπωτή σας από την ουρά εκτυπωτών. Κατόπιν, επιλέξτε Delete Job (Διαγραφή εργασίας) από το μενού εργασιών.

Mετά την εκτύπωση της τελευταίας σελίδας, ανάβει η (πράσινη) φωτεινή ένδειξη Print (Εκτύπωση) του προϊόντος.

#### $Σημείωση:$

*Μπορείτε να ακυρώσετε επίσης την τρέχουσα εργασία εκτύπωσης που*  $\alpha\pi\alpha\sigma$ τέλλεται από τον υπολογιστή σας, πατώντας το κουμπί **© Cancel** *(Άκυρο) στον πίνακα ελέγχου του προϊόντος. Κατά την ακύρωση εργασίας*  $\epsilon$ κτύπωσης, προσέζτε να μην ακυρώσετε εργασίες εκτύπωσης που έγουν  $\alpha\pi\sigma\sigma\tau\alpha\lambda$ *εί από άλλους γρήστες.* 

# **Απενκατάσταση του λονισμικού του εκτυπωτή**

Όταν θέλετε να εγκαταστήσετε ξανά ή να αναβαθμίσετε το πρόγραμμα οδήγησης του εκτυπωτή, βεβαιωθείτε ότι έχετε προηγουμένως απεγκαταστήσει το τρέγον λογισμικό του εκτυπωτή.

- 1. Kλείστε όλες τις εφαρμογές και επανεκκινήστε τον υπολογιστή σας Macintosh.
- 2. Τοποθετήστε στον υπολογιστή σας Macintosh το CD-ROM με το λογισμικό.
- 3. Κάντε διπλό κλικ στο φάκελο Mac OS X, και στη συνέχεια διπλό κλικ στο φάκελο Printer Driver (Πρόγραμμα οδήγησης εκτυπωτή).
- 4. Κάνετε διπλό κλικ στο εικονίδιο του εκτυπωτή.

#### $Σ$ *n*μείωση:

 $\Lambda$ ν εμφανιστεί το παράθυρο διαλόγου Authorization  $(E\zeta$ <sub>*Oυσιοδότηση*), εισάνετε το Password or phrase (Κωδικός</sub>  $\pi \rho \dot{o} \sigma \beta \alpha \sigma \eta \varsigma \dot{\eta}$  φράση), και κάντε κλικ στο ΟΚ.

5. Όταν εμφανιστεί η οθόνη συγκατάθεσης με την άδεια λογισμικού, διαβάστε το κείμενο και πατήστε Accept (Αποδοχή).

- 6. Επιλέξτε Uninstall (Απεγκατάσταση) από το μενού επάνω αριστερά και κατόπιν πατήστε Uninstall (Απεγκατάσταση).
- 7. Aκολουθήστε τις οδηγίες που εμφανίζονται στην οθόνη.

#### $Σ$ *ημείωση*:

 $\Lambda$ ν εμφανίζεται ακόμα το όνομα του εκτυπωτή στο Print Center (Κέντρο  $\ell$ <sup>*EKTÚ* $\pi$ *ωσης*) μετά την απεγκατάσταση του λογισμικού του εκτυπωτή,</sup>  $\delta$ ιαγράψτε το όνομα του εκτυπωτή από το κέντρο εκτύπωσης. Ανοίζτε το *Print Center (Κέντρο εκτύπωσης), επιλέζτε το όνομα του εκτυπωτή από το Printer List (Λίστα εκτυπωτών) και κάντε κλικ στο Delete (Διαγραφή).* 

# *Κοινή χρήση του εκτυπωτή σε δίκτυο*

# *Κοινή χρήση του εκτυπωτή*

Σε αυτή την ενότητα περιγράφεται ο τρόπος με τον οποίο γίνεται κοινή  $\gamma$ ρήση του εκτυπωτή σε ένα δίκτυο AppleTalk.

Οι υπολογιστές του δικτύου μπορούν να μοιράζονται τον εκτυπωτή που είναι απευθείας συνδεδεμένος σε έναν από αυτούς. Ο υπολογιστής που είναι απευθείας συνδεδεμένος με τον εκτυπωτή είναι ο διακομιστής εκτύπωσης και οι άλλοι υπολογιστές είναι πελάτες που χρειάζονται άδεια για να γρησιμοποιήσουν από κοινού τον εκτυπωτή με το διακομιστή εκτύπωσης. Οι πελάτες χρησιμοποιούν από κοινού τον εκτυπωτή μέσω του διακομιστή εκτύπωσης.

Xρησιμοποιήστε τη ρύθμιση Printer Sharing (Κοινή χρήση εκτυπωτή) που είναι μια τυπική λειτουργία του Mac OS X 10.2 ή των νεότερων εκδόσεων.

Aυτή η λειτουργία δεν είναι διαθέσιμη σε λειτουργικά συστήματα Mac OS X 10.1.

Για λεπτομέρειες, ανατρέξτε στην τεκμηρίωση του λειτουργικού σας συστήματος.

# *Σάρωση*

# **Πληροφορίες για το λογισμικό του σαρωτή**

### *EPSON Scan*

To προϊόν ελέγχεται από τον υπολογιστή σας μέσω του συμβατού με TWAIN προνοάμματος οδήνησης που ονομάζεται EPSON Scan.

Το EPSON Scan ελέγχει άμεσα όλες τις λειτουργίες του προϊόντος Epson. Με το λογισμικό αυτό μπορείτε να σαρώσετε εικόνες ως έγγρωμες, με απογρώσεις του γκρι ή ασπρόμαυρες και να έγετε αποτελέσματα επαγγελματικής ποιότητας. Το πρόγραμμα αυτό είναι η τυπική διασύνδεση πολλαπλών λειτουργικών συστημάτων μεταξύ του προϊόντος σας και της πλειονηφίας των εφαρμογών. Μπορείτε να μεταβείτε σε αυτό από οποιαδήποτε εφαρμογή που υποστηρίζει το πρότυπο TWAIN.

#### $\Sigma$ ημείωση για χρήστες Mac OS X:

 $A$ νάλογα με την εφαρμογή, μπορεί να μην είναι δυνατή η μετάβαση στο *EPSON Scan από την εφαρμογή.* 

### *TWAIN*

To TWAIN είναι ένα πρότυπο για τη διασύνδεση προγράμματος εφαρμογής (API) μεταξύ συσκευών εισόδου εικόνας (όπως οι σαρωτές) και εφαρμογές που ελέγχουν τις συσκευές εισόδου εικόνας.

Η χρήση μιας εφαρμογής συμβατής με TWAIN και ενός σαρωτή συμβατού με TWAIN με ένα πρόγραμμα οδήγησης συμβατό με TWAIN επιτρέπει στους γρήστες να γειρίζονται οποιονδήποτε σαρωτή με τον ίδιο τρόπο.

# *ǼijĮȡȝȠȖȑȢ ıȣȝȕĮIJȑȢ ȝİ TWAIN*

Tο προϊόν αυτό είναι μια συσκευή συμβατή με TWAIN. Μπορείτε να σαρώσετε εικόνες χρησιμοποιώντας μια εφαρμογή επεξεργασίας εικόνας συμβατή με TWAIN.

Οι παρακάτω εφαρμογές επεξεργασίας εικόνας συμβατές με TWAIN συμπεριλαμβάνονται στη συσκευασία του προϊόντος. Χρησιμοποιήστε την καταλληλότερη για το σκοπό σας.

- ❏ EPSON Creativity Suite
- ❏ EPSON Web-To-Page
- ❏ PageManager for EPSON

Μπορείτε επίσης να σαρώσετε εικόνες χρησιμοποιώντας κοινές εφαρμογές συμβατές με TWAIN όπως το Adobe Photoshop.

Eνώ βρίσκεστε σε μια εφαρμογή συμβατή με TWAIN, όταν επιλέξετε μια εντολή σάρωσης για τη σάρωση μιας εικόνας, ξεκινάει το EPSON Scan και σαρώνει την εικόνα με τις καθορισμένες ρυθμίσεις.

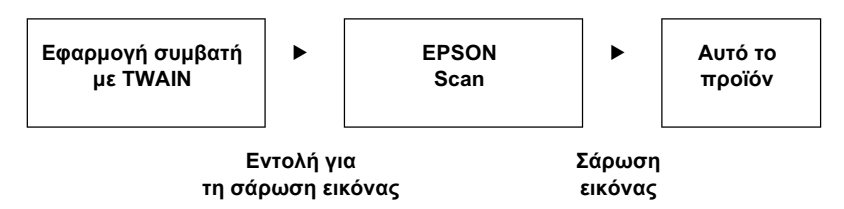

Αν και μπορεί να φαίνεται ότι η εφαρμογή συμβατή με TWAIN ελέγχει το προϊόν κατά τη διαδικασία σάρωσης, στην πραγματικότητα το EPSON Scan εκτελεί τη διαδικασία.

Mπορείτε να χρησιμοποιήσετε την οθόνη του EPSON Scan για να ορίσετε διάφορες ρυθμίσεις για τη σάρωση.

#### $Ση\mu$ είωση:

 $M$ πορείτε να γρησιμοποιήσετε το EPSON Scan με τον ίδιο τρόπο και στα *Windows και στο Mac OS X. Ο οδηγός αυτός εξηγεί τη διαδικασία* λειτουργίας χρησιμοποιώντας παραδείγματα των Windows.

# *Mετάβαση στο EPSON Scan*

### *Aπό εφαρμογές συμβατές με TWAIN*

H ενότητα αυτή παρέγει οδηγίες σγετικά με την έναρξη του EPSON Scan (Home Mode [Βασική λειτουργία]) από το Adobe Photoshop Elements.

#### $\Sigma$ ημείωση για χρήστες Mac OS X:

*Για πληροφορίες σχετικά με το πρόγραμμα Adobe Photoshop Elements.*  $\alpha$ νατρέζτε στην ιστοσελίδα του.

1. Ξεκινά το Adobe Photoshop Elements.

#### *Για γρήστες Windows:*

Eπιλέξτε Start (Εναρξη), All Programs (Όλα τα προγράμματα) (Windows XP) ή Programs ( $\Pi$ ρογράμματα) (Windows Me, 98, ή 2000), και επιλέξτε Adobe Photoshop Elements 2.0.

#### **Για γρήστες Mac OS X:**

Κάντε διπλό κλικ στο ντοσιέ Applications (Εφαρμογές) στο Macintosh HD, και στη συνέγεια διπλό κλικ στο εικονίδιο Adobe Photoshop Elements.

2. Eπιλέξτε Import (Εισαγωγή) από το μενού File (Αρχείο) και στη συνέχεια επιλέξτε EPSON AL-CXXX.

#### $\Sigma$ ημείωση για χρήστες των Windows XP:

*Mnv* επιλέξετε WIA-EPSON xxxx από το μενού για να επιλέξετε το  $\pi\rho$ οϊόν. Εάν το επιλέζετε, δεν μπορείτε να χρησιμοποιήσετε πλήρως *τη λειτουργία σαρωτή της EPSON.* 

To EPSON Scan ξεκινάει και εμφανίζεται το παράθυρο ρυθμίσεων σάρωσης.

### $X$ ρήση του EPSON Scan απευθείας

Aν θέλετε απλώς να αποθηκεύσετε σαρωμένες εικόνες γωρίς να τις επεξεργαστείτε, ξεκινήστε απευθείας το EPSON Scan. Οι σαρωμένες εικόνες αποθηκεύονται αυτόματα ως αργεία στον καθορισμένο φάκελο.

1. EEKIVÝJOTE TO EPSON Scan.

#### *Για γρήστες Windows:*

□ Κάντε διπλό κλικ στο εικονίδιο EPSON Scan στην επιφάνεια εργασίας.

Mπορείτε επίσης να ξεκινήσετε το EPSON Scan με τον τρόπο που αναφέρεται παρακάτω.

<del>□</del> Πατήστε Start (Έναρξη), All Programs (Όλα τα  $προγράμματα) (Windows XP) ή Programs (Προγράμματα)$ (Windows Me, 98, ή 2000), EPSON Scan, και στη συνέγεια επιλέξτε EPSON Scan.

### **Για γρήστες Mac OS X:**

Kάντε κλικ στο εικονίδιο EPSON Scan στο ντοσιέ Applications (Εφαρμογές).

To EPSON Scan ξεκινάει και εμφανίζεται το παράθυρο ρυθμίσεων σάρωσης.

# **Τοποθέτηση πρωτότυπων**

Πριν σαρώσετε ένα έγγραφο, σεβαστείτε τα δικαιώματα των κατόγων πνευματικών δικαιωμάτων. Μη σαρώσετε ένα δημοσιευμένο κείμενο ή εικόνες αν δεν ελέγξετε πρώτα την κατάσταση των πνευματικών δικαιωμάτων.

### Πίνακας εγγράφων

Όταν χρησιμοποιείτε τον πίνακα εγγράφων, τοποθετείτε μια σελίδα πρωτότυπου τη φορά.

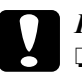

# **Προσοχή:**<br>□ *Mny* το

- *Mην τοποθετείτε βαριά αντικείμενα πάνω στη γυάλινη*  $\epsilon\pi\psi\phi\alpha$ νεια του πίνακα εγγράφων. Επίσης, μην πιέζετε τη γυάλινη επιφάνεια με πολύ δύναμη.
- $□$  *Για τη σωστή σάρωση ενός πρωτότυπου, σύρετε την ασφάλεια* μεταφοράς στην αριστερή πλευρά του πίνακα εγγράφων στη  $\Box$  θέση απασφάλισης.

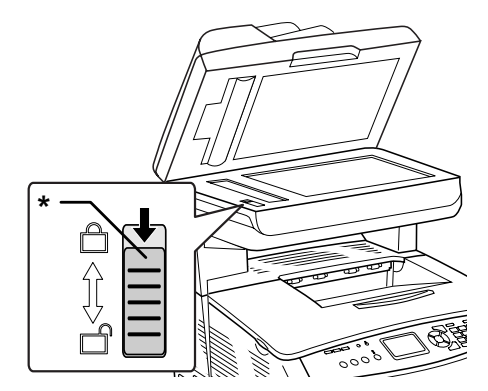

\* Ασφάλεια μεταφοράς

1. Βεβαιωθείτε ότι το προϊόν είναι ενεργοποιημένο, και στη συνέχεια ανοίξτε προσεκτικά το κάλυμμα εγγράφων.

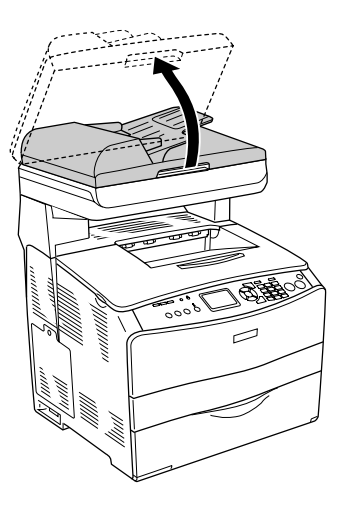

2. Τοποθετήστε ένα πρωτότυπο στον πίνακα εγγράφων, με την πλευρά που θέλετε να σαρώσετε στραμμένη προς τα κάτω.

Χρησιμοποιήστε τον οδηγό εγγράφου για να ευθυγραμμίσετε το οριζόντιο άκρο του εγγράφου.

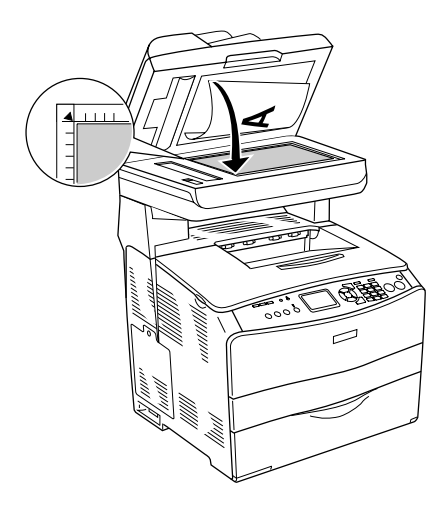

#### $Σημείωση:$

- **<del>□</del>** *H* περιογή με μέγιστο πλάτος 1.5 mm από το οριζόντιο άκρο και *1.5 mm από το κάθετο άκρο δε σαρώνεται.* 
	- *l*. Μέγιστη περιοχή 1.5 mm που δεν γίνεται ανάννωση
	- 2. Μέγιστη περιοχή 1.5 mm που δεν γίνεται ανάγνωση

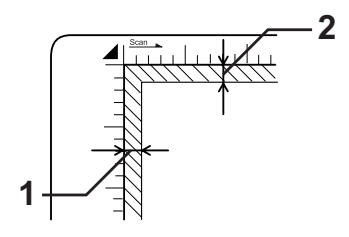

- $\Box$  *A*v σκοπεύετε να δείτε σε προεπισκόπηση τις εικόνες  $\gamma$ ρησιμοποιώντας τη μέθοδο μικρογραφίας, κατά τη σάρωση  $\pi$ ολλών φωτογραφιών, τοποθετήστε κάθε φωτογραφία σε  $\alpha\pi\acute{o}\sigma$ ταση τουλάχιστον 20 mm από τις διπλανές φωτογραφίες.
- **□** *Διατηρείτε τον πίνακα εγγράφων καθαρό.*
- 3. Kλείστε το κάλυμμα εγγράφων απαλά ώστε να μην κουνηθεί το πρωτότυπο.

#### $Σημείωση:$

- **心** *Mην αφήνετε φωτογραφίες στον πίνακα εγγράφων για μεγάλο γρονικό διάστημα καθώς μπορεί να κολλήσουν πάνω στη γυάλινη επιφάνεια.*
- **□** *Βεβαιωθείτε ότι το έγγραφο είναι επίπεδο πάνω στη γυάλινη*  $\epsilon\pi\iota\varphi\acute{\alpha}$ νεια, διαφορετικά η εικόνα θα εμφανιστεί θολή και εκτός εστίασης. Επίσης βεβαιωθείτε ότι έχετε κλείσει το κάλυμμα  $\epsilon$ γγράφων για την αποφυγή παρεμβολών από εζωτερικό  $φωτισμό.$

Για τη λεπτομερή διαδικασία σάρωσης, ανατρέξτε στην ενότητα "Κατάλληλες ρυθμίσεις" στη σελίδα 195.

### Αφαίρεση του καλύμματος εγγράφων για χοντρά ή μεγάλα *ȑȖȖȡĮijĮ (ȝȩȞȠ ȖȚĮ IJȠ ȕĮıȚțȩ ȝȠȞIJȑȜȠ).*

Κατά τη σάρωση ενός χοντρού ή μεγάλου εγγράφου, μπορείτε να αφαιρέσετε το κάλυμμα εγγράφων.

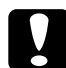

**Ω Προσοχή:**<br> **Γ**ια τη σωστή σάρωση ενός πρωτότυπου, σύρετε την ασφάλεια  $\mu$ εταφοράς στην αριστερή πλευρά του πίνακα εγγράφων στη  $\Box$  $\theta$ έση απασφάλισης. Ανατρέζτε στην ενότητα "Μέρη του σαρωτή" *στη σελίδα 28.* 

1. Ανοίξτε το κάλυμμα εγγράφων και τραβήξτε το ίσια επάνω για να το αφαιρέσετε.

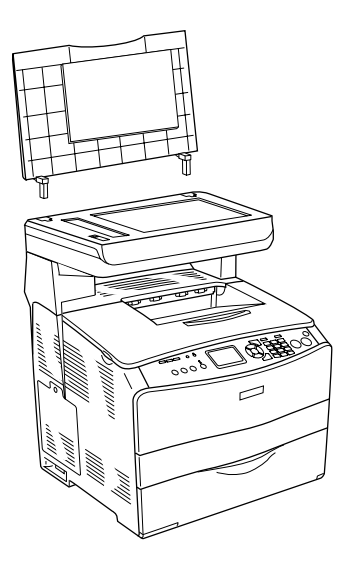
2. Τοποθετήστε ένα έγγραφο στον πίνακα εγγράφων, με την πλευρά για σάρωση στραμμένη προς τα κάτω, και στη συνέχεια τοποθετήστε το κάλυμμα εγγράφων πάνω στο έγγραφο.

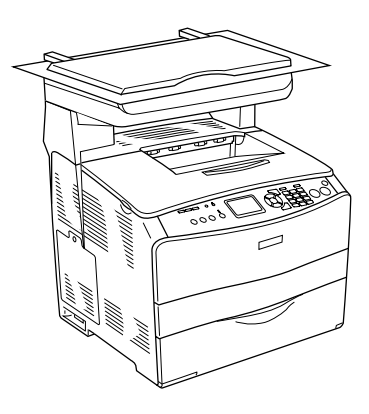

### $Σημείωση:$

- **□** *Οταν τοποθετείτε χοντρά έγγραφα όπως περιοδικά, πατήστε το*  $\epsilon$ γγραφο από επάνω για να γίνει επίπεδο.
- **□** *Κατά την τοποθέτηση του καλύμματος εγγράφων, ακολουθήστε* με την αντίστροφη σειρά τα βήματα για την αφαίρεση του *καλύμματος.*

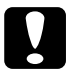

**Ω Προσοχή:**<br>Σ Μην ασκήσετε υπερβολική πίεση στο κάλυμμα εγγράφων και  $\mu$ ην το στρέψετε διαγώνια. Μπορεί να προκληθεί βλάβη στο  $\kappa$ άλυμμα εγγράφων.

# $A$ υτόματος τροφοδότης εγγράφων (μόνο για το  $\mu$ οντέλο φαξ)

Μπορείτε να τοποθετήσετε έως 50 φύλλα στον αυτόματο τροφοδότη εγγράφων. Μπορείτε να χρησιμοποιήσετε τα παρακάτω έγγραφα με τον αυτόματο τροφοδότη εγγράφων.

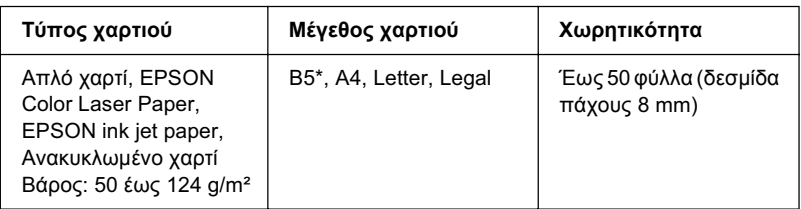

\* Δεν μπορεί να χρησιμοποιηθεί για τη μετάδοση φαξ.

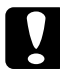

**Ω Προσοχή:**<br> **Γ**ια τη σωστή σάρωση ενός πρωτότυπου, σύρετε την ασφάλεια  $\mu$ εταφοράς στην αριστερή πλευρά του πίνακα εγγράφων στη  $\Box$  $\theta$ έση απασφάλισης.

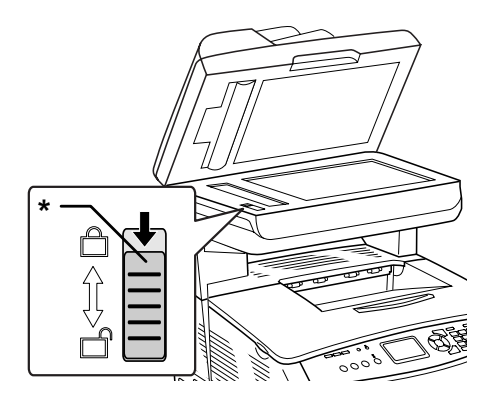

\* Ασφάλεια μεταφοράς

### *Σημείωση:*

Κατά τη σάρωση ενός πρωτότυπου χρησιμοποιώντας τον αυτόματο *τροφοδότη εγγράφων, η ποιότητα σάρωσης μπορεί να είναι κατώτερη σε* σύγκριση με τη σάρωση του πρωτότυπου στον πίνακα εγγράφων.

Aκολουθήστε τα παρακάτω βήματα για να τοποθετήσετε έγγραφα στον αυτόματο τροφοδότη εγγράφων.

1. Σύρετε τους πλευρικούς οδηγούς τελείως προς τα έξω.

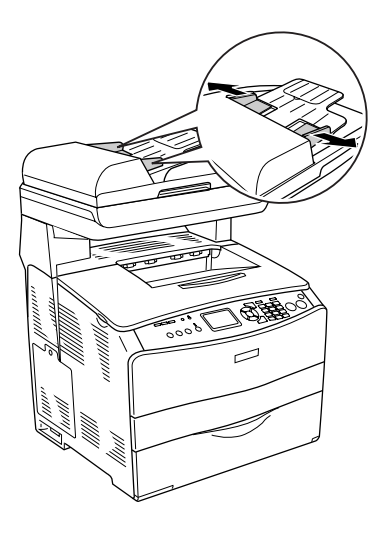

2. Τοποθετήστε μια στοίβα εγγράφων στραμμένα προς τα επάνω στον αυτόματο τροφοδότη εγγράφων μέχρι να συναντήσετε αντίσταση, και μετακινήστε τους πλευρικούς οδηγούς μέγρι να έρθουν στα άκρα των εγγράφων.

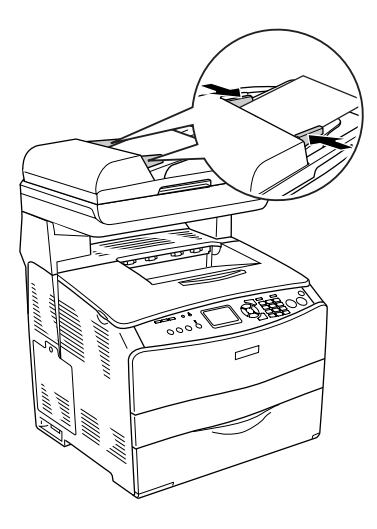

### $Σημείωση:$

- **□** *Βεβαιωθείτε ότι το κάλυμμα ΑΤΕ έχει κλείσει καλά. Αν το κάλυμμα*  $\overline{ATE}$  είναι ανοικτό, σαρώνεται ο πίνακας εγγράφων από προεπιλογή *και εζάγεται ένα κενό αντίγραφο ακόμα και αν έχει τοποθετηθεί ένα*  $\pi \rho \omega \tau \acute{o} \tau \nu \pi \omicron \sigma \tau \omicron \nu$  *αυτόματο τροφοδότη εγγράφων*.
- □ *Αν τοποθετήσετε πολλές σελίδες στον αυτόματο τροφοδότη*  $\epsilon$ γγράφων, οι σελίδες τροφοδοτούνται από πάνω και εξάγονται *στραμμένες προς τα κάτω.*

# *Σάρωση εικόνας*

To EPSON Scan διαθέτει τρεις καταστάσεις λειτουργίας για να πραγματοποιήσετε ρυθμίσεις σάρωσης: Home Mode (Βασική λειτουργία), Office Mode (Λειτουργία γραφείου), και Professional Mode (Επαγγελματική λειτουργία). Η ενότητα αυτή περιγράφει τον τρόπο σάρωσης μιας εικόνας στη λειτουργία Home Mode (Βασική λειτουργία). Η λειτουργία Home Mode (Βασική λειτουργία) σας επιτρέπει να σαρώνετε εικόνες χρησιμοποιώντας τις βασικές ρυθμίσεις. Για περισσότερες λεπτομέρειες, ανατρέξτε στην ενότητα "Αλλαγή της λειτουργίας σάρωσης" στη σελίδα 195.

#### $\Sigma$ ημείωση για χρήστες Mac OS X:

Οι περισσότερες εικόνες που παρουσιάζονται σε αυτήν την ενότητα είναι  $\gamma$ ια τα Windows, επομένως μπορεί να διαφέρουν σε εμφάνιση με ό,τι *Εμφανίζεται πραγματικά στην οθόνη σας. Οι οδηγίες είναι ίδιες, εκτός*  $\delta$ που αναφέρεται διαφορετικά.

### $Ση\mu$ είωση:

- **□** *Δεν μπορείτε να σαρώσετε μια εικόνα με μέγεθος που υπερβαίνει τη*  $\delta$ ιαθέσιμη μνήμη ή το χώρο στο δίσκο. Αν προσπαθήσετε να σαρώσετε *την εικόνα, εμφανίζεται ένα μήνυμα ειδοποίησης στην οθόνη.*
- □ *Κατά τη σάρωση ενός πρωτότυπου χρησιμοποιώντας τον αυτόματο τροφοδότη εγγράφων, η ποιότητα σάρωσης μπορεί να είναι κατώτερη* σε σύγκριση με τη σάρωση του πρωτότυπου στον πίνακα εγγράφων.
- ❏ *ȀĮIJȐ IJȘȞ ȑȖȤȡȦȝȘ ıȐȡȦıȘ ıİ ĮȞȐȜȣıȘ 750 dpi Ȓ ȝİȖĮȜȪIJİȡȘ,* ο χρόνος προθέρμανσης μπορεί να διαρκέσει έως τρία λεπτά  $\pi$ ερισσότερο από ότι για την ασπρόμαυρη σάρωση.
- *Πριν ακολουθήσετε τα παρακάτω βήματα, βεβαιωθείτε ότι έχουν*  $\varepsilon$ γκατασταθεί τα απαραίτητα λογισμικά συμπεριλαμβανομένου του *EPSON Scan.*
- 1. Τοποθετήστε το πρωτότυπο είτε στον πίνακα εγγράφων ή στον αυτόματο τροφοδότη εγγράφων (μόνο για το μοντέλο φαξ). Για λεπτομέρειες, ανατρέξτε στην ενότητα "Τοποθέτηση πρωτότυπων" στη σελίδα 177.
- 2. Eεκινήστε το EPSON Scan. Ανατρέξτε στην ενότητα "Μετάβαση στο [EPSON Scan"](#page-174-0) στη σελίδα 175.
- 3. Επιλέξτε την κατάλληλη λειτουργία σάρωσης, αν είναι απαραίτητο. Ανατρέξτε στην ενότητα "Επιλογή της κατάλληλης λειτουργίας σάρωσης" στη σελίδα 193.
- 4. Ορίστε τις ρυθμίσεις Document Type (Τύπος εγγράφου), Image Type (Τύπος εικόνας), και Destination (Προορισμός), Ανατρέξτε στην ενότητα "Αλλαγή των ρυθμίσεων σαρωτή" στη σελίδα 195.

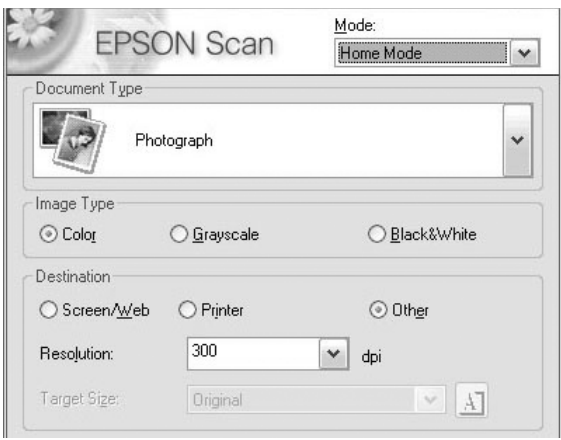

5. Κάντε κλικ στο κουμπί Preview (Προεπισκόπηση) για προεπισκόπηση της εικόνας. Ανατρέξτε στην ενότητα "Χρήση του  $\pi$ αραθύρου Preview (Προεπισκόπηση) στο EPSON Scan" στη  $σελίδα 223.$ 

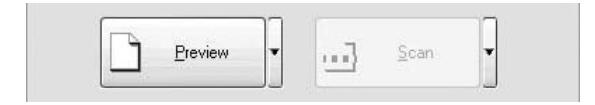

- 6. Χρησιμοποιήστε τη ρύθμιση Target Size (Μέγεθος προορισμού) για να ορίσετε το μέγεθος εξόδου της εικόνας. Επίσης, επιλέξτε τις ρυθμίσεις Image Adjustments (Ρυθμίσεις εικόνας) για να ρυθμίσετε την ποιότητα της εικόνας, αν απαιτείται. Ανατρέξτε στην ενότητα "Δημιουργία όμορφων αναπαραγωγών" στη σελίδα 211.
- 7. Κάντε κλικ στο Scan (Σάρωση). Το EPSON Scan αρχίζει τη σάρωση.

# **Αποθήκευση σαρωμένης εικόνας**

# **Από εφαρμογή συμβατή με TWAIN**

Μετά τη σάρωση μιας εικόνας, βεβαιωθείτε ότι την έχετε αποθηκεύσει γρησιμοποιώντας τα παρακάτω βήματα (γρησιμοποιώντας πάλι ως παράδειγμα το Adobe Photoshop Elements).

- 1. Eπιλέξτε Save As (Αποθήκευση ως) στο μενού File (Αργείο) στο  $πρόγραμμα$  Adobe Photoshop Elements.
- 2. Πληκτρολογήστε ένα όνομα αργείου, επιλέξτε μορφή αργείου και πατήστε Save (Αποθήκευση). Για λεπτομέρειες για τα αρχεία, ανατρέξτε στα θέματα βοήθειας της εφαρμογής που χρησιμοποιείτε.

### *Μορφές αρχείων*

Ο παρακάτω πίνακας παραθέτει ορισμένες από τις πιο κοινές μορφές αρχείων εικόνας. Επιλέξτε μια κατάλληλη μορφή που υποστηρίζεται από την εφαρμογή επεξεργασίας εικόνας όταν αποθηκεύετε αρχεία εικόνας.

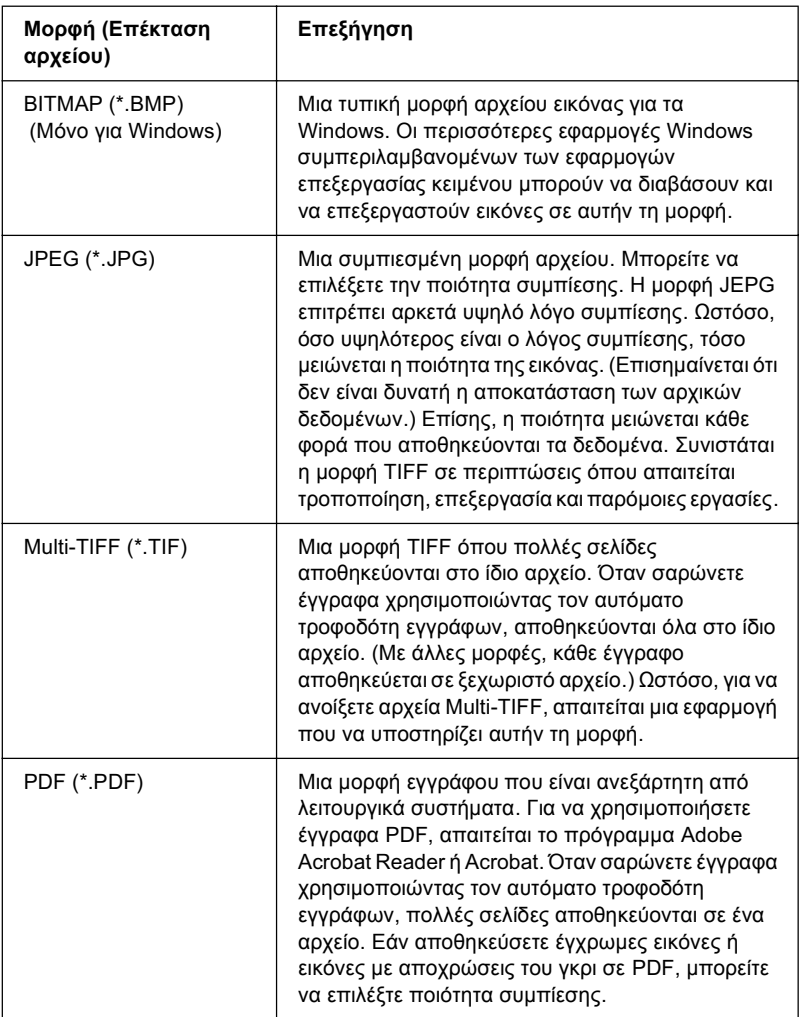

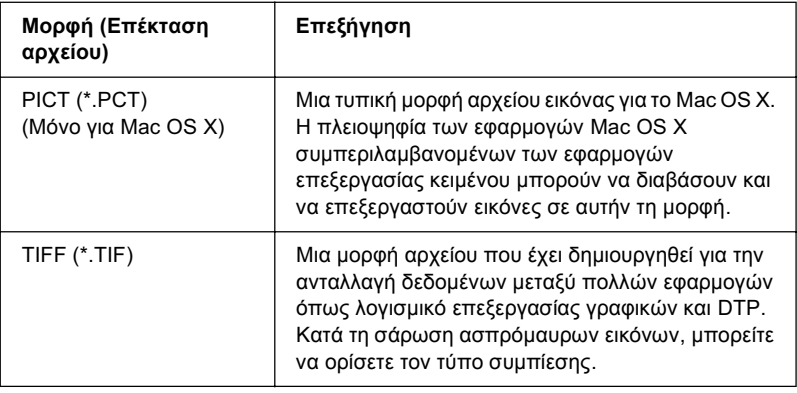

# $X$ ρήση του EPSON Scan απευθείας

Μετά τη σάρωση των εικόνων, οι σαρωμένες εικόνες αποθηκεύονται αυτόματα ως αρχεία στο φάκελο που έχει οριστεί στο παράθυρο διαλόγου File Save Settings (Ρυθμίσεις αποθήκευσης αρχείων).

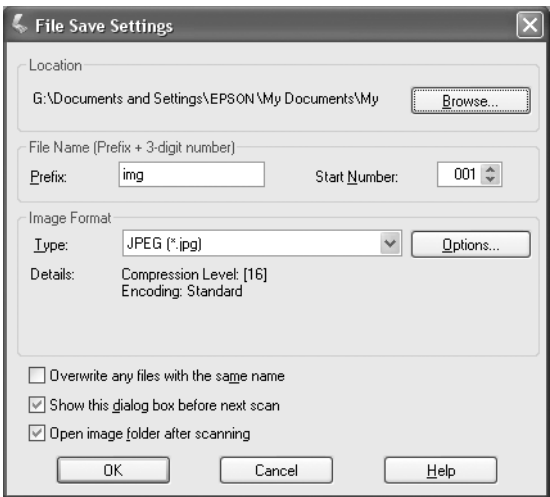

### $Σημείωση:$

*Aν το πλαίσιο ελέγχου* Show this dialog box before next scan (*Εμφάνιση αυτού του παραθύρου διαλόγου πριν από την επόμενη*  $\sigma\dot{\alpha}\rho\omega\sigma\eta$ ) είναι απενεργοποιημένο, το παράθυρο διαλόγου File Save Settings (Ρυθμίσεις αποθήκευσης αρχείων) δεν εμφανίζεται αυτόματα. *Για να ανοίζετε το παράθυρο διαλόγου, πατήστε το βέλος προς τα κάτω*  $\sigma$ τα δεζιά του κουμπιού **Scan** (Σάρωση) στο κύριο παράθυρο του EPSON *Scan και στη συνέχεια επιλέζτε* File Save Settings *(Ρυθμίσεις*  $\alpha\pi\sigma\theta\eta$ *κευσης αργείων*).

- 1. Καθορίστε τη θέση όπου θα αποθηκεύονται οι σαρωμένες εικόνες. Aν θέλετε να αλλάξετε την προεπιλεγμένη θέση, επιλέξτε Browse (Αναζήτηση) (για Windows) ή Choose (Επιλογή) (για Mac OS X) και επιλέξτε το φάκελο που θέλετε.
- 2. Καθορίστε ένα όνομα αρχείου με μια σειρά αλφαριθμητικών γαρακτήρων (πρόθεμα) και έναν 3-ψήφιο αριθμό (αριθμός έναρξης).

Aν θέλετε να αλλάξετε το όνομα αρχείου, πληκτρολογήστε μια σειρά αλφαριθμητικών γαρακτήρων στο Prefix (Πρόθεμα) και επιλέξτε έναν αριθμό έναρξης. Το όνομα ενός αρχείου δημιουργείται γρησιμοποιώντας έναν συνδυασμό του προθέματος και του αριθμού που καθορίζεται εδώ.

### $Σημ$ *είωση* $:$

- **ৃ** *Για γρήστες Windows, οι παρακάτω γαρακτήρες δεν μπορούν να*  $\chi$ ρησιμοποιηθούν στο πρόθεμα.  $\setminus$ ,  $\langle$ ,  $:$ , ., \*, ?, ", <, >, |
- ❏ *īȚĮ ȤȡȒıIJİȢ Mac OS X, įİȞ ȝʌȠȡİȓIJİ ȞĮ ȤȡȘıȚȝȠʌȠȚȒıİIJİ IJȘȞ*  $\dot{\alpha}$ νω και κάτω τελεία (:) στο πρόθεμα.
- **<del>□</del>** *O* αριθμός πρέπει να είναι 3-ψήφιος. Για να αποθηκεύσετε  $i$ *EΙΚόνες χρησιμοποιώντας τη μορφή MS -DOS 8.3, βεβαιωθείτε ότι το πρόθεμα δεν υπερβαίνει τους 5 αλφαριθμητικούς*  $\gamma$ *αρακτήρες.*

3. Επιλέξτε μια μορφή εικόνας από τον παρακάτω πίνακα. Ανάλογα με την επιλεγμένη μορφή αρχείου, το κουμπί Options (Επιλογές) μπορεί να είναι διαθέσιμο ώστε να πραγματοποιήσετε λεπτομερείς ρυθμίσεις για τις σαρωμένες εικόνες.

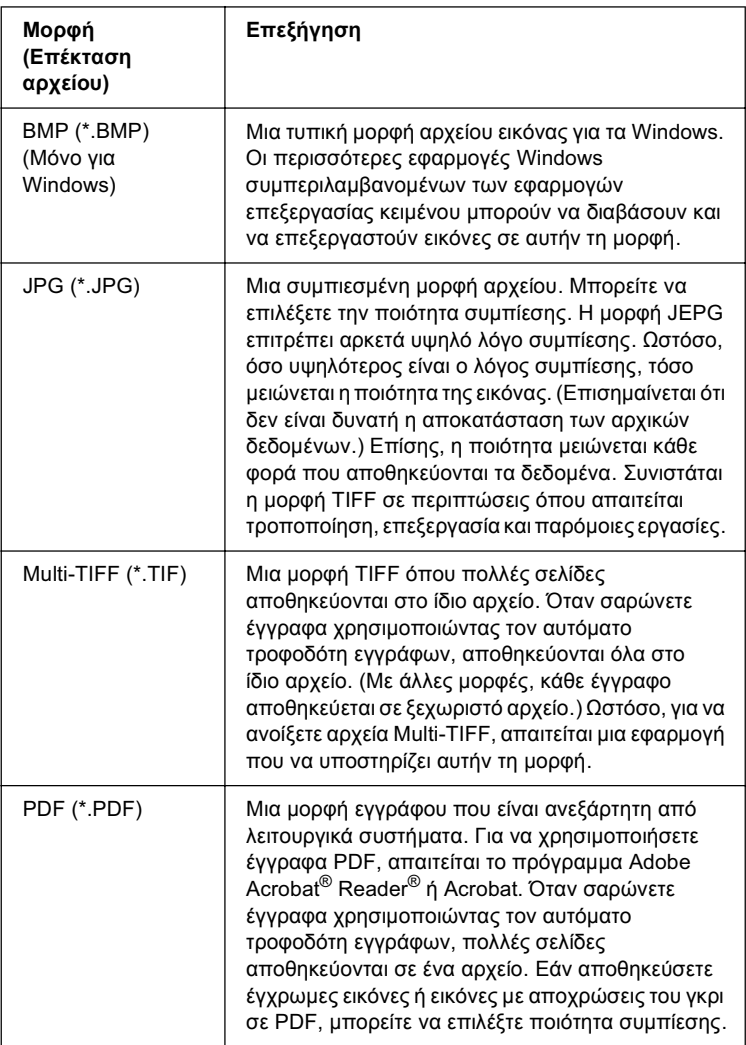

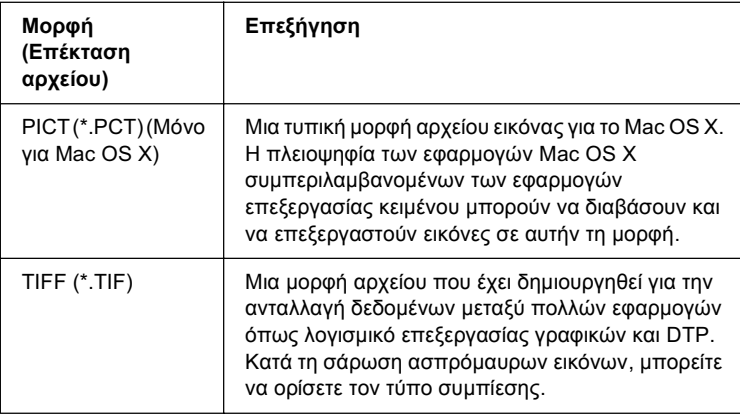

4. Kάντε κλικ στο OK.

To EPSON Scan αργίζει τη σάρωση.

### $$

 $A$ ν θέλετε να επιστρέψετε στο παράθυρο διαλόγου της κατάστασης  $\alpha$ ναμονής, πατήστε το κουμπί Pause *(Παύση)*. *Αν θέλετε να* εμφανίζεται το παράθυρο διαλόγου της κατάστασης αναμονής πριν  $\alpha\pi\phi$  *τη σάρωση, ενεργοποιήστε το πλαίσιο ελέγχου* Show this dialog box before next scan *(Εμφάνιση αυτού του παραθύρου διαλόγου*  $\pi$ ριν από την επόμενη σάρωση).

5. Η σαρωμένη εικόνα αποθηκεύεται αυτόματα στην καθορισμένη  $\theta$ έση.

Aν έχει ενεργοποιηθεί το πλαίσιο ελέγχου Open image folder after scanning (Ανοιγμα φακέλου εικόνας μετά τη σάρωση) στο παράθυρο διαλόγου File Save Settings (Ρυθμίσεις αποθήκευσης  $\alpha$ ργείων), το Windows Explorer (Εξερεύνηση των Windows) (Windows) ή το Finder (Mac OS X) ανοίγει αυτόματα.

# **Επιλονή λειτουρνίας σάρωσης**

# <span id="page-192-0"></span>Eπιλογή της κατάλληλης λειτουργίας σάρωσης

Το EPSON Scan διαθέτει τρεις καταστάσεις λειτουργίας για να αλλάξετε τις ρυθμίσεις σάρωσης: Home Mode (Βασική λειτουργία), Office Mode (Λειτουργία γραφείου), και Professional Mode (Επαγγελματική λειτουργία).

#### **Home Mode (Βασική λειτουργία):**

Η λειτουργία Home Mode (Βασική λειτουργία) σας επιτρέπει να σαρώνετε εύκολα εικόνες χωρίς τη χρήση πολύπλοκων ρυθμίσεων.

#### **Office Mode (Λειτουργία γραφείου):**

Η λειτουργία Office Mode (Λειτουργία γραφείου) είναι χρήσιμη όταν πρέπει να γρησιμοποιήσετε τον πρόσθετο αυτόματο τροφοδότη εγγράφων για να σαρώσετε ένα μεγάλο αριθμό εγγράφων ιδίου μεγέθους. Μπορείτε να σαρώσετε εύκολα και γρήγορα έγγραφα σε αυτήν τη λειτουργία γωρίς προεπισκόπηση.

#### Professional Mode (Επαγγελματική λειτουργία)

 $\Sigma$ τη λειτουργία Professional Mode (Επαγγελματική λειτουργία), υπάρχουν πολλές διαθέσιμες επιλογές για μεγαλύτερο έλεγχο της σάρωσης. Μπορείτε να δώσετε μεγαλύτερη ευκρίνεια, να διορθώσετε ή να βελτιώσετε τις εικόνες πριν τις σαρώσετε στη λειτουργία Professional Mode (Επαγγελματική λειτουργία).

Ο παρακάτω πίνακας υποδεικνύει την κατάλληλη λειτουργία που πρέπει να χρησιμοποιήσετε ανάλογα με το σκοπό σάρωσης.

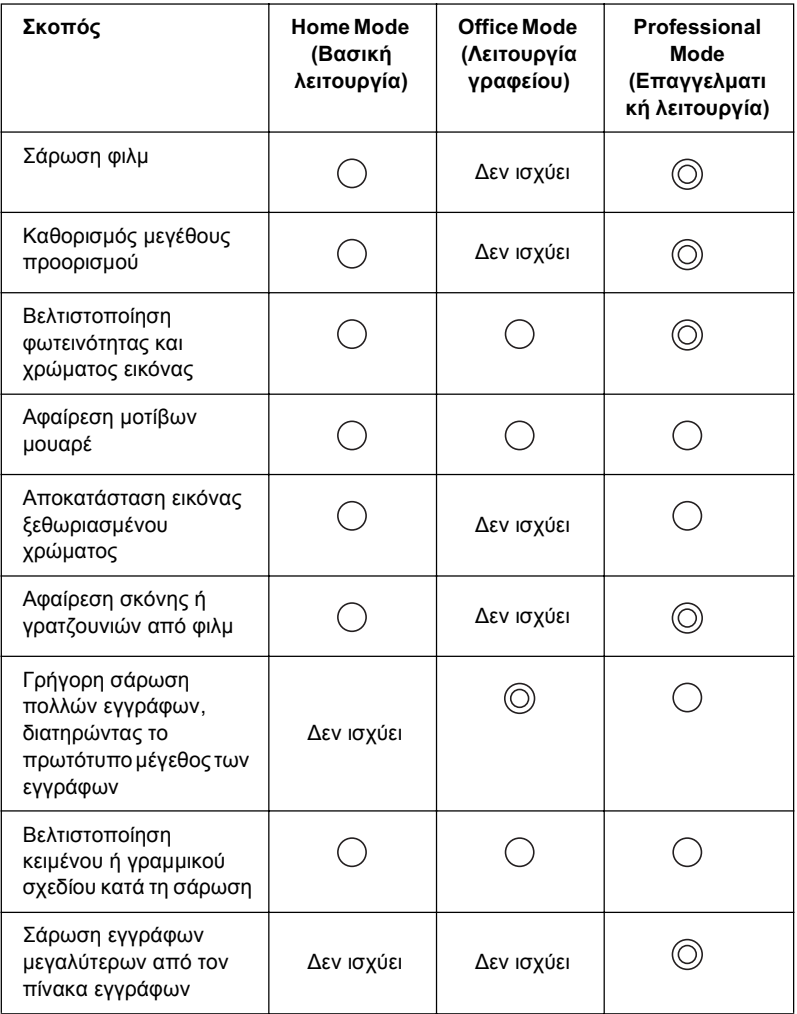

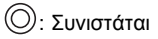

 $\bigcirc$ : Υποστηρίζεται

Μπορείτε να επιλέξετε και να αλλάξετε τη λειτουργία σάρωσης, όπως περιγράφεται στην επόμενη ενότητα.

# <span id="page-194-0"></span>*Aλλαγή της λειτουργίας σάρωσης*

Mπορείτε να αλλάξετε τη λειτουργία σάρωσης από το πλαίσιο λίστας στο επάνω δεξί μέρος του παραθύρου.

Κάντε κλικ στο μικρό βέλος στα δεξιά του πλαισίου λίστας και στη συνέχεια επιλέξτε τη λειτουργία που θέλετε.

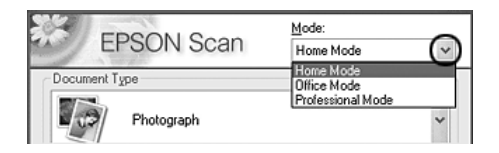

### $Σ$ *n*μείωση:

*Η λειτουργία που χρησιμοποιήσατε την τελευταία φορά παραμένει*  $\epsilon$ νεργοποιημένη όταν ζεκινάτε πάλι το EPSON Scan.

# <span id="page-194-1"></span>*Aλλαγή των ρυθμίσεων σαρωτή*

# Κατάλληλες ρυθμίσεις

## *Για φωτογραφίες*

Ακολουθήστε τα παρακάτω βήματα για να πραγματοποιήσετε τις κατάλληλες ρυθμίσεις για τη σάρωση φωτογραφιών (ανακλαστικών εγγράφων) στη λειτουργία Professional Mode (Επαγγελματική λειτουργία).

1. Τοποθετήστε τις φωτογραφίες στον πίνακα εγγράφων. Για λεπτομέρειες, ανατρέξτε στην ενότητα "Τοποθέτηση πρωτότυπων" στη σελίδα 177.

- 2. Ξεκινήστε το EPSON Scan και στη συνέχεια επιλέξτε τη λειτουργία Professional Mode (Επαγγελματική λειτουργία). Για λεπτομέρειες σχετικά με την επιλογή της λειτουργίας σάρωσης, ανατρέξτε στην ενότητα "Αλλαγή της λειτουργίας σάρωσης" στη σελίδα 195.
- 3. Εμφανίζεται το παράθυρο ρυθμίσεων. Καθορίστε τις ρυθμίσεις ώστε να ταιριάζουν με το έγγραφό σας, ανατρέχοντας στην εικόνα και τον πίνακα που ακολουθούν.

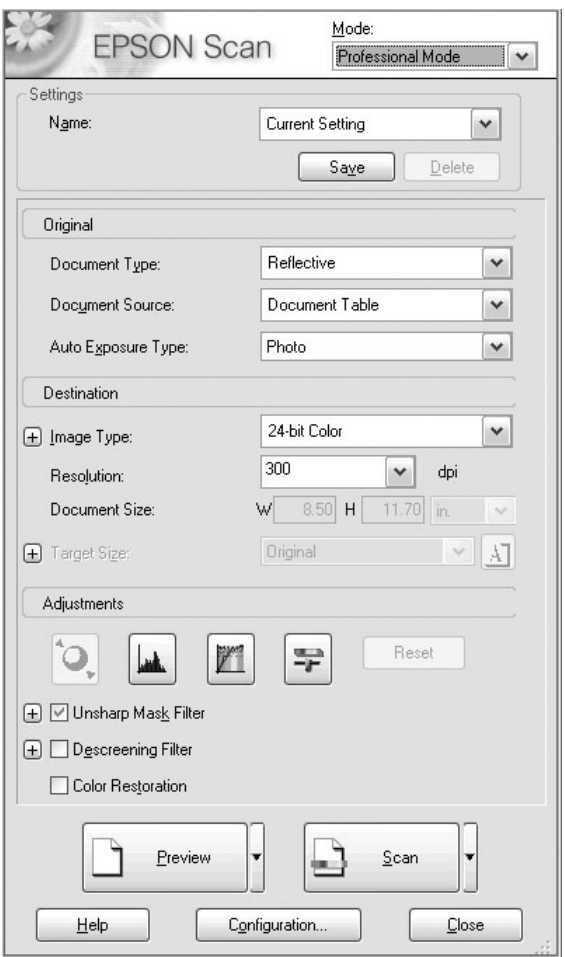

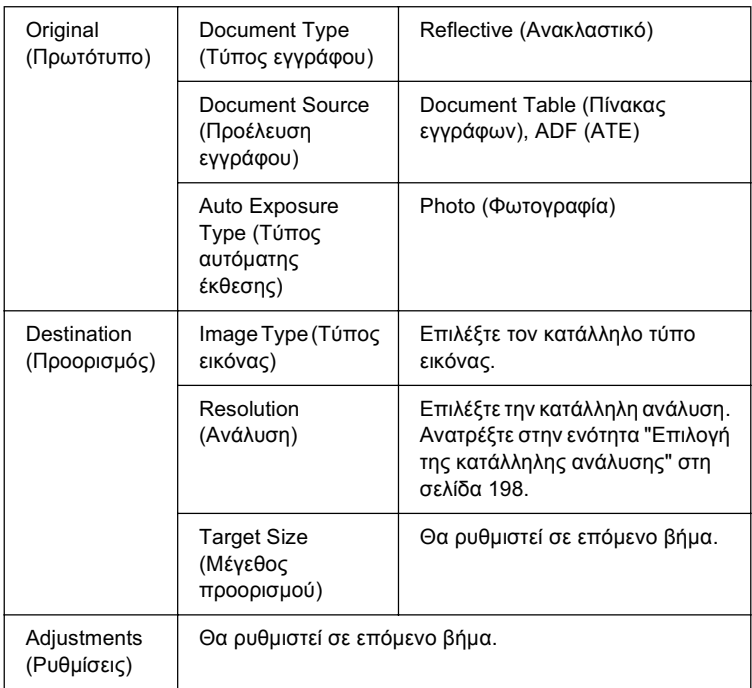

4. Κάντε κλικ στο κουμπί Preview (Προεπισκόπηση) για προεπισκόπηση των εικόνων. Ανατρέξτε στην ενότητα "Προεπισκόπηση εικόνων" στη σελίδα 223.

5. Χρησιμοποιήστε την επιλογή Target Size (Μέγεθος προορισμού) για να καθορίσετε το μέγεθος εξόδου των σαρωμένων εικόνων και στη συνέγεια ορίστε το Adjustments (Ρυθμίσεις), αν είναι απαραίτητο. Για λεπτομέρειες, ανατρέξτε στην ενότητα "Δημιουργία όμορφων αναπαραγωγών" στη σελίδα 211.

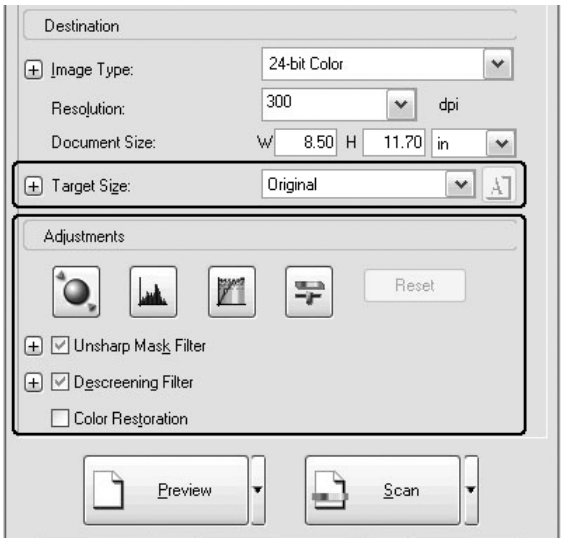

6. Επιλέξτε Scan (Σάρωση) για να ξεκινήσετε τη σάρωση.

Οι σαρωμένες εικόνες αποστέλλονται στην εφαρμογή ή αποθηκεύονται στον καθορισμένο φάκελο.

### <span id="page-197-0"></span>*Επιλογή της κατάλληλης ανάλυσης*

Όταν καθορίζετε μια υψηλή ανάλυση, ο αριθμός των pixel των δεδομένων αυξάνει και η σαρωμένη εικόνα βελτιώνεται στην υφή. Ωστόσο, η αύξηση της ανάλυσης προκαλεί αύξηση του μεγέθους των δεδομένων. Καθορίστε μια κατάλληλη ανάλυση ανάλογα με το σκοπό σάρωσης.

Ο παρακάτω πίνακας υποδεικνύει την κατάλληλη ανάλυση που πρέπει να χρησιμοποιήσετε ανάλογα με το σκοπό σάρωσης.

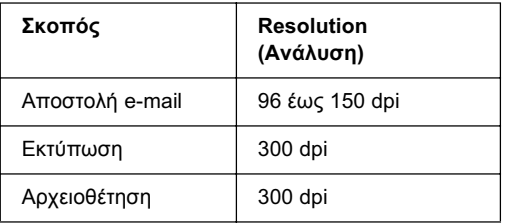

### *Για κείμενα και γραμμικά σχέδια*

Aκολουθήστε τα παρακάτω βήματα για να πραγματοποιήσετε τις κατάλληλες ρυθμίσεις για τη σάρωση κειμένων και γραμμικών σχεδίων στη λειτουργία Professional Mode (Επαγγελματική λειτουργία). Με τη λειτουργία αυτή, τα περιγράμματα των κειμένων και των γραμμικών σγεδίων σαρώνονται και οριοθετούνται με σαφήνεια. Τα κείμενα που οριοθετούνται με σαφήνεια μπορούν να μετατραπούν αξιόπιστα σε δεδομένα κειμένου με τη χρήση λογισμικού OCR (Οπτική αναγνώριση γαρακτήρων).

- 1. Τοποθετήστε το πρωτότυπο είτε στον πίνακα εγγράφων ή στον αυτόματο τροφοδότη εγγράφων (μόνο για το μοντέλο φαξ). Για λεπτομέρειες, ανατρέξτε στην ενότητα "Τοποθέτηση πρωτότυπων" στη σελίδα 177.
- 2. Eεκινήστε το EPSON Scan και στη συνέχεια επιλέξτε τη λειτουργία Professional Mode (Επαγγελματική λειτουργία). Για λεπτομέρειες σγετικά με την επιλογή της λειτουργίας σάρωσης, ανατρέξτε στην ενότητα "Αλλαγή της λειτουργίας σάρωσης" στη σελίδα 195.

3. Εμφανίζεται το παράθυρο ρυθμίσεων. Καθορίστε τις ρυθμίσεις ώστε να ταιριάζουν με το έγγραφό σας, ανατρέχοντας στην εικόνα και τον πίνακα που ακολουθούν.

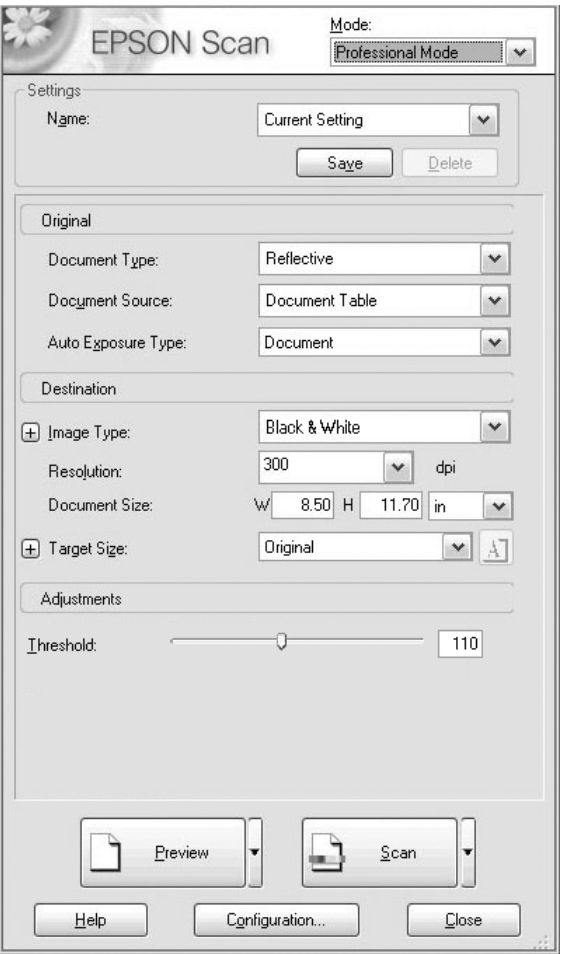

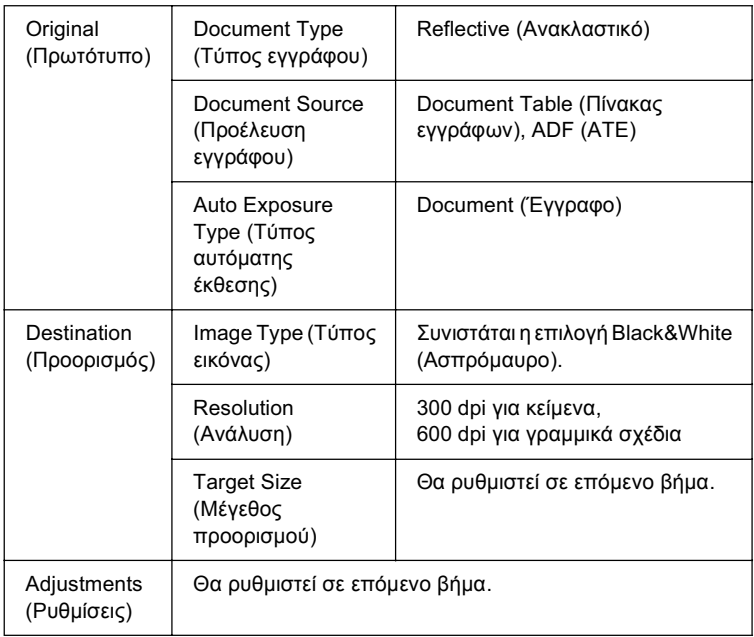

4. Κάντε κλικ στο κουμπί Preview (Προεπισκόπηση) για προεπισκόπηση των εικόνων. Ανατρέξτε στην ενότητα "Προεπισκόπηση εικόνων" στη σελίδα 223.

5. Χρησιμοποιήστε την επιλογή Target Size (Μέγεθος προορισμού) για να καθορίσετε το μέγεθος εξόδου των σαρωμένων εικόνων και στη συνέχεια ορίστε το Adjustments (Ρυθμίσεις), αν είναι απαραίτητο. Για λεπτομέρειες, ανατρέξτε στην ενότητα "Δημιουργία όμορφων αναπαραγωγών" στη σελίδα 211.

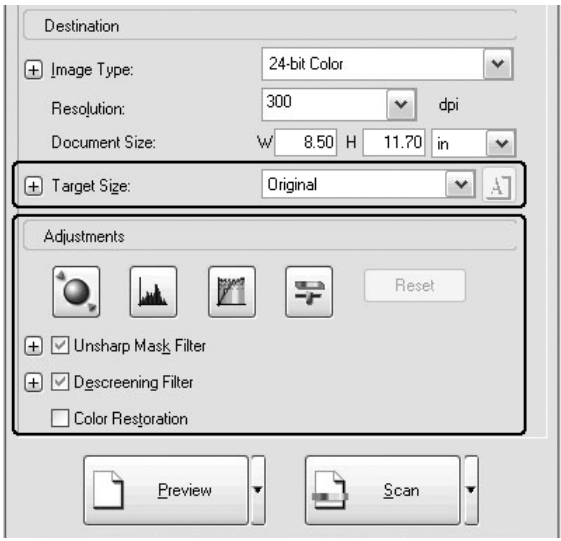

6. Επιλέξτε Scan (Σάρωση) για να ξεκινήσετε τη σάρωση.

Οι σαρωμένες εικόνες αποστέλλονται στην εφαρμογή ή αποθηκεύονται στον καθορισμένο φάκελο.

## *Για ένχρωμα έννραφα*

Aκολουθήστε τα παρακάτω βήματα για να πραγματοποιήσετε τις κατάλληλες ρυθμίσεις για τη σάρωση έγγρωμων εγγράφων στη λειτουργία Professional Mode (Επαγγελματική λειτουργία). Με αυτή τη λειτουργία, η γρήση γρωμάτων σε ένα πρωτότυπο έγγραφο απλοποιείται για να μην εμφανιστούν κηλίδες στη σαρωμένη εικόνα. Είναι επίσης κατάλληλη για την τροποποίηση των γρωμάτων μιας εικόνας με μια εφαρμονή επεξερνασίας γρωμάτων.

- 1. Τοποθετήστε το πρωτότυπο είτε στον πίνακα εγγράφων ή στον αυτόματο τροφοδότη εγγράφων (μόνο για το μοντέλο φαξ). Για λεπτομέρειες, ανατρέξτε στην ενότητα "Τοποθέτηση πρωτότυπων" στη σελίδα 177.
- 2. Eεκινήστε το EPSON Scan και στη συνέχεια επιλέξτε τη λειτουργία Professional Mode (Επαγγελματική λειτουργία). Για λεπτομέρειες σγετικά με την επιλογή της λειτουργίας σάρωσης, ανατρέξτε στην ενότητα "Αλλαγή της λειτουργίας σάρωσης" στη σελίδα 195.

3. Εμφανίζεται το παράθυρο ρυθμίσεων. Καθορίστε τις ρυθμίσεις ώστε να ταιριάζουν με το έγγραφό σας, ανατρέχοντας στην εικόνα και τον πίνακα που ακολουθούν.

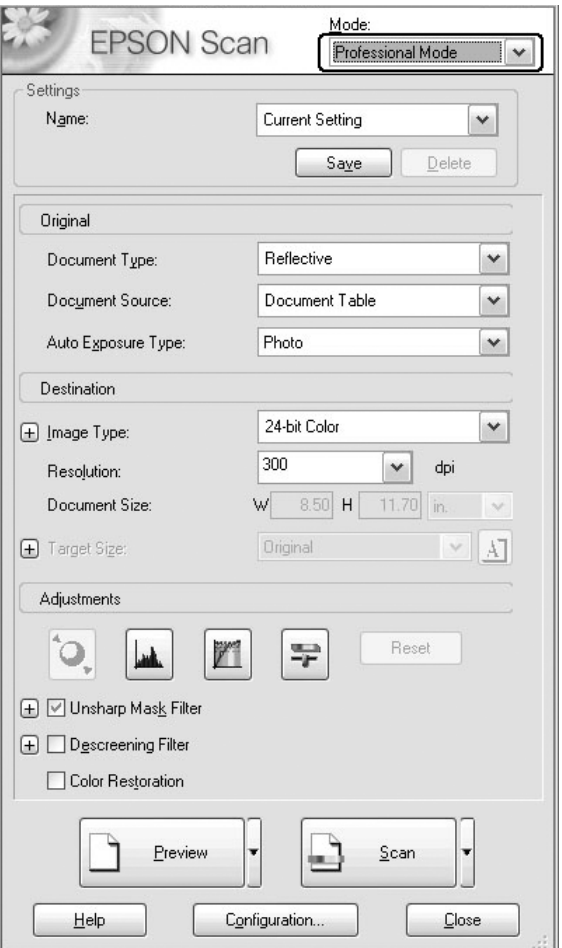

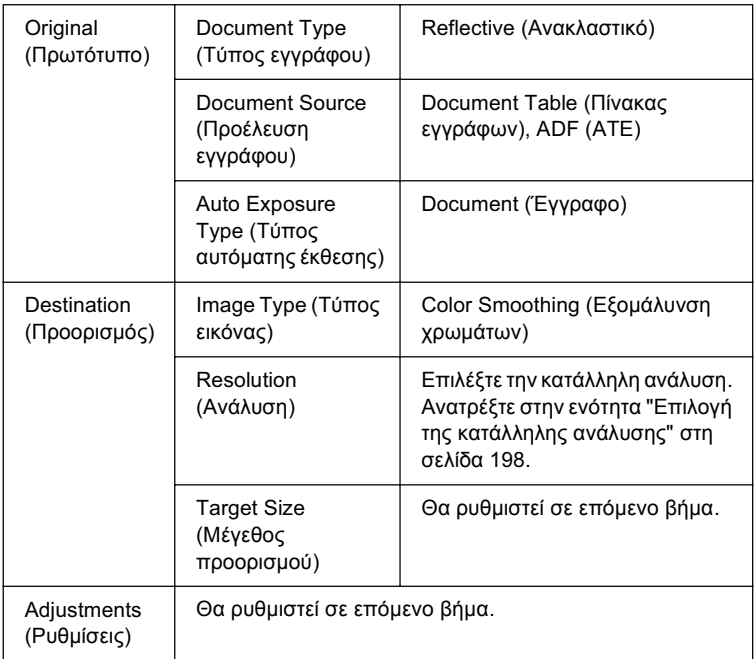

4. Κάντε κλικ στο κουμπί Preview (Προεπισκόπηση) για προεπισκόπηση των εικόνων.

5. Χρησιμοποιήστε την επιλογή Target Size (Μέγεθος προορισμού) για να καθορίσετε το μέγεθος εξόδου των σαρωμένων εικόνων και στη συνέχεια ορίστε το Adjustments (Ρυθμίσεις), αν είναι απαραίτητο. Για λεπτομέρειες, ανατρέξτε στην ενότητα "Δημιουργία όμορφων αναπαραγωγών" στη σελίδα 211.

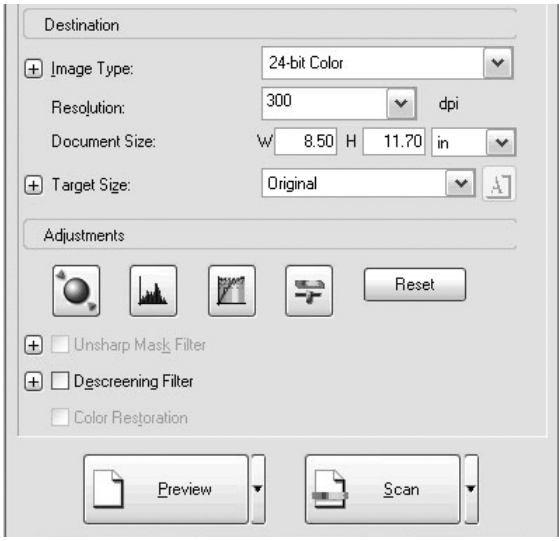

6. Επιλέξτε Scan (Σάρωση) για να ξεκινήσετε τη σάρωση.

Οι σαρωμένες εικόνες αποστέλλονται στην εφαρμογή ή αποθηκεύονται στον καθορισμένο φάκελο.

### *Για εφημερίδες και περιοδικά*

Aκολουθήστε τα παρακάτω βήματα για να πραγματοποιήσετε τις κατάλληλες ρυθμίσεις για τη σάρωση εφημερίδων και περιοδικών στη λειτουργία Professional Mode (Επαγγελματική λειτουργία). Χρησιμοποιώντας αυτήν τη λειτουργία μπορείτε να αποφύγετε τη σάρωση μιας κενής περιογής ως κιτρινιασμένης εικόνας ή την εμφάνιση εικόνων από το πίσω μέρος του γαρτιού.

- 1. Τοποθετήστε ένα έγγραφο στον πίνακα εγγράφων. Για λεπτομέρειες, ανατρέξτε στην ενότητα "Τοποθέτηση πρωτότυπων" στη σελίδα 177.
- 2. Ξεκινήστε το EPSON Scan και στη συνέχεια επιλέξτε τη λειτουργία Professional Mode (Eπαννελματική λειτουργία). Για λεπτομέρειες σγετικά με την επιλογή της λειτουργίας σάρωσης, ανατρέξτε στην ενότητα "Αλλαγή της λειτουργίας σάρωσης" στη σελίδα 195.

3. Εμφανίζεται το παράθυρο ρυθμίσεων. Καθορίστε τις ρυθμίσεις ώστε να ταιριάζουν με το έγγραφό σας, ανατρέχοντας στην εικόνα και τον πίνακα που ακολουθούν.

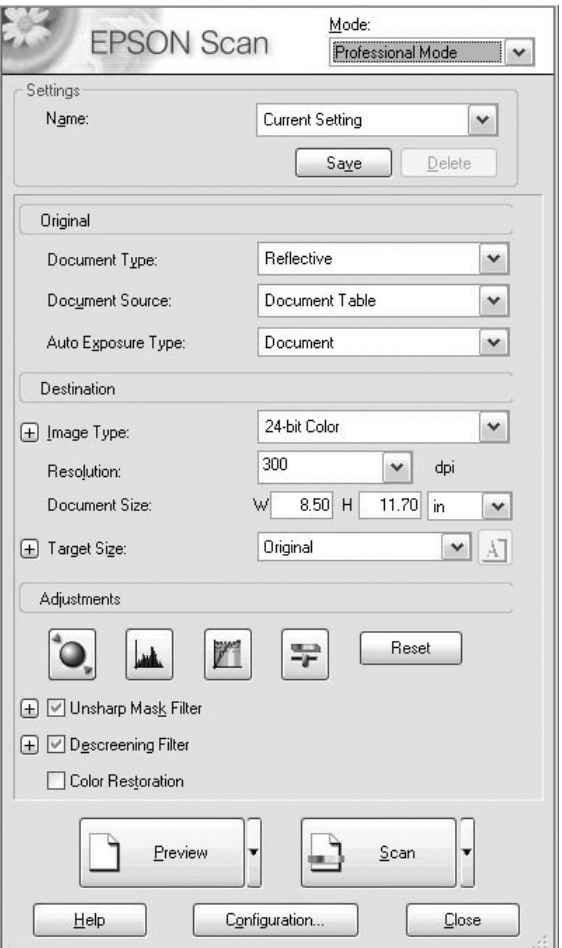

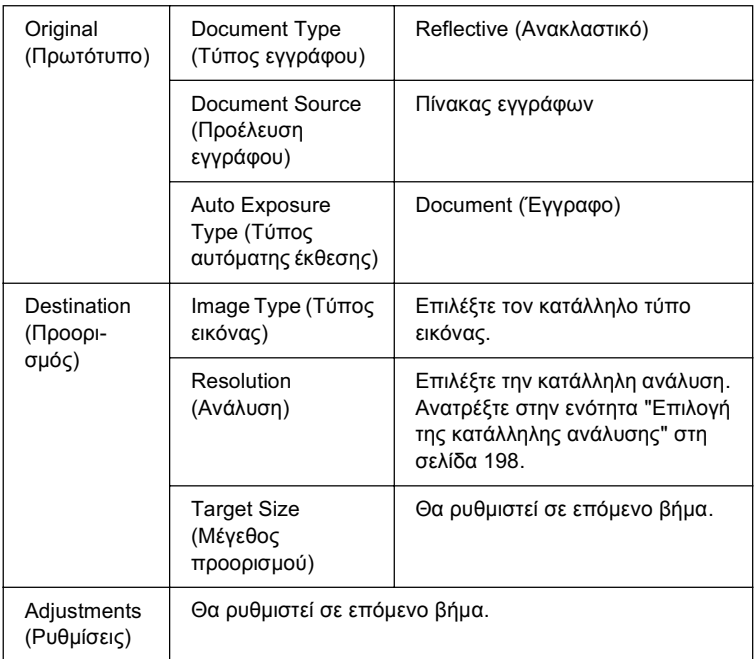

4. Κάντε κλικ στο κουμπί Preview (Προεπισκόπηση) για προεπισκόπηση των εικόνων. Ανατρέξτε στην ενότητα "Προεπισκόπηση εικόνων" στη σελίδα 223.

5. Χρησιμοποιήστε την επιλογή Target Size (Μέγεθος προορισμού) για να καθορίσετε το μέγεθος εξόδου των σαρωμένων εικόνων και στη συνέχεια ορίστε το Adjustments (Ρυθμίσεις), αν είναι απαραίτητο. Για λεπτομέρειες, ανατρέξτε στην ενότητα "Δημιουργία όμορφων αναπαραγωγών" στη σελίδα 211.

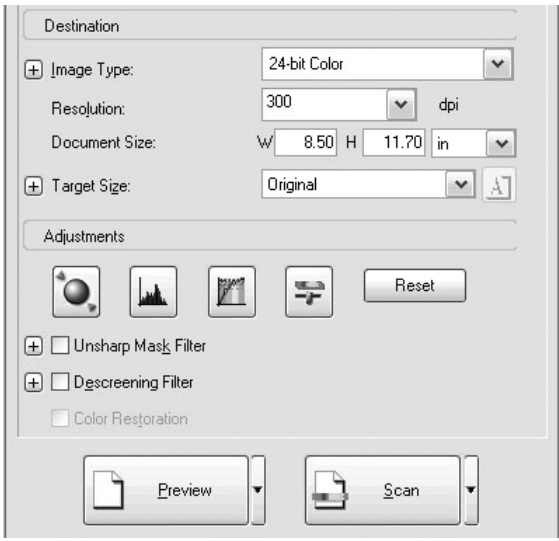

6. Επιλέξτε Scan (Σάρωση) για να ξεκινήσετε τη σάρωση.

Οι σαρωμένες εικόνες αποστέλλονται στην εφαρμογή ή αποθηκεύονται στον καθορισμένο φάκελο.

# <span id="page-210-0"></span> $\Delta$ ημιουργία όμορφων αναπαραγωγών

To EPSON Scan διαθέτει διάφορες ρυθμίσεις για τη βελτίωση της ποιότητας μιας σαρωμένης εικόνας σύμφωνα με τις ανάγκες σας. Μπορείτε εύκολα να ρυθμίσετε την ποιότητα της εικόνας επιλέγοντας το πλαίσιο στο παράθυρο ρυθμίσεων. Σε αυτήν την ενότητα θα λάβετε πληροφορίες σχετικά με τις διαθέσιμες δυνατότητες και τον τρόπο εκτέλεσής τους.

### *Aφαίρεση των μοτίβων μουαρέ από σαρωμένη εικόνα*

Μπορείτε να αφαιρέστε το κυματιστό μοτίβο που ονομάζεται "μουαρέ", που συνήθως εμφανίζεται σε περιογές με απόγρωση του γκρι όπως το χρώμα του δέρματος. Ακολουθήστε τα παρακάτω βήματα για να αφαιρέσετε αυτά τα μοτίβα.

#### $Ση\mu$ είωση:

- **ৃ** *H*λειτουργία αυτή δεν είναι διαθέσιμη όταν η ανάλυση έχει ρυθμιστεί *ıİ IJȚȝȒ ȝİȖĮȜȪIJİȡȘ IJȦȞ 600 dpi.*
- **□** *Στη λειτουργία Home Mode (Βασική λειτουργία) ή Professional Mode (Επαγγελματική λειτουργία), δεν μπορείτε να χρησιμοποιήσετε*  $\alpha v \tau \eta \lambda \varepsilon \iota \tau \omega \rho \gamma \iota \alpha \delta \tau \alpha \nu \varepsilon \gamma \varepsilon \iota \tau \lambda \varepsilon \gamma \varepsilon \iota$ <sup>T</sup> Positive Film (Θετικό φιλμ), Color Negative Film (Eγγρωμο αρνητικό φιλμ), *ή* B&W Negative Film *(Ασπρόμαυρο αρνητικό φιλμ) στη ρύθμιση Document Type (ȉȪʌȠȢ İȖȖȡȐijȠȣ).*
- **□** *Δεν μπορείτε να χρησιμοποιήσετε αυτήν τη λειτουργία όταν έχει İʌȚȜİȖİȓ* Black&White *(ǹıʌȡȩȝĮȣȡȠ) ıIJȘ ȡȪșȝȚıȘ Image Type (Τύπος εικόνας).*
- **■** *Το αποτέλεσμα της αφαίρεσης των μοτίβων μουαρέ δεν εμφανίζεται στην εικόνα προεπισκόπησης.*

1. Επιλέξτε το πλαίσιο ελέγχου Descreening Filter (Φίλτρο αφαίρεσης μουαρέ) στην ενότητα Adjustments (Ρυθμίσεις). Στη λειτουργία Home Mode (Βασική λειτουργία), ανοίξτε πρώτα το πλαίσιο διαλόγου Image Adjustments (Ρυθμίσεις εικόνας) για να μεταβείτε στο πλαίσιο ελέγγου Descreening Filter (Φίλτρο αφαίρεσης μουαρέ).

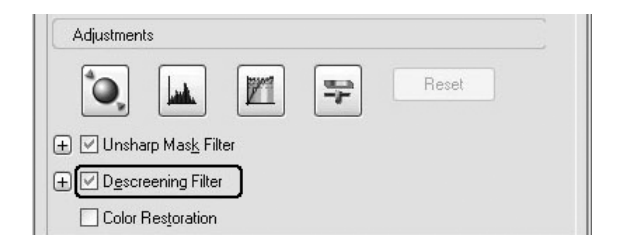

2. Eπιλέξτε την τιμή Screen Ruling (Μεσοτονική συγνότητα) που είναι κατάλληλη για την εικόνα που σαρώνεται και για το σκοπό σας. (Στη λειτουργία Home Mode (Βασική λειτουργία), η λειτουργία αυτή δεν είναι διαθέσιμη.)

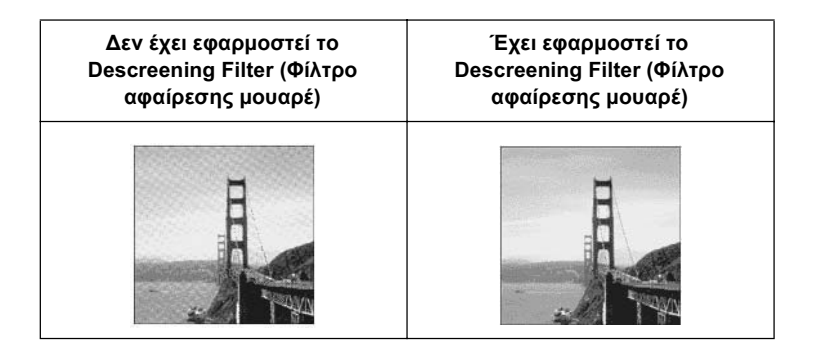

### **Βελτίωση της ευκρίνειας των εικόνων**

Αν το περίγραμμα της αρχικής άκρης της εικόνας δεν είναι αρκετά ευκρινές, μπορείτε να βελτιώσετε την ευκρίνεια της σαρωμένης εικόνας χρησιμοποιώντας αυτήν τη λειτουργία στη λειτουργία Professional Mode (Επαγγελματική λειτουργία). (Η λειτουργία αυτή ενεργοποιείται αυτόματα στη λειτουργία Home Mode [Βασική λειτουργία].) Ακολουθήστε τα παρακάτω βήματα.

### $Σ$ *n*μείωση:

*Η λειτουργία αυτή δεν είναι διαθέσιμη όταν έχει επιλεγεί* Color Smoothing, Halftone, (*Εξομάλυνση χρωμάτων, Ενδιάμεσος τόνος*) ή Black&White (Ασπρόμαυρο) στη ρύθμιση Image Type (Τύπος εικόνας).

1. Eπιλέξτε το πλαίσιο ελένγου Unsharp Mask Filter (Φίλτρο αύξησης ευκρίνειας) στην ενότητα Adjustments (Ρυθμίσεις).

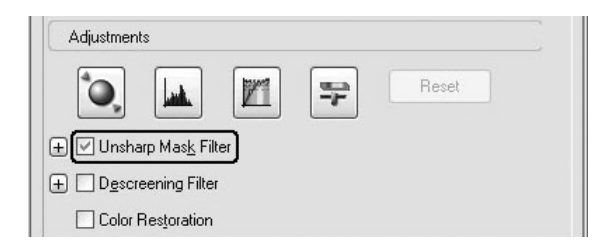

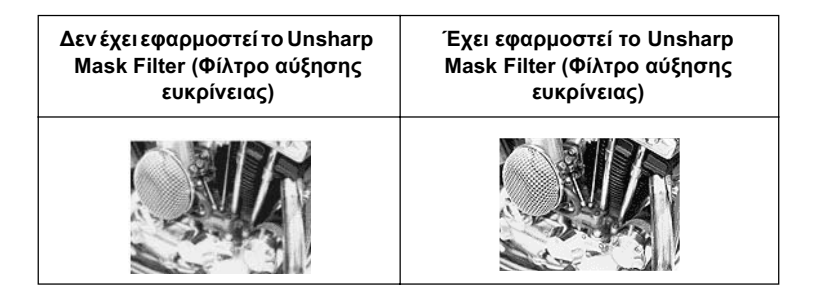

2. Επιλέξτε το επίπεδο των ρυθμίσεων.

### Ζωντάνεμα ενός χρώματος σε σαρωμένη εικόνα

Μπορείτε να ζωηρέψετε το χρώμα μιας σαρωμένης εικόνας προσαρμόζοντας τη φωτεινότητα των χρωμάτων, την αντίθεση ή την ισορροπία χρωμάτων. Ακολουθήστε τα παρακάτω βήματα.

### $Σημείωση:$

*Η λειτουργία αυτή είναι διαθέσιμη μόνο όταν σαρώνετε μια έγχρωμη εικόνα.* 

1. Κάντε κλικ στο κουμπί Image Adjustment (Ρυθμίσεις εικόνας).

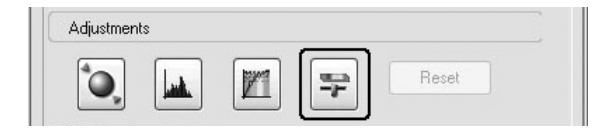

2. Ρυθμίστε τα στοιχεία που θέλετε να αλλάξετε μετακινώντας τα ρυθμιστικά.

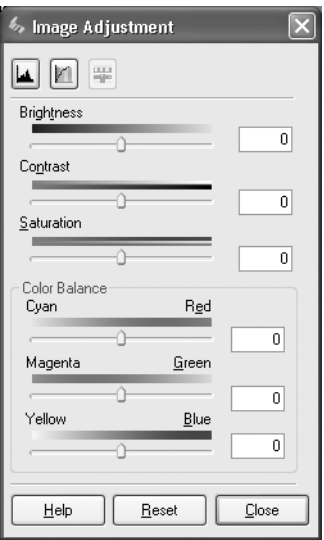

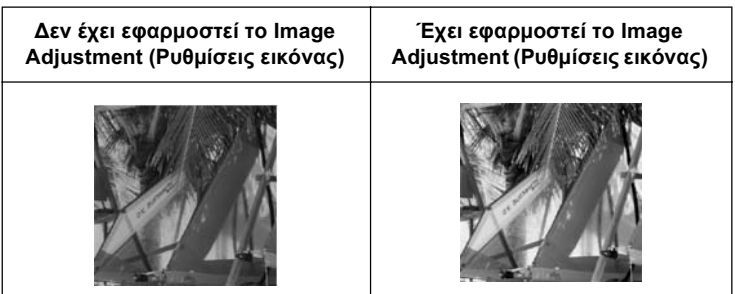

3. Κλείστε το παράθυρο Image Adjustment (Ρυθμίσεις εικόνας) κάνοντας κλικ στο κουμπί Close (Κλείσιμο).

### Aποκατάσταση εικόνων ξεθωριασμένου χρώματος

To Color Restoration (Αποκατάσταση χρωμάτων) είναι μια λειτουργία του λογισμικού του σαρωτή που αποκαθιστά το ξεθωριασμένο γρώμα σε φιλμ και φωτογραφίες. Επιλέξτε το πλαίσιο ελέγγου Color Restoration (Αποκατάσταση γρωμάτων) για την αποκατάσταση χρωμάτων στη λειτουργία Home Mode (Βασική λειτουργία) ή Professional Mode (Επαγγελματική λειτουργία).

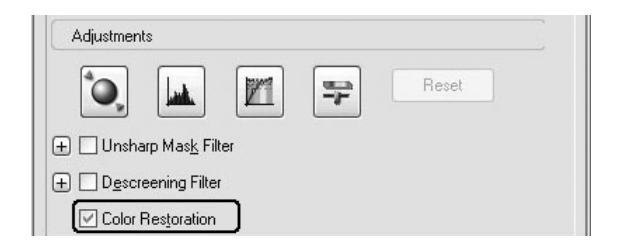

### $Σ$ *ημείωση*:

- $\Box$  *Κατά τη σάρωση, μην επιλέξετε* B&W Negative Film (*Ασπρόμαυρο*  $\alpha$ ρνητικό φιλμ) στη ρύθμιση Document Type (Τύπος εγγράφου).
- ❏ *ȂȘȞ țĮșȠȡȓıİIJİ* 16-bit Grayscale *(ǹʌȠȤȡȫıİȚȢ IJȠȣ ȖțȡȚ 16-bit) Ȓ* 8-bit Grayscale *(ǹʌȠȤȡȫıİȚȢ IJȠȣ ȖțȡȚ 8-bit) ȖȚĮ IJȘ ȡȪșȝȚıȘ Image Type (Τύπος εικόνας).*
- $\Box$  *Mην καθορίσετε* Document *(Έγγραφο) στη ρύθμιση Auto Exposure Type (Τύπος αυτόματης έκθεσης).*
- □ *Aνάλογα με την κατάσταση των φιλμ ή των φωτογραφιών, το χρώμα*  $\mu\pi$ ορεί να μην αποκατασταθεί όπως θέλετε.
# *Σάρωση πολλών εικόνων ταυτόχρονα*

Μπορείτε να σαρώσετε ταυτόγρονα πολλές φωτογραφίες και έγγραφα τοποθετημένα μαζί στον πίνακα εγγράφων ως ξεγωριστές εικόνες.

### $Σ$ *ημείωση*:

 $A$ νάλογα με την εφαρμογή, μπορεί να μην είναι διαθέσιμη η σάρωση  $\pi$ ολλών εικόνων

Aκολουθήστε τα παρακάτω βήματα για να σαρώσετε πολλά πρωτότυπα χρησιμοποιώντας τη λειτουργία Professional Mode (Επαγγελματική λειτουργία).

1. Τοποθετήστε τα έγγραφα στον πίνακα εγγράφων. Για λεπτομέρειες, ανατρέξτε στην ενότητα "Τοποθέτηση πρωτότυπων" στη σελίδα 177.

### $Σ$ *n*μείωση:

*A*ν σκοπεύετε να δείτε σε προεπισκόπηση τις εικόνες  $\gamma$ ρησιμοποιώντας τη μέθοδο μικρογραφίας, κατά τη σάρωση  $\pi$ ολλών φωτογραφιών, τοποθετήστε κάθε φωτογραφία σε  $\alpha\pi\acute{o}\sigma$ ταση τουλάχιστον 20 mm από τις διπλανές φωτογραφίες.

2. Eεκινήστε το EPSON Scan και στη συνέχεια επιλέξτε τη λειτουργία Professional Mode (Επαγγελματική λειτουργία). Για λεπτομέρειες σχετικά με την επιλογή της λειτουργίας σάρωσης, ανατρέξτε στην ενότητα "Αλλαγή της λειτουργίας σάρωσης" στη σελίδα 195.

Εμφανίζεται το παρακάτω παράθυρο.

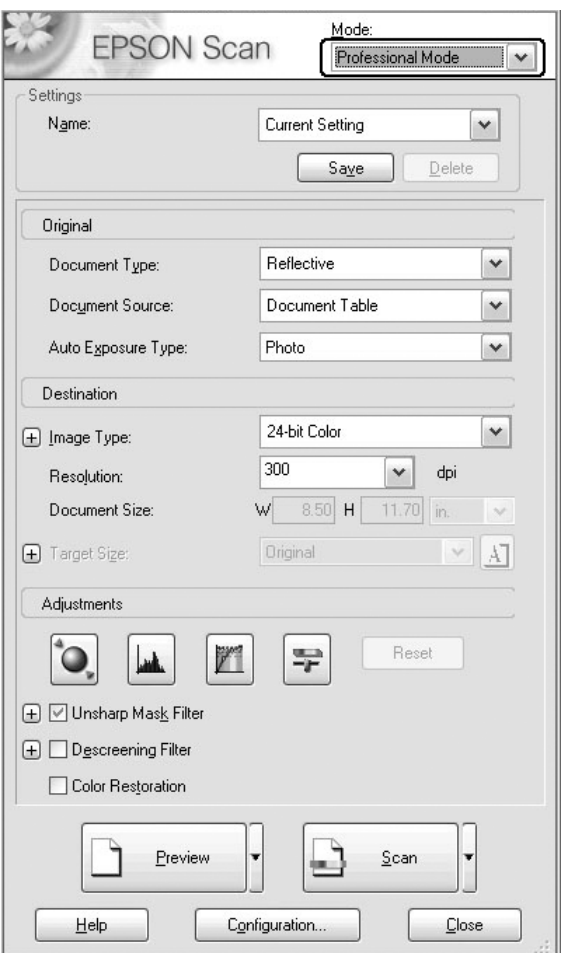

3. Καθορίστε τις ρυθμίσεις Original (Πρωτότυπο) και Destination (Προορισμός) σύμφωνα με τις εικόνες σας.

4. Κάντε κλικ στο κουμπί Preview (Προεπισκόπηση) για προεπισκόπηση των εικόνων.

### $Σημείωση:$

*Mπορείτε να επιλέζετε μέθοδο προεπισκόπησης: Προεπισκόπηση Thumbnail (Μικρογραφία) ή προεπισκόπηση Normal (Κανονική).* Κάντε κλικ στο μικρό βέλος στα δεξιά του κουμπιού Preview *(ȆȡȠİʌȚıțȩʌȘıȘ) țĮȚ ıIJȘ ıȣȞȑȤİȚĮ İʌȚȜȑȟIJİ* Thumbnail *(ȂȚțȡȠȖȡĮijȓĮ) <i>΄*.

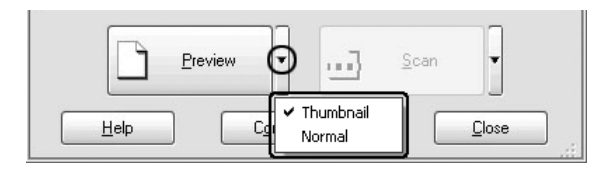

5. Στο παράθυρο προεπισκόπησης μικρογραφίας εικόνας: To EPSON Scan εντοπίζει αυτόματα τις πολλές φωτογραφίες και τις παρουσιάζει ως μικρογραφίες εικόνων για την προεπισκόπηση. Επιλέξτε το πλαίσιο ελέγχου με τον αριθμό της εικόνας που θέλετε να σαρώσετε.

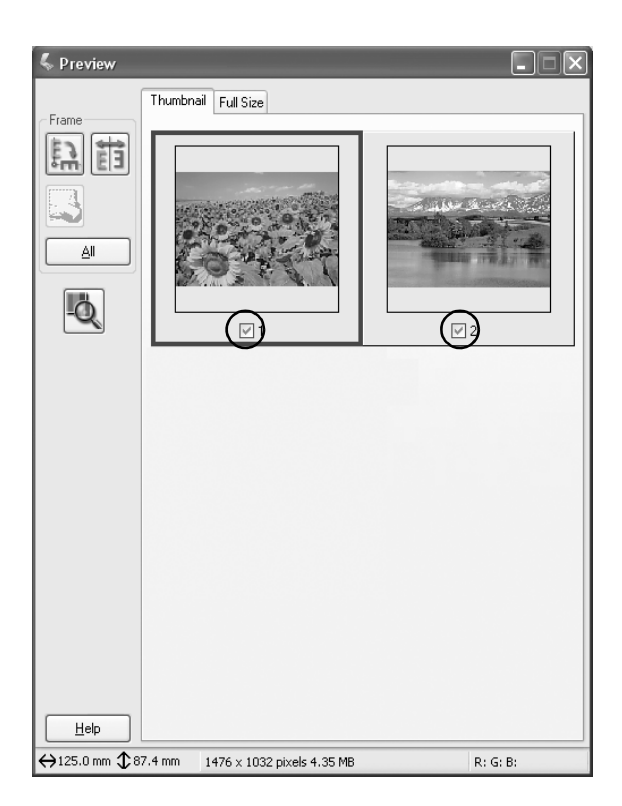

### $Σημείωση:$

- ❏ *ǹȞȐȜȠȖĮ ȝİ IJĮ ʌȡȦIJȩIJȣʌĮ ʌȠȣ șȑȜİIJİ ȞĮ ıĮȡȫıİIJİ, IJȠ EPSON Scan ενδέχεται να μην μπορεί να εντοπίσει τις εικόνες ή να τις*  $\pi$ αρουσιάσει ως μικρογραφίες για προεπισκόπηση. Σε αυτήν την  $\pi$ ερίπτωση, μπορείτε να δείτε τις εικόνες σε προεπισκόπηση στο  $\pi\alpha\rho\acute{\alpha}\theta\nu\rho\omicron\kappa\alpha\nu\omicron\nu\kappa\acute{\eta}$ ς *προεπισκόπησης*.
- **□** *Μπορείτε να δημιουργήσετε μόνο ένα πλαίσιο για μια*  $\mu$ *iκρογραφία. Για περισσότερες λεπτομέρειες, ανατρέζτε στην*  $\eta$ λεκτρονική βοήθεια.

### **Στο παράθυρο κανονικής προεπισκόπησης:**

Δημιουργήστε πλαίσια στην εικόνα προεπισκόπησης για να επιλέξετε την περιογή που θέλετε να σαρώσετε. Μπορείτε να δημιουργήσετε έως 50 πλαίσια. Για περισσότερες λεπτομέρειες, ανατρέξτε στην ενότητα "Χρήση πλαισίων" στη σελίδα 228.

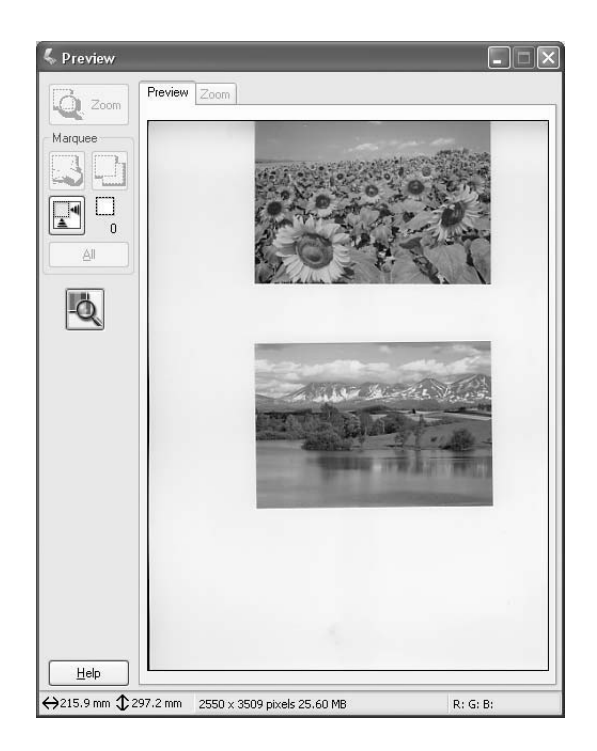

### $Σ$ *n*μείωση:

*Όταν το μέγεθος εξόδου της σαρωμένης εικόνας έχει αποφασιστεί*  $i$ j $\delta$ η, επιλέζτε μια κατάλληλη ρύθμιση από τη λίστα Target Size *(ȂȑȖİșȠȢ ʌȡȠȠȡȚıȝȠȪ). DzȞĮ ʌȜĮȓıȚȠ ĮȞȐȜȠȖȠ ıIJĮ ȝȑIJȡĮ IJȘȢ ȡȪșȝȚıȘȢ Target Size (Μέγεθος προορισμού) εμφανίζεται στο παράθυρο Preview (Προεπισκόπηση). Μπορείτε να μετακινήσετε αυτό το*  $\pi\lambda$ αίσιο στην περιοχή της εικόνας που θέλετε να σαρώσετε. Για  $\pi$ ερισσότερες λεπτομέρειες, ανατρέζτε στην ηλεκτρονική βοήθεια.

6. Καθορίστε το Adjustments (Ρυθμίσεις), αν είναι απαραίτητο. (Μπορεί να χρειαστεί να μετακινηθείτε προς το κάτω μέρος της οθόνης.)

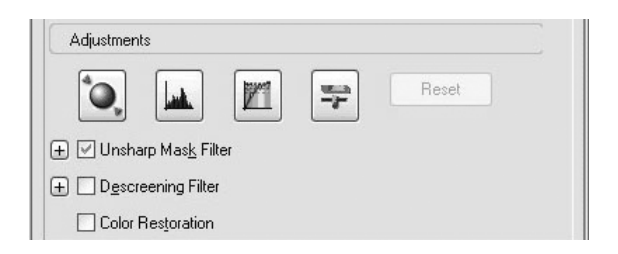

### *<i>ίωση*:

*Για ορισμένες ρυθμίσεις, μπορείτε να εφαρμόσετε τις ίδιες* τροποποιήσεις σε όλες τις εικόνες ταυτόχρονα κάνοντας κλικ στο *κουμπί* **All** (Όλες) στο παράθυρο Preview (Προεπισκόπηση). (Στο  $\pi a\rho\acute{a}\theta$ υρο κανονικής προεπισκόπησης, πρέπει να δημιουργήσετε  $\pi\lambda$ αίσια.) Για λεπτομέρειες, ανατρέζτε στην ενότητα "Χρήση *ʌȜĮȚıȓȦȞ" [ıIJȘ ıİȜȓįĮ](#page-227-0) 228.*

7. Κάντε κλικ στο Scan (Σάρωση). Το EPSON Scan αργίζει τη σάρωση.

### $Σ$ *ημείωση*:

*ǵIJĮȞ İȝijĮȞȚıIJİȓ IJȠ ʌĮȡȐșȣȡȠ įȚĮȜȩȖȠȣ File Save Settings (ȇȣșȝȓıİȚȢ ĮʌȠșȒțİȣıȘȢ ĮȡȤİȓȦȞ), ʌȡĮȖȝĮIJȠʌȠȚȒıIJİ IJȚȢ ȡȣșȝȓıİȚȢ* **και πατήστε ΟΚ.** Για λεπτομέρειες, ανατρέζτε στην ηλεκτρονική βοήθεια.

Οι σαρωμένες εικόνες αποστέλλονται στην εφαρμογή ή αποθηκεύονται στον καθορισμένο φάκελο.

# $X$ ρήση του παραθύρου Preview *(ȆȡȠİʌȚıțȩʌȘıȘ) ıIJȠ EPSON Scan*

## **Προεπισκόπηση εικόνων**

Πριν σαρώσετε μια εικόνα, πρέπει να χρησιμοποιήσετε το παράθυρο Preview (Προεπισκόπηση) για να δείτε τα αποτελέσματα των περισσότερων ρυθμίσεων του EPSON Scan και να πραγματοποιήσετε πρόσθετες ρυθμίσεις εικόνας.

Κάνοντας κλικ στο κουμπί Preview (Προεπισκόπηση) αρχίζει η προσάρωση και η προεπισκόπηση της εικόνας. Ανάλογα με τη λειτουργία σάρωσης και τις ρυθμίσεις Document Type (Τύπος εγγράφου), ένα μικρό βέλος εμφανίζεται στα δεξιά του κουμπιού Preview (Προεπισκόπηση), δίνοντάς σας τη δυνατότητα να επιλέξετε μέθοδο προεπισκόπησης. Κάντε κλικ στο βέλος και επιλέξτε Thumbnail (Μικρογραφία) ή Normal (Κανονική) για να αλλάξετε τη μέθοδο προεπισκόπησης.

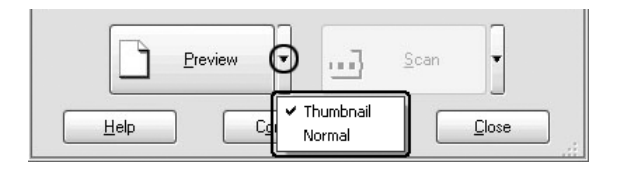

### $Σημείωση:$

*A*ν δεν υπάρχει κανένα βέλος στα δεζιά του κουμπιού Preview *(ȆȡȠİʌȚıțȩʌȘıȘ), IJȠ EPSON Scan ȤȡȘıȚȝȠʌȠȚİȓ ĮȣIJȩȝĮIJĮ IJȘȞ ȝȑșȠįȠ* κανονικής προεπισκόπησης κατά την προεπισκόπηση των εικόνων.

## Κανονική προεπισκόπηση

Με τη μέθοδο κανονικής προεπισκόπησης μπορείτε να δείτε ολόκληρη την εικόνα προεπισκόπησης και τα αποτελέσματα των ρυθμίσεων που έχετε κάνει και να πραγματοποιήσετε πρόσθετες ρυθμίσεις εικόνας. Μπορείτε επίσης να χρησιμοποιήσετε πλαίσια για να σαρώσετε επιλεγμένα τμήματα μιας εικόνας. Για λεπτομέρειες σχετικά με τα πλαίσια, ανατρέξτε στην ενότητα "Χρήση πλαισίων" στη  $\sigma$ ελίδα 228.

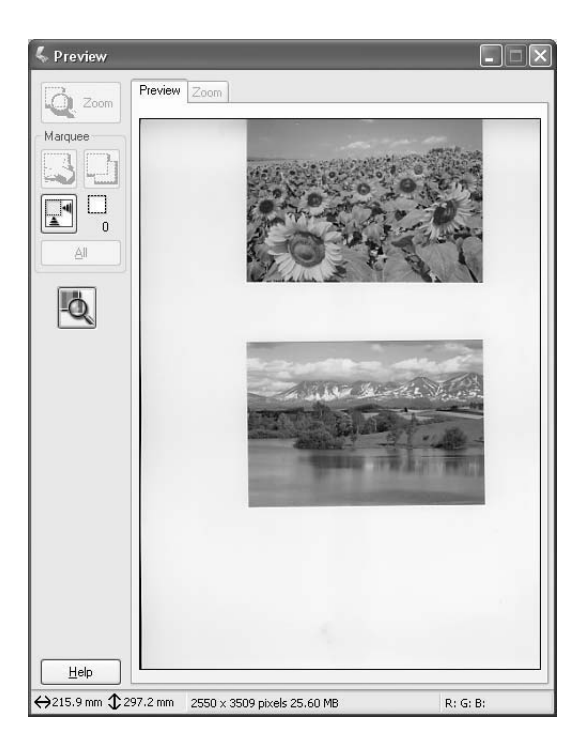

 $K$ άντε κλικ στο κουμπί  $\boxed{Q}$  zoom Preview (Ζουμ προεπισκόπησης) για να μεγεθύνετε την επιλεγμένη περιοχή της εικόνας. Χρησιμοποιήστε ένα πλαίσιο για να επιλέξετε το τμήμα της εικόνας που θέλετε να μεγεθύνετε και στη συνέχεια κάντε κλικ σε αυτό το κουμπί. Η μεγέθυνση της επιλογής εμφανίζεται στο μενού Zoom (Ζουμ), όπου μπορείτε να δείτε τα αποτελέσματα των ρυθμίσεών σας με μεγαλύτερη λεπτομέρεια.

### *<i>iωσn*:

Όταν το μέγεθος εζόδου της σαρωμένης εικόνας έγει αποφασιστεί  $\acute{\eta}$ δη, επιλέζτε μια κατάλληλη ρύθμιση από τη λίστα Target Size (Μέγεθος  $\pi$ ροορισμού). *Ένα πλαίσιο αναλογικό στα μέτρα της ρύθμισης Target Size (ȂȑȖİșȠȢ ʌȡȠȠȡȚıȝȠȪ) İȝijĮȞȓȗİIJĮȚ ıIJȠ ʌĮȡȐșȣȡȠ Preview*   $(I$ <sup>*I*</sup> *[Προεπισκόπηση*). *Μπορείτε να μετακινήσετε αυτό το πλαίσιο στην* **περιογή της εικόνας που θέλετε να σαρώσετε. Για περισσότερες**  $\lambda$ επτομέρειες, ανατρέζτε στην ηλεκτρονική βοήθεια.

## Προεπισκόπηση μικρογραφίας

Mε τη μέθοδο προεπισκόπησης μικρογραφίας, μπορείτε να δείτε σε προεπισκόπηση πολλές εικόνες σε διάταξη μικρών εικονιδίων. To EPSON Scan εντοπίζει αυτόματα τις εικόνες και εφαρμόζει τη λειτουργία Auto Exposure (Αυτόματη έκθεση) σε κάθε εικόνα. Μπορείτε να τροποποιήσετε κάθε μικρογραφίας εικόνας και να πραγματοποιήσετε πρόσθετες ρυθμίσεις εικόνας. Μπορείτε επίσης να γρησιμοποιήσετε πλαίσια για να σαρώσετε επιλεγμένα τμήματα μιας εικόνας. Για λεπτομέρειες σχετικά με τα πλαίσια, ανατρέξτε στην ενότητα "Χρήση πλαισίων" στη σελίδα 228.

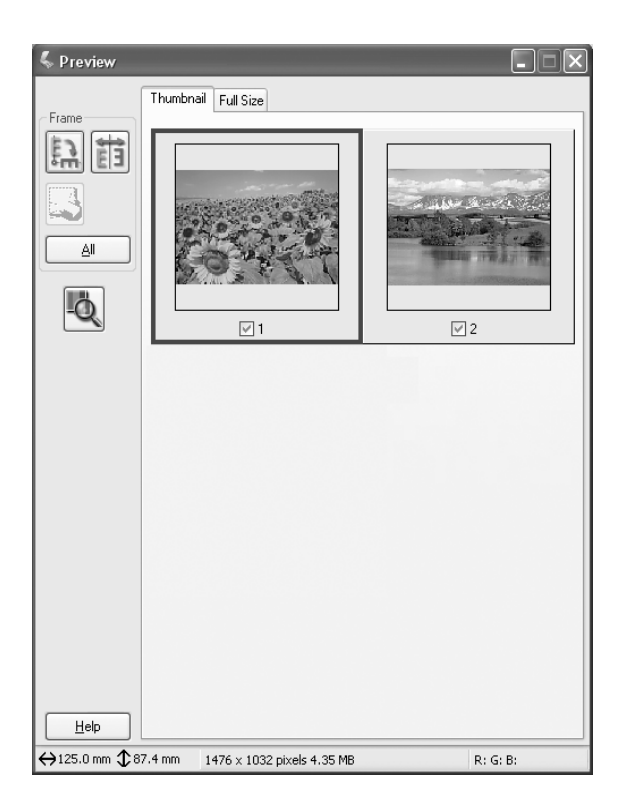

Για να σαρώσετε μια εικόνα που εμφανίζεται σαν μικρογραφία, επιλέξτε το πλαίσιο ελέγγου κάτω από την εικόνα που θέλετε να σαρώσετε και κάντε κλικ στο Scan (Σάρωση).

Για να τροποποιήσετε μια μικρογραφία εικόνας, κάντε κλικ στην εικόνα για να την επιλέξετε και στη συνέχεια επιλέξτε τις κατάλληλες ρυθμίσεις. Η επιλεγμένη εικόνα περιβάλλεται από ένα μπλε πλαίσιο.

Για να εφαρμόσετε τις ίδιες τροποποιήσεις σε όλες τις μικρογραφίες εικόνων ταυτόγρονα, κάντε κλικ στο κουμπί All (Όλες).

Για να μεγεθύνετε μια μικρογραφία εικόνας, επιλέξτε την και κάντε κλικ στην καρτέλα Full Size (Πλήρες μέγεθος). Η μεγέθυνση της επιλεγμένης εικόνας εμφανίζεται στο μενού Full Size (Πλήρες μέγεθος), όπου μπορείτε να δείτε τα αποτελέσματα των ρυθμίσεών σας με μεγαλύτερη λεπτομέρεια.

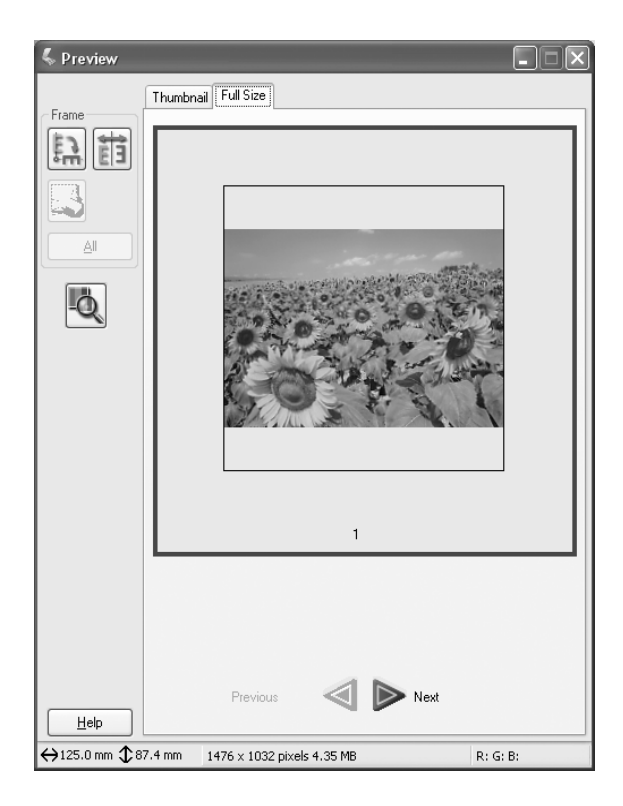

### $Σημείωση:$

- **□** *Oταν κάνετε διπλό κλικ σε μια μικρογραφία εικόνας, η εικόνα*  $\mu$ εγεθύνεται και η μεγεθυμένη εικόνα εμφανίζεται στο μενού Full Size *(ȆȜȒȡİȢ ȝȑȖİșȠȢ).*
- **□** *Oταν κάνετε κλικ στο κουμπί* All *(Ολες) στο παράθυρο Preview*  $(I$ <del>Ιροεπισκόπηση), η καρτέλα Full Size</del> (Πλήρες μένεθος)  $a\pi$ ενεργοποιείται.

# <span id="page-227-0"></span>*Χρήση πλαισίων*

Tο πλαίσιο είναι ένα ορθογώνιο που ζωγραφίζετε γύρω από τμήμα μιας εικόνας σε προεπισκόπηση για να το επιλέξετε.

### **Κανονική προεπισκόπηση:**

Μπορείτε να δημιουργήσετε έως 50 πλαίσια και να τα χρησιμοποιήσετε για να επιλέξετε μια περιογή που θέλετε να μεγεθύνετε γρησιμοποιώντας το κουμπί **Γό zoom** Zoom Preview (Ζουμ προεπισκόπησης).

### **Προεπισκόπηση μικρογραφίας**

Μπορείτε να δημιουργήσετε μόνο ένα πλαίσιο για μια μικρογραφία εικόνας.

Για να δημιουργήσετε ένα πλαίσιο, μετακινήστε το δείκτη πάνω από την εικόνα στο παράθυρο Preview (Προεπισκόπηση). Ο δείκτης μετατρέπεται σε σταυρό με αιχμές βέλους. Κρατήστε πατημένο το κουμπί του ποντικιού και σύρετε το σταυρό πάνω από μια περιοχή της εικόνας και αφήστε το κουμπί του ποντικιού για να δημιουργηθεί το  $\pi \lambda \alpha$ ίσιο

To ορθογώνιο γύρω από το πλαίσιο εμφανίζεται σαν μια κινούμενη διάστικτη γραμμή, δηλώνοντας ότι είναι ενεργό και μπορείτε να αλλάξετε το μέγεθός του.

Το σημείο όπου κάνατε κλικ την πρώτη φορά είναι σταθερό, αλλά μπορείτε να αλλάξετε το μέγεθος και να μετακινήσετε το υπόλοιπο ορθογώνιο.

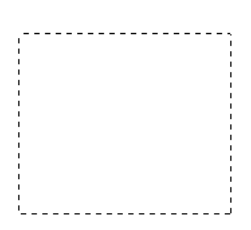

Εάν τοποθετήσετε το δείκτη του ποντικιού μέσα στο πλαίσιο (το oρθογώνιο της επιλεγμένης περιοχής της εικόνας), μετατρέπεται σε χέρι. Mπορείτε να κάνετε κλικ και να σύρετε το πλαίσιο σε οποιοδήποτε σημείο μέσα στο παράθυρο Preview (Προεπισκόπηση). Αν σύρετε το δείκτη-χέρι ενώ πατάτε το πλήκτρο Shift, το πλαίσιο περιορίζεται ως προς την κατακόρυφη ή οριζόντια κίνηση.

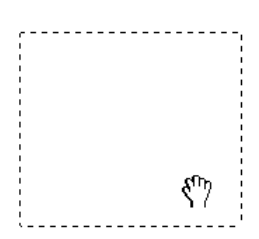

Eάν τοποθετήσετε το δείκτη του ποντικιού στο άκρο του πλαισίου, μετατρέπεται σε βέλος και μπορείτε να αλλάξετε το μέγεθος του πλαισίου. Αν σύρετε το δείκτη-βέλος ενώ πατάτε το πλήκτρο Shift, το πλαίσιο αλλάζει μέγεθος αναλογικά.

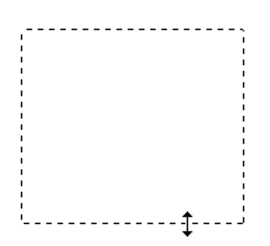

Για να αφαιρέσετε ή να διαγράψετε ένα πλαίσιο, κάντε κλικ στο πλαίσιο και στη συνέχεια κάντε κλικ στο κουμπί  $\leq$  Delete marquee (Διαγραφή πλαισίου).

## Aπεγκατάσταση του λογισμικού του σαρωτή

Aκολουθήστε τα βήματα της κατάλληλης ενότητας παρακάτω για να απεγκαταστήσετε το EPSON Scan.

### *īȚĮ ȤȡȒıIJİȢ Windows*

#### *Σημείωση:*

- **□** *Για την απεγκατάσταση εφαρμογών στα Windows 2000, πρέπει να* συνδεθείτε ως χρήστης με δικαιώματα διαχειριστή (χρήστης που  $\alpha$ νήκει στην ομάδα διαγειριστών).
- **□** *Για την απεγκατάσταση εφαρμογών στα Windows XP, πρέπει να*  $\sigma$ *υνδεθείτε με λογαριασμό διαχειριστή υπολογιστή. Δεν μπορείτε* να απεγκαταστήσετε εφαρμογές αν συνδεθείτε ως χρήστης  $\pi$ εριορισμένου λογαριασμού.
- $\Box$  *Μπορείτε επίσης να απεγκαταστήσετε το EPSON Scan από το*  $\pi\alpha\rho\dot{\alpha}\theta\nu\rho\omicron\delta\nu\dot{\alpha}\dot{\delta}\gamma\dot{\sigma}\nu$  *EPSON Installation Program (Πρόγραμμα*  $\epsilon$ γκατάστασης). Για να προβάλλετε το παράθυρο διαλόγου,  $I$ *σποθετήστε το CD λογισμικού στη μονάδα CD-ROM.*
- □ *H εικόνα που παρουσιάζεται σε αυτήν την ενότητα είναι για τα Windows XP. Mπορεί να διαφέρει από την πραγματική εικόνα ʌȠȣ ȕȜȑʌİIJİ.*
- 1. Aπενεργοποιήστε το προϊόν και στη συνέχεια αποσυνδέστε το προϊόν από τον υπολογιστή.
- 2. Στο Control Panel (Πίνακας Ελέγγου), κάντε διπλό κλικ στο εικονίδιο Add or Remove Programs (Προσθαφαίρεση προγραμμάτων) (για γρήστες Windows XP) ή το εικονίδιο Add/Remove Programs (Προσθαφαίρεση προγραμμάτων) (για χρήστες Windows Me, 98, ή 2000).

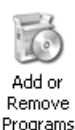

3. Επιλέξτε EPSON Scan από τη λίστα, και κάντε κλικ στο Change/Remove (Αλλαγή/Κατάργηση) (για χρήστες Windows XP ή 2000) ή Add/Remove (Προσθαφαίρεση) (για χρήστες Windows Me ή 98).

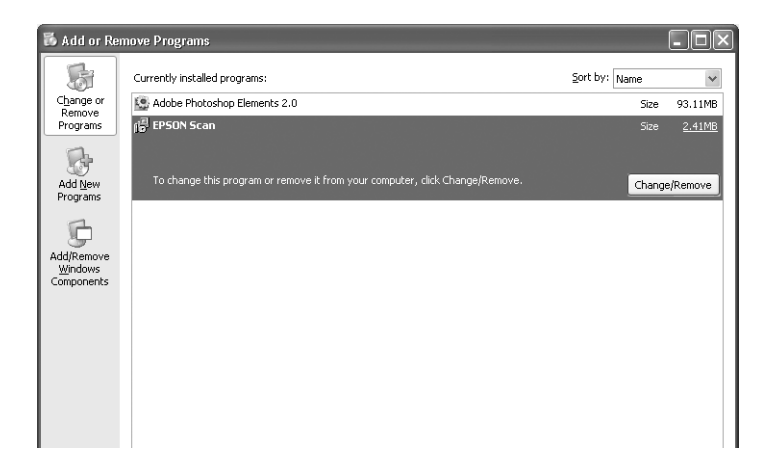

- 4. Όταν εμφανιστεί ένα παράθυρο διαλόγου επιβεβαίωσης, κάντε κλικ στο Yes (Ναι).
- $5.$ Ακολουθήστε τις οδηγίες που εμφανίζονται στην οθόνη.
- 6. Επιλέξτε Finish (Τέλος) για να ολοκληρωθεί η απεγκατάσταση. Σε ορισμένες περιπτώσεις, μπορεί να εμφανιστεί ένα μήνυμα που θα σας ζητήσει να επανεκκινήσετε τον υπολογιστή; επιλέξτε Yes, I want to restart my computer now (Ναι, θέλω να επανεκκινήσω τον υπολογιστή μου τώρα) και κάντε κλικ στο Finish (Τέλος).

## *īȚĮ ȤȡȒıIJİȢ Mac OS X*

### $Σ$ *ημείωση*:

*Για την απεγκατάσταση εφαρμογών, πρέπει να συνδεθείτε με λογαριασμό*  $\delta$ ιαγειριστή υπολογιστή. Δεν μπορείτε να απεγκαταστήσετε εφαρμογές αν συνδεθείτε ως χρήστης περιορισμένου λογαριασμού.

- 1. Τοποθετήστε το CD-ROM του λογισμικού στη μονάδα CD-ROM.
- 2. Κάντε διπλό κλικ στο εικονίδιο του CD-ROM EPSON στην επιφάνεια εργασίας.
- 3. Κάντε διπλό κλικ στο ντοσιέ EPSON Scan.
- 4. Κάντε διπλό κλικ στο ντοσιέ Mac OS X, και στη συνέγεια διπλό κλικ στο ντοσιέ EPSON Scan Installer (Πρόγραμμα εγκατάστασης σαρωτή).

Aν ανοίξει το παράθυρο Authorization (Εξουσιοδότηση), κάντε κλικ στο εικονίδιο του κλειδιού, πληκτρολογήστε το όνομα και τον κωδικό πρόσβασης του διαχειριστή, κάντε κλικ στο OK, και στη συνέχεια κλικ στο Continue (Συνέχιση).

5. Μετά την αρχική οθόνη, επιλέξτε Accept (Αποδοχή). Εμφανίζεται το παράθυρο διαλόγου του προγράμματος εγκατάστασης.

Επιλέξτε Uninstall (Απεγκατάσταση) από το αναπτυσσόμενο 6. μενού επάνω αριστερά και κατόπιν πατήστε Uninstall (Απεγκατάσταση).

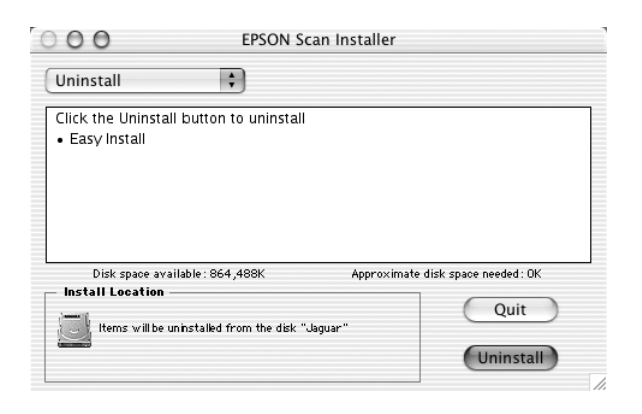

# Χρήση του κουμπιού Start (Έναρξη) στον πίνακα ελέγχου

# Σάρωση σε υπολογιστή

Το προϊόν αυτό σας επιτρέπει να γρησιμοποιείτε τον πίνακα ελέγγου για την σάρωση εικόνων σε έναν υπολογιστή μέσω μιας τοπικής σύνδεσης ή μιας σύνδεσης δικτύου. Για τη σάρωση ενός πρωτότυπου γρησιμοποιώντας τον πίνακα ελέγχου, πρέπει να είναι εγκατεστημένο το παρακάτω λογισμικό στον υπολογιστή.

### $\Gamma$ ια τοπικό υπολογιστή:

*Για να γρησιμοποιήσετε έναν υπολογιστή που είναι άμεσα συνδεδεμένος ȝİ IJȠ ʌȡȠȧȩȞ, ʌȡȑʌİȚ ȞĮ ȑȤİIJİ İȖțĮIJĮıIJȒıİȚ IJĮ ȜȠȖȚıȝȚțȐ EPSON Scan kai EPSON Creativity Suite στον υπολογιστή. Εάν συνδέετε αυτό το ʌȡȠȧȩȞ ıİ ȣʌȠȜȠȖȚıIJȒ ȝȑıȦ ȝȚĮȢ IJȠʌȚțȒȢ ıȪȞįİıȘȢ, ıIJȠȞ ȣʌȠȜȠȖȚıIJȒ ıĮȢ* γίνεται εκκίνηση αυτόματα μιας εφαρμογής, μόλις πατήσετε το κουμπί  $\Omega$  Scan *(Σάρωση) στον πίνακα ελέγχου, επιλέξετε* Local PC *(Τοπικός*  $\alpha$ πολογιστής) και στη συνέγεια πατήστε το κουμπί ► Right (Δεξιά). Η  $\epsilon$ φαρμογή αυτή διαφέρει ανάλογα με τις ρυθμίσεις του χρήστη. Από  $προεπιλογή, γίνεται εκκίνηση του$ *EPSON File Manager.* 

### *īȚĮ ȣʌȠȜȠȖȚıIJȒ ıİ įȓțIJȣȠ (ȂȩȞȠ ȖȚĮ Windows):*

*Για να χρησιμοποιήσετε έναν υπολογιστή που είναι συνδεδεμένος μέσω*  $\delta$ ικτύου, πρέπει να έγετε εγκαταστήσει τα λογισμικά PageManager for EPSON, EPSON Scan, και EPSON Creativity Suite στον υπολογιστή. Kατά τη σάρωση εικόνων χρησιμοποιώντας έναν υπολογιστή σε δίκτυο,  $\mu\pi$ ορείτε να επιλέζετε είτε Standard scan (Κανονική σάρωση) (αυτόματη)  $τόματη σάρωση). Εάν επιλέξετε Standard scan$ *(ȀĮȞȠȞȚțȒ ıȐȡȦıȘ), IJȠ ʌȡȦIJȩIJȣʌȠ ıĮȡȫȞİIJĮȚ ĮȣIJȩȝĮIJĮ ȝİ IJȚȢ*  $\kappa$ ατάλληλες ρυθμίσεις. Αν θέλετε να ορίσετε το μέγεθος σάρωσης, επιλέζτε *Manual scan (Μη αυτόματη σάρωση).* 

 $H$  παρακάτω λίστα παρουσιάζει τα διαθέσιμα στοιγεία ρύθμισης για κάθε  $\lambda$ ειτουργία σάρωσης. Για λεπτομέρειες σγετικά με τα στοιγεία ρύθμισης,  $a$ νατρέζτε στην ενότητα "Αλλαγή των ρυθμίσεων αντιγραφής" στη *[ıİȜȓįĮ](#page-272-0) 273.* 

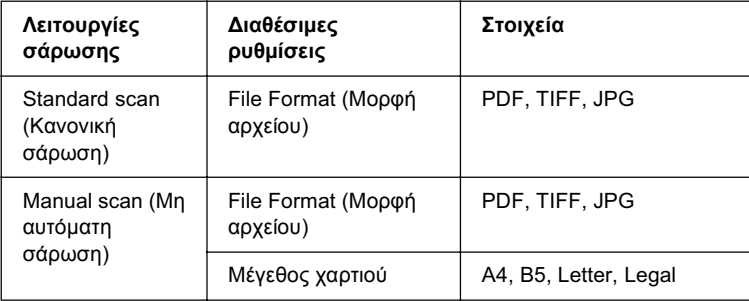

### $Σημείωση:$

- $\Box$  *To EPSON Scan και EPSON Creativity Suite εγκαθίστανται κατά την* **κανονική εγκατάσταση χρησιμοποιώντας το CD-ROM εγκατάστασης**  $\lambda$ ογισμικού. Για τη σάρωση ενός πρωτότυπου χρησιμοποιώντας έναν *ȣʌȠȜȠȖȚıIJȒ ıİ įȓțIJȣȠ, İȖțĮIJĮıIJȒıIJİ IJȠ PageManager for EPSON Įʌȩ įȚĮijȠȡİIJȚțȩ CD-ROM ʌȠȣ ʌİȡȚȑȤİȚ IJȠ ȜȠȖȚıȝȚțȩ PageManager for EPSON. Μετά την ενκατάσταση του PageManager for EPSON.* ζεκινήστε το και πληκτρολογήστε τον αριθμό άδειας σύμφωνα με τον  $\mu$ ήνυμα που εμφανίζεται στην οθόνη. Στη συνέγεια, επανεκκινήστε  $\tau$ ον υπολογιστή.
- **□** *Κατά τη σάρωση ενός πρωτότυπου στον πίνακα εγγράφων, το*  $\pi$ ροϊόν αναγνωρίζει αυτόματα τον τύπο εγγράφου. Αν το έγγραφο  $\alpha$ ναγνωριστεί ως κείμενο, το πρωτότυπο σαρώνεται ως ασπρόμαυρο έγγραφο ακόμα και αν είναι έγχρωμο έγγραφο. Για τη σωστή σάρωση  $\vec{E}$ νός ένγρωμου πρωτότυπου, επιλέζτε Network PC (Υπολονιστής σε  $\delta$ ίκτυο) και χρησιμοποιήστε το Manual Scan (Μη αυτόματη σάρωση), ή καθορίστε τις λεπτομερείς ρυθμίσεις για την εικόνα που θα σαρωθεί *ıIJȘ ȜİȚIJȠȣȡȖȓĮ Home Mode (ǺĮıȚțȒ ȜİȚIJȠȣȡȖȓĮ) Ȓ Professional Mode (Επαγγελματική λειτουργία) γρησιμοποιώντας το EPSON Scan*  $\sigma$ τον υπολογιστή σας. Για λεπτομέρειες, ανατρέζτε στην ενότητα "Τα *[ȤȡȫȝĮIJĮ įȚĮijȑȡȠȣȞ Įʌȩ IJȠ ʌȡȦIJȩIJȣʌȠ](#page-491-0)." ıIJȘ ıİȜȓįĮ 492.*

Για να γρησιμοποιήσετε αυτήν τη λειτουργία, πρέπει να έχετε εγκαταστήσει το λογισμικό EPSON Scan και EPSON Creativity Suite στον υπολογιστή σας.

Aκολουθήστε τα παρακάτω βήματα για να γρησιμοποιήσετε αυτήν τη λειτουργία.

- 1. Συνδέστε αυτό το προϊόν με τον υπολογιστή με ένα καλώδιο USB ή ένα καλώδιο δικτύου ανάλογα με το περιβάλλον και θέστε σε λειτουργία τον υπολογιστή.
- 2. Bεβαιωθείτε ότι το προϊόν είναι ενεργοποιημένο και τοποθετήστε το πρωτότυπο είτε στον πίνακα εγγράφων είτε στον αυτόματο τροφοδότη εγγράφων (μόνο για το μοντέλο φαξ). Για λεπτομέρειες, ανατρέξτε στην ενότητα "Τοποθέτηση πρωτότυπων" στη  $σελίδα 177.$

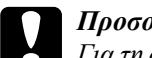

**Ω** *Προσοχή:*<br>*Για τη σωστή σάρωση ενός πρωτότυπου, σύρετε την ασφάλεια* μεταφοράς στην αριστερή πλευρά του πίνακα εγγράφων στη  $\Box$  θέση απασφάλισης. Για λεπτομέρειες, ανατρέζτε στην  $\epsilon v \acute{o}$ τητα "Μέρη του σαρωτή" στη σελίδα 28.

3. Πατήστε το κουμπί  $\Im$  Scan (Σάρωση) στον πίνακα ελέγχου.

H φωτεινή ένδειξη Scan (Σάρωση) ανάβει και το μενού Scan (Σάρωση) εμφανίζεται στην οθόνη LCD.

4. Πατήστε το κουμπί  $\blacktriangle$  Up (Πάνω) ή  $\nabla$  Down (Κάτω) για να επιλέξετε είτε Local PC (Τοπικός υπολογιστής) ή Network PC (Υπολογιστής σε δίκτυο), και στη συνέχεια πατήστε το κουμπί  $\blacktriangleright$  Right ( $\Delta \varepsilon \xi$ ιά).

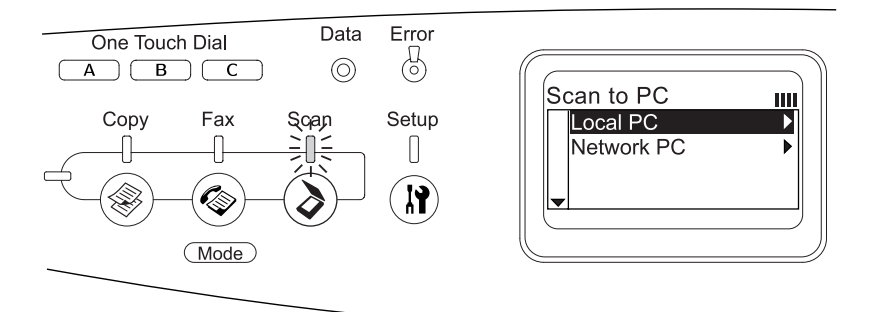

### **Όταν επιλέγετε Local PC (Τοπικός υπολογιστής):**

Όταν έχει επιβεβαιωθεί η σωστή σύνδεση με τον τοπικό υπολογιστή, εμφανίζεται ένα μήνυμα που ενημερώνει ότι η συσκευή είναι έτοιμη και ξεκινάει η σάρωση.

### **Όταν επιλέγετε Network PC (Υπολογιστής σε δίκτυο):**

Eμφανίζονται τα ονόματα υπολογιστών σε δίκτυο στην οθόνη LCD. Προχωρήστε στο βήμα 5.

5. Πατήστε το κουμπί  $\blacktriangle$  Up (Πάνω) ή  $\nabla$  Down (Κάτω) για να επιλέξετε τον υπολογιστή σε δίκτυο και στη συνέγεια πατήστε το κουμπί  $\blacktriangleright$  Right (Δεξιά).

Μπορείτε να επιλέξετε από τις παρακάτω μεθόδους σάρωσης. Για σάρωση με Standard scan (Κανονική σάρωση), προγωρήστε στο Bήμα 6.  $\Gamma$ ια σάρωση με Manual scan (Μη αυτόματη σάρωση), προγωρήστε

στο βήμα 7.

- 6. Κατά τη σάρωση με την επιλογή Standard scan (Κανονική σάρωση),  $\pi\alpha\tau$ ήστε το κουμπί < Left (Αριστερά) ή  $\blacktriangleright$  Right (Δεξιά) για να επιλέξετε τη μορφή αρχείου μεταξύ των FDF, TIFF, και JPEG. Στη συνέγεια, προγωρήστε στο βήμα 10.
- 7. Κατά τη σάρωση με την επιλογή Manual scan (Μη αυτόματη  $\sigma$ άρωση), πατήστε το κουμπί Advanced/ Menu (Σύνθετες ρυθμίσεις/Μενού).
- 8. Πατήστε το κουμπί ▼ Down (Κάτω) για να επιλέξετε Manual Scan (Μη αυτόματη σάρωση), και στη συνέγεια πατήστε το κουμπί  $\blacktriangleright$  Right ( $\Delta \varepsilon \xi$ ιά).
- 9. Επιλέξτε τη μορφή αργείου και το μέγεθος γαρτιού που θέλετε.
- 10. Πατήστε το κουμπί $\otimes$  B&W Start (Δημιουργία Α&Μ αντιγράφων) ή το κουμπί  $\otimes$  Color Start (Δημιουργία έγγρωμων αντιγράφων) στον πίνακα ελέγγου.

Eεκινάει η σάρωση.

11. Για έξοδο από τις ρυθμίσεις σάρωσης, πατήστε πολλές φορές το κουμπί ◀ Left (Αριστερά) ή το κουμπί μιας άλλης κατάστασης.

Όταν ολοκληρωθεί η σάρωση, αφαιρέστε το πρωτότυπο από τον πίνακα εγγράφων ή τον αυτόματο τροφοδότη εγγράφων.

# *Aντιστοίχιση διαφορετικής εφαρμογής στα Windows*

H ενότητα αυτή εξηγεί τον τρόπο πραγματοποίησης ρυθμίσεων που θα ελέγχουν ποια εφαρμογή θα ανοίγει όταν πατάτε το κουμπί  $\otimes$  B&W Start (Δημιουργία Α&Μ αντιγράφων) ή το κουμπί  $\circledcirc$  Color Start (Δημιουργία έγχρωμων αντιγράφων) στον πίνακα ελέγχου. Μπορείτε να ορίσετε μια εφαρμογή που θα ανοίγει αυτόματα όταν πατάτε το κουμπί  $\Diamond$  B&W Start (Δημιουργία A&M αντιγράφων) ή το κουμπί  $\Diamond$  Color Start (Δημιουργία έγχρωμων αντιγράφων), ή μπορεί να ανοίγει ένα παράθυρο όπου μπορείτε να επιλέξετε από μια λίστα εφαρμογών. Aκολουθήστε τα παρακάτω βήματα για να πραγματοποιήσετε αυτές τις ρυθμίσεις.

### $Σ$ *ημείωση*:

*Για να χρησιμοποιήσετε αυτήν τη λειτουργία, πρέπει να έχετε*  $E$ γκαταστήσει το λογισμικό EPSON Scan και EPSON Creativity Suite  $\sigma$ τον υπολογιστή σας.

### $\Sigma$ ημείωση για χρήστες Mac OS:

 $\Delta$ εν μπορείτε να αντιστοιγίσετε καμία εφαρμογή στο κουμπί �� **B&W Start**  $(A\eta\mu\alpha\alpha\rho\gamma\alpha A\&M\alpha\nu\tau\alpha\gamma\rho\dot{\alpha}\varphi\alpha\nu)$  ή το κουμπί  $\Diamond$  Color Start *(Δημιουργία*  $\acute{\epsilon} \gamma \gamma \rho \omega \mu \omega \nu \alpha \nu \tau \eta \rho \dot{\alpha} \varphi \omega \nu$ ) στο προϊόν. Η λειτουργία αυτή είναι μόνο για τα *Windows.*

## *īȚĮ ȤȡȒıIJİȢ Windows XP*

- 1. Επιλέξτε Start (Έναρξη), και Control Panel (Πίνακας Ελέγγου).
- 2. Κάντε κλικ στο εικονίδιο Scanners and Cameras (Σαρωτές και φωτογραφικές μηγανές) στον πίνακα ελέγγου.

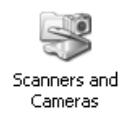

3. Κάντε δεξί κλικ στο εικονίδιο του προϊόντος σας και επιλέξτε Properties (Ιδιότητες).

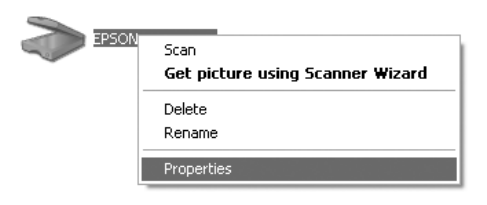

4. Επιλέξτε την καρτέλα Events (Συμβάντα).

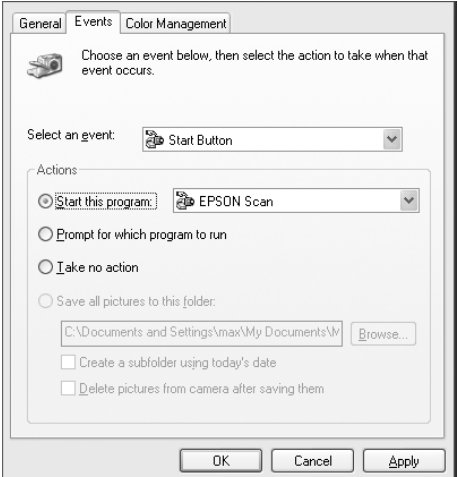

5. Eπιλέξτε Start Button (Κουμπί έναρξης) από τη λίστα Select an event (Επιλογή ενός συμβάντος). Επιλέξτε Start this program (Εναρξη αυτού του προγράμματος) και στη συνέχεια επιλέξτε την εφαρμογή που θέλετε από τη λίστα.

### $Σημείωση:$

- **<u>Δ</u>** *Aν επιλέξετε* Prompt for which program to run *(Ερώτηση για IO πρόγραμμα που θα εκτελεστεί), όταν πατηθεί το κουμπί,* εμφανίζεται ένα παράθυρο διαλόγου που σας ζητεί να επιλέζετε  $\mu$ ια εφαρμογή από τη λίστα.
- **□** *Ορισμένες εφαρμογές δεν υποστηρίζουν τη σύνδεση με σαρωτές και ψηφιακές φωτογραφικές μηγανές. Η σύνδεση διατίθεται*  $\mu$ όνο για τις εφαρμογές που εμφανίζονται στη λίστα.
- 6. Για να αποθηκεύσετε τις ρυθμίσεις, πατήστε Apply (Εφαρμογή)  $\kappa$ <sub>01</sub> OK.

### $Σημείωσn$

 $\Pi$ ρέπει να πατήσετε Apply *(Εφαρμογή) όποτε αλλάζετε κάποια*  $ρ*ύθ*μιση.$ 

Aν πρέπει να απενεργοποιήσετε το Scanner events (Συμβάντα σαρωτή), επιλέξτε Take no action (Να μη γίνει καμία ενέργεια) στο παράθυρο διαλόγου Properties (Ιδιότητες) του προϊόντος.

## *Για χρήστες Windows Me, 98, και 2000*

### $\Sigma$ ημείωση για χρήστες των Windows 98 and 2000:

 $\Sigma \varepsilon$  αυτήν την ενότητα χρησιμοποιούνται οθόνες για τα Windows Me, επομένως μπορεί να διαφέρουν σε εμφάνιση με ό,τι εμφανίζεται  $\pi$ ραγματικά στην οθόνη σας. Οι οδηγίες είναι οι ίδιες.

- 1. Eπιλέξτε Start (Έναρξη), Settings (Ρυθμίσεις) και επιλέξτε Control Panel (Πίνακας Ελέγχου).
- 2. Κάντε διπλό κλικ στο εικονίδιο Scanners and Cameras (Σαρωτές και φωτογραφικές μηγανές).

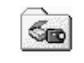

Scanners and Cameras

3. Για χρήστες Windows Me: Κάντε δεξί κλικ στο εικονίδιο του προϊόντος σας και επιλέξτε Properties (Ιδιότητες).

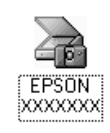

### **īȚĮ ȤȡȒıIJİȢ Windows 98 țĮȚ 2000:**

Επιλέξτε το προϊόν σας από τη λίστα εγκατεστημένων σαρωτών και φωτογραφικών μηχανών. Κάντε κλικ στο Properties (Ιδιότητες).

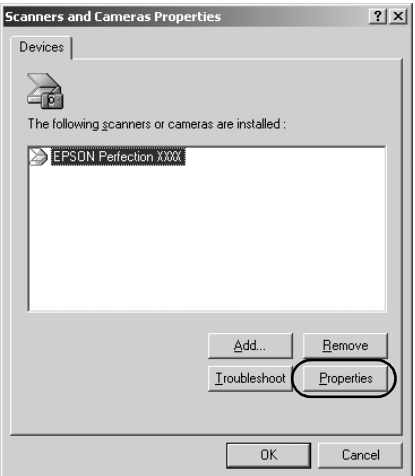

4. Επιλέξτε την καρτέλα Events (Συμβάντα).

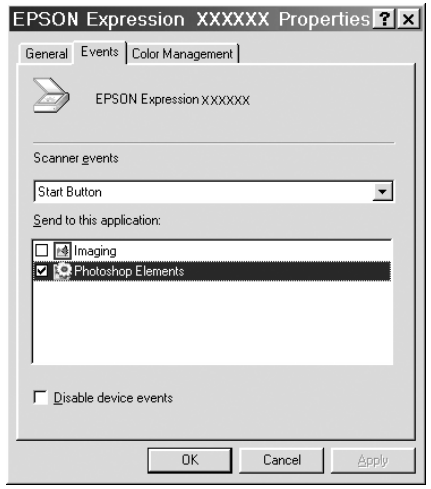

5. Eπιλέξτε το κουμπί που θέλετε από τη λίστα Scanner events (Συμβάντα σαρωτή) και επιλέξτε το πλαίσιο ελέγχου της εφαρμογής  $\pi$ ου θέλετε στη λίστα Send to this application (Αποστολή σε αυτήν την εφαρμογή). Απενεργοποιήστε τα υπόλοιπα πλαίσια ελέγχου.

### $Σημείωση:$

- **■** *A*v έχουν επιλεγεί πολλαπλές εφαρμογές, όταν κάνετε κλικ στο *κουμπί, εμφανίζεται ένα παράθυρο διαλόγου που σας ζητά να*  $\epsilon\pi$ ιλέζετε μόνο μία από τη λίστα.
- **□** *Ορισμένες εφαρμογές δεν υποστηρίζουν τη σύνδεση με σαρωτές* και ψηφιακές φωτογραφικές μηχανές. Η σύνδεση διατίθεται *ȝȩȞȠ ȖȚĮ IJȚȢ İijĮȡȝȠȖȑȢ ʌȠȣ İȝijĮȞȓȗȠȞIJĮȚ ıIJȘ ȜȓıIJĮ Send to this application (Αποστολή σε αυτήν την εφαρμογή).*

6. Για να αποθηκεύσετε τις ρυθμίσεις, πατήστε Apply (Εφαρμογή)  $\kappa$ <sub>01</sub> OK.

### $Σημείωση:$

 $\Pi$ ρέπει να πατήσετε Apply *(Εφαρμογή) όποτε αλλάζετε κάποια*  $\rho\acute{\nu}\theta\mu\iota\sigma\eta$  *κουμπιού.* 

### $Σημείωση γι$ *α γρήστες των Windows 2000: Eπανεκκινήστε τον υπολογιστή.*

Aν πρέπει να απενεργοποιήσετε το Scanner events (Συμβάντα σαρωτή), επιλέξτε το πλαίσιο ελέγγου Disable device events (Απενεργοποίηση συμβάντων συσκευής) στο παράθυρο διαλόγου Properties (Ιδιότητες) του προϊόντος.

# *<u>Aκύρωση της σάρωσης</u>*

Eάν πατήσετε το κουμπί © Cancel (Άκυρο) στον πίνακα ελέγχου, η εργασία σάρωσης στην κατάσταση Scan (Σάρωση) ακυρώνεται ή η επεξεργασία TWAIN διακόπτεται.

Eάν πατήσετε το κουμπί Cancel (Άκυρο) στη γραμμή προόδου κατά την σάρωση ενός πρωτότυπου στη λειτουργία Professional Mode (Επαγγελματική λειτουργία), διακόπτεται η σάρωση προεπισκόπησης ή η τελική σάρωση και το προϊόν επιστρέφει στη λειτουργία Professional Mode (Επαγγελματική λειτουργία)

# <span id="page-244-0"></span>*ȈȐȡȦıȘ ıİ ʌİȡȚȕȐȜȜȠȞ įȚțIJȪȠȣ*

## $E$ ναρξη του EPSON Scan settings

Bεβαιωθείτε ότι το προϊόν Epson και η κάρτα Network Image Express Card είναι ενεργοποιημένα και λειτουργούν κανονικά. Στη συνέγεια, ακολουθήστε τα παρακάτω βήματα για να ξεκινήσετε το EPSON Scan settings και να ενεργοποιήσετε τη σάρωση δικτύου.

#### $Σ$ *n*μείωση:

- □ *Για τα Windows 2000 και XP, πρέπει να έχετε δικαιώματα*  $\delta$ ιαχειριστή για να εγκαταστήσετε το λογισμικό.
- ❏ *īȚĮ IJĮ Windows 2000, XP, Mac OS X, ʌȡȑʌİȚ ȞĮ ȤȡȘıȚȝȠʌȠȚȒıİIJİ IJĮ δικαιώματα διαγειριστή για να συνδεθείτε. Τυγόν αλλαγές που ʌȡĮȖȝĮIJȠʌȠȚȠȪȞIJĮȚ Įʌȩ IJȠ įȚĮȤİȚȡȚıIJȒ ıIJȚȢ ȡȣșȝȓıİȚȢ ȚıȤȪȠȣȞ ȖȚĮ ȩȜȠȣȢ IJȠȣȢ ȤȡȒıIJİȢ.*

### $\Sigma$ ημείωση για χρήστες Mac OS X 10.3:

*Mη χρησιμοποιήσετε τη λειτουργία Fast User Switching (Γρήγορη*  $\epsilon$ ναλλαγή χρηστών) κατά τη χρήση αυτού του προϊόντος.

1. Λάβετε τη διεύθυνση IP ή το όνομα κεντρικού υπολογιστή της κάρτας Network Image Express Card από το διαγειριστή του δικτύου σας.

2. Ξεκινήστε το EPSON Scan Settings.

### *Για γρήστες Windows:*

Πατήστε Start (Έναρξη), All Programs (Όλα τα προγράμματα) (για γρήστες Windows XP) ή Programs (Προγράμματα) (για γρήστες Windows Me, 98, και 2000), και EPSON Scan, και στη συνέχεια επιλέξτε EPSON Scan Settings.

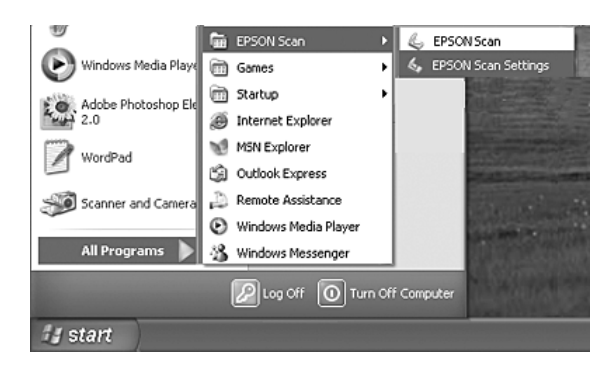

### **Για γρήστες Mac OS X:**

Kάντε κλικ στο εικονίδιο EPSON Scan Settings στο ντοσιέ Utility (Βοηθητικό πρόγραμμα).

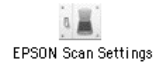

3. Eπιλέξτε το προϊόν σας από την αναπτυσσόμενη λίστα Select Scanner (Επιλογή σαρωτή).

4. Αλλάξτε τη ρύθμιση Connection (Σύνδεση) σε Network (Δίκτυο). Πληκτρολογήστε τη διεύθυνση ΙΡ ή το όνομα κεντρικού υπολογιστή της κάρτας Network Image Express Card στο πεδίο Network Scanner Address (Διεύθυνση σαρωτή δικτύου).

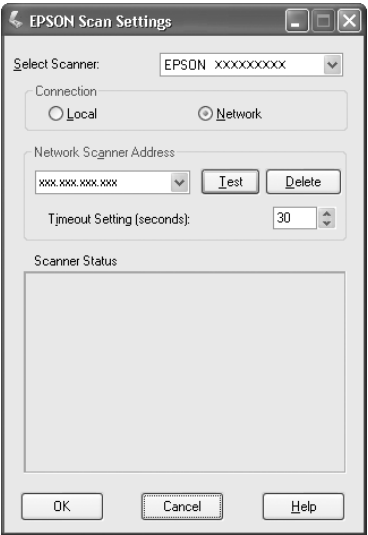

5. Κάντε κλικ στο Test (Δοκιμή) για να ελέγξετε τη σύνδεση. Αν όλα λειτουργούν σωστά, εμφανίζεται ένα μήνυμα κάτω από το Scanner Status (Κατάσταση σαρωτή) στο παράθυρο διαλόγου.

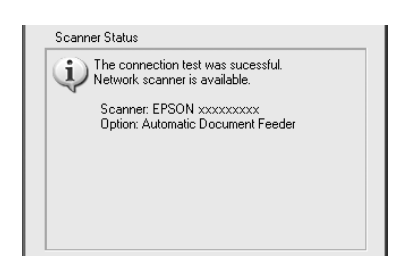

6. Πατήστε ΟΚ για να αποθηκεύσετε τις ρυθμίσεις και κλείστε το παράθυρο διαλόγου.

# *Σάρωση εικόνας*

Για τη σάρωση δικτύου πρέπει όλες οι συσκευές (αυτό το προϊόν, η πρόσθετη κάρτα δικτύου EPSON Network Image Express Card και ο υπολογιστής-πελάτης) να είναι ενεργοποιημένες. Επίσης, βεβαιωθείτε ότι εκτελείται το EPSON Scan.

Yπάργουν διάφορες μέθοδοι που μπορείτε να γρησιμοποιήσετε για τη σάρωση ενός εγγράφου.

 $\Box$  Πατήστε το κουμπί Scan (Σάρωση) στο κύριο παράθυρο του EPSON Scan στον υπολογιστή-πελάτη.

Eεκινήστε το EPSON Scan στον υπολογιστή-πελάτη. Πραγματοποιήστε τις ρυθμίσεις που θέλετε και κάντε κλικ στο κουμπί Scan (Σάρωση) για να ξεκινήσει η σάρωση.

 $\Box$  Χρησιμοποιήστε το κουμπί  $\circ$  B&W Start (Δημιουργία Α&Μ  $\alpha$ ντιγράφων) ή το κουμπί $\Diamond$  Color Start (Δημιουργία έγχρωμων αντιγράφων) στο προϊόν.

Eεκινήστε το EPSON Scan στον υπολογιστή-πελάτη, και πατήστε το κουμπί  $\otimes$  B&W Start (Δημιουργία A&M αντιγράφων) ή το κουμπί  $\otimes$  Color Start (Δημιουργία έγγρωμων αντιγράφων) στο προϊόν.

#### $Σ$ *ημείωση*:

 $\Sigma$ ε περιβάλλον δικτύου, το κουμπί  $\otimes$  **B&W Start** (Δημιουργία Α&Μ  $\alpha$ *ντινράφων*) ή το κουμπί  $\circ$  Color Start *(Δημιουρνία ένγρωμων*  $\alpha$ ντιγράφων) στο προϊόν λειτουργούν με τον ίδιο τρόπο όπως αν κάνατε  $\kappa\lambda\iota\kappa$  *στο κουμπί* **Scan** (Σάρωση) στο κύριο παράθυρο του EPSON Scan.

# $P$ *Úθμιση ενός υπολογιστή-πελάτη*

Για να είναι δυνατή η δικτύωση, κάθε υπολογιστής-πελάτης πρέπει να έχει μια κάρτα διασύνδεσης δικτύου και ένα πρόγραμμα οδήγησης κάρτας διασύνδεσης δικτύου (NIC - Network Interface Card). Εγκαταστήστε την κάρτα διασύνδεσης δικτύου και το πρόγραμμα οδήγησης κάρτας διασύνδεσης δικτύου (NIC) σε κάθε υπολογιστή-πελάτη. Για λεπτομέρειες σγετικά με τις διαδικασίες εγκατάστασης, ανατρέξτε στα αντίστοιγα εγγειρίδια που περιλαμβάνονται με την κάρτα.

## *Eγκατάσταση του πρωτόκολλου TCP/IP*

Για την εγκατάσταση του πρωτοκόλλου TCP/IP σε υπολογιστή-πελάτη στο δίκτυο, ακολουθήστε τις παρακάτω οδηγίες.

## *Για χρήστες Windows XP και 2000*

### $Σημείωση για χρήστες των Windows XP:$

Σε αυτήν την ενότητα χρησιμοποιούνται οθόνες για τα *Windows 2000, επομένως μπορεί να διαφέρουν σε εμφάνιση με ό,τι Εμφανίζεται πραγματικά στην οθόνη σας. Οι οδηγίες είναι ίδιες, εκτός όπου αναφέρεται διαφορετικά.* 

### 1. Για γρήστες Windows XP:

Eπιλέξτε Start (Έναρξη), κάντε δεξί κλικ στο My Network Places (Θέσεις δικτύου), και επιλέξτε Properties (Ιδιότητες).

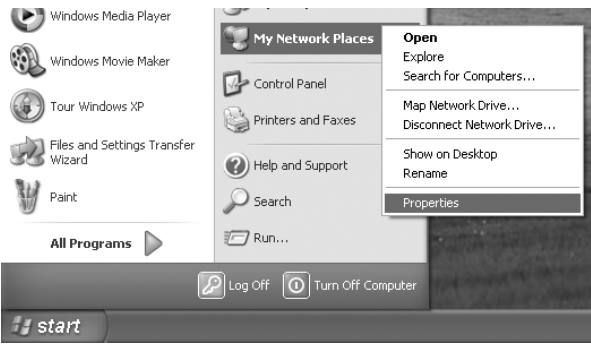

### Για χρήστες Windows 2000:

Κάντε δεξί κλικ στο εικονίδιο My Network Places (Θέσεις δικτύου), και επιλέξτε Properties (Ιδιότητες).

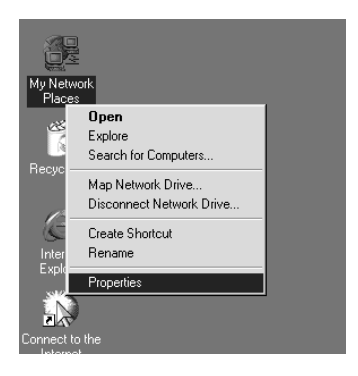

2. Κάντε διπλό κλικ στο Local Area Connection (Σύνδεση τοπικού δικτύου).

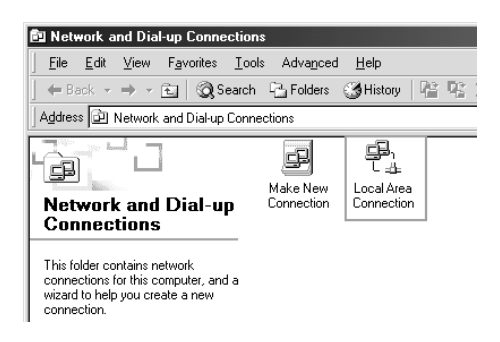

3. Κάντε κλικ στο Properties (Ιδιότητες).

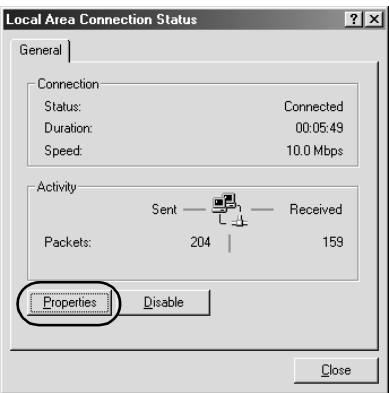

4. Eλέγξτε ότι το Internet Protocol (TCP/IP) (Πρωτόκολλο Internet [TCP/IP]) περιλαμβάνεται στο πλαίσιο λίστας Local Area Connection Properties (Ιδιότητες σύνδεσης τοπικού δικτύου).

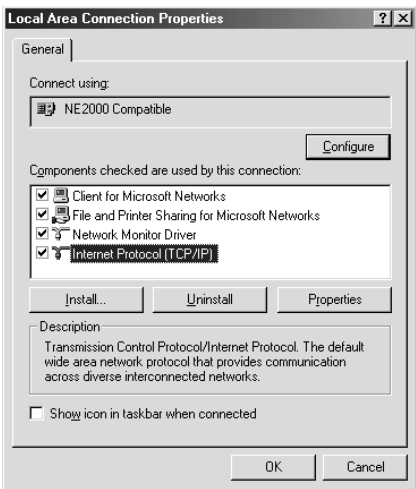

Αν το Internet Protocol (TCP/IP) (Πρωτόκολλο Internet [TCP/IP]) εμφανίζεται στο πλαίσιο λίστας, προχωρήστε στην ενότητα "Σάρωση σε περιβάλλον δικτύου" στη σελίδα 245. Διαφορετικά, προγωρήστε το βήμα 5.

- 5. Κάντε κλικ στο Install (Εγκατάσταση). Εμφανίζεται το παράθυρο διαλόγου Select Network Component Type (Επιλογή τύπου στοιγείου του δικτύου).
- 6. Επιλέξτε Protocol (Πρωτόκολλο) από τη λίστα και πατήστε Add  $(Προσθήκη)$ .

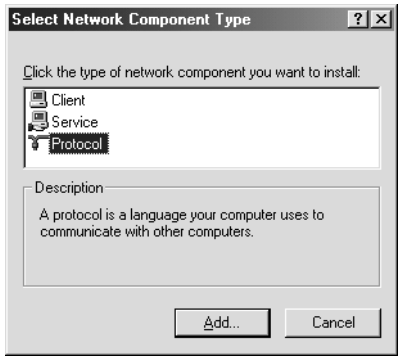
7. Επιλέξτε Internet Protocol (TCP/IP) (Πρωτόκολλο Internet [TCP/IP]) στο πλαίσιο λίστας Network Protocol (Πρωτόκολλο δικτύου) και πατήστε ΟΚ.

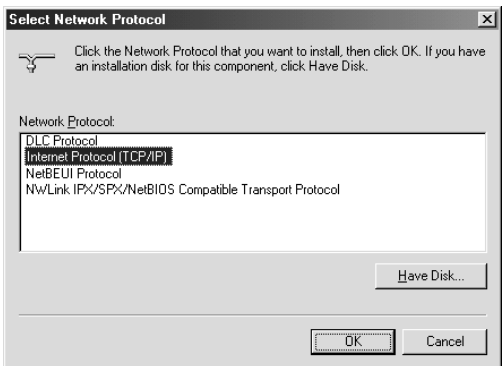

8. Ελέγξτε ότι το Internet Protocol (TCP/IP) (Πρωτόκολλο Internet [TCP/IP]) έχει εγκατασταθεί και πατήστε Close (Κλείσιμο). Στη συνέχεια, μεταβείτε στην ενότητα "Σάρωση σε περιβάλλον δικτύου" στη σελίδα 245.

### Για χρήστες Windows Me και 98

Επιλέξτε Start (Έναρξη), Settings (Ρυθμίσεις) και επιλέξτε  $1_{-}$ Control Panel (Πίνακας Ελέγγου).

Εμφανίζεται το Control Panel (Πίνακας Ελέγχου).

 $2^{\circ}$ Κάντε διπλό κλικ στο εικονίδιο Network (Δίκτυο) στο Control Panel (Πίνακας Ελέγχου).

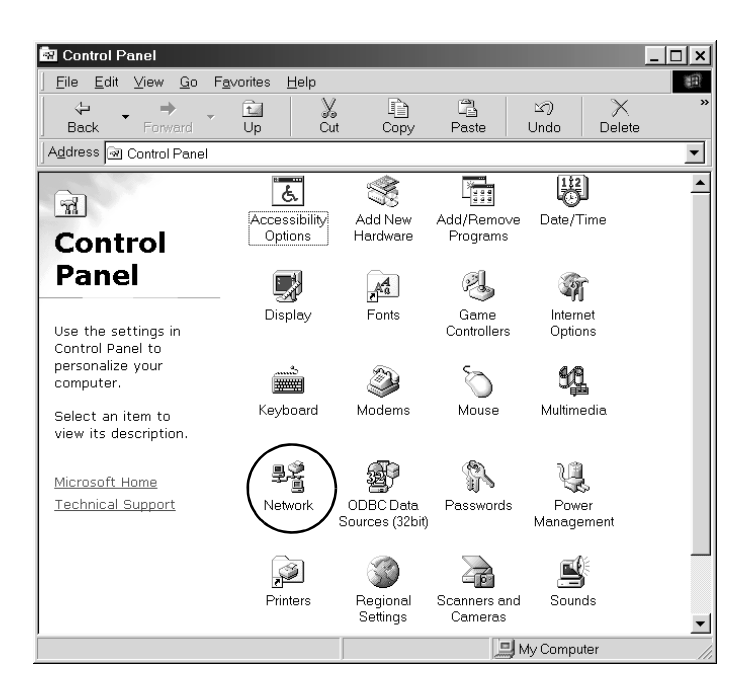

Εμφανίζεται το παράθυρο διαλόγου Network (Δίκτυο).

3. Κάντε κλικ στην καρτέλα Configuration (Ρύθμιση παραμέτρων). 4. Ελέγξτε ότι συμπεριληφθεί το TCP/IP στο παρακάτω πλαίσιο λίστας εγκατεστημένων στοιχείων δικτύου.

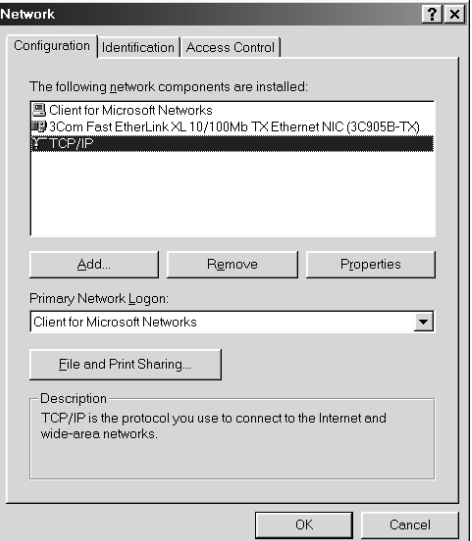

5. Κάντε κλικ στο Add (Προσθήκη).

Εμφανίζεται το παράθυρο διαλόγου Select Network Component Τγρε (Επιλογή τύπου στοιχείου του δικτύου).

6. Επιλέξτε Protocol (Πρωτόκολλο) από τη λίστα και πατήστε Add  $(Προσθήκη).$ 

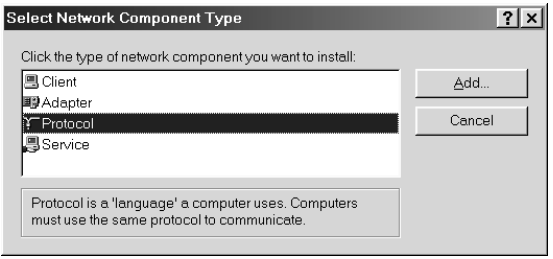

7. Επιλέξτε Microsoft από το πλαίσιο λίστας Manufacturers (Κατασκευαστές) και TCP/IP από το Network Protocols (Πρωτόκολλα δικτύου) και πατήστε ΟΚ.

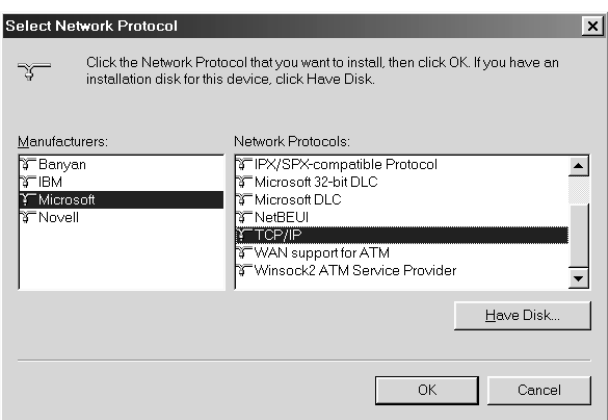

8. Ακολουθήστε τις οδηγίες που εμφανίζονται στην οθόνη. Στη συνέγεια, μεταβείτε στην ενότητα "Σάρωση σε περιβάλλον δικτύου" στη σελίδα 245.

# *ȋȡȒıȘ IJȠȣ ȜȠȖȚıȝȚțȠȪ İijĮȡȝȠȖȒȢ*

## Πληροφορίες λογισμικού

## *EPSON Web-To-Page (ȂȩȞȠ ȖȚĮ Windows)*

To EPSON Web-To-Page διευκολύνει την εκτύπωση ιστοσελίδων αλλάζοντας το μέγεθός τους ώστε να γωρούν στο γαρτί και παρέγοντας μια προεπισκόπηση της εκτύπωσης.

#### $\mathcal{Z}$ ημείωση για συνδέσεις δικτύου:

 $To EPSON Web-To-Page *διατίθεται μόνο για τις παρακάτω συνδέσεις.*$ *- ȈȪȞįİıȘ LPR*

- *EpsonNet Print*
- *- ȀȠȚȞȒ ȤȡȒıȘ Windows*

#### $Σ$ *n*μείωση:

 $O$ ταν το προϊόν είναι συνδεδεμένο απευθείας με Windows 98 ή Me ως ο  $k$ οινόχρηστος εκτυπωτής, δεν είναι διαθέσιμη η εκτύπωση από πελάτες *Windows 2000 Ȓ XP.*

#### $\Sigma$ ημείωση για άλλες συνδέσεις εκτός δικτύου:

 $To EPSON Web-To-Page διατίθεται για Windows 98, Me, 2000, και XP.$  $H$ έκδοση του Internet Explorer πρέπει να είναι 5.5 ή νεότερη.

## <span id="page-257-0"></span>**PageManager for EPSON**

Όταν γρησιμοποιείται με το EventManager και EPSON Scan, το PageManager for EPSON σας επιτρέπει να σαρώσετε και να αποθηκεύσετε τις εικόνες με το πάτημα του κουμπιού  $\Diamond$  B&W Start (Δημιουργία Α&Μ αντιγράφων) ή του κουμπιού  $\Diamond$  Color Start (Δημιουργία έγγρωμων αντιγράφων) στην κατάσταση Scan (Σάρωση). Ως προεπιλογή, ξεκινάει το File Manager όταν πατάτε το κουμπί  $\Diamond$  B&W Start (Δημιουργία A&M αντιγράφων) ή το κουμπί  $\Diamond$  Color Start (Δημιουργία έγχρωμων αντιγράφων). Για την εκκίνηση του PageManager for EPSON αντί του File Manager, ξεκινήστε το PageManager for EPSON, πατήστε το κουμπί Start Button Setting (Ρύθμιση κουμπιού έναρξης) στη γραμμή εργαλείων και πραγματοποιήστε τις κατάλληλες ρυθμίσεις στο παράθυρο διαλόγου. Σε αυτό το παράθυρο διαλόγου, μπορείτε να εναλλάσσετε μεταξύ του PageManager for EPSON και του File Manager για τη σάρωση.

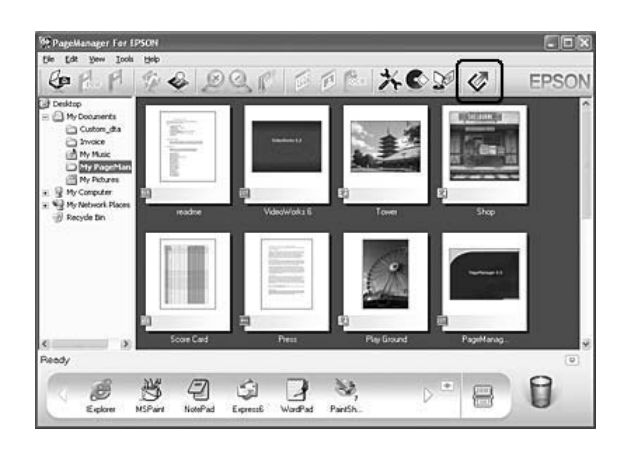

Μετά την εγκατάσταση του PageManager for EPSON, ξεκινήστε το λογισμικό και πληκτρολογήστε τον αριθμό άδειας σύμφωνα με τον μήνυμα που εμφανίζεται στην οθόνη.

Όταν ξεκινήσει το PageManager for EPSON, η γραμμή Presto! Scan Buttons (Κουμπιά σάρωσης Presto!) εμφανίζεται στον υπολογιστή σας. Τα εικονίδια αυτής της γραμμής αντιπροσωπεύουν εφαρμογές προορισμού ή περιφερειακές συσκευές στις οποίες έγετε πρόσβαση από το προϊόν σας. Αυτό σημαίνει ότι μπορείτε να σαρώσετε και να στείλετε τα δεδομένα απευθείας σε αυτές τις εφαρμογές ή συσκευές κάνοντας κλικ στα εικονίδιά τους.

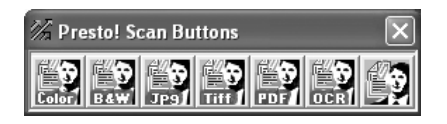

### *Presto! BizCard 5 SE*

Mε το Presto! BizCard 5 SE μπορείτε να σαρώσετε πολλές επαγγελματικές κάρτες, οι οποίες στη συνέγεια θα μετατραπούν σε επαφές στον υπολογιστή σας. Όταν έγει εγκατασταθεί το πρόγραμμα BizCard 5 SE στον υπολογιστή σας, το εικονίδιο BizCard 5 SE εμφανίζεται στη γραμμή εργαλείων Application (Εφαρμογή) του PageManager for EPSON.

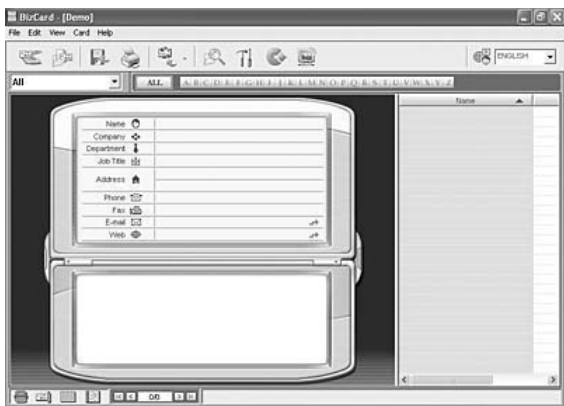

## *Creativity Suite*

To EPSON Creativity Suite είναι ένα πακέτο λογισμικού που σας επιτρέπει να σαρώσετε, να αποθηκεύσετε, να διαγειριστείτε, να επεξεοναστείτε και να εκτυπώσετε τις εικόνες σας. Χρησιμοποιώντας το κύριο πρόγραμμα, το EPSON File Manager, μπορείτε να σαρώσετε και να αποθηκεύσετε τις εικόνες σας, και στη συνέγεια να τις προβάλλετε σε ένα ευκολόγρηστο παράθυρο. Από εκεί μπορείτε να τις εκτυπώσετε, να τις στείλετε στην κοινόγρηστη τοποθεσία φωτογραφιών EPSON στο web, να τις σύρετε σε ένα έγγραφο, να τις επισυνάψετε σε μήνυμα e-mail ή να τις ανοίξετε από ένα πρόγραμμα επεξεργασίας εικόνας.

Kατά την εγκατάσταση του Creativity Suite από το CD-ROM λογισμικού που περιλαμβανόταν με το προϊόν, οι παρακάτω εφαρμογές εγκαθίστανται αυτόματα στον υπολογιστή σας.

- ❏ Attach to Email
- ❏ Image Clip Palette
- ❏ Event Manager
- ❏ Scan Assistant
- ❏ File Manager

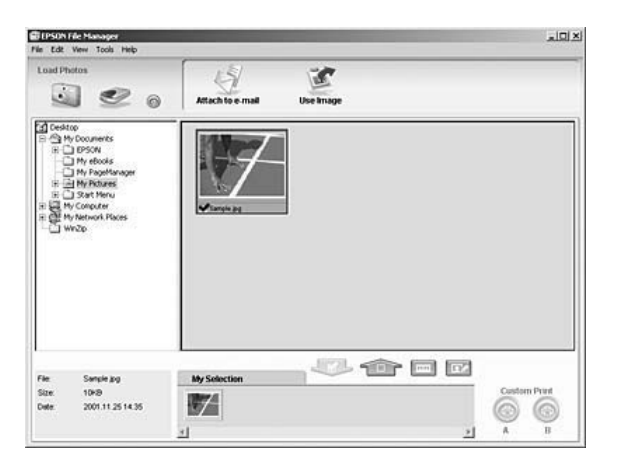

Χρησιμοποιήστε το EPSON File Manager για:

- □ Να ανακτήσετε εικόνες από μια ψηφιακή φωτογραφική μηχανή ή κάρτα μνήμης και να στείλετε τα αρχεία απευθείας στην εφαρμογή που θέλετε να γρησιμοποιήσετε
- **□** Να προβάλετε υποστηριζόμενες εικόνες ως μικρογραφίες
- □ Να προβάλετε τις διάφορες εφαρμογές που μπορείτε να γρησιμοποιήσετε ως εικονίδια έργων στην περιογή εκκίνησης
- $\Box$  Να αντιστοιγίσετε μια εφαρμογή στο κουμπί  $\Diamond$  B&W Start (Δημιουργία Α&Μ αντιγράφων) ή στο κουμπί  $\circ$  Color Start (Δημιουργία έγχρωμων αντιγράφων) στο προϊόν.
- □ Να αναζητήσετε εικόνες στο σκληρό δίσκο
- **□** Να προβάλλετε εικόνες ως παρουσίαση
- **□** Να επεξεργαστείτε εικόνες

### *Event Manager*

To Event Manager εκκινεί αυτόματα το File Manager ή το PageManager for EPSON όταν πατάτε το κουμπί  $\otimes$  B&W Start (Δημιουργία A&M  $\alpha$ ντιγράφων) ή το κουμπί $\Diamond$  Color Start (Δημιουργία έγγρωμων αντιγράφων) στον πίνακα ελέγχου στην κατάσταση Scan (Σάρωση). Mπορείτε να επιλέξετε την εφαρμογή που θα εκκινείται όταν πατάτε το κουμπί  $\circ$  B&W Start (Δημιουργία Α&Μ αντιγράφων) ή το κουμπί  $\Diamond$  Color Start (Δημιουργία έγχρωμων αντιγράφων). Για λεπτομέρειες, ανατρέξτε στην ενότητα ["PageManager for EPSON"](#page-257-0) στη σελίδα 258 ή "Αντιστοίγιση διαφορετικής εφαρμογής στα Windows" στη σελίδα 239.

#### *Scan Assistant*

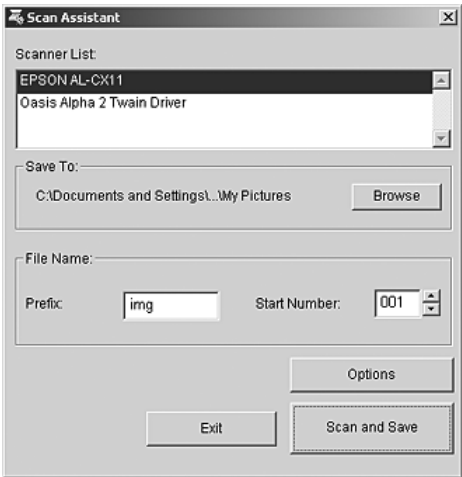

Mε το Scan Assistant μπορείτε να επιλέξετε ένα διαθέσιμο σαρωτή από τη λίστα, να καθορίσετε τη θέση όπου θα αποθηκεύονται οι σαρωμένες εικόνες και να πραγματοποιήσετε άλλες ρυθμίσεις από το πλαίσιο διαλόνου Scan Assistant.

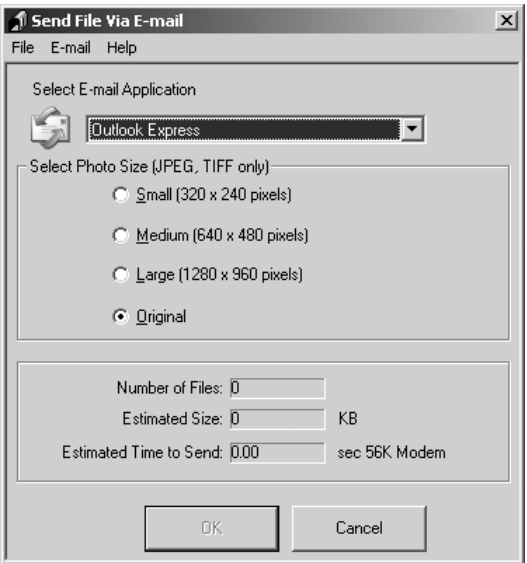

Mε το EPSON Attach To Email μπορείτε να στέλνετε μηνύματα e-mail με εικόνες. Υποστηρίζει διάφορα συστήματα e-mail και επιτρέπει την αλλαγή του μεγέθους των εικόνων πριν από την επισύναψή τους.

*Image Clip Palette*

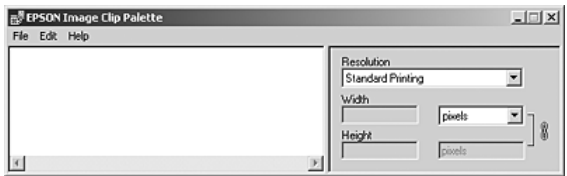

Mε το EPSON Image Clip Palette μπορείτε να προβάλετε τις εικόνες ως μικρογραφίες, να ρυθμίσετε την ανάλυση και το μέγεθος μιας εικόνας και να τη σύρετε στην εφαρμογή που θέλετε να χρησιμοποιήσετε χωρίς να αλλάξετε την αρχική εικόνα.

## Μετάβαση στο λογισμικό

### **EPSON Web-To-Page**

Μετά την εγκατάσταση του EPSON Web-To-Page, η γραμμή μενού εμφανίζεται στη γραμμή εργαλείων του Microsoft Internet Explorer. Αν δεν εμφανιστεί, επιλέξτε Toolbars (Γραμμές εργαλείων) από το μενού View (Προβολή) του Internet Explorer, και επιλέξτε EPSON Web-To-Page.

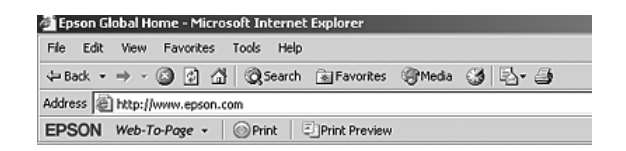

#### Σημείωση:

Κατά την εγκατάσταση του EPSON Web-To-Page, επιλέζτε την προσαρμοσμένη εγκατάσταση στο CD-ROM λογισμικού.

## **PageManager for EPSON**

Υπάρχουν τρεις τρόποι για την εκκίνηση του PageManager for EPSON.

- $\Box$  Κάντε διπλό κλικ στο εικονίδιο PageManager For EPSON στην επιφάνεια εργασίας.
- $\Box$  Σύρετε και αποθέστε εικόνες ή ένα φάκελο στο εικονίδιο PageManager For EPSON στην επιφάνεια εργασίας.
- $\Box$   $\Gamma$ 10 Windows:

Επιλέξτε Start (Έναρξη), All Programs (Όλα τα προγράμματα) (Windows XP) ή Programs (Προγράμματα) (Windows Me, 98, ή 2000), επιλέξτε PageManager For EPSON, και επιλέξτε PageManager For EPSON.

#### *<u>ITu Mac OS X:*</u>

Kάντε διπλό κλικ στο ντοσιέ Applications (Εφαρμογές) στο Macintosh HD, και στη συνέγεια διπλό κλικ στο ντοσιέ EPSON. Στη συνέγεια, κάντε διπλό κλικ στο ντοσιέ PageManager For EPSON, και διπλό κλικ στο εικονίδιο PageManager For EPSON.

#### $Σ$ *n*μείωση:

 $\Gamma$ ια να χρησιμοποιήσετε το PageManager for EPSON, επιλέζτε Local *(ȉȠʌȚțȩ) Ȓ Network (ǻȓțIJȣȠ) ıIJȚȢ ȡȣșȝȓıİȚȢ EPSON Scan.*

## *Presto! BizCard 5 SE*

Υπάρχουν δύο τρόποι για να εκκινήσετε το Presto! BizCard 5 SE.

□ Κάντε διπλό κλικ στο εικονίδιο PageManager For EPSON στην επιφάνεια εργασίας, και στη συνέχεια κάντε κλικ στο εικονίδιο BizCard στο κάτω μέρος του παραθύρου PageManager For EPSON.

#### ❏ **īȚĮ Windows:**

Eπιλέξτε Start (Εναρξη), All Programs (Όλα τα προγράμματα) (Windows XP) ή Programs ( $\Pi$ ρογράμματα) (Windows Me, 98, ή 2000), επιλέξτε PageManager For EPSON, και επιλέξτε PageManager For EPSON. Μετά, πατήστε το εικονίδιο BizCard στο κάτω μέρος του παραθύρου PageManager For EPSON.

#### *<u>I`IQ</u>* Mac OS X:

Kάντε διπλό κλικ στο ντοσιέ Applications (Εφαρμογές) στο Macintosh HD, και στη συνέγεια διπλό κλικ στο ντοσιέ EPSON. Στη συνέγεια, κάντε διπλό κλικ στο ντοσιέ PageManager For EPSON, και διπλό κλικ στο εικονίδιο PageManager For EPSON. Μετά, πατήστε το εικονίδιο BizCard στο κάτω μέρος του  $\pi\alpha\rho\alpha\theta\omega\rho\omega$  PageManager For EPSON.

### *EPSON File Manager*

Yπάργουν τρεις τρόποι για την εκκίνηση του EPSON File Manager.

- $\Box$  Κάντε διπλό κλικ στο εικονίδιο EPSON File Manager στην επιφάνεια εργασίας.
- □ Σύρετε και αποθέστε εικόνες ή ένα φάκελο στο εικονίδιο EPSON File Manager στην επιφάνεια εργασίας.

#### ❏ **īȚĮ Windows:**

Eπιλέξτε Start (Εναρξη), All Programs (Όλα τα προγράμματα) (Windows XP) ή Programs ( $\Pi$ ρογράμματα) (Windows Me, 98, ή 2000), επιλέξτε EPSON Creativity Suite, και επιλέξτε File Manager,  $\kappa \alpha t$  EPSON File Manager

#### *<u>Tue</u>* Mac OS X:

Kάντε διπλό κλικ στο ντοσιέ Applications (Εφαρμογές) στο Macintosh HD, και στη συνέγεια διπλό κλικ στο ντοσιέ EPSON. Στη συνέχεια, κάντε διπλό κλικ στο ντοσιέ Creativity Suite, στο ντοσιέ File Manager, και τέλος κάντε διπλό κλικ στο εικονίδιο EPSON File Manager.

Kάντε κλικ στο Next (Επόμενο) όταν εμφανιστεί το μήνυμα επιβεβαίωσης για το Instructions (Οδηγίες). Εμφανίζεται το Instructions (Οδηγίες).

Aν επιλέξετε Do Not Show Next Time (Να μην εμφανιστεί ξανά), το μήνυμα επιβεβαίωσης δε θα εμφανιστεί την επόμενη φορά που θα ξεκινήσετε το EPSON File Manager.

### *Scan Assistant*

Yπάργουν δύο τρόποι για τη μετάβαση στο Scan Assistant:

□ Κάντε διπλό κλικ στο εικονίδιο EPSON File Manager στην επιφάνεια εργασίας, και επιλέξτε Load from Scanner (Φόρτωση από το σαρωτή) από το μενού Tool (Εργαλείο) στο παράθυρο EPSON File Manager.

#### ❏ **īȚĮ Windows:**

Eπιλέξτε Start (Έναρξη), All Programs (Όλα τα προγράμματα) (Windows XP) ή Programs (Προγράμματα) (Windows Me, 98, ή 2000), EPSON Creativity Suite, και επιλέξτε Scan Assistant.

#### *<u>I`Iq</u>* Mac OS X:

Κάντε διπλό κλικ στο ντοσιέ Applications (Εφαρμογές) στο Macintosh HD, και διπλό κλικ στο ντοσιέ EPSON. Στη συνέγεια, κάντε διπλό κλικ στο ντοσιέ Creativity Suite, και διπλό κλικ στο εικονίδιο Scan Assistant.

## *Attach to Email*

Yπάργουν δύο τρόποι να μεταβείτε στο EPSON Attach to E-mail:

□ Κάντε διπλό κλικ στο εικονίδιο EPSON File Manager στην επιφάνεια εργασίας, και κλικ στο εικονίδιο Attach to e-mail στο πάνω μέρος του παραθύρου EPSON File Manager.

### ❏ **īȚĮ Windows:**

Eπιλέξτε Start (Έναρξη), All Programs (Όλα τα προγράμματα) (Windows XP) ή Programs (Προγράμματα) (Windows Me, 98, ή 2000), επιλέξτε EPSON Creativity Suite, και επιλέξτε Attach To  $E$ mail,  $K\alpha I$ , EPSON Attach To Email.

### *<u>ITu Mac OS X:*</u>

Kάντε διπλό κλικ στο ντοσιέ Applications (Εφαρμογές) στο Macintosh HD, και διπλό κλικ στο ντοσιέ EPSON. Στη συνέγεια, κάντε διπλό κλικ στο ντοσιέ Creativity Suite, και διπλό κλικ στο ντοσιέ Attach To Email. Τέλος κάντε διπλό κλικ στο εικονίδιο EPSON Attach To Email.

## *Image Clip Palette*

Yπάργουν δύο τρόποι μετάβασης στο EPSON Image Clip Palette:

**□** Κάντε διπλό κλικ στο εικονίδιο EPSON File Manager στην επιφάνεια εργασίας, και κλικ στο εικονίδιο Use Image στο πάνω μέρος του παραθύρου EPSON File Manager.

### ❏ **īȚĮ Windows:**

Eπιλέξτε Start (Εναρξη), All Programs (Όλα τα προγράμματα) (Windows XP) ή Programs ( $\Pi$ ονοάμματα) (Windows Me, 98, ή 2000), EPSON Creativity Suite, και επιλέξτε Image Clip Palette.

### *<u>I`IQ</u>* Mac OS X:

Κάντε διπλό κλικ στο ντοσιέ Applications (Εφαρμογές) στο Macintosh HD, και στη συνέχεια διπλό κλικ στο ντοσιέ EPSON.  $\Sigma$ τη συνέγεια, κάντε διπλό κλικ στο ντοσιέ Creativity Suite, και  $\delta$ ιπλό κλικ στο εικονίδιο Image Clip Palette.

# Αντιγραφή

## Τοποθέτηση πρωτότυπων νια αντινραφή

Μπορείτε να τοποθετήσετε το πρωτότυπο είτε στον πίνακα εγγράφων ή στον αυτόματο τροφοδότη εγγράφων (μόνο για το μοντέλο φαξ) ανάλογα με τον τύπο του πρωτότυπου. Για λεπτομέρειες, ανατρέξτε στην ενότητα "Τοποθέτηση πρωτότυπων" στη σελίδα 177.

#### Σημείωση:

- $\Box$  Πριν σαρώσετε ένα έγγραφο, σεβαστείτε τα δικαιώματα των κατόχων πνευματικών δικαιωμάτων. Μη σαρώσετε ένα δημοσιευμένο κείμενο ή εικόνες αν δεν ελέγζετε πρώτα την κατάσταση των πνευματικών δικαιωμάτων.
- $\Box$  Αν τοποθετηθούν έγγραφα και στον αυτόματο τροφοδότη εγγράφων και στον πίνακα εγγράφων, σαρώνονται μόνο τα έγγραφα που έχουν τοποθετηθεί στον αυτόματο τροφοδότη εγγράφων.

# **Βασικές λειτουρνίες αντινραφής**

#### $\Lambda$ ιαθέσιμες προελεύσεις χαρτιού:

**□** *Οι διαθέσιμοι τύποι γαρτιού για αντιγραφή δεν είναι ίδιοι με τους*  $\tau$ ύπους για εκτύπωση. Ανάλογα με την προέλευση γαρτιού, οι  $\delta$ ιαθέσιμοι τύποι χαρτιού διαφέρουν. Κατά την αντιγραφή  $\pi$ ρωτότυπων, μπορείτε να γρησιμοποιήσετε μόνο τους ακόλουθους  $\tau\acute{\nu}\pi\omicron\upsilon\varsigma$  *γαρτιού*.

#### $\Theta$ ήκη πολλαπλών γρήσεων:

*<u><i>Aπλό γαρτί, EPSON Color Laser Paper, Επιστολόγαρτο,*</u>  $A$ νακυκλωμένο χαρτί, Έγχρωμο χαρτί, Διαφάνειες, Ετικέτες

#### $\Pi$ ρόσθετη κασέτα γαρτιού:

*<u><i>Aπλό χαρτί, EPSON Color Laser Paper, Επιστολόχαρτο,*</u> *<u>Ανακυκλωμένο γαρτί, Έγγρωμο γαρτί</u>* 

 $□$  *Δεν μπορείτε να αντιγράψετε σε χαρτί με επίστρωση, χοντρό χαρτί και ειδικό χαρτί όπως ταχυδρομικές κάρτες ή φακέλους.* 

#### $\Lambda$ ιαθέσιμα μεγέθη πρωτότυπου:

- ❏ *ȂʌȠȡİȓIJİ ȞĮ ȤȡȘıȚȝȠʌȠȚȒıİIJİ ʌȡȦIJȩIJȣʌĮ ȝİȖȑșȠȣȢ A4, B5, Letter, και Legal για αντιγραφή.*
- **□** *Τα πρωτότυπα μεγέθους Legal μπορούν να χρησιμοποιηθούν μόνο*  $\mu$ ε τον αυτόματο τροφοδότη εγγράφων.
- ❏ *ǻİȞ İȓȞĮȚ İȖȖȣȘȝȑȞȠ ȩIJȚ șĮ İțIJȣʌȦșȠȪȞ IJĮ ȐțȡĮ IJȠȣ ȤĮȡIJȚȠȪ (5 mm*  από το οριζόντιο και κάθετο άκρο του χαρτιού).

Aκολουθήστε τα παρακάτω βήματα για να δημιουργήσετε ένα αντίγραφο.

1. Βεβαιωθείτε ότι το προϊόν είναι ενεργοποιημένο και το χαρτί τοποθετημένο στο προϊόν. Για πληροφορίες σγετικά με την τοποθέτηση του χαρτιού, ανατρέξτε στην ενότητα "Τοποθέτηση γαρτιού" στη σελίδα 43.

2. Πατήστε το κουμπί (\*) Copy (Αντιγραφή) στον πίνακα ελέγχου.

Aνάβει η φωτεινή ένδειξη Copy (Αντιγραφή) και στην οθόνη LCD εμφανίζεται για λίγα δευτερόλεπτα η ένδειξη Copy Mode (Κατάσταση αντιγραφής), και στη συνέγεια μεταβαίνει στην οθόνη της κατάστασης αντιγραφής.

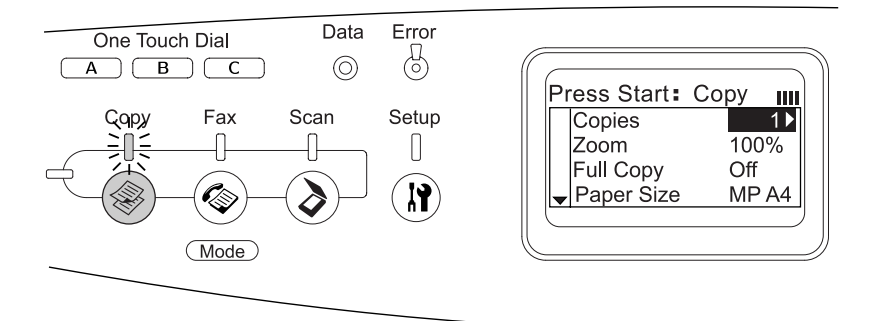

#### $Σημείωση:$

*A*ν δεν πατηθεί κανένα κουμπί για περισσότερο από 3 λεπτά,  $\alpha$ κυρώνεται κάθε αλλαγή που έγει πραγματοποιηθεί και η κατάσταση *İʌȚıIJȡȑijİȚ ıIJȘȞ țĮIJȐıIJĮıȘ Print (ǼțIJȪʌȦıȘ).*

- 3. Τοποθετήστε το πρωτότυπο είτε στον πίνακα εγγράφων ή στον αυτόματο τροφοδότη εγγράφων (μόνο για το μοντέλο φαξ). Για λεπτομέρειες, ανατρέξτε στην ενότητα "Τοποθέτηση πρωτότυπων" στη σελίδα 177.
- 4. Καθορίστε τις ρυθμίσεις αντιγραφής που θέλετε, όπως απαιτείται. Για λεπτομέρειες, ανατρέξτε στην ενότητα "Αλλαγή των ρυθμίσεων αντιγραφής" στη σελίδα 273.

#### $Σ$ *n*μείωση:

 $E$ άν πατήσετε το κουμπί  $\Diamond$  **B&W Start** (Δημιουργία Α&Μ  $\alpha$ ντιγράφων) ή το κουμπί  $\Diamond$  Color Start *(Δημιουργία έγχρωμων*  $\alpha$ ντιγράφων) χωρίς να πραγματοποιήσετε καμία ρύθμιση εδώ, η αντιγραφή ζεκινάει με τις υπάρχουσες τιμές ρυθμίσεων.

5. Πατήστε το κουμπί  $\Diamond$  B&W Start (Δημιουργία Α&Μ αντιγράφων) ή το κουμπί  $\otimes$  Color Start (Δημιουργία έγχρωμων αντιγράφων). Για τη δημιουργία ασπρόμαυρου αντιγράφου, πατήστε το κουμπί  $\otimes$  B&W Start (Δημιουργία A&M αντιγράφων). Για τη δημιουργία  $\epsilon$ γγρωμου αντιγράφου, πατήστε το κουμπί  $\odot$  Color Start (Δημιουργία έγγρωμων αντιγράφων).

Η αντιγραφή ξεκινάει.

### $Σημ$ *είωση* $:$

- **□** *Μη θέσετε το προϊόν εκτός λειτουργίας και μην πατήστε το κουμπί*  $\acute{\alpha}$ λλης κατάστασης κατά τη διαδικασία αντιγραφής, καθώς η  $\alpha$ ντιγραφή μπορεί να πραγματοποιηθεί εσφαλμένα.
- □ *Όταν τοποθετείτε πολλά έγγραφα στον αυτόματο τροφοδότη* εγγράφων και πραγματοποιείτε ένα συνεχόμενο έγχρωμο  $\alpha$ ντίγραφο υψηλής ποιότητας (600 dpi) με την προεπιλεγμένη  $\mu$ *vήμη (128 MB), το προϊόν μπορεί να μη λειτουργεί σωστά λόγω*  $\mu$ η επαρκούς μνήμης. Συνιστάται να προσθέσετε μια μονάδα *ȝȞȒȝȘȢ ȫıIJİ IJȠ ȝȑȖİșȠȢ IJȘȢ ıȣȞȠȜȚțȒȢ ȝȞȒȝȘȢ ȞĮ İȓȞĮȚ 256 MB ή παραπάνω.*

# *<u>Ακύρωση αντιγραφής</u>*

Eάν πατήσετε το κουμπί © Cancel (Άκυρο) στον πίνακα ελέγγου κατά την αντιγραφή ενός εγγράφου στην κατάσταση αντιγραφής, στην οθόνη LCD εμφανίζεται η ένδειξη Cancel Print Job (Ακύρωση εργασίας εκτύπωσης) και η εργασία αντιγραφής ακυρώνεται.

# <span id="page-272-0"></span>*Aλλανή των ρυθμίσεων αντινραφής*

Εάν σκοπεύετε να αντιγράψετε το έγγραφό σας χρησιμοποιώντας ρυθμίσεις διαφορετικές από τις προεπιλεγμένες, μπορείτε να αλλάξετε τις κατάλληλες ρυθμίσεις αντιγραφής ως εξής. Χρησιμοποιήστε το κουμπί ▲ Up (Πάνω) ή ▼ Down (Κάτω) για να μετακινηθείτε μεταξύ των στοιγείων μενού.

## *Aλλαγή του αριθμού αντιγράφων*

Mπορείτε να ορίσετε τον αριθμό αντιγράφων επιλέγοντας μια τιμή από το 1 έως το 99. Η προεπιλεγμένη ρύθμιση είναι 1.

- 1. Βεβαιωθείτε ότι το προϊόν βρίσκεται στην κατάσταση Copy (Avtiyouon). Av δεν είναι, πατήστε το κουμπί $\circledast$  Copy (Αντιγραφή) για να μεταβείτε στην κατάσταση Copy (Αντιγραφή).
- 2. Eλέγξτε ότι η τιμή δίπλα στο στοιγείο Copies (Αντίγραφα) έγει επισημανθεί στην οθόνη LCD και εισαγάγετε τον αριθμό αντιγράφων που θέλετε χρησιμοποιώντας το αριθμητικό πληκτρολόγιο.

#### $Σημείωση:$

*Mπορείτε επίσης να γρησιμοποιήσετε το κουμπί* ► Right *(Δεξιά) ή*  $\blacktriangleleft$  Left *(Αριστερά) για να αυξήσετε ή να μειώσετε τον αριθμό, ένα*  $\psi$ ηφίο τη φορά.

## *Επιλογή του χαρτιού*

Mπορείτε να ορίσετε τον τύπο και το μέγεθος του χαρτιού που θα τοποθετηθεί στη θήκη πολλαπλών χρήσεων ή την πρόσθετη κασέτα γαρτιού.

#### $\Lambda$ ιαθέσιμες προελεύσεις γαρτιού:

**□** *Οι διαθέσιμοι τύποι χαρτιού για αντιγραφή δεν είναι ίδιοι με τους*  $\tau$ ύπους για εκτύπωση. Ανάλογα με την προέλευση γαρτιού, οι  $\delta$ ιαθέσιμοι τύποι χαρτιού διαφέρουν. Κατά την αντιγραφή *ʌȡȦIJȩIJȣʌȦȞ, ȝʌȠȡİȓIJİ ȞĮ ȤȡȘıȚȝȠʌȠȚȒıİIJİ ȝȩȞȠ IJȠȣȢ ĮțȩȜȠȣșȠȣȢ*  $\tau\acute{\nu}\pi\omicron\upsilon\varsigma$  *γαρτιού*.

#### $\Theta$ ήκη πολλαπλών γρήσεων:

*<u><i>Aπλό γαρτί, EPSON Color Laser Paper, Επιστολόγαρτο,*</u>  $A$ νακυκλωμένο χαρτί, Έγχρωμο χαρτί, Διαφάνειες, Ετικέτες

#### *ȆȡȩıșİIJȘ țĮıȑIJĮ ȤĮȡIJȚȠȪ:*

*Aπλό χαρτί, EPSON Color Laser Paper, Επιστολόχαρτο, <u>Aνακυκλωμένο γαρτί. Ένγρωμο γαρτί</u>* 

**ৃ** *Δεν μπορείτε να αντιγράψετε σε χαρτί με επίστρωση, χοντρό χαρτί και ειδικό χαρτί όπως ταχυδρομικές κάρτες ή φακέλους.* 

## *Μέγεθος χαρτιού*

Μπορείτε να καθορίσετε το μέγεθος του γαρτιού.

- 1. Βεβαιωθείτε ότι το προϊόν βρίσκεται στην κατάσταση Copy (Aντιγραφή). Αν δεν είναι, πατήστε το κουμπί  $\circledast$  Copy (Αντιγραφή) για να μεταβείτε στην κατάσταση Copy (Αντιγραφή).
- 2. Πατήστε το κουμπί ▲ Up (Πάνω) ή ▼ Down (Κάτω) πολλές φορές μέχρι να εμφανιστεί το στοιχείο Paper Size (Μέγεθος χαρτιού).
- 3. Πατήστε το κουμπί < Left (Αριστερά) ή ► Right (Δεξιά) πολλές φορές μέχρι να εμφανιστεί το μέγεθος χαρτιού που θέλετε.

#### $Σ$ *ημείωση*:

- ❏ *īȚĮ IJȘ șȒțȘ ʌȠȜȜĮʌȜȫȞ ȤȡȒıİȦȞ, ȝʌȠȡİȓIJİ ȞĮ İʌȚȜȑȟİIJİ IJȠ ȝȑȖİșȠȢ ȤĮȡIJȚȠȪ ȝİIJĮȟȪ IJȦȞ İʌȚȜȠȖȫȞ* MP A4*,* MP B5*,* MP LGL*,*  $\kappa \alpha \iota$  MP LT.
- □ *Για την πρόσθετη κασέτα χαρτιού, εμφανίζεται το μέγεθος χαρτιού που έχει τοποθετηθεί στην κασέτα* (LC A4 ή LC LT).

## **Τύπος εγγράφου**

Μπορείτε να επιλέξετε τις παρακάτω ρυθμίσεις τύπου εγγράφου που ταιριάζουν σε διάφορους τύπους έγχρωμων ή ασπρόμαυρων εγγράφων.

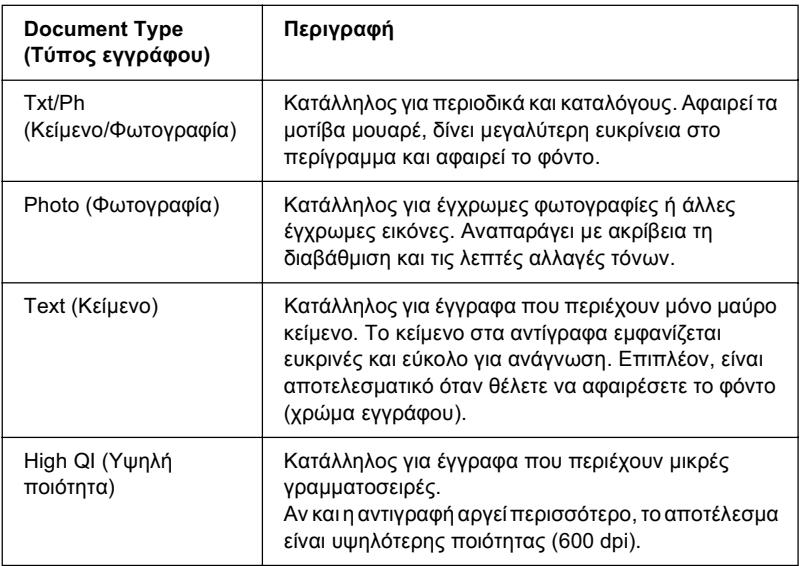

#### $Σ$ *ημείωση*:

Όταν τοποθετείτε πολλά έγγραφα στον αυτόματο τροφοδότη εγγράφων και πραγματοποιείτε ένα συνεχόμενο έγχρωμο αντίγραφο υψηλής ποιότητας *(600 dpi) με την προεπιλεγμένη μνήμη (128 MB), το προϊόν μπορεί να μη* λειτουργεί σωστά λόγω μη επαρκούς μνήμης. Συνιστάται να προσθέσετε μια μονάδα μνήμης ώστε το μέγεθος της συνολικής μνήμης να είναι *256 MB ή παραπάνω.* 

1. Βεβαιωθείτε ότι το προϊόν βρίσκεται στην κατάσταση Copy (Avtiyoaon). Av δεν είναι, πατήστε το κουμπί $\circledast$  Copy (Αντιγραφή) για να μεταβείτε στην κατάσταση Copy (Αντιγραφή).

- 2. Πατήστε το κουμπί ▲ Up (Πάνω) ή ▼ Down (Κάτω) πολλές φορές μέγρι να εμφανιστεί το στοιγείο Color DocType (Τύπος έγγρωμου  $\epsilon$ ννοάφου) ή B&W DocType (Τύπος ασποόμαυρου εννοάφου).
- 3. Πατήστε το κουμπί < Left (Αριστερά) ή ► Right (Δεξιά) πολλές φορές μέγρι να εμφανιστεί ο τύπος εγγράφου που θέλετε.

## <span id="page-275-0"></span> $P$ *Úθμιση της πυκνότητας*

Μπορείτε να ρυθμίσετε την ποιότητα της εικόνας όσον αφορά στην πυκνότητα επιλέγοντας μεταξύ 7 επιπέδων (-3 έως 3). Όσο υψηλότερο είναι το επίπεδο, τόσο σκουραίνει η εικόνα. Το προεπιλεγμένο επίπεδο είναι 0. Για τη ρύθμιση της ποιότητας της εικόνας, ανατρέξτε επίσης στην ενότητα "Ρύθμιση της αντίθεσης" στη σελίδα 277 και "Ρύθμιση του γρώματος RGB" στη σελίδα 277.

- 1. Βεβαιωθείτε ότι το προϊόν βρίσκεται στην κατάσταση Copy (Aντιγραφή). Αν δεν είναι, πατήστε το κουμπί  $\circledast$  Copy (Αντιγραφή) για να μεταβείτε στην κατάσταση Copy (Αντιγραφή).
- 2. Πατήστε το κουμπί ▲ Up (Πάνω) ή ▼ Down (Κάτω) πολλές φορές μέγρι να εμφανιστεί το στοιγείο Density (Πυκνότητα).

Eπισημαίνεται η τρέχουσα τιμή δίπλα στην επιλογή Density (Πυκνότητα).

3. Καθορίστε την πυκνότητα.

#### $Σημείωση:$

*Για να αυζήσετε ή να μειώσετε την πυκνότητα, πατήστε το κουμπί* **► Right** (Δεξιά) ή < Left (Αριστερά) αντίστοιχα. Η πυκνότητα  $a$ υζάνει ή μειώνεται ένα επίπεδο τη φορά.

# <span id="page-276-0"></span>**Ρύθμιση της αντίθεσης**

Μπορείτε να ρυθμίσετε την ποιότητα της εικόνας όσον αφορά στην αντίθεση επιλέγοντας μεταξύ 7 επιπέδων (-3 έως 3). Όσο υψηλότερο είναι το επίπεδο, τόσο μεγαλύτερη γίνεται η αντίθεση. Όταν ορίζετε την αντίθεση σε γαμηλότερο επίπεδο, η διαφορά στη φωτεινότητα μειώνεται. Το προεπιλεγμένο επίπεδο είναι 0. Για τη ρύθμιση της ποιότητας της εικόνας, ανατρέξτε επίσης στην ενότητα "Ρύθμιση της πυκνότητας" στη σελίδα 276 και "Ρύθμιση του γρώματος RGB" στη σελίδα 277.

- 1. Bεβαιωθείτε ότι το προϊόν βρίσκεται στην κατάσταση Copy (Αντιγραφή). Αν δεν είναι, πατήστε το κουμπί  $\circledast$  Copy (Αντιγραφή) για να μεταβείτε στην κατάσταση Copy (Αντιγραφή).
- 2. Πατήστε το κουμπί ▲ Up (Πάνω) ή ▼ Down (Κάτω) πολλές φορές μέχρι να εμφανιστεί το στοιχείο Contrast (Αντίθεση).

Eπισημαίνεται η τρέχουσα τιμή δίπλα στην επιλογή Contrast (Αντίθεση).

3. Καθορίστε το επίπεδο αντίθεσης.

#### $Σ$ *n*μείωση:

*Για να αυξήσετε ή να μειώσετε την αντίθεση, πατήστε το κουμπί* **► Right** (Δεζιά) ή ◀ Left (Αριστερά) αντίστοιχα. Η αντίθεση αυζάνει *ή μειώνεται ένα επίπεδο τη φορά.* 

## <span id="page-276-1"></span>*Pύθμιση του χρώματος RGB*

Μπορείτε να ρυθμίσετε την ποιότητα της εικόνας όσον αφορά στην ένταση RGB επιλέγοντας μεταξύ 7 επιπέδων (-3 έως 3) για το κόκκινο (R), το πράσινο (G), και το μπλε (B). Όσο υψηλότερο είναι το επίπεδο, τόσο πιο πλούσια είναι η εικόνα. Το προεπιλεγμένο επίπεδο είναι 0. Για τη ρύθμιση της ποιότητας της εικόνας, ανατρέξτε επίσης στην ενότητα "Ρύθμιση της πυκνότητας" στη σελίδα 276 και "Ρύθμιση της αντίθεσης" στη σελίδα 277.

#### $Σημείωση:$ *Η ρύθμιση RGB διατίθεται μόνο για τα έγχρωμα αντίγραφα.*

- 1. Βεβαιωθείτε ότι το προϊόν βρίσκεται στην κατάσταση Copy (Aντιγραφή). Αν δεν είναι, πατήστε το κουμπί  $\circledast$  Copy (Αντιγραφή) για να μεταβείτε στην κατάσταση Copy (Αντιγραφή).
- 2. Πατήστε το κουμπί ▲ Up (Πάνω) ή ▼ Down (Κάτω) πολλές φορές μέγρι να επιλέξετε το γρώμα που θέλετε (R, G, ή B).

Eπισημαίνεται η τρέγουσα τιμή δίπλα στο R, G, ή B.

3. Καθορίστε την ένταση των χρωμάτων.

### $Σ$ *ημείωση*:

*Για να αυξήσετε ή να μειώσετε την ένταση των χρωμάτων, πατήστε το κουμπί* ► Right *(Δεξιά) ή* ◀ Left *(Αριστερά) αντίστοιγα. Η*  $\pi$ υκνότητα των γρωμάτων αυζάνει ή μειώνεται ένα επίπεδο τη φορά.

# *Καθορισμός της αναλογίας ζουμ*

Μπορείτε να καθορίσετε την αναλογία ζουμ επιλέγοντας από τις σταθερές αναλογίες ζουμ ή καθορίζοντας μια τιμή από το 25 έως το 400% σε προσαυξήσεις 1%. Η προεπιλεγμένη αναλογία ζουμ  $\epsilon$ ív $\alpha$ 100%

- 1. Βεβαιωθείτε ότι το προϊόν βρίσκεται στην κατάσταση Copy (Avtiypaon). Av δεν είναι, πατήστε το κουμπί  $\circledast$  Copy (Αντιγραφή) για να μεταβείτε στην κατάσταση Copy (Αντιγραφή).
- 2. Τοποθετήστε το πρωτότυπο είτε στον πίνακα εγγράφων ή στον αυτόματο τροφοδότη εγγράφων (μόνο για το μοντέλο φαξ). Για λεπτομέρειες, ανατρέξτε στην ενότητα "Τοποθέτηση πρωτότυπων" στη σελίδα 177.
- 3. Πατήστε το κουμπί ▼ Down (Κάτω) για να επιλέξετε το στοιχείο Zoom (Zovu).
- 4. Καθορίστε την αναλογία ζουμ με μία από τις παρακάτω μεθόδους.

### **Επιλογή αναλογίας ζουμ:**

Πατήστε το κουμπί < Left (Αριστερά) ή ► Right (Δεξιά) πολλές φορές μέγρι να εμφανιστεί η σταθερή αναλογία ζουμ που θέλετε. Διατίθενται οι παρακάτω σταθερές αναλογίες ζουμ εγγράφων:

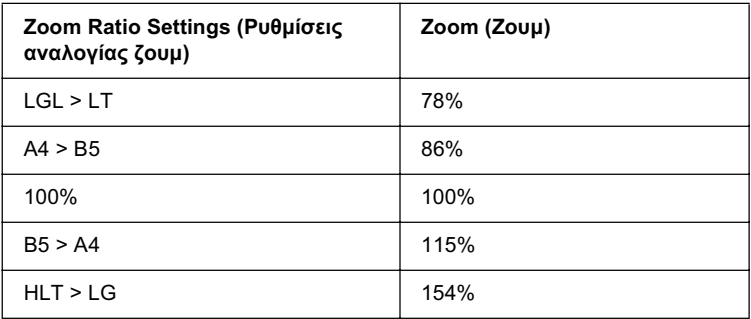

#### Ρύθμιση αναλογίας ζουμ:

Μπορείτε να ορίσετε επίσης την αναλογία μεγέθυνσης μεταξύ 25% και 400% χρησιμοποιώντας το αριθμητικό πληκτρολόγιο.

#### $Σ$ *ημείωση*:

*Eάν πατήσετε το κουμπί* < Left *(Αριστερά) ή* ► Right *(Δεξιά) αφού εισάγετε την αναλογία μεγέθυνσης χρησιμοποιώντας το αριθμητικό*  $\pi$ ληκτρολόγιο, εμφανίζεται η σταθερή τιμή που είναι πιο κοντά στην  $\alpha$ ναλογία που έχει εισαχθεί.

## *Aντίγραφο πλήρους σελίδας*

Η λειτουργία πλήρους σελίδας χρησιμοποιείται για να μειωθεί ελαφρώς η εκτύπωση προκειμένου το έγγραφο να γωρέσει στην εγγυημένη περιοχή εκτύπωσης του προϊόντος. Συνήθως, η εγγυημένη περιοχή εκτύπωσης ενός φωτοτυπικού είναι περιορισμένη. Επομένως, όταν το vωτοτυπικό αντιγράφει ένα έγγραφο με κείμενο ή εικόνα εκτυπωμένη σε όλο το φύλλο γαρτιού, μέρος του κειμένου ή της εικόνας στα άκρα του γαρτιού δε θα αντιγραφούν. Η λειτουργία ενεργοποιείται όταν επιλέγεται το στοιγείο <sup>Ο</sup>η (Ενεργοποίηση).

- 1. Βεβαιωθείτε ότι το προϊόν βρίσκεται στην κατάσταση Copy (Aντιγραφή). Αν δεν είναι, πατήστε το κουμπί  $\circledast$  Copy (Αντιγραφή) για να μεταβείτε στην κατάσταση Copy (Αντιγραφή).
- 2. Τοποθετήστε το πρωτότυπο είτε στον πίνακα εγγράφων ή στον αυτόματο τροφοδότη εγγράφων (μόνο για το μοντέλο φαξ). Για λεπτομέρειες, ανατρέξτε στην ενότητα "Τοποθέτηση πρωτότυπων" στη σελίδα 177.
- 3. Πατήστε δύο φορές το κουμπί ▼ Down (Κάτω) για να επιλέξετε το στοιγείο Full Copy (Πλήρες αντίγραφο).
- 4. Πατήστε το κουμπί < Left (Αριστερά) ή ▶ Right (Δεξιά) για να επιλέξετε On (Ενεργοποίηση) και Off (Απενεργοποίηση).

## $\Delta$ ημιουργία αντιγράφων 2 σελίδων ανά φύλλο

Μπορείτε να αντιγράψετε δύο σελίδες ενός εγγράφου μίας όψης σε ένα φύλλο.

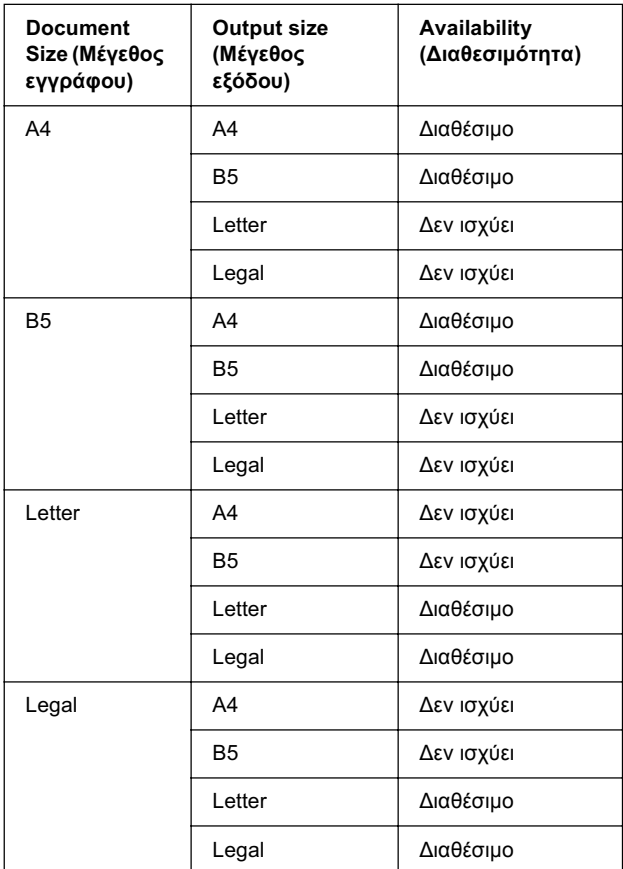

#### $Σημ$ *είωση* $:$

- **□** *H* λειτουργία αυτή είναι διαθέσιμη για τις παρακάτω ρυθμίσεις.
	- $-$  *Document size (Μέγεθος εγγράφου): A4, B5, Letter, και Legal*
	- $-$  *Output paper size (Μέγεθος χαρτιού εξόδου): A4, B5, Letter, και Legal*
	- *Zoom (ǽȠȣȝ): 100%*
- $\Box$  *H* ρύθμιση *Zoom (Ζovμ) δεν εφαρμόζεται στην κατάσταση*  $\alpha$ ντιγραφής 2 σελίδων σε ένα φύλλο.
- 1. Βεβαιωθείτε ότι το προϊόν βρίσκεται στην κατάσταση Copy (Αντιγραφή). Αν δεν είναι, πατήστε το κουμπί  $\circledast$  Copy (Αντιγραφή) για να μεταβείτε στην κατάσταση Copy (Αντιγραφή).
- 2. Τοποθετήστε το πρωτότυπο είτε στον πίνακα εγγράφων ή στον αυτόματο τροφοδότη εγγράφων (μόνο για το μοντέλο φαξ). Για λεπτομέρειες, ανατρέξτε στην ενότητα "Τοποθέτηση πρωτότυπων" στη σελίδα 177.
- 3. Πατήστε το κουμπί Advanced/Menu (Σύνθετες ρυθμίσεις/Μενού).

Εμφανίζεται το μενού σύνθετων ρυθμίσεων αντιγραφής.

- 4. Πατήστε το κουμπί▼ Down (Κάτω) για να επιλέξετε 2 Pages per Sheet, (2 σελίδες ανά φύλλο), και στη συνέγεια πατήστε το κουμπί **Fight** (Δεξιά).
- 5. Καθορίστε τις ρυθμίσεις αντιγραφής που θέλετε, όπως απαιτείται. Για λεπτομέρειες, ανατρέξτε στην ενότητα "Αλλαγή των ρυθμίσεων αντιγραφής" στη σελίδα 273.
- 6. Πατήστε το κουμπί  $\otimes$  B&W Start (Δημιουργία Α&Μ αντιγράφων)  $\eta$  το κουμπί $\otimes$  Color Start (Δημιουργία έγχρωμων αντιγράφων) για να ξεκινήσει η αντιγραφή. Για τη δημιουργία ασπρόμαυρου αντιγράφου, πατήστε το κουμπί  $\otimes$  B&W Start (Δημιουργία A&M αντιγράφων). Για τη δημιουργία έγχρωμου αντιγράφου, πατήστε το κουμπί  $\Diamond$  Color Start (Δημιουργία έγγρωμων αντιγράφων).

## *Xρήση του πίνακα εννράφων*

Τοποθετήστε τα έγγραφα ένα-ένα. Εάν πατήσετε το κουμπί ◇ B&W Start (Δημιουργία Α&Μ αντιγράφων) ή το κουμπί  $\otimes$  Color Start (Δημιουργία έγχρωμων αντιγράφων), εμφανίζεται στην οθόνη LCD ένα μήνυμα που σας ζητεί να τοποθετήσετε το επόμενο έγγραφο ή να επιβεβαιώσετε ότι δεν υπάργουν άλλα έγγραφα.

## *ȋȡȒıȘ IJȠȣ ĮȣIJȩȝĮIJȠȣ IJȡȠijȠįȩIJȘ İȖȖȡȐijȦȞ*

Aφού τοποθετήσετε όλα τα έγγραφα στον αυτόματο τροφοδότη εγγράφων και πατήσετε το κουμπί  $\hat{\otimes}$  B&W Start (Δημιουργία Α&Μ  $\alpha$ ντινοάφων) ή το κουμπί $\otimes$  Color Start (Δημιουρνία ένγρωμων αντιγράφων), τα έγγραφα τροφοδοτούνται αυτόματα και ξεκινά η σάρωση. Αν τοποθετήσετε ένα μονό αριθμό φύλλων στον αυτόματο τροφοδότη εγγράφων, το μισό μέρος της τελευταίας σελίδας παραμένει κενό.

## *Επαναφορά των ρυθμίσεων αντιγραφής*

Μπορείτε να εκτελέσετε επαναφορά της τρέγουσας επιλεγμένης  $\phi$ ύθμισης στην προεπιλεγμένη τιμή πατώντας το κουμπί $\hat{\diamond}$  Reset (Επαναφορά). Εάν πατήσετε το κουμπί  $\hat{\otimes}$  Reset (Επαναφορά) για λίγο, εκτελείται επαναφορά όλων των ρυθμίσεων στις προεπιλεγμένες τιμές και η οθόνη LCD επιστρέφει στην αργική οθόνη.

## *Επαναφορά των ρυθμίσεων αντινραφής στην οθόνη LCD*

Για να εκτελέσετε επαναφορά όλων των ρυθμίσεων στις εργοστασιακές ρυθμίσεις, ακολουθήστε τα παρακάτω βήματα.

- 1. Πατήστε το κουμπί (Ν) Setup (Ρύθμιση) στον πίνακα ελέγγου. H φωτεινή ένδειξη Setup (Ρύθμιση) ανάβει και το μενού Setup (Ρύθμιση) εμφανίζεται στην οθόνη LCD.
- 2. Πατήστε το κουμπί ▼ Down (Κάτω) μέχρι να εμφανιστεί το στοιχείο Copy Settings (Ρυθμίσεις αντιγραφής), και στη συνέχεια πατήστε το κουμπί  $\blacktriangleright$  Right (Δεξιά).
- 3. Πατήστε το κουμπί ▼ Down (Κάτω) για να επιλέξετε Factory Settings (Ρυθμίσεις εργοστασίου), και στη συνέγεια πατήστε το  $\kappa$ ουμπί  $\blacktriangleright$  Right (Δεξιά).
- 4. Bεβαιωθείτε ότι έχετε επιλέξει το στοιχείο Factory Settings (Ρυθμίσεις εργοστασίου), και στη συνέγεια πατήστε το κουμπί **Fight** (Δεξιά).

Όταν έχουν αλλάξει όλες οι ρυθμίσεις στις εργοστασιακές ρυθμίσεις, το προϊόν επιστρέφει στην κατάσταση Print (Εκτύπωση).

## **Περιορισμοί κατά την αντινραφή**

Οι γειριστές αυτού του προϊόντος πρέπει να τηρούν τους παρακάτω περιορισμούς προκειμένου να εξασφαλίσουν την υπεύθυνη και νόμιμη γρήση του προϊόντος.

#### H αντιγραφή των παρακάτω αντικειμένων απαγορεύεται από *<i>IO νόμο*

- □ Χαρτονομίσματα, κέρματα, κρατικά βραγυπρόθεσμα γρεόγραφα, κρατικά ομόλογα και δημοτικά χρεόγραφα
- □ Mηγρησιμοποιημένα γραμματόσημα, προ-σφραγισμένες ταχυδρομικές κάρτες, και άλλα επίσημα αντικείμενα ταχυδρομείου που φέρουν έγκυρο τέλος
- □ Κρατικά γαρτόσημα και γρεόγραφα που έγουν εκδοθεί σύμφωνα με τη νόμιμη διαδικασία

#### Προσέχετε όταν αντιγράφετε τα παρακάτω αντικείμενα

- □ Ιδιωτικά βραχυπρόθεσμα χρεόγραφα (αποδεικτικά κυριότητας μετοχής, διαπραγματεύσιμα ομόλογα, επιταγές, κτλ.), μηνιαίες κάρτες, εκπτωτικά εισιτήρια, κτλ.
- □ ∆ιαβατήρια, διπλώματα οδήγησης, βεβαιώσεις καταλληλότητας, κάρτες διοδίων, κουπόνια, εισιτήρια, κτλ.

#### Υπεύθυνη χρήση υλικών που προστατεύονται από πνευματικά *δικαιώματα*

Οι σαρωτές μπορεί να χρησιμοποιηθούν εσφαλμένα με την ακατάλληλη αντιγραφή υλικών που προστατεύονται από πνευματικά δικαιώματα. Eκτός και αν ενεργείτε με τη συμβουλή ενός έμπειρου δικηγόρου, φερθείτε υπεύθυνα και με σεβασμό εξασφαλίζονται την άδεια του κατόχου των πνευματικών δικαιωμάτων πριν αντιγράψετε δημοσιευμένο υλικό.

## *Κε*ωάλαιο 8

# *Aποστολή και λήψη φαξ (Μόνο για το*  $\boldsymbol{\mu}$ οντέλο φαξ)

## **Τοποθέτηση πρωτότυπων νια αποστολή φαξ**

Mπορείτε να τοποθετήσετε το πρωτότυπο είτε στον πίνακα εγγράφων ή στον αυτόματο τροφοδότη εγγράφων ανάλογα με τον τύπο του πρωτότυπου. Για λεπτομέρειες, ανατρέξτε στην ενότητα "Τοποθέτηση πρωτότυπων" στη σελίδα 177.

#### $Σ$ *ημείωση*:

- $□$  *Πριν σαρώσετε ένα έγγραφο, σεβαστείτε τα δικαιώματα των κατόχων*  $\pi$ νευματικών δικαιωμάτων. Μη σαρώσετε ένα δημοσιευμένο κείμενο ή εικόνες αν δεν ελέγζετε πρώτα την κατάσταση των πνευματικών  $\delta$ *ικαιωμάτων.*
- **□** *Aν τοποθετηθούν έγγραφα και στον αυτόματο τροφοδότη εγγράφων* και στον πίνακα εγγράφων, σαρώνονται μόνο τα έγγραφα που έχουν  $\tau$ οποθετηθεί στον αυτόματο τροφοδότη εγγράφων.

## **Aποστολή φαξ**

#### $\Lambda$ ιαθέσιμα μεγέθη πρωτότυπου:

- ❏ *ȂʌȠȡİȓIJİ ȞĮ ȤȡȘıȚȝȠʌȠȚȒıİIJİ ʌȡȦIJȩIJȣʌĮ ȝİȖȑșȠȣȢ A4, Letter, kai Legal για τη μετάδοση φαζ.*
- **□** *Τα έγγραφα μεγέθους Legal μπορούν να χρησιμοποιηθούν μόνο με τον αυτόματο τροφοδότη εγγράφων.*
- □ *Το αποτέλεσμα της μετάδοσης μπορεί να διαφέρει από το πρωτότυπο*  $\mu$ έγεθος. Για παράδειγμα, όταν στέλνετε με φαζ ένα πρωτότυπο  $\mu$ εγέθους μικρότερο από A4, μεταδίδεται σε A4 με οριζόντιο  $\pi\rho$ οσανατολισμό.
- **□** *Μπορείτε να στείλετε με φαζ ένα πρωτότυπο μεγέθους Β5, αλλά θα*  $i$ εκτυπωθεί σε γαρτί A4 στη συσκευή του παραλήπτη όπως φαίνεται  $\sigma$ *την παρακάτω εικόνα.*

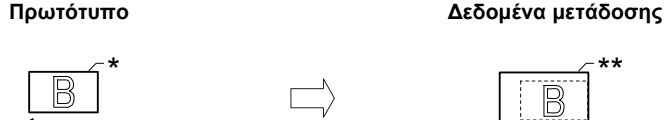

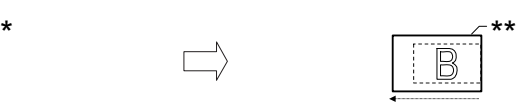

Κατεύθυνση σάρωσης Αποστολή σε μέγεθος Α4 Κατεύθυνση μετάδοσης

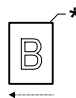

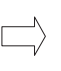

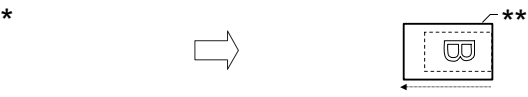

Κατεύθυνση σάρωσης Περιστροφή κατά

90 μοίρες και αποστολή σε μέγεθος Α4

Κατεύθυνση μετάδοσης

Μένεθος Β5

\*\* Μέγεθος Α4

## Βασικές λειτουργίες αποστολής φαξ

- 1. Βεβαιωθείτε ότι το προϊόν είναι ενεργοποιημένο.
- 2. Πατήστε το κουμπί ⓒ Fax (Φαξ) στον πίνακα ελέγγου.

Aνάβει η φωτεινή ένδειξη Fax (Φαξ) και στην οθόνη LCD εμφανίζεται για λίγα δευτερόλεπτα η ένδειξη Fax Mode (Κατάσταση Φαξ), και στη συνέγεια μεταβαίνει στην οθόνη της κατάστασης φαξ.

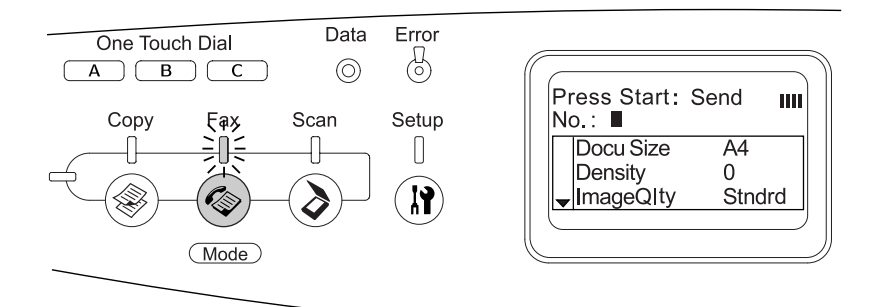

### $Σημείωση$ *:*

- **□** *Μη θέσετε το προϊόν εκτός λειτουργίας και μην πατήστε το κουμπί* άλλης κατάστασης κατά την αποστολή φαζ, καθώς η διαδικασία φαξ μπορεί να πραγματοποιηθεί εσφαλμένα.
- ❏ *ǹȞ įİȞ ʌĮIJȘșİȓ țĮȞȑȞĮ țȠȣȝʌȓ ȖȚĮ ʌİȡȚııȩIJİȡȠ Įʌȩ 3 ȜİʌIJȐ,* ακυρώνεται κάθε αλλαγή που έχει πραγματοποιηθεί και η *κατάσταση επιστρέφει στην κατάσταση Print (Εκτύπωση).*
- 3. Τοποθετήστε το πρωτότυπο είτε στον πίνακα εγγράφων ή στον αυτόματο τροφοδότη εγγράφων. Για λεπτομέρειες, ανατρέξτε στην ενότητα "Τοποθέτηση πρωτότυπων" στη σελίδα 177.
4. Πληκτρολογήστε τον αριθμό φαξ του παραλήπτη απευθείας από το αριθμητικό πληκτρολόγιο στον πίνακα ελέγγου.

#### $Σημείωση:$

- **ৃ** *Μπορούν να εισαχθούν έως 50 χαρακτήρες για έναν παραλήπτη.*
- ❏ *ǹȞ ʌȜȘțIJȡȠȜȠȖȒıİIJİ ȜȐșȠȢ ĮȡȚșȝȩ, ʌĮIJȒıIJİ IJȠ țȠȣȝʌȓ* Reset *(ǼʌĮȞĮijȠȡȐ)ȖȚĮ ȞĮ įȚĮȖȡȐȥİIJİ IJȠ ȤĮȡĮțIJȒȡĮ ıIJĮ ĮȡȚıIJİȡȐ IJȠȣ*  $δρομέα. Πατώντας το κουμπί$ **← Left** $$ *(Αριστερά)* $ή ► Right$ *(ǻİȟȚȐ), Ƞ įȡȠȝȑĮȢ ȝİIJĮțȚȞİȓIJĮȚ ʌȡȠȢ IJĮ ĮȡȚıIJİȡȐ Ȓ IJĮ įİȟȚȐ.*
- ❏ *ȀĮIJȐ IJȘȞ ʌȜȘțIJȡȠȜȩȖȘıȘ IJȠȣ ĮȡȚșȝȠȪ IJȠȣ ʌĮȡĮȜȒʌIJȘ, ȝʌȠȡİȓIJİ* Va εισαγάγετε αριθμούς (0 έως 9), #, και \*χρησιμοποιώντας το  $\alpha$ ριθμητικό πληκτρολόγιο.
- **□** *Eάν πατήσετε το κουμπί* Redial *(Επανάκληση) αντί για την*  $\pi\lambda\eta\kappa\tau\rho$ ολόγηση του αριθμού φαζ του παραλήπτη, εισάγεται  $a$ υτόματα ο αριθμός φαζ στον οποίο είγατε μεταδώσει *ʌȡȠȘȖȠȣȝȑȞȦȢ.*
- $\Box$  *Eάν πατήσετε το κουμπί* Pause *(Παύση) κατά την*  $\pi\lambda\eta\kappa\tau\rho$ ολόγηση του αριθμού του παραλήπτη, η ένδειξη "-"  $\alpha$ ντιπροσωπεύει την παύση.
- **□** *Μπορείτε να στείλετε επίσης ένα φαζ χρησιμοποιώντας το κουμπί* One Touch Dial (*Κλήση με το πάτημα ενός κουμπιού*) *ή το*  $\kappa$ ουμπί Speed Dial *(Ταχεία κλήση). Για λεπτομέρειες, ανατρέζτε στην ενότητα "Αποστολή φαζ χρησιμοποιώντας τη λειτουργία [țȜȒıȘȢ ȝİ IJȠ ʌȐIJȘȝĮ İȞȩȢ țȠȣȝʌȚȠȪ](#page-292-0)" ıIJȘ ıİȜȓįĮ 293 Ȓ "Αποστολή φαξ γρησιμοποιώντας τη λειτουργία ταγείας κλήσης"*  $\sigma$ τη σελίδα 290.
- 5. Πραγματοποιήστε τις κατάλληλες ρυθμίσεις για το σκοπό σάρωσης, αν απαιτείται.

Μπορείτε να καθορίσετε τις ρυθμίσεις Μέγεθος εγγράφου, Πυκνότητα, Ποιότητα εικόνας, Λήψη polling και Κατάσταση μετάδοσης στο εξωτερικό. Για λεπτομέρειες, ανατρέξτε στην ενότητα "Επιλογή των κατάλληλων ρυθμίσεων" στη σελίδα 302.

### $Σημείωση:$

 $E$ άν πατήσετε το κουμπί  $\otimes$  **B&W Start** (Δημιουργία Α&Μ  $\alpha$ ντιγράφων) ή το κουμπί  $\Diamond$  Color Start *(Δημιουργία έγχρωμων*  $\alpha$ ντιγράφων) χωρίς να πραγματοποιήσετε καμία ρύθμιση εδώ,  $\eta$  μετάδοση του φαζ ζεκινάει με τις υπάργουσες τιμές ρυθμίσεων.

6. Πατήστε το κουμπί  $\otimes$  B&W Start (Δημιουργία Α&Μ αντιγράφων)  $\hat{\eta}$  το κουμπί $\hat{\phi}$  Color Start (Δημιουργία έγγρωμων αντιγράφων) για να ξεκινήσει η μετάδοση.

Για την αποστολή ασπρόμαυρου φαξ, πατήστε το κουμπί  $\otimes$  B&W Start (Δημιουργία Α&Μ αντιγράφων). Για την αποστολή έγγρωμου  $\varphi$ αξ, πατήστε το κουμπί $\Diamond$  Color Start (Δημιουργία έγγρωμων αντιγράφων).

### *Σημείωση:*

*Eάν η συσκευή φαζ του παραλήπτη υποστηρίζει μόνο ασπρόμαυρα* φαζ, το έγχρωμο φαζ θα ληφθεί ως ασπρόμαυρο φαζ ακόμα και αν  $\pi\alpha\tau\eta\sigma\epsilon\tau\epsilon$  *το κουμπί*  $\otimes$  Color Start *(Δημιουργία έγγρωμων*  $\alpha$ ντιγράφων).

# <span id="page-289-0"></span>Aποστολή φαξ χρησιμοποιώντας τη λειτουργία *Ιαχείας κλήσης*

Όταν ο αριθμός φαξ του παραλήπτη είναι καταγωρημένος στο προϊόν, μπορείτε να στείλετε ένα φαξ επιλέγοντας τον παραλήπτη που θέλετε από τη λίστα ταχέων κλήσεων στην οθόνη LCD. Μπορείτε να καταχωρήσετε έως 60 αριθμούς φαξ παραληπτών στο προϊόν.

### $Σημείωση:$

*Για να χρησιμοποιήσετε τη λειτουργία ταχείας κλήσης, πρέπει να* καταγωρήσετε τις πληροφορίες φαζ των παραληπτών εκ των προτέρων. *Για λεπτομέρειες, ανατρέζτε στην ενότητα "Για την ταχεία κλήση" στη*  $\sigma$ ελίδα 320 ή "Χρήση του [EPSON Speed Dial Utility \(](#page-315-0)μόνο νια Windows)" *στη σελίδα 316.* 

- 1. Βεβαιωθείτε ότι το προϊόν βρίσκεται στην κατάσταση Fax (Φαξ). Aν δεν είναι, πατήστε το κουμπί  $\circledast$  Fax (Φαξ) για να μεταβείτε στην κατάσταση Fax (Φαξ).
- 2. Τοποθετήστε το πρωτότυπο είτε στον πίνακα εγγράφων ή στον αυτόματο τροφοδότη εγγράφων. Για λεπτομέρειες, ανατρέξτε στην ενότητα "Τοποθέτηση πρωτότυπων" στη σελίδα 177.
- 3. Πατήστε το κουμπί Speed Dial (Ταγεία κλήση) στον πίνακα ελέγγου.

Εμφανίζεται η λίστα καταγωρημένων παραληπτών στην οθόνη LCD.

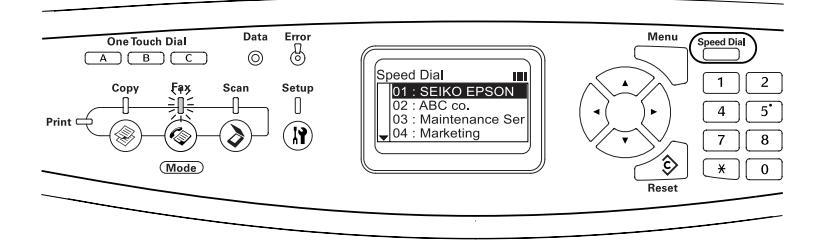

4. Πατήστε το κουμπί ▲ Up (Πάνω) ή ▼ Down (Κάτω) πολλές φορές μέγρι να επιλέξετε τον παραλήπτη που θέλετε και στη συνέγεια  $\pi\alpha\tau$ ήστε το κουμπί  $\blacktriangleright$  Right (Δεξιά).

Ο επιλεγμένος παραλήπτης εμφανίζεται στη δεύτερη από επάνω σειρά στην οθόνη LCD.

### $Σημ$ *είωση* $:$

- **Δ** *Μπορείτε να επιλέζετε επίσης παραλήπτη πληκτρολογώντας*  $\alpha\pi$ ευθείας τον αριθμό.
- **□** *Για την εμφάνιση των λεπτομερειών του επιλεγμένου*  $\pi\alpha\rho\alpha\lambda\eta\pi\tau\eta$ ,  $\pi\alpha\tau\eta\sigma\tau\epsilon$  *το κουμπί* Advanced/Menu *(Σύνθετες*  $\rho \nu \theta \mu i \sigma \varepsilon \iota \langle M \varepsilon \nu \omega \rangle$  *ενώ είναι επιλεγμένος ο παραλήπτης. Για να επιστρέψετε πάλι στη λίστα, πατήστε είτε το κουμπί* Advanced/Menu (Σύνθετες ρυθμίσεις/Μενού) ή το κουμπί l Left *(ǹȡȚıIJİȡȐ).*
- 5. Πραγματοποιήστε τις κατάλληλες ρυθμίσεις για το σκοπό σάρωσης, αν απαιτείται.

Μπορείτε να καθορίσετε τις ρυθμίσεις Μέγεθος εγγράφου, Πυκνότητα, Ποιότητα εικόνας, Λήψη polling και Κατάσταση μετάδοσης στο εξωτερικό. Για λεπτομέρειες, ανατρέξτε στην ενότητα "Επιλογή των κατάλληλων ρυθμίσεων" στη σελίδα 302.

### $$

 $E$ άν πατήσετε το κουμπί  $\otimes$  **B&W Start** *(Δημιουργία Α&Μ*  $\alpha$ *vτιγράφων*) ή το κουμπί  $\circ$  Color Start *(Δημιουργία έγχρωμων*  $\alpha$ ντιγράφων) χωρίς να πραγματοποιήσετε καμία ρύθμιση εδώ,  $\eta$  μετάδοση του φαζ ζεκινάει με τις υπάργουσες τιμές ρυθμίσεων.

6. Πατήστε το κουμπί  $\otimes$  B&W Start (Δημιουργία Α&Μ αντιγράφων)  $\hat{\eta}$  το κουμπί $\hat{\phi}$  Color Start (Δημιουργία έγγρωμων αντιγράφων) για να ξεκινήσει η μετάδοση.

Για την αποστολή ασπρόμαυρου φαξ, πατήστε το κουμπί  $\otimes$  B&W Start (Δημιουργία Α&Μ αντιγράφων). Για την αποστολή έγγρωμου φαξ, πατήστε το κουμπί  $\Diamond$  Color Start (Δημιουργία έγγρωμων αντιγράφων).

### $Σημείωση:$

*E*άν η συσκευή φαζ του παραλήπτη υποστηρίζει μόνο ασπρόμαυρα  $\varphi$ αζ, το έγγρωμο φαζ θα ληφθεί ως ασπρόμαυρο φαζ ακόμα και  $\alpha v \pi \alpha \tau \eta \sigma \varepsilon \tau \sigma \kappa \omega \mu \pi i \otimes$  Color Start *(Δημιουργία έγχρωμων*  $\alpha$ ντιγράφων).

### <span id="page-292-0"></span>Aποστολή φαξ χρησιμοποιώντας τη λειτουργία *κλήσης με το πάτημα ενός κουμπιού*

Όταν ένας αριθμός φαξ παραλήπτη που γρησιμοποιείτε συγνά έγει αντιστοιγιστεί στο κουμπί One Touch Dial (Κλήση με το πάτημα ενός κουμπιού) (A, B, ή C), μπορείτε να στείλετε ένα φαξ στον παραλήπτη πατώντας απλά το αντίστοιχο κουμπί One Touch Dial (Κλήση με το πάτημα ενός κουμπιού).

#### $Σημείωση:$

- **□** *Κατά την αποστολή φαξ με τη χρήση του κουμπιού* One Touch Dial *(ȀȜȒıȘ ȝİ IJȠ ʌȐIJȘȝĮ İȞȩȢ țȠȣȝʌȚȠȪ), IJȠ ʌȡȦIJȩIJȣʌȠ ȝİIJĮįȓįİIJĮȚ ȦȢ*  $\alpha\sigma\pi\rho\phi\mu\alpha\nu\rho\sigma\varphi\alpha\xi.$
- **□** *Για να χρησιμοποιήσετε τη λειτουργία κλήσης με το πάτημα ενός κουμπιού, πρέπει να καταχωρήσετε τις πληροφορίες φαζ των*  $\pi$ αραληπτών εκ των προτέρων. Για λεπτομέρειες, ανατρέζτε στην *İȞȩIJȘIJĮ "[īȚĮ IJȘȞ țȜȒıȘ ȝİ IJȠ ʌȐIJȘȝĮ İȞȩȢ țȠȣȝʌȚȠȪ](#page-325-0)" ıIJȘ ıİȜȓįĮ 326*   $\eta$  "Χρήση του [EPSON Speed Dial Utility \(](#page-315-0)μόνο για Windows)" στη *[ıİȜȓįĮ](#page-315-0) 316.*
- $\Box$  *Πατώντας το κουμπί* One Touch Dial *(Κλήση με το πάτημα ενός*  $x$ *ουμπιού*) (A, B, ή C) σε οποιαδήποτε κατάσταση, μεταβαίνετε στην *κατάσταση Fax (Φαξ).*
- 1. Τοποθετήστε το πρωτότυπο είτε στον πίνακα εγγράφων ή στον αυτόματο τροφοδότη εγγράφων. Για λεπτομέρειες, ανατρέξτε στην ενότητα "Τοποθέτηση πρωτότυπων" στη σελίδα 177.
- 2. Πατήστε ένα κουμπί One Touch Dial (Κλήση με το πάτημα ενός țȠȣȝʌȚȠȪ) (A, B, Ȓ C).

Ο παραλήπτης που έχει αντιστοιχιστεί στο κουμπί One Touch Dial (Κλήση με το πάτημα ενός κουμπιού) A, B, ή C εμφανίζεται στη δεύτερη από επάνω σειρά των στοιγείων ρύθμισης και στη συνέγεια ξεκινάει η μετάδοση του φαξ.

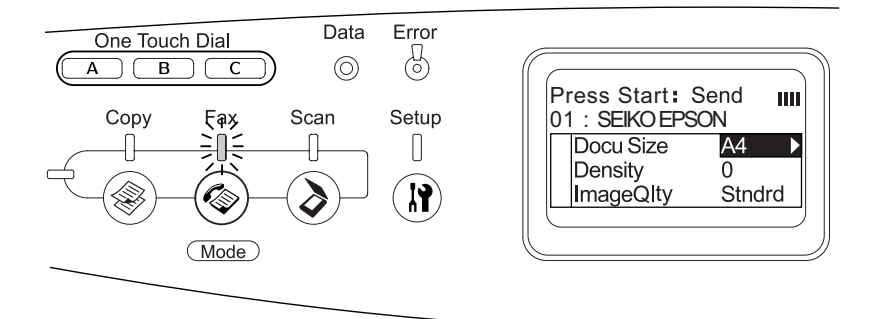

### Aποστολή φαξ χρησιμοποιώντας τη λειτουργία **ομαδικής κλήσης**

Eάν έγουν καταγωρηθεί πολλοί αριθμοί φαξ παραληπτών σε μια ομάδα, το ίδιο πρωτότυπο αποστέλλεται σε όλους τους καταχωρημένους παραλήπτες επιλέγοντας τον αριθμό ομάδας που θέλετε. Μπορείτε να εισάγετε έως 20 ομάδες στο προϊόν.

### $Σημείωση:$

- □ *Κατά την αποστολή φαξ με τη χρήση της λειτουργίας ομαδικής*  $\kappa\lambda$ ήσης, το πρωτότυπο μεταδίδεται ως ασπρόμαυρο φαζ.
- ❏ *īȚĮ ȞĮ ȤȡȘıȚȝȠʌȠȚȒıİIJİ IJȘ ȜİȚIJȠȣȡȖȓĮ ȠȝĮįȚțȒȢ țȜȒıȘȢ, ʌȡȑʌİȚ ȞĮ* καταχωρήσετε τους πολλαπλούς αριθμούς φαζ των παραληπτών ως *ȠȝȐįĮ ȤȡȘıȚȝȠʌȠȚȫȞIJĮȢ IJȠ ȕȠȘșȘIJȚțȩ ʌȡȩȖȡĮȝȝĮ EPSON Speed Dial Utility. Για λεπτομέρειες, ανατρέζτε στην ηλεκτρονική βοήθεια.*
- 1. Βεβαιωθείτε ότι το προϊόν βρίσκεται στην κατάσταση Fax (Φαξ). Aν δεν είναι, πατήστε το κουμπί (⊚) Fax (Φαξ) για να μεταβείτε στην κατάσταση Fax (Φαξ).
- 2. Τοποθετήστε το πρωτότυπο είτε στον πίνακα εγγράφων ή στον αυτόματο τροφοδότη εγγράφων. Για λεπτομέρειες, ανατρέξτε στην ενότητα "Τοποθέτηση πρωτότυπων" στη σελίδα 177.
- 3. Πατήστε δύο φορές το κουμπί Speed Dial (Ταγεία κλήση) στον πίνακα ελέγγου.

Εμφανίζεται η λίστα ομαδικής κλήσης στην οθόνη LCD.

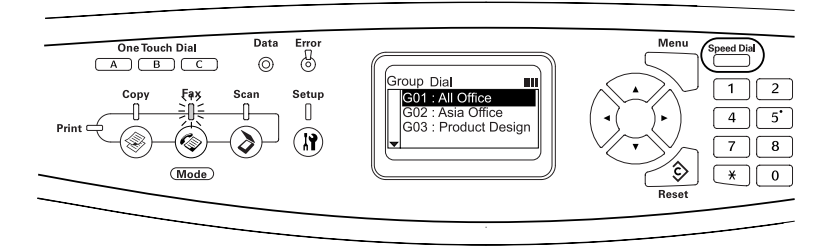

4. Πατήστε το κουμπί ▲ Up (Πάνω) ή ▼ Down (Κάτω) πολλές φορές μέγρι να επιλέξετε την ομάδα που θέλετε και στη συνέγεια πατήστε το κουμπί ► Right (Δεξιά).

Η επιλεγμένη ομάδα εμφανίζεται στη δεύτερη από επάνω σειρά στην οθόνη LCD.

#### $Σημείωση:$

*Για την εμφάνιση των λεπτομερειών της καταχωρημένης ομάδας,*  $\pi\alpha\tau\eta\sigma\tau\epsilon$  *το κουμπί* Advanced/Menu (*Σύνθετες ρυθμίσεις/Μενού*) *ενώ είναι επιλεγμένη η ομάδα. Για να επιστρέψετε πάλι στη λίστα*  $o\mu\dot{\alpha}\delta\alpha\varsigma$ , πατήστε είτε το κουμπί Advanced/Menu (Σύνθετες  $\mu$ υθμίσεις/Μενού) ή το κουμπί < Left (Αριστερά).

5. Πραγµατοποιήστε τις κατάλληλες ρυθµίσεις για το σκοπό σάρωσης, αν απαιτείται.

Μπορείτε να καθορίσετε τις ρυθµίσεις Μέγεθος εγγράφου, Πυκνότητα, Ποιότητα εικόνας, Λήψη polling και Κατάσταση µετάδοσης στο εξωτερικό. Για λεπτοµέρειες, ανατρέξτε στην ενότητα "[Επιλογή των κατάλληλων ρυθ](#page-301-0)µίσεων" στη σελίδα 302.

#### $Σημείωση:$

 $E$ άν πατήσετε το κουμπί  $\Diamond$  **B&W Start** (Δημιουργία Α&Μ  $\alpha$ ντιγράφων) γωρίς να πραγματοποιήσετε καμία ρύθμιση εδώ, *η μετάδοση του φαζ ζεκινάει με τις υπάρχουσες τιμές ρυθμίσεων.* 

6. Πατήστε το κουµπί <sup>x</sup> B&W Start (Δηµιουργία Α&Μ αντιγράφων) για να ξεκινήσει η µετάδοση.

# $\overline{\Lambda\eta\psi\eta\phi\alpha\xi}$

### **Μέγεθος χαρτιού εξόδου**

Το φαξ που λαμβάνεται μπορεί να εκτυπωθεί σε μέγεθος A4, B5, Letter, ή Legal. Ωστόσο, όταν το μέγεθος του χαρτιού εξόδου δεν ταιριάζει με το μέγεθος των δεδομένων που λαμβάνονται, η εικόνα των δεδομένων διαιρείται σύμφωνα με το μέγεθος του γαρτιού εξόδου ως εξής.

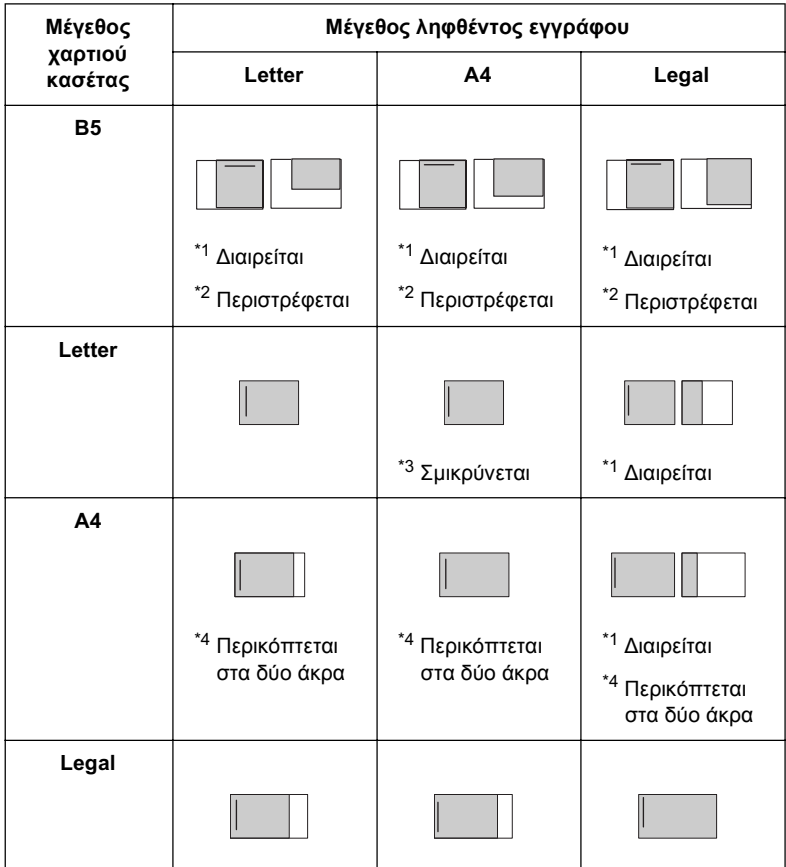

Στην παραπάνω λίστα, η σκιασμένη περιοχή δηλώνει την περιοχή που εκτυπώνεται και η κάθετη γραμμή στη σκιασμένη περιοχή δηλώνει τη θέση των πληροφοριών επικεφαλίδας (την αρχή του πρωτότυπου).

- \*1 Διαιρείται: Η εικόνα που λαμβάνεται εκτυπώνεται σε 2 σελίδες.
- \*<sup>2</sup> Περιστρέφεται: Η εικόνα που λαμβάνεται περιστρέφεται.
- $^*$ <sup>3</sup> Σμικούνεται: Η εικόνα που λαμβάνεται σμικρύνεται μόνο στην κατεύθυνση που κινείται το έννραφο.
- $^{*4}$  Περικόπτεται στα δύο άκρα: Και τα δύο άκρα της εικόνας που λαμβάνεται περικόπτονται.

#### $Σημείωση:$

*Eάν τοποθετήσετε γαρτί και στη θήκη πολλαπλών γρήσεων και στην*  $\pi$ ρόσθετη κασέτα γαρτιού, εκτυπώνεται το γαρτί στη θήκη πολλαπλών *ȤȡȒıİȦȞ.*

# **Βασικές λειτουργίες λήψης φαξ**

Eάν στο προϊόν είναι συνδεδεμένο ένα τηλέφωνο, μπορείτε να επιλέξετε μεταξύ τεσσάρων καταστάσεων λήψης για τη λήψη μιας κλήσης. H προεπιλεγμένη ρύθμιση είναι η κατάσταση Fax only (Μόνο φαξ).

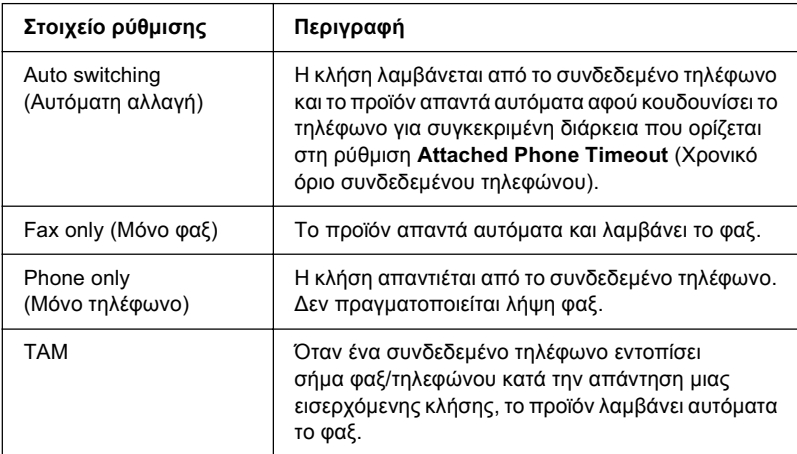

Για να αλλάξετε την κατάσταση λήψης, ακολουθήστε τα παρακάτω βήματα.

1. Πατήστε το κουμπί <sup>(μ)</sup> Setup (Ρύθμιση) στον πίνακα ελέγχου.

H φωτεινή ένδειξη Setup (Ρύθμιση) ανάβει και το μενού Setup (Ρύθμιση) εμφανίζεται στην οθόνη LCD.

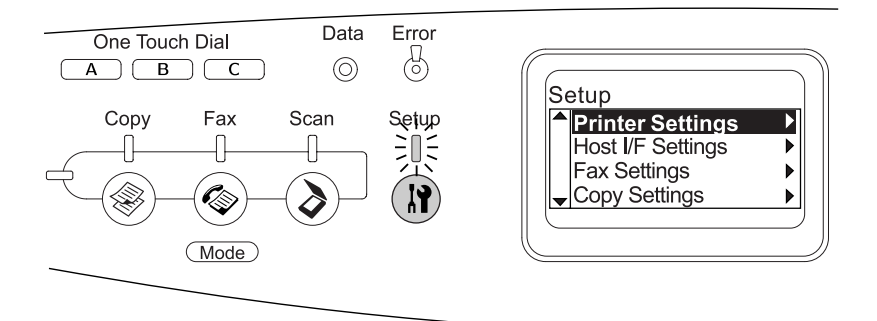

- 2. Πατήστε δύο φορές το κουμπί ▼ Down (Κάτω) για να επιλέξετε Fax Settings (Ρυθμίσεις φαξ), και στη συνέγεια πατήστε το κουμπί $\blacktriangleright$  Right (Δεξιά).
- 3. Πατήστε δύο φορές το κουμπί ▼ Down (Κάτω) για να επιλέξετε Reception Settings (Ρυθμίσεις λήψης), και στη συνέγεια  $\pi\alpha\tau\eta\sigma\tau\epsilon$  το κουμπί $\blacktriangleright$  Right (Δεξιά).
- 4. Πατήστε το κουμπί ▼ Down (Κάτω) για να επιλέξετε Incoming Mode (Κατάσταση εισερχόμενων), και στη συνέχεια πατήστε το  $\kappa$ ουμπί  $\blacktriangleright$  Right (Δεξιά).

Eμφανίζεται το μενού Reception Settings (Ρυθμίσεις λήψης).

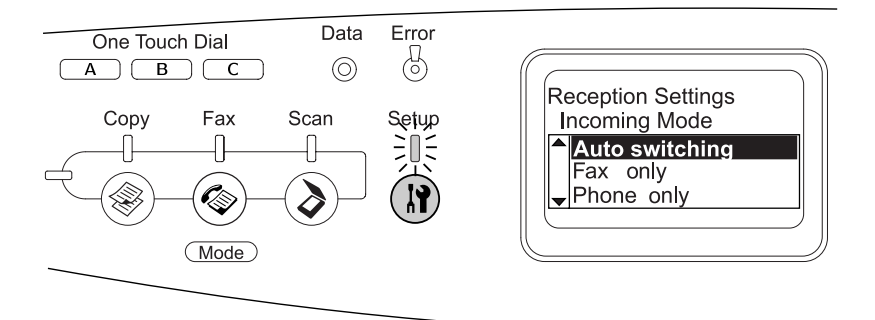

- 5. Πατήστε το κουμπί  $\triangle$  Up (Πάνω) ή  $\nabla$  Down (Κάτω) για να επιλέξετε την κατάσταση λήψης που θέλετε και στη συνέγεια  $\pi\alpha\tau\eta\sigma\tau\epsilon$  το κουμπί $\blacktriangleright$  Right (Δεξιά).
- 6. Για έξοδο από τις ρυθμίσεις, πατήστε πολλές φορές το κουμπί **I Left** (Αριστερά) ή το κουμπί μιας άλλης κατάστασης.

# *Λήψη φαξ όταν ακούγονται ήχοι φαξ*

Η λειτουργία αυτή χρησιμοποιείται για την εκτύπωση δεδομένων φαξ αφού έχετε απαντήσει την εισερχόμενη κλήση χρησιμοποιώντας το συνδεδεμένο τηλέφωνο.

### $Σημείωσ*n*$ :

*Για να γρησιμοποιήσετε αυτή τη λειτουργία, πρέπει να είναι συνδεδεμένο* στο προϊόν ένα τηλέφωνο, και η επιλογή Incomina Mode (Κατάσταση *<i>EΙσερχόμενων) στη ρύθμιση* Reception Settings (Ρυθμίσεις λήψης) *vα έγει οριστεί στην τιμή* Auto switching (Αυτόματη αλλαγή). Για  $\lambda$ επτομέρειες, ανατρέζτε στην ενότητα "Αλλαγή των ρυθμίσεων φαζ" στη *[ıİȜȓįĮ](#page-301-1) 302.*

- 1. Aπαντήστε την εισερχόμενη κλήση χρησιμοποιώντας το συνδεδεμένο τηλέφωνο.
- 2. Πατήστε το κουμπί  $\Diamond$  B&W Start (Δημιουργία Α&Μ αντιγράφων)  $\eta$  το κουμπί $\otimes$  Color Start (Δημιουργία έγγρωμων αντιγράφων) αφού επιβεβαιώσετε τον ήγο φαξ.

Τα ληφθέντα δεδομένα εκτυπώνονται ανά σελίδα όπως λαμβάνονται.

### *ȁȒȥȘ ijĮȟ ȤȡȘıȚȝȠʌȠȚȫȞIJĮȢ IJȠ polling ijĮȟ*

Η λειτουργία αυτή χρησιμοποιείται για τη λήψη πληροφοριών που είναι αποθηκευμένες στη συσκευή φαξ τρίτου μέρους από το προϊόν.

- 1. Βεβαιωθείτε ότι το προϊόν βρίσκεται στην κατάσταση Fax (Φαξ). Aν δεν είναι, πατήστε το κουμπί  $\circledast$  Fax (Φαξ) για να μεταβείτε στην κατάσταση Fax (Φαξ).
- 2. Πληκτρολογήστε τον αριθμό φαξ του άλλου ατόμου γρησιμοποιώντας το αριθμητικό πληκτρολόγιο.
- 3. Πατήστε το κουμπί ▲ Up (Πάνω) ή ▼ Down (Κάτω) πολλές φορές μέχρι να εμφανιστεί η ένδειξη Polling Rcptn (Λήψη polling), και στη συνέγεια πατήστε το κουμπί  $\blacktriangleleft$  Left (Αριστερά) ή $\blacktriangleright$  Right (Δεξιά) για να επιλέξετε <sup>Ο</sup>η (Ενεργοποίηση).
- 4. Όταν ακούσετε έναν ήγο ή μια φωνητική καθοδήγηση, πατήστε το κουμπί  $\circ$  B&W Start (Δημιουργία Α&Μ αντιγράφων) ή το κουμπί  $\otimes$  Color Start (Δημιουργία έγχρωμων αντιγράφων) για να ἕεκινήσει η μετάδοση.

# <span id="page-301-1"></span>*<del>Aλλανή των ρυθμίσεων φαξ</del>*

### <span id="page-301-0"></span>*Επιλονή των κατάλληλων ρυθμίσεων*

Μπορείτε να αλλάξετε τις παρακάτω ρυθμίσεις για τη μετάδοση ή λήψη ωαξ με τις κατάλληλες ρυθμίσεις.

### **Μένεθος εννράφου**

Mπορείτε να ορίσετε το μέγεθος του εγγράφου από A4, Letter, και Legal.

#### *<i>ίωση*:

**Τα έγγραφα μεγέθους Legal μπορούν να γρησιμοποιηθούν μόνο με τον**  $\alpha$ υτόματο τροφοδότη εγγράφων.

- 1. Βεβαιωθείτε ότι το προϊόν βρίσκεται στην κατάσταση Fax (Φαξ). Aν δεν είναι, πατήστε το κουμπί  $\circledast$  Fax (Φαξ) για να μεταβείτε στην κατάσταση Fax (Φαξ).
- 2. Bεβαιωθείτε ότι έγει επιλεγεί το στοιγείο Docu Size (Μέγεθος  $\epsilon$ γγράφου). Αν δεν έχει επιλεγεί, πατήστε το κουμπί  $\nabla$  Down (Κάτω) για να επιλέξετε το στοιχείο.
- 3. Πατήστε το κουμπί < Left (Αριστερά) ή ► Right (Δεξιά) πολλές φορές μέγρι να εμφανιστεί το μέγεθος εγγράφου που θέλετε.
- 4. Πατήστε το κουμπί ▲ Up (Πάνω) για έξοδο από τη ρύθμιση μεγέθους εγγράφου ή για να πραγματοποιήσετε άλλες ρυθμίσεις, αν είναι απαραίτητο.

### **Πυκνότητα**

Κατά την αποστολή ενός φαξ, μπορείτε να ορίσετε την πυκνότητα της μετάδοσης από 7 επίπεδα (-3 έως 3) στον πίνακα ελέγχου. Όσο μεγαλύτερος είναι ο αριθμός, τόσο σκουραίνει η εικόνα.

- 1. Βεβαιωθείτε ότι το προϊόν βρίσκεται στην κατάσταση Fax (Φαξ). Aν δεν είναι, πατήστε το κουμπί  $\circledast$  Fax (Φαξ) για να μεταβείτε στην κατάσταση Fax (Φαξ).
- 2. Πατήστε το κουμπί ▼ Down (Κάτω) για να επιλέξετε το στοιγείο Density (Πυκνότητα).
- 3. Πατήστε το κουμπί < Left (Αριστερά) ή ► Right (Δεξιά) πολλές φορές για να ορίσετε το επίπεδο πυκνότητας που θέλετε.

#### *<i>iωσn*:

*Μπορείτε να ορίσετε επίσης την πυκνότητα εισάγοντας τον αριθμό*  $\alpha\pi\varepsilon\upsilon\theta\varepsilon i\alpha\varsigma$  με το αριθμητικό πληκτρολόγιο.

4. Πατήστε το κουμπί ▲ Up (Πάνω) δύο φορές για έξοδο από τη ρύθμιση Density (Πυκνότητα) ή για να πραγματοποιήσετε άλλες ρυθμίσεις, αν είναι απαραίτητο.

### **Ποιότητα εικόνας**

Στις ασπρόμαυρες μεταδόσεις, μπορείτε να ορίσετε την ποιότητα της εικόνας ανάλογα με τον τύπο του εγγράφου.

Μπορείτε να επιλέξετε τις εξής ποιότητες εικόνας.

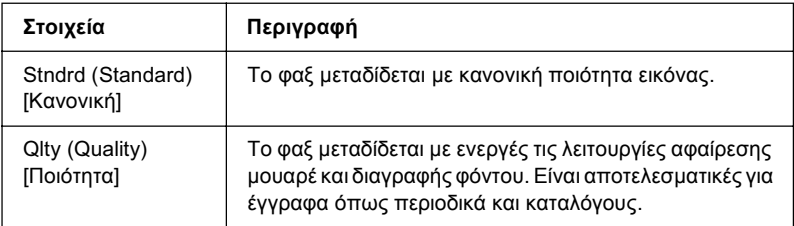

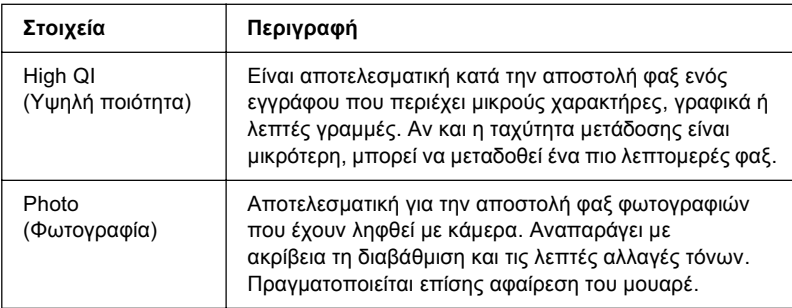

- 1. Bεβαιωθείτε ότι το προϊόν βρίσκεται στην κατάσταση Fax (Φαξ). Aν δεν είναι, πατήστε το κουμπί ⊗ Fax (Φαξ) για να μεταβείτε στην κατάσταση Fax (Φαξ).
- 2. Πατήστε το κουμπί ▼ Down (Κάτω) δύο φορές για να επιλέξετε το στοιχείο Image Qlty (Ποιότητα εικόνας).
- 3. Πατήστε το κουμπί < Left (Αριστερά) ή ► Right (Δεξιά) πολλές φορές μέχρι να εμφανιστεί η ποιότητα εικόνας που θέλετε.
- 4. Πατήστε το κουμπί ▲ Up (Πάνω) τρεις φορές για έξοδο από τη ρύθμιση ποιότητας εικόνας ή για να πραγματοποιήσετε άλλες ρυθμίσεις, αν είναι απαραίτητο.

# *ȁȒȥȘ polling*

Μπορείτε να ορίσετε αν θέλετε να χρησιμοποιείτε τη λειτουργία λήψης polling. Εάν επιλέξετε Ūη (Ενεργοποίηση), μπορείτε να λάβετε δεδομένα φαξ που είναι αποθηκευμένα στη συσκευή φαξ του αποστολέα

- 1. Βεβαιωθείτε ότι το προϊόν βρίσκεται στην κατάσταση Fax (Φαξ). Aν δεν είναι, πατήστε το κουμπί  $\circledast$  Fax (Φαξ) για να μεταβείτε στην κατάσταση Fax (Φαξ).
- 2. Πατήστε το κουμπί ▲ Up (Πάνω) ή ▼ Down (Κάτω) πολλές φορές μέγρι να εμφανιστεί το στοιγείο Polling Rcptn (Λήψη polling).
- 3. Πατήστε το κουμπί  $\blacktriangleleft$  Left (Αριστερά) ή  $\blacktriangleright$  Right (Δεξιά) για να επιλέξετε On (Ενεργοποίηση) ή Off (Απενεργοποίηση).
- 4. Πατήστε το κουμπί ▲ Up (Πάνω) πολλές φορές για έξοδο από τη  $\rho$ ύθμιση λήψης polling ή για να πραγματοποιήσετε άλλες ρυθμίσεις, αν είναι απαραίτητο.

### Κατάσταση μετάδοσης στο εξωτερικό

Eάν μεταδίδετε φαξ στο εξωτερικό, ρυθμίστε αυτή τη λειτουργία στην τιμή On (Ενεργοποίηση).

- 1. Βεβαιωθείτε ότι το προϊόν βρίσκεται στην κατάσταση Fax (Φαξ). Aν δεν είναι, πατήστε το κουμπί  $\circledast$  Fax (Φαξ) για να μεταβείτε στην κατάσταση Fax (Φαξ).
- 2. Πατήστε το κουμπί ▲ Up (Πάνω) ή ▼ Down (Κάτω) πολλές φορές μέγρι να εμφανιστεί το στοιγείο Üverseas Mode (Κατάσταση εξωτερικού).
- 3. Πατήστε το κουμπί < Left (Αριστερά) ή ▶ Right (Δεξιά) για να επιλέξετε Οη (Ενεργοποίηση) ή Οττ (Απενεργοποίηση).
- 4. Πατήστε το κουμπί ▲ Up (Πάνω) πολλές φορές για έξοδο από τη ρύθμιση κατάστασης μετάδοσης στο εξωτερικό ή για να πραγματοποιήσετε άλλες ρυθμίσεις, αν είναι απαραίτητο.

# *Aλλαγή των ρυθμίσεων των εξερχόμενων φαξ*

Μπορείτε να αλλάξετε τον αριθμό προσπαθειών αυτόματης επανάκλησης καθώς και αν θα εκτυπώνονται τα στοιχεία του αποστολέα μαζί με τα δεδομένα μετάδοσης.

### **Αυτόματη επανάκληση**

Η λειτουργία αυτή γρησιμοποιείται για να καθορίσετε το διάστημα μεταξύ κάθε προσπάθειας και το συνολικό αριθμό προσπαθειών όταν δεν μπορείτε να συνδεθείτε με τον παραλήπτη λόνω κατειλημμένης γραμμής.

#### $Σημείωση:$

Ο αριθμός των προσπαθειών επανάκλησης μπορεί να οριστεί μετα*ξ*ύ των **τιμών 0 και 99. Αν δε θέλετε να χρησιμοποιήσετε τη λειτουργία αυτόματης** *İʌĮȞȐțȜȘıȘȢ, İʌȚȜȑȟIJİ 0.* 

1. Πατήστε το κουμπί <sup>(**λ) Setup** (Ρύθμιση) στον πίνακα ελέγγου.</sup>

H φωτεινή ένδειξη Setup (Ρύθμιση) ανάβει και το μενού Setup (Ρύθμιση) εμφανίζεται στην οθόνη LCD.

2. Πατήστε δύο φορές το κουμπί ▼ Down (Κάτω) για να επιλέξετε Fax Settings (Ρυθμίσεις φαξ), και στη συνέγεια πατήστε το κουμπί  $\blacktriangleright$  Right (Δεξιά).

Eμφανίζεται το μενού Fax Settings (Ρυθμίσεις φαξ).

- 3. Πατήστε το κουμπί ▼ Down (Κάτω) για να επιλέξετε Transmission Settings (Ρυθμίσεις μετάδοσης), και στη συνέγεια πατήστε το κουμπί ► Right (Δεξιά).
- 4. Bεβαιωθείτε ότι έγετε επιλέξει το στοιγείο Auto Redial Tries (Προσπάθειες αυτόματης επανάκλησης), και στη συνέγεια πατήστε το κουμπί ► Right (Δεξιά).

5. Πατήστε το κουμπί∧ Up (Πάνω) ή ▼ Down (Κάτω) για να ορίσετε τον αριθμό προσπαθειών επανάκλησης που θέλετε.

#### $Σημείωση:$

*Μπορείτε να ρυθμίσετε επίσης τον αριθμό προσπαθειών* επανάκλησης εισάγοντας τον αριθμό χρησιμοποιώντας το  $\alpha\rho_l\theta\mu\eta\tau\iota\kappa\acute{o}$ *πληκτρολόγιο.* 

6. Για έξοδο από τις ρυθμίσεις, πατήστε πολλές φορές το κουμπί **I Left** (Αριστερά) ή το κουμπί μιας άλλης κατάστασης.

### *Εκτύπωση στοιχείων αποστολέα*

Η λειτουργία αυτή χρησιμοποιείται για την εκτύπωση των στοιχείων του αποστολέα με τα δεδομένα μετάδοσης. Όταν το στοιγείο Print Sender Info (Εκτύπωση στοιγείων αποστολέα) έγει οριστεί στην τιμή <sup>Ο</sup>n (Ενεργοποίηση), η ημερομηνία, η ημέρα της εβδομάδας, η ώρα, το όνομα του αποστολέα, ο αριθμός τηλεφώνου του αποστολέα και ο αριθμός σελίδας (με μορφή κλάσματος) εκτυπώνονται αυτόματα στο πάνω μέρος της εικόνας μετάδοσης.

#### $Σ$ *ημείωση*:

- **□** *Οι αριθμοί σελίδας δεν εκτυπώνονται κατά την πραγματοποίηση μη*  $\alpha$ υτόματης μετάδοσης.
- **□** *Μέρος του εγγράφου μπορεί να χαθεί καθώς τα παραπάνω στοιχεία*  $\epsilon\pi$ ικαλύπτουν τα δεδομένα του εγγράφου.

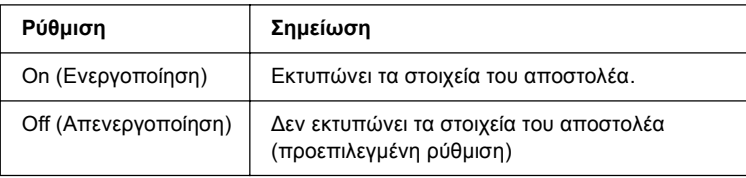

1. Πατήστε το κουμπί <sup>(</sup>N Setup (Ρύθμιση) στον πίνακα ελέγχου.

H φωτεινή ένδειξη Setup (Ρύθμιση) ανάβει και το μενού Setup (Ρύθμιση) εμφανίζεται στην οθόνη LCD.

2. Πατήστε δύο φορές το κουμπί ▼ Down (Κάτω) για να επιλέξετε Fax Settings (Ρυθμίσεις φαξ), και στη συνέχεια πατήστε το  $κ$ ουμπί  $\blacktriangleright$  Right (Δεξιά).

Eμφανίζεται το μενού Fax Settings (Ρυθμίσεις φαξ).

- 3. Πατήστε το κουμπί ▼ Down (Κάτω) για να επιλέξετε Transmission Settings (Ρυθμίσεις μετάδοσης), και στη συνέγεια πατήστε το κουμπί ► Right (Δεξιά).
- 4. Πατήστε το κουμπί ▼ Down (Κάτω) για να επιλέξετε Print Sender Info (Εκτύπωση στοιχείων αποστολέα), και στη συνέγεια πατήστε το κουμπί > Right (Δεξιά).
- 5. Πατήστε το κουμπί  $\blacktriangle$  Up (Πάνω) ή  $\nabla$  Down (Κάτω) για να επιλέξετε <sup>Ο</sup>η (Ενεργοποίηση), και στη συνέγεια πατήστε το κουμπί **Fight** (Δεξιά).
- 6. Για έξοδο από τις ρυθμίσεις, πατήστε πολλές φορές το κουμπί **I Left** (Αριστερά) ή το κουμπί μιας άλλης κατάστασης.

# *Aλλαγή των ρυθμίσεων των εισερχόμενων φαξ*

Μπορείτε να ρυθμίσετε τα παρακάτω στοιγεία για τη λήψη φαξ στην επιλογή Reception Settings (Ρυθμίσεις λήψης).

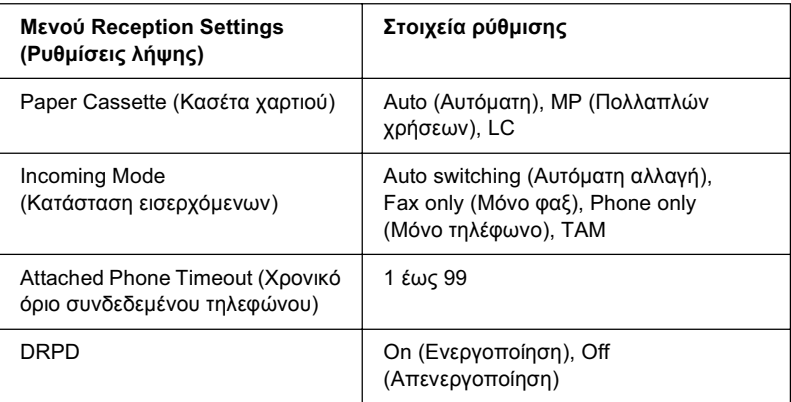

1. Πατήστε το κουμπί <sup>(μ)</sup> Setup (Ρύθμιση) στον πίνακα ελέγχου.

H φωτεινή ένδειξη Setup (Ρύθμιση) ανάβει και το μενού Setup (Ρύθμιση) εμφανίζεται στην οθόνη LCD.

2. Πατήστε δύο φορές το κουμπί ▼ Down (Κάτω) για να επιλέξετε Fax Settings (Ρυθμίσεις φαξ), και στη συνέχεια πατήστε το κουμπί $\blacktriangleright$  Right (Δεξιά).

Eμφανίζεται το μενού Fax Settings (Ρυθμίσεις φαξ).

- 3. Πατήστε δύο φορές το κουμπί ▼ Down (Κάτω) για να επιλέξετε Reception Settings (Ρυθμίσεις λήψης), και στη συνέχεια  $\pi\alpha\tau$ ήστε το κουμπί $\blacktriangleright$  Right (Δεξιά).
- 4. Πατήστε το κουμπί  $\blacktriangle$  Up (Πάνω) ή  $\nabla$  Down (Κάτω) για να επιλέξετε το στοιγείο που θέλετε να αλλάξετε και στη συνέγεια  $\pi\alpha\tau$ ήστε το κουμπί  $\blacktriangleright$  Right (Δεξιά).

#### $Σημείωση:$

 $O$ ταν ρυθμίζετε την επιλογή Attached Phone Timeout (Χρονικό όριο συνδεδεμένου τηλεφώνου), μπορείτε να ορίσετε επίσης τον αριθμό δευτερολέπτων με το αριθμητικό πληκτρολόγιο.

- 5. Πατήστε το κουμπί  $\triangle$  Up (Πάνω) ή  $\nabla$  Down (Κάτω) για να επιλέξετε τις ρυθμίσεις που θέλετε.
- 6. Για έξοδο από τις ρυθμίσεις, πατήστε πολλές φορές το κουμπί  $\blacktriangleleft$  Left (Αριστερά) ή το κουμπί μιας άλλης κατάστασης.

# Διαχείριση της λειτουργίας ρυθμίσεων επικοινωνίας

### *Εκτύπωση αναφοράς*

Μπορείτε να εκτυπώσετε τις εξής αναφορές επικοινωνίας ή μια λίστα πληροφοριών του φαξ για να ελέγξετε διάφορες πληροφορίες μετάδοσης και αποτελέσματα μεταδόσεων.

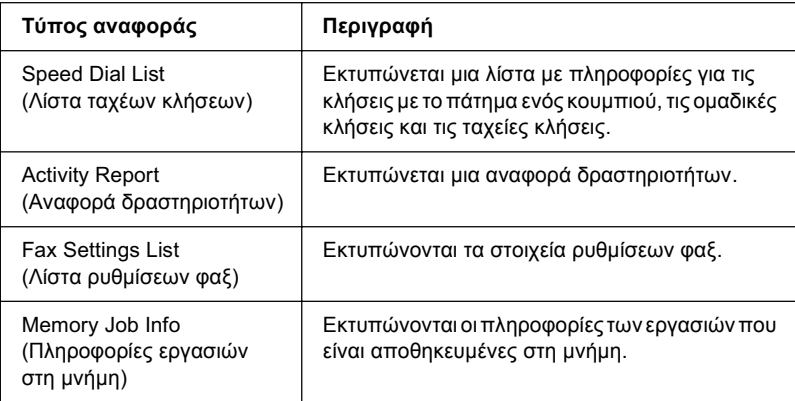

- 1. Βεβαιωθείτε ότι το προϊόν βρίσκεται στην κατάσταση Fax (Φαξ). Aν δεν είναι, πατήστε το κουμπί  $\circledast$  Fax (Φαξ) για να μεταβείτε στην κατάσταση Fax (Φαξ).
- 2. Πατήστε το κουμπί Advanced/Menu (Σύνθετες ρυθμίσεις/Μενού).
- 3. Bεβαιωθείτε ότι έχετε επιλέξει το στοιχείο Printing Report (Εκτύπωση αναφοράς), και στη συνέγεια πατήστε το κουμπί  $\blacktriangleright$  Right ( $\Delta \varepsilon \xi$ ιά).
- 4. Πατήστε το κουμπί  $\blacktriangle$  Up (Πάνω) ή  $\nabla$  Down (Κάτω) για να επιλέξετε την αναφορά ή τη λίστα που θέλετε να εκτυπώσετε και στη συνέγεια πατήστε το κουμπί ▶ Right (Δεξιά).

Ξεκινάει η εκτύπωση.

### **Ρυθμίσεις επικοινωνίας φαξ**

Μπορείτε να ορίσετε τις παρακάτω ρυθμίσεις για τις αναφορές επικοινωνίας φαξ.

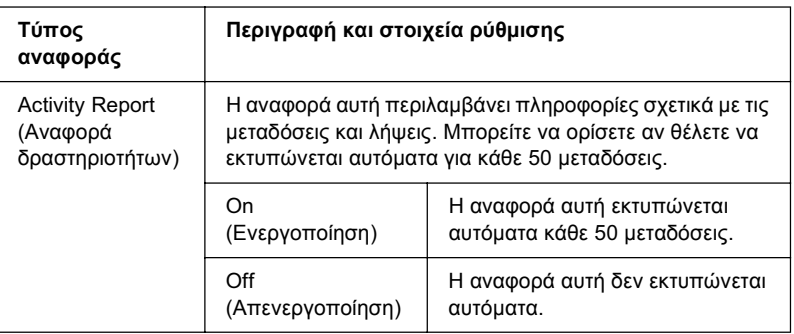

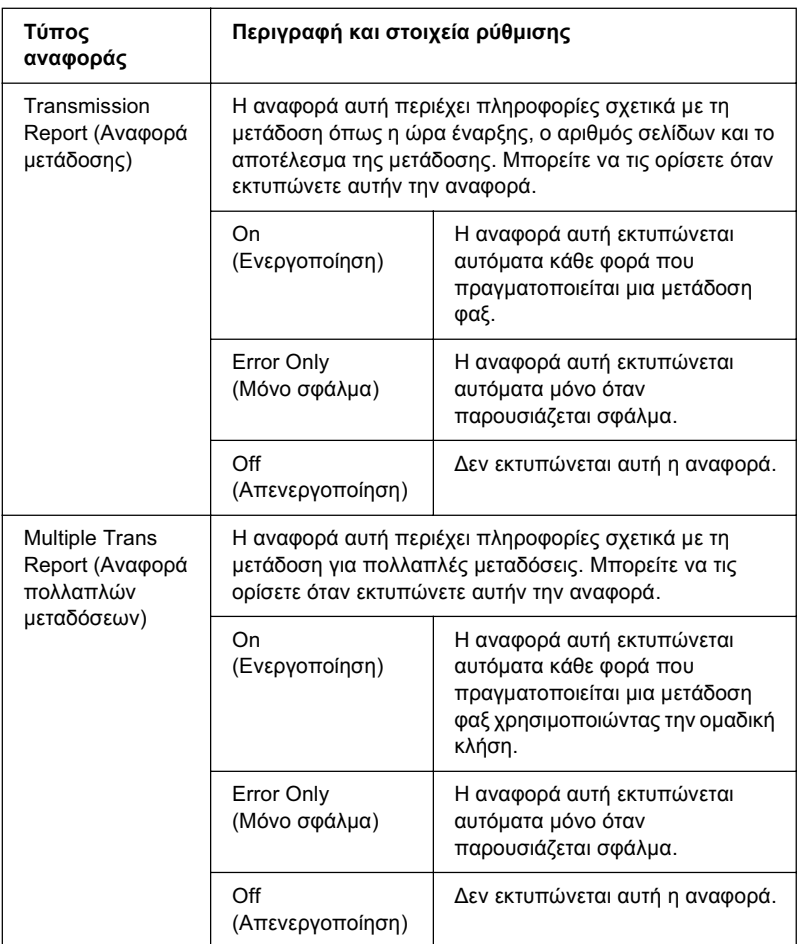

Aκολουθήστε τα παρακάτω βήματα για να αλλάξετε τις ρυθμίσεις των αναφορών.

1. Πατήστε το κουμπί <sup>(a)</sup> Setup (Ρύθμιση) στον πίνακα ελέγχου.

H φωτεινή ένδειξη Setup (Ρύθμιση) ανάβει και το μενού Setup (Ρύθμιση) εμφανίζεται στην οθόνη LCD.

2. Πατήστε δύο φορές το κουμπί ▼ Down (Κάτω) για να επιλέξετε Fax Settings (Ρυθμίσεις φαξ), και στη συνέγεια πατήστε το κουμπί▶ Right (Δεξιά).

Eμφανίζεται το μενού Fax Settings (Ρυθμίσεις φαξ).

3. Πατήστε το κουμπί ▲ Up (Πάνω) ή ▼ Down (Κάτω) πολλές φορές μέχρι να εμφανιστεί η ένδειξη Communication Setup (Ρυθμίσεις  $\epsilon \pi$ ικοινωνίας), και στη συνέγεια πατήστε το κουμπί $\blacktriangleright$  Right  $(Δεξιά)$ .

Eμφανίζεται το μενού Communication Setup (Ρυθμίσεις επικοινωνίας).

- 4. Πατήστε το κουμπί ▲ Up (Πάνω) ή ▼ Down (Κάτω) για να επιλέξετε την αναφορά που θέλετε και στη συνέγεια πατήστε το κουμπί▶ Right (Δεξιά).
- 5. Πατήστε το κουμπί  $\blacktriangle$  Up (Πάνω) ή  $\nabla$  Down (Κάτω) για να επιλέξετε το στοιχείο ρύθμισης που θέλετε και στη συνέχεια  $\pi\alpha\tau$ ήστε το κουμπί $\blacktriangleright$  Right (Δεξιά).
- 6. Για έξοδο από τις ρυθμίσεις, πατήστε πολλές φορές το κουμπί **Eleft** (Αριστερά) ή το κουμπί μιας άλλης κατάστασης.

# Πληροφορίες εργασιών φαξ

Η λειτουργία αυτή χρησιμοποιείται για την επιβεβαίωση της κατάστασης για μια μετάδοση ή λήψη φαξ.

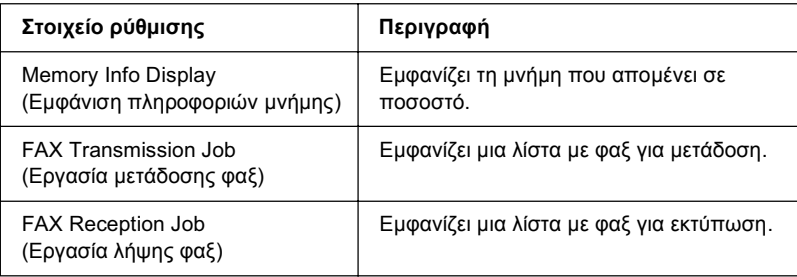

1. Πατήστε το κουμπί  $\circledast$  Fax (Φαξ) στον πίνακα ελέγχου.

Η φωτεινή ένδειξη Fax (Φαξ) ανάβει και το μενού Fax (Φαξ) εμφανίζεται στην οθόνη LCD.

- 2. Πατήστε το κουμπί Advanced/Menu (Σύνθετες ρυθμίσεις/Μενού).
- 3. Πατήστε το κουμπί ▼ Down (Κάτω) για να επιλέξετε Fax Job Information (Πληροφορίες εργασιών φαξ), και στη συνέγεια  $\pi\alpha\tau$ ήστε το κουμπί  $\blacktriangleright$  Right (Δεξιά).

Eμφανίζεται το μενού Fax Job Information (Πληροφορίες εργασιών φαξ).

- 4. Πατήστε το κουμπί ▼ Down (Κάτω) για να επιλέξετε τις πληροφορίες εργασιών που θέλετε και στη συνέχεια πατήστε το  $\kappa$ ουμπί  $\blacktriangleright$  Right (Δεξιά).
- 5. Για έξοδο από τις ρυθμίσεις, πατήστε πολλές φορές το κουμπί  $\blacktriangleleft$  Left (Αριστερά) ή το κουμπί μιας άλλης κατάστασης.

# *<u>Ακύρωση μιας εργασίας φαξ</u>*

 $Av$  το κουμπί $\odot$  Cancel (Άκυρο) πατηθεί στην κατάσταση Fax (Φαξ) κατά την αποστολή ή λήψη φαξ, η οθόνη LCD εμφανίζει την ένδειξη Cancel Print Job (Ακύρωση εργασίας εκτύπωσης) και η εργασία φαξ ακυρώνεται.

# Καταχώρηση παραληπτών

Για την αποστολή φαξ γρησιμοποιώντας τη λειτουργία ταγείας κλήσης ή την κλήση με το πάτημα ενός κουμπιού, πρέπει να καταχωρήσετε τις πληροφορίες των παραληπτών εκ των προτέρων. Μπορείτε να  $\kappa$ αταγωρήσετε παραλήπτες είτε από το EPSON Speed Dial Utility ή από το μενού Setup (Ρύθμιση) στον πίνακα ελέγχου.

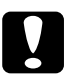

### $Προσογή$ :

Kατά τη χρήση της λειτουργίας φαξ όπως η αποστολή/λήψη *ijĮȟ Ȓ Ș ʌȡĮȖȝĮIJȠʌȠȓȘıȘ ȡȣșȝȓıİȦȞ ijĮȟ ıIJȘȞ țĮIJȐıIJĮıȘ Setup*   $(P$ *ΰθμιση*), μη χρησιμοποιήσετε το EPSON Speed Dial Utility για *την αλλαγή ενός παραλήπτη.* 

#### $Σημείωσ*n*$ *:*

- □ *Κατά την καταχώρηση πολλαπλών αριθμών φαζ παραληπτών στο*  $πρoïóν ως ομάδα, είναι διαθέσιμο μόνο το$ *EPSON Speed Dial* Utility. Για λεπτομέρειες, ανατρέζτε στην ηλεκτρονική βοήθεια.
- **□** *H καταγώρηση ενός ονόματος παραλήπτη είναι διαθέσιμη μόνο με τη χρήση του EPSON Speed Dial Utility. Για λεπτομέρειες, ανατρέζτε στην ηλεκτρονική βοήθεια.*

### <span id="page-315-0"></span> $X$ ρήση του EPSON Speed Dial Utility (μόνο για *Windows)*

### *ǼȖțĮIJȐıIJĮıȘ IJȠȣ EPSON Speed Dial Utility*

#### $Σ$ *ημείωση*:

*Για τα Windows 2000 και XP, πρέπει να έγετε δικαιώματα διαγειριστή* για να εγκαταστήσετε το λογισμικό.

Aκολουθήστε τα παρακάτω βήματα για να εγκαταστήσετε το βοηθητικό πρόγραμμα EPSON Speed Dial Utility.

- 1. Βεβαιωθείτε ότι το προϊόν είναι απενεργοποιημένο και ότι έχει γίνει εκκίνηση των Windows στον υπολογιστή σας.
- 2. Τοποθετήστε το CD-ROM του λογισμικού στη μονάδα CD-ROM.
- 3. Πατήστε Continue (Συνέγεια). Έπειτα, ακολουθήστε τις οδηγίες που εμφανίζονται στην οθόνη.

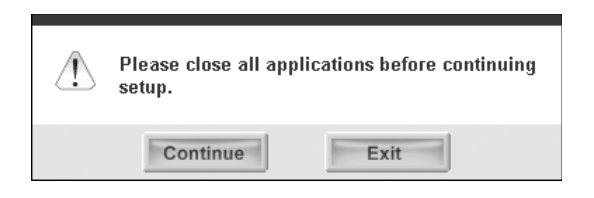

4. Όταν εμφανιστεί η παρακάτω οθόνη, κάντε κλικ στο κουμπί Custom (Προσαρμοσμένη).

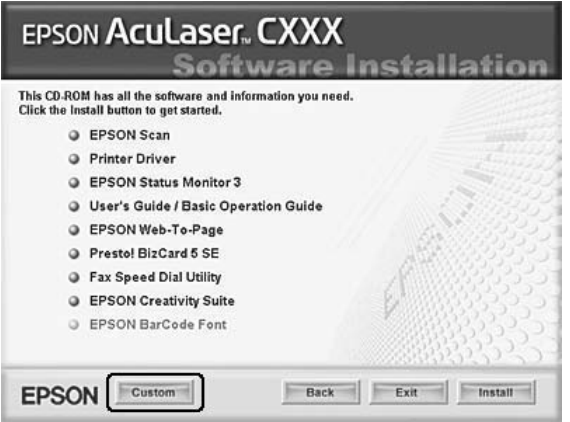

5. Επιλέξτε το πλαίσιο ελέγχου Fax Speed Dial utility (Βοηθητικό πρόγραμμα ταχείας κλήσης φαξ) και κάντε κλικ στο Install (Εγκατάσταση).

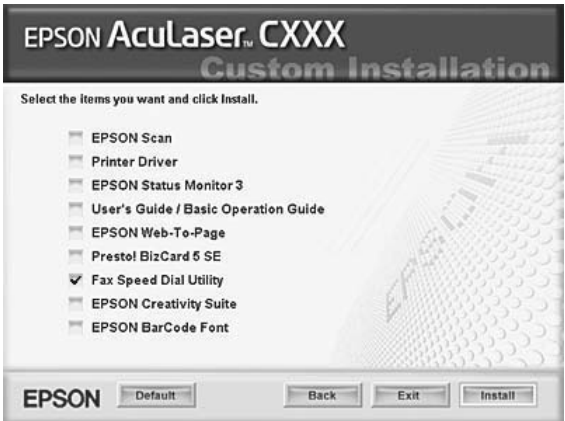

6. Έπειτα, ακολουθήστε τις οδηγίες που εμφανίζονται στην οθόνη.

7. Mόλις ολοκληρωθεί η εγκατάσταση, πατήστε Exit (Εξοδος).

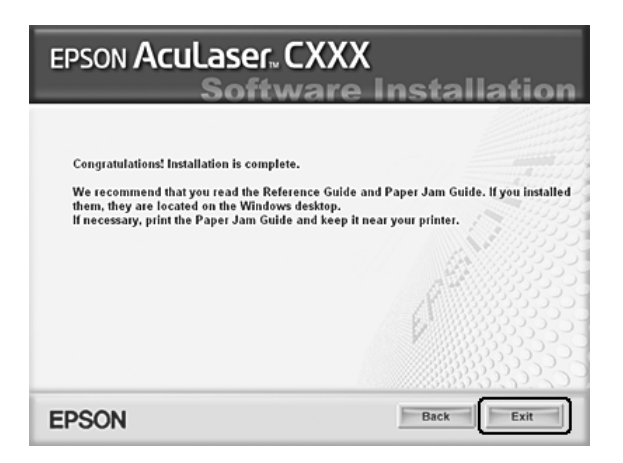

### *Mετάβαση στο EPSON Speed Dial Utility*

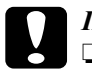

- **Δ Προσοχή:**<br>Δ Δ Κατά τη μετάβαση στο EPSON Speed Dial Utility, το *ʌȡȠȧȩȞ ʌȡȑʌİȚ ȞĮ ȕȡȓıțİIJĮȚ ıİ țĮIJȐıIJĮıȘ Print (ǼțIJȪʌȦıȘ). <u>Αν το προϊόν βρίσκεται σε διαφορετική κατάσταση από την*</u>  $\kappa$ ατάσταση Print (Εκτύπωση), όπως η κατάσταση Copy *(ǹȞIJȚȖȡĮijȒ), Ș İʌȚțȠȚȞȦȞȓĮ ȝİ IJȠ EPSON Speed Dial Utility*   $\delta$ εν είναι διαθέσιμη.
	- **□** *Κατά την αποστολή ή λήψη στη μνήμη δεδομένων ταχείας κλήσης μεταξύ του υπολογιστή και του προϊόντος, δεν είναι* δυνατή η εκτύπωση εργασιών και η αποστολή ή λήψη φαξ.

Aκολουθήστε τα παρακάτω βήματα για να μεταβείτε στο EPSON Speed Dial Utility.

1. Πατήστε Start (Έναρξη), All Programs (Όλα τα προγράμματα) (Windows XP) ή Programs ( $\Pi$ ρογράμματα) (Windows Me, 98, ή 2000), EPSON Speed Dial Utility, και στη συνέγεια επιλέξτε Speed Dial Utility.

Eμφανίζεται το παράθυρο EPSON Speed Dial Utility. Για τη χρήση του EPSON Speed Dial Utility, ανατρέξτε στην ηλεκτρονική βοήθεια του λογισμικού.

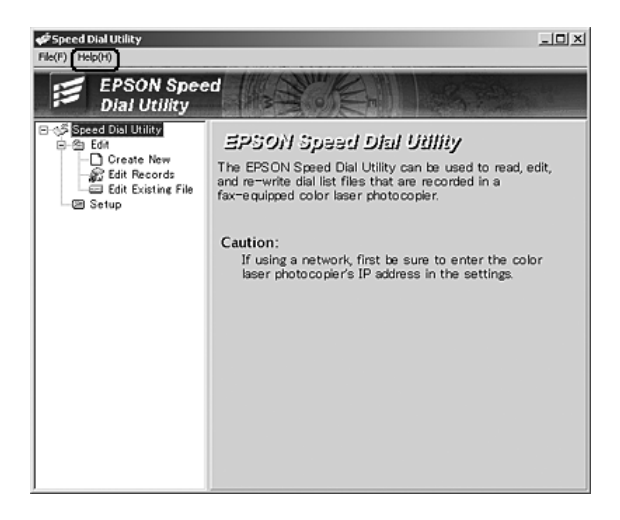

# *ȋȡȒıȘ IJȠȣ ȝİȞȠȪ Setup (ȇȪșȝȚıȘ) ıIJȠȞ ʌȓȞĮțĮ* ελέγχου

Μπορείτε να καταχωρήσετε, να αλλάξετε ή να διαγράψετε τον αριθμό ενός παραλήπτη για την κλήση με το πάτημα ενός κουμπιού ή για την ταγεία κλήση στον πίνακα ελέγγου.

#### $Σ$ *n*μείωση:

Κατά την καταγώρηση πολλαπλών αριθμών φαζ παραληπτών στο προϊόν  $\omega$ ς ομάδα, είναι διαθέσιμο μόνο το βοηθητικό πρόγραμμα EPSON Speed *Dial Utility. Για λεπτομέρειες, ανατρέξτε στην ηλεκτρονική βοήθεια.* 

### <span id="page-319-0"></span>*Για την ταχεία κλήση*

### Καταχώρηση παραληπτών

Μπορείτε να καταχωρήσετε έως 60 παραλήπτες στη λίστα ταχέων κλήσεων.

1. Βεβαιωθείτε ότι το προϊόν είναι ενεργοποιημένο και πατήστε το κουμπί (*v*) Setup (Ρύθμιση).

H φωτεινή ένδειξη Setup (Ρύθμιση) ανάβει και το μενού Setup (Ρύθμιση) εμφανίζεται στην οθόνη LCD.

2. Πατήστε δύο φορές το κουμπί ▼ Down (Κάτω) για να επιλέξετε Fax Settings (Ρυθμίσεις φαξ), και στη συνέγεια πατήστε το κουμπί ► Right (Δεἕιά).

Eμφανίζεται το μενού Fax Settings (Ρυθμίσεις φαξ).

- 3. Πατήστε το κουμπί ▲ Up (Πάνω) ή ▼ Down (Κάτω) πολλές φορές μέχρι να εμφανιστεί η ένδειξη Speed Dial Settings (Ρυθμίσεις ταγείας κλήσης), και στη συνέγεια πατήστε το κουμπί ▶ Right (Δεξιά).
- 4. Bεβαιωθείτε ότι έγετε επιλέξει το στοιγείο Individual Speed Dial (Ξεχωριστή ταχεία κλήση), και στη συνέχεια πατήστε το κουμπί  $\blacktriangleright$  Right (Δεξιά).

Εμφανίζεται η λίστα ταχέων κλήσεων.

5. Πατήστε το κουμπί ▲ Up (Πάνω) ή ▼ Down (Κάτω) πολλές φορές για να επιλέξετε τον αριθμό που εμφανίζεται ως ΝΟΝΕ (Κανένας), και στη συνέχεια πατήστε το κουμπί ▶ Right (Δεξιά).

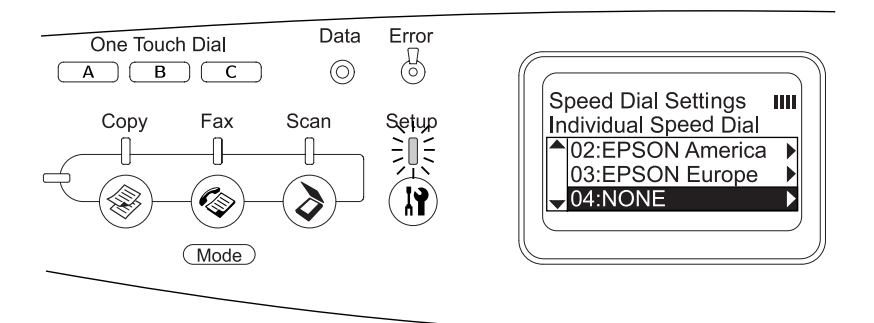

6. Πατήστε το κουμπί ▼ Down (Κάτω) για να επιλέξετε NO=  $(A$ ριθμός), και στη συνέγεια πατήστε το κουμπί  $\blacktriangleright$  Right (Δεξιά).

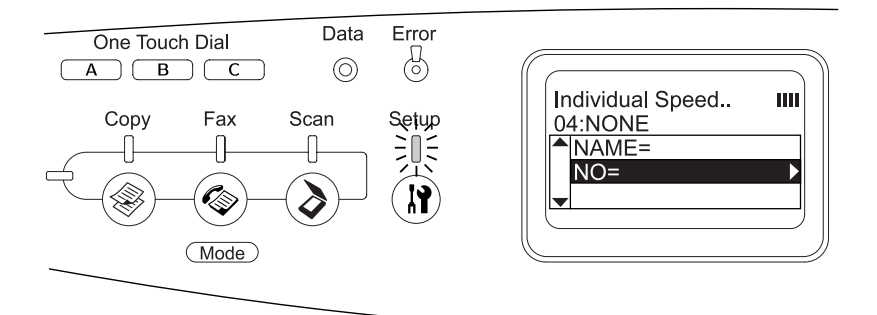

#### $Σ$ *ημείωση*:

*Για την καταχώρηση του ονόματος παραλήπτη στην ταχεία κλήση,*  $\chi$ ρησιμοποιήστε το EPSON Speed Dial Utility. Για λεπτομέρειες,  $\alpha$ νατρέζτε στην ηλεκτρονική βοήθεια.

7. Πληκτρολογήστε τον αριθμό που θέλετε να καταγωρήσετε και στη συνέγεια πατήστε το κουμπί ► Right (Δεξιά).

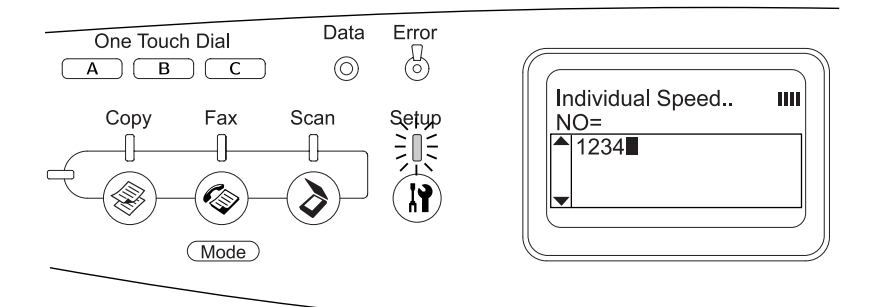

#### $Σ$ *ημείωση*:

*Για να διορθώσετε έναν αριθμό ενώ τον εισάγετε, χρησιμοποιήστε το κουμπί* **◀ Left** *(Αριστερά) για να μετακινηθείτε προς τα πίσω κατά*  $\acute{\epsilon}$ ναν χαρακτήρα ή το κουμπί  $\hat{\epsilon}$  Reset (Δεξιά) για να διαγράψετε.

Η καταχωρημένη ταχεία κλήση προστίθεται στη λίστα ταχέων κλήσεων.

Για να αλλάξετε ή να διαγράψετε έναν καταγωρημένο παραλήπτη στη λίστα ταγέων κλήσεων, ανατρέξτε στην ενότητα "Αλλαγή παραληπτών" στη σελίδα 322 ή "Διαγραφή παραληπτών" στη  $σελίδα 325.$ 

#### <span id="page-321-0"></span>*Aλλαγή παραληπτών*

Μπορείτε να αλλάξετε τους παραλήπτες που έγετε καταγωρήσει στη λίστα ταχέων κλήσεων.

1. Bεβαιωθείτε ότι το προϊόν είναι ενεργοποιημένο και πατήστε το κουμπί (η) Setup (Ρύθμιση).

H φωτεινή ένδειξη Setup (Ρύθμιση) ανάβει και το μενού Setup (Ρύθμιση) εμφανίζεται στην οθόνη LCD.

2. Πατήστε δύο φορές το κουμπί ▼ Down (Κάτω) για να επιλέξετε Fax Settings (Ρυθμίσεις φαξ), και στη συνέγεια πατήστε το κουμπί▶ Right (Δεξιά).

Eμφανίζεται το μενού Fax Settings (Ρυθμίσεις φαξ).

- 3. Πατήστε το κουμπί ▲ Up (Πάνω) ή ▼ Down (Κάτω) πολλές φορές μέγρι να εμφανιστεί η ένδειξη Speed Dial Settings (Ρυθμίσεις ταγείας κλήσης), και στη συνέγεια πατήστε το κουμπί ▶ Right  $(Δεξιά)$ .
- 4. Bεβαιωθείτε ότι έγετε επιλέξει το στοιγείο Individual Speed Dial (Ξεχωριστή ταχεία κλήση), και στη συνέχεια πατήστε το κουμπί▶ Right (Δεἕιά).

Εμφανίζεται η λίστα ταχέων κλήσεων.

5. Πατήστε το κουμπί ▲ Up (Πάνω) ή ▼ Down (Κάτω) πολλές φορές για να επιλέξετε τον παραλήπτη που θέλετε να αλλάξετε και στη συνέγεια πατήστε το κουμπί ► Right (Δεξιά).

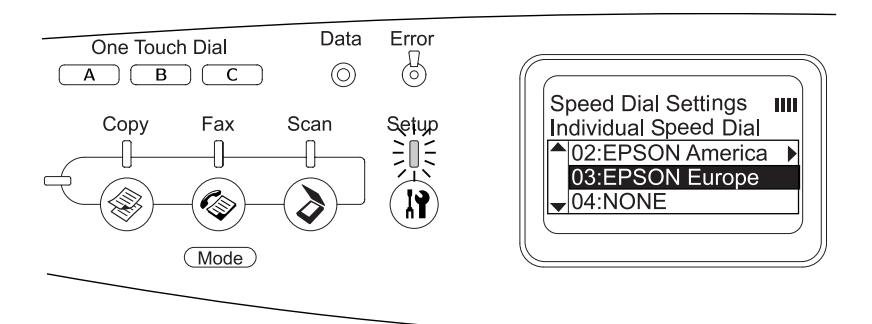

6. Bεβαιωθείτε ότι έγετε επιλέξει το στοιγείο Change (Αλλαγή), και στη συνέγεια πατήστε το κουμπί ▶ Right (Δεξιά).

7. Πατήστε το κουμπί ▼ Down (Κάτω) για να επιλέξετε NO=  $(A$ ριθμός), και στη συνέγεια πατήστε το κουμπί  $\blacktriangleright$  Right (Δεξιά).

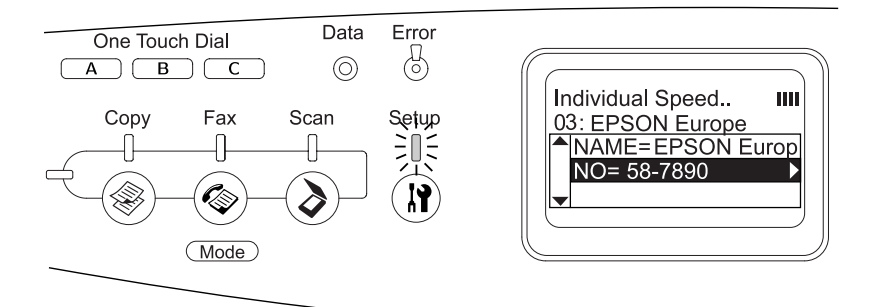

#### $Σ$ *ημείωση*:

*Για την καταχώρηση του ονόματος παραλήπτη στην ταχεία κλήση,*  $\gamma$ ρησιμοποιήστε το EPSON Speed Dial Utility. Για λεπτομέρειες,  $\alpha$ νατρέζτε στην ηλεκτρονική βοήθεια.

8. Πληκτρολογήστε τον αριθμό που θέλετε να καταχωρήσετε και στη συνέγεια πατήστε το κουμπί > Right (Δεξιά).

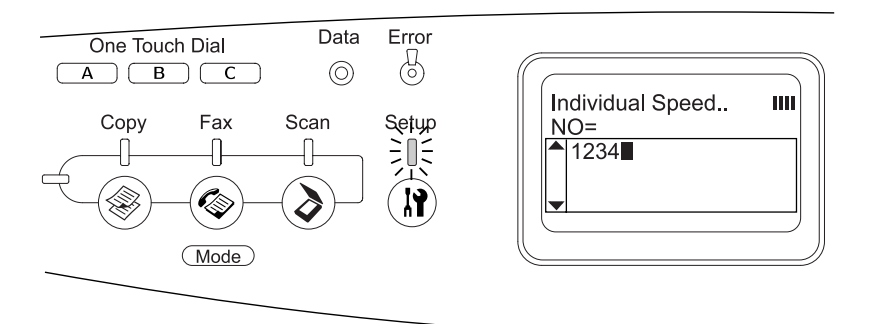

#### $Σημείωση:$

*Για να διορθώσετε έναν αριθμό ενώ τον εισάγετε, χρησιμοποιήστε το*  $κουμπί$  **◄** Left (*Aριστερά*) ή το κουμπί  $\hat{\diamond}$  Reset (Δεξιά).
Η καταχωρημένη ταχεία κλήση αλλάζει στη νέα στη λίστα ταχέων κλήσεων.

#### *Διανοαφή παραληπτών*

Μπορείτε να διαγράψετε καταγωρημένους παραλήπτες από τη λίστα ταγέων κλήσεων.

1. Βεβαιωθείτε ότι το προϊόν είναι ενεργοποιημένο και πατήστε το κουμπί $(\mathbf{\hat{R}})$  Setup (Ρύθμιση).

H φωτεινή ένδειξη Setup (Ρύθμιση) ανάβει και το μενού Setup (Ρύθμιση) εμφανίζεται στην οθόνη LCD.

2. Πατήστε δύο φορές το κουμπί ▼ Down (Κάτω) για να επιλέξετε Fax Settings (Ρυθμίσεις φαξ), και στη συνέγεια πατήστε το  $κ$ ουμπί  $\blacktriangleright$  Right (Δεξιά).

Eμφανίζεται το μενού Fax Settings (Ρυθμίσεις φαξ).

- 3. Πατήστε το κουμπί ▲ Up (Πάνω) ή ▼ Down (Κάτω) πολλές φορές μέχρι να εμφανιστεί η ένδειξη Speed Dial Settings (Ρυθμίσεις ταχείας κλήσης), και στη συνέχεια πατήστε το κουμπί  $\blacktriangleright$  Right ( $\Delta \varepsilon \xi$ ιά).
- 4. Bεβαιωθείτε ότι έχετε επιλέξει το στοιχείο Individual Speed Dial (Ξεγωριστή ταγεία κλήση), και στη συνέγεια πατήστε το κουμπί $\blacktriangleright$  Right (Δεξιά).

Εμφανίζεται η λίστα ταγέων κλήσεων.

#### $Σημείωσ*n*$ :

*Για να διαγράψετε όλους τους παραλήπτες που είναι καταχωρημένοι στη λίστα ταχέων κλήσεων, επιλέζτε* Clear Speed Dial *(Διαγραφή Idχείας κλήσης) και πατήστε το κουμπί* **▶ Right** *(Δεξιά).* 

5. Πατήστε το κουμπί ▲ Up (Πάνω) ή ▼ Down (Κάτω) πολλές φορές για να επιλέξετε τον παραλήπτη που θέλετε να διαγράψετε και στη  $\sigma$ υνέγεια πατήστε το κουμπί $\blacktriangleright$  Right (Δεξιά).

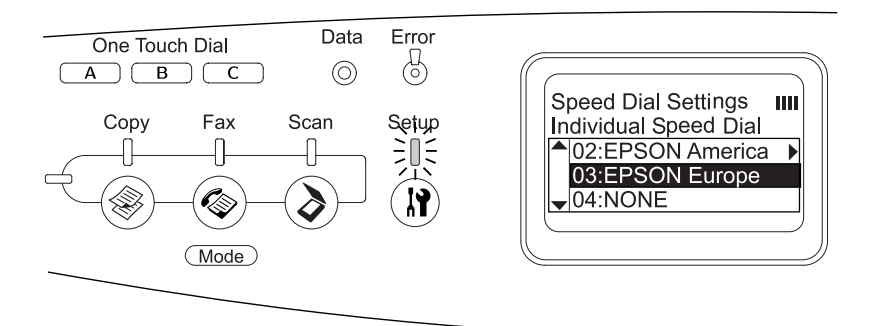

- 6. Πατήστε το κουμπί ▼ Down (Κάτω) για να επιλέξετε Delete  $(\Delta u \gamma \rho \alpha \phi)$ , και στη συνέγεια πατήστε το κουμπί $\blacktriangleright$  Right (Δεξιά).
- 7. Πατήστε το κουμπί ▼ Down (Κάτω) για να επιλέξετε Υes (Ναι), και στη συνέγεια πατήστε το κουμπί ▶ Right (Δεξιά).

Ο καταχωρημένος παραλήπτης διαγράφεται από τη λίστα ταχέων κλήσεων.

### *Για την κλήση με το πάτημα ενός κουμπιού*

#### *Aντιστοίχιση παραληπτών*

Μπορείτε να αντιστοιχίσετε παραλήπτες από τη λίστα ταχέων κλήσεων για το κουμπί One Touch Dial (Κλήση με το πάτημα ενός κουμπιού) A, B, Ȓ C.

1. Βεβαιωθείτε ότι το προϊόν είναι ενεργοποιημένο και πατήστε το  $κ$ ουμπί $(λ)$  Setup (Ρύθμιση).

H φωτεινή ένδειξη Setup (Ρύθμιση) ανάβει και το μενού Setup (Ρύθμιση) εμφανίζεται στην οθόνη LCD.

2. Πατήστε δύο φορές το κουμπί ▼ Down (Κάτω) για να επιλέξετε Fax Settings (Ρυθμίσεις φαξ), και στη συνέγεια πατήστε το κουμπί▶ Right (Δεξιά).

Eμφανίζεται το μενού Fax Settings (Ρυθμίσεις φαξ).

- 3. Πατήστε το κουμπί ▲ Up (Πάνω) ή ▼ Down (Κάτω) πολλές φορές μέγρι να εμφανιστεί η ένδειξη Speed Dial Settings (Ρυθμίσεις ταγείας κλήσης), και στη συνέγεια πατήστε το κουμπί  $\blacktriangleright$  Right ( $\Delta \varepsilon \xi \iota \dot{\alpha}$ ).
- 4. Πατήστε το κουμπί ▼ Down (Κάτω) για να επιλέξετε One-Touch Dial (Κλήση με το πάτημα ενός κουμπιού), και στη συνέχεια  $\pi\alpha\tau$ ήστε το κουμπί $\blacktriangleright$  Right (Δεξιά).

Εμφανίζεται η λίστα κλήσης με το πάτημα ενός κουμπιού.

5. Πατήστε το κουμπί ▼ Down (Κάτω) για να επιλέξετε το κουμπί Α, B, ή C που εμφανίζεται με την ένδειξη NONE (Κανένας), και στη συνέγεια πατήστε το κουμπί ► Right (Δεξιά).

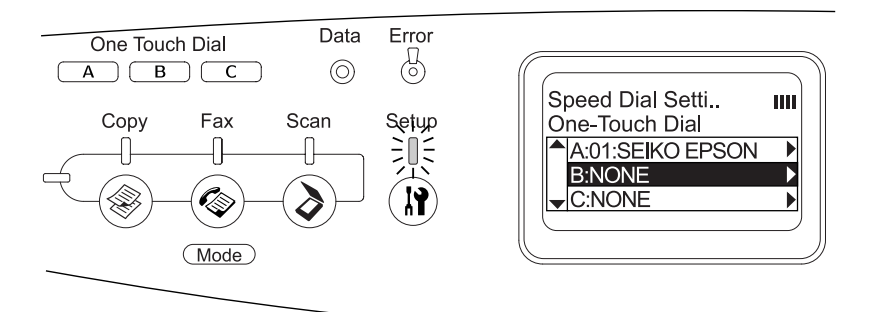

6. Πατήστε το κουμπί ▼ Down (Κάτω) για να επιλέξετε τον παραλήπτη που θέλετε να αντιστοιγίσετε στην κλήση με το πάτημα ενός κουμπιού, και στη συνέγεια πατήστε το κουμπί **Fight** (Δεξιά).

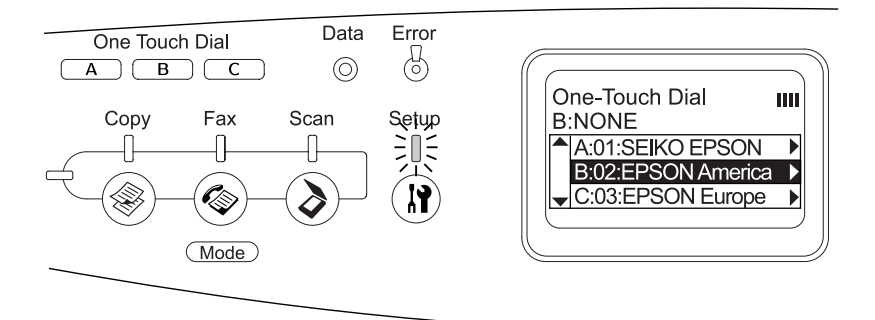

Ο επιλεγμένος παραλήπτης αντιστοιγείται στο κουμπί Α, Β, ή C της κλήσης με το πάτημα ενός κουμπιού.

Για να αλλάξετε ή να διαγράψετε έναν παραλήπτη που έχει αντιστοιγιστεί στην κλήση με το πάτημα ενός κουμπιού, ανατρέξτε στην ενότητα "Αντιστοίχιση εκ νέου των παραληπτών" στη σελίδα 328 ή "Διαγραφή παραληπτών" στη σελίδα 330.

#### <span id="page-327-0"></span>*Aντιστοίχιση εκ νέου των παραληπτών*

Mπορείτε να αντιστοιγίσετε εκ νέου παραλήπτες από τη λίστα ταγέων κλήσεων για το κουμπί One Touch Dial (Κλήση με το πάτημα ενός  $\kappa$ ουμπιού) A, B, ή C.

1. Βεβαιωθείτε ότι το προϊόν είναι ενεργοποιημένο και πατήστε το κουμπί $\mathbf{R}$  Setup (Ρύθμιση).

H φωτεινή ένδειξη Setup (Ρύθμιση) ανάβει και το μενού Setup (Ρύθμιση) εμφανίζεται στην οθόνη LCD.

2. Πατήστε δύο φορές το κουμπί ▼ Down (Κάτω) για να επιλέξετε Fax Settings (Ρυθμίσεις φαξ), και στη συνέγεια πατήστε το κουμπί▶ Right (Δεξιά).

Eμφανίζεται το μενού Fax Settings (Ρυθμίσεις φαξ).

- 3. Πατήστε το κουμπί ▲ Up (Πάνω) ή ▼ Down (Κάτω) πολλές φορές μέγρι να επιλέξετε το στοιγείο Speed Dial Settings (Ρυθμίσεις ταγείας κλήσης), και στη συνέγεια πατήστε το κουμπί  $\blacktriangleright$  Right ( $\Delta \varepsilon \xi$ ιά).
- 4. Πατήστε το κουμπί ▼ Down (Κάτω) για να επιλέξετε One-Touch Dial (Κλήση με το πάτημα ενός κουμπιού), και στη συνέχεια  $\pi\alpha\tau$ ήστε το κουμπί $\blacktriangleright$  Right (Δεξιά).

Εμφανίζεται η λίστα κλήσης με το πάτημα ενός κουμπιού.

5. Πατήστε το κουμπί ▼ Down (Κάτω) για να επιλέξετε το κουμπί Α, B, ή C για το οποίο θέλετε να αλλάξετε παραλήπτη, και στη συνέχεια  $\pi\alpha\tau$ ήστε το κουμπί  $\blacktriangleright$  Right (Δεξιά).

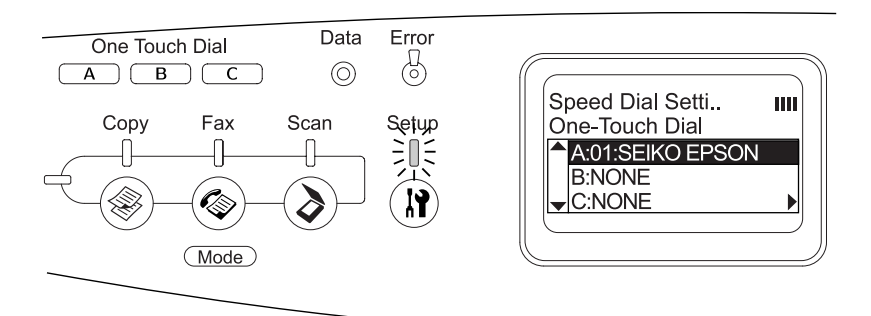

6. Βεβαιωθείτε ότι έχετε επιλέξει το στοιχείο Change (Αλλαγή), και στη συνέγεια πατήστε το κουμπί ▶ Right (Δεξιά).

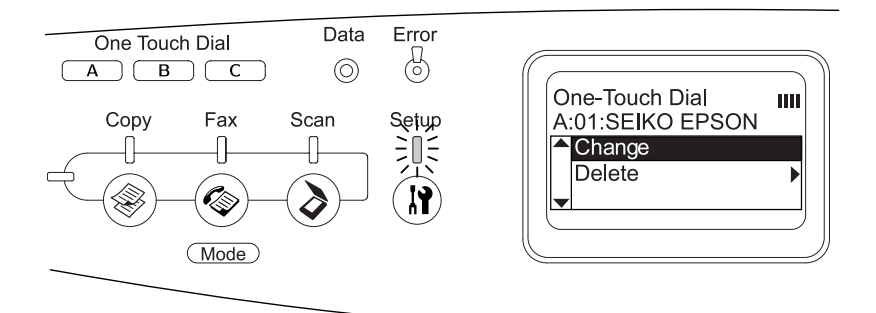

7. Πατήστε το κουμπί ▼ Down (Κάτω) για να επιλέξετε τον αριθμό που θέλετε να αντιστοιγίσετε εκ νέου στο κουμπί One Touch Dial (Κλήση με το πάτημα ενός κουμπιού), και στη συνέγεια πατήστε το κουμπί ► Right (Δεἕιά).

Ο επιλεγμένος παραλήπτης αντιστοιχείται στο αντίστοιχο κουμπί One Touch Dial (Κλήση με το πάτημα ενός κουμπιού), και στη συνέγεια εμφανίζεται στη λίστα κλήσης με το πάτημα ενός κουμπιού.

#### <span id="page-329-0"></span>Διαγραφή παραληπτών

Μπορείτε να διαγράψετε παραλήπτες από το αντιστοιγισμένο κουμπί One Touch Dial (Κλήση με το πάτημα ενός κουμπιού) A, B, ή C.

1. Βεβαιωθείτε ότι το προϊόν είναι ενεργοποιημένο και πατήστε το κουμπί $(\mathbf{\hat{R}})$  Setup (Ρύθμιση).

H φωτεινή ένδειξη Setup (Ρύθμιση) ανάβει και το μενού Setup (Ρύθμιση) εμφανίζεται στην οθόνη LCD.

2. Πατήστε δύο φορές το κουμπί ▼ Down (Κάτω) για να επιλέξετε Fax Settings (Ρυθμίσεις φαξ), και στη συνέγεια πατήστε το  $\kappa$ ουμπί $\blacktriangleright$  Right (Δεἕιά).

Eμφανίζεται το μενού Fax Settings (Ρυθμίσεις φαξ).

- 3. Πατήστε το κουμπί ▲ Up (Πάνω) ή ▼ Down (Κάτω) πολλές φορές μέγρι να εμφανιστεί η ένδειξη Speed Dial Settings (Ρυθμίσεις ταγείας κλήσης), και στη συνέγεια πατήστε το κουμπί  $\blacktriangleright$  Right ( $\Delta \varepsilon \xi$ ιά).
- 4. Πατήστε το κουμπί ▼ Down (Κάτω) για να επιλέξετε One-Touch Dial (Κλήση με το πάτημα ενός κουμπιού), και στη συνέχεια  $\pi\alpha\tau$ ήστε το κουμπί $\blacktriangleright$  Right (Δεξιά).

Eμφανίζεται το μενού κλήσης με το πάτημα ενός κουμπιού.

5. Πατήστε το κουμπί ▼ Down (Κάτω) για να επιλέξετε το κουμπί One Touch Dial (Κλήση με το πάτημα ενός κουμπιού) A, B, ή C, και στη συνέγεια πατήστε το κουμπί ▶ Right (Δεξιά).

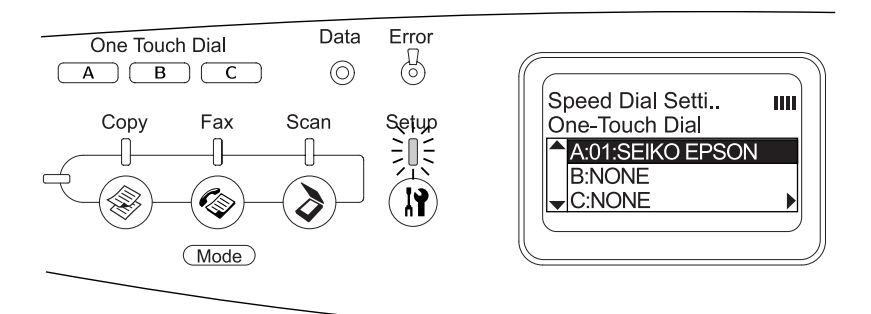

6. Πατήστε το κουμπί ▼ Down (Κάτω) για να επιλέξετε Delete (Διαγραφή), και στη συνέχεια πατήστε το κουμπί ▶ Right (Δεξιά).

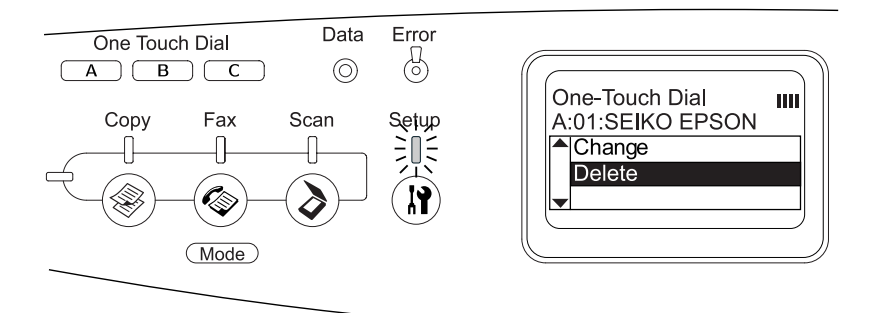

7. Πατήστε το κουμπί ▼ Down (Κάτω) για να επιλέξετε Υes (Ναι), και στη συνέχεια πατήστε το κουμπί ▶ Right (Δεξιά).

Ο παραλήπτης που ήταν αντιστοιχισμένος στο κουμπί κλήσης με το πάτημα ενός κουμπιού διαγράφεται.

# Χρήση του πίνακα ελέγχου

## *Επιλονή κατάστασης*

Μπορείτε να χρησιμοποιήσετε αυτό το προϊόν ως εκτυπωτή, <u>φωτοτυπικό, συσκευή φαξ και σαρωτή. Όταν το προϊόν τίθεται σε</u> λειτουργία, μεταβαίνει αυτόματα στην κατάσταση Print (Εκτύπωση). Κατά τη χρήση μιας από αυτές τις λειτουργίες, επιλέξτε τη λειτουργία που θέλετε πατώντας το αντίστοιχο κουμπί κατάστασης στον πίνακα ελέγχου. Η κύρια οθόνη της κάθε κατάστασης εμφανίζεται στην οθόνη LCD καθώς επιλέγετε την κατάσταση.

Yπάργουν τρία κουμπιά κατάστασης στον πίνακα ελέγγου με τα oποία μπορείτε να μεταβαίνετε στις τέσσερις καταστάσεις: κατάσταση Print (Εκτύπωση) (προεπιλεγμένη κατάσταση), κατάσταση Copy (Αντιγραφή), κατάσταση Fax (Φαξ), και κατάσταση Scan (Σάρωση). Eπίσης, μπορείτε να χρησιμοποιήσετε το κουμπί ( $\hat{\mathbb{R}}$ ) Setup (Ρύθμιση) για την πραγματοποίηση διάφορων ρυθμίσεων για αυτό το προϊόν. Για λεπτομέρειες σγετικά με το μενού Setup (Ρύθμιση), ανατρέξτε στην ενότητα "Χρήση του μενού Setup (Ρύθμιση)" στη σελίδα 337.

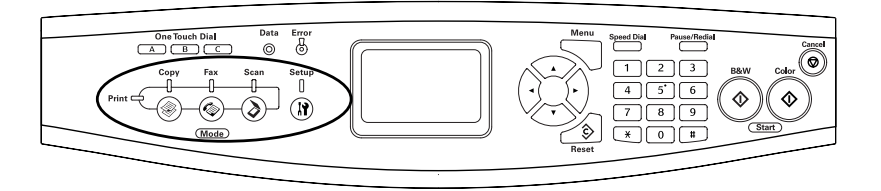

#### $Σημείωση:$

❏ *ǹȞ įİȞ ʌĮIJȘșİȓ țĮȞȑȞĮ țȠȣȝʌȓ ȖȚĮ ʌİȡȚııȩIJİȡȠ Įʌȩ 3 ȜİʌIJȐ,* ακυρώνεται κάθε αλλαγή που έχει πραγματοποιηθεί και η κατάσταση *İʌȚıIJȡȑijİȚ ıIJȘȞ țĮIJȐıIJĮıȘ Print (ǼțIJȪʌȦıȘ).*

- **□** *Aν πατήσετε ένα κουμπί κατάστασης ενώ το προϊόν βρίσκεται στην*  $\alpha$ ντίστοιχη κατάσταση, π.χ. αν πατήσετε το κουμπί  $\circled{a}$  Fax (Φαζ)  $\sigma$ την κατάσταση Fax (Φαζ), η κατάσταση επιστρέφει στην κατάσταση *Print (Εκτύπωση).*
- **□** *Δεν μπορείτε να αλλάζετε καταστάσεις στις παρακάτω περιπτώσεις.* - Όταν έχει παρουσιαστεί σφάλμα σε ολόκληρο το σύστημα όπως ένα σφάλμα όπου πρέπει να καλέσετε την τεγνική υποστήριζη ή ένα  $\sigma$ φάλμα συστήματος.
	- **-** Κατά την επεζερνασία μιας ερνασίας σε μια από τις καταστάσεις.

## *Μενού καταστάσεων*

Mπορείτε να χρησιμοποιήσετε τη λειτουργία που θέλετε ανάλογα με το σκοπό της εργασίας σας. Για να μεταβείτε στην κατάσταση που θέλετε, πατήστε το αντίστοιχο κουμπί κατάστασης στον πίνακα ελέγχου.

## *Kατάσταση Print (Εκτύπωση)*

H προεπιλεγμένη κατάσταση του προϊόντος είναι η κατάσταση Print (Εκτύπωση). Όταν το προϊόν βρίσκεται στην κατάσταση Print (Εκτύπωση), η φωτεινή ένδειξη Print (Εκτύπωση) ανάβει και εμφανίζεται η εξής οθόνη.

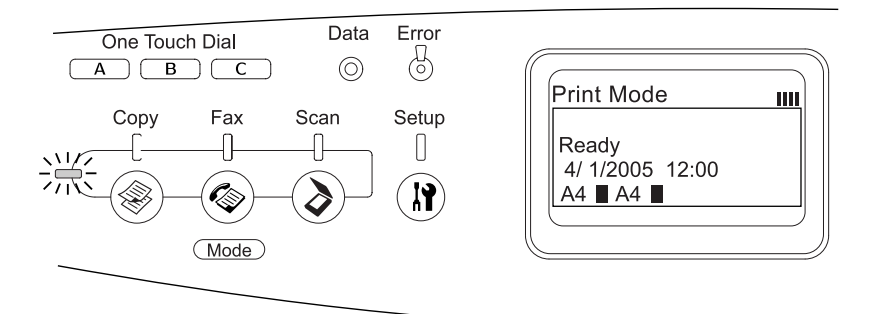

 $Σημείωση:$ 

*Κατά τη διάρκεια της διαδικασίας εκτύπωσης, δεν μπορείτε να μεταβείτε σε άλλες καταστάσεις.* 

## *Kατάσταση Copy (Αντιγραφή)*

Για να γρησιμοποιήσετε τη λειτουργία αντιγραφής, πατήστε το κουμπί  $\circ$  Copy (Αντιγραφή) στον πίνακα ελέγχου για να μεταβείτε στην κατάσταση Copy (Αντιγραφή). Όταν το προϊόν βρίσκεται στην κατάσταση Copy (Αντιγραφή), εμφανίζεται η εξής οθόνη.

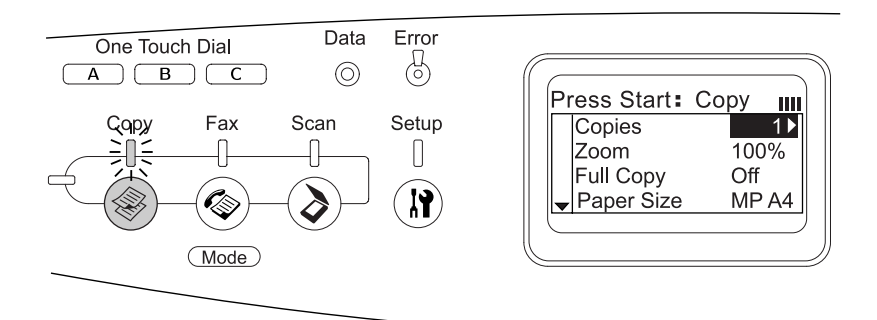

#### $Σημείωση:$

- **□** *H* λήψη φαξ είναι διαθέσιμη κατά τη διάρκεια της αντιγραφής.
- **□** *Eάν πατήσετε το κουμπί* <sup>◎</sup> **Copy** (*Aντιγραφή*) ενώ βρίσκεστε στην  $\kappa$ ατάσταση Copy (*Αντιγραφή*), η οθόνη επιστρέφει στην κατάσταση *Print (Εκτύπωση).*

# *Kατάσταση Fax (Φαξ) (μόνο για το μοντέλο φαξ)*

 $\Gamma$ ια να χρησιμοποιήσετε τη λειτουργία φαξ, πατήστε το κουμπί  $\circledast$  Fax (Φαξ) στον πίνακα ελέγχου για να μεταβείτε στην κατάσταση Fax (Φαξ). Όταν το προϊόν βρίσκεται στην κατάσταση Fax (Φαξ), εμφανίζεται η εξής οθόνη.

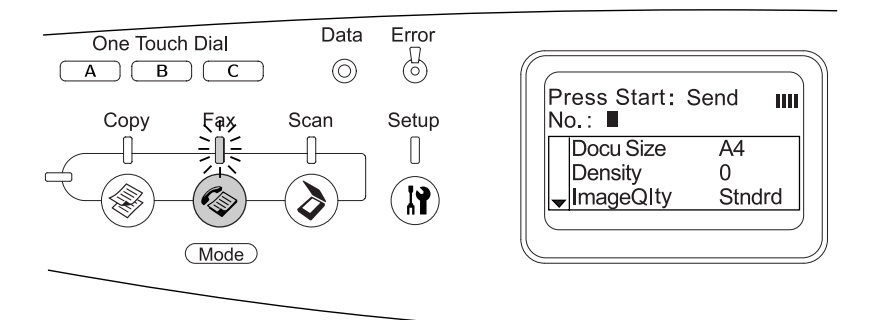

#### $Σημείωση:$

- ❏ *ǹȞ įİȞ ʌĮIJȘșİȓ țĮȞȑȞĮ țȠȣȝʌȓ ȖȚĮ ʌİȡȚııȩIJİȡȠ Įʌȩ 3 ȜİʌIJȐ,*  $\alpha$ κυρώνεται κάθε αλλαγή που έχει πραγματοποιηθεί και η κατάσταση  $\epsilon\pi$ ιστρέφει στην κατάσταση Print (Εκτύπωση).
- **<del>□** *Eάν* πατήσετε το κουμπί ⊗ Fax (Φαζ) ενώ βρίσκεστε στην</del> *kατάσταση Fax (Φαξ), η οθόνη επιστρέφει στην κατάσταση Print (Εκτύπωση).*
- ❏ *ǹțȩȝĮ țĮȚ ıIJȘȞ țĮIJȐıIJĮıȘ (ĭĮȟ), Ș ıȐȡȦıȘ TWAIN (ȝȩȞȠ ȩIJĮȞ įİ*  $\lambda$ ειτουργεί ο σαρωτής) και η εκτύπωση χρησιμοποιώντας διασύνδεση  $\kappa$ εντρικού υπολογιστή είναι διαθέσιμη.

## *Kατάσταση Scan (Σάρωση)*

Για να γρησιμοποιήσετε τη λειτουργία σάρωσης, πατήστε το κουμπί  $\Im$  Scan (Σάρωση) στον πίνακα ελέγχου για να μεταβείτε στην κατάσταση Scan (Σάρωση). Όταν το προϊόν βρίσκεται στην κατάσταση Scan (Σάρωση), εμφανίζεται η εξής οθόνη.

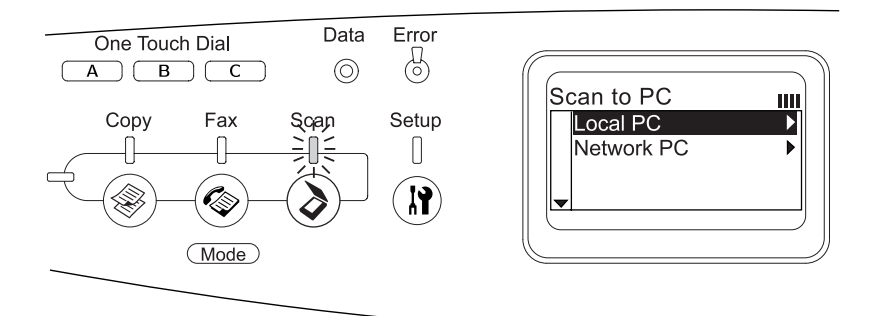

#### *Σημείωση:*

- ❏ *ǹțȩȝĮ țĮȚ ıIJȘȞ țĮIJȐıIJĮıȘ Scan (ȈȐȡȦıȘ), Ș ıȐȡȦıȘ TWAIN, Ș*  $\lambda$ ήψη φαζ και η εκτύπωση είναι διαθέσιμα.
- **<u>Δ** *Eάν* πατήσετε το κουμπί ⊗ Scan (Σάρωση) ενώ βρίσκεστε στην</u>  $\kappa$ ατάσταση Scan (Σάρωση), η οθόνη επιστρέφει στην κατάσταση *Print (Εκτύπωση).*

# <span id="page-336-0"></span>*ȋȡȒıȘ IJȠȣ ȝİȞȠȪ Setup (ȇȪșȝȚıȘ)*

H ενότητα αυτή περιγράφει πώς μπορείτε να χρησιμοποιείτε το μενού Setup (Ρύθμιση) και πώς να καθορίζετε, όταν αυτό είναι απαραίτητο, τις ρυθμίσεις του προϊόντος μέσω του μενού Setup (Ρύθμιση). Μπορείτε να χρησιμοποιήσετε το μενού Setup (Ρύθμιση) στην οθόνη LCD για να μεταβείτε σε διάφορα μενού από όπου μπορείτε να καθορίσετε ρυθμίσεις για το προϊόν.

## Πότε να πραγματοποιείτε ρυθμίσεις στο μενού Setup (Ρύθμιση)

Μπορείτε να πραγματοποιήσετε τις παρακάτω ρυθμίσεις για την αντιγραφή, την αποστολή και λήψη φαξ, τη σάρωση και την εκτύπωση στο μενού Setup (Ρύθμιση).

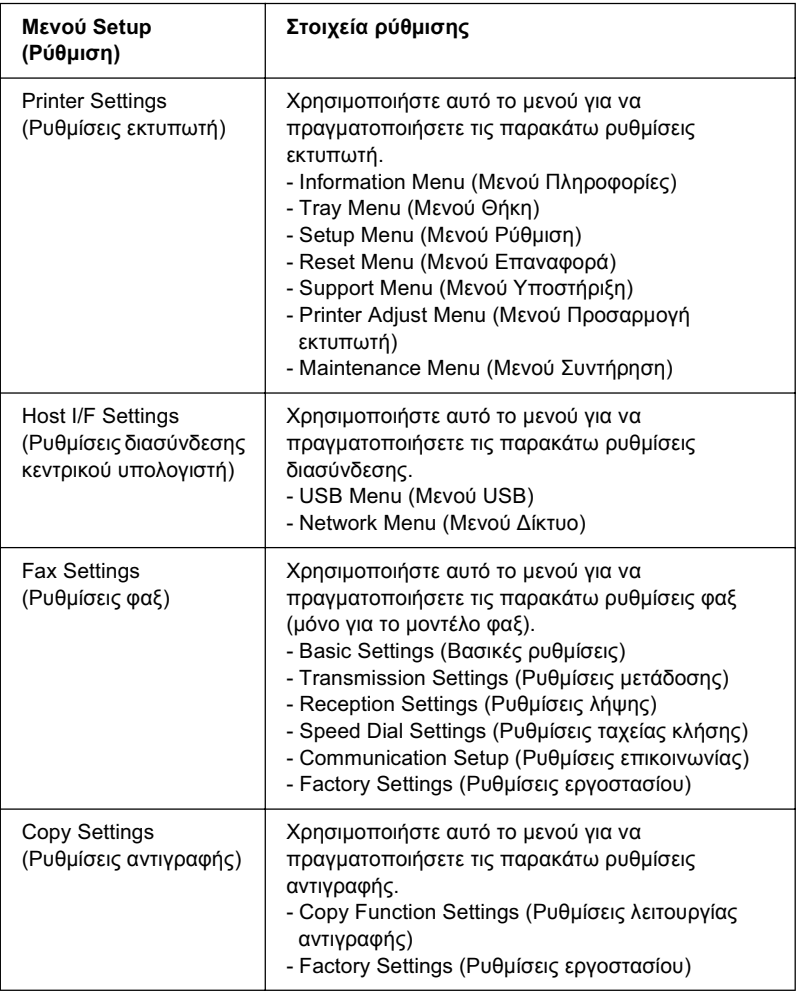

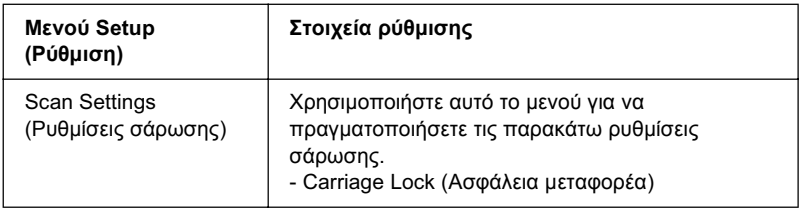

#### **Για το Printer Settings (Ρυθμίσεις εκτυπωτή)**

Γενικά, οι ρυθμίσεις Printer Settings (Ρυθμίσεις εκτυπωτή) μπορούν να γίνουν από το πρόγραμμα οδήγησης και δε γρειάζεται να  $\gamma$ ρησιμοποιηθεί το μενού Setup (Ρύθμιση). Οι ρυθμίσεις του προγράμματος οδήγησης του εκτυπωτή αναιρούν τις ρυθμίσεις που έχουν γίνει με το μενού Setup (Ρύθμιση). Για το λόγο αυτό, πρέπει να γρησιμοποιείτε το μενού Setup (Ρύθμιση) μόνο για τις ρυθμίσεις που δεν μπορούν να γίνουν μέσω της εφαρμογής που γρησιμοποιείτε ή μέσω του προγράμματος οδήγησης του εκτυπωτή.

## **Τρόπος πρόσβασης στις ρυθμίσεις του μενού** Setup (Ρύθμιση)

Για την πλήρη περιγραφή των διαθέσιμων στοιχείων και ρυθμίσεων του μενού Setup (Ρύθμιση), ανατρέξτε στην ενότητα "Μενού ρυθμίσεων" στη σελίδα 342.

1. Βεβαιωθείτε ότι το προϊόν είναι ενεργοποιημένο και πατήστε το  $κ$ ουμπί $(\mathbf{\hat{R}})$  Setup (Ρύθμιση).

Aνάβει η φωτεινή ένδειξη Setup (Ρύθμιση) και στην οθόνη LCD εμφανίζεται για λίγα δευτερόλεπτα η ένδειξη Setup Mode (Κατάσταση ρύθμισης), και στη συνέγεια μεταβαίνει στην οθόνη του μενού Setup (Ρύθμιση).

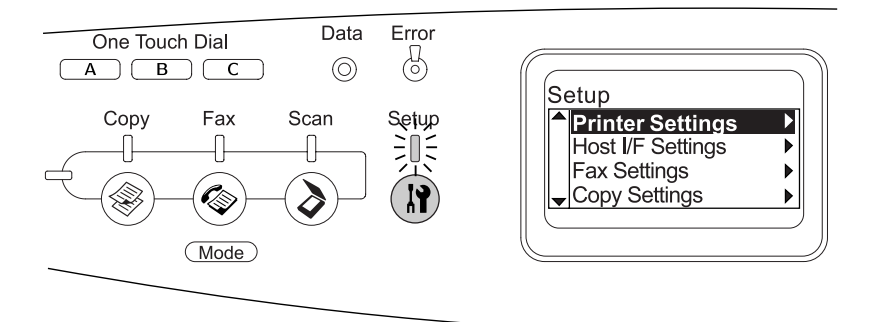

#### $Σ$ *ημείωση*:

*Eva βέλος στην οθόνη LCD υποδεικνύει το κουμπί που είναι διαθέσιμο (*Δ Up *[Πάνω]*, ▼ Down *[Κάτω]*, ◀ Left *[Αριστερά]*, *ή* ▶ Right *[Δεξιά]*) *στον πίνακα ελέγχου για τη λειτουργία.* 

2. Χρησιμοποιήστε τα κουμπιά ▲ Up (Πάνω) και ▼ Down (Κάτω) για να επιλέξτε το μενού Setup (Ρύθμιση) που θέλετε, και πατήστε το κουμπί ▶ Right (Δεξιά) για ν προβάλλετε τα στοιχεία του μενού.

3. Χρησιμοποιήστε τα κουμπιά ▲ Up (Πάνω) και ▼ Down (Κάτω)  $\gamma$ ια να μετακινηθείτε στα στοιγεία και πατήστε το κουμπί  $\blacktriangleright$  Right (Δεξιά) για να εκτελεστεί η λειτουργία που δηλώνεται από το επιλεγμένο στοιχείο, ή για να προβάλλετε τις διαθέσιμες ρυθμίσεις για το στοιγείο.

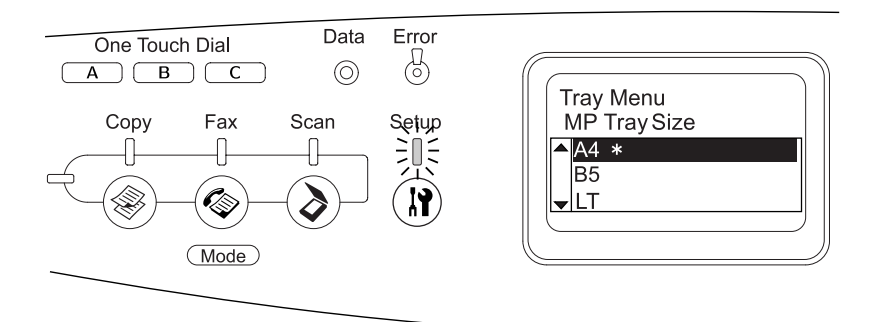

#### $Σ$ *ημείωση*:

- ❏ *īȚĮ ȞĮ İʌȚıIJȡȑȥİIJİ ıIJȠ ʌȡȠȘȖȠȪȝİȞȠ (ȣȥȘȜȩIJİȡȠ) İʌȓʌİįȠ,*  $\pi\alpha\tau\eta\sigma\tau\epsilon$  *το κουμπί* ◀ Left *(Αριστερά)*.
- **□** *O \** αστερίσκος δηλώνει την τρέχουσα τιμή της ρύθμισης.
- 4. Κλείστε το μενού Setup (Ρύθμιση).

Για να μεταβείτε σε άλλη κατάσταση, χρησιμοποιήστε την παρακάτω μέθοδο.

- $□$  Πατήστε το κουμπί (\*) Copy (Αντιγραφή), (\*) Fax (Φαξ), ή  $\Im$  Scan (Σάρωση) για να μεταβείτε στην αντίστοιγη κατάσταση.
- $\Box$  Πατήστε πάλι το κουμπί $\Omega$  Setup (Ρύθμιση) στην κατάσταση Setup (Ρύθμιση) για να μεταβείτε στην κατάσταση Print (Εκτύπωση).

## <span id="page-341-0"></span>*Μενού ρυθμίσεων*

Πατήστε τα κουμπιά ▲ Up (Πάνω) και ▼ Down (Κάτω) για να μετακινηθείτε μεταξύ των μενού. Τα μενού και τα στοιχεία των μενού εμφανίζονται με τη σειρά που περιγράφεται παρακάτω.

#### $Σημείωση:$

Ορισμένα μενού και στοιγεία μενού εμφανίζονται μόνον όταν η αντίστοιχη  $\pi$ ρόσθετη συσκευή έγει εγκατασταθεί ή έγει γίνει κάποια κατάλληλη  $ρ$ *ΰθμιση.* 

## *Information Menu (Μενού Πληροφορίες)*

Aπό αυτό το μενού μπορείτε να ελέγξετε τη στάθμη του τόνερ και τη διάρκεια ζωής που απομένει για τα αναλώσιμα προϊόντα. Μπορείτε επίσης να εκτυπώσετε σελίδες κατάστασης και δοκιμαστικές σελίδες που δείχνουν τις τρέχουσες ρυθμίσεις του εκτυπωτή, τις διαθέσιμες γραμματοσειρές και μια σύντομη σύνοψη των διαθέσιμων λειτουργιών.

Πατήστε το κουμπί ▲ Up (Πάνω) ή ▼ Down (Κάτω) για να επιλέξετε ενα στοιχείο. Πατήστε το κουμπί > Right (Δεξιά) για να εκτυπώσετε ένα δείγμα σελίδας ή γραμματοσειράς.

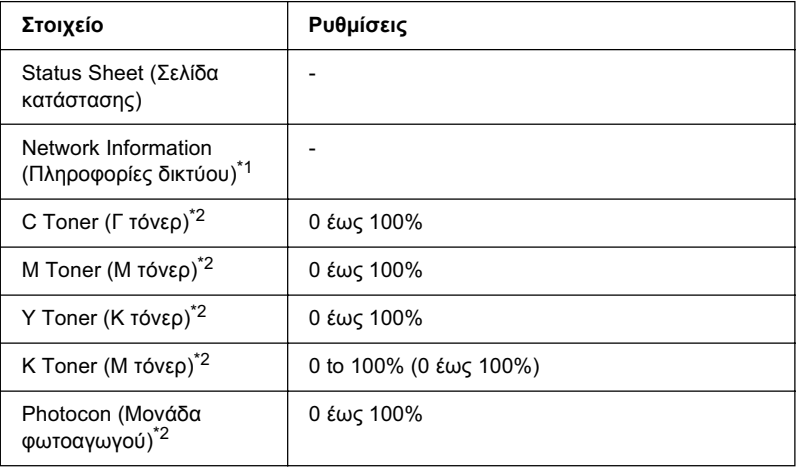

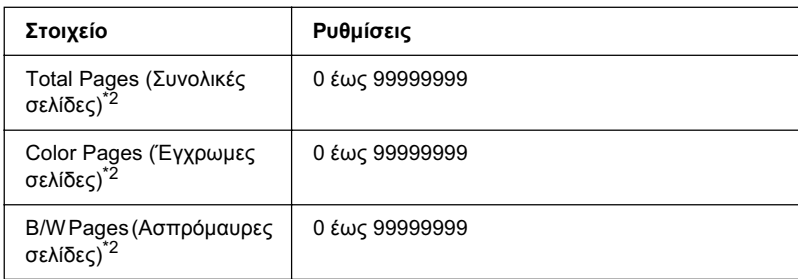

\*1 Το στοιχείο αυτό εμφανίζεται μόνο όταν έχει εγκατασταθεί μια κάρτα διασύνδεσης δικτύου

 $^{*2}$  Το στοιχείο αυτό είναι απλώς ενημερωτικό και δεν μπορεί να τροποποιηθεί.

#### *Status Sheet (Σελίδα κατάστασης)*

Eκτυπώνει μια σελίδα που εμφανίζει τις τρέχουσες ρυθμίσεις του εκτυπωτή και τα εγκατεστημένα πρόσθετα στοιγεία. Οι σελίδες αυτές μπορούν να σας φανούν γρήσιμες όταν θέλετε να επιβεβαιώσετε αν τα πρόσθετα στοιχεία έχουν εγκατασταθεί σωστά.

### *Network Information (Πληροφορίες δικτύου)*

Εκτυπώνει μια σελίδα που εμφανίζει την κατάσταση λειτουργίας του δικτύου

### *C*/*M*/*Y*/*K* Toner, Photocon (Γ/Μ/Κ/Μ Τόνερ, Μονάδα φωτοαγωγού)

Eμφανίζει την ποσότητα τόνερ που έχει απομείνει στις κασέτες και τη διάρκεια ζωής που απομένει για τη μονάδα φωτοαγωγού, από το 0 έως το 100%. Τα γράμματα C (Γ), M, (Μ), Y (Κ), ή K (Μ) δηλώνουν τα γρώματα γαλάζιο, ματζέντα, κίτρινο και μαύρο αντίστοιγα.

#### *<i>Total Pages (Σύνολο σελίδων)*

Eμφανίζει το σύνολο των σελίδων που έχουν εκτυπωθεί από το προϊόν.

### *Color Pages (Έγχρωμες σελίδες)*

Eμφανίζει το σύνολο των έγγρωμων σελίδων που έγουν εκτυπωθεί από το προϊόν.

### *B/W Pages (Ασπρόμαυρες σελίδες)*

Eμφανίζει το σύνολο των ασπρόμαυρων σελίδων που έχουν εκτυπωθεί από το προϊόν.

## *Tray Menu (Μενού Θήκη)*

Aπό το μενού αυτό μπορείτε να ορίσετε το μένεθος και τον τύπο του χαρτιού που έχετε τοποθετήσει στη θήκη πολλαπλών χρήσεων. Mεταβαίνοντας σε αυτό το μενού μπορείτε επίσης να ελέγξετε το μέγεθος του γαρτιού που βρίσκεται στην πρόσθετη κασέτα γαρτιού.

Οι ρυθμίσεις σχετικά με τον τύπο χαρτιού, που υπάρχουν σε αυτό το uενού, μπορούν να γίνουν και από το πρόγραμμα οδήγησης του εκτυπωτή. Χρησιμοποιήστε το πρόγραμμα οδήγησης του εκτυπωτή, όποτε μπορείτε, γιατί οι ρυθμίσεις που γίνονται μέσω αυτού αναιρούν τις ρυθμίσεις που έγουν γίνει από τα μενού του πίνακα ελέγγου.

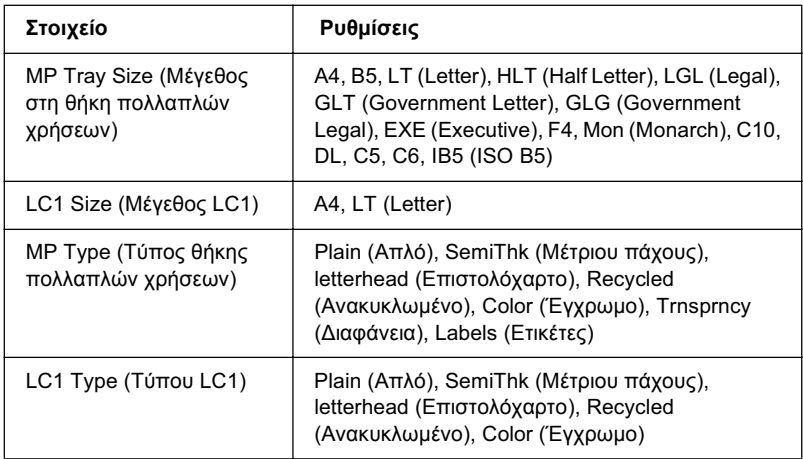

### *MP Tray Size (Μέγεθος στη θήκη πολλαπλών χρήσεων)*

Επιλέξτε το μέγεθος χαρτιού από αυτό το μενού.

### LC1 Size (Μένεθος LC1)

Eμφανίζει το μέγεθος του γαρτιού που έγετε τοποθετήσει στην κανονική και την πρόσθετη κασέτα γαρτιού.

### *MP Type (Τύπος θήκης πολλαπλών χρήσεων)*

Σας δίνει τη δυνατότητα να καθορίσετε τον τύπο γαρτιού που έγετε τοποθετήσει στη θήκη πολλαπλών χρήσεων.

### *LC1 Type (ȉȪʌȠȣ LC1)*

Σας δίνει τη δυνατότητα να επιλέξετε τον τύπο του γαρτιού που έγετε τοποθετήσει στην κανονική και την πρόσθετη κασέτα γαρτιού.

## *Mενού Setup (Ρύθμιση)*

Aπό το μενού αυτό μπορείτε να κάνετε διάφορες βασικές ρυθμίσεις διαμόρφωσης σγετικά με την προέλευση γαρτιού, τις καταστάσεις τροφοδοσίας και το χειρισμό των σφαλμάτων. Μπορείτε επίσης να γρησιμοποιήσετε αυτό το μενού για να επιλέξετε τη γλώσσα στην οποία θα εμφανίζονται τα μηνύματα στην οθόνη LCD.

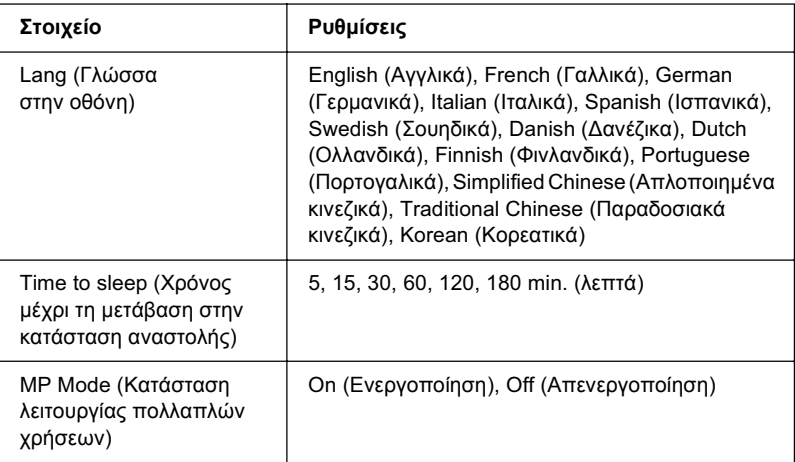

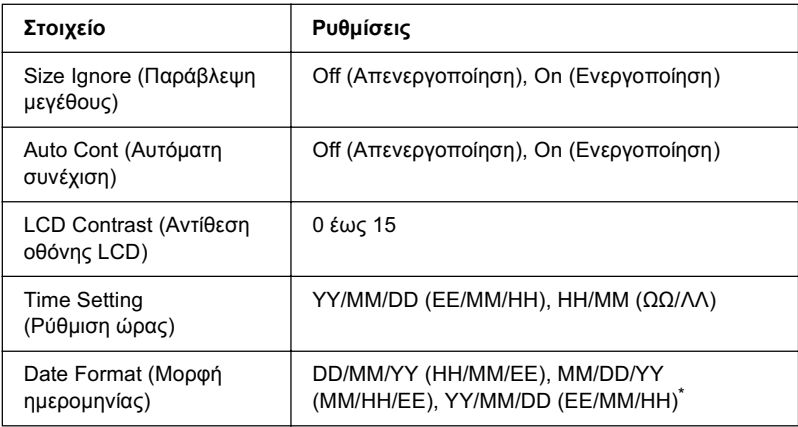

\* Το στοιχείο αυτό διαφέρει ανάλογα με τον προορισμό.

### *Lang (Γλώσσα στην οθόνη)*

Kαθορίζει τη γλώσσα στην οποία εμφανίζονται τα μηνύματα στην οθόνη LCD και στην οποία εκτυπώνεται η σελίδα κατάστασης.

### *MP Mode (Κατάσταση λειτουργίας πολλαπλών χρήσεων)*

Όταν στη ρύθμιση Paper Source (Προέλευση χαρτιού) του προγράμματος οδήγησης έχει επιλεγεί Auto (Αυτόματη), η ρύθμιση αυτή καθορίζει αν η θήκη πολλαπλών χρήσεων έχει υψηλή ή χαμηλή προτεραιότητα. Όταν έχει επιλεγεί η ρύθμιση <sup>Ο</sup>η (Ενεργοποίηση), η θήκη πολλαπλών χρήσεων έχει την υψηλότερη προτεραιότητα ως προέλευση γαρτιού. Εάν επιλέξετε Off (Απενεργοποίηση), η θήκη πολλαπλών χρήσεων έχει τη χαμηλότερη προτεραιότητα.

### *Size Ignore (Παράβλεψη μεγέθους)*

Αν θέλετε να αγνοήσετε τυχόν σφάλμα σχετικά με το μέγεθος του γαρτιού, επιλέξτε <sup>Ο</sup>η (Ενεργοποίηση). Όταν έγει ενεργοποιηθεί η επιλογή αυτή, το προϊόν συνεγίζει να εκτυπώνει ακόμα και όταν το μέγεθος της εκτύπωσης υπερβαίνει τα όρια της περιοχής εκτύπωσης για το καθορισμένο μέγεθος χαρτιού. Αυτό μπορεί να προκαλέσει μουτζούρες λόγω του τόνερ που δεν θα έγει μεταφερθεί σωστά πάνω στο χαρτί. Όταν η επιλογή αυτή είναι απενεργοποιημένη, το προϊόν σταματά την εκτύπωση σε περίπτωση σφάλματος ως προς το μέγεθος του χαρτιού.

### *Auto Cont (Αυτόματη συνέχιση)*

Όταν έχει ενεργοποιηθεί η ρύθμιση αυτή, το προϊόν συνεχίζει αυτόματα την εκτύπωση ύστερα από συνκεκριμένο γρονικό διάστημα όταν παρουσιαστεί ένα από τα παρακάτω σφάλματα: Paper Set (Ρύθμιση  $\gamma\alpha\rho\tau\chi\omega$ ), Print Overrun (Υπέρβαση εκτύπωσης) ή Memory Overflow  $(M$ νήμη πλήρης). Όταν αυτή η επιλογή είναι απενεργοποιημένη, πρέπει να πατήσετε το κουμπί  $\Diamond$  B&W Start (Δημιουργία Α&Μ αντιγράφων)  $\eta$  το κουμπί  $\otimes$  Color Start (Δημιουργία έγχρωμων αντιγράφων) για να συνεγιστεί η εκτύπωση.

### *LCD Contrast (Αντίθεση οθόνης LCD)*

Pυθμίζει την αντίθεση της οθόνης LCD. Χρησιμοποιήστε τα κουμπιά  $\triangle$  Up (Πάνω) και  $\nabla$  Down (Κάτω) ή το αριθμητικό πληκτρολόγιο για να ρυθμίσετε την αντίθεση μεταξύ ◎ (η χαμηλότερη αντίθεση) και 15 (η υψηλότερη αντίθεση).

### *Setting (Ρύθμιση ώρας) (Μόνο για το μοντέλο φαξ)*

Kαθορίζει την ημερομηνία και την ώρα που χρησιμοποιείται στην  $\epsilon\pi$ ικοινωνία φαξ. Τα γράμματα ΥΥ, ΜΜ, DD, ΗΗ και ΜΜ (ΕΕ, ΜΜ, ΗΗ, ΩΩ και ΛΛ) δηλώνουν το έτος, το μήνα, την ημέρα, την ώρα και το λεπτό, αντίστοιχα. Για να καθορίσετε το έτος, την ημερομηνία και την ώρα,  $\gamma$ ρησιμοποιήστε τα κουμπιά  $\blacktriangle$  Up (Επάνω) ή  $\blacktriangledown$  Down (Κάτω) ή τα αριθμητικά πλήκτρα.

### *Date format (Μορφή ημερομηνίας) (Μόνο για το μοντέλο φαξ)*

Kαθορίζει τη μορφή εμφάνισης της ρύθμισης Time Setting (Ρύθμιση ώρας). Τα γράμματα DD, MM και ΥΥ (ΗΗ, ΜΜ και ΕΕ) δηλώνουν την ημέρα, το μήνα και το έτος αντίστοιγα.

## *Reset Menu (Μενού Επαναφορά)*

Aπό το μενού αυτό μπορείτε να ακυρώσετε την εκτύπωση και να επαναφέρετε τις ρυθμίσεις του εκτυπωτή.

### *Clear Warning (Απαλοιφή προειδοποίησης)*

Aπαλείφει ένα μήνυμα προειδοποίησης που εμφανίζει σφάλμα, εκτός από αυτά που αναφέρονται σε αναλώσιμα προϊόντα ή εξαρτήματα που ποέπει να αντικατασταθούν.

### *Clear All Warnings (Απαλοιφή όλων των προειδοποιήσεων)*

Aπαλείφει όλα τα μηνύματα προειδοποίησης που εμφανίζονται στην οθόνη LCD.

### *Reset (Επαναφορά)*

Διακόπτει την εκτύπωση και διαγράφει την τρέγουσα εργασία που έγει ληφθεί από την ενεργό διασύνδεση. Μπορείτε να εκτελέσετε επαναφορά όταν η εργασία εκτύπωσης έγει κάποιο πρόβλημα και το προϊόν δεν μπορεί να εκτυπώσει σωστά.

### *Reset All (Επαναφορά όλων)*

Διακόπτει την εκτύπωση, εκκαθαρίζει τη μνήμη του εκτυπωτή και επαναφέρει τις προεπιλεγμένες ρυθμίσεις του. Οι εργασίες εκτύπωσης που έχουν ληφθεί από όλες τις διασυνδέσεις διαγράφονται.

### $Σ$ *ημείωση*:

*Η εκτέλεση της λειτουργίας Reset All (Επαναφορά όλων) διαγράφει τις* εργασίες εκτύπωσης που έχουν ληφθεί από όλες τις διασυνδέσεις.  $\Pi$ ροσέζτε να μη διακόψετε την εργασία κάποιου άλλου.

### *Selectype Init (Επαναφορά αρχικών ρυθμίσεων πίνακα ελέγχου)*

Επαναφέρει τις ρυθμίσεις του πίνακα ελέγχου στις προεπιλεγμένες τιμές τους.

### *Change toner C/M/Y/K (ǹȜȜĮȖȒ ī/Ȃ/Ȁ/Ȃ IJȩȞİȡ)*

Aντικαταστήστε την υποδεικνυόμενη κασέτα τόνερ. Για λεπτομέρειες, ανατρέξτε στην ενότητα "Κασέτες τόνερ" στη σελίδα 398.

### *Reset Fuser Counter (Επαναφορά μετρητή μονάδας τήξης)*

Mηδενίζει τη διάρκεια ζωής της μονάδας τήξης όταν την αντικαταστήσετε.

## *Menu Support (Μενού Υποστήριξη)*

Eάν έγει ενεργοποιηθεί η επιλογή Ūn (Ενεργοποίηση), το προϊόν εξέργεται από την κατάσταση αναμονής όταν στέκεται μπροστά του κάποιο άτομο. Αυτό μειώνει το χρόνο που απαιτείται για την προθέρμανση του προϊόντος όταν εξέργεται από την κατάσταση εξοικονόμησης ενέργειας. Η προεπιλεγμένη ρύθμιση είναι Off (Απενεργοποίηση).

## *Printer Adjust Menu (Μενού Προσαρμονή εκτυπωτή)*

#### $Σ$ *n*μείωση:

*Το μενού αυτό είναι μια ειδική λειτουργία. Δε χρειάζεται να το αλλάξετε* για κανονική χρήση.

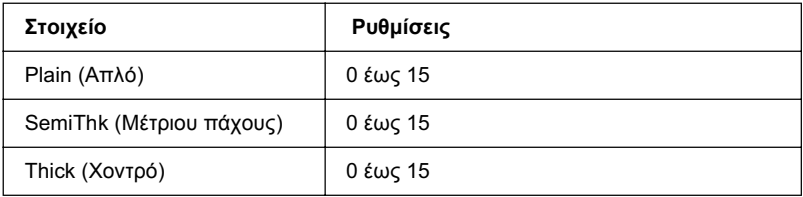

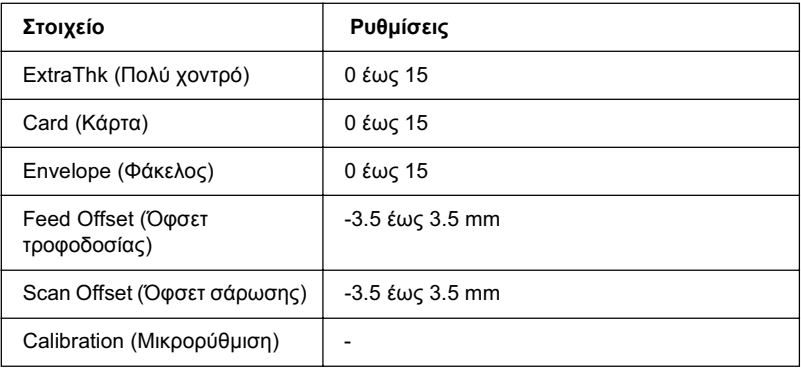

### *Plain (Απλό)*

Pυθμίζει το πάχος για το κανονικό χαρτί. Η εκτύπωση σκουραίνει όσο αυξάνεται η τιμή.

### *SemiThk (Μέτριου πάχους)*

Pυθμίζει την πυκνότητα για το χαρτί υψηλής ποιότητας. Η εκτύπωση σκουραίνει όσο αυξάνεται η τιμή.

### *Thick (Χοντρό)*

Pυθμίζει την πυκνότητα για το χοντρό χαρτί. Η εκτύπωση σκουραίνει όσο αυξάνεται η τιμή.

### *<i>ExtraThk (Πολύ χοντρό)*

Pυθμίζει την πυκνότητα για το ειδικό χοντρό χαρτί. Η εκτύπωση σκουραίνει όσο αυξάνεται η τιμή.

### *Card (Κάρτα)*

Pυθμίζει το πάχος για τις ταχυδρομικές κάρτες. Η εκτύπωση σκουραίνει όσο αυξάνεται η τιμή.

### *Envelope (Φάκελος)*

Pυθμίζει το πάχος για τους φακέλους. Η εκτύπωση σκουραίνει όσο αυξάνεται η τιμή.

### *Feed Offset (Όφσετ τροφοδοσίας)*

Pυθμίζει την κάθετη θέση από όπου θα ξεκινήσει η εκτύπωση. Η θέση αυτή κινείται χαμηλότερα στο φύλλο όσο αυξάνεται η τιμή. Η ρύθμιση αυτή γρησιμοποιείται για εκτύπωση μίας όψης ή για την εκτύπωση της πρώτης σελίδας μιας εκτύπωσης διπλής όψης.

### *Scan Offset (Όφσετ σάρωσης)*

Ρυθμίζει την οριζόντια θέση από όπου θα ξεκινήσει η εκτύπωση. Η θέση αυτή κινείται προς τα δεξιά στο φύλλο όσο αυξάνεται η τιμή. Η ρύθμιση αυτή γρησιμοποιείται για εκτύπωση μίας όψης ή για την εκτύπωση της πρώτης σελίδας μιας εκτύπωσης διπλής όψης.

### *Calibration (Μικρορύθμιση)*

Eκτελεί έλεγχο της διαδικασίας μετά την ολοκλήρωση της εργασίας εκτύπωσης.

# *USB Menu (ȂİȞȠȪ USB)*

Οι ρυθμίσεις αυτές ελέγγουν την επικοινωνία μεταξύ του προϊόντος και του υπολογιστή όταν χρησιμοποιείτε διασύνδεση USB.

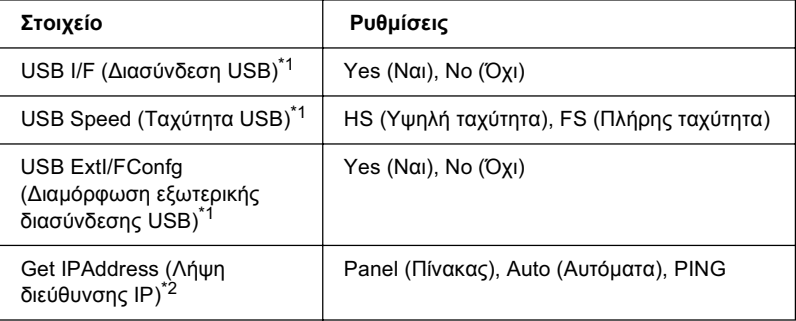

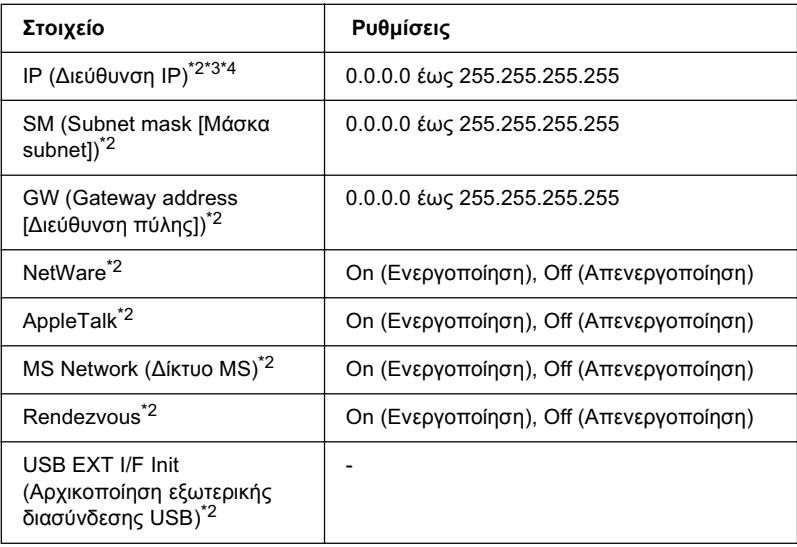

- \*1 Όταν αλλάξει αυτό το στοιχείο, η ρύθμιση ισχύει μετά από επανεκκίνηση μέσω **ΤΟΥ ΛεΙΤΟΥΟΥΙΚΟΥ Ο ΤΟΥΤΊΝΩΤΟΣ ή μετά την απενεργοποίηση και ενεργοποίηση του** εκτυπωτή. Αν και αναφέρεται στη σελίδα κατάστασης, η αλλαγή ισχύει μετά από επανεκκίνηση μέσω του λειτουργικού συστήματος ή μετά την απενεργοποίηση και ενερνοποίηση του εκτυπωτή.
- \*2 Εμφανίζεται μόνο όταν είναι συνδεδεμένη μια εξωτερική συσκευή USB και η ρύθμιση USB Ext I/F Confs (Διαμόρφωση εξωτερικής διασύνδεσης USB) έχει οριστεί ως Yes (Ναι). Τα περιεχόμενα των ρυθμίσεων εξαρτώνται από τις ρυθμίσεις της εξωτερικής συσκευής USB.
- \*3 Eμφανίζεται μόνο όταν η ρύθμιση Get IPAddress (Λήψη διεύθυνσης IP) έχει οριστεί ως Auto (Αυτόματα). Η ρύθμιση αυτή δεν μπορεί να αλλάξει.
- \*4 Όταν αλλάζετε τη ρύθμιση Get IPAddress (Λήψη διεύθυνσης IP) από Panel (Πίνακας) ή PING σε Auto (Αυτόματα), οι τιμές των ρυθμίσεων του πίνακα αποθηκεύονται. Όταν η ρύθμιση Auto (Αυτόματα) αλλάζει σε Panel (Πίνακας) ή PING, εμφανίζονται οι αποθηκευμένες τιμές των ρυθμίσεων. Αν οι ρυθμίσεις δεν γίνονται από τον πίνακα, εμφανίζεται η διεύθυνση 192.168.192.168.

### *USB Ι/F (Διασύνδεση USB)*

Σας επιτρέπει να ενεργοποιήσετε ή να απενεργοποιήσετε τη διασύνδεση USB.

### *USB Speed (Ταχύτητα USB)*

Επιτρέπει την επιλογή της κατάστασης λειτουργίας για τη διασύνδεση USB. Συνιστάται η επιλογή του HS (Υψηλή ταγύτητα). Επιλέξτε FS (Πλήρης ταχύτητα) εάν η ρύθμιση HS (Υψηλή ταχύτητα) δε λειτουργεί στον υπολογιστή που διαθέτετε.

### *Network Menu (Μενού Δίκτυο)*

Για πληροφορίες για την κάθε ρύθμιση, ανατρέξτε στον *Οδηγό χρήσης σε δίκτυο.* 

#### *<i>Σημείωση*:

*Mπορεί να μην είναι διαθέσιμο αυτό το μενού ανάλονα με το μοντέλο του ʌȡȠȧȩȞIJȠȢ.*

# *Basic Settings (Βασικές ρυθμίσεις)*

Xρησιμοποιήστε αυτό το μενού για να καθορίσετε τις βασικές ρυθμίσεις για την κατάσταση φαξ.

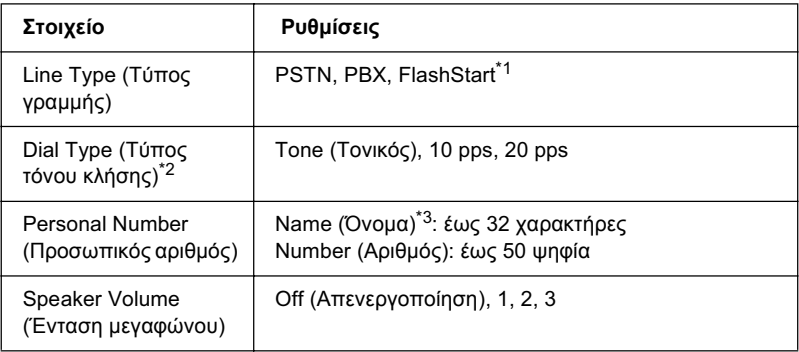

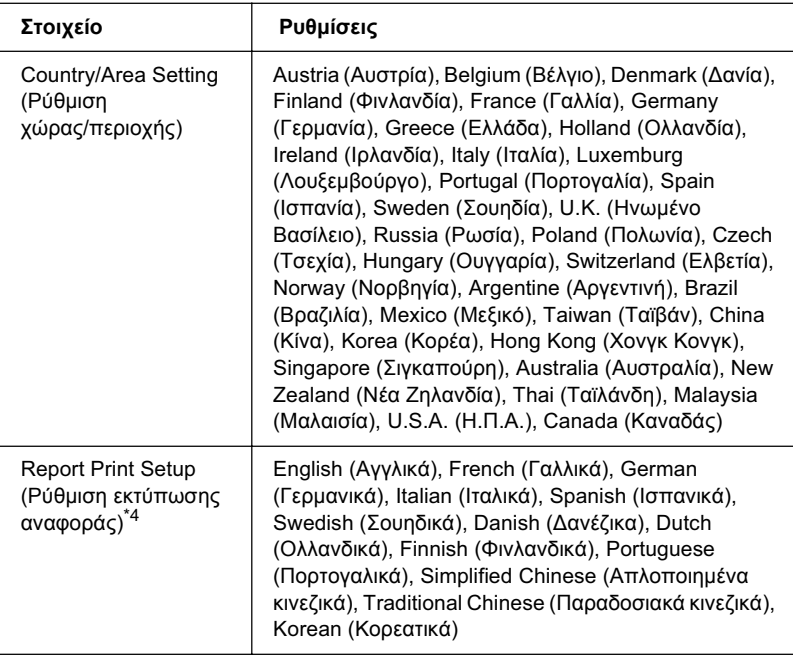

\*1 Το στοιχείο αυτό είναι διαθέσιμο μόνο στη Γερμανία και τη Γαλλία.

\*2 Οι διαθέσιμες ρυθμίσεις ποικίλουν ανάλογα με τη χώρα.

 $^*$ 3 Το όνομα μπορεί να καταχωρηθεί μόνο με το πρόγραμμα EPSON Speed Dial Utility.

\*4 Η προεπιλεγμένη τιμή καθορίζεται σύμφωνα με τη ρύθμιση χώρας/περιοχής.

### $Σημείωση:$

 $\eta$ *IIatήστε το κουμπί \* αστερίσκου στο αριθμητικό πληκτρολόγιο όταν θέλετε να εισαγάγετε το σύμβολο + σε έναν προσωπικό αριθμό. Επίσης,*  $\pi$ ατήστε το κουμπί # στο αριθμητικό πληκτρολόγιο όταν θέλετε να εισάγετε *ένα κενό.* 

## **Transmission Settings (Ρυθμίσεις μετάδοσης)**

Χρησιμοποιήστε αυτό το μενού για να καθορίσετε τις ρυθμίσεις μετάδοσης για την κατάσταση φαξ.

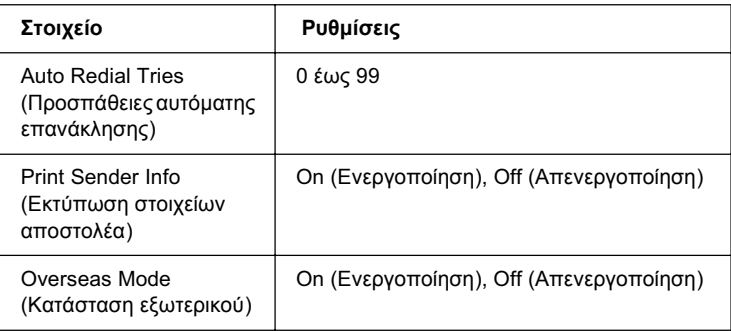

## *Reception Settings (Ρυθμίσεις λήψης)*

Xρησιμοποιήστε αυτό το μενού για να καθορίσετε τις ρυθμίσεις λήψης για την κατάσταση φαξ.

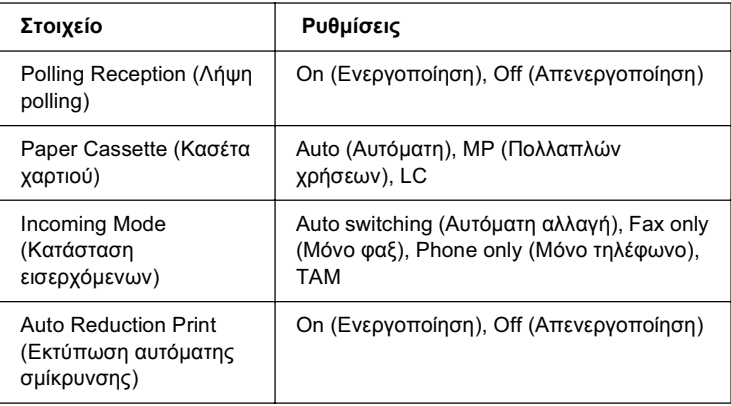

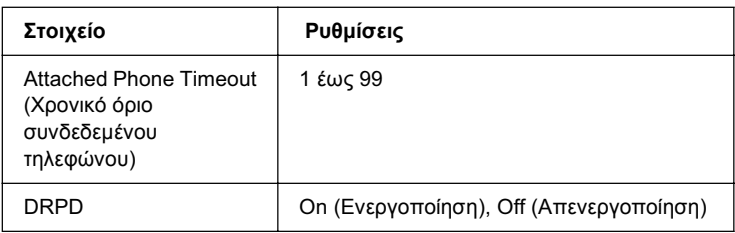

## Speed Dial Settings (Ρυθμίσεις ταχείας κλήσης)

Χρησιμοποιήστε αυτό το μενού για να καθορίσετε τα παρακάτω στοιχεία ρύθμισης.

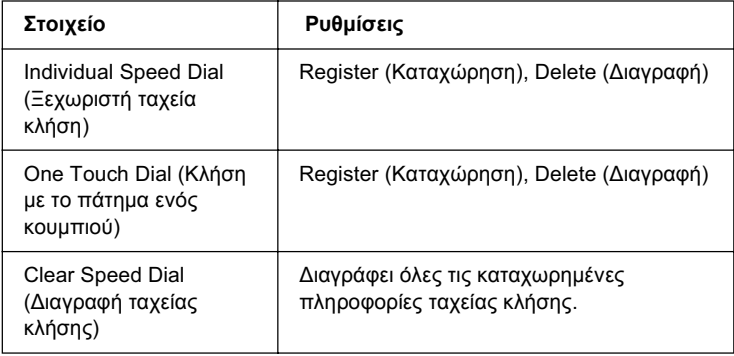

## Communication Setup (Ρυθμίσεις επικοινωνίας)

Χρησιμοποιήστε αυτό το μενού για να καθορίσετε πότε θέλετε να εκτυπώνονται οι παρακάτω αναφορές.

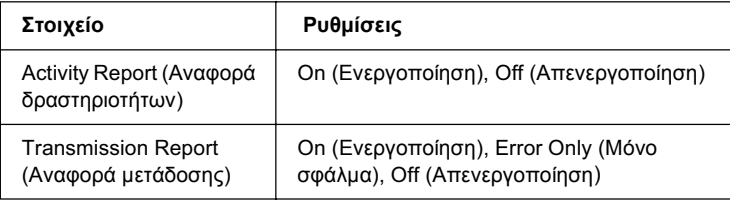

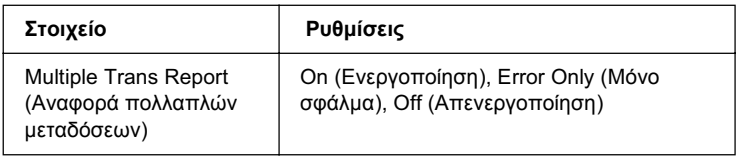

## *Factory Settings (Ρυθμίσεις εργοστασίου)*

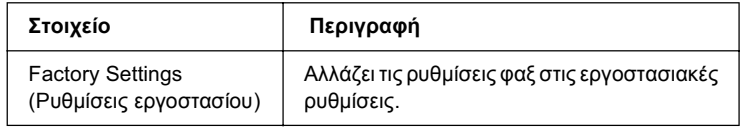

## *Copy Settings (Ρυθμίσεις αντιγραφής)*

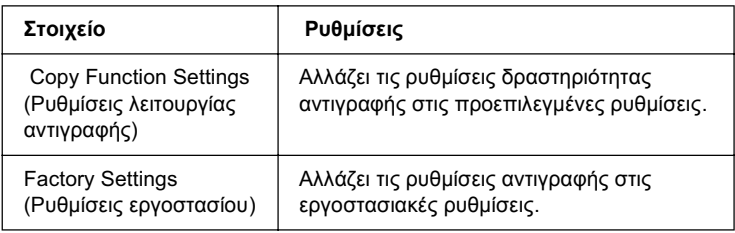

## Scan Settings (Ρυθμίσεις σάρωσης)

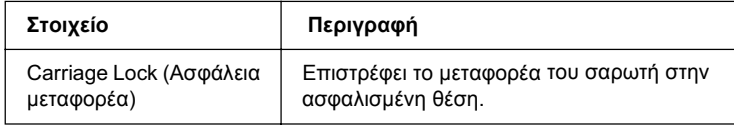

# *Εκτύπωση μιας σελίδας κατάστασης*

Για να επιβεβαιώσετε την τρέχουσα κατάσταση του προϊόντος, και ότι έχουν εγκατασταθεί σωστά τα πρόσθετα στοιγεία, εκτυπώστε μια σελίδα κατάστασης χρησιμοποιώντας τον πίνακα ελέγχου του προϊόντος.

Ακολουθήστε τα παρακάτω βήματα για να εκτυπώσετε μια σελίδα κατάστασης.

- 1. Βεβαιωθείτε ότι το προϊόν είναι ενεργοποιημένο.
- 2. Ανασηκώστε και ανοίξτε το στήριγμα χαρτιού στη θήκη επέκτασης.

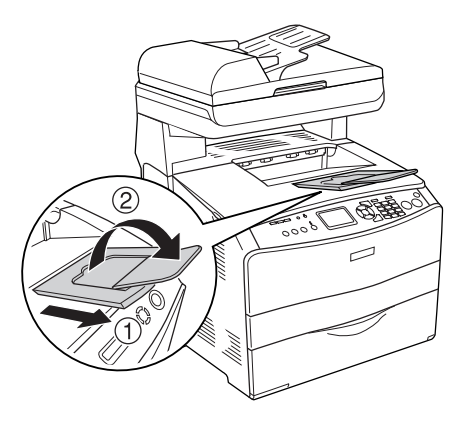

3. Πατήστε το κουμπί <sup>(λ</sup>) Setup (Ρύθμιση) για να μεταβείτε στην κατάσταση Setup (Ρύθμιση). Η φωτεινή ένδειξη Setup (Ρύθμιση). ανάβει και το μενού Setup (Ρύθμιση) εμφανίζεται στην οθόνη LCD.

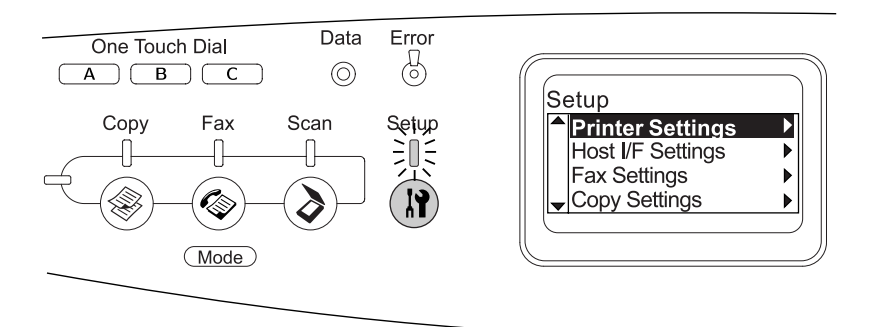

- 4. Bεβαιωθείτε ότι έχετε επιλέξει το στοιχείο Printer Settings  $(P\nu\theta\mu\sigma\epsilon\iota\zeta\epsilon\kappa\tau\nu\pi\omega\tau\eta)$ , και στη συνέγεια πατήστε το κουμπί $\blacktriangleright$  Right (Δεξιά). Εμφανίζεται το μενού Printer Settings (Ρυθμίσεις εκτυπωτή).
- 5. Bεβαιωθείτε ότι έγετε επιλέξει το στοιγείο Information Menu (Μενού Πληροφορίες), και στη συνέχεια πατήστε το κουμπί **Fight** (Δεξιά).
- 6. Bεβαιωθείτε ότι έγετε επιλέξει το στοιχείο Status Sheet (Σελίδα κατάστασης), και στη συνέγεια πατήστε το κουμπί▶ Right (Δεξιά).

Η φωτεινή ένδειξη Data (Δεδομένα) αναβοσβήνει και το προϊόν αρχίζει να εκτυπώνει μια σελίδα κατάστασης.

#### $Σημείωση:$

- <del>□</del> *Βεβαιωθείτε ότι οι πληροφορίες για τα εγκατεστημένα πρόσθετα* στοιχεία είναι σωστές. Εάν τα πρόσθετα στοιχεία έχουν εγκατασταθεί *ıȦıIJȐ, İȝijĮȞȓȗȠȞIJĮȚ ıIJȘȞ țĮIJȘȖȠȡȓĮ Hardware Configurations*  (Ρυθμίσεις παραμέτρων υλικού). Εάν τα πρόσθετα στοιγεία δεν *εμφανίζονται στη σελίδα κατάστασης, προσπαθήστε να τα εγκαταστήσετε ζανά.*
- □ *Eάν η σελίδα κατάστασης δεν εμφανίζει τα πρόσθετα στοιγεία σωστά,*  $\beta$ εβαιωθείτε ότι αυτά είναι σωστά συνδεδεμένα με το προϊόν.
- ❏ *ǼȐȞ IJȠ ʌȡȠȧȩȞ įİȞ ȝʌȠȡİȓ ȞĮ İțIJȣʌȫıİȚ ıȦıIJȐ IJȘ ıİȜȓįĮ țĮIJȐıIJĮıȘȢ,*  $\alpha$ πευθυνθείτε στον προμηθευτή σας.
- ❏ *ȈIJȠ ʌȡȩȖȡĮȝȝĮ ȠįȒȖȘıȘȢ IJȠȣ İțIJȣʌȦIJȒ ȖȚĮ Windows, ȝʌȠȡİȓIJİ ȞĮ E*νημερώσετε τις πληροφορίες για τα πρόσθετα στοιγεία μη αυτόματα. *Aνατρέζτε στην ενότητα "Προαιρετικές ρυθμίσεις" στη σελίδα 92.*
# *<u>Aκύρωση ερνασίας</u>*

# *Aκύρωση εκτύπωσης*

Mπορείτε να ακυρώσετε την εκτύπωση από τον υπολογιστή σας γρησιμοποιώντας το πρόγραμμα οδήγησης του εκτυπωτή.

Για να ακυρώσετε μια εργασία εκτύπωσης πριν αποσταλεί από τον υπολογιστή σας, ανατρέξτε στην ενότητα "Ακύρωση εκτύπωσης" στη σελίδα 117 (για Windows) ή "Ακύρωση εκτύπωσης" στη σελίδα 170 (νια Macintosh).

## $X$ ρήση του κουμπιού Cancel (Άκυρο)

Tο κουμπί © Cancel (Άκυρο) στο προϊόν σας είναι ο γρηγορότερος και ευκολότερος τρόπος για να ακυρώσετε μια εργασία εκτύπωσης. Πατώντας αυτό το κουμπί μπορείτε να ακυρώσετε την τρέγουσα εργασία εκτύπωσης. Αν πατήσετε και κρατήσετε πατημένο το κουμπί  $\otimes$  Cancel (Άκυρο) για περισσότερο από τρία δευτερόλεπτα διαγράφονται όλες οι εργασίες από τη μνήμη του προϊόντος, συμπεριλαμβανομένων των εργασιών που λαμβάνονται ή εκτυπώνονται τη δεδομένη χρονική στιγμή.

## *ȋȡȒıȘ IJȦȞ ȡȣșȝȓıİȦȞ IJȠȣ Reset Menu (ȂİȞȠȪ ǼʌĮȞĮijȠȡȐ)*

Eπιλέγοντας Reset (Επαναφορά) από το μενού Setup (Ρύθμιση) διακόπτεται η εκτύπωση, διαγράφεται η εργασία εκτύπωσης που αποστέλλεται από την ενεργή διασύνδεση και διαγράφονται τα σφάλματα που μπορεί να προέκυψαν στη διασύνδεση.

Aκολουθήστε τα παρακάτω βήματα για να χρησιμοποιήσετε το μενού Reset (Επαναφορά).

- 1. Πατήστε το κουμπί <sup>(γ)</sup> Setup (Ρύθμιση) για να μεταβείτε στο μενού Setup (Ρύθμιση).
- 2. Bεβαιωθείτε ότι έχετε επιλέξει το στοιχείο Printer Settings  $(P\nu\theta\mu\sigma\epsilon\iota\zeta\epsilon\kappa\tau\nu\pi\omega\tau\eta)$ , και στη συνέγεια πατήστε το κουμπί $\blacktriangleright$  Right (Δεξιά).
- 3. Πατήστε το κουμπί ▲ Up (Πάνω) ή ▼ Down (Κάτω) πολλές φορές μέγρι να επιλέξετε το στοιγείο Reset Menu (Μενού Επαναφορά), και στη συνέγεια πατήστε το κουμπί ▶ Right (Δεξιά).
- 4. Πατήστε δύο φορές το κουμπί ▼ Down (Κάτω) για να επιλέξετε το στοιχείο Reset (Επαναφορά).
- 5. Πατήστε το κουμπί ► Right (Δεξιά).

Η εκτύπωση ακυρώνεται. Eμφανίζεται η οθόνη της κατάστασης Print (Εκτύπωση) στην οθόνη LCD, και το προϊόν είναι έτοιμο να λάβει νέες εργασίες εκτύπωσης.

# *<u>Ακύρωση σάρωσης</u>*

Eάν πατήσετε το κουμπί ⊗ Cancel (Άκυρο) στον πίνακα ελέγχου, η εργασία σάρωσης στην κατάσταση Scan (Σάρωση) ακυρώνεται ή η επεξεργασία TWAIN διακόπτεται.

# *<u>Ακύρωση αντιγραφής</u>*

Eάν πατήσετε το κουμπί © Cancel (Άκυρο) κατά τη σάρωση στην κατάσταση Copy (Αντιγραφή), στην οθόνη LCD εμφανίζεται η ένδειξη Cancel Print Job (Ακύρωση εργασίας εκτύπωσης) και η εργασία αντιγραφής ακυρώνεται.

# *Aκύρωση αποστολής/λήψης φαξ*

## $X$ ρήση του κουμπιού Cancel (Άκυρο)

Eάν πατήσετε το κουμπί @ Cancel (Άκυρο) κατά τη σάρωση στην κατάσταση Fax (Φαξ), στην οθόνη LCD εμφανίζεται η ένδειξη Cancel Print Job (Ακύρωση εργασίας εκτύπωσης) και η εργασία φαξ ακυρώνεται.

## $X$ ρήση του μενού Fax Settings (Ρυθμίσεις φαξ)

Η λειτουργία αυτή χρησιμοποιείται για την ακύρωση μιας εργασίας uετάδοσης φαξ που είναι αποθηκευμένη στη μνήμη.

- 1. Βεβαιωθείτε ότι το προϊόν βρίσκεται στην κατάσταση Fax (Φαξ). Aν δεν είναι, πατήστε το κουμπί  $\circledast$  Fax (Φαξ) για να μεταβείτε στην κατάσταση Fax (Φαξ).
- 2. Πατήστε το κουμπί Advanced/Menu (Σύνθετες ρυθμίσεις/Μενού).
- 3. Πατήστε το κουμπί ▼ Down (Κάτω) για να επιλέξετε Fax Job Information (Πληροφορίες εργασιών φαξ), και στη συνέχεια  $\pi\alpha\tau$ ήστε το κουμπί $\blacktriangleright$  Right (Δεξιά).
- 4. Πατήστε το κουμπί ▼ Down (Κάτω) για να επιλέξετε Fax Transmission Job (Ἐργασία μετάδοσης φαξ), και στη συνέγεια  $\pi\alpha\tau\eta\sigma\tau\epsilon$  το κουμπί $\blacktriangleright$  Right (Δεξιά).

Eμφανίζεται η λίστα FAX Transmission Job (Εργασία μετάδοσης  $\varphi$ αξ).

#### $Σ$ *n*μείωση:

*Για να ακυρώσετε την εργασία λήψης φαζ που είναι αποθηκευμένη στη μνήμη, πατήστε το κουμπί* ▲ Up *(Πάνω)* ή ▼ Down *(Κάτω) ʌȠȜȜȑȢ ijȠȡȑȢ ȝȑȤȡȚ ȞĮ İʌȚȜİȖİȓ IJȠ ıIJȠȚȤİȓȠ* FAX Reception Job *(Εργασία λήψης φαξ) και πατήστε το κουμπί* ► Right *(Δεξιά). Στη* συνέχεια επιλέζτε το εισερχόμενο φαζ που θέλετε να ακυρώσετε από *τη λίστα FAX Reception Job (Εργασία λήψης φαξ).* 

- 5. Πατήστε το κουμπί  $\blacktriangle$  Up (Πάνω) ή  $\nabla$  Down (Κάτω) για να επιλέξετε την εργασία φαξ που θέλετε να ακυρώσετε και στη συνέχεια πατήστε το κουμπί  $\hat{\diamond}$  Reset (Επαναφορά).
- 6. Πατήστε το κουμπί  $\blacktriangle$  Up (Πάνω) ή  $\nabla$  Down (Κάτω) για να επιλέξετε Yes (Ναι) για επιβεβαίωση, και στη συνέγεια πατήστε το  $\kappa$ ουμπί  $\blacktriangleright$  Right (Δεξιά).

# *Μηνύματα κατάστασης και μηνύματα* σ*φάλματος*

Η ενότητα αυτή περιλαμβάνει μια λίστα με τα μηνύματα σφάλματος που εμφανίζονται στην οθόνη LCD. Παρέγουν μια σύντομη περιγραφή κάθε μηνύματος και προτάσεις για την επίλυση του προβλήματος. Επισημαίνεται ότι τα μηνύματα που εμφανίζονται στην οθόνη LCD του εκτυπωτή δε δηλώνουν μόνο προβλήματα. Όταν η ένδειξη **≜** εμφανίζεται αριστερά του μηνύματος προειδοποίησης, υπάργουν πολλά μηνύματα προειδοποίησης.

# *Μηνύματα σφαλμάτων εκτυπωτή*

## Calibrating Printer (Μικρορύθμιση εκτυπωτή)

To προϊόν μικρορυθμίζεται αυτόματα. Αυτό δεν είναι μήνυμα σφάλματος, και θα σβήσει αυτόματα από την οθόνη έπειτα από ένα λεπτό ή περισσότερο ανάλογα με την κατάσταση του προϊόντος. Όσο εμφανίζεται αυτό το μήνυμα, μην ανοίξετε τα καλύμματα του προϊόντος και μην το απενεργοποιήσετε.

#### *Cancel All Print Job (Ακύρωση όλων των εργασιών εκτύπωσης)*

Aκυρώνονται όλες οι εργασίες εκτύπωσης που βρίσκονται στη μνήμη του προϊόντος, συμπεριλαμβανομένων των εργασιών που αποστέλλονται ή εκτυπώνονται τη δεδομένη γρονική στιγμή. Το μήνυμα  $\alpha$ υτό εμφανίζεται όταν το κουμπί  $\odot$  Cancel (Άκυρο) έγει πατηθεί για περισσότερο από τρία δευτερόλεπτα.

#### *Cancel Print Job (Ακύρωση εργασίας εκτύπωσης)*

Aκυρώνεται η τρέγουσα εργασία εκτύπωσης. Το μήνυμα αυτό εμφανίζεται όταν το κουμπί © Cancel (Άκυρο) ένει πατηθεί και αφεθεί εντός τριών δευτερολέπτων.

#### *Can't Print (Δεν είναι δυνατή η εκτύπωση)*

Τα δεδομένα εκτύπωσης διαγράφηκαν γιατί δεν είναι σωστά.

Bεβαιωθείτε ότι χρησιμοποιείτε το κατάλληλο πρόγραμμα οδήγησης εκτυπωτή.

### *Check Transparency (Έλενχος διαφανειών)*

Έγετε τοποθετήσει άλλο μέσο εκτύπωσης ενώ η επιλεγμένη ρύθμιση τύπου χαρτιού στο πρόγραμμα οδήγησης εκτυπωτή είναι Transparency (Διαφάνεια) ή έχετε τοποθετήσει διαφάνειες ενώ η επιλεγμένη ρύθμιση χαρτιού στο πρόγραμμα οδήγησης εκτυπωτή δεν είναι Transparency (Διαφάνεια). Υπάρχει εμπλοκή χαρτιού στη θήκη πολλαπλών γρήσεων.

Για την απεμπλοκή των διαφανειών, ανατρέξτε στην ενότητα "Όταν έγουν μπλοκάρει διαφάνειες στη θήκη πολλαπλών γρήσεων" στη  $σελίδα 445.$ 

## *Check Paper Size (Έλεγχος μεγέθους χαρτιού)*

Η ρύθμιση για το μέγεθος του γαρτιού διαφέρει από το μέγεθος του γαρτιού που έγει τοποθετηθεί στο προϊόν. Ελέγξτε αν έγει τοποθετηθεί το σωστό μέγεθος γαρτιού στην καθορισμένη προέλευση γαρτιού.

 $\Gamma$ ια να σβήσετε το σφάλμα από την οθόνη, επιλέξτε Clear Warning (Απαλοιφή προειδοποίησης) από το στοιχείο Reset Menu (Μενού Eπαναφορά) στην επιλογή Printer Settings (Ρυθμίσεις εκτυπωτή) του μενού Setup (Ρύθμιση). Για οδηγίες, ανατρέξτε στην ενότητα "Τρόπος πρόσβασης στις ρυθμίσεις του μενού Setup (Ρύθμιση)" στη σελίδα 339.

## *Check Paper Type (Έλεγχος τύπου χαρτιού)*

To μέσο εκτύπωσης που έγει τοποθετηθεί στο προϊόν δε συμφωνεί με τη ρύθμιση για τον τύπο γαρτιού στο πρόγραμμα οδήγησης του εκτυπωτή. Μπορείτε να χρησιμοποιήσετε μόνο τα μέσα εκτύπωσης που συμφωνούν με τη ρύθμιση για το μέγεθος γαρτιού.

Για να σβήσετε το σφάλμα από την οθόνη, επιλέξτε Clear Warning (Απαλοιφή προειδοποίησης) από το στοιχείο Reset Menu (Μενού Eπαναφορά) στην επιλογή Printer Settings (Ρυθμίσεις εκτυπωτή) του μενού Setup (Ρύθμιση). Για οδηγίες, ανατρέξτε στην ενότητα "Τρόπος πρόσβασης στις ρυθμίσεις του μενού Setup (Ρύθμιση)" στη σελίδα 339.

## *Color Unmatched (Ασυμφωνία χρωμάτων)*

Τα χρώματα της οθόνης του υπολογιστή δε συμφωνούν με τα χρώματα της εκτύπωσης. Η έκδοση του προγράμματος οδήγησης που έγει εγκατασταθεί και το μοντέλο της έγγρωμης οθόνης του προϊόντος δεν είναι συμβατά. Εγκαταστήστε την τελευταία έκδοση του προγράμματος οδήγησης και του υλικολογισμικού του εκτυπωτή. Για λεπτομέρειες, επικοινωνήστε με τον προμηθευτή ή την υπηρεσία τεχνικής υποστήριξης.

## *Form Feed (Τροφοδοσία σελίδας)*

Tο προϊόν εξάγει το χαρτί ύστερα από αίτηση του χρήστη. Το μήνυμα αυτό εμφανίζεται εάν πατήσετε το κουμπί  $\otimes$  B&W Start (Δημιουργία A&M αντιγράφων) ή το κουμπί $\otimes$  Color Start (Δημιουργία έγγρωμων αντιγράφων) μία φορά για να τεθεί το προϊόν εκτός σύνδεσης και στη συνέχεια κρατήστε πατημένο το κουμπί  $\otimes$  B&W Start (Δημιουργία  $A&M$  αντιγράφων) ή το κουμπί $\Diamond$  Color Start (Δημιουργία έγγρωμων αντιγράφων) για περισσότερο από τρία δευτερόλεπτα προκειμένου να μη λάβει εντολή τροφοδοσίας σελίδας.

## *Image Optimum (Βελτίωση εικόνας)*

Δεν υπάργει αρκετή μνήμη για την εκτύπωση της σελίδας με την καθορισμένη ποιότητα εκτύπωσης. Το προϊόν μειώνει αυτόματα την ποιότητα της εκτύπωσης για να μπορέσει να συνεγιστεί η εκτύπωση. Eάν η ποιότητα της εκτύπωσης δεν είναι ικανοποιητική, προσπαθήστε να απλοποιήσετε τη σελίδα περιορίζοντας τον αριθμό των γραφικών ή μειώνοντας τον αριθμό και τα μεγέθη των γραμματοσειρών.

 $\Gamma$ ια να σβήσετε το σφάλμα από την οθόνη, επιλέξτε Clear Warning (Απαλοιφή προειδοποίησης) από το στοιχείο Reset Menu (Μενού Eπαναφορά) στην επιλογή Printer Settings (Ρυθμίσεις εκτυπωτή) του μενού Setup (Ρύθμιση). Για οδηγίες, ανατρέξτε στην ενότητα "Τρόπος πρόσβασης στις ρυθμίσεις του μενού Setup (Ρύθμιση)" στη σελίδα 339.

Για να μπορέσετε να εκτυπώσετε το έγγραφό σας με προϊόντος. Για περισσότερες πληροφορίες σγετικά με την προσθήκη μνήμης, ανατρέξτε στην ενότητα "Μονάδα μνήμης" στη σελίδα 390.

### *Install Photoconductor (Εγκατάσταση φωτοαγωγού)*

Δεν έγει εγκατασταθεί φωτοαγωγός ή η μονάδα φωτοαγωγού δεν έγει εγκατασταθεί σωστά. Εγκαταστήστε τη μονάδα φωτοαγωγού αν δεν είναι ήδη εγκατεστημένη.

Aν υπάρχει ήδη εγκατεστημένη μια μονάδα φωτοαγωγού, ανοίξτε το κάλυμμα Β. Σηκώστε τον κίτρινο μοχλό και αφαιρέστε τη μονάδα φωτοαγωγού, και στη συνέγεια εγκαταστήσετε την πάλι σωστά. Στη συνέχεια κλείστε το κάλυμμα Β. Το μήνυμα σφάλματος σβήνει αυτόματα από την οθόνη αν η μονάδα φωτοαγωγού έγει εγκατασταθεί σωστά

## *Install uuuu TnrCart (Εγκατάσταση uuuu κασέτας τόνερ)*

Οι αναφερόμενες κασέτες τόνερ δεν είναι εγκατεστημένες στο προϊόν. (Τα γράμματα C (Γ), Μ (Μ), Υ (Κ) και Κ (Μ) εμφανίζονται στη θέση του μμμμ και δηλώνουν τα γρώματα γαλάζιο, ματζέντα, κίτρινο ή μαύρο αντίστοινα.)

Τοποθετήστε τις υποδεικνυόμενες κασέτες τόνερ. Ανατρέξτε στην ενότητα "Κασέτες τόνερ" στη σελίδα 398.

## *Invalid Data (Τα δεδομένα δεν είναι έγκυρα)*

To αργείο εκτύπωσης σε ουρά στο πρόγραμμα οδήγησης διαγράφηκε κατά τη διάρκεια εκτύπωσης ή τα δεδομένα δεν είναι σωστά. Πατήστε το κουμπί  $\circ$  B&W Start (Δημιουργία Α&Μ αντιγράφων) ή το κουμπί  $\otimes$  Color Start (Δημιουργία έγχρωμων αντιγράφων) για να σβήσετε το μήνυμα σφάλματος από την οθόνη.

## *Invalid N/W Module (Μη έγκυρη μονάδα δικτύου)*

Δεν υπάρχει πρόγραμμα δικτύου ή το πρόγραμμα δικτύου δεν μπορεί να γρησιμοποιηθεί με το προϊόν σας. Επικοινωνήστε με κάποιον εξουσιοδοτημένο τεγνικό αντιπρόσωπο.

## *Irregular Density (Ανομοιόμορφη πυκνότητα)*

Η πυκνότητα των δεδομένων εκτύπωσης είναι πολύ υψηλή για να εκτυπωθεί. Απενεργοποιήστε το προϊόν και αφαιρέστε το μπλοκαρισμένο γαρτί.

## *Manual Duplex (Μη αυτόματη εκτύπωση διπλής όψης)*

Ο εκτυπωτής σταματά επειδή η εκτύπωση στη μία πλευρά του χαρτιού έγει ολοκληρωθεί με την κατάσταση μη αυτόματης εκτύπωσης διπλής όψης Τοποθετήστε πάλι το γαρτί που έγει εκτυπωθεί στη μία όψη στη θήκη πολλαπλών γρήσεων και πατήστε το κουμπί  $\otimes$  B&W Start (Δημιουργία Α&Μ αντιγράφων) ή το κουμπί  $\circledcirc$  Color Start (Δημιουργία έγγρωμων αντιγράφων).

#### *Manual Feed ssss (Μη αυτόματη τροφοδοσία ssss)*

Η κατάσταση μη αυτόματης τροφοδοσίας καθορίζεται για την τρέχουσα εργασία εκτύπωσης. Βεβαιωθείτε ότι το μέγεθος γαρτιού που υποδεικνύεται με το ssss είναι τοποθετημένο και πατήστε το κουμπί  $\otimes$  B&W Start (Δημιουργία A&M αντιγράφων) ή το κουμπί  $\otimes$  Color Start (Δημιουργία έγχρωμων αντιγράφων).

## *Memory Overflow (Μνήμη πλήρης)*

To προϊόν δεν έγει αρκετή μνήμη για την εκτέλεση της τρέγουσας εργασίας. Πατήστε το κουμπί  $\Diamond$  B&W Start (Δημιουργία Α&Μ αντιγράφων) ή το κουμπί  $\circ$  Color Start (Δημιουργία έγχρωμων αντιγράφων) στον πίνακα ελέγγου για να συνεγίσει η εκτύπωση ή πατήστε το κουμπί © Cancel (Άκυρο) για να ακυρώσετε την εργασία εκτύπωσης.

## *NonGenuine Toner (Μη γνήσιο τόνερ)*

H εγκατεστημένη κασέτα τόνερ δεν είναι γνήσιο προϊόν της Epson. Αν δεν χρησιμοποιήσετε γνήσια κασέτα τόνερ ενδέχεται να επηρεαστεί η ποιότητα της εκτύπωσης. Η Epson δε φέρει ευθύνη για τυχόν βλάβες ή προβλήματα που έχουν προκληθεί από τη χρήση αναλώσιμων προϊόντων που δεν κατασκευάζονται ή εγκρίνονται από την Epson. Συνιστάται να τοποθετήσετε γνήσια κασέτα τόνερ. Πατήστε το κουμπί  $\Diamond$  B&W Start (Δημιουργία A&M αντιγράφων) ή το κουμπί  $\Diamond$  Color Start (Δημιουργία έγχρωμων αντιγράφων) στον πίνακα ελέγχου για να συνεγίσει η εκτύπωση.

## *NonGenuine Toner uuuu (Μη γνήσιο uuuu τόνερ)*

H εγκατεστημένη κασέτα τόνερ δεν είναι γνήσιο προϊόν της Epson. (Τα γράμματα C (Γ), Μ (Μ), Υ (Κ) και Κ (Μ) εμφανίζονται στη θέση του μμμμ και δηλώνουν τα γρώματα γαλάζιο, ματζέντα, κίτρινο ή μαύρο αντίστοιγα.) Συνιστάται να τοποθετήσετε γνήσια κασέτα τόνερ. Αν δεν γρησιμοποιήσετε γνήσια κασέτα τόνερ ενδέγεται να επηρεαστεί η ποιότητα της εκτύπωσης. Η Epson δε φέρει ευθύνη για τυγόν βλάβες ή προβλήματα που έχουν προκληθεί από τη χρήση αναλώσιμων προϊόντων που δεν κατασκευάζονται ή εγκρίνονται από την Epson.

Tοποθετήστε ένα γνήσιο προϊόν της Epson, ή επιλέξτε Clear Warning (Απαλοιφή προειδοποίησης) ή Clear All Warnings (Απαλοιφή όλων των προειδοποιήσεων) από το Reset Menu (Μενού Επαναφορά) στην επιλογή Printer Settings (Ρυθμίσεις εκτύπωσης) του μενού Setup (Ρύθμιση) για να σβήσετε το μήνυμα προειδοποίησης από την οθόνη. Aνατρέζτε στην ενότητα "Κασέτες τόνερ" στη σελίδα 398 για οδηγίες σχετικά με την αντικατάσταση της κασέτας τόνερ.

## *Optional RAM Error (Σφάλμα πρόσθετης μνήμης RAM)*

Η πρόσθετη μονάδα μνήμης μπορεί να είναι κατεστραμμένη ή ακατάλληλη για το προϊόν. Αντικαταστήσετε την με μία καινούργια.

## Paper Jam WWWWW (WWWWW εμπλοκής χαρτιού)

Η θέση όπου προέκυψε η εμπλοκή χαρτιού εμφανίζεται στο WWWWW. To WWWWW δηλώνει τη θέση του σφάλματος.

Σε περίπτωση που υπάρξει εμπλοκή χαρτιού σε δύο ή περισσότερες περιογές ταυτόγρονα, εμφανίζονται οι αντίστοιγες περιογές.

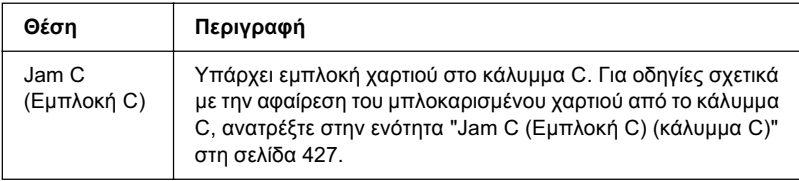

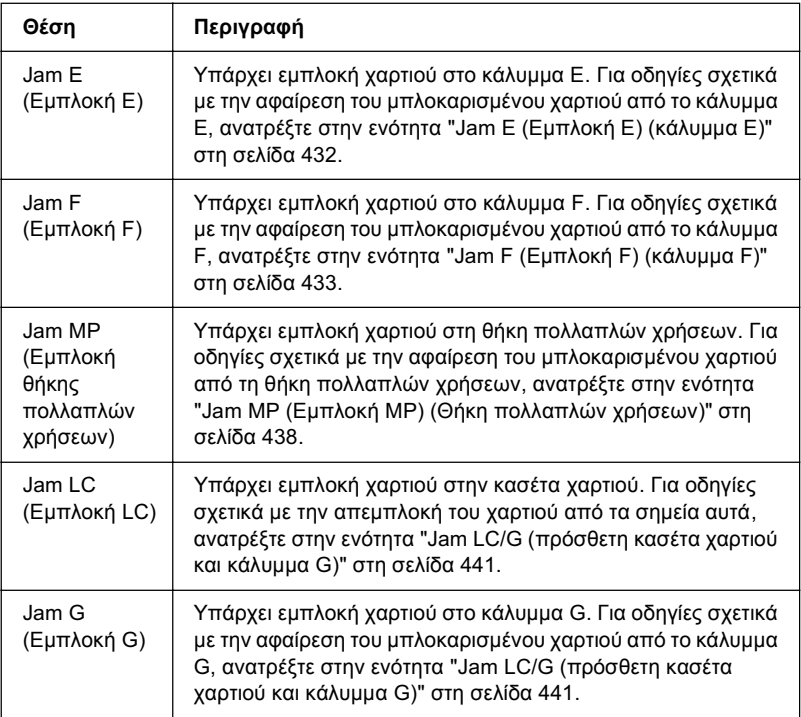

### *Paper Out tttt sssss (Τέλος χαρτιού sssss στην tttt)*

Δεν υπάρχει χαρτί στην καθορισμένη προέλευση χαρτιού (tttt). Tοποθετήστε γαρτί μεγέθους (sssss) στην προέλευση γαρτιού.

### *Paper Set tttt sssss (Ρύθμιση χαρτιού sssss στη tttt)*

Το χαρτί που έχει τοποθετηθεί στην καθορισμένη προέλευση χαρτιού (tttt) δεν αντιστοιχεί στο απαιτούμενο μέγεθος χαρτιού (sssss). Αντικαταστήστε το χαρτί που έχει τοποθετηθεί με χαρτί σωστού μεγέθους και πατήστε το κουμπί  $\Diamond$  B&W Start (Δημιουργία Α&Μ αντιγράφων) ή το κουμπί  $\circ$  Color Start (Δημιουργία έγχρωμων αντιγράφων) για να συνεγίσει η εκτύπωση ή πατήστε το κουμπί  $\otimes$  Cancel (Άκυρο) για να ακυρώσετε την εργασία εκτύπωσης.

Eάν πατήσετε το κουμπί  $\Diamond$  B&W Start (Δημιουργία Α&Μ αντιγράφων) ή το κουμπί  $\otimes$  Color Start (Δημιουργία έγχρωμων αντιγράφων) χωρίς να αντικαταστήσετε το γαρτί, το προϊόν θα συνεγίσει την εκτύπωση με το χαρτί που υπάρχει ακόμη και αν το μέγεθός του δεν είναι κατάλληλο.

## *Photoconductor Trouble (Πρόβλημα στη μονάδα φωτοαγωγού)*

Eγει προκύψει σφάλμα ανάγνωσης/εγγραφής στη μονάδα φωτοαγωγού. Aφαιρέστε τη μονάδα φωτοαγωγού και τοποθετήστε την πάλι. Aν δε σβήσει το σφάλμα από την οθόνη με αυτήν την ενέργεια, αντικαταστήστε τη μονάδα φωτοανωνού. Για να ενκαταστήσετε τη μονάδα φωτοαγωγού. Ανατρέξτε στην ενότητα "Μονάδα φωτοαγωγού" στη σελίδα 404.

## *Please Wait (Περιμένετε)*

Η κασέτα τόνερ που θα αντικατασταθεί κινείται προς τη θέση αντικατάστασης στο προϊόν.

## *Print Overrun (Υπέρβαση εκτύπωσης)*

Ο απαιτούμενος γρόνος για την επεξεργασία των δεδομένων εκτύπωσης έχει υπερβεί την ταχύτητα του μηχανισμού του εκτυπωτή γιατί η συγκεκριμένη σελίδα είναι εξαιρετικά πολύπλοκη. Πατήστε το κουμπί  $\circ$  B&W Start (Δημιουργία A&M αντιγράφων) ή το κουμπί  $\circ$  Color Start (Δημιουργία έγχρωμων αντιγράφων) για να συνεχίσει η εκτύπωση ή πατήστε το κουμπί  $\odot$  Cancel (Άκυρο) για να ακυρώσετε την εργασία εκτύπωσης. Αν εμφανιστεί πάλι αυτό το μήνυμα, επιλέξτε Avoid Page Error (Αποτροπή σφάλματος σελίδας) στο πρόγραμμα οδήγησης του εκτυπωτή.

Εάν αυτό το μήνυμα συνεγίσει να εμφανίζεται κατά την εκτύπωση μιας συγκεκριμένης σελίδας, προσπαθήστε να απλοποιήσετε τη σελίδα περιορίζοντας τον αριθμό των γραφικών ή μειώνοντας τον αριθμό και τα μεγέθη των γραμματοσειρών.

Μπορείτε επίσης να αυξήσετε τη μνήμη στο προϊόν, όπως περιγράφεται στην ενότητα "Μονάδα μνήμης" στη σελίδα 390.

## *RAM CHECK (Έλενχος RAM)*

Το προϊόν ελέγχει τη μνήμη RAM.

## *Ready (Έτοιμος)*

To προϊόν είναι έτοιμο να λάβει δεδομένα και να εκτυπώσει.

## *Remove Photoconductor (Αφαίρεση μονάδας φωτοανωνού)*

Κατά τη ρύθμιση του προϊόντος, η μονάδα φωτοαγωγού εγκαταστάθηκε πριν από την εγκατάσταση των υπόλοιπων κασετών τόνερ.

Aνοίξτε το κάλυμμα B, αφαιρέστε τη μονάδα φωτοαγωγού και κλείστε το κάλυμμα Β.

## *Replace Photoconductor (Αντικαταστήστε τη μονάδα φωτοαγωγού)*

Η διάρκεια ζωής της μονάδας φωτοαγωγού έληξε. Αντικαταστήστε τη μονάδα φωτοαγωγού με μία καινούργια. Για οδηγίες, ανατρέξτε στην ενότητα "Μονάδα φωτοαγωγού" στη σελίδα 404.

Το μήνυμα σφάλματος σβήνει αυτόματα από την οθόνη μόλις αντικαταστήσετε τη μονάδα και κλείσετε όλα τα καλύμματα του προϊόντος. Ο μετρητής για τη διάρκεια ζωής του φωτοαγωγού μηδενίζεται αυτόματα.

Όταν αναβοσβήνει η φωτεινή ένδειξη σφάλματος, μπορείτε να συνεγίσετε την εκτύπωση πατώντας το κουμπί  $\otimes$  B&W Start (Δημιουργία A&M αντιγράφων) ή το κουμπί  $\otimes$  Color Start (Δημιουργία έγχρωμων αντιγράφων). Ωστόσο, η ποιότητα εκτύπωσης δεν είναι εγγυημένη.

## *Replace Toner uuuu (Αντικατάσταση uuuu τόνερ)*

Η διάρκεια ζωής της κασέτας τόνερ για το αναφερόμενο χρώμα έχει λήξει. (Τα γράμματα C (Γ), Μ (Μ), Υ (Κ) και Κ (Μ) εμφανίζονται στη θέση του μιμμι και δηλώνουν τα γρώματα γαλάζιο, ματζέντα, κίτρινο ή μαύρο αντίστοιχα.) Αντικαταστήστε την κασέτα με μία καινούργια.

Το μήνυμα σφάλματος σβήνει αυτόματα από την οθόνη μόλις αντικαταστήσετε την κασέτα και κλείσετε όλα τα καλύμματα του προϊόντος. Ο μετρητής για τη διάρκεια ζωής της κασέτας τόνερ μηδενίζεται αυτόματα.

## *Reset (Επαναφορά)*

Eγει γίνει επαναφορά της τρέγουσας διασύνδεσης του προϊόντος και η προσωρινή μνήμη έγει διαγραφεί. Ωστόσο, κάποιες άλλες διασυνδέσεις είναι ακόμη ενεργές και διατηρούν τις ρυθμίσεις και τα δεδομένα τους.

## *Reset All (Επαναφορά όλων)*

Eγει νίνει επαναφορά όλων των ρυθμίσεων εκτυπωτή στις προεπιλεγμένες ρυθμίσεις ή στις τελευταίες αποθηκευμένες ρυθμίσεις.

## *Reset to Save (Επαναφορά σε αποθηκευμένη ρύθμιση)*

Eχετε αλλάξει μια ρύθμιση σε μενού του πίνακα ελέγχου κατά τη  $\delta$ ιάρκεια της εκτύπωσης. Πατήστε το κουμπί  $\otimes$  B&W Start (Δημιουργία A&M αντιγράφων) ή το κουμπί  $\odot$  Color Start (Δημιουργία έγγρωμων αντιγράφων) για τη διαγραφή του μηνύματος Η ρύθμιση ενεργοποιείται μετά την ολοκλήρωση της εκτύπωσης.

Eναλλακτικά, μπορείτε να σβήσετε αυτό το μήνυμα από την οθόνη  $\epsilon\pi\lambda\epsilon\gamma$ οντας Reset (Επαναφορά) ή Reset All (Επαναφορά όλων) στον πίνακα ελέγχου. Ωστόσο, τα δεδομένα εκτύπωσης θα διαγραφούν.

## *ROM CHECK (Έλεγχος ROM)*

Ο εκτυπωτής ελέγγει τη μνήμη ROM.

#### *Service Req Cffff/Service Req Eqgg (Απαιτείται επισκευή Cffff/Aπαιτείται επισκευή Eggg)*

Παρουσιάστηκε κάποιο σφάλμα ελεγκτή ή κάποιο σφάλμα στο μηγανισμό εκτύπωσης. Απενεργοποιήστε τον εκτυπωτή. Περιμένετε τουλάγιστον 5 δευτερόλεπτα και ενεργοποιήστε τον πάλι. Αν συνεγίζει να εμφανίζεται το μήνυμα σφάλματος, σημειώστε τον αριθμό σφάλματος που εμφανίζεται στην οθόνη LCD (Cffff/Eggg), απενεργοποιήστε το προϊόν, αποσυνδέστε το καλώδιο τροφοδοσίας και επικοινωνήστε με κάποιον εξουσιοδοτημένο τεγνικό αντιπρόσωπο.

#### *Sleep (Κατάσταση αναστολής)*

Ο εκτυπωτής βρίσκεται σε κατάσταση εξοικονόμησης ενέργειας. Η κατάσταση αυτή ακυρώνεται όταν το προϊόν λάβει δεδομένα εργασίας ή πατηθεί το κουμπί  $\hat{\diamond}$  Reset (Επαναφορά).

#### *Toner Cart Error uuuu (Σφάλμα uuuu κασέτας τόνερ)*

Έχει προκύψει σφάλμα ανάγνωσης/εγγραφής στις αναφερόμενες κασέτες τόνερ. (Τα γράμματα C (Γ), M (Μ), Y (Κ) και K (Μ) εμφανίζονται στη θέση του **Μ**υμμ και δηλώνουν τα γρώματα γαλάζιο, ματζέντα, κίτρινο ή μαύρο αντίστοιχα.) Αφαιρέστε τις κασέτες τόνερ και τοποθετήστε τις πάλι. Αν δε σβήσει το σφάλμα από την οθόνη με αυτήν την ενέργεια, αντικαταστήστε τις κασέτες.

Για να τοποθετήστε τις αναφερόμενες κασέτες τόνερ Ανατρέξτε στην ενότητα "Κασέτες τόνερ" στη σελίδα 398.

#### *Unable Clear Error (Δεν είναι δυνατή η απαλοιφή σφάλματος)*

Ο εκτυπωτής δεν μπορεί να σβήσει το μήνυμα σφάλματος από την οθόνη γιατί εξακολουθεί να υπάρχει η συγκεκριμένη κατάσταση σφάλματος. Προσπαθήστε ξανά να επιλύσετε το πρόβλημα.

## uuuu Toner Low (Ποσότητα *uuuu τόνερ μικρή*)

Το μήνυμα αυτό δηλώνει ότι η κασέτα τόνερ για το αναφερόμενο χρώμα πλησιάζει στο τέλος της διάρκειας ζωής της. (Τα γράμματα C (Γ), Μ (Μ), Υ (Κ) και Κ (Μ) εμφανίζονται στη θέση του φωσι και δηλώνουν τα γρώματα γαλάζιο, ματζέντα, κίτρινο ή μαύρο αντίστοιγα.) Ετοιμάστε μια νέα κασέτα τόνερ.

## *Warming Up (Προθέρμανση)*

To προϊόν προθερμαίνεται ώστε να μπορεί να εκτελέσει εργασίες εκτύπωσης, αντιγραφής, αποστολής και λήψης φαξ ή σάρωσης.

## *Worn Fuser (Η μονάδα τήξης έχει φθαρεί)*

Tο μήνυμα αυτό δηλώνει ότι η διάρκεια ζωής της μονάδας τήξης έληξε. Ετοιμάστε μια νέα μονάδα τήξης.

## *Worn Photoconductor (Η μονάδα φωτοαγωγού έχει φθαρεί)*

Το μήνυμα αυτό δηλώνει ότι η διάρκεια ζωής της μονάδας φωτοαγωγού έληξε. Μετά την εμφάνιση του συγκεκριμένου μηνύματος δεν είναι σίγουρο ότι θα μπορέσετε να συνεγίσετε την εκτύπωση. Aπενεργοποιήστε τον εκτυπωτή και στη συνέχεια αντικαταστήστε τη μονάδα φωτοαγωγού με μια νέα. Για οδηγίες, ανατρέξτε στην ενότητα "Μονάδα φωτοαγωγού" στη σελίδα 404. Το μήνυμα σφάλματος σβήνει αυτόματα από την οθόνη μόλις αντικαταστήσετε τη μονάδα και κλείσετε τα καλύμματα του εκτυπωτή.

## *Worn uuuu Dev Unit (Η uuuu μονάδα εμφάνισης έχει φθαρεί)*

Η διάρκεια ζωής της μονάδας εμφάνισης για το αναφερόμενο χρώμα  $\epsilon$ γει λήξει. (Τα γράμματα C (Γ), Μ (Μ), Υ (Κ) και Κ (Μ) εμφανίζονται στη θέση του υυυυ και δηλώνουν τα χρώματα γαλάζιο, ματζέντα, κίτρινο ή μαύρο αντίστοιγα.) Μπορείτε να εκτυπώσετε μετά την εμφάνιση αυτού του μηνύματος, αλλά συνιστάται να αντικαταστήσετε τη μονάδα εμφάνισης. Επικοινωνήστε με τον προμηθευτή σας και ετοιμάστε μια νέα μονάδα εμφάνισης.

## *Write Error ROM P (Σφάλμα εγγραφής στη μονάδα ROM P)*

Δεν είναι δυνατή η σωστή εγγραφή των δεδομένων στη μονάδα ROM από το προϊόν. Δεν μπορείτε να αφαιρέσετε το ROM P επειδή το ROM P ανήκει στη μονάδα ROM. Επικοινωνήστε με τον προμηθευτή σας.

## *Writing ROM Ρ (Εγγραφή σε ROM Ρ)*

Το προϊόν εγγράφει δεδομένα στη μονάδα ROM στην υποδοχή ROM P.

### *Wrong Photoconductor (Εσφαλμένη μονάδα φωτοαγωγού)*

Έγει εγκατασταθεί μια ακατάλληλη μονάδα φωτοαγωγού. Εγκαταστήστε μόνο τη μονάδα φωτοαγωγού που αναφέρεται στην ενότητα "Αναλώσιμα προϊόντα" στη σελίδα 33.

Aνατρέξτε στην ενότητα "Μονάδα φωτοαγωγού" στη σελίδα 404 για οδηγίες σχετικά με την αντικατάσταση της μονάδας φωτοαγωγού.

### *Wrong Toner uuuu (Εσφαλμένο uuuu τόνερ)*

Έγει εγκατασταθεί μια ακατάλληλη κασέτα τόνερ. Εγκαταστήστε μόνο την κασέτα τόνερ που αναφέρεται στην ενότητα "Αναλώσιμα προϊόντα" στη σελίδα 33.

Aνατρέζτε στην ενότητα "Κασέτες τόνερ" στη σελίδα 398 για οδηγίες σχετικά με την αντικατάσταση της κασέτας τόνερ. Τα γράμματα C (Γ), M (Μ), Υ (Κ) και Κ (Μ) εμφανίζονται στη θέση του <u>μμιμι και δηλ</u>ώνουν τα γρώματα γαλάζιο, ματζέντα, κίτρινο ή μαύρο αντίστοιγα.

#### *wwww Open (Το wwww είναι ανοικτό)*

Το καθορισμένο κάλυμμα (wwww) δεν έχει κλείσει σωστά. Ανοίξτε το κάλυμμα μία φορά και κλείστε το.

# *Μηνύματα σφαλμάτων σαρωτή*

## *ADF jam (Εμπλοκή ΑΤΕ)*

Παρουσιάστηκε εμπλοκή γαρτιού στον αυτόματο τροφοδότη εγγράφων. Tο σφάλμα αυτό παρουσιάζεται επίσης όταν το προϊόν απενεργοποιείται κατά τη διάρκεια εργασίας σάρωσης.

## *Cover open error (Σφάλμα ανοικτού καλύμματος)*

To μήνυμα αυτό δηλώνει ότι το κάλυμμα ATE είναι ανοικτό όταν το προϊόν σαρώνει το πρωτότυπο που είναι τοποθετημένο στον αυτόματο τροφοδότη εγγράφων. Κλείστε το κάλυμμα ΑΤΕ και προσπαθήστε να σαρώσετε πάλι.

## *Net connection failed (Απέτυχε η σύνδεση στο δίκτυο)*

Δεν ήταν δυνατή η σύνδεση σε υπολογιστή στο δίκτυο στην κατάσταση Scan (Σάρωση). Το προϊόν δε συνδέθηκε με τον υπολογιστή, το πρόγραμμα Event Manager δεν είναι εγκατεστημένο στον υπολογιστή, ή το Page Manager δεν έγει άδεια γρήσης.

## *PC connection failed (Απέτυχε η σύνδεση στον υπολογιστή)*

Δεν ήταν δυνατή η σύνδεση σε υπολογιστή μέσω διασύνδεσης USB στην κατάσταση Scan (Σάρωση). Το προϊόν δεν είναι συνδεδεμένο με τον υπολογιστή ή το πρόγραμμα Event Manager δεν είναι εγκατεστημένο στον υπολογιστή.

## *Release Carriage Lock (Απασφάλιση ασφάλειας μεταφορέα)*

Παρουσιάστηκε σφάλμα όταν θέσατε την ασφάλεια μεταφοράς στη [<del>1]</del> θέση ασφάλισης. Για να σβήσετε το μήνυμα σφάλματος από την οθόνη LCD, θέστε την ασφάλεια μεταφοράς στη  $\Box$  θέση απασφάλισης, και ενεργοποιήστε πάλι το προϊόν ή πατήστε το κουμπί  $\otimes$  B&W Start (Δημιουργία Α&Μ αντιγράφων) ή το κουμπί  $\otimes$  Color Start (Δημιουργία έγχρωμων αντιγράφων) για να ξεκινήσει η εργασία σάρωσης.

Scanner Cover Open (Το κάλυμμα του σαρωτή είναι ανοικτό)

Το κάλυμμα ATE είναι ανοικτό.

## *Scanner error (Σφάλμα σαρωτή)*

Προέκυψε ένα σφάλμα στη μονάδα του σαρωτή. Απενεργοποιήστε το προϊόν και στη συνέγεια ενεργοποιήστε το πάλι αρκετά λεπτά αργότερα. Aν το σφάλμα παρουσιαστεί ξανά, επικοινωνήστε με τον προμηθευτή ή με κάποιον εξουσιοδοτημένο τεγνικό αντιπρόσωπο για βοήθεια.

# *Μηνύματα σφαλμάτων φαξ*

## Cannot Fax cause of Power Off Report (Δεν είναι δυνατή η αποστολή *φαξ εξαιτίας αναφοράς διακοπής ενέργειας*)

Παρουσιάζεται σφάλμα εάν εκτελέσετε μετάδοση φαξ όταν δεν είναι δυνατή η εκτύπωση αναφοράς διακοπής ενέργειας μετά την ενεργοποίηση του προϊόντος.

### Cannot Send when Receiving (Δεν είναι δυνατή η αποστολή κατά *In λήψη*)

Παρουσιάζεται σφάλμα όταν εκτελείτε μετάδοση φαξ κατά τη λήψη ενός φαξ.

## *Fax Communication Error (Σφάλμα επικοινωνίας φαξ)*

Παρουσιάστηκε σφάλμα επικοινωνίας κατά τη μετάδοση εξαιτίας κάποιας αιτίας.

## *Fax Error (Σφάλμα φαξ)*

Προέκυψε ένα σφάλμα στη μονάδα του φαξ. Απενεργοποιήστε το προϊόν, περιμένετε αρκετά λεπτά και ενεργοποιήστε το πάλι. Αν το σφάλμα παρουσιαστεί ξανά, επικοινωνήστε με τον προμηθευτή ή με κάποιον εξουσιοδοτημένο τεγνικό αντιπρόσωπο για βοήθεια.

## *Insufficient memory (Η μνήμη δεν επαρκεί)*

Δεν ήταν δυνατή η μετάδοση ή λήψη φαξ λόγω μη επαρκούς μνήμης του προϊόντος. Περιμένετε μέγρι να ολοκληρωθούν οι εργασίες φαξ που είναι αποθηκευμένες στη μνήμη και προσπαθήστε να στείλετε/να λάβετε φαξ πάλι.

## *No Report Print Info (Δεν υπάρχουν πληροφορίες αναφοράς εκτύπωσης).*

Aυτό το μήνυμα εμφανίζεται όταν καθορίζετε εκτύπωση αναφοράς ή λίστας η οποία δεν υπάργει στο μενού Printing Report (Αναφορά εκτύπωσης) στην κατάσταση Fax (φαξ).

## *Please Wait (Περιμένετε)*

Αυτό το μήνυμα θα εμφανίζεται μέγρι να ολοκληρωθεί η ασφάλεια μεταφορέα.

## *Send failed (Η αποστολή απέτυχε)*

Δεν ήταν δυνατή η μετάδοση φαξ. Το μήνυμα αυτό εμφανίζεται όταν στέλνετε φαξ μη αυτόματα ή όταν αποτύγει η μετάδοση ενός έγγρωμου φαξ. Κατά την αποστολή ενός φαξ χρησιμοποιώντας τη λειτουργία μετάδοσης από τη μνήμη, το μήνυμα δεν εμφανίζεται.

## Set Document to ADF (*Τοποθετήστε το έγγραφο στο ATE*)

Aυτό το μήνυμα εμφανίζεται όταν τοποθετείτε ένα έγγραφο μεγέθους legal στον πίνακα εγγραφών. Τα έγγραφα μεγέθους legal μπορούν να γρησιμοποιηθούν μόνο στον αυτόματο τροφοδότη εγγράφων.

### *Unable to Transmit Color Fax For (Δεν είναι δυνατή η μετάδοση έγχρωμου φαξ για)*

Έγχρωμη μετάδοση φαξ, αυτό το μήνυμα εμφανίζεται όταν η δεν είναι δυνατή η μετάδοση φαξ κατά τη λήψη φαξ. Όταν η συσκευή φαξ του παραλήπτη υποστηρίζει μόνο ασπρόμαυρα φαξ, αυτό το μήνυμα δεν εμφανίζεται, επειδή το έγγρωμο φαξ μεταδίδεται ως ασπρόμαυρο φαξ.

# *Μηνύματα σφαλμάτων φωτοτυπικού*

## *Document Error (Σφάλμα εγγράφου)*

To μήνυμα αυτό εμφανίζεται όταν έγετε τοποθετήσει ένα πρωτότυπο που δεν υποστηρίζεται από το προϊόν.

#### *Insufficient memory (Η μνήμη δεν επαρκεί)*

Δεν ήταν δυνατή η αντιγραφή λόγω μη επαρκούς μνήμης του προϊόντος. Περιμένετε λίνα λεπτά μέγρι να ολοκληρωθεί η τρέγουσα εργασία αντιγραφής και προσπαθήστε να αντιγράψετε πάλι, ή προσθέστε περισσότερη μνήμη.

Όταν τοποθετείτε πολλά έγγραφα στον αυτόματο τροφοδότη εγγράφων και πραγματοποιείτε ένα συνεγόμενο έγγρωμο αντίγραφο υψηλής  $\pi$ οιότητας (600 dpi) με την προεπιλεγμένη μνήμη (128 MB), το προϊόν μπορεί να μη λειτουργεί σωστά λόγω μη επαρκούς μνήμης. Συνιστάται να προσθέσετε μια μονάδα μνήμης ώστε το μέγεθος της συνολικής μνήμης να είναι 256 MB ή παραπάνω.

# *Μηνύματα σφαλμάτων συστήματος*

### *Fax error (Σφάλμα φαξ)*

To μήνυμα αυτό εμφανίζεται όταν ενεργοποιείτε το προϊόν (μοντέλο φαξ) γωρίς να έγετε εγκαταστήσει τη μονάδα φαξ. Εγκαταστήστε σωστά τη μονάδα φαξ στο προϊόν και στη συνέγεια ενεργοποιήστε πάλι το προϊόν. Αν το σφάλμα παρουσιαστεί ξανά, επικοινωνήστε με τον προμηθευτή ή με κάποιον εξουσιοδοτημένο τεχνικό αντιπρόσωπο για βοήθεια.

## *Network module error (Σφάλμα μονάδας δικτύου)*

Η μονάδα δικτύου δεν έχει εγκατασταθεί σωστά. Ελέγξτε αν η μονάδα δικτύου έχει εγκατασταθεί σωστά και ενεργοποιήστε πάλι το προϊόν. Αν το σφάλμα παρουσιαστεί ξανά, επικοινωνήστε με τον προμηθευτή ή με κάποιον εξουσιοδοτημένο τεχνικό αντιπρόσωπο για βοήθεια.

## *Optional RAM error (Σφάλμα πρόσθετης μνήμης RAM)*

Παρουσιάστηκε σφάλμα πρόσβασης στη μνήμη. Ελέγξτε αν η πρόσθετη μονάδα μνήμης έγει εγκατασταθεί σωστά και ενεργοποιήστε πάλι το προϊόν. Αν το σφάλμα παρουσιαστεί ξανά, επικοινωνήστε με τον προμηθευτή ή με κάποιον εξουσιοδοτημένο τεγνικό αντιπρόσωπο για βοήθεια.

## *Scanner ADF error (Σφάλμα ΑΤΕ σαρωτή)*

To μήνυμα αυτό εμφανίζεται όταν ενεργοποιείτε το προϊόν (μοντέλο φαξ) γωρίς να έγετε εγκαταστήσει τον αυτόματο τροφοδότη εγγράφων. Εγκαταστήστε σωστά τον αυτόματο τροφοδότη εγγράφων στο προϊόν και στη συνέγεια ενεργοποιήστε πάλι το προϊόν. Αν το σφάλμα παρουσιαστεί ξανά, επικοινωνήστε με τον προμηθευτή ή με κάποιον εξουσιοδοτημένο τεγνικό αντιπρόσωπο για βοήθεια.

## Service Req C2000 (Απαιτείται επισκευή C2000)

Παρουσιάστηκε σφάλμα συστήματος για κάποιο λόγο.

# *Εγκατάσταση πρόσθετων στοιχείων*

# Πρόσθετη μονάδα κασέτας χαρτιού

Για λεπτομέρειες σγετικά με τους τύπους και τα μεγέθη γαρτιού που μπορείτε να γρησιμοποιήσετε με την πρόσθετη μονάδα κασέτας γαρτιού, ανατρέξτε στην ενότητα "Πρόσθετη μονάδα κασέτας γαρτιού 500 φύλλων" στη σελίδα 41. Για τις προδιαγραφές, ανατρέξτε στην ενότητα "Πρόσθετη μονάδα κασέτας γαρτιού 500 φύλλων" στη  $σελίδα 531.$ 

# Προφυλάξεις κατά το χειρισμό

Aκολουθείτε πάντα τις παρακάτω προφυλάξεις κατά το χειρισμό πριν εγκαταστήσετε πρόσθετα στοιγεία:

To προϊόν ζυγίζει περίπου 33.1 kg (73 lb) για το μοντέλο EPSON AcuLaser CX11NF/CX11F, και περίπου 30.9 kg (68.1 lb) για το μοντέλο EPSON AcuLaser CX11N/CX11, χωρίς τα αναλώσιμα προϊόντα. Μην προσπαθήσετε να σηκώσετε ή να μεταφέρετε το προϊόν γωρίς τη βοήθεια κάποιου άλλου. Πρέπει να μεταφέρεται από δύο άτομα που θα το σηκώνουν από τα σημεία που φαίνονται στην παρακάτω εικόνα.

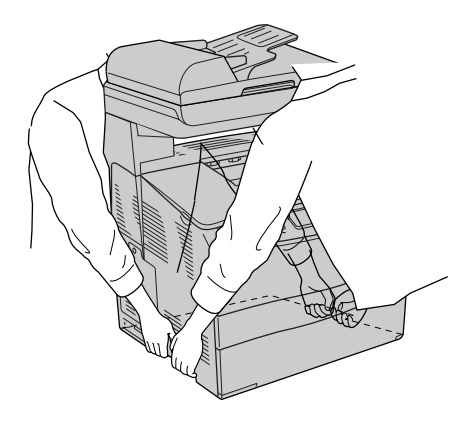

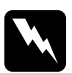

#### $\Pi$ ροειδοποίηση:

 $\Pi$ ροσέζτε όταν σηκώνετε το προϊόν καθώς το πίσω μέρος του  $\pi$ ροϊόντος είναι πιο βαρύ. Εάν σηκώσετε το προϊόν με λάθος τρόπο,  $\mu\pi$ ορεί να σας πέσει και να προκληθεί τραυματισμός.

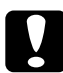

**Ω Προσοχή:**<br><sup>2</sup> Πριν τη μεταφορά του προϊόντος, βεβαιωθείτε ότι η ασφάλεια  $\mu$ εταφοράς στην αριστερή πλευρά του πίνακα εγγράφων έγει **τοποθετηθεί στη η θέση απασφάλισης. Ανατρέζτε στην ενότητα** *"[ȂȑȡȘ IJȠȣ ıĮȡȦIJȒ](#page-27-0)" ıIJȘ ıİȜȓįĮ 28.*

# *Εγκατάσταση της πρόσθετης μονάδας κασέτας χαρτιού*

Aκολουθήστε τα παρακάτω βήματα για να εγκαταστήσετε την πρόσθετη μονάδα κασέτας γαρτιού.

1. Aπενεργοποιήστε το προϊόν και αποσυνδέστε το καλώδιο τροφοδοσίας και το καλώδιο διασύνδεσης.

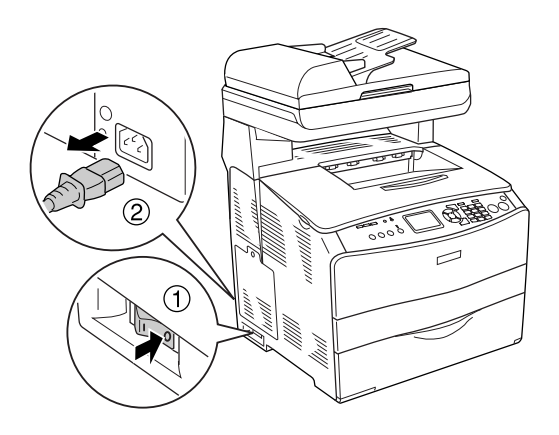

2. Βγάλτε την πρόσθεση μονάδα κασέτας χαρτιού από το χαρτόκουτο και αφαιρέστε τα προστατευτικά υλικά της κασέτας.

3. Τοποθετήστε την πρόσθετη μονάδα κασέτας χαρτιού στο μέρος που σκοπεύετε να τοποθετήσετε το προϊόν. Έπειτα, τοποθετήστε το προϊόν πάνω στην πρόσθετη μονάδα κασέτας γαρτιού. Ευθυγραμμίστε τις γωνίες του προϊόντος με αυτές της μονάδας και χαμηλώστε το προϊόν μέχρι να ακουμπήσει καλά πάνω στη μονάδα.

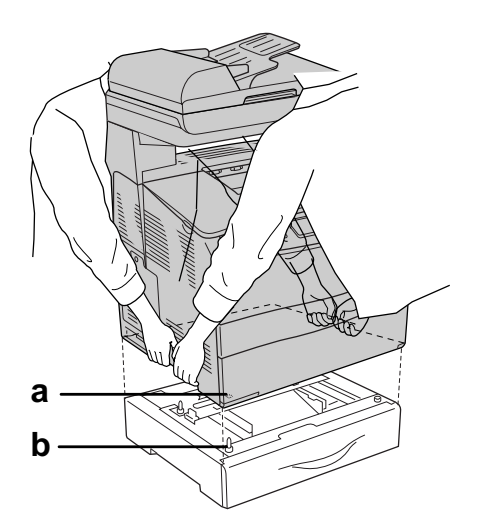

- a. o $\pi$ ń
- b. προεξοχή

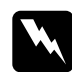

#### $\Pi$ ροειδοποίηση:

 $\Pi$ ροσέζτε όταν σηκώνετε το προϊόν καθώς το πίσω μέρος του  $\pi$ ροϊόντος είναι πιο βαρύ. Δύο άτομα πρέπει να σηκώσουν το  $\pi$ ροϊόν από τις σωστές θέσεις.

#### $Σ$ *ημείωση*:

*Το προϊόν και η πρόσθετη μονάδα κασέτας χαρτιού είναι βαριά,* επομένως πρέπει να τα κουβαλάτε χωριστά όταν τα μεταφέρετε.

4. Αφαιρέστε την κασέτα χαρτιού από την πρόσθετη μονάδα κασέτας χαρτιού.

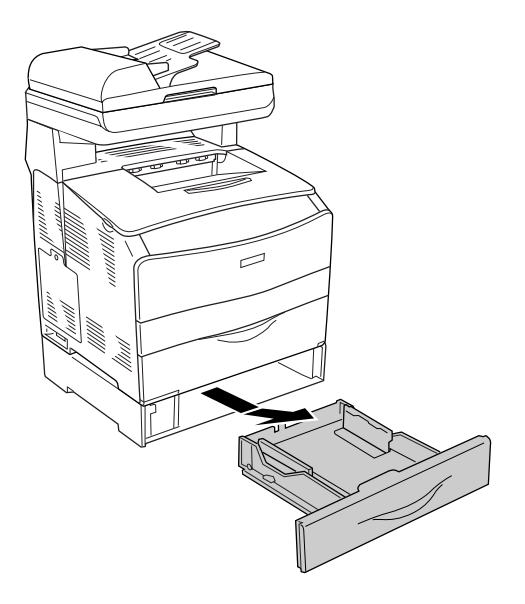

5. Σπρώξτε προς τα επάνω τις προεξοχές στερέωσης μέσα στην πρόσθετη μονάδα κασέτας χαρτιού και στη συνέχεια στρέψτε τις προς τα δεξιά για να στερεώσετε μαζί τη μονάδα και το προϊόν.

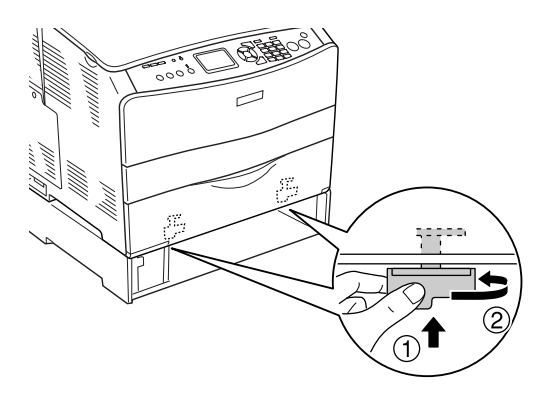

6. Τοποθετήστε πάλι την κασέτα χαρτιού στην πρόσθετη μονάδα κασέτας χαρτιού.

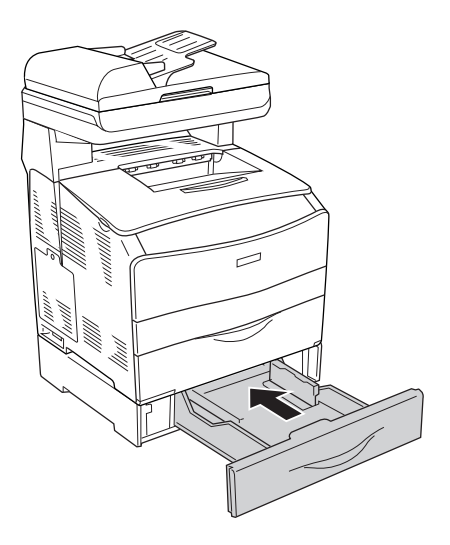

#### $Σημείωση για χρήστες Windows:$

 $Av$  δεν έχει εγκατασταθεί το EPSON Status Monitor 3, πρέπει να *ορίσετε τις ρυθμίσεις μη αυτόματα στο πρόγραμμα οδήγησης του*  $\epsilon$ κτυπωτή. Ανατρέζτε στην ενότητα "Προαιρετικές ρυθμίσεις" στη *[ıİȜȓįĮ](#page-91-0) 92.*

7. Συνδέστε πάλι το καλώδιο διασύνδεσης και το καλώδιο τροφοδοσίας και ενεργοποιήστε το προϊόν.

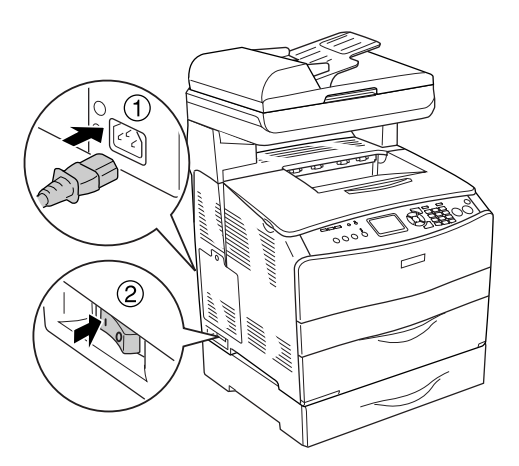

8. Για να βεβαιωθείτε ότι το πρόσθετο στοιχείο έχει εγκατασταθεί σωστά, εκτυπώστε μία σελίδα κατάστασης. Ανατρέξτε στην ενότητα "Εκτύπωση μιας σελίδας κατάστασης" στη σελίδα 461.

#### $\Sigma$ ημείωση για χρήστες Macintosh:

*Όταν έγετε συνδέσει ή αφαιρέσει πρόσθετα στοιγεία προϊόντος,*  $\pi \rho$ έπει να διαγράψετε το προϊόν χρησιμοποιώντας το Print Setup Utility *(Βοηθητικό πρόγραμμα εγκατάστασης εκτυπωτή) (για Mac OS X 10.3), ή το Print Center (Κέντρο εκτύπωσης) (για Mac OS X 10.2 ή παλαιότερο), και στη συνέχεια να καταχωρήσετε ʌȐȜȚ IJȠ ʌȡȠȧȩȞ.*

# *Aφαίρεση της πρόσθετης μονάδας κασέτας* **χαρτιού**

Πραγματοποιήστε τη διαδικασία εγκατάστασης με την αντίστροφη σειρά.

# <span id="page-389-0"></span> $M$ ονάδα μνήμης

Eγκαθιστώντας μια πρόσθετη μονάδα μνήμης DIMM (Dual In-line Memory Module), μπορείτε να αυξήσετε τη μνήμη του προϊόντος έως 576 MB. <sup>Τ</sup>σως γρειαστεί να αυξήσετε τη μνήμη του προϊόντος εάν αντιμετωπίζετε προβλήματα κατά την εκτύπωση πολύπλοκων νοαφικών.

#### $Σημείωση:$

*Το προϊόν αυτό έχει τρεις υποδοχές μνήμης, στις δύο από τις οποίες έχουν ήδη τοποθετηθεί δύο μνήμες DIMM 128 MB (64 MB η κάθε μία) κατά την κατασκευή* 

# *Εγκατάσταση μονάδας μνήμης*

Aκολουθήστε τα παρακάτω βήματα για να εγκαταστήσετε την πρόσθετη μονάδα μνήμης.

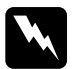

#### $\Pi$ ροειδοποίηση:

Να είστε προσεκτικοί όταν εκτελείτε κάποια εργασία στο εσωτερικό του προϊόντος καθώς κάποια εζαρτήματα είναι αιγμηρά και ίσως  $\pi$ ροκαλέσουν τραυματισμό.

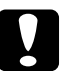

**Δ Προσοχή:**<br>Γ Πριν εγκαταστήσετε τη μονάδα μνήμης, αγγίζτε ένα γειωμένο  $\mu$ εταλλικό αντικείμενο για να βεβαιωθείτε ότι έχετε αποφορτιστεί *Įʌȩ IJȣȤȩȞ ıIJĮIJȚțȩ ȘȜİțIJȡȚıȝȩ. ǻȚĮijȠȡİIJȚțȐ, ȓıȦȢ ʌȡȠțĮȜȑıİIJİ*  $\beta\lambda$ άβη σε εξαρτήματα που είναι ευαίσθητα στο στατικό ηλεκτρισμό.

- 1. Απενεργοποιήστε το προϊόν και αποσυνδέστε το καλώδιο τροφοδοσίας και το καλώδιο διασύνδεσης.
- 2. Αφαιρέστε το κάλυμμα πρόσθετου στοιχείου που βρίσκεται στην αριστερή πλευρά του προϊόντος αφαιρώντας τη βίδα από το κάλυμμα.

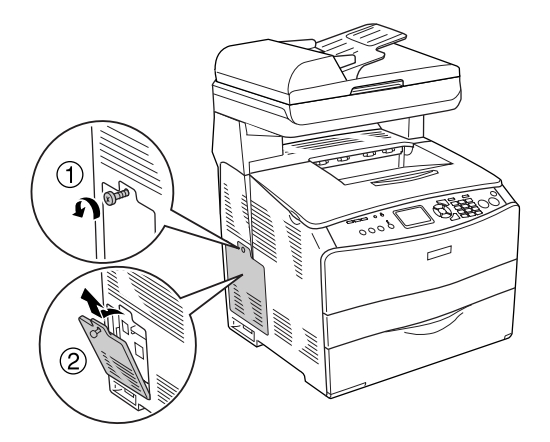

3. Εντοπίστε την υποδοχή επέκτασης μνήμης.

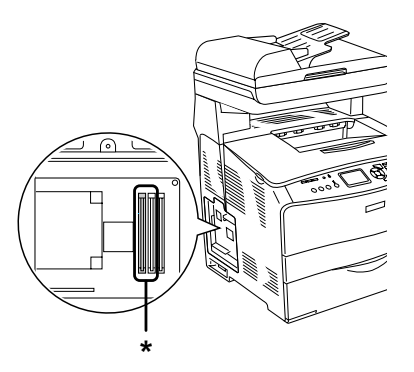

\* Υποδοχές επέκτασης μνήμης (υποδοχή 2 και 3)

**Ω Προσοχή:**<br>*Mη αφαιρέσετε τη μονάδα μνήμης που είναι εγκατεστημένη*  $\sigma$ *την υποδογή 1, καθώς γρησιμοποιείται από το σύστημα.* 

#### $Σ$ *ημείωση*:

*Κατά την προσθήκη μιας μονάδας επέκτασης μνήμης, τοποθετήστε Iην συνήθως στην υποδοχή 3. Ωστόσο, εάν αυζήσετε τη μνήμη*  $\chi$ ρησιμοποιώντας δύο υποδοχές μνήμης (υποδοχή 2 και 3), πρέπει  $\nu$ α αφαιρέσετε πρώτα την αρχική μνήμη DIMM 64 MB από την υποδοχή 2 και στη συνέχεια να εγκαταστήσετε δύο πρόσθετες  $\mu$ ονάδες μνήμης.

4. Τοποθετήστε τη μονάδα μνήμης στην υποδοχή μέχρι ο συνδετήρας να ασφαλίσει τη μονάδα. Βεβαιωθείτε ότι η επάνω υποδογή (λευκή) έγει πάντα μια μονάδα.

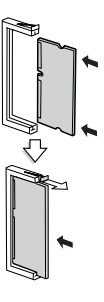

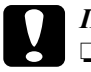

**Δ Προσοχή:**<br>Δ Ω *Μη πιέσετε με δύναμη τη μονάδα μνήμης στην υποδοχή*.

- $\Box$  *Τοποθετήσετε τη μονάδα μνήμης με τη σωστή κατεύθυνση.*
- **□** *Μην αφαιρέσετε καμία μονάδα από την πλακέτα*  $\tau v \pi \omega \mu \acute{\epsilon}$ νου κυκλώματος. Διαφορετικά, το προϊόν δε θα λειτουργεί.

5. Τοποθετήστε πάλι το κάλυμμα πρόσθετου στοιχείου με τη βίδα όπως φαίνεται στην παρακάτω εικόνα.

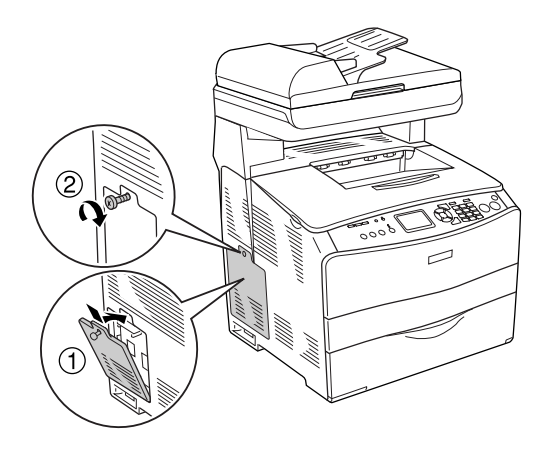

6. Συνδέστε πάλι το καλώδιο διασύνδεσης και το καλώδιο τροφοδοσίας και ενεργοποιήστε το προϊόν.

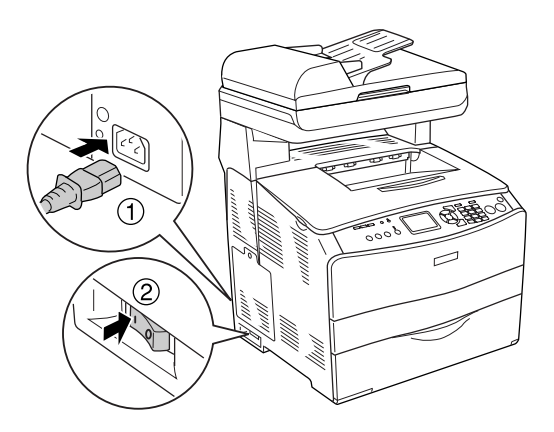

#### $\Sigma$ ημείωση για χρήστες Windows:

 $Av$  δεν έχει εγκατασταθεί το EPSON Status Monitor 3, πρέπει να *ορίσετε τις ρυθμίσεις μη αυτόματα στο πρόγραμμα οδήγησης του*  $\epsilon$ κτυπωτή. Ανατρέζτε στην ενότητα "Προαιρετικές ρυθμίσεις" στη *[ıİȜȓįĮ](#page-91-0) 92.*

7. Για να βεβαιωθείτε ότι το πρόσθετο στοιχείο έχει εγκατασταθεί σωστά, εκτυπώστε μία σελίδα κατάστασης. Ανατρέξτε στην ενότητα "Εκτύπωση μιας σελίδας κατάστασης" στη σελίδα 461.

#### $\Sigma$ ημείωση για γρήστες Macintosh:

*ǵIJĮȞ ȑȤİIJİ ıȣȞįȑıİȚ Ȓ ĮijĮȚȡȑıİȚ ʌȡȩıșİIJĮ ıIJȠȚȤİȓĮ ʌȡȠȧȩȞIJȠȢ, ʌȡȑʌİȚ ȞĮ įȚĮȖȡȐȥİIJİ IJȠ ʌȡȠȧȩȞ ȤȡȘıȚȝȠʌȠȚȫȞIJĮȢ IJȠ* Print Setup Utility *(Βοηθητικό πρόγραμμα εγκατάστασης εκτυπωτή) (για Mac OS X 10.3), ή το Print Center (Κέντρο εκτύπωσης) (για Mac OS X 10.2 ή παλαιότερο), και στη συνέχεια να καταχωρήσετε*  $\pi$ άλι το προϊόν.

# *Aφαίρεση μονάδας μνήμης*

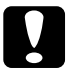

**Δ Προσοχή:**<br><sup>*Πριν αφαιρέσετε μια μονάδα μνήμης, αγγίζτε ένα γειωμένο*</sup>  $\mu$ εταλλικό αντικείμενο για να βεβαιωθείτε ότι έχετε αποφορτιστεί *Įʌȩ IJȣȤȩȞ ıIJĮIJȚțȩ ȘȜİțIJȡȚıȝȩ. ǻȚĮijȠȡİIJȚțȐ, ȓıȦȢ ʌȡȠțĮȜȑıİIJİ*  $\beta\lambda$ άβη σε εξαρτήματα που είναι ευαίσθητα στο στατικό ηλεκτρισμό.

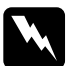

#### $\Pi$ ροειδοποίηση:

Να είστε προσεκτικοί όταν εκτελείτε κάποια εργασία στο εσωτερικό του προϊόντος καθώς κάποια εξαρτήματα είναι αιχμηρά και ίσως  $\pi$ ροκαλέσουν τραυματισμό.

Πραγματοποιήστε τη διαδικασία εγκατάστασης με την αντίστροφη σειρά.

Κατά την αφαίρεση μιας μονάδας μνήμης από την υποδοχή της, πιέστε το συνδετήρα και τραβήξτε έξω τη μονάδα μνήμης όπως φαίνεται στην παρακάτω εικόνα.

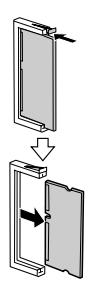

# *Συντήρηση και μεταφορά*

# *Μηνύματα αντικατάστασης*

Όταν δείτε τα ακόλουθα μηνύματα στην οθόνη LCD του προϊόντος ή στο παράθυρο του βοηθητικού προγράμματος EPSON Status Monitor 3, αντικαταστήστε τα αντίστοιγα αναλώσιμα προϊόντα. Μπορείτε να συνεγίσετε να εκτυπώνετε για ένα σύντομο γρονικό διάστημα μετά την εμφάνιση του μηνύματος, αλλά η Epson συνιστά την έγκαιρη αντικατάσταση προκειμένου να διατηρηθεί η ποιότητα εκτύπωσης και να παραταθεί η διάρκεια ζωής του προϊόντος.

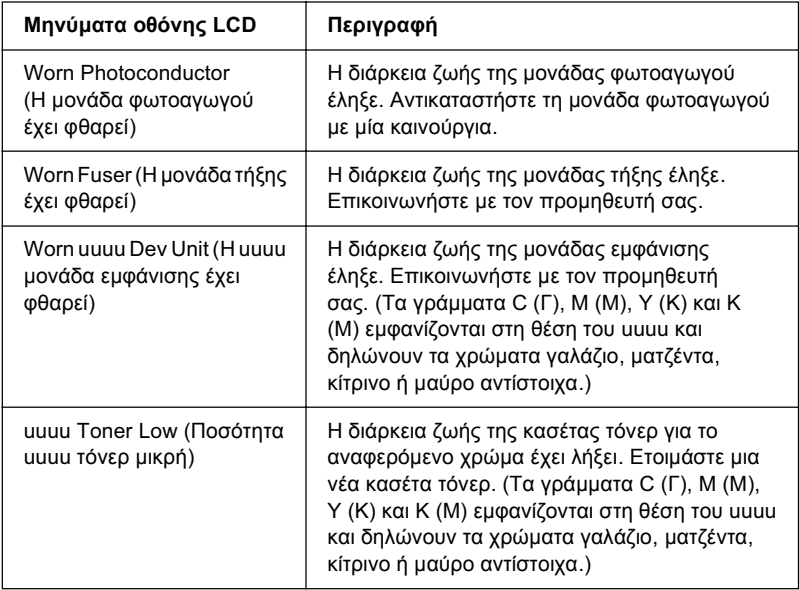
#### $Σημείωση:$

*Για να σβήστε την ειδοποίηση από την οθόνη, πατήστε το κουμπί*  $\widehat{R}$  **Setup** *(Ρύθμιση) στον πίνακα ελένχου, επιλέξτε* Reset Menu *(Μενού Eπαναφορά)* στο Printer Settinss (Ρυθμίσεις εκτυπωτή) και επιλέζτε Clear All Warning (*Απαλοιφή όλων των προειδοποιήσεων)*.

Όταν η διάρκεια ζωής ενός αναλώσιμου προϊόντος λήξει, η εκτύπωση διακόπτεται και τα ακόλουθα μηνύματα εμφανίζονται στην οθόνη LCD του προϊόντος ή στο παράθυρο του βοηθητικού προγράμματος EPSON Status Monitor 3. Σε αυτή την περίπτωση, το προϊόν δεν μπορεί να συνεγίσει την εκτύπωση μέγρι να αντικαταστήσετε τα αναλώσιμα προϊόντα.

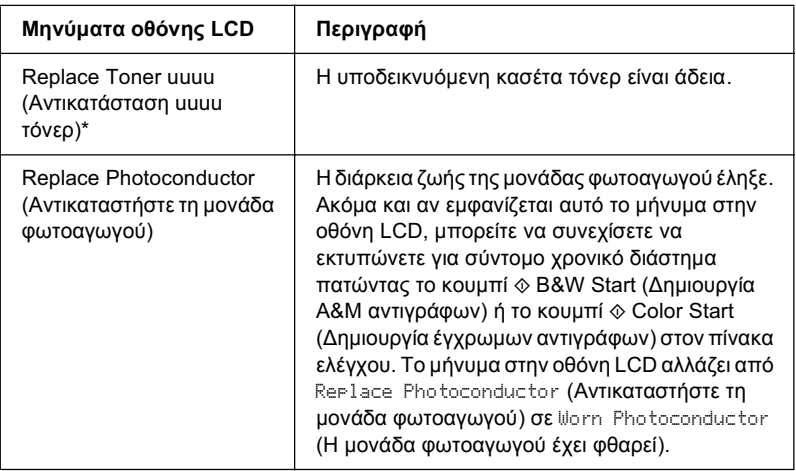

\* Σε αυτή τη θέση εμφανίζονται τα γράμματα C, M, Y και K που δηλώνουν το χρώμα TOU Τόνερ που πρέπει να αντικατασταθεί. Για παράδειγμα, το μήνυμα Υ Toner Low (Ποσότητα Κ τόνερ μικρή) σημαίνει ότι η ποσότητα τόνερ που απομένει στην κασέτα κίτρινου τόνερ είναι μικρή.

### $Σημείωσ*n*$ *:*

**□** *Για κάθε αναλώσιμο προϊόν εμφανίζεται ξεχωριστό μήνυμα. Αφού*  $\alpha$ ντικαταστήσετε κάποιο αναλώσιμο προϊόν, ελέγζτε την οθόνη LCD για τυχόν μηνύματα αντικατάστασης άλλων αναλώσιμων προϊόντων.

- **□** *H* ποιότητα της εκτύπωσης δεν είναι εγγυημένη όταν εκτυπώνετε με φθαρμένο αναλώσιμο προϊόν. Αν οι εκτυπώσεις δεν έχουν την  $\alpha$ ναμενόμενη ποιότητα, αντικαταστήστε το αναλώσιμο προϊόν.
- **□** *H* εκτύπωση διακόπτεται αν υπάργει περίπτωση να προκληθεί ζημιά στο προϊόν λόγω εκτύπωσης με φθαρμένο αναλώσιμο προϊόν.  $A$ ν διακοπεί η εκτύπωση, αντικαταστήστε το αναλώσιμο προϊόν,

# Κασέτες τόνερ

## Προφυλάξεις κατά το χειρισμό

Aκολουθείτε πάντα τις παρακάτω προφυλάξεις κατά το γειρισμό όταν αντικαθιστάτε τα αναλώσιμα προϊόντα:

- □ Συνιστάται να τοποθετήσετε γνήσια κασέτα τόνερ. Αν δεν γρησιμοποιήσετε γνήσια κασέτα τόνερ ενδέχεται να επηρεαστεί η ποιότητα της εκτύπωσης. Η Epson δε φέρει ευθύνη για τυχόν βλάβες ή προβλήματα που έχουν προκληθεί από τη χρήση αναλώσιμων προϊόντων που δεν κατασκευάζονται ή εγκρίνονται από την Epson.
- □ Κατά το χειρισμό κασέτας τόνερ, τοποθετείτε την πάντα πάνω σε μια καθαρή λεία επιφάνεια.
- □ Αν μετακινήσετε μια κασέτα τόνερ από κρύο σε θερμό περιβάλλον, περιμένετε τουλάγιστον μία ώρα πριν την εγκαταστήσετε προκειμένου να αποφευγθούν ζημιές λόγω συμπύκνωσης.

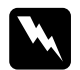

# **Προειδοποίηση:**<br>□ *Mny awiζ*ετε

- Μην αγγίζετε το τόνερ. Κρατάτε το τόνερ μακριά από τα μάτια  $\sigma$ ας. Εάν το τόνερ πέσει στο δέρμα ή στα ρούχα σας, ζεπλύνετε *το αμέσως με σαπούνι και νερό.*
- □ *Aποθηκεύετε τα αναλώσιμα προϊόντα μακριά από τα παιδιά.*
- **□** *Mn πετάτε τα χρησιμοποιημένα αναλώσιμα προϊόντα στη φωτιά, καθώς μπορεί να εκραγούν και να προκληθεί* τραυματισμός. Η απόρριψή τους πρέπει να πραγματοποιείται *ıȪȝijȦȞĮ ȝİ IJȠȣȢ IJȠʌȚțȠȪȢ țĮȞȠȞȚıȝȠȪȢ.*
- **□** *Eάν το τόνερ χυθεί, σκουπίστε το με σκούπα και φαράσι*  $\dot{n}$  καθαρίστε το με ένα πανί, σαπούνι και νερό, Επειδή τα μικροσωματίδια μπορούν να προκαλέσουν φωτιά ή έκρηζη  $\alpha$ ν έρθουν σε επαφή με σπινθήρα, μη χρησιμοποιείτε *nλεκτρική σκούπα.*

# $A$ ντικατάσταση κασέτας τόνερ

Aκολουθήστε τα παρακάτω βήματα για την αντικατάσταση μιας κασέτας τόνερ.

- 1. Ενεργοποιήστε το προϊόν.
- 2. Ελέγξτε το χρώμα της κασέτας τόνερ που θα αντικατασταθεί στην οθόνη LCD και ανοίξτε το κάλυμμα Α.

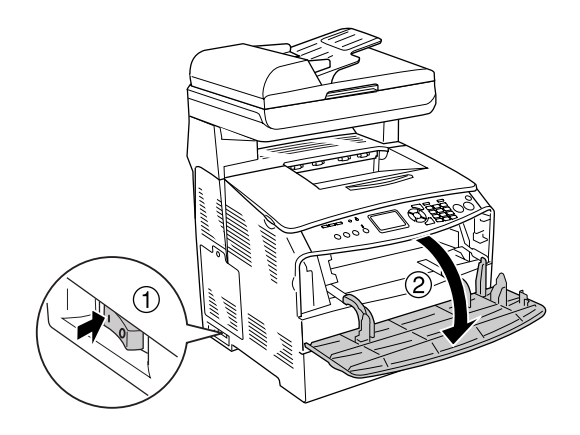

3. Σπρώξτε προς τα πάνω το δεξί μοχλό για να απασφαλίσετε την κασέτα τόνερ.

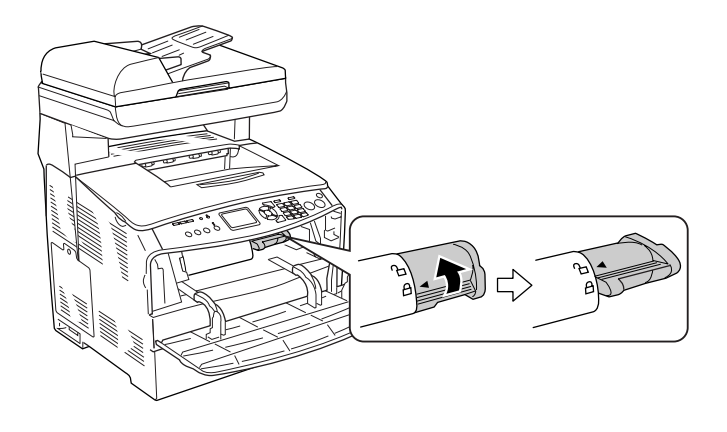

4. Αφαιρέστε την κασέτα τόνερ από το προϊόν.

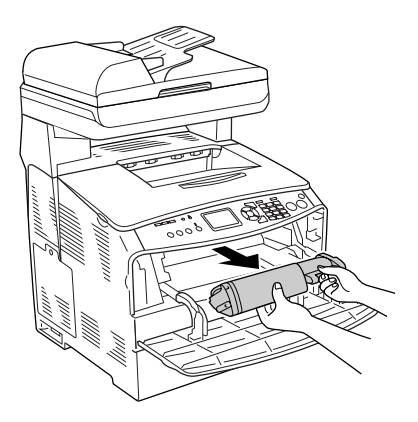

5. Αφαιρέστε τη νέα κασέτα τόνερ από τη συσκευασία της και ανακινήστε την κασέτα τόνερ απαλά όπως φαίνεται στην παρακάτω εικόνα.

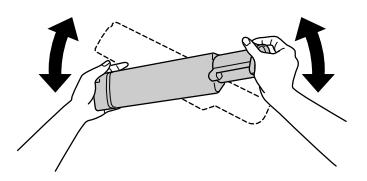

6. Κρατήστε και τραβήξτε απαλά προς τα επάνω την ταινία ασφαλείας του τόνερ και αφαιρέστε την.

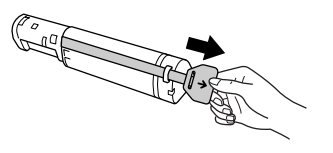

7. Τοποθετήστε την κασέτα μέχρι τέρμα, μέχρι να σταματήσει με την ένδειξη βέλους στο πάνω μέρος της κασέτας στραμμένη προς το κάλυμμα Α.

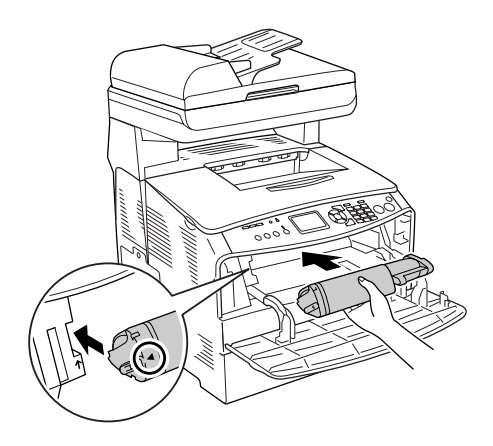

8. Σπρώξτε προς τα κάτω το δεξί μοχλό για να ασφαλίσετε την κασέτα τόνερ.

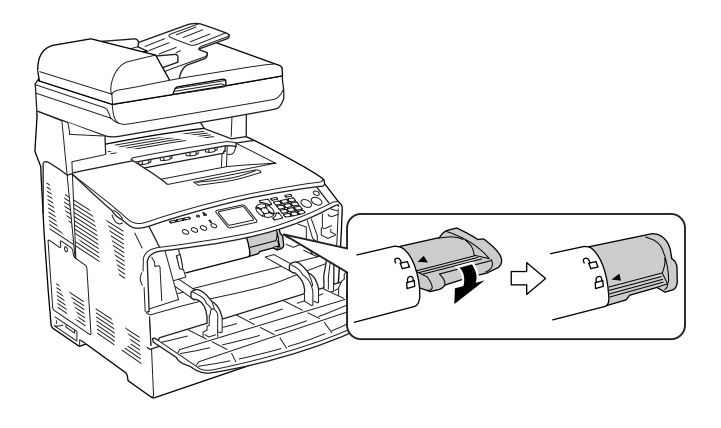

### Σημείωση:

Η κασέτα τόνερ έχει εγκατασταθεί σωστά όταν ο δεζιός μοχλός δε μπορεί να περιστραφεί άλλο. Ελέγζτε ότι η κασέτα τόνερ έχει εγκατασταθεί σωστά.

9. Κλείστε το κάλυμμα Α.

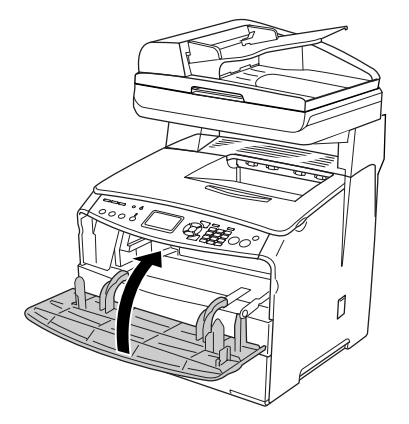

10. Επιβεβαιώστε το μήνυμα σφάλματος στην οθόνη LCD. Όταν πρέπει να αντικατασταθεί και άλλη κασέτα τόνερ, εμφανίζεται ένα μήνυμα σφάλματος. Επαναλάβετε τα βήματα 2 έως 9 για να αντικαταστήσετε την κασέτα.

## $M$ ονάδα φωτοανωνού

## Προφυλάξεις κατά το χειρισμό

Aκολουθείτε πάντα τις παρακάτω προφυλάξεις κατά το γειρισμό όταν αντικαθιστάτε τα αναλώσιμα προϊόντα:

- $\Box$  H μονάδα φωτοαγωγού έχει βάρος 2.8 kg (6.16 lb). Κρατήστε την καλά από τη λαβή όταν τη μεταφέρετε.
- □ Κατά την αντικατάσταση της μονάδας φωτοαγωγού, αποφύγετε την εκθεσή της στο φως για περισσότερο από ότι γρειάζεται.
- □ Προσέξτε να μη γρατσουνίσετε την επιφάνεια του τύμπανου και του ιμάντα. Αποφύγετε την επαφή με το τύμπανο γιατί η λιπαρότητα του δέρματος μπορεί να προκαλέσει μόνιμη φθορά της επιφάνειας επηρεάζοντας την ποιότητα εκτύπωσης.
- □ Για βέλτιστη ποιότητα εκτύπωσης, μην αποθηκεύετε τη μονάδα φωτοαγωγού σε περιοχή που εκτίθεται άμεσα στο φως του ηλίου, σε σκόνη, θαλασσινό αέρα ή διαβρωτικά αέρια (όπως η αμμωνία). Aποφύγετε επίσης γώρους όπου σημειώνονται απότομες ή ακραίες αλλαγές θερμοκρασίας ή υγρασίας.
- **<del>Δ</del>** Μη γέρνετε τη μονάδα φωτοαγωγού.

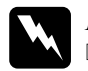

#### $\Pi$ ροειδοποίηση:

Μην αγγίζετε το μοχλό κάτω από τη μονάδα σαρωτή όταν  $a$ νοίγετε ή κλείνετε τη μονάδα. Ακουμπώντας τον, το κάλυμμα  $\epsilon$ γγράφων της μονάδας σαρωτή θα πέσει κάτω, προκαλώντας  $\zeta$ ημιά στο προϊόν και τυχόν τραυματισμό.

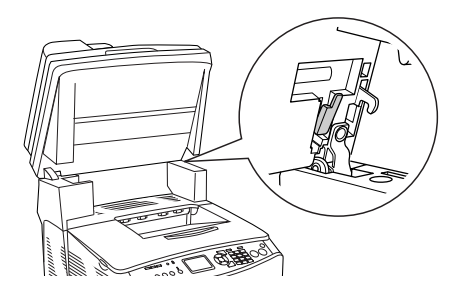

- **□** *Mη πετάτε τα χρησιμοποιημένα αναλώσιμα προϊόντα στη φωτιά, καθώς μπορεί να εκραγούν και να προκληθεί* τραυματισμός. Η απόρριψή τους πρέπει να πραγματοποιείται  $\sigma$ ύμφωνα με τους τοπικούς κανονισμούς.
- □ *Aποθηκεύετε τα αναλώσιμα προϊόντα μακριά από τα παιδιά.*

## *Aντικατάσταση της μονάδας φωτοαγωγού*

Aκολουθήστε τα παρακάτω βήματα για την αντικατάσταση της μονάδας φωτοαγωγού.

1. Eνεργοποιήστε το προϊόν.

#### $Σ$ *ημείωση*:

 $\Pi$ ριν σηκώσετε τη μονάδα σαρωτή, βεβαιωθείτε ότι το κάλυμμα  $\epsilon$ γγράφων έχει κλείσει καλά.

2. Σηκώστε τη μονάδα σαρωτή.

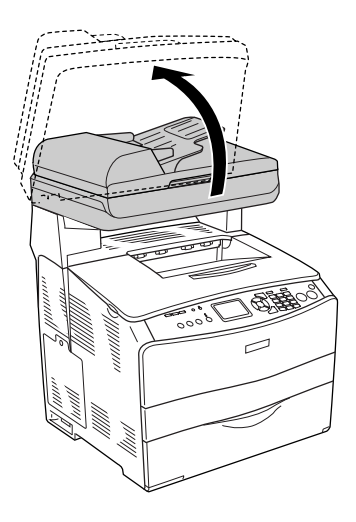

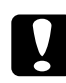

## Προσοχή:

Μην αγγίζετε το μοχλό κάτω από τη μονάδα σαρωτή όταν ανοίγετε ή κλείνετε τη μονάδα. Ακουμπώντας τον, το κάλυμμα εγγράφων της μονάδας σαρωτή θα πέσει κάτω, προκαλώντας ζημιά στο προϊόν και τυχόν τραυματισμό.

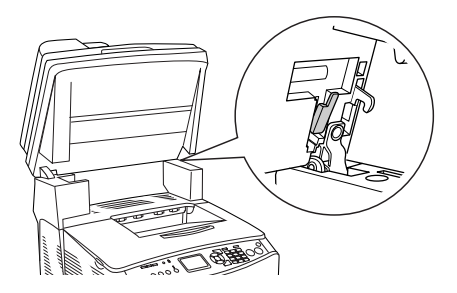

3. Κλείστε τη θήκη επέκτασης στο κάλυμμα Β.

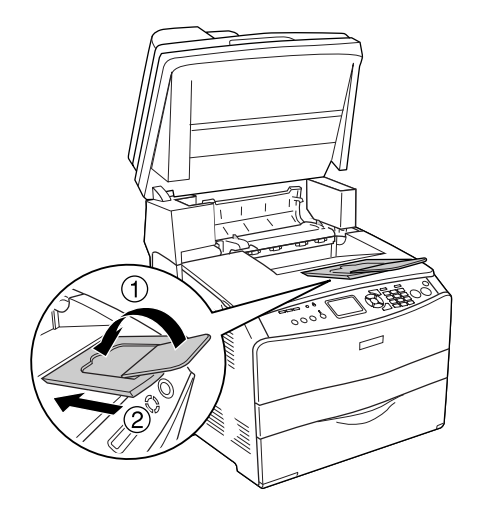

4. Ανοίξτε το κάλυμμα Β.

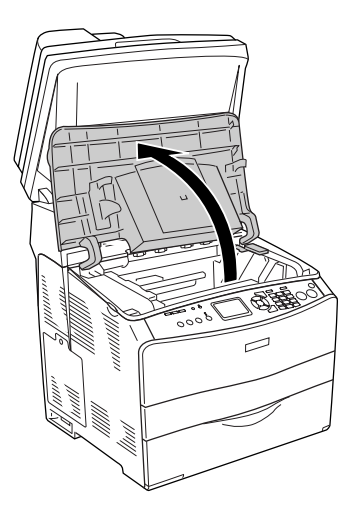

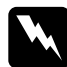

#### $\Pi$ ροειδοποίηση:

 $\Pi$ ροσέζτε να μην αγγίζετε τη μονάδα τήζης, που φέρει την  $\acute{\epsilon}v\delta\epsilon\iota\zeta\eta$  CAUTION HIGH TEMPERATURE (ΠΡΟΣΟΧΗ **ΥΨΗΛΗ ΘΕΡΜΟΚΡΑΣΙΑ) ή τις περιοχές γύρω από αυτή. Εάν** το προϊόν έχει χρησιμοποιηθεί πρόσφατα, η θερμοκρασία της μονάδας τήξης και των γύρω περιοχών μπορεί να είναι  $\epsilon \xi$ αιρετικά υψηλή.

5. Σηκώστε τον κίτρινο μοχλό μέσα στο κάλυμμα Β.

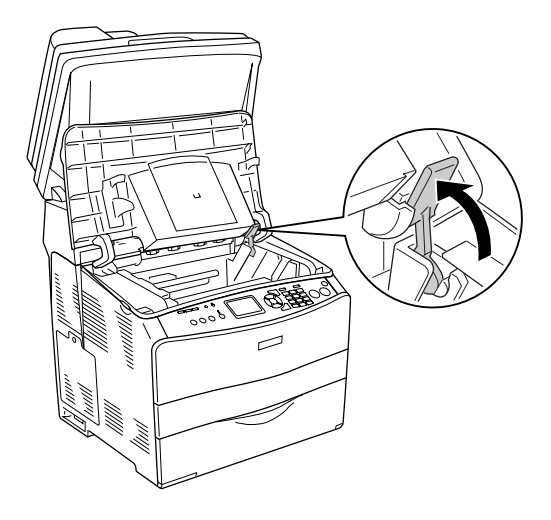

6. Αφαιρέστε τη μονάδα φωτοαγωγού.

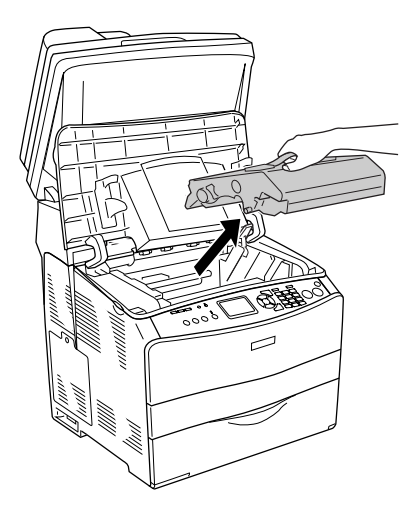

7. Βγάλτε τη νέα μονάδα φωτοαγωγού από τη συσκευασία της και αφαιρέστε το προστατευτικό κάλυμμα.

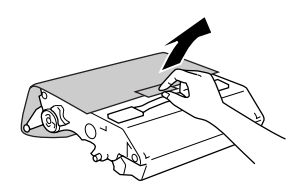

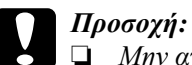

- Mην αγγίζετε τον ιμάντα στο πάνω μέρος της μονάδας ή  $I$ *την μπλε περιοχή του φωτοαγωγού. Διαφορετικά, μπορεί*  $\nu\alpha$  μειωθεί η ποιότητα εκτύπωσης.
- **□** *Κατά την αντικατάσταση της μονάδας φωτοαγωγού,* αποφύγετε την έκθεσή της στο φως για περισσότερο  $\alpha\pi$ ό ότι χρειάζεται.

8. Κρατήστε τη μονάδα φωτοαγωγού από τη λαβή της και τοποθετήστε τη μονάδα στον εκτυπωτή μέχρι να ασφαλίσει με έναν χαρακτηριστικό ήχο ευθυγραμμίζοντας τις ενδείξεις βέλους στον εκτυπωτή.

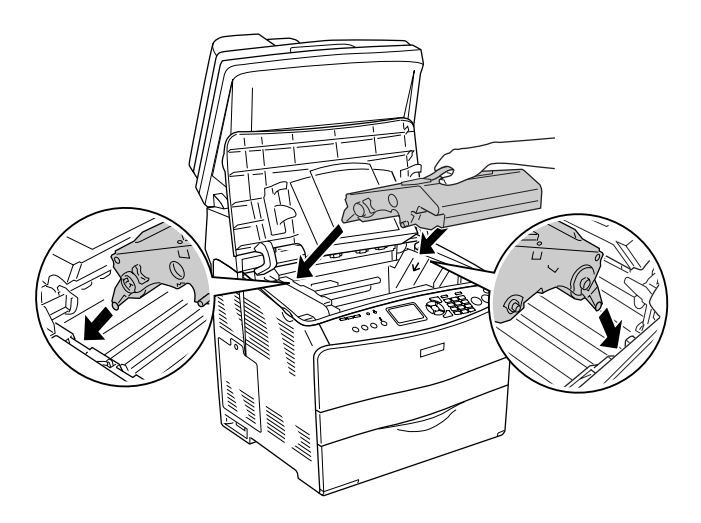

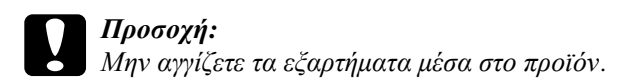

9. Σπρώξτε τον κίτρινο μοχλό προς τα κάτω και κλείστε το κάλυμμα Β.

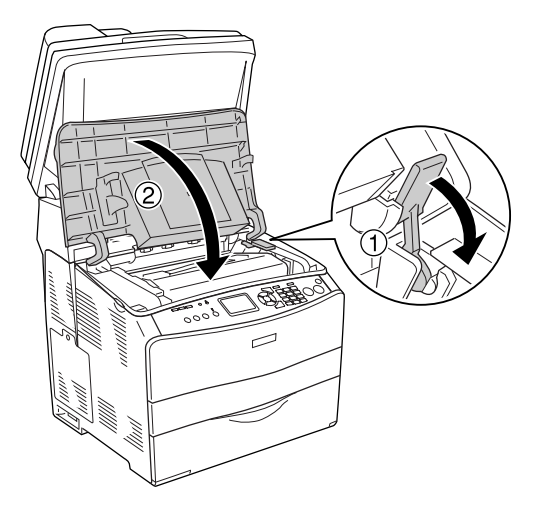

10. Ανοίξτε τη θήκη επέκτασης, αν χρειάζεται.

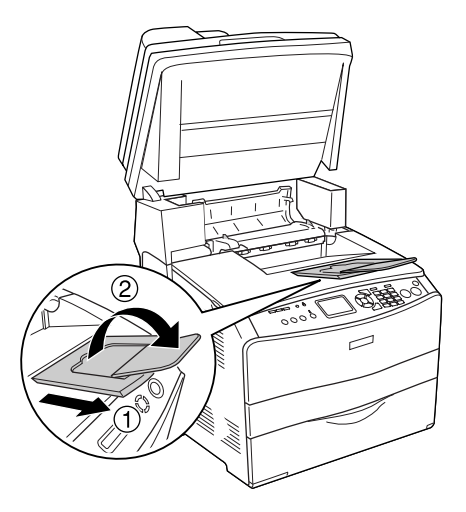

11. Κλείστε τη μονάδα σαρωτή στην αρχική της θέση.

# Καθαρισμός του προϊόντος

Το προϊόν χρειάζεται ελάχιστο καθαρισμό. Αν το περίβλημα του προϊόντος είναι λερωμένο ή σκονισμένο, απενεργοποιήστε το προϊόν και καθαρίστε το με ένα μαλακό, καθαρό πανί νοτισμένο με ένα απαλό καθαριστικό.

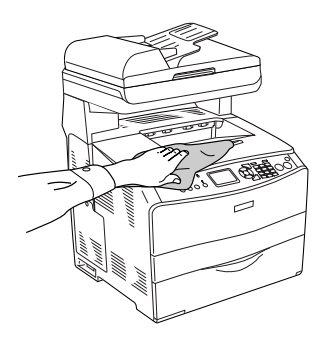

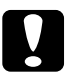

**Ω Προσοχή:**<br>Γιατέ μη χρησιμοποιείτε οινόπνευμα ή διαλυτικό για να καθαρίσετε το κάλυμμα του προϊόντος. Τα χημικά αυτά μπορεί να προκαλέσουν βλάβη στα εξαρτήματα και το περίβλημα. Προσέζτε να μην εισχωρήσει νερό στο μηχανισμό του προϊόντος ή σε κάποιο  $\eta\lambda$ εκτρικό εξάρτημα.

# Καθαρισμός του κυλίνδρου συλλογής

Ακολουθήστε τα παρακάτω βήματα για τον καθαρισμό του κυλίνδρου συλλογής.

1. Ανοίξτε το κάλυμμα της θήκης πολλαπλών χρήσεων και αφαιρέστε το χαρτί που είναι τοποθετημένο εκεί.

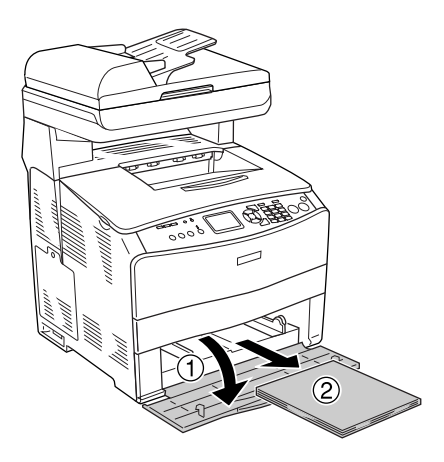

2. Σκουπίστε απαλά τα ελαστικά μέρη του κυλίνδρου συλλογής μέσα στη θήκη πολλαπλών χρήσεων με ένα βρεγμένο, καλά στραγγισμένο πανί.

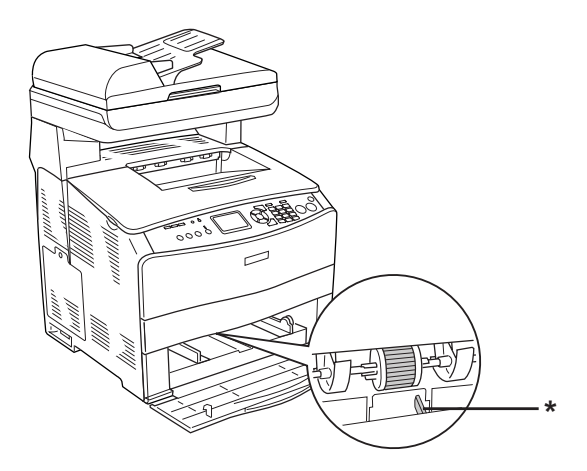

\* αισθητήρας χαρτιού

### Σημείωση:

Όταν καθαρίζετε τον κύλινδρο συλλογής, προσέζτε να μην προκαλέσετε βλάβη στον αισθητήρα χαρτιού.

# <span id="page-414-0"></span>Καθαρισμός της κεφαλής εκτύπωσης

Aκολουθήστε τα παρακάτω βήματα για τον καθαρισμό της κεφαλής εκτύπωσης.

1. Ανοίξτε το κάλυμμα του εξαρτήματος καθαρισμού στη δεξιά πλευρά του προϊόντος. Κατόπιν, ανοίξτε το κάλυμμα Α.

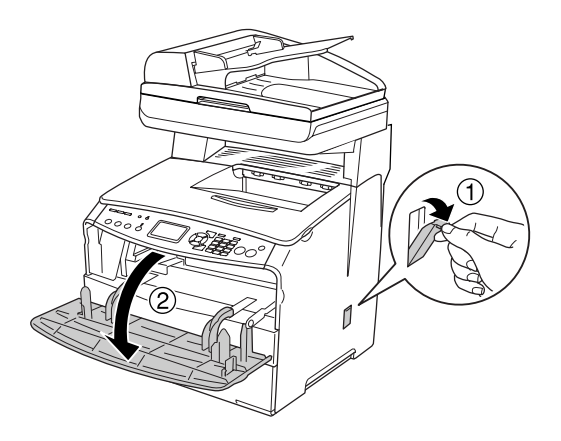

2. Τραβήξτε το μοχλό πρόσβασης στη λαβή καθαρισμού στα δεξιά του εσωτερικού του προϊόντος.

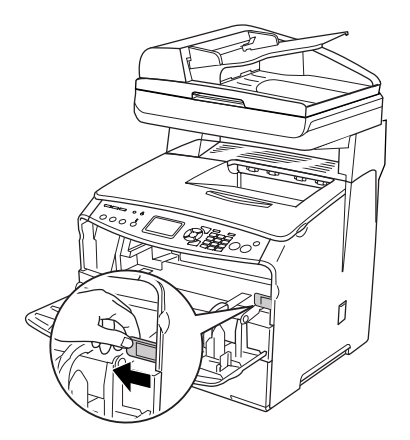

3. Μετακινήστε τη μπλε λαβή καθαρισμού αργά μέσα και έξω μία φορά.

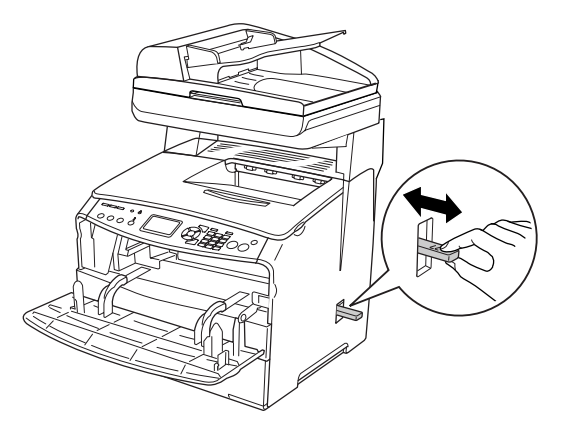

#### $Σημείωση:$

*Mετακινήστε τη λαβή καθαρισμού τελείως μέσα και έζω.*  $\Lambda$ ιαφορετικά, το προϊόν μπορεί να μην καθαριστεί αποτελεσματικά.

4. Σπρώξτε μέσα το μοχλό πρόσβασης στη λαβή καθαρισμού στα δεξιά του εσωτερικού του προϊόντος.

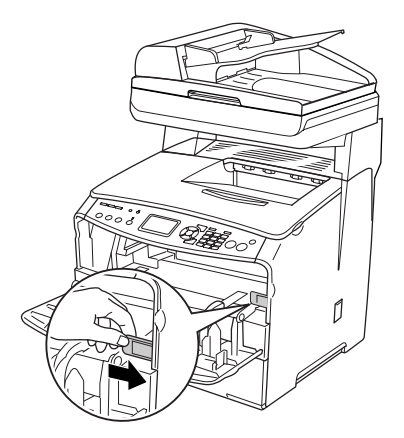

5. Κλείστε το κάλυμμα Α και μετά το κάλυμμα της λαβής καθαρισμού.

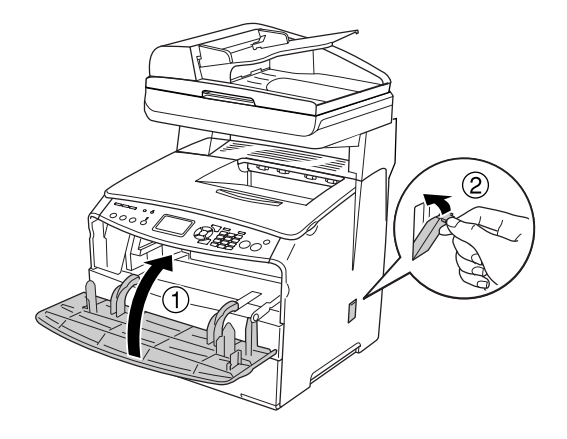

## Καθαρισμός του παραθύρου έκθεσης

Όταν μειωθεί η ποιότητα εκτύπωσης, μετακινήστε τη λαβή καθαρισμού αργά μέσα και έξω μία φορά για να καθαρίσετε το παράθυρο έκθεσης. Για λεπτομέρειες, ανατρέξτε στην ενότητα "Καθαρισμός της κεφαλής εκτύπωσης" στη σελίδα 415.

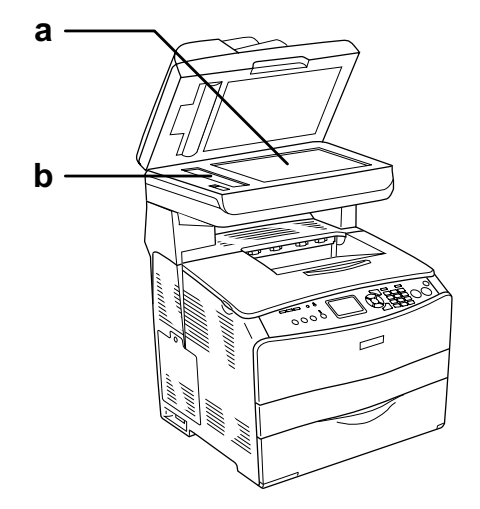

- a. πίνακας εγγράφων
- b. παράθυρο έκθεσης

## Καθαρισμός του πίνακα εγγράφων

Όταν μειωθεί η ποιότητα σάρωσης, ανοίξτε το κάλυμμα εγγράφων και σκουπίστε τον πίνακα εγγράφων με ένα απαλό, στεγνό πανί.

# Καθαρισμός του κυλίνδρου συλλογής ΑΤΕ

Εάν ο αυτόματος τροφοδότη εγγράφων δεν τροφοδοτεί το χαρτί, ανοίξτε το κάλυμμα ATE, και σκουπίστε τον κύλινδρο με ένα απαλό καλά στραγγισμένο πανί και αφαιρέστε τη σκόνη από τα χαρτιά.

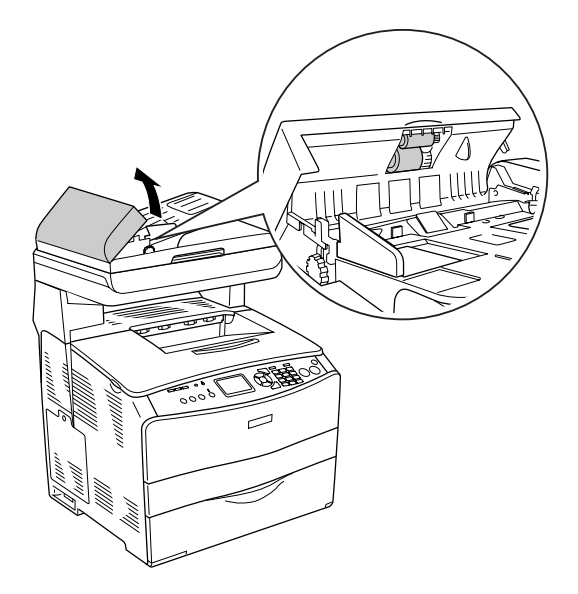

# *Μεταφορά του προϊόντος*

## *Για μεγάλες αποστάσεις*

Εάν χρειαστεί να μεταφέρετε το προϊόν σε μεγάλη απόσταση, πακετάρετέ τον χρησιμοποιώντας τα υλικά συσκευασίας και το κουτί στο οποίο βρισκόταν κατά την παραλαβή του.

Aκολουθήστε τα παρακάτω βήματα για να πακετάρετε το προϊόν.

- 1. Τοποθετήστε το μεταφορέα του σαρωτή στην ασφαλισμένη θέση χρησιμοποιώντας τον πίνακα ελέγχου. Για να γίνει αυτό, πατήστε το κουμπί (η) Setup (Ρύθμιση), επιλέξτε Scan Settings (Ρυθμίσεις σάρωσης) και στη συνέχεια επιλέξτε Carriage Lock (Ασφάλεια μεταφορέα).
- 2. Βεβαιωθείτε ότι η ασφάλεια μεταφοράς στην αριστερή πλευρά του πίνακα εγγράφων έχει τοποθετηθεί στη Α θέση ασφάλισης. Ανατρέξτε στην ενότητα "Μέρη του σαρωτή" στη σελίδα 28.
- 3. Aπενεργοποιήστε το προϊόν και αφαιρέστε τα παρακάτω:

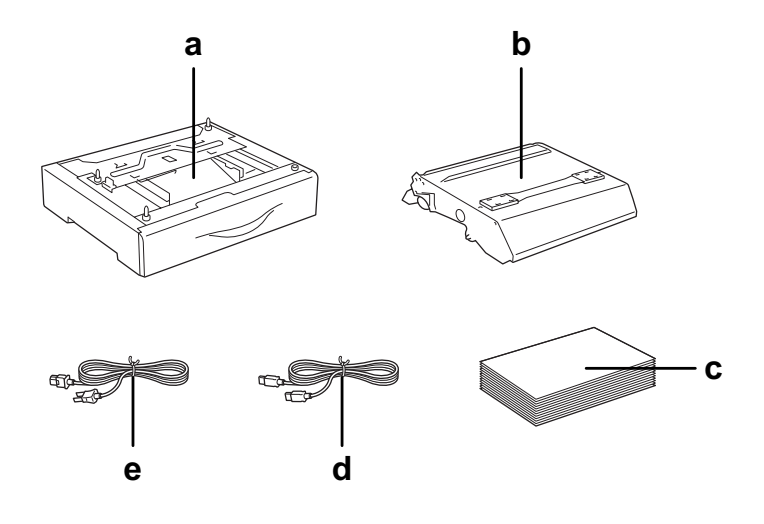

- a. εγκατεστημένο πρόσθετο στοιγείο (μόνο όταν έγει εγκατασταθεί η πρόσθετη μονάδα κασέτας γαρτιού)
- b. μονάδα φωτοαγωγού
- ς. τοποθετημένο γαρτί
- d. καλώδιο διασύνδεσης
- e. καλώδιο τροφοδοσίας
- 4. Τοποθετήστε τα προστατευτικά υλικά στο προϊόν, και μετά βάλτε το στο κουτί που ήταν συσκευασμένο κατά την παραλαβή του.

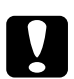

#### Προσοχή:

Μετά τη μεταφορά του προϊόντος, τοποθετήστε την ασφάλεια μεταφοράς στην αριστερή πλευρά του πίνακα εγγράφων στη  $\Box$  θέση απασφάλισης πριν να χρησιμοποιήσετε το προϊόν. Ανατρέζτε στην ενότητα "Μέρη του σαρωτή" στη σελίδα 28.

## Για μικρές αποστάσεις

Ακολουθείτε πάντα τις παρακάτω προφυλάξεις κατά το χειρισμό όταν πρέπει να μεταφέρετε το προϊόν για μικρές αποστάσεις.

Εάν θέλετε να μετακινήσετε μόνο το προϊόν, χρειάζονται δύο άτομα για να το σηκώσουν και να το κουβαλήσουν.

Ακολουθήστε τα παρακάτω βήματα για να μεταφέρετε το προϊόν για μικρές αποστάσεις.

1. Απενεργοποιήστε το προϊόν και αφαιρέστε τα παρακάτω.

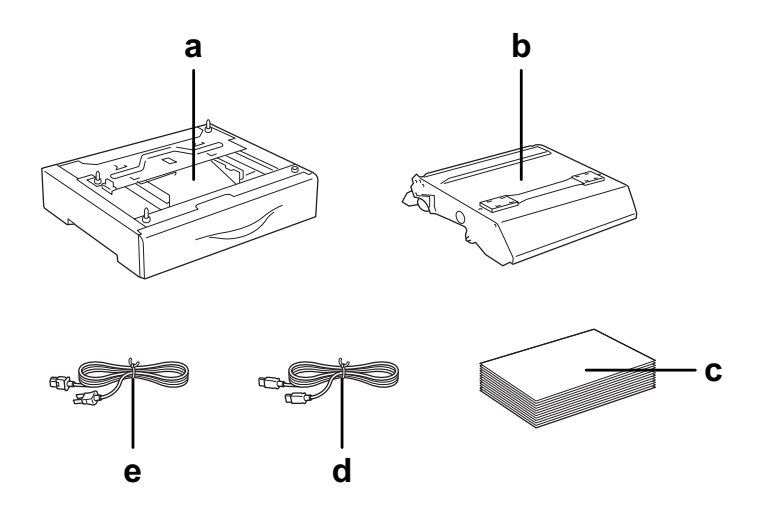

- a. εγκατεστημένο πρόσθετο στοιχείο (μόνο όταν έχει εγκατασταθεί η πρόσθετη μονάδα κασέτας χαρτιού)
- b. μονάδα φωτοαγωγού
- ς. τοποθετημένο χαρτί
- d. καλώδιο διασύνδεσης
- e. καλώδιο τροφοδοσίας

2. Βεβαιωθείτε ότι σηκώνετε το προϊόν από τα σωστά σημεία, όπως φαίνεται στην παρακάτω εικόνα.

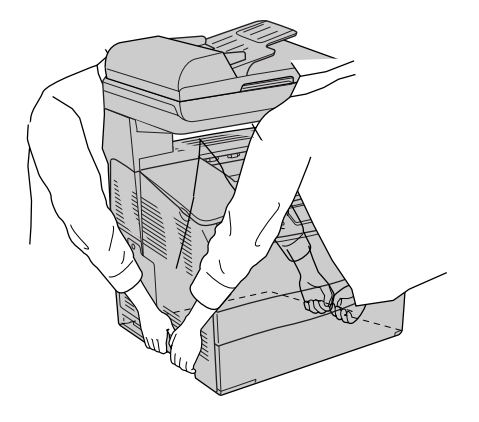

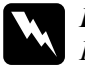

**Μ** *Προειδοποίηση:***<br>***Προσέξτε όταν σηκώνετε το προϊόν καθώς το πίσω μέρος του*  $\pi$ ροϊόντος είναι πιο βαρύ. Δύο άτομα πρέπει να σηκώσουν το  $\pi$ ροϊόν από τις σωστές θέσεις.

3. Όταν μετακινείτε το προϊόν, να το κρατάτε πάντα οριζόντια.

## Η κατάλληλη θέση για το προϊόν

Όταν αλλάζετε τη θέση του προϊόντος, επιλέγετε πάντοτε θέσεις με αρκετό γώρο για να διεξάγονται εύκολα η λειτουργία και η συντήρηση. Στην παρακάτω εικόνα απεικονίζεται ο κενός χώρος που πρέπει να υπάργει γύρω από το προϊόν, ώστε να εξασφαλίζεται η σωστή λειτουργία του. Οι διαστάσεις που φαίνονται στην παρακάτω εικόνα είναι σε γιλιοστά.

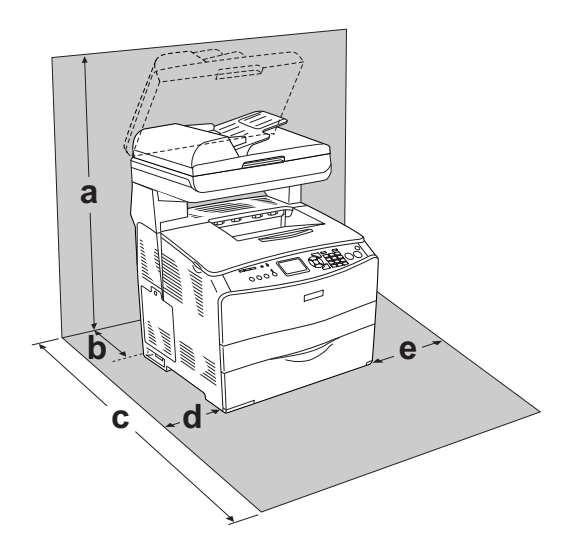

- a.  $920 \text{ mm} (36.2 \text{ in.})$
- b.  $258 \text{ mm} (10.2 \text{ in.})$
- c.  $868 \text{ mm} (34.2 \text{ in.})$
- d.  $100 \text{ mm} (3.9 \text{ in.})$
- e.  $300 \text{ mm} (11.8 \text{ in.})$

Για την εγκατάσταση και τη χρήση των παρακάτω πρόσθετων στοιχείων θα γρειαστείτε τον αναφερόμενο πρόσθετο γώρο.

Η πρόσθετη μονάδα κασέτα χαρτιού 500 φύλλων προσθέτει 130 mm (5.1 in.) στη βάση του προϊόντος.

Πέρα από το θέμα του χώρου, πρέπει να ακολουθείτε πάντα τις παρακάτω προφυλάξεις όταν αναζητείτε την κατάλληλη θέση για την τοποθέτηση του προϊόντος:

- $\Box$  Φροντίστε να είναι σε σημείο όπου θα μπορείτε εύκολα να αποσυνδέσετε το καλώδιο τροφοδοσίας.
- □ Φροντίστε ολόκληρο το σύστημα υπολογιστή και προϊόντος να βρίσκεται μακριά από πιθανές πηγές παρεμβολών, όπως είναι τα ηχεία ή οι συσκευές βάσης ασύρματων τηλεφώνων.
- □ Mη χρησιμοποιείτε πρίζες που ελέγχονται από διακόπτες ή αυτόματους χρονοδιακόπτες. Η διακοπή της τροφοδοσίας κατά λάθος μπορεί να διαγράψει πολύτιμες πληροφορίες από τη μνήμη του υπολογιστή και του προϊόντος σας.

- **◯ Προσοχή:**<br><del>◯</del> *Δ Aφήστε αρκετό χώρο γύρω από το προϊόν ώστε να*  $\epsilon\pi$ Ιτυγχάνεται ο επαρκής εξαερισμός του.
	- **□** *Aποφύγετε σημεία που είναι εκτεθειμένα άμεσα στο φως*  $\tau$ ου ήλιου, σε υπερβολική ζέστη, υγρασία ή σκόνη.
	- **<del>Δ</del>** *Μη χρησιμοποιείτε πρίζες στις οποίες έχουν συνδεθεί και* άλλες συσκευές.
	- **□** *Χρησιμοποιήστε γειωμένη πρίζα που να ταιριάζει με το*  $\beta$ ύσμα τροφοδοσίας του προϊόντος. Μη χρησιμοποιείτε  $\mu$ ετασχηματιστή.
	- **□** *Χρησιμοποιήστε μόνο πρίζες που πληρούν τις προδιαγραφές*  $\tau$ ροφοδοσίας του συγκεκριμένου προϊόντος.

# *ȀİijȐȜĮȚȠ 12* Άλλα προβλήματα

# *A*ωαίρεση χαρτιού που έχει μπλοκάρει

Aν το χαρτί μπλοκάρει στο προϊόν, σβήνει η (πράσινη) φωτεινή ενδειξη Print (Εκτύπωση) και ανάβει η (κόκκινη) φωτεινή ενδειξη Error (Σφάλμα). Η οθόνη LCD του προϊόντος και το EPSON Status Monitor 3 εμφανίζουν μηνύματα ειδοποίησης.

Για την απεμπλοκή του γαρτιού ακολουθήστε τη σειρά των αναφερόμενων ονομάτων καλυμμάτων που εμφανίζονται στον πίνακα ελένχου ή στο EPSON Status Monitor 3.

# Προφυλάξεις κατά την απεμπλοκή χαρτιού

Aκολουθήστε τις παρακάτω οδηγίες κατά την απεμπλοκή γαρτιού.

- □ Mη χρησιμοποιείτε υπερβολική δύναμη όταν αφαιρείτε το μπλοκαρισμένο χαρτί. Το σκισμένο χαρτί αφαιρείται δύσκολα και ενδέγεται να προκαλέσει και άλλη εμπλοκή χαρτιού. Tραβήξτε το απαλά για να μην σκιστεί περισσότερο.
- $\Box$  Αφαιρείτε πάντα το μπλοκαρισμένο γαρτί με τα δύο γέρια σας για να μην σκιστεί.
- $\Box$  Eάν το μπλοκαρισμένο γαρτί είναι σκισμένο και δεν αφαιρεθεί από το προϊόν ή εάν έγει μπλοκάρει σε κάποια θέση που δεν αναφέρεται σε αυτό το κεφάλαιο, επικοινωνήστε με τον προμηθευτή σας.
- □ Βεβαιωθείτε ότι ο τύπος του γαρτιού που έγετε τοποθετήσει στον εκτυπωτή είναι ίδιος με αυτόν που έχετε επιλέξει για τη ρύθμιση Paper Type (Τύπος γαρτιού) στο πρόγραμμα οδήγησης του εκτυπωτή.

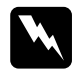

#### $\Pi$ ροειδοποίηση:

 $\Pi$ ροσέζτε να μην αγγίζετε τη μονάδα τήζης, που φέρει την  $\acute{\epsilon}v\delta\epsilon\iota\check{\epsilon}n$  CAUTION HIGH TEMPERATURE (*ΠΡΟΣΟΧΗ*  $Y\Psi HAH$  ΘΕΡΜΟΚΡΑΣΙΑ) ή τις περιοχές γύρω από αυτή. *Eάν το προϊόν έχει χρησιμοποιηθεί πρόσφατα, η θερμοκρασία* της μονάδας τήζης και των γύρω περιοχών μπορεί να είναι *εζαιρετικά υψηλή.* 

□ *Mην τοποθετείτε το χέρι σας μέσα στη μονάδα τήξης καθώς ορισμένα εξαρτήματα είναι αιγμηρά και ίσως προκαλέσουν IJȡĮȣȝĮIJȚıȝȩ.*

# *Jam C (Εμπλοκή C) (κάλυμμα C)*

Aκολουθήστε τα παρακάτω βήματα για την απεμπλοκή γαρτιού από το κάλυμμα C.

#### $Σ$ *n*μείωση:

 $\Pi$ ριν σηκώσετε τη μονάδα σαρωτή, βεβαιωθείτε ότι το κάλυμμα εγγράφων *έχει κλείσει καλά.* 

1. Σηκώστε τη μονάδα σαρωτή.

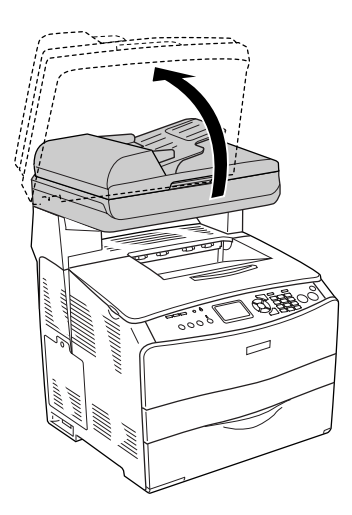

## Προσοχή:

Μην αγγίζετε το μοχλό κάτω από τη μονάδα σαρωτή όταν ανοίγετε ή κλείνετε τη μονάδα. Ακουμπώντας τον, το κάλυμμα εγγράφων της μονάδας σαρωτή θα πέσει κάτω, προκαλώντας ζημιά στο προϊόν και τυχόν τραυματισμό.

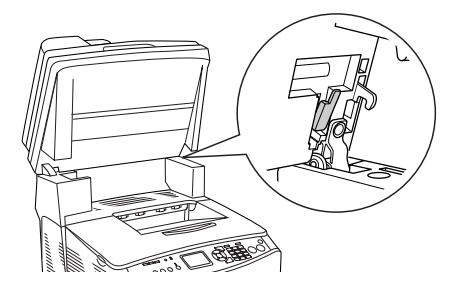

2. Ανοίξτε το κάλυμμα C.

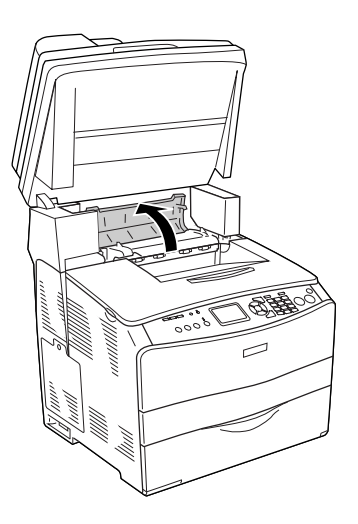

3. Σηκώστε τους δύο πράσινους μοχλούς της μονάδας τήξης για να την απασφαλίσετε.

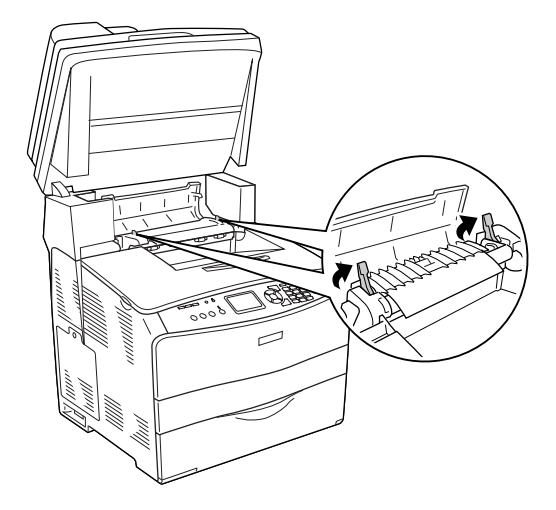

4. Κρατήστε τον οδηγό προς τα επάνω κρατώντας την πράσινη προεξοχή και τραβήξτε απαλά προς τα έξω τα φύλλα χαρτιού. Προσέξτε να μη σκιστεί το χαρτί.

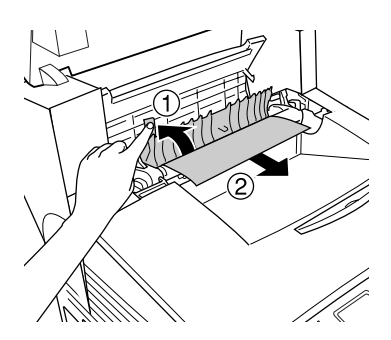

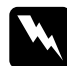

#### Προειδοποίηση:

Προσέζτε να μην αγγίζετε τη μονάδα τήζης, που φέρει την ένδειξη CAUTION HIGH TEMPERATURE (ΠΡΟΣΟΧΗ ΥΨΗΛΗ ΘΕΡΜΟΚΡΑΣΙΑ) ή τις περιοχές γύρω από αυτή. Εάν το προϊόν έχει χρησιμοποιηθεί πρόσφατα, η θερμοκρασία της μονάδας τήξης και των γύρω περιοχών μπορεί να είναι εξαιρετικά υψηλή.

5. Σπρώξτε προς τα κάτω του δύο πράσινους μοχλούς της μονάδας τήξης.

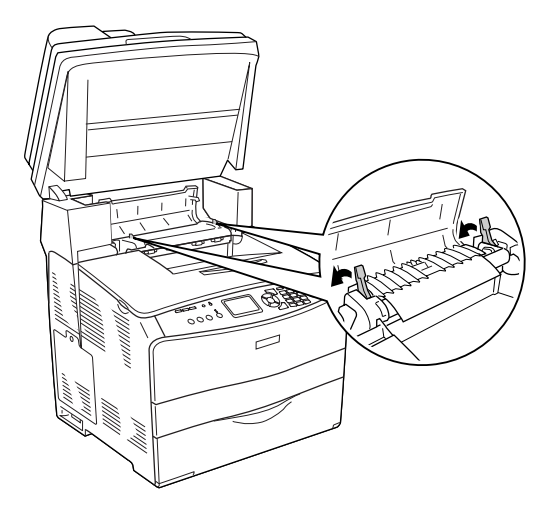

6. Κλείστε το κάλυμμα C.

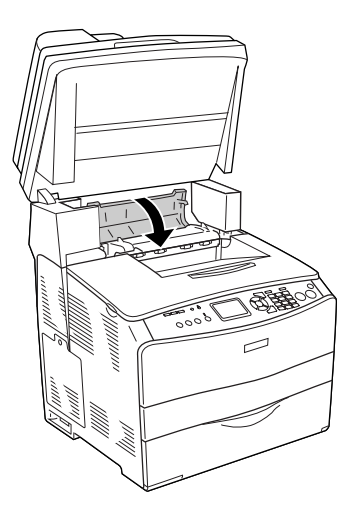

7. Κλείστε τη μονάδα σαρωτή στην αρχική της θέση.

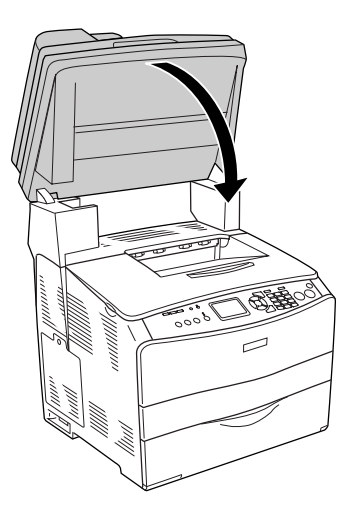

# *Jam Ε (Εμπλοκή Ε) (κάλυμμα Ε)*

Aκολουθήστε τα παρακάτω βήματα για την απεμπλοκή χαρτιού από το κάλυμμα Ε.

1. Ανοίξτε το κάλυμμα Ε.

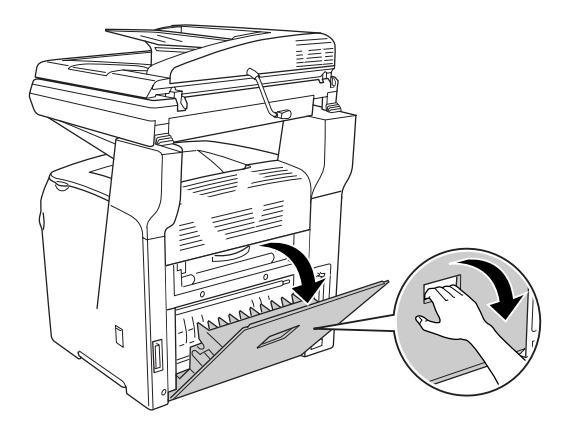

2. Τραβήξτε απαλά προς τα έξω και με τα δύο χέρια τα φύλλα χαρτιού. Προσέξτε να μη σκιστεί το χαρτί.

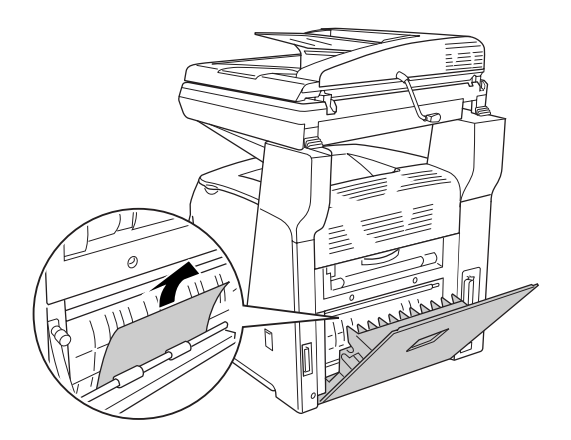
3. Κλείστε το κάλυμμα Ε.

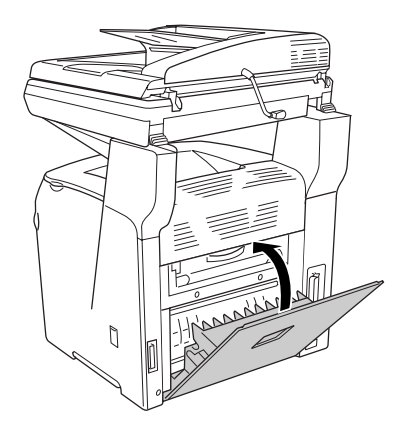

# *Jam F (Εμπλοκή F) (κάλυμμα F)*

Aκολουθήστε τα παρακάτω βήματα για την απεμπλοκή χαρτιού από το κάλυμμα F.

#### *Σημείωση:*

 $\Pi$ ριν σηκώσετε τη μονάδα σαρωτή, βεβαιωθείτε ότι το κάλυμμα εγγράφων  $\acute{\epsilon}$ χει κλείσει καλά.

1. Σηκώστε τη μονάδα σαρωτή.

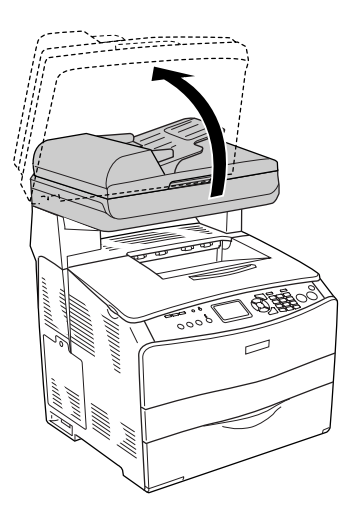

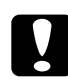

### Προσοχή:

Μην αγγίζετε το μοχλό κάτω από τη μονάδα σαρωτή όταν ανοίγετε ή κλείνετε τη μονάδα. Ακουμπώντας τον, το κάλυμμα εγγράφων της μονάδας σαρωτή θα πέσει κάτω, προκαλώντας ζημιά στο προϊόν και τυχόν τραυματισμό.

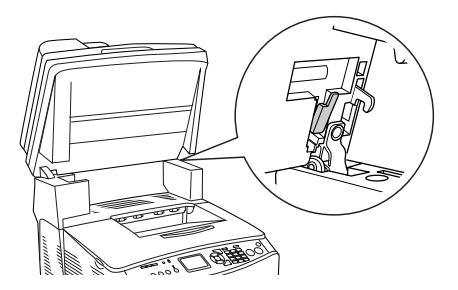

2. Ανοίξτε το κάλυμμα C και στη συνέχεια σηκώστε τους δύο πράσινους μοχλούς της μονάδας τήξης για να την απασφαλίσετε.

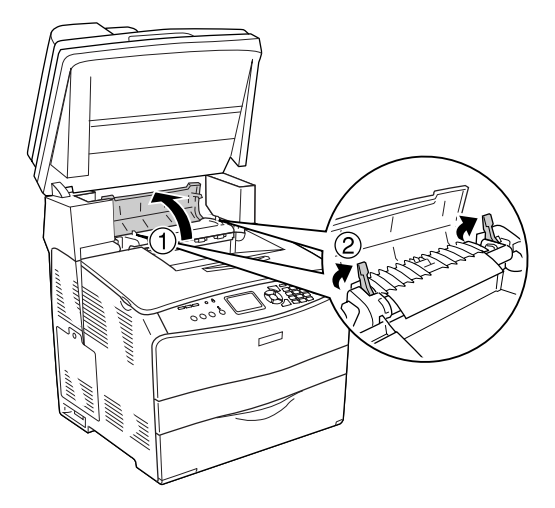

3. Ανοίξτε το κάλυμμα Ε και στη συνέχεια το κάλυμμα F.

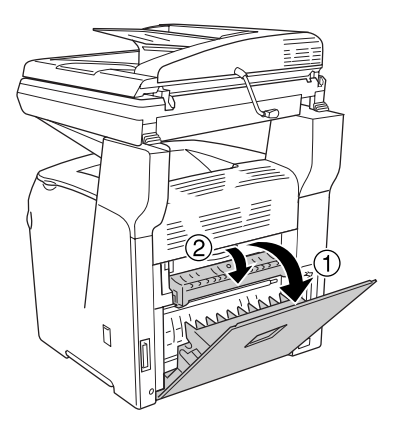

4. Τραβήξτε απαλά προς τα έξω και με τα δύο χέρια τα φύλλα χαρτιού. Προσέξτε να μη σκιστεί το χαρτί.

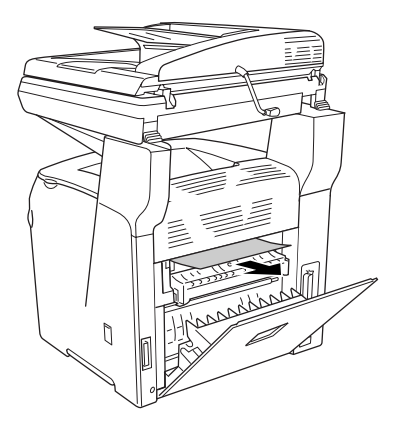

5. Κλείστε το κάλυμμα F και στη συνέχεια το κάλυμμα Ε.

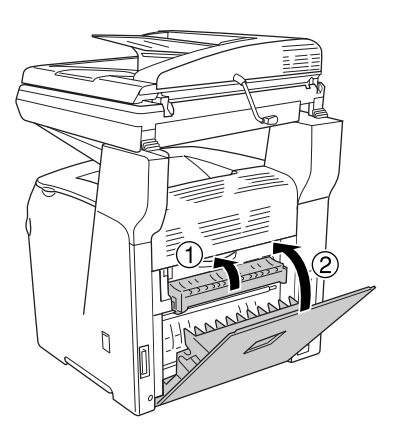

6. Σπρώξτε προς τα κάτω τους δύο πράσινους μοχλούς στη μονάδα τήξης, και στη συνέχεια κλείστε το κάλυμμα C.

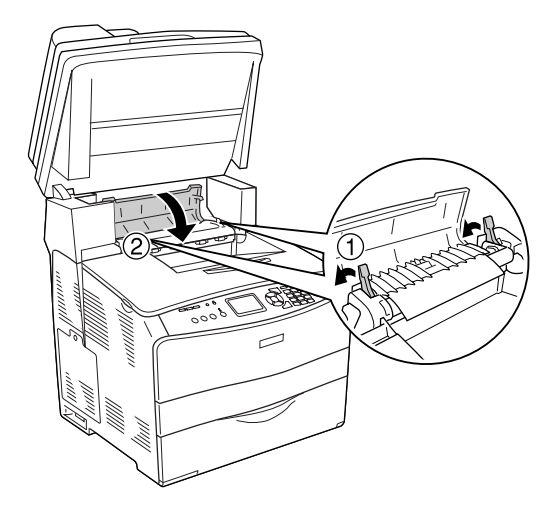

7. Κλείστε τη μονάδα σαρωτή στην αρχική της θέση.

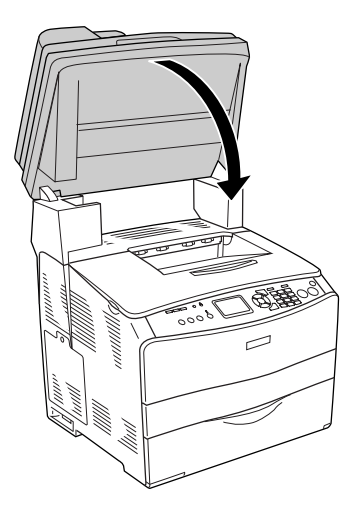

# Jam MP (Εμπλοκή MP) (Θήκη πολλαπλών χρήσεων)

Ακολουθήστε τα παρακάτω βήματα για την απεμπλοκή χαρτιού από τη θήκη πολλαπλών χρήσεων.

1. Ανοίξτε το κάλυμμα της θήκης πολλαπλών χρήσεων και αφαιρέστε το γαρτί που έγει τοποθετηθεί.

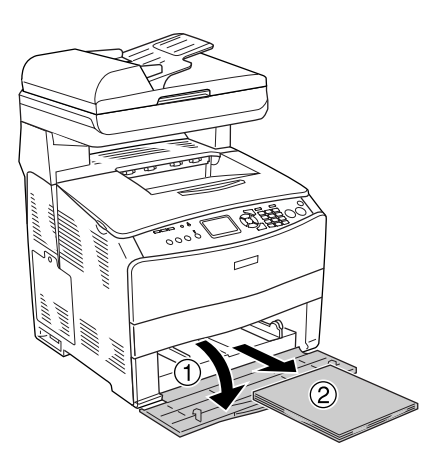

2. Τραβήξτε απαλά προς τα έξω τα φύλλα χαρτιού που έχουν τροφοδοτηθεί μερικώς στο προϊόν.

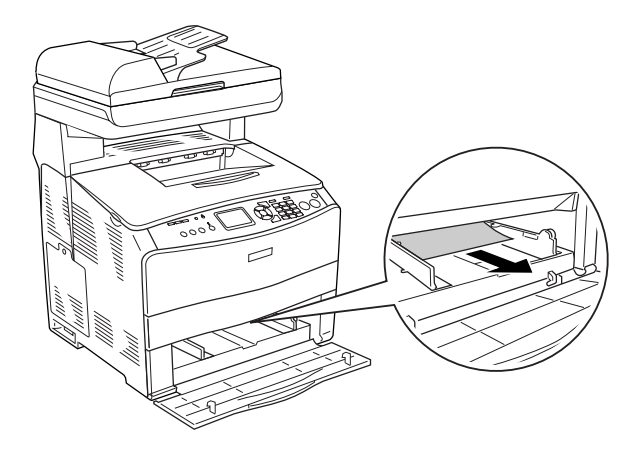

3. Τοποθετήστε πάλι το χαρτί και κλείστε το κάλυμμα της θήκης πολλαπλών χρήσεων.

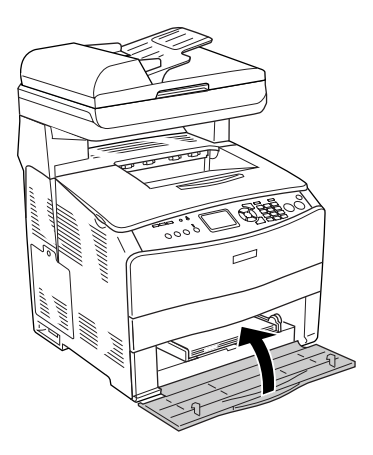

4. Ανοίξτε και κλείστε το κάλυμμα Α.

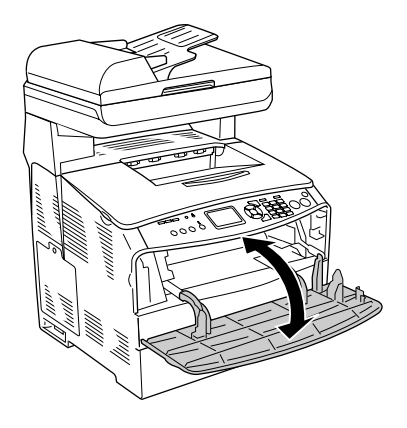

#### Σημείωση:

Μετά την αφαίρεση του μπλοκαρισμένου χαρτιού από τη θήκη πολλαπλών χρήσεων, πρέπει να ανοίζετε και να κλείσετε ένα κάλυμμα εκτός από το κάλυμμα της θήκης πολλαπλών χρήσεων για να σβηστεί από την οθόνη το μήνυμα σφάλματος.

## *Jam LC/G (πρόσθετη κασέτα χαρτιού και* **κάλυμμα G)**

Aκολουθήστε τα παρακάτω βήματα για την απεμπλοκή χαρτιού από την πρόσθετη κασέτα χαρτιού και το κάλυμμα G.

1. Τραβήξτε προς τα έξω την κασέτα χαρτιού από την πρόσθετη μονάδα κασέτας γαρτιού.

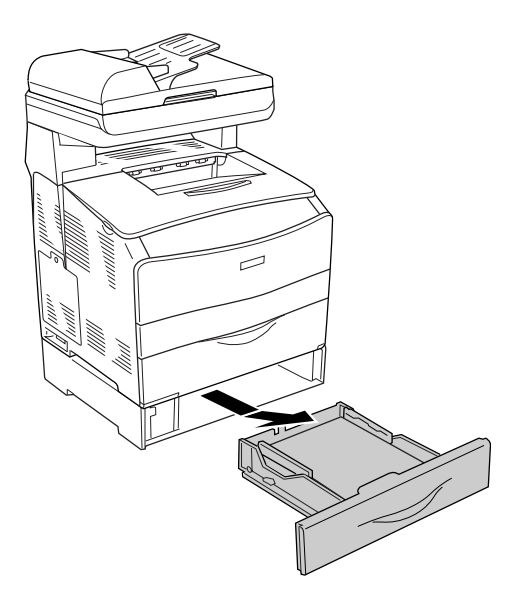

2. Aν βρείτε μπλοκαρισμένο χαρτί, τραβήξτε απαλά προς τα έξω τα φύλλα χαρτιού που έχουν τροφοδοτηθεί μερικώς στο προϊόν.

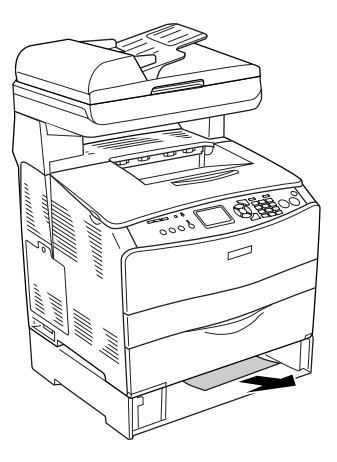

3. Τοποθετήστε πάλι την κασέτα χαρτιού.

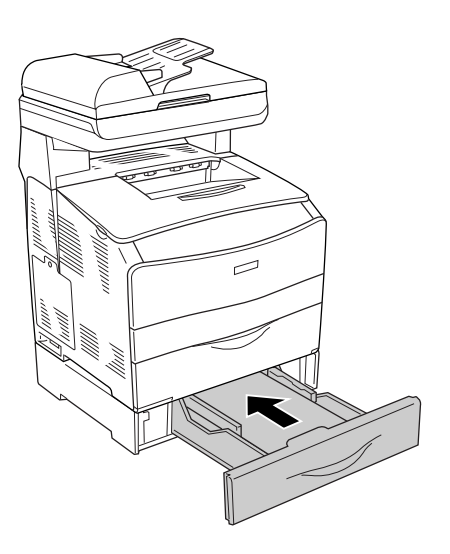

Αν το χαρτί που έχει μπλοκάρει δεν φαίνεται μέσα στην πρόσθετη μονάδα κασέτας χαρτιού, ή για να ελέγξετε αν υπάρχει εμπλοκή χαρτιού στο κάλυμμα G, προχωρήστε στο βήμα 4.

4. Ανοίξτε το κάλυμμα G.

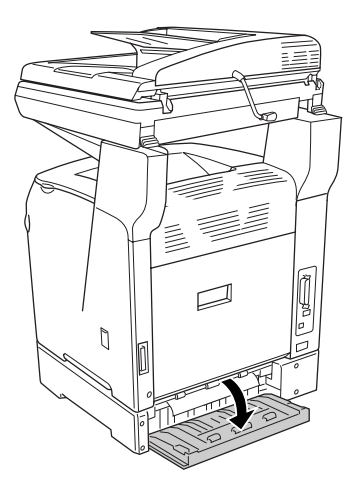

5. Τραβήξτε απαλά προς τα έξω και με τα δύο χέρια τα φύλλα χαρτιού. Προσέξτε να μη σκιστεί το χαρτί.

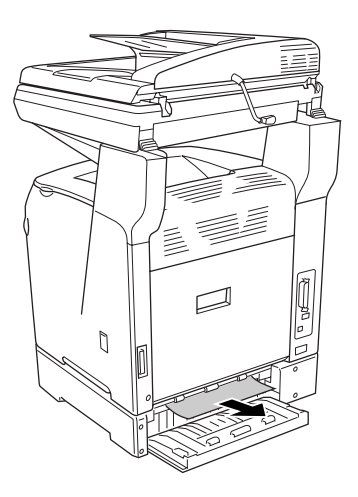

6. Κλείστε το κάλυμμα G.

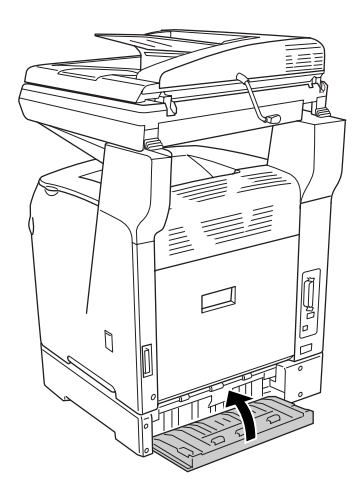

## Όταν έχουν μπλοκάρει διαφάνειες στη θήκη πολλαπλών χρήσεων

Όταν έχουν μπλοκάρει διαφάνειες, ακολουθήστε τα παρακάτω βήματα για την απεμπλοκή τους.

1. Ανοίξτε το κάλυμμα της θήκης πολλαπλών χρήσεων και αφαιρέστε όλες τις διαφάνειες που έχουν τοποθετηθεί.

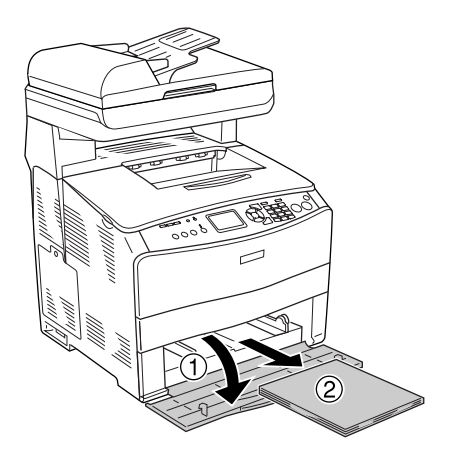

2. Ανοίξτε το κάλυμμα Ε. Στη συνέχεια, τραβήξτε απαλά προς τα έξω και με τα δύο χέρια τις διαφάνειες. Προσέξτε να μη σκιστεί η διαφάνεια.

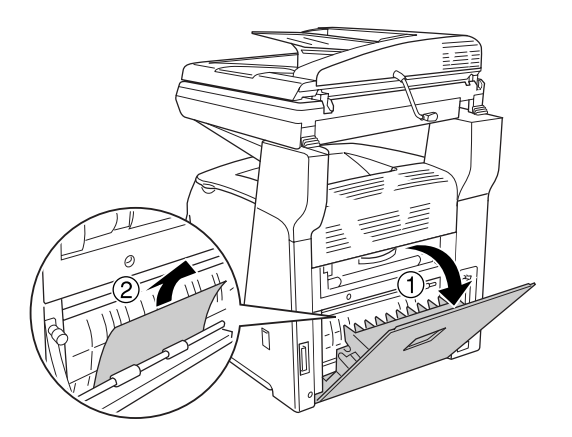

 $3.$ Τοποθετήστε τις διαφάνειες πάλι στη θήκη πολλαπλών χρήσεων.

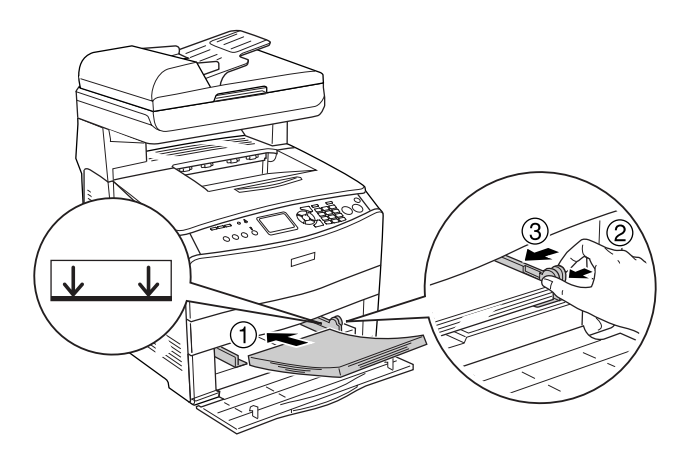

4. Ανοίξτε και κλείστε το κάλυμμα Α.

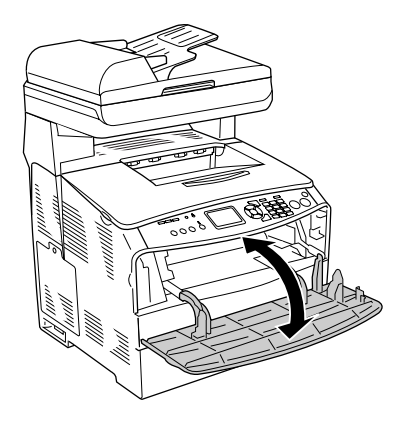

#### $\sum$ *ημείωση*:

Μετά την αφαίρεση του μπλοκαρισμένου χαρτιού από τη θήκη  $\pi$ ολλαπλών χρήσεων, πρέπει να ανοίζετε και να κλείσετε ένα κάλυμμα εκτός από το κάλυμμα της θήκης πολλαπλών χρήσεων για να σβηστεί από την οθόνη το μήνυμα σφάλματος.

### Eμπλοκές χαρτιού στον αυτόματο τροφοδότη  $\mathcal{E}$ γγράφων

1. Ανοίξτε το κάλυμμα του αυτόματου τροφοδότη εγγράφων.

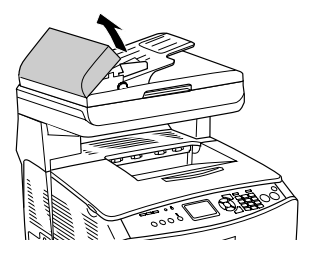

2. Τραβήξτε απαλά προς τα έξω και με τα δύο χέρια τα φύλλα χαρτιού. Προσέξτε να μη σκιστεί το χαρτί. Αν δεν μπορείτε να τραβήξετε έξω το μπλοκαρισμένο χαρτί, προχωρήστε στο επόμενο βήμα.

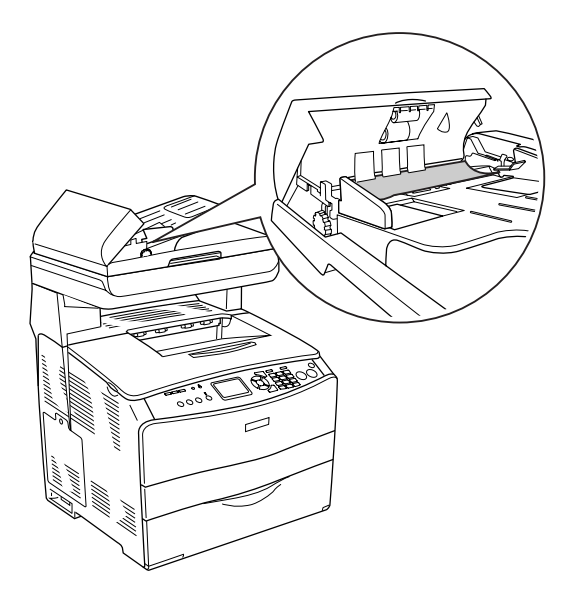

3. Τραβήξτε απαλά προς τα έξω τα φύλλα χαρτιού περιστρέφοντας IO ΚΟΝμπί όπως φαίνεται στην παρακάτω εικόνα.

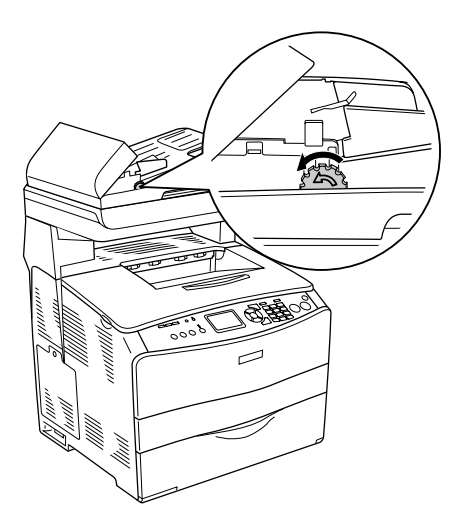

4. Κλείστε το κάλυμμα του αυτόματου τροφοδότη εγγράφων.

# *ȆȡȠȕȜȒȝĮIJĮ ȤİȚȡȚıȝȠȪ IJȠȣ ȤĮȡIJȚȠȪ*

### Η τροφοδοσία του χαρτιού δε γίνεται σωστά

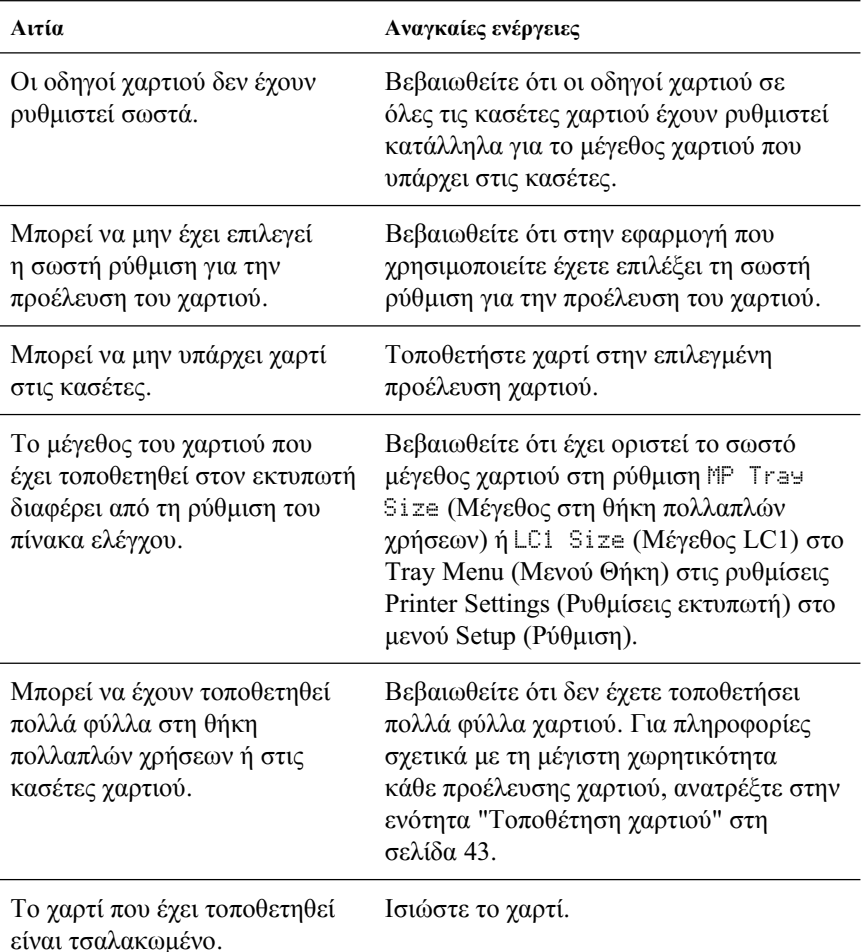

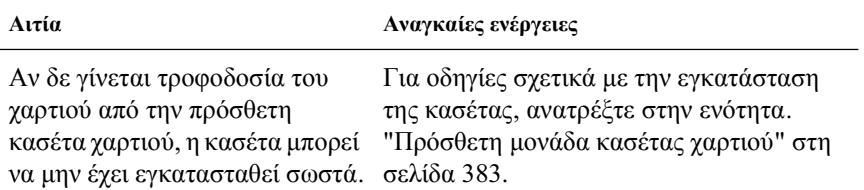

# Προβλήματα στη χρήση των πρόσθετων  $\sigma$ *τοιχείων*

Για να ελέγξετε ότι τα πρόσθετα στοιχεία έχουν εγκατασταθεί σωστά, εκτυπώστε μια σελίδα κατάστασης. Για λεπτομέρειες, ανατρέξτε στην ενότητα "Εκτύπωση μιας σελίδας κατάστασης" στη σελίδα 461.

### Δε γίνεται τροφοδοσία χαρτιού από την πρόσθετη *κασέτα χαρτιού*

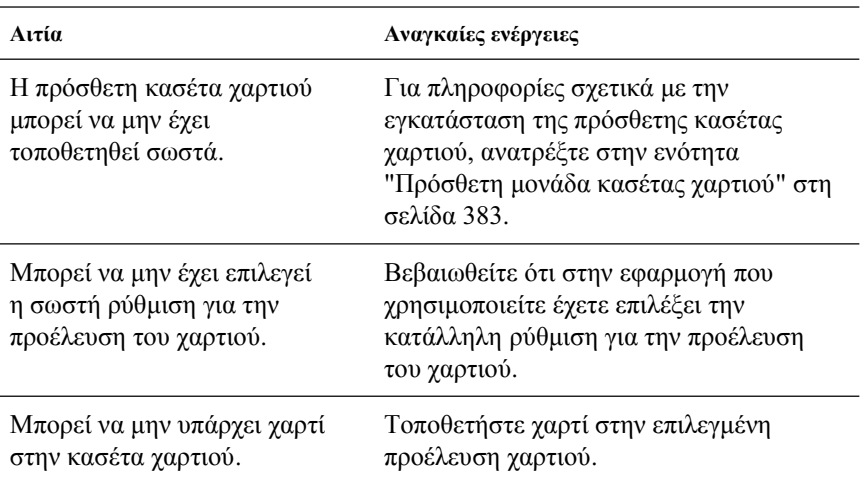

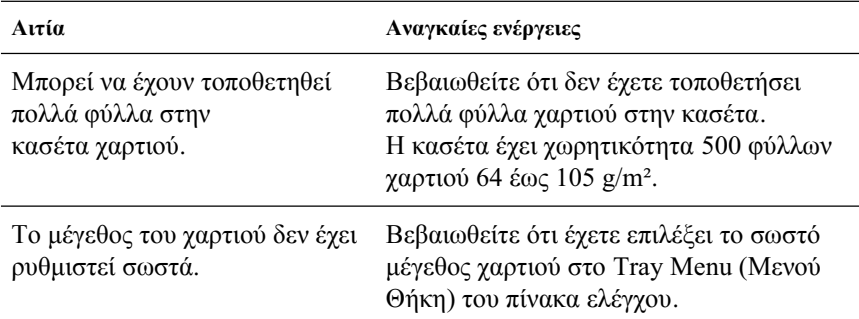

# *Εμπλοκή τροφοδοσίας κατά τη χρήση της* **πρόσθετης κασέτας χαρτιού**

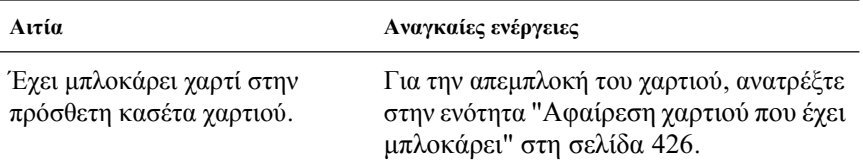

### Δεν είναι δυνατή η χρήση ενός εγκατεστημένου *πρόσθετου στοιχείου*

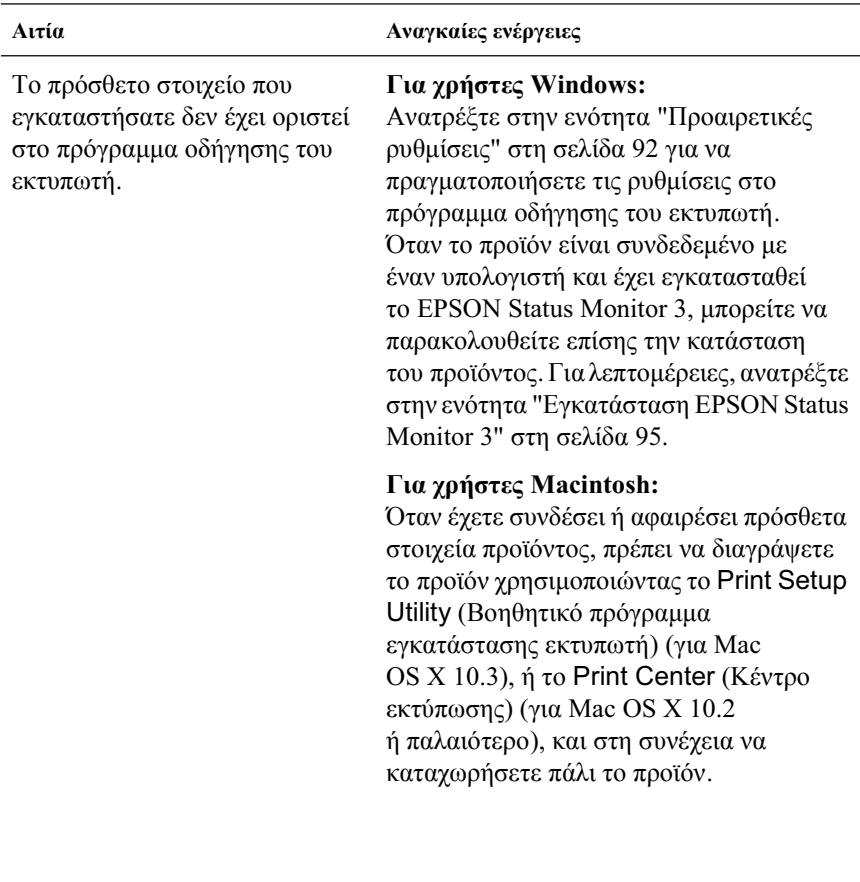

# *ȆȡȠȕȜȒȝĮIJĮ ıȪȞįİıȘȢ USB*

Aν αντιμετωπίζετε προβλήματα κατά τη χρήση του προϊόντος με σύνδεση USB, δείτε αν αναφέρεται το πρόβλημά σας παρακάτω και ακολουθήστε τις προτεινόμενες ενέργειες.

# *ȈȣȞįȑıİȚȢ USB*

Τα καλώδια ή οι συνδέσεις USB μπορεί μερικές φορές να ευθύνονται για τα προβλήματα USB. Δοκιμάστε την παρακάτω λύση.

Για καλύτερα αποτελέσματα, συνδέστε το προϊόν απευθείας στη θύρα USB του υπολογιστή. Αν πρέπει να χρησιμοποιήσετε πολλούς διανομείς USB, συνιστάται να συνδέσετε το προϊόν στον πρώτο διανομέα της σειράς.

### *ȁİȚIJȠȣȡȖȚțȩ ıȪıIJȘȝĮ Windows*

Ο υπολογιστής σας πρέπει να είναι ένα μοντέλο που να έγει ήδη εγκατεστημένο το λειτουργικό σύστημα Windows XP, Me, 98, 2000 ή Server 2003, ένα μοντέλο που είχε εγκατεστημένο το λειτουργικό σύστημα Windows 98 και έγινε αναβάθμιση σε Windows Me ή ένα μοντέλο που είχε εγκατεστημένο το λειτουργικό σύστημα Windows Me,  $98, 2000$  ή Server 2003 και έγινε αναβάθμιση σε Windows XP. Ίσως δεν μπορέσετε να εγκαταστήσετε ή να εκτελέσετε το πρόγραμμα οδήγησης εκτυπωτή USB σε έναν υπολογιστή που δεν πληροί αυτές τις προδιαγραφές ή δε διαθέτει μια ενσωματωμένη θύρα USB.

Για αναλυτικές πληροφορίες σχετικά με τον υπολογιστή σας, επικοινωνήστε με τον προμηθευτή σας.

# *Εγκατάσταση λογισμικού εκτυπωτή*

Η εσφαλμένη ή ελλιπής εγκατάσταση του λογισμικού μπορεί να προκαλέσει προβλήματα USB. Λάβετε υπόψη σας τα ακόλουθα και εκτελέστε τις προτεινόμενες ενέργειες για να βεβαιωθείτε ότι η εγκατάσταση έγει γίνει σωστά.

#### Έλεγχος της εγκατάστασης του λογισμικού εκτυπωτή για *Windows 2000, XP Ȓ Server 2003*

Όταν χρησιμοποιείτε τα Windows XP, 2000 ή Server 2003, πρέπει να ακολουθήσετε τα βήματα των *Οδηγιών εγκατάστασης* που συνοδεύουν το προϊόν για να εγκαταστήσετε το λογισμικό εκτυπωτή. Διαφορετικά, μπορείτε να εγκαταστήσετε το καθολικό πρόγραμμα οδήγησης της Microsoft. Για να ελένξετε αν έγει ενκατασταθεί το καθολικό πρόγραμμα οδήγησης, ακολουθήστε την παρακάτω διαδικασία.

- 1. Ανοίξτε το φάκελο Printers (Εκτυπωτές) και κάντε δεξί κλικ στο εικονίδιο του προϊόντος σας.
- 2. Κάντε κλικ στην επιλογή Printing Preferences (Προτιμήσεις εκτυπωτή) στο μενού συντόμευσης που εμφανίζεται και στη συνέγεια κάντε δεξί κλικ σε οποιοδήποτε σημείο στο πρόγραμμα οδήγησης.

Aν εμφανιστεί η επιλογή About (Πληροφορίες) στο μενού συντόμευσης, επιλέξτε την. Αν εμφανιστεί ένα παράθυρο μηνύματος με τις λέξεις "Unidrv Printer Driver" (Πρόγραμμα οδήγησης εκτυπωτή Unidry), πρέπει να εγκαταστήσετε πάλι το λογισμικό του εκτυπωτή όπως περιγράφεται στις *Οδηγίες <i>Εγκατάστασης*. Αν δεν εμφανιστεί η επιλογή About (Πληροφορίες), το λογισμικό εκτυπωτή έγει εγκατασταθεί σωστά.

#### $Σημείωση:$

*Για τα Windows 2000, αν εμφανιστεί το παράθυρο διαλόγου Digital Signature Not Found (Δεν είναι δυνατή η εύρεση ψηφιακής υπογραφής), κάντε κλικ στην επιλογή Yes (Nai). Αν επιλέξτε Νο (Οχι), θα πρέπει να*  $\epsilon$ γκαταστήσετε πάλι το λογισμικό του εκτυπωτή.

*Για τα Windows XP ή Server 2003, αν εμφανιστεί το πλαίσιο διαλόγου Software Installation (Εγκατάσταση λογισμικού) κατά τη διάρκεια της*  $\delta$ ιαδικασίας εγκατάστασης, επιλέζτε Continue Anyway (Συνέγιση). Αν  $\epsilon \pi i \lambda \epsilon \zeta \tau \epsilon$  STOP Installation (Διακοπή εγκατάστασης), θα πρέπει να  $\varepsilon$ γκαταστήσετε πάλι το λογισμικό του εκτυπωτή.

#### Έλεγχος της εγκατάστασης του λογισμικού εκτυπωτή σε  $\lambda$ ειτουργικά συστήματα Windows Me και 98

Εάν διακόψατε την εγκατάσταση του προγράμματος άμεσης τοποθέτησης και λειτουργίας στα Windows Me ή 98 πριν ολοκληρωθεί η διαδικασία, ενδέγεται να μην έγει εγκατασταθεί σωστά το πρόγραμμα οδήγησης συσκευής εκτυπωτή USB ή το λογισμικό του εκτυπωτή. Aκολουθήστε τις οδηγίες που αναφέρονται στη συνέγεια για να βεβαιωθείτε ότι το πρόγραμμα οδήγησης και το λογισμικό του εκτυπωτή έχουν εγκατασταθεί σωστά.

#### $Σ$ *ημείωση*:

 $Q_l$  *οθόνες που εμφανίζονται στα παραδείγματα ανήκουν σε Windows 98.*  $O$ ι οθόνες των Windows Me μπορεί να έχουν μικρές διαφορές.

1. Μεταβείτε στο πρόγραμμα οδήγησης του εκτυπωτή, ανατρέξτε στην ενότητα "Μετάβαση στο πρόγραμμα οδήγησης του εκτυπωτή" στη σελίδα 61 και πατήστε την καρτέλα Details (Λεπτομέρειες).

Εάν εμφανιστεί το στοιχείο EPUSBX: (EPSON AcuLaser CXXX) στη λίστα "Print to the following port" (Εκτύπωση στην παρακάτω θύρα), τότε το πρόγραμμα οδήγησης συσκευής εκτυπωτή USB και το λογισμικό του εκτυπωτή έγουν εγκατασταθεί σωστά. Εάν δεν εμφανίζεται η σωστή θύρα, προχωρήστε στο επόμενο βήμα.

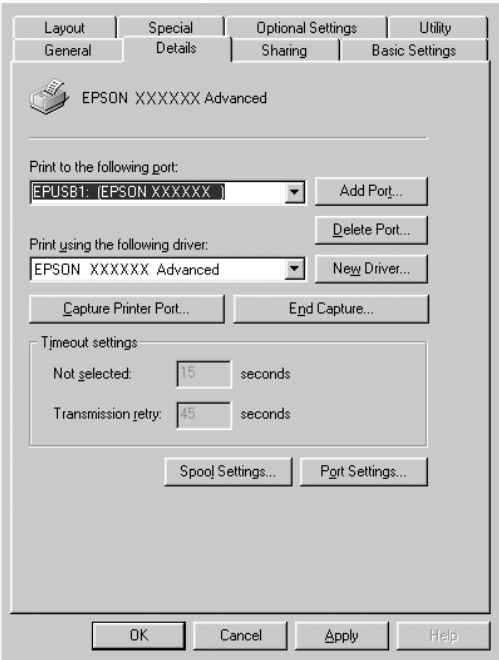

- 2. Κάντε δεξί κλικ στο εικονίδιο My Computer (Ο Υπολογιστής μου) στην επιφάνεια εργασίας, και κάντε κλικ στην επιλογή Properties (Ιδιότητες).
- 3. Επιλέξτε την καρτέλα Device Manager (Διαχείριση συσκευών).

Εάν τα προγράμματα οδήγησης έχουν εγκατασταθεί σωστά, το στοιχείο EPSON USB Printer Devices (Συσκευές εκτυπωτών EPSON USB) θα εμφανίζεται στο μενού Device Manager (Διαχείριση συσκευών).

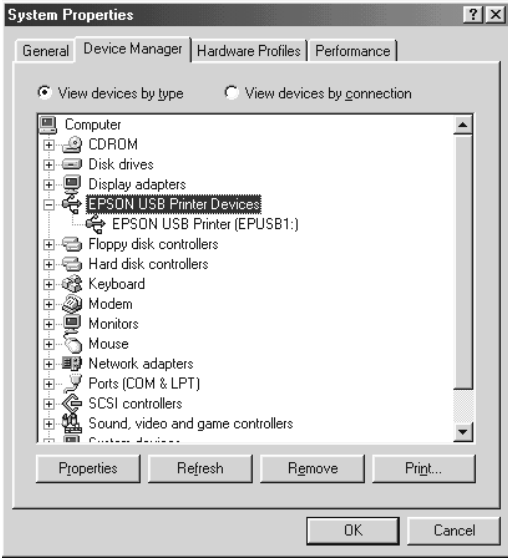

Εάν το στοιχείο EPSON USB Printer Devices (Συσκευές εκτυπωτών EPSON USB) δεν εμφανίζεται στο μενού Device Manager (Διαγείριση συσκευών), κάντε κλικ στο σύμβολο συν (+) δίπλα στο στοιχείο Other devices (Άλλες συσκευές) για να δείτε τις εγκατεστημένες συσκευές.

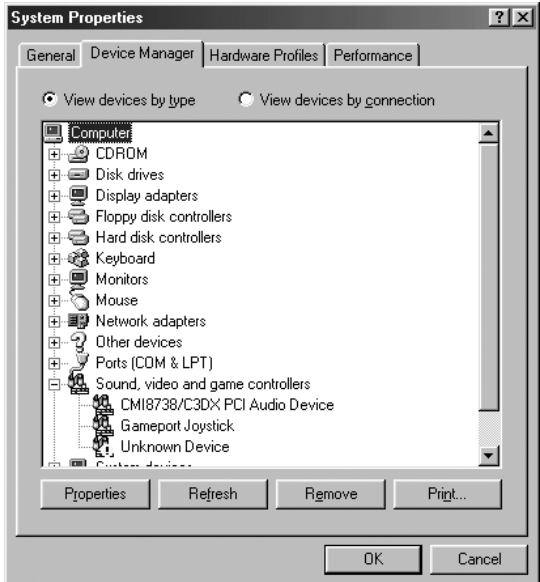

Aν το στοιγείο USB Printer (Εκτυπωτής USB) ή το στοιγείο EPSON AcuLaser CXXX εμφανίζεται στην κατηγορία Other devices (Άλλες συσκευές), το λογισμικό του εκτυπωτή δεν έγει εγκατασταθεί σωστά. Προγωρήστε στο βήμα 5.

Aν δεν εμφανίζεται ούτε το στοιχείο USB Printer (Εκτυπωτής USB) ούτε το στοιχείο EPSON AcuLaser CXXX στην κατηγορία Other devices (Άλλες συσκευές), επιλέξτε Refresh (Ανανέωση) ή αποσυνδέστε το καλώδιο USB από το προϊόν και στη συνέχεια συνδέσετε το πάλι. Μόλις επιβεβαιώστε ότι εμφανίζονται αυτά τα στοιχεία, προχωρήστε στο βήμα 5.

4. Στην κατηγορία Other devices (Άλλες συσκευές), επιλέξτε USB Printer (Εκτυπωτής USB) ή EPSON AcuLaser CXXX, κάντε κλικ στην επιλογή Remove (Αφαίρεση), και στη συνέχεια πατήστε ΟΚ.

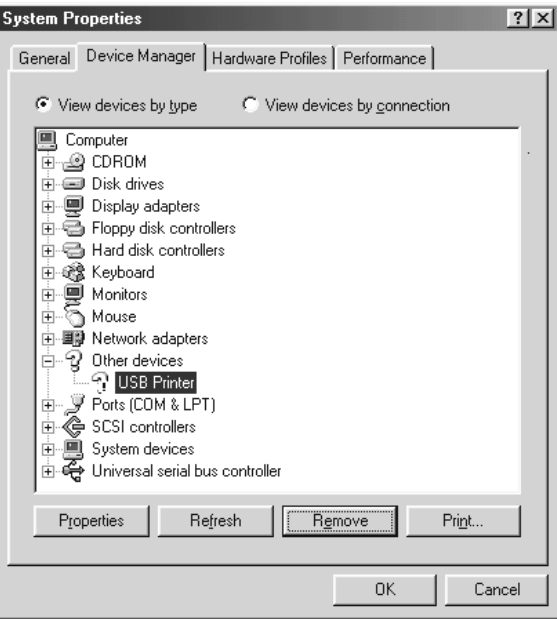

Όταν εμφανιστεί το παρακάτω πλαίσιο διαλόγου, πατήστε ΟΚ και πάλι ΟΚ για να κλείσετε το παράθυρο διαλόγου System Properties (Ιδιότητες συστήματος).

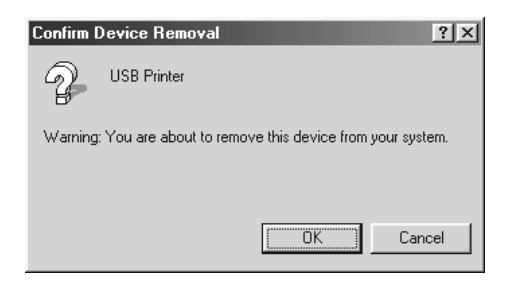

5. Aπεγκαταστήστε το λογισμικό του εκτυπωτή όπως περιγράφεται στην ενότητα "Απεγκατάσταση του λογισμικού του εκτυπωτή" στη σελίδα 118. Κλείστε το προϊόν, επανεκκινήστε τον υπολογιστή και εγκαταστήστε πάλι το λογισμικό του εκτυπωτή όπως περιγράφεται στις *Οδηγίες εγκατάστασης.* 

# <span id="page-460-0"></span>**Εκτύπωση μιας σελίδας κατάστασης**

Για να επιβεβαιώσετε την τρέγουσα κατάσταση του προϊόντος, και ότι έγουν εγκατασταθεί σωστά τα πρόσθετα στοιγεία, εκτυπώστε μια σελίδα κατάστασης χρησιμοποιώντας τον πίνακα ελέγχου του προϊόντος.

Aκολουθήστε τα παρακάτω βήματα για να εκτυπώσετε μια σελίδα κατάστασης.

- 1. Βεβαιωθείτε ότι το προϊόν είναι ενεργοποιημένο.
- 2. Ανασηκώστε και ανοίξτε το στήριγμα χαρτιού στη θήκη επέκτασης.

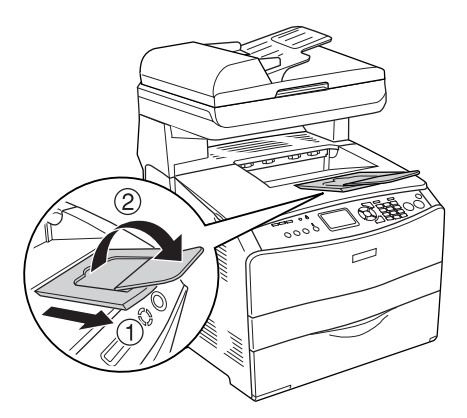

3. Πατήστε το κουμπί <sup>(λ</sup>) Setup (Ρύθμιση) για να μεταβείτε στην κατάσταση Setup (Ρύθμιση). Η φωτεινή ένδειξη Setup (Ρύθμιση). ανάβει και το μενού Setup (Ρύθμιση) εμφανίζεται στην οθόνη LCD.

- 4. Bεβαιωθείτε ότι έχετε επιλέξει το στοιχείο Printer Settings (Ρυθμίσεις εκτυπωτή), και στη συνέγεια πατήστε το κουμπί Right (Δεἕιά). Εμφανίζεται το μενού Printer Settings (Ρυθμίσεις εκτυπωτή).
- 5. Bεβαιωθείτε ότι έγετε επιλέξει το στοιγείο Information Menu (Μενού Πληροφορίες), και στη συνέχεια πατήστε το κουμπί  $\blacktriangleright$  Right ( $\Delta \varepsilon \xi$ ιά).
- 6. Bεβαιωθείτε ότι έχετε επιλέξει το στοιχείο Status sheet (Σελίδα  $\kappa\alpha\tau\dot{\alpha}\sigma\tau\alpha\sigma\eta$ ς), και στη συνέγεια πατήστε το κουμπί $\blacktriangleright$  Right (Δεξιά).

H φωτεινή ένδειξη Data (Δεδομένα) αναβοσβήνει και το προϊόν αργίζει να εκτυπώνει μια σελίδα κατάστασης.

#### $Σn<sub>u</sub>ε<sub>iωσn</sub>$

- **□** *Βεβαιωθείτε ότι οι πληροφορίες για τα εγκατεστημένα πρόσθετα* στοιχεία είναι σωστές. Εάν τα πρόσθετα στοιχεία έχουν εγκατασταθεί *ıȦıIJȐ, İȝijĮȞȓȗȠȞIJĮȚ ıIJȘȞ țĮIJȘȖȠȡȓĮ Hardware Configurations*  (Ρυθμίσεις παραμέτρων υλικού). Εάν τα πρόσθετα στοιχεία δεν  $\varepsilon$ μφανίζονται στη σελίδα κατάστασης, προσπαθήστε να τα *εγκαταστήσετε ζανά.*
- □ *Eάν η σελίδα κατάστασης δεν εμφανίζει τα πρόσθετα στοιχεία σωστά,*  $\beta$ εβαιωθείτε ότι αυτά είναι σωστά συνδεδεμένα με το προϊόν.
- $□$  *Eάν το προϊόν δεν μπορεί να εκτυπώσει σωστά τη σελίδα κατάστασης,*  $\alpha$ πευθυνθείτε στον προμηθευτή σας.
- **□** *Στο πρόγραμμα οδήγησης του εκτυπωτή για Windows, μπορείτε να ενημερώσετε τις πληροφορίες για τα πρόσθετα στοιχεία μη αυτόματα. Aνατρέζτε στην ενότητα "Προαιρετικές ρυθμίσεις" στη σελίδα 92.*

# *ȀİijȐȜĮȚȠ 13*

# Προβλήματα εκτύπωσης

# Προβλήματα λειτουργίας εκτυπωτή

### *Η φωτεινή ένδειξη Print (Εκτύπωση) δεν ανάβει*

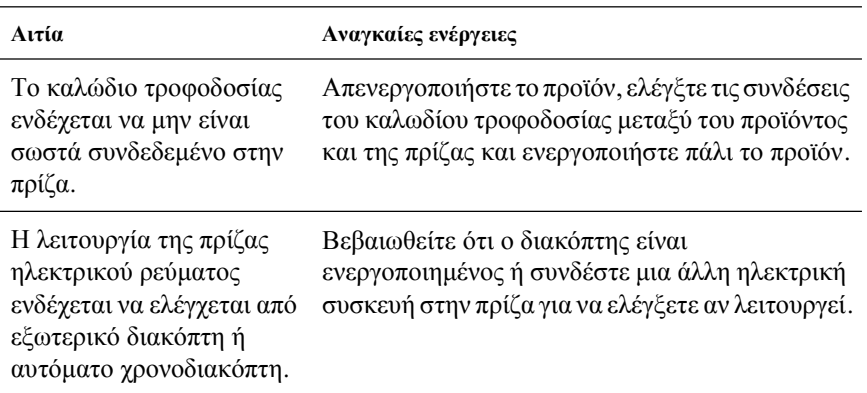

# *ȉȠ ʌȡȠȧȩȞ įİȞ İțIJȣʌȫȞİȚ (Ș ijȦIJİȚȞȒ ȑȞįİȚȟȘ Print [Εκτύπωση] είναι σβηστή)*

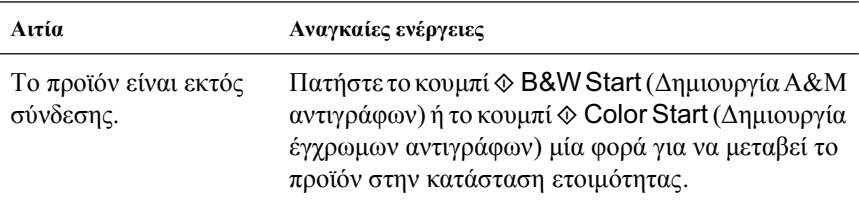

### *Η φωτεινή ένδειξη Print (Εκτύπωση) είναι* αναμμένη αλλά δε γίνεται εκτύπωση

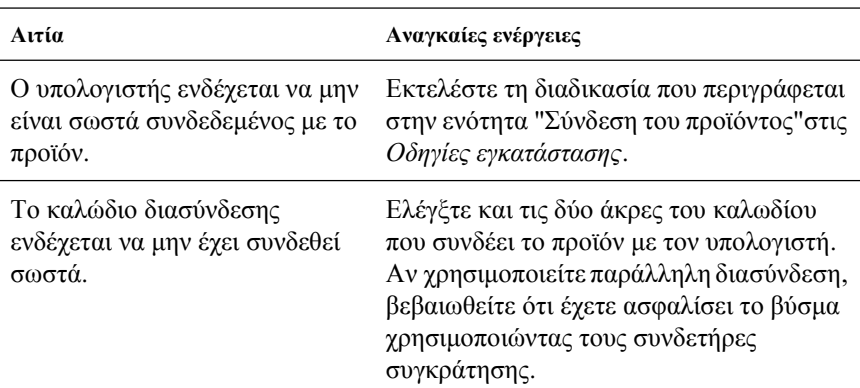

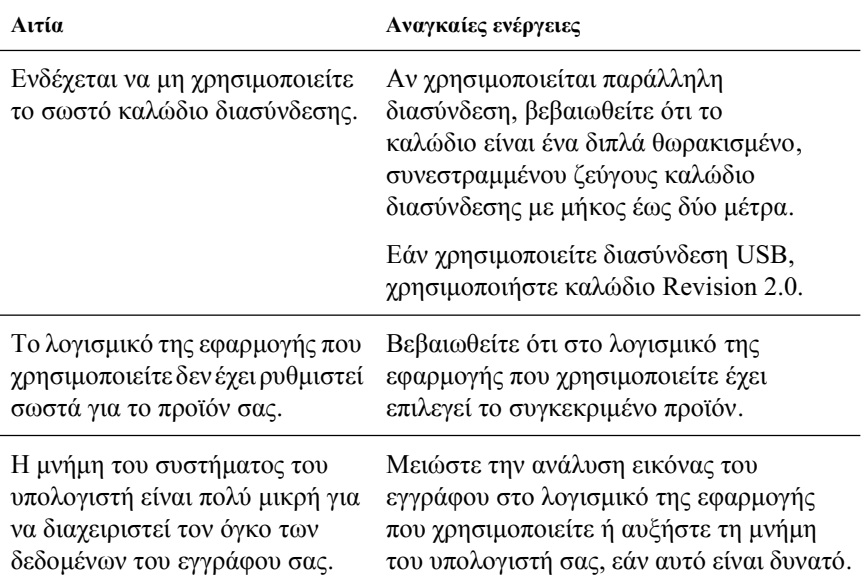

### Η λειτουργία Order Online (Παραγγελία σε *ʌȡĮȖȝĮIJȚțȩ ȤȡȩȞȠ) įİ ȜİȚIJȠȣȡȖİȓ*

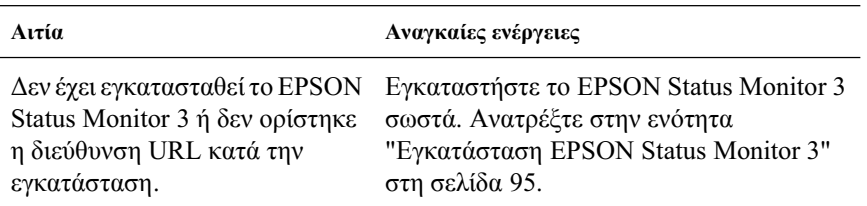

### Οι πληροφορίες σχετικά με τα αναλώσιμα  $\pi$ ροϊόντα στην οθόνη μπορεί να διαφέρουν *λί*γο από τα πραγματικά αναλώσιμα.

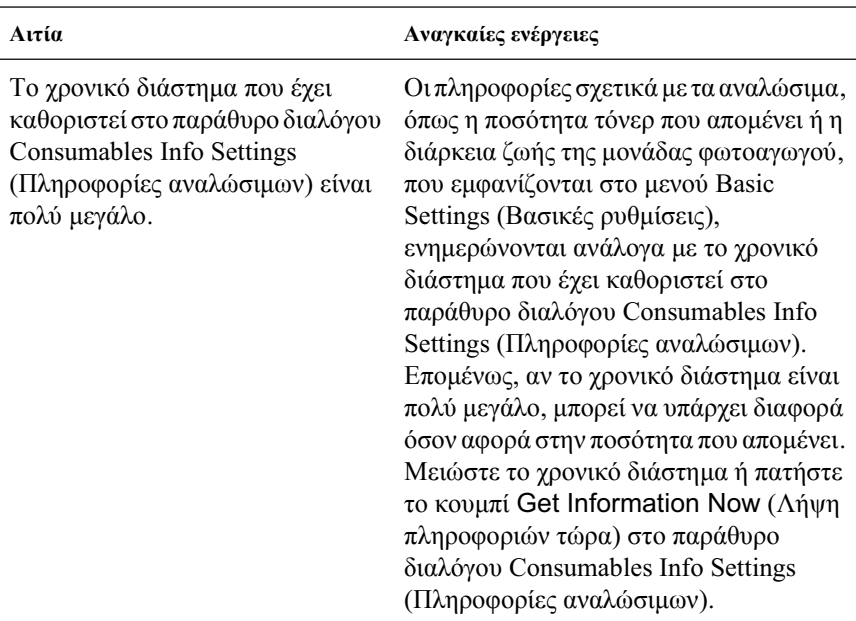

# *ȆȡȠȕȜȒȝĮIJĮ İțIJȪʌȦıȘȢ*

### Υπάρχουν προβλήματα στις εκτυπώσεις

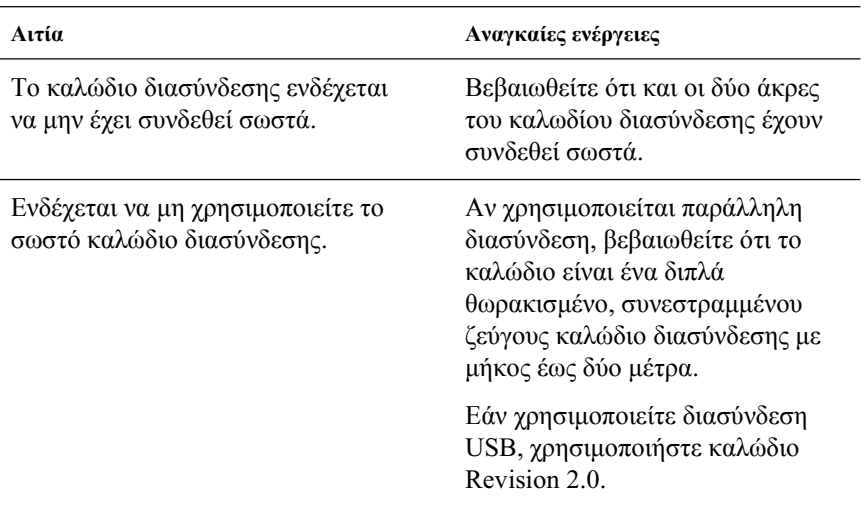

#### $Σημείωση:$

*Eάν δεν εκτυπώνεται σωστά μια σελίδα κατάστασης, ενδέχεται να υπάρχει βλάβη* στο προϊόν. Επικοινωνήστε με τον προμηθευτή σας ή με κάποιον εζουσιοδοτημένο  $\tau$ εχνικό αντιπρόσωπο.

# *ȆȡȠȕȜȒȝĮIJĮ ȑȖȤȡȦȝȘȢ İțIJȪʌȦıȘȢ*

# Δεν είναι δυνατή η έγχρωμη εκτύπωση

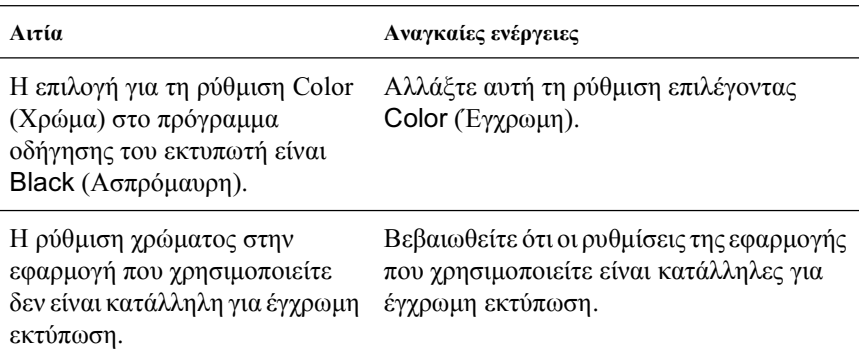
#### **Το χρώμα της εκτύπωσης διαφέρει από εκτυπωτή** *<u>σε εκτυπωτή</u>*

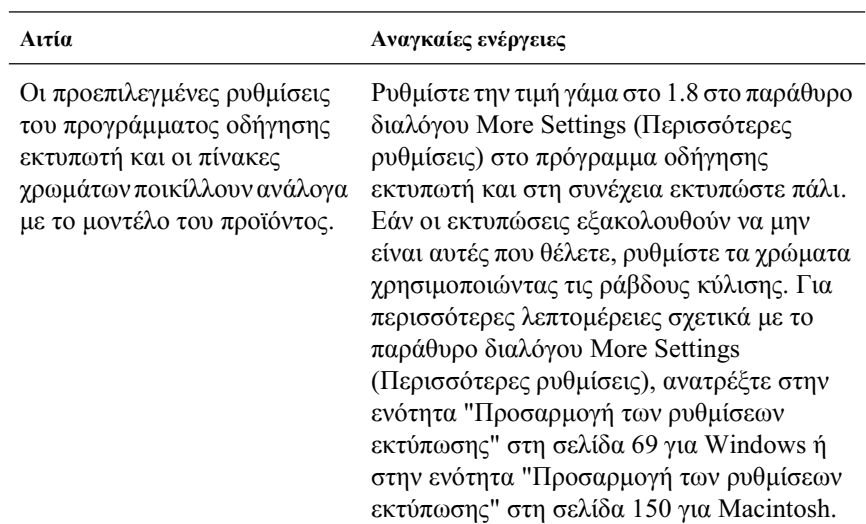

#### Τα χρώματα στις εκτυπώσεις διαφέρουν από τα *χρώματα που εμφανίζονται στην οθόνη*

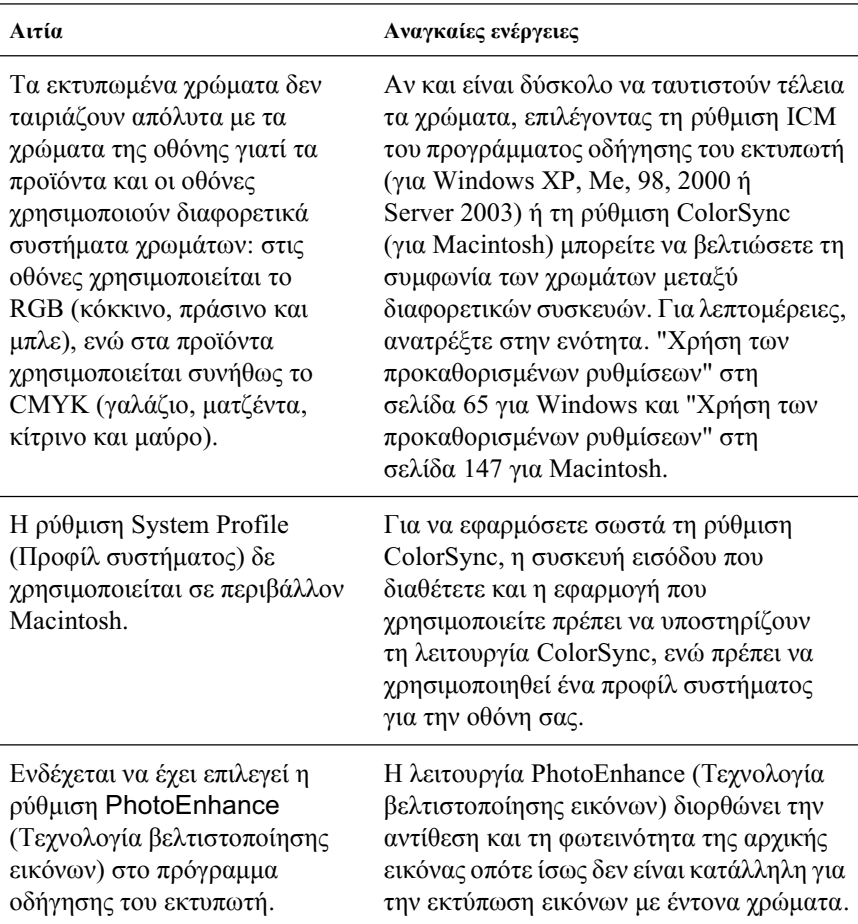

# *ȆȡȠȕȜȒȝĮIJĮ ʌȠȚȩIJȘIJĮȢ İțIJȪʌȦıȘȢ*

#### **Το φόντο είναι σκούρο ή μουτζουρωμένο**

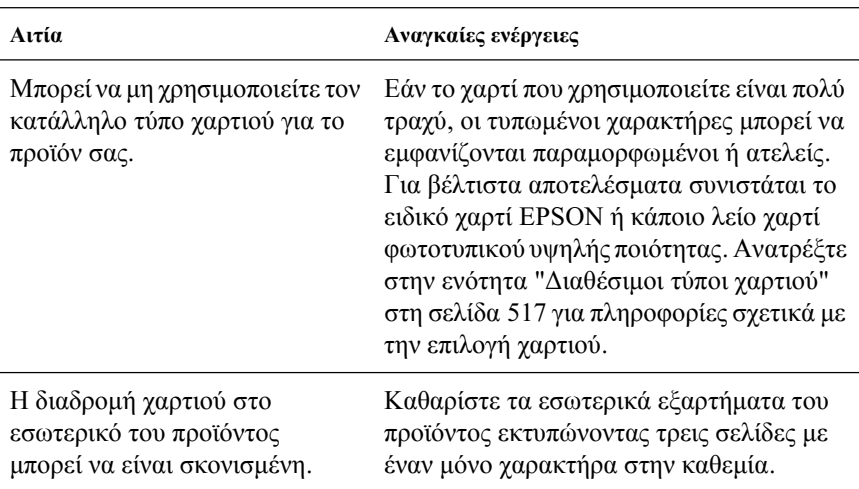

# Στην εκτύπωση εμφανίζονται λευκές κουκκίδες

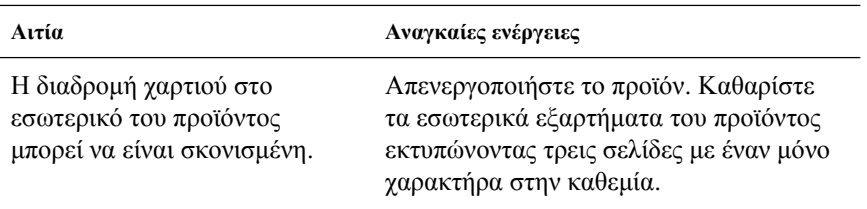

#### Η ποιότητα εκτύπωσης ή ο τόνος παρουσιάζουν  $a$ νομοιομορφία.

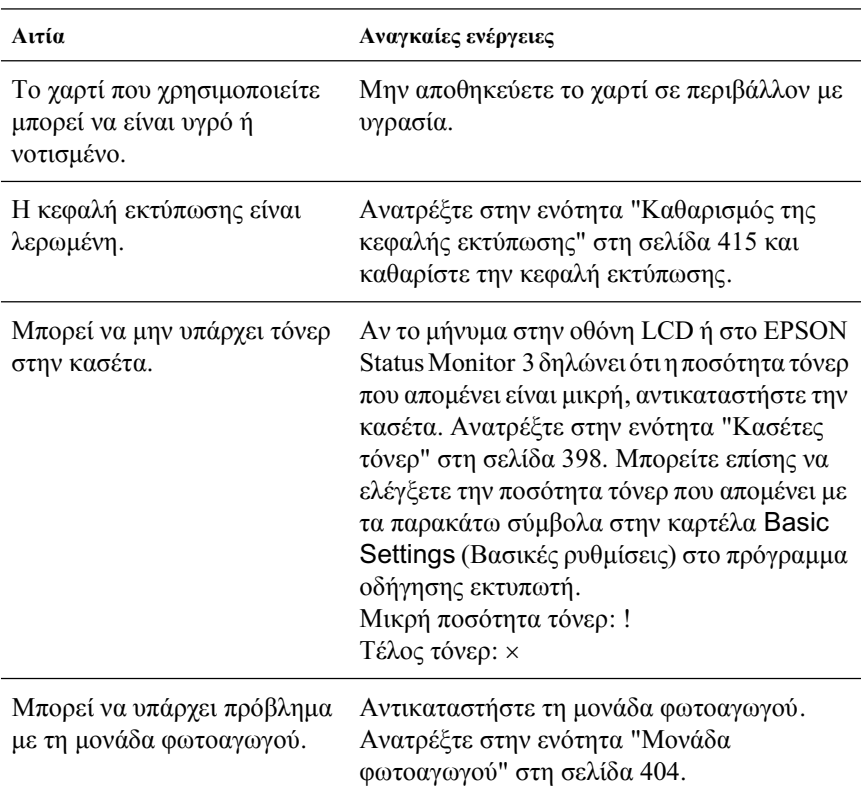

#### Η εκτύπωση των εικόνων σε ενδιάμεσους τόνους  $\epsilon$ ίναι ανομοιόμορφη

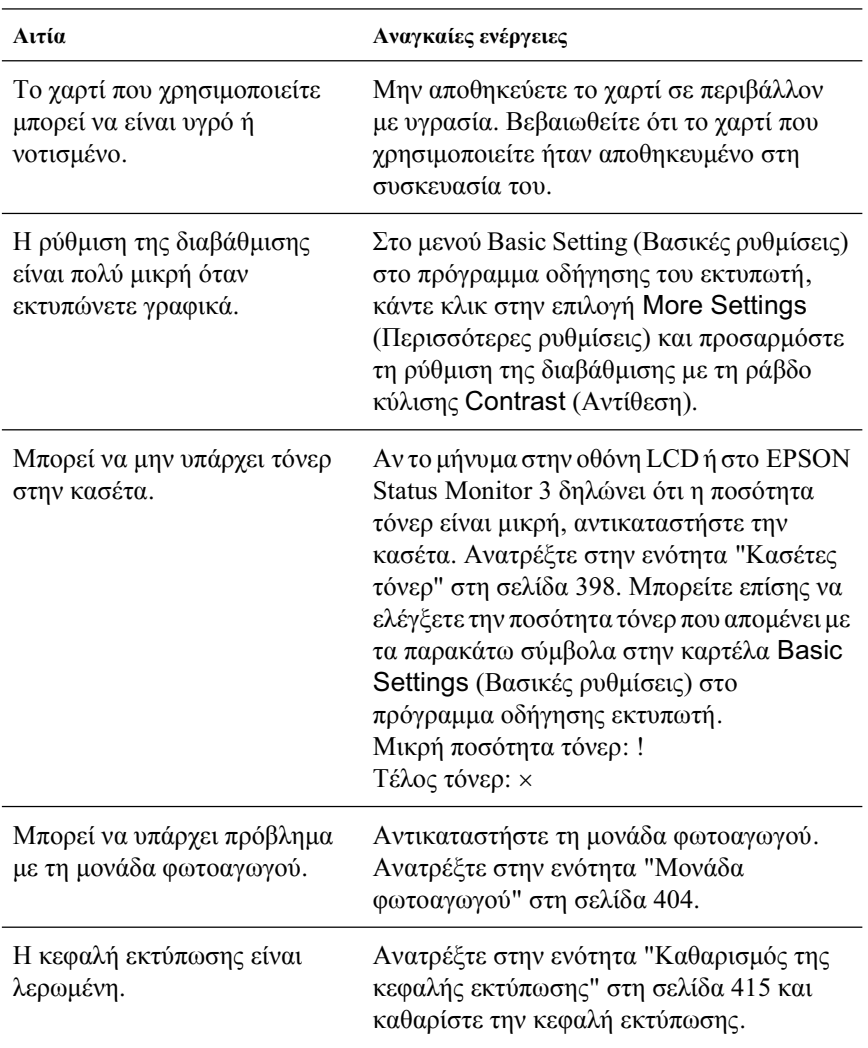

# *Μουτζούρες στην εκτύπωση*

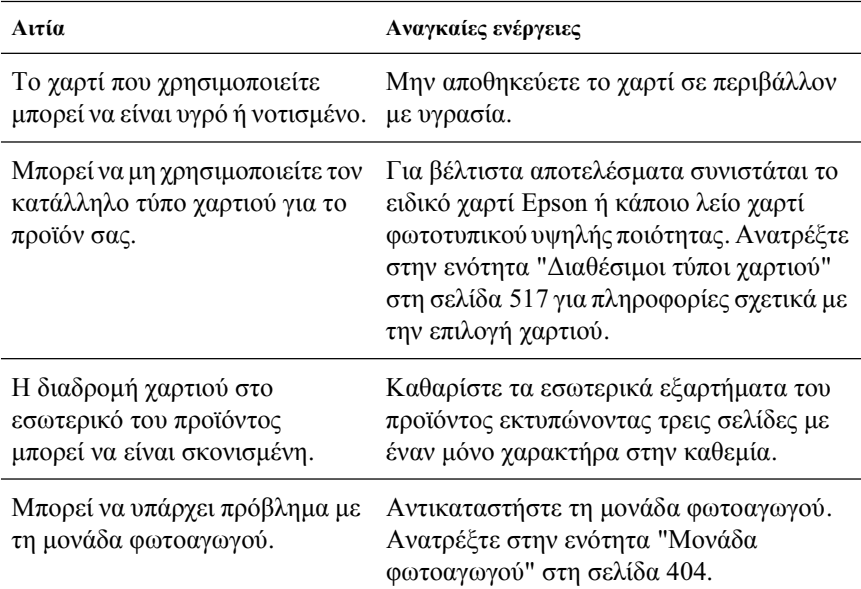

# **Τμήματα της εικόνας δεν έχουν εκτυπωθεί**

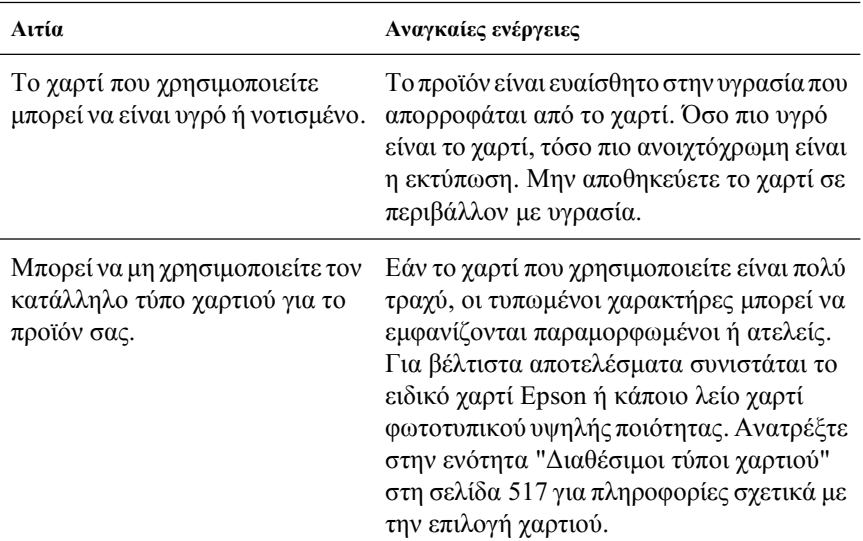

# Οι σελίδες βγαίνουν από τον εκτυπωτή κενές

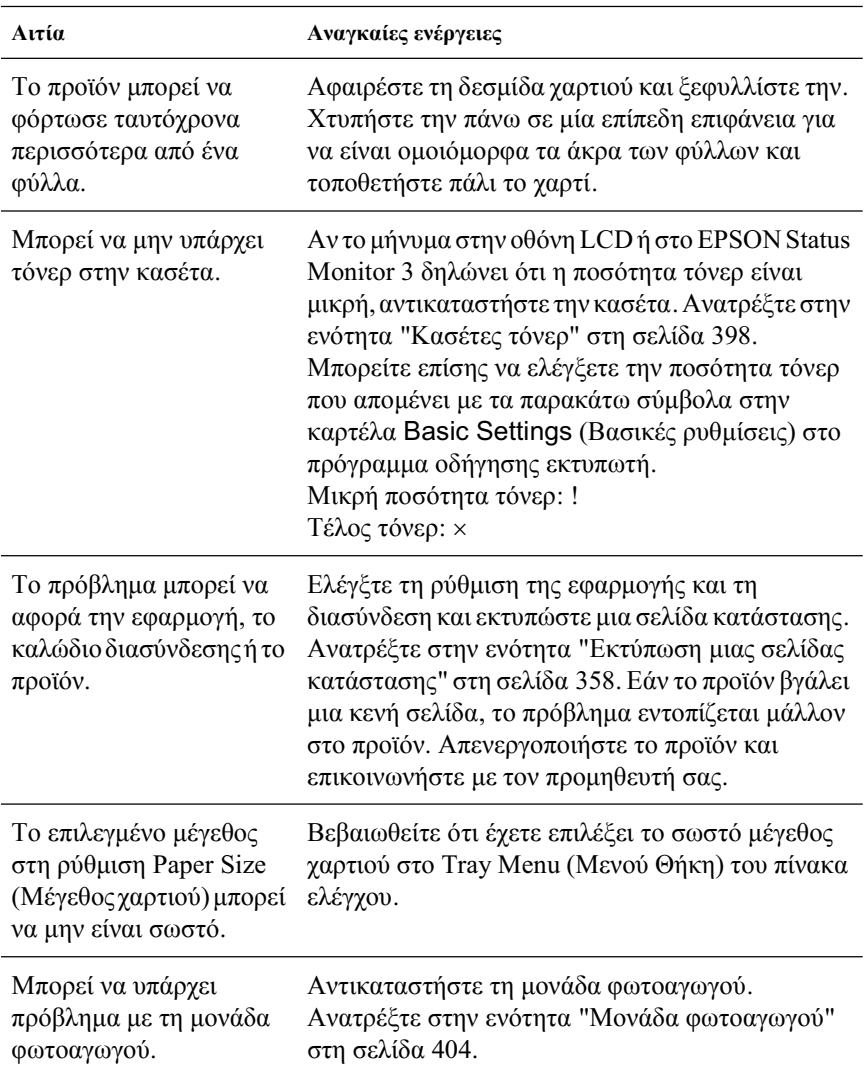

## Η εκτυπωμένη εικόνα είναι ανοιχτόχρωμη ή ξεθωριασμένη

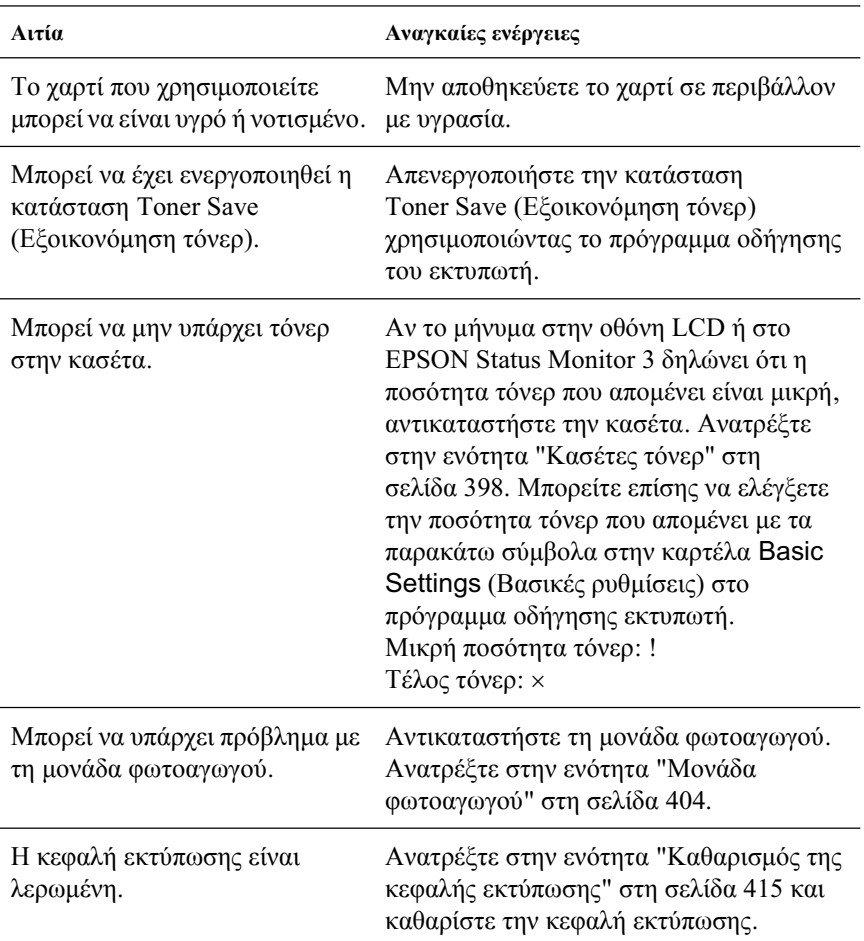

#### *Η μη εκτυπωμένη πλευρά του φύλλου είναι*  $\lambda$ *ερωμένη*

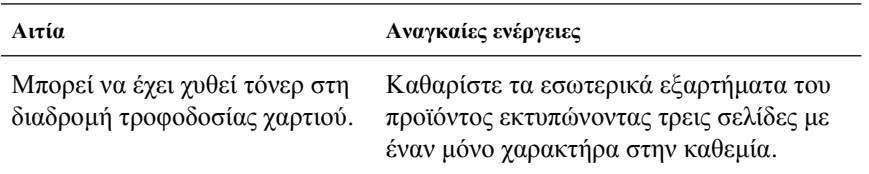

# *ȆȡȠȕȜȒȝĮIJĮ ȝȞȒȝȘȢ*

# Χαμηλή ποιότητα εκτύπωσης

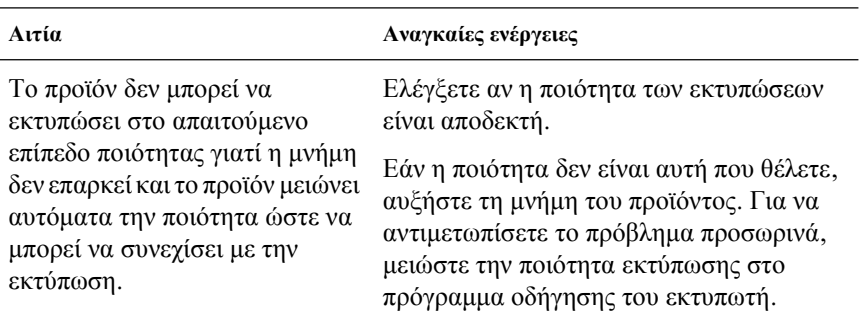

#### Η μνήμη δεν επαρκεί για την τρέχουσα εργασία

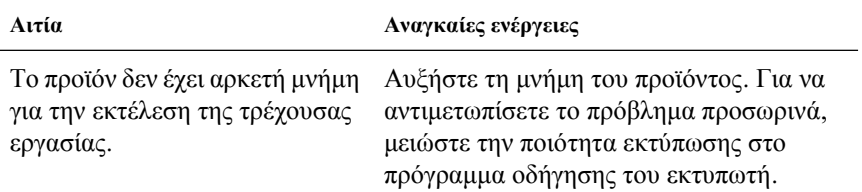

#### Η μνήμη δεν επαρκεί για την εκτύπωση όλων των  $a$ *ντιγράφων*

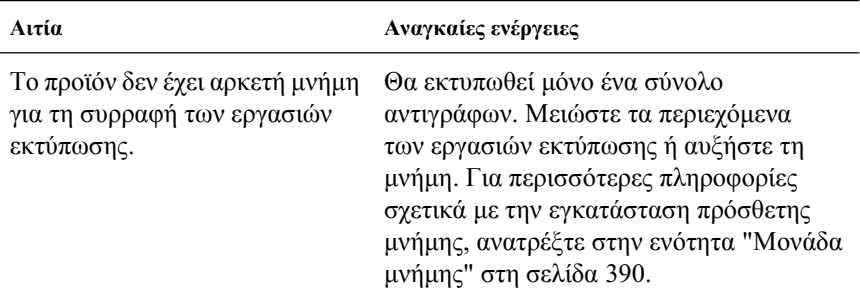

## **Προβλήματα λειτουργίας του σαρωτή**

Tα προβλήματα που μπορεί να αντιμετωπίσετε κατά τη χρήση του προϊόντος αφορούν συγνά τη λειτουργία του λογισμικού και του υπολογιστή. Οι αιτίες των προβλημάτων λειτουργίας που παρουσιάζονται συνήθως είναι οι εξής:

- □ Εσφαλμένη ρύθμιση της διασύνδεσης
- □ Εσφαλμένη ρύθμιση του υπολογιστή ή του λογισμικού
- □ Εσφαλμένη λειτουργία του λογισμικού

Aνατρέζτε στις *Οδηγίες εγκατάστασης για να επαληθεύσετε ότι έγετε* κάνει τη ρύθμιση σωστά. Επίσης, ανατρέξτε στην τεκμηρίωση του υπολογιστή και του λογισμικού για πιθανές λύσεις.

#### *Ǿ ijȦIJİȚȞȒ ȑȞįİȚȟȘ Print (ǼțIJȪʌȦıȘ) įİȞ ĮȞȐȕİȚ.*

Βεβαιωθείτε ότι το καλώδιο τροφοδοσίας είναι συνδεδεμένο σε πρίζα και ότι το προϊόν είναι ενεργοποιημένο πατώντας το κουμπί Power (Λειτουργία).

Aν δεν μπορείτε να λύσετε το πρόβλημα, επικοινωνήστε με τον προμηθευτή ή με κάποιον εξουσιοδοτημένο τεγνικό αντιπρόσωπο νια βοήθεια.

#### *ȉȠ ʌȡȠȧȩȞ įİ ıĮȡȫȞİȚ.*

Δοκιμάστε μία ή περισσότερες από τις παρακάτω λύσεις:

- $\Box$  Περιμένετε μέγρι η φωτεινή ένδειξη Print (Εκτύπωση) παραμείνει πράσινη (έτοιμο για σάρωση).
- ❏ Το σύστημά σας μπορεί να μη λειτουργεί σωστά αν γρησιμοποιείτε καλώδιο USB διαφορετικό από αυτό που παρέγεται από την Epson. Xρησιμοποιήστε το καλώδιο USB που περιλαμβάνεται με το προϊόν.
- **□** Το προϊόν μπορεί να μη λειτουργεί σωστά αν είναι συνδεδεμένο στον υπολογιστή μέσω περισσότερων του ενός διανομέων (hub). Σε αυτήν την περίπτωση, συνδέστε το προϊόν απευθείας στη θύρα USB του υπολογιστή ή μέσω ενός μόνο διανομέα.

#### *ȆĮIJȫȞIJĮȢ IJȠ țȠȣȝʌȓ Start (DzȞĮȡȟȘ) įİȞ ȟİțȚȞȐİȚ η* σάρωση.

Δοκιμάστε μία ή περισσότερες από τις παρακάτω λύσεις.

- **□** Βεβαιωθείτε ότι είναι εγκατεστημένο το πρόγραμμα EPSON Scan.
- $\Box$  Για γρήστες Windows XP:

Eπιλέξτε την καρτέλα Events (Συμβάντα) στο παράθυρο διαλόγου Properties (Ιδιότητες) του προϊόντος και βεβαιωθείτε ότι δεν έχει  $\epsilon$ νεργοποιηθεί η επιλογή Take no action (Να μη γίνει καμία ενέργεια). Επίσης, βεβαιωθείτε ότι έχει επιλεγεί το κουμπί που θέλετε στη λίστα Select an event (Επιλογή ενός συμβάντος) και έγει επιλεγεί το Start this program (Έναρξη αυτού του προγράμματος).

#### ❏ **īȚĮ ȤȡȒıIJİȢ Windows Me, 98, țĮȚ 2000:**

Eπιλέξτε την καρτέλα Events (Συμβάντα) στο παράθυρο διαλόγου Properties (Ιδιότητες) του προϊόντος και βεβαιωθείτε ότι δεν έγει ενεργοποιηθεί η επιλογή Disable device events (Απενεργοποίηση συμβάντων συσκευής). Επίσης, βεβαιωθείτε ότι έχει επιλεγεί το κουμπί που θέλετε στο πλαίσιο λίστας Scanner events (Συμβάντα σαρωτή) και έχει επιλεγεί η εφαρμογή που θέλετε στη λίστα Send to this application (Αποστολή σε αυτήν την εφαρμογή).

#### ❏ **īȚĮ ȤȡȒıIJİȢ Mac OS X**:

- $\Box$  Στην κατάσταση Classic (Κλασική), το κουμπί  $\Diamond$  B&W Start (Δημιουργία A&M αντιγράφων) ή το κουμπί  $\circledcirc$  Color Start (Δημιουργία έγγρωμων αντιγράφων) είναι απενεργοποιημένο. Eπομένως, κλείστε την κατάσταση Classic (Κλασική).
- □ Αρχικά, μόνο ο χρήστης που εγκατέστησε το λογισμικό του σαρωτή μπορεί να σαρώσει γρησιμοποιώντας το κουμπί  $\circ$  B&W Start (Δημιουργία A&M αντιγράφων) ή το κουμπί  $\otimes$  Color Start (Δημιουργία έγχρωμων αντιγράφων). Οι άλλοι γρήστες πρέπει να εκκινήσουν πρώτα το EPSON Scanner Monitor στο ντοσιέ Applications (Εφαρμογές) και στη συνέχεια μπορούν να χρησιμοποιήσουν το κουμπί για την αυτόματη έναρξη της εφαρμογής για τη σάρωση.

#### $\Pi$ ατώντας το κουμπί Start (Έναρξη) στο *ʌİȡȚȕȐȜȜȠȞ Mac OS X İțțȚȞİȓ IJȘȞ țĮIJȐıIJĮıȘ* Classic (Κλασική).

Mην εγκαταστήσετε το λογισμικό του σαρωτή σε περιβάλλον Mac OS X με την κατάσταση Classic (Κλασική)

#### $\Delta$ εν μπορείτε να σαρώσετε πολλές εικόνες.

Δοκιμάστε μία ή περισσότερες από τις παρακάτω λύσεις.

- □ Tοποθετήστε τις φωτογραφίες με απόσταση τουλάγιστον 20 mm η μία από την άλλη.
- □ Eλέγξτε ότι η εφαρμογή σας μπορεί να σαρώσει πολλές εικόνες.

## **Προβλήματα λογισμικού**

#### $\Delta$ εν μπορείτε να ξεκινήσετε το EPSON Scan.

- □ Βεβαιωθείτε ότι το προϊόν είναι ενεργοποιημένο.
- □ Aπενεργοποιήστε το προϊόν και τον υπολογιστή. Στη συνέγεια, ελέγξτε τη σύνδεση μεταξύ του προϊόντος και του υπολογιστή.
- □ Βεβαιωθείτε ότι στο λογισμικό της εφαρμογής που γρησιμοποιείτε έχει επιλεγεί το EPSON Scan.
- $\Box$  Στο μενού Device Manager (Διαγείριση συσκευών), βεβαιωθείτε ότι το όνομα του προϊόντος εμφανίζεται κάτω από τον τύπο υλικού Imaging devices (Συσκευές απεικόνισης) χωρίς ερωτηματικό (?) ή θαυμαστικό (!). Αν το προϊόν εμφανίζεται με ερωτηματικό (?) ή θαυμαστικό (!), ή ως τύπος υλικού Unknown devices (Άγνωστες συσκευές), απεγκαταστήστε το EPSON Scan Στη συνέγεια, εγκαταστήστε το ξανά ακολουθώντας τις οδηγίες στις *Οδηγίες εγκατάστασης.*

## *ȉȠ ȜȠȖȚıȝȚțȩ IJȠȣ ıĮȡȦIJȒ įİ ȜİȚIJȠȣȡȖİȓ ıȦıIJȐ.*

Δοκιμάστε μία ή περισσότερες από τις παρακάτω λύσεις.

#### $\Box$  Για γρήστες Windows XP και Me:

Ελέγξτε αν το εικονίδιο του προϊόντος εμφανίζεται περισσότερες από μία φορές. Για να το ελέγξετε, κάντε διπλό κλικ στο εικονίδιο Scanners and Cameras (Σαρωτές και φωτογραφικές μηγανές) στο Control Panel (Πίνακας ελέγγου). Αφαιρέστε το εικονίδιο του προϊόντος από το παράθυρο, και εγκαταστήστε ξανά το EPSON Scan ακολουθώντας τις οδηνίες στις *Οδηνίες ενκατάστασης*.

#### ❏ **īȚĮ ȤȡȒıIJİȢ Windows 98 țĮȚ 2000:**

Eλέγξτε αν το προϊόν εμφανίζεται πολλές φορές στο παράθυρο διαλόγου Properties (Ιδιότητες) του Scanners and Cameras (Σαρωτές και φωτογραφικές μηγανές). Για να προβάλλετε το  $\pi$ αράθυρο διαλόγου, κάντε διπλό κλικ στο εικονίδιο Scanners and Cameras (Σαρωτές και φωτογραφικές μηγανές) στο Control Panel (Πίνακας ελέγχου). Αφαιρέστε το προϊόν από τη λίστα εγκατεστημένων συσκευών και εγκαταστήστε ξανά το EPSON Scan ακολουθώντας τις οδηγίες στις *Οδηγίες εγκατάστασης*.

- □ Βεβαιωθείτε ότι ο υπολογιστής πληροί τις απαιτήσεις σε μνήμη και τις υπόλοιπες απαιτήσεις συστήματος που καθορίζονται για το λογισμικό που χρησιμοποιείτε.
- <del>□</del> Βεβαιωθείτε ότι η μνήμη του υπολογιστή επαρκεί για το λογισμικό σας. Αν ο υπολογιστής δε διαθέτει επαρκή μνήμη, ανατρέξτε στην τεκμηρίωση του λογισμικού και του υπολογιστή για λεπτομέρειες.

# **Προβλήματα σαρωμένης εικόνας**

#### *Τα άκρα του εγγράφου δεν σαρώνονται.*

Tοποθετήστε το έγγραφο μακριά από τα άκρα του πίνακα εγγράφων για να αποφύγετε την ανεπιθύμητη περικοπή της εικόνας.

H περιοχή με πλάτος 1.5 mm από τον οριζόντιο και κάθετο χάρακα δε σαρώνεται.

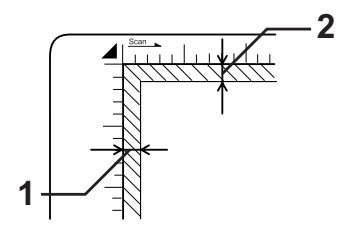

1. Μέγιστη περιογή 1.5 mm που δεν γίνεται ανάγνωση

2. Μέγιστη περιοχή 1.5 mm που δεν γίνεται ανάγνωση

#### $Σημείωση:$

Οι τιμές αυτές χρησιμοποιούνται για ανακλαστικά έγγραφα. *Συνιστάται η χρήση στηρίγματος φιλμ για τα φιλμ.* 

#### *Η σαρωμένη περιοχή είναι ακατάλληλη.*

Bεβαιωθείτε ότι η ασφάλεια μεταφοράς στην αριστερή πλευρά του πίνακα εγγράφων έχει τοποθετηθεί στη <sup>η</sup> θέση απασφάλισης. Η ασφάλεια μεταφοράς πρέπει να βρίσκεται πάντα στη  $\bigcap$  θέση απασφάλισης εκτός αν μεταφέρεται το προϊόν. Ανατρέξτε στην ενότητα "Scan Settings (Ρυθμίσεις σάρωσης)" στη σελίδα 357.

#### **Το έγγραφο δε σαρώνεται ή εμφανίζονται μόνο**  $\lambda$ ίνες κουκκίδες ως η σαρωμένη εικόνα.

Δοκιμάστε μία ή περισσότερες από τις παρακάτω λύσεις.

- <del></del> Ελέγξτε ότι το έγγραφο έγει τοποθετηθεί στον πίνακα εγγράφων του προϊόντος, με την πλευρά σάρωσης στραμμένη προς τα κάτω
- $\Box$  Κατά τη σάρωση με τη ρύθμιση Black&White (Ασπρόμαυρο) στη λειτουργία Home Mode (Βασική λειτουργία) ή Professional Mode (Επαγγελματική λειτουργία), αλλάξτε τη ρύθμιση Threshold (Κατώφλι).

#### *Μια γραμμή κουκκίδων λείπει πάντα από τη ıĮȡȦȝȑȞȘ İȚțȩȞĮ.*

Aν λείπει μια γραμμή και από την εικόνα στην οθόνη και από την εκτύπωση, αυτό σημαίνει ότι υπάρχει βλάβη στον αισθητήρα του σαρωτή. Επικοινωνήστε με τον προμηθευτή σας.

#### *Μια γραμμή κουκκίδων εμφανίζεται πάντα στη* σαρωμένη εικόνα.

Aν συμβαίνει αυτό και στην εικόνα στην οθόνη και στην εκτύπωση, σημαίνει ότι ο πίνακας εγγράφων είναι λερωμένος ή γρατζουνισμένος. Καθαρίστε τον πίνακα εγγράφων.

#### *Μαύρες κάθετες γραμμές εμφανίζονται στη*  $\sigma$ αρωμένη εικόνα ή όλη η εικόνα είναι μαύρη.

Bεβαιωθείτε ότι η ασφάλεια μεταφοράς στην αριστερή πλευρά του  $\pi$ ίνακα εγγράφων έγει τοποθετηθεί στη  $\Box$  θέση απασφάλισης. Η ασφάλεια μεταφοράς πρέπει να βρίσκεται πάντα στη <del>Γ</del>ιθέση απασφάλισης εκτός αν μεταφέρεται το προϊόν. Ανατρέξτε στην ενότητα "Scan Settings (Ρυθμίσεις σάρωσης)" στη σελίδα 357.

#### *Κατά τη σάρωση ενός πρωτότυπου, οι ίσιες* γραμμές στην εικόνα μπορεί να εμφανιστούν  $\alpha$ *κανόνιστες.*

Βεβαιωθείτε ότι ο προσανατολισμός του εγγράφου είναι τελείως ίσιος στον πίνακα εγγράφων. Ευθυγραμμίστε τις κατακόρυφες και οριζόντιες γραμμές με τις κλίμακες στο επάνω και πλαϊνό μέρος του πίνακα εγγράφων.

#### Η εικόνα είναι παραμορφωμένη ή θολή.

Δοκιμάστε μία ή περισσότερες από τις παρακάτω λύσεις.

**□** Βεβαιωθείτε ότι το έγγραφο είναι επίπεδο πάνω στον πίνακα εγγράφων.

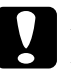

*Z Προσοχή:*<br>*Mην τοποθετείτε βαριά αντικείμενα πάνω στον πίνακα*  $\epsilon$ γγράφων.

- □ Προσέξτε να μη μετακινήσετε κατά λάθος το έγγραφο κατά τη σάρωση.
- $\Box$   $\Box$  Βεβαιωθείτε ότι το προϊόν βρίσκεται πάνω σε μια επίπεδη, σταθερή επιφάνεια.
- □ Aλλάξτε τη ρύθμιση Display Gamma (Τιμή γάμα οθόνης) της σαρωμένης εικόνας για τη συσκευή εξόδου, όπως η οθόνη ή το προϊόν, στο παράθυρο διαλόγου Configuration (Ρύθμιση παραμέτρων).
- <del>□</del> Eπιλέξτε Unsharp Mask Filter (Φίλτρο αύξησης ευκρίνειας) στο κύριο παράθυρο της λειτουργίας Professional Mode (Επαγγελματική λειτουργία). Αν εμφανιστούν μοτίβα μουαρέ στην εικόνα, ανατρέξτε στην ενότητα "Εμφανίζονται μοτίβα μουαρέ (χιαστί διαγραμμίσεις) στη σαρωμένη εικόνα." στη σελίδα 490 για περισσότερες πληροφορίες.
- <del>□</del> Eπιλέξτε Color Control (Ελεγγος γρώματος) και Continuous auto exposure (Συνεγής αυτόματη έκθεση) στο παράθυρο διαλόγου Configuration (Ρύθμιση παραμέτρων), ή αλλάξτε τη ρύθμιση Exposure (Έκθεση) χρησιμοποιώντας το κουμπί **[ο]** Auto Exposure (Αυτόματη έκθεση) στο κύριο παράθυρο της λειτουργίας Professional Mode (Επαγγελματική λειτουργία).
- □ Aλλάξτε τη ρύθμιση Resolution (Ανάλυση) για το έγγραφό σας.
- □ Αν αυτό συμβαίνει σε μέρος της εικόνας, βεβαιωθείτε ότι το έγγραφο είναι τελείως επίπεδο πάνω στον πίνακα εγγράφων. Αν το έγγραφο είναι ζαρωμένο ή διπλωμένο μπορεί να μη σαρωθεί σωστά.

#### **Τα χρώματα είναι ανομοιογενή ή** *ʌĮȡĮȝȠȡijȦȝȑȞĮ ıIJĮ ȐțȡĮ IJȘȢ İȚțȩȞĮȢ.*

Δοκιμάστε μία ή περισσότερες από τις παρακάτω λύσεις.

 $\Box$  Aν το έγγραφο είναι πολύ παγύ ή διπλωμένο στα άκρα μπορεί να προκληθεί αλλοίωση των χρωμάτων. Καλύψτε τα άκρα του εγγράφου με γαρτί για να μπλοκάρετε τον εξωτερικό φωτισμό.  $\Box$  Βεβαιωθείτε ότι το έγγραφο είναι επίπεδο πάνω στον πίνακα εγγράφων.

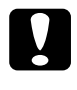

*Z Προσοχή:*<br>*Mην τοποθετείτε βαριά αντικείμενα πάνω στον πίνακα*  $EYYD\acute{\alpha}\varphi\omega V.$ 

□ Aλλάἕτε τη ρύθμιση Gamma (Τιμή νάμα) του λογισμικού σας γρησιμοποιώντας το παράθυρο διαλόγου Histogram Adjustment (Ρύθμιση ιστογράμματος) στη λειτουργία Professional Mode (Επαγγελματική λειτουργία).

#### **Η εικόνα είναι σκοτεινή.**

- $\Box$  Eλέγξτε τη ρύθμιση Brightness (Φωτεινότητα) του λογισμικού σας γρησιμοποιώντας το παράθυρο διαλόγου Image Adjustment (Ρυθμίσεις εικόνας) στη λειτουργία Home Mode (Βασική λειτουργία), ή το παράθυρο διαλόγου Histogram Adjustment (Ρύθμιση ιστογράμματος) και το παράθυρο διαλόγου Image Adjustment (Ρυθμίσεις εικόνας) στη λειτουργία Professional Mode (Επαγγελματική λειτουργία).
- □ Eλέγξτε τις ρυθμίσεις φωτεινότητας και αντίθεσης της οθόνης του υπολογιστή σας.
- □ Eπιλέξτε Color Control (Έλεγχος χρώματος) και Continuous auto exposure (Συνεχής αυτόματη έκθεση) στο παράθυρο διαλόγου Configuration (Ρύθμιση παραμέτρων), ή αλλάξτε τη ρύθμιση Exposure (Έκθεση) χρησιμοποιώντας το κουμπί [C] Auto Exposure (Αυτόματη έκθεση) στο κύριο παράθυρο της λειτουργίας Professional Mode (Επαγγελματική λειτουργία).
- $\Box$  Αλλάξτε τη ρύθμιση Display Gamma (Τιμή γάμα οθόνης) της σαρωμένης εικόνας για τη συσκευή εξόδου, όπως η οθόνη ή το προϊόν, στο παράθυρο διαλόγου Configuration (Ρύθμιση παραμέτρων).
- □ Αλλάξτε τη ρύθμιση Destination (Προορισμός) στο κύριο παράθυρο της λειτουργίας Home Mode (Βασική λειτουργία) ή Professional Mode (Επαγγελματική λειτουργία).
- □ Στη λειτουργία Home Mode (Βασική λειτουργία), επιλέξτε Screen/Web (Οθόνη/Web) ως τον προορισμό. Εάν επιλέξετε το προϊόν, τα γρώματα στην οθόνη μπορεί να εμφανίζονται διαφορετικά από ότι τα χρώματα του πρωτότυπο. Ωστόσο, τα γρώματα θα αναπαραγθούν σωστά όταν εκτυπωθεί η εικόνα.

#### <span id="page-489-0"></span>*Εμφανίζονται μοτίβα μουαρέ (χιαστί*  $\delta$ ιαγραμμίσεις) στη σαρωμένη εικόνα.

To μουαρέ είναι ένα μοτίβο γιαστί διαγραμμίσεων που εμφανίζονται στις σαρωμένες εικόνες όταν σαρώνετε εκτυπωμένα υλικά. Είναι το αποτέλεσμα παρεμβολών που παρουσιάζονται λόγω της διαφοράς μεταξύ του πλάτους της σάρωσης και της οθόνης με αποχρώσεις του γκρι.

- **□** Επιλέξτε το πλαίσιο ελέγγου Descreening Filter (Φίλτρο αφαίρεσης μουαρέ) στο κύριο παράθυρο της λειτουργίας Home Mode (Βασική λειτουργία) ή Professional Mode (Επαγγελματική λειτουργία).
- □ Στη λειτουργία Professional Mode (Επαγγελματική λειτουργία), ορίστε τη ρύθμιση Descreening Filter (Φίλτρο αφαίρεσης μουαρέ) σε μια κατάλληλη ρύθμιση για το έγγραφό σας.
- **□** Aπενεργοποιήστε τη ρύθμιση Unsharp Mask Filter (Φίλτρο αύξησης ευκρίνειας) στο κύριο παράθυρο της λειτουργίας Professional Mode (Επαγγελματική λειτουργία).
- □ Τοποθετήστε ένα διαφανές φύλλο, όπως ένα φύλλο προβολέα διαφανειών, μεταξύ του εγγράφου και του πίνακα εγγράφων.
- □ △ιορθώστε τη θέση του εγγράφου.
- □ Κάντε το μέγεθος της εικόνας λίγο μικρότερο.

#### Κακή ποιότητα αναγνώρισης χαρακτήρων κατά *<i>In* σάρωση OCR.

Δοκιμάστε μία ή περισσότερες από τις παρακάτω λύσεις.

- <del>□</del> Βεβαιωθείτε ότι ο προσανατολισμός του εγγράφου είναι ευθυγραμμισμένος πλήρως με τον πίνακα εγγράφων. Eυθυνραμμίστε τις κατακόρυφες και οριζόντιες νραμμές με τις κλίμακες στο επάνω και πλαϊνό μέρος του πίνακα εγγράφων.
- **□** Eπιλέξτε Black&White (Ασπρόμαυρο) ως τη ρύθμιση Image Type (Τύπος εικόνας). Στη λειτουργία Professional Mode (Επαγγελματική λειτουργία), επιλέξτε None (Καμία) για τη ρύθμιση B&W Option (Ασπρόμαυρη επιλογή). Στη συνέγεια, προσπαθήστε να αλλάξετε τη ρύθμιση Threshold (Κατώφλι).

#### *Η εικόνα είναι μεγαλύτερη ή μικρότερη από το ʌȡȦIJȩIJȣʌȠ.*

- □ ○ι ρυθμίσεις μεγέθους εικόνας και ανάλυσης του λογισμικού σας καθορίζουν το μέγεθος της εκτυπωμένης εικόνας. Μη γρησιμοποιείτε το μέγεθος της εικόνας στην οθόνη για να κρίνεται το εκτυπωμένο μέγεθος.
- □ Aλλάξτε τη ρύθμιση Target Size (Μέγεθος προορισμού) της ρύθμισης Destination (Προορισμός) στο κύριο παράθυρο της λειτουργίας Home Mode (Βασική λειτουργία) ή Professional Mode (Επαγγελματική λειτουργία).

#### Οι σαρωμένες εικόνες δεν μπορούν να *ΕΚΤΥΠΨθΟύν ή είναι μουτζουρωμένες όταν <i><u>ΣΚΤΗΠώνΟΥΤΩΙ.</u>*

Δοκιμάστε μία ή περισσότερες από τις παρακάτω λύσεις.

- $\Box$  Βεβαιωθείτε ότι το προϊόν είναι συνδεδεμένο σωστά στον υπολογιστή, έγει ρυθμιστεί και συντηρείται σωστά. Ανατρέξτε στο εγγειρίδιο του προϊόντος για λεπτομέρειες.
- □ Eλένἕτε ότι το λονισμικό ένει ενκατασταθεί και ουθμιστεί σωστά για το προϊόν σας. Ανατρέξτε στο εγγειρίδιο του λογισμικού.

#### *ȉĮ ȤȡȫȝĮIJĮ įȚĮijȑȡȠȣȞ Įʌȩ IJȠ ʌȡȦIJȩIJȣʌȠ.*

- □ Αλλάξτε τη ρύθμιση Image Type (Τύπος εικόνας).
- □ Αλλάξτε τις ρυθμίσεις εικόνας του λογισμικού του σαρωτή, ιδιαίτερα τη μορφή δεδομένων (bits, pixel and color), τη διόρθωση γάμα και τη διόρθωση γρώματος. Δοκιμάστε διαφορετικούς συνδυασμούς αυτών των ρυθμίσεων.
- $\Box$  Αλλάξτε τη ρύθμιση Display Gamma (Τιμή γάμα οθόνης) της σαρωμένης εικόνας για τη συσκευή εξόδου, όπως η οθόνη ή το προϊόν, στο παράθυρο διαλόγου Configuration (Ρύθμιση παραμέτρων).
- □ Επιλέξτε Color Control (Ελεγχος χρώματος) και Continuous auto exposure (Συνεγής αυτόματη έκθεση) στο παράθυρο διαλόγου Configuration (Ρύθμιση παραμέτρων). Η, αλλάξτε τη  $\rho$ ύθμιση Exposure (Εκθεση) χρησιμοποιώντας το κουμπί $\Box$  Auto Exposure (Αυτόματη έκθεση) στο κύριο παράθυρο της λειτουργίας Professional Mode (Επαγγελματική λειτουργία).
- □ Ελέγξτε τις δυνατότητες συμφωνίας χρωμάτων και διαχείρισης χρωμάτων του υπολογιστή σας, του προσαρμογέα οθόνης και του λογισμικού. Ορισμένοι υπολογιστές μπορούν να αλλάξουν την παλέτα γρωμάτων για να προσαρμόσουν τα γρώματα της οθόνης σας. Ανατρέξτε στο εγχειρίδιο του λογισμικού και του υλικού για λεπτομέρειες.
- □ Xρησιμοποιήστε το σύστημα διαγείρισης γρωμάτων του υπολογιστή σας: ICM για Windows, ή ColorSync για Macintosh. Για τα Windows, προσθέστε το προφίλ γρώματος που συμφωνεί με την οθόνη σας.
- □ H ακριβής συμφωνία χρωμάτων είναι πολύ δύσκολη. Ελέγξτε την τεκμηρίωση του λογισμικού και της οθόνης για πληροφορίες σχετικά με τη συμφωνία και τη μικρορύθμιση χρωμάτων.
- □ Τα εκτυπωμένα χρώματα δεν ταιριάζουν απόλυτα με τα χρώματα της οθόνης γιατί τα προϊόντα και οι οθόνες γρησιμοποιούν διαφορετικά συστήματα χρωμάτων: στις οθόνες χρησιμοποιείται το RGB (κόκκινο, πράσινο και μπλε), ενώ στα προϊόντα γρησιμοποιείται συνήθως το CMYK (γαλάζιο, ματζέντα, κίτρινο και μαύρο).

#### Οι εικόνες δεν τοποθετούνται σωστά στην *ʌȡȠİʌȚıțȩʌȘıȘ ȝȚțȡȠȪ İȚțȠȞȚįȓȠȣ.*

- □ Στο παράθυρο Preview (Προεπισκόπηση), δημιουργήστε πλαίσια γύρω από την περιογή που θέλετε να σαρώσετε και στη συνέγεια σαρώστε την.
- $\Box$  Στο παράθυρο διαλόγου Configuration (Ρύθμιση παραμέτρων), ρυθμίστε την περιοχή περικοπής μικρού εικονιδίου  $\gamma$ ρησιμοποιώντας τη ράβδο κύλισης Thumbnail Cropping Area (Περιοχή περικοπής μικρού εικονιδίου).

## *Η σαρωμένη εικόνα διαφέρει από το πρωτότυπο.*

Δοκιμάστε μία ή περισσότερες από τις παρακάτω λύσεις.

- □ Ελέγξτε αν το πρωτότυπο είναι ένας από τους παρακάτω διαθέσιμους τύπους εγγράφου.
	- Έγχρωμη ή ασπρόμαυρη φωτογραφία
	- Εικόνα
	- Κείμενο/γραμμικό σγέδιο
	- Έγχρωμο ή ασπρόμαυρο έγγραφο
- $\Box$  Βεβαιωθείτε ότι η εικόνα που θα σαρωθεί δεν είναι πολύ φωτεινή ή σκοτεινή, ή ότι δεν έχει εκτεθεί υπερβολικά ή πολύ λίγο.
- □ Καθορίστε το μέγεθος χαρτιού στο στοιχείο Manual Scan (Mη αυτόματη σάρωση) ή καθορίστε τις λεπτομερείς ρυθμίσεις για την εικόνα που θα σαρωθεί στη λειτουργία Home Mode (Βασική λειτουργία) ή Professional Mode (Επαγγελματική λειτουργία) γρησιμοποιώντας το EPSON Scan στον υπολογιστή σας.

# *Προβλήματα συμφωνίας χρωμάτων*

#### Τα χρώματα στην οθόνη σας είναι διαφορετικά  $a$ πό αυτά της πρωτότυπης εικόνας.

Δοκιμάστε μία ή περισσότερες από τις παρακάτω λύσεις:

□ Ελέγξτε τις ρυθμίσεις εικόνας του λογισμικού του σαρωτή, ιδιαίτερα τη μορφή δεδομένων (bits, pixel and color), τη διόρθωση γάμα και τη διόρθωση γρώματος. Δοκιμάστε διαφορετικούς συνδυασμούς αυτών των ρυθμίσεων.

- □ Ελέγξτε τις δυνατότητες συμφωνίας χρωμάτων και διαχείρισης χρωμάτων του υπολογιστή σας, του προσαρμογέα οθόνης και του λογισμικού. Ορισμένοι υπολογιστές μπορούν να αλλάξουν την παλέτα γρωμάτων για να προσαρμόσουν τα γρώματα της οθόνης σας. Ανατρέξτε στο εγχειρίδιο του λογισμικού και του υλικού για λεπτομέρειες.
- □ Xρησιμοποιήστε το σύστημα διαγείρισης γρωμάτων του υπολογιστή σας: ICM για Windows, ή ColorSync για Macintosh. Για τα Windows, προσθέστε το προφίλ γρώματος που συμφωνεί με την οθόνη σας.
- □ H ακριβής συμφωνία χρωμάτων είναι πολύ δύσκολη. Ελέγξτε την τεκμηρίωση του λογισμικού και της οθόνης για πληροφορίες σχετικά με τη συμφωνία και τη μικρορύθμιση χρωμάτων.

#### Τα εκτυπωμένα χρώματα είναι διαφορετικά από  $a$ *uτά της πρωτότυπης εικόνας.*

Η ακριβής συμφωνία χρωμάτων είναι πολύ δύσκολη. Ελέγξτε το λογισμικό ή επικοινωνήστε με τον κατασκευαστή του προϊόντος για πληροφορίες σγετικά με τη συμφωνία και τη μικρορύθμιση γρωμάτων.

## $\Pi$ ροβλήματα σάρωσης ATE (Μόνο για το  $\mu$ οντέλο φαξ)

#### *Εξάγεται ένα κενό αντίγραφο αν και το*  $\pi$ ρωτότυπο βρίσκεται στον αυτόματο τροφοδότη *εγγράφων κατά τη διάρκεια της σάρωσης.*

Eλέγξτε αν η μονάδα ATE ή το κάλυμμα ATE έχουν κλείσει καλά.

#### Δεν μπορείτε να σαρώσετε χρησιμοποιώντας τον  $a$ *uτόματο τροφοδότη εννράφων.*

- $\Box$  Βεβαιωθείτε ότι έγει επιλεγεί η λειτουργία Office Mode (Λειτουργία γραφείου) ή Professional Mode (Επαγγελματική λειτουργία) στο EPSON Scan.
- □ Βεβαιωθείτε ότι ως προέλευση εγγράφου έχει επιλεγεί το ADF-Single-sided (ATE μίας όψης) ή το ADF-Double-sided (ATE διπλής όψης) στο EPSON Scan.
- **□** Aν ο αυτόματος τροφοδότης εγγράφων είναι ανοικτός, κλείστε τον και προσπαθήστε πάλι. Αν ο αυτόματος τροφοδότης εγγράφων είναι ήδη ανοικτός κατά τη σάρωση, αφαιρέστε τυχόν χαρτί που έχει εμπλακεί, τοποθετήστε πάλι τα έγγραφα που δεν έχετε σαρώσει ακόμη και επανεκκινήστε το EPSON Scan.
- $\Box$  Αφαιρέστε τυχόν χαρτί που έχει εμπλακεί, τοποθετήστε πάλι το έγγραφο και επανεκκινήστε το EPSON Scan.
- □ Ελέγξτε εάν ο αυτόματος τροφοδότης ΑΤΕ είναι βρώμικος. Εάν ο αυτόματος τροφοδότης δεν είναι καθαρός, καθαρίστε τον με ένα υνρό, καλά στραγγισμένο πανί. Για λεπτομέρειες ανατρέξτε στην ενότητα "Καθαρισμός του κυλίνδρου συλλογής ΑΤΕ" στη  $\sigma$ ελίδα 419.

#### Eμπλοκές χαρτιού στον αυτόματο τροφοδότη  $\mathcal{E}$ γγράφων

1. Ανοίξτε το κάλυμμα του αυτόματου τροφοδότη εγγράφων.

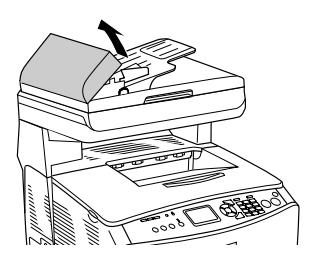

2. Τραβή έτε απαλά προς τα έξω και με τα δύο γέρια τα φύλλα γαρτιού. Προσέξτε να μη σκιστεί το χαρτί. Αν δεν μπορείτε να τραβήξετε έξω το μπλοκαρισμένο χαρτί, προχωρήστε στο επόμενο βήμα.

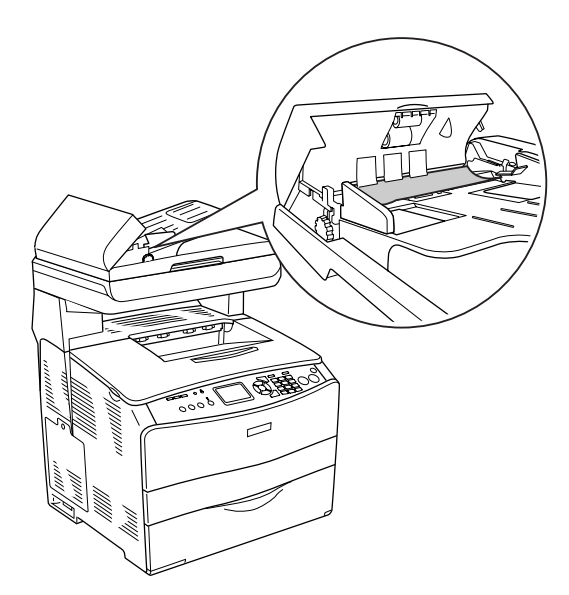

3. Τραβήξτε απαλά προς τα έξω τα φύλλα χαρτιού περιστρέφοντας το κουμπί όπως φαίνεται στην παρακάτω εικόνα.

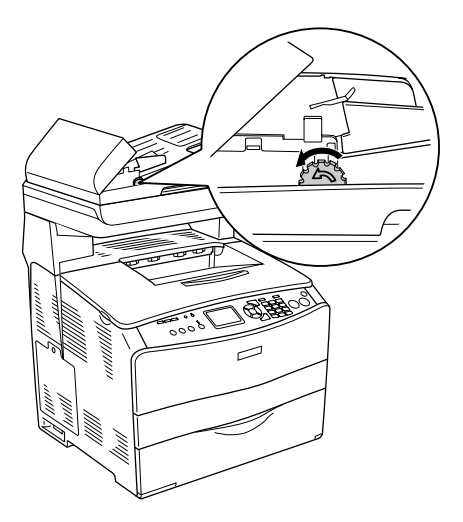

4. Κλείστε το κάλυμμα του αυτόματου τροφοδότη εγγράφων και ενεργοποιήστε το προϊόν.

#### Δεν μπορείτε να σαρώσετε πολλά έγγραφα.

Ελέγξτε ότι η εφαρμογή σας μπορεί να σαρώσει πολλές εικόνες.

#### *ȀİijȐȜĮȚȠ 15*

# *Προβλήματα αντιγραφής*

## $\Pi$ ροβλήματα λειτουρνίας αντινραφής

#### *ȉȠ ʌȡȠȧȩȞ įİȞ ĮȞIJȚȖȡȐijİȚ*

Δοκιμάστε μία ή περισσότερες από τις παρακάτω λύσεις.

- □ Βεβαιωθείτε ότι υπάρχουν μέσα εκτύπωσης στη θήκη πολλαπλών γρήσεων ή στην κασέτα γαρτιού. Ανατρέξτε στην ενότητα "Τοποθέτηση γαρτιού" στη σελίδα 43.
- □ Βεβαιωθείτε ότι το πρωτότυπο έχει τοποθετηθεί σωστά. Ανατρέξτε στην ενότητα "Τοποθέτηση πρωτότυπων για αντιγραφή" στη σελίδα 269.

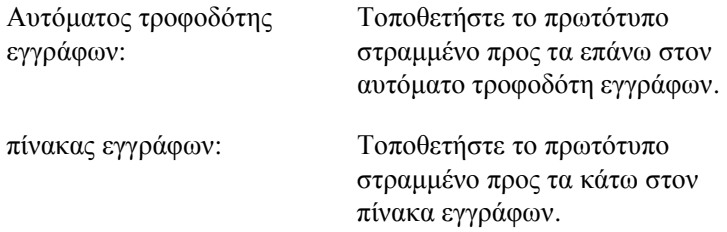

 $\Box$  Βεβαιωθείτε ότι έχει επιλεγεί η σωστή συσκευή. Το προϊόν που σκοπεύετε να χρησιμοποιήσετε επιλέγεται στο πεδίο Printer (Εκτυπωτής) ως η τρέχουσα συσκευή όταν πατάτε το κουμπί  $\circ$  B&W Start (Δημιουργία A&M αντιγράφων) ή το κουμπί  $\otimes$  Color Start (Δημιουργία έγγρωμων αντιγράφων).

# *ȆȡȠȕȜȒȝĮIJĮ ʌȠȚȩIJȘIJĮȢ ĮȞIJȚȖȡĮijȒȢ*

## Η εκτύπωση δεν είναι αρκετά καλή

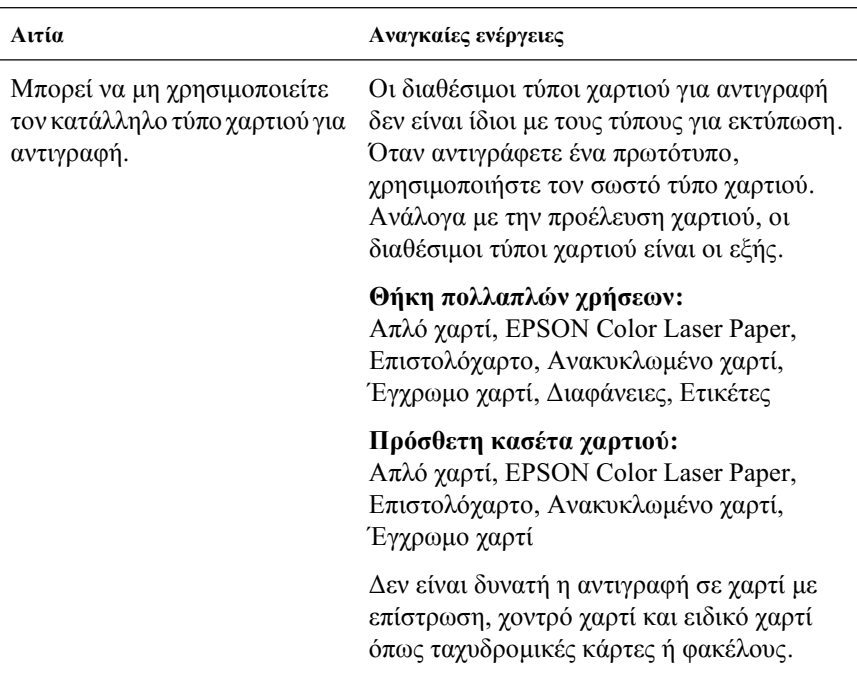

#### Οι πληροφορίες στο πίσω μέρος ή το χρώμα του φόντου εκτυπώνεται στο αντίγραφο

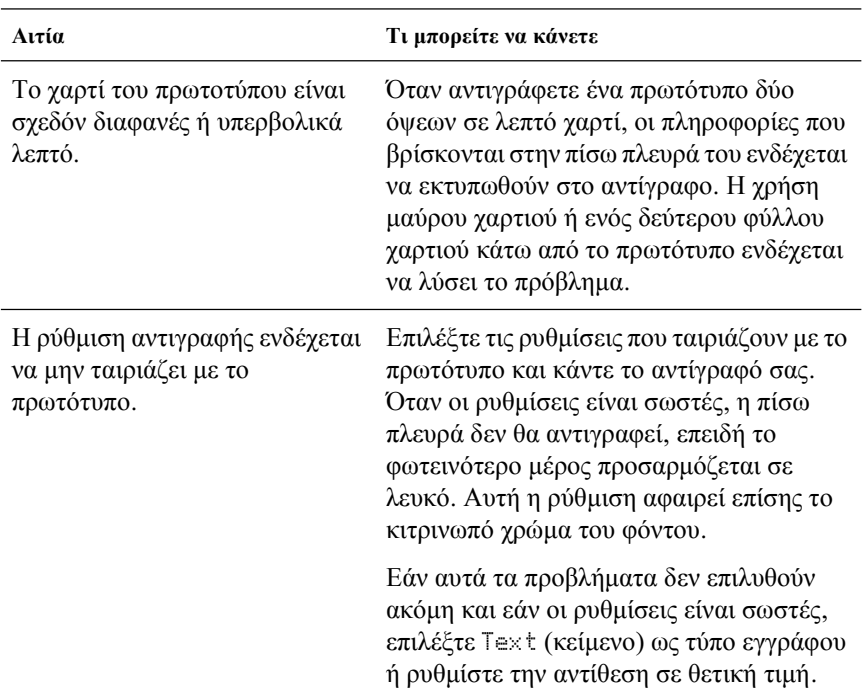

#### Τα αντίγραφα είναι κενά ή λείπουν εικόνες ή είναι  $\mathcal{E}\epsilon\theta\omega$ ριασμένες

Δοκιμάστε μία ή περισσότερες από τις παρακάτω λύσεις.

- $\Box$  H κασέτα τόνερ μπορεί να έγει ακόμα την ταινία ασφαλείας. Aφαιρέστε την κασέτα τόνερ, τραβήξτε προς τα επάνω την ταινία ασφαλείας, και τοποθετήστε πάλι την κασέτα. Ανατρέξτε στην ενότητα "Αντικατάσταση κασέτας τόνερ" στη σελίδα 400.
- $\Box$  Aν η ποσότητα τόνερ στην κασέτα τόνερ είναι μικρή, τα αντίγραφα θα είναι ξεθωριασμένα. Αντικαταστήστε την κασέτα τόνερ με μία καινούργια.
- □ H ακρίβεια του αντιγράφουν εξαρτάται από την ποιότητα και το μέγεθος του πρωτότυπου. Δοκιμάστε να ρυθμίσετε την αντίθεση με το προϊόν. Αν το πρωτότυπο είναι πολύ ανοικτό, το αντίγραφο ενδέγεται να μη μπορεί να το διορθώσει, ακόμη και αν ρυθμίσετε την αντίθεση.
- $\Box$  Aν το πρωτότυπο έγει έγγρωμο φόντο, οι εικόνες στο πρώτο πλάνο μπορεί να αναμιχθούν πολύ ή το φόντο να εμφανιστεί με διαφορετική απόγρωση. Προσαρμόστε τις ρυθμίσεις πριν την αντιγραφή ή βελτιώστε την εικόνα αφού αντιγραφεί.

## **Βελτίωση της ποιότητας αντιγραφής**

- □ Αντιγράψτε από τον πίνακα εγγράφων. Αυτό θα παράγει αντίγραφα υψηλότερης ποιότητας από ότι η αντιγραφή από τον αυτόματο τροφοδότη εγγράφων.
- □ Χρησιμοποιήστε ποιοτικά πρωτότυπα.
- □ Τοποθετήστε σωστά τα μέσα εκτύπωσης. Αν τα μέσα εκτύπωσης τοποθετηθούν εσφαλμένα, μπορεί να στραβώσουν, προκαλώντας θολές εικόνες και προβλήματα με την εφαρμογή OCR.
- □ Ανοίξτε ή κλείστε τη θήκη πολλαπλών χρήσεων, ανάλογα με την εργασία αντιγραφής. Αν αντιγράφετε σε μέσα εκτύπωσης κανονικού βάρους, χρησιμοποιήστε την κασέτα χαρτιού. Αν αντιγράφετε σε βαριά μέσα εκτύπωσης, γρησιμοποιήστε τη θήκη πολλαπλών γρήσεων.
- □ Aν το προϊόν τροφοδοτεί συγνά περισσότερες από μια σελίδες τη φορά, αντικαταστήστε τον κύλινδρο συλλογής.
- □ Xonσιμοποιήστε ή δημιουργήστε ένα φύλλο φορέα για να προστατεύσετε τα πρωτότυπά σας.

#### Οι σελίδες βγαίνουν από τον εκτυπωτή κενές

- □ Το πρωτότυπο μπορεί να τοποθετήθηκε ανάποδα. Στον αυτόματο τροφοδότη εγγράφων, τοποθετήστε το πρωτότυπο με τη στενή πλευρά προς τα εμπρός και την πλευρά που θα σαρωθεί στραμμένη προς τα επάνω.
- □ Αν βγαίνουν κενές σελίδες κατά τη σάρωση από τον πίνακα εγγράφων, βεβαιωθείτε ότι το πρωτότυπο έγει τοποθετηθεί σωστά. Τοποθετήστε το πρωτότυπο στραμμένο προς τα κάτω στον πίνακα εγγράφων με την επάνω αριστερή γωνία του εγγράφου στην κάτω δεξιά γωνία της γυάλινης επιφάνειας.
- □ Τα μέσα εκτύπωσης μπορεί να μην πληρούν τις προδιαγραφές μέσων εκτύπωσης της ΕΡSON (π.χ. τα μέσα εκτύπωσης είναι πολύ υγρά ή τραγιά).
- □ Μπορεί να έχει τελειώσει το τόνερ.
- □ H ταινία μπορεί να μην έχει αφαιρεθεί από την κασέτα τόνερ.

## *Το φόντο είναι σκούρο ή μουτζουρωμένο*

Bεβαιωθείτε ότι έχετε ορίσει τις σωστές ρυθμίσεις ποιότητας αντιγραφής. Δοκιμάστε να αλλάξετε τις ρυθμίσεις. Ανατρέξτε στην ενότητα "Αλλαγή των ρυθμίσεων αντιγραφής" στη σελίδα 273.

#### *Μαύρες κάθετες γραμμές εμφανίζονται στη* σαρωμένη εικόνα ή όλη η εικόνα είναι μαύρη.

Bεβαιωθείτε ότι η ασφάλεια μεταφοράς στην αριστερή πλευρά του πίνακα εγγράφων έχει τοποθετηθεί στη <sup>η</sup> θέση απασφάλισης. Η ασφάλεια μεταφοράς πρέπει να βρίσκεται πάντα στη θέση απασφάλισης εκτός αν μεταφέρεται το προϊόν. Ανατρέξτε στην ενότητα "Scan Settings (Ρυθμίσεις σάρωσης)" στη σελίδα 357.

# *Η σαρωμένη περιοχή είναι ακατάλληλη.*

Bεβαιωθείτε ότι η ασφάλεια μεταφοράς στην αριστερή πλευρά του πίνακα εγγράφων έχει τοποθετηθεί στη η θέση απασφάλισης. Η ασφάλεια μεταφοράς πρέπει να βρίσκεται πάντα στη Γη θέση απασφάλισης εκτός αν μεταφέρεται το προϊόν. Ανατρέξτε στην ενότητα "Scan Settings (Ρυθμίσεις σάρωσης)" στη σελίδα 357.

#### *Eξάνεται ένα κενό αντίγραφο αν και το ʌȡȦIJȩIJȣʌȠ ȕȡȓıțİIJĮȚ ıIJȠȞ ĮȣIJȩȝĮIJȠ IJȡȠijȠįȩIJȘ εγγράφων κατά τη διάρκεια της σάρωσης.*

Eλέγξτε αν η μονάδα ATE ή το κάλυμμα ATE έχουν κλείσει καλά.
# $\Pi$ ροβλήματα αντιγραφής ATE (Μόνο για το  $\boldsymbol{\mu}$ *OVTÉ* $\boldsymbol{\lambda}$ *O @Q* $\boldsymbol{\epsilon}$ *)*

### Eμπλοκές χαρτιού στον αυτόματο τροφοδότη εγγράφων

Aκολουθήστε τα παρακάτω βήματα για να αφαιρέσετε το μπλοκαρισμένο γαρτί.

- 1. Aπενεργοποιήστε το προϊόν.
- 2. Ανοίξτε το κάλυμμα του αυτόματου τροφοδότη εγγράφων.
- 3. Τραβήξτε απαλά προς τα έξω και με τα δύο χέρια τα φύλλα χαρτιού. Προσέξτε να μη σκιστεί το χαρτί. Αν δεν μπορείτε να τραβήξετε έξω το μπλοκαρισμένο χαρτί, προχωρήστε στο επόμενο βήμα.

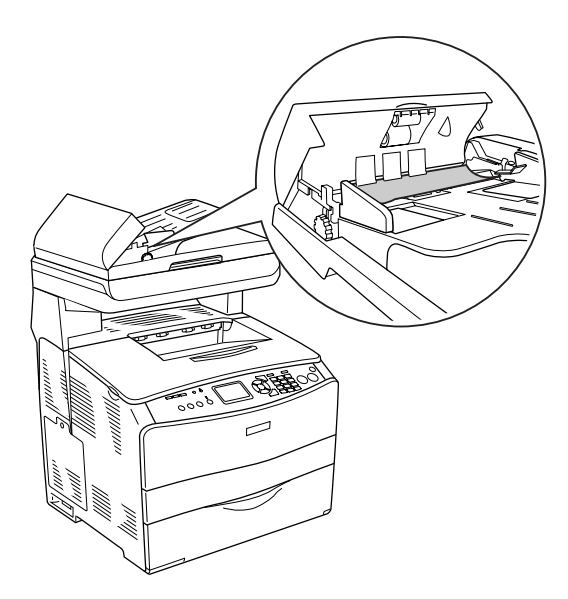

4. Τραβήξτε απαλά προς τα έξω τα φύλλα γαρτιού περιστρέφοντας το κουμπί όπως φαίνεται στην παρακάτω εικόνα.

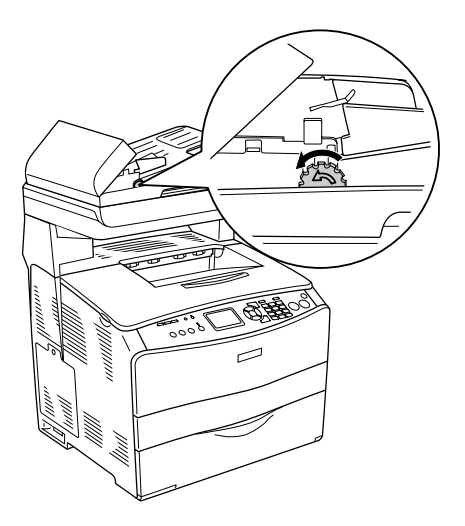

5. Κλείστε το κάλυμμα του αυτόματου τροφοδότη εγγράφων και ενεργοποιήστε το προϊόν.

### Δεν μπορείτε να σαρώσετε χρησιμοποιώντας τον  $a$ *uτόματο τροφοδότη εννράφων.*

Δοκιμάστε μία ή περισσότερες από τις παρακάτω λύσεις:

- **□** Βεβαιωθείτε ότι έχει επιλεγεί η λειτουργία Office Mode ( $\Lambda$ ειτουργία γραφείου) ή Professional Mode (Επαγγελματική λειτουργία) στο EPSON Scan.
- **□** Βεβαιωθείτε ότι ως προέλευση εγγράφου έγει επιλεγεί το ADF-Single-sided (ATE μίας όψης) ή το ADF-Double-sided (ATE διπλής όψης) στο EPSON Scan.
- □ Aν ο αυτόματος τροφοδότης εγγράφων είναι ανοικτός, κλείστε τον και προσπαθήστε πάλι. Αν ο αυτόματος τροφοδότης εγγράφων είναι ήδη ανοικτός κατά τη σάρωση, αφαιρέστε τυγόν γαρτί που έγει εμπλακεί, τοποθετήστε πάλι τα έγγραφα που δεν έχετε σαρώσει ακόμη και επανεκκινήστε το EPSON Scan.
- $\Box$  Αφαιρέστε τυχόν χαρτί που έχει εμπλακεί, τοποθετήστε πάλι το έγγραφο και επανεκκινήστε το EPSON Scan.
- □ Ελέγξτε εάν ο αυτόματος τροφοδότης ΑΤΕ είναι βρώμικος. Εάν ο αυτόματος τροφοδότης δεν είναι καθαρός, καθαρίστε τον με ένα υγρό, καλά στραγγισμένο πανί. Για λεπτομέρειες, ανατρέξτε στην ενότητα "Καθαρισμός του κυλίνδρου συλλογής ΑΤΕ" στη  $\sigma$ ελίδα 419.

# *Η έγχρωμη αντιγραφή υψηλής ποιότητας*  $\delta$ ιακόπτεται στη μέση

Όταν πραγματοποιείτε ένα συνεγόμενο έγγρωμο αντίγραφο υψηλής  $\pi$ οιότητας (600 dpi) με την προεπιλεγμένη μνήμη (128 MB), το προϊόν μπορεί να μη λειτουργεί σωστά λόγω μη επαρκούς μνήμης. Συνιστάται να προσθέσετε μια μονάδα μνήμης ώστε το μέγεθος της συνολικής μνήμης να είναι 256 MB ή παραπάνω.

# *ȀİijȐȜĮȚȠ 16 Προβλήματα φαξ*

# Προβλήματα αποστολής και λήψης φαξ

### Σταματάει η τροφοδοσία του εγγράφου κατά την  $\alpha$ ποστολή/λήψη φαξ.

Δοκιμάστε μία ή περισσότερες από τις παρακάτω λύσεις.

- **□** Το μέγιστο μήκος φύλλου που μπορείτε να τοποθετήσετε είναι  $355.6$  mm. Αν στείλετε μια πιο μακριά σελίδα, η αποστολή σταματάει στα 355.6 mm. Το ελάγιστο μέγεθος σελίδας για τον αυτόματο τροφοδότη εγγράφων είναι  $182 \times 257$  mm (7.1  $\times$  10.1 in.). <u>Αν το φύλλο είναι πολύ μικρό, μπορεί να προκληθεί εμπλοκή του</u> μέσα στον αυτόματο τροφοδότη εγγράφων.
- □ Αν δεν υπάρχει εμπλοκή και έχει περάσει λιγότερο από ένα λεπτό,  $\pi$ εριμένετε λίγο πριν πατήσετε το κουμπί  $\odot$  Cancel (Άκυρο). Αν υπάρχει εμπλοκή χαρτιού, ανατρέξτε στην ενότητα "Αφαίρεση γαρτιού που έγει μπλοκάρει" στη σελίδα 426.
- □ Δοκιμάστε να στείλετε σε διαφορετική συσκευή φαξ. Ενδέχεται να υπάρχουν προβλήματα με τη συσκευή φαξ όπου στέλνετε το έγγραφο.
- □ Δοκιμάστε ένα από τα εξής. Μπορεί να υπάργουν προβλήματα με τη γραμμή τηλεφώνου.
	- □ Aυξήστε την ένταση ήγου του προϊόντος και πατήστε το κουμπί  $\otimes$  B&W Start (Δημιουργία A&M αντιγράφων) ή το κουμπί  $\otimes$  Color Start (Δημιουργία έγγρωμων αντιγράφων) στον πίνακα ελέγχου. Αν ακούσετε έναν ήχο κλήσης, η γραμμή τηλεφώνου λειτουργεί. Για να αλλάξετε την ένταση ήγου του μεγαφώνου, ανατρέξτε στην ενότητα ["Basic Settings \(](#page-352-0)Βασικές ρυθμίσεις)" στη σελίδα 353.
	- □ Αποσυνδέστε το προϊόν από την υποδογή τηλεφώνου και συνδέστε ένα τηλέφωνο. Δοκιμάστε να πραγματοποιήσετε μια κλήση για να βεβαιωθείτε ότι λειτουργεί η γραμμή τηλεφώνου.

### **Το προϊόν λαμβάνει φαξ αλλά δεν αποστέλλει**

Δοκιμάστε μία ή περισσότερες από τις παρακάτω λύσεις.

- □ Αν το προϊόν σας είναι συνδεδεμένο σε ένα τηλεφωνικό κέντρο, το τηλεφωνικό κέντρο ενδέχεται να παράγει έναν ήχο κλήσης που δεν μπορεί να εντοπίσει το προϊόν. Απενεργοποιήστε τη ρύθμιση εντοπισμού ήχου κλήσης. Ανατρέξτε στην ενότητα "Basic Settings (Βασικές ρυθμίσεις)" στη σελίδα 353.
- □ Aν πιστεύετε ότι υπάρχει κακή ποιότητα σύνδεσης σε αυτήν τη γραμμή τηλεφώνου, δοκιμάστε να στείλετε το φαξ αργότερα και δείτε αν είναι επιτυγημένη η αποστολή.

# Οι κλήσεις εξερχόμενων φαξ καλούν συνεχώς

To προϊόν θα επανακαλέσει αυτόματα έναν αριθμό φαξ αν η ρύθμιση Auto Redial Tries (Προσπάθειες αυτόματης επανάκλησης) έχει οριστεί σε μια τιμή μεταξύ 1 και 99. Για να σταματήσετε τις  $\epsilon\pi\alpha\nu\alpha\kappa\lambda\eta\sigma\epsilon\iota\zeta$  όταν το προϊόν καλεί, πατήστε το κουμπί  $\odot$  Cancel (Άκυρο). Αλλάξτε τις ρυθμίσεις επανάκλησης αν είναι απαραίτητο.

# **Τα φαξ που αποστέλλετε δε λαμβάνονται**

Δοκιμάστε μία ή περισσότερες από τις παρακάτω λύσεις.

- □ Καλέστε τον παραλήπτη για να βεβαιωθείτε ότι η συσκευή φαξ είναι ενεργοποιημένη και έτοιμη να λάβει φαξ.
- <del>□</del> Βεβαιωθείτε ότι το φαξ είναι σε αναμονή ακόμα στη μνήμη. Ένα φαξ μπορεί να βρίσκεται στη μνήμη γιατί περιμένει να επανακαλέσει έναν κατειλημμένο αριθμό, υπάργουν άλλες εργασίες ποιν από αυτήν που αναμένουν να αποσταλούν ή το φαξ έγει ρυθμιστεί για μεταγρονολογημένη αποστολή. Αν η εργασία φαξ βρίσκεται στη μνήμη για κάποιον από αυτούς τους λόγους, εμφανίζεται μια καταγώρηση για την εργασία στο αργείο καταγραφής φαξ Εκτυπώστε μια αναφορά δραστηριοτήτων φαξ και ελέγξτε τη στήλη Status (Κατάσταση) για τις εργασίες με την ένδειξη Pending (Σε αναμονή).

# Οι κλήσεις εισερχόμενων φαξ δεν απαντιούνται

Δοκιμάστε μία ή περισσότερες από τις παρακάτω λύσεις.

- □ Ελέγξτε αν η ρύθμιση Incomina Mode (Κατάσταση εισεργόμενων) έχει οριστεί σε Fax only (Μόνο φαξ). Αν η ρύθμιση Incoming Mode (Κατάσταση εισεργόμενων) έγει οριστεί σε Phone only (Μόνο τηλέφωνο), το προϊόν δεν απαντά πότε τις κλήσεις. Aπαντήστε το τηλέφωνο και ξεκινήστε μόνοι σας τη λήψη του φαξ. Ανατρέξτε στην ενότητα ["Reception Settings \(](#page-354-0)Ρυθμίσεις λήψης)" στη σελίδα 355.
- □ Eλέγξτε ότι το προϊόν είναι σωστά συνδεδεμένο στη γραμμή τηλεφώνου.
- □ Eλέγξτε ότι δεν υπάρχουν πολλές συσκευές συνδεδεμένες στη γραμμή τηλεφώνου. Δοκιμάστε να αφαιρέσετε την τελευταία συσκευή που συνδέθηκε και δείτε αν λειτουργεί το προϊόν. Αν δε λειτουργεί, συνεγίστε να αφαιρείτε τις συσκευές μία-μία και δοκιμάστε πάλι μετά από την αφαίρεση της κάθε μίας.
- □ Βεβαιωθείτε ότι λειτουργεί η γραμμή τηλεφώνου. Δοκιμάστε ένα από τα εξής.
	- □ Aυξήστε την ένταση ήγου του προϊόντος και πατήστε το κουμπί  $\otimes$  B&W Start (Δημιουργία A&M αντιγράφων) ή το κουμπί  $\otimes$  Color Start (Δημιουργία έγγρωμων αντιγράφων) στον πίνακα ελέγχου. Αν ακούσετε έναν ήχο κλήσης, η γραμμή τηλεφώνου λειτουργεί.
	- □ Αποσυνδέστε το προϊόν από την υποδοχή τηλεφώνου και συνδέστε ένα τηλέφωνο. Δοκιμάστε να πραγματοποιήσετε μια κλήση για να βεβαιωθείτε ότι λειτουργεί η γραμμή τηλεφώνου.
- □ Eλέγξτε ότι το προϊόν έχει γαρτί. Αν το προϊόν δεν έχει γαρτί και η μνήμη είναι πλήρης, δε θα μπορεί να λαμβάνει φαξ. Ξαναγεμίστε τη θήκη πολλαπλών χρήσεων ή την κασέτα χαρτιού. Το προϊόν θα εκτυπώσει όλα τα φαξ που είχε αποθηκεύσει στη μνήμη και στη συνέγεια θα αργίσει να απαντάει κλήσεις φαξ.

## *ȉĮ ijĮȟ ĮʌȠıIJȑȜȜȠȞIJĮȚ Ȓ ȜĮȝȕȐȞȠȞIJĮȚ ʌȠȜȪ ĮȡȖȐ*

Δοκιμάστε μία ή περισσότερες από τις παρακάτω λύσεις.

- □ Eλέγξτε αν στέλνετε ή λαμβάνετε ένα πολύ πολύπλοκο φαξ. Ένα πολύπλοκο φαξ, όπως ένα με πολλά γραφικά, αργεί περισσότερο να αποσταλεί ή να ληφθεί.
- □ Ελέγξτε αν η παραλήπτρια συσκευή φαξ έχει χαμηλή ταχύτητα μόντεμ. Το προϊόν στέλνει φαξ με την ταχύτερη ταχύτητα μόντεμ που μπορεί να γρησιμοποιήσει η παραλήπτρια συσκευή φαξ.
- □ Eλέγξτε αν η ανάλυση με την οποία αποστέλλεται ή λαμβάνεται το φαξ είναι πολύ υψηλή. Η πιο υψηλή ανάλυση έχει συνήθως ως αποτέλεσμα καλύτερη ποιότητα, αλλά απαιτεί επίσης μεγαλύτερο γρόνο μετάδοσης. Αν λαμβάνετε το φαξ, καλέστε και ζητήστε από τον αποστολέα να μειώσει την ανάλυση και να στείλει ξανά το φαξ. Aν το στέλνετε, μειώστε την ανάλυση και στείλτε ξανά το φαξ. Για να αλλάξετε την προεπιλεγμένη ρύθμιση, ανατρέξτε στην ενότητα "Αλλαγή των ρυθμίσεων φαξ" στη σελίδα 302.
- □ Ελέγξτε αν είναι κακή η ποιότητα σύνδεσης της γραμμής τηλεφώνου. Αν υπάρχει κακή ποιότητα σύνδεσης της γραμμής τηλεφώνου, το προϊόν και η παραλήπτρια συσκευή φαξ μειώνουν την ταχύτητα μετάδοσης για τη διόρθωση σφαλμάτων. Κλείστε τη νραμμή και στείλτε ξανά το φαξ. Αν αυτό δεν έγει αποτέλεσμα, ζητήστε από την εταιρία τηλεφώνου να ελέγξει τη γραμμή τηλεφώνου.

### *Εξάγεται ένα κενό αντίγραφο αν και το ʌȡȦIJȩIJȣʌȠ ȕȡȓıțİIJĮȚ ıIJȠȞ ĮȣIJȩȝĮIJȠ IJȡȠijȠįȩIJȘ εγγράφων κατά τη διάρκεια της σάρωσης.*

Ελέγξτε αν η μονάδα ΑΤΕ ή το κάλυμμα ΑΤΕ έχουν κλείσει καλά.

# *Η ρύθμιση της ώρας είναι εσφαλμένη*

Η ρύθμιση της ώρας μπορεί να αλλάξει αν διακοπεί η τροφοδοσία του προϊόντος για μεγάλο χρονικό διάστημα. Ρυθμίστε την ώρα πάλι στο στοιχείο Time Setting (Ρύθμιση ώρας) στο μενού Setup (Ρύθμιση). Για οδηγίες, ανατρέξτε στην ενότητα Παράρτημα "Χρήση του μενού Setup (Ρύθμιση)".

# **Προβλήματα εκτύπωσης**

## *Μαύρες κάθετες γραμμές εμφανίζονται στη* σαρωμένη εικόνα ή όλη η εικόνα είναι μαύρη.

Bεβαιωθείτε ότι η ασφάλεια μεταφοράς στην αριστερή πλευρά του πίνακα εγγράφων έχει τοποθετηθεί στη <sup>9</sup>θέση απασφάλισης. Η ασφάλεια μεταφοράς πρέπει να βρίσκεται πάντα στη  $\bigcap$  θέση απασφάλισης εκτός αν μεταφέρεται το προϊόν. Ανατρέξτε στην ενότητα "Scan Settings (Ρυθμίσεις σάρωσης)" στη σελίδα 357.

# *Η σαρωμένη περιοχή είναι ακατάλληλη.*

Βεβαιωθείτε ότι η ασφάλεια μεταφοράς στην αριστερή πλευρά του πίνακα εγγράφων έχει τοποθετηθεί στη <sup>η</sup> θέση απασφάλισης. H ασφάλεια μεταφοράς πρέπει να βρίσκεται πάντα στη η θέση απασφάλισης εκτός αν μεταφέρεται το προϊόν. Ανατρέξτε στην ενότητα "Scan Settings (Ρυθμίσεις σάρωσης)" στη σελίδα 357.

### **Τα φαξ δεν εκτυπώνονται ή δεν εκτυπώνονται**  $\sigma$ *ωστά*

Bεβαιωθείτε ότι υπάρχουν μέσα εκτύπωσης στη θήκη πολλαπλών γρήσεων ή στην κασέτα γαρτιού. Αν δεν υπάργουν μέσα εκτύπωσης, τοποθετήστε τα στη θήκη πολλαπλών χρήσεων ή στην κασέτα χαρτιού. Tυχόν φαξ που λαμβάνονται ενώ η θήκη εισόδου είναι άδεια αποθηκεύονται στη μνήμη και θα εκτυπωθούν μόλις γεμίσει πάλι η θήκη.

# **Τα φαξ που ελήφθησαν είναι πολύ ανοιχτόχρωμα** *ή εκτυπώνονται μόνο στη μισή σελίδα*

Ελένξτε αν άδειασε η κασέτα τόνερ του προϊόντος κατά την εκτύπωση ενός φαξ. Το προϊόν αποθηκεύει έως 10 από τα φαξ που εκτύπωσε τελευταία. Αντικαταστήστε την κασέτα τόνερ. Ανατρέξτε στην ενότητα "Αντικατάσταση κασέτας τόνερ" στη σελίδα 400.

# Οι αναφορές δεν εκτυπώνονται σωστά

Αν μια αναφορά μετάδοσης ή μια αναφορά δραστηριοτήτων δεν εκτυπώθηκε σωστά, δοκιμάστε μία ή περισσότερες από τις παρακάτω λύσεις.

- □ Ελέγξτε τις ρυθμίσεις του προγράμματος οδήγησης και τις προδιαγραφές και την κατάσταση του καλωδίου σύνδεσης.
- $\Box$  Aν το προϊόν είναι συνδεδεμένο σε δίκτυο, επικοινωνήστε με το διαγειριστή του δικτύου.

# *ȆĮȡȐȡIJȘȝĮ A* Υποστήριξη πελατών

# **Επικοινωνία με το Τμήμα υποστήριξης πελατών**

Eάν το προϊόν Epson που έχετε παρουσιάζει προβλήματα και δεν μπορείτε να τα αντιμετωπίσετε σύμφωνα με τις υποδείξεις της αντιμετώπισης προβλημάτων που παρατίθενται στην τεκμηρίωση του προϊόντος, επικοινωνήστε για βοήθεια με τις υπηρεσίες τεχνικής υποστήριξης. Ανατρέξτε στο Πανευρωπαϊκό Έγγραφο Εγγύησης για  $\pi\lambda$ ηροφορίες σγετικά με το πώς μπορείτε να επικοινωνήσετε με το τμήμα υποστήριξης πελατών της EPSON. Θα μπορέσουν να σας βοηθήσουν πολύ πιο γρήγορα εάν τους δώσετε τις ακόλουθες πληροφορίες:

- □ Σειριακός αριθμός προϊόντος (Η ετικέτα σειριακού αριθμού βρίσκεται συνήθως στο πίσω μέρος του προϊόντος.)
- □ Μοντέλο προϊόντος
- □ Έκδοση λογισμικού προϊόντος [Πατήστε About (Πληροφορίες) Version Info (Πληροφορίες έκδοσης) ή άλλο ανάλογο κουμπί στο λογισμικό του προϊόντος που έχετε]
- □ Μάρκα και μοντέλο του υπολογιστή σας
- □ Όνομα και έκδοση του λειτουργικού συστήματος του υπολογιστή σας
- **□** Ονόματα και εκδόσεις των εφαρμογών λογισμικού που  $\gamma$ ρησιμοποιείτε συνήθως με το προϊόν

# Ιστοσελίδα Τμήματος Τεχνικής Υποστήριξης

Mεταβείτε στη διεύθυνση http://www.epson.com και επιλέξτε την ενότητα Support (Υποστήριξη) της ιστοσελίδας της τοπικής EPSON για να βρείτε τους πιο πρόσφατους οδηγούς, τις συνήθεις ερωτήσεις (FAQ), τα εγχειρίδια και άλλα στοιχεία με δυνατότητα τηλεφόρτωσης.

Η ιστοσελίδα του Τμήματος Τεχνικής Υποστήριξης της Epson παρέχει βοήθεια σε προβλήματα τα οποία δεν μπορείτε να τα αντιμετωπίσετε σύμφωνα με τις υποδείξεις της αντιμετώπισης προβλημάτων που παρατίθενται στην τεκμηρίωση του προϊόντος.

# *ȆĮȡȐȡIJȘȝĮ B ȉİȤȞȚțȑȢ ʌȡȠįȚĮȖȡĮijȑȢ*

# *Χαρτί*

Καθώς η ποιότητα οποιασδήποτε μάρκας ή τύπου χαρτιού μπορεί να αλλάξει από τον κατασκευαστή οποιαδήποτε στιγμή, η Epson δε μπορεί να εγγυηθεί την ποιότητα κανενός τύπου χαρτιού. Να δοκιμάζετε πάντα δείγματα της δεσμίδας χαρτιού πριν αγοράσετε μεγάλες ποσότητες ή εκτυπώσετε εργασίες μεγάλου όγκου.

## Διαθέσιμοι τύποι χαρτιού

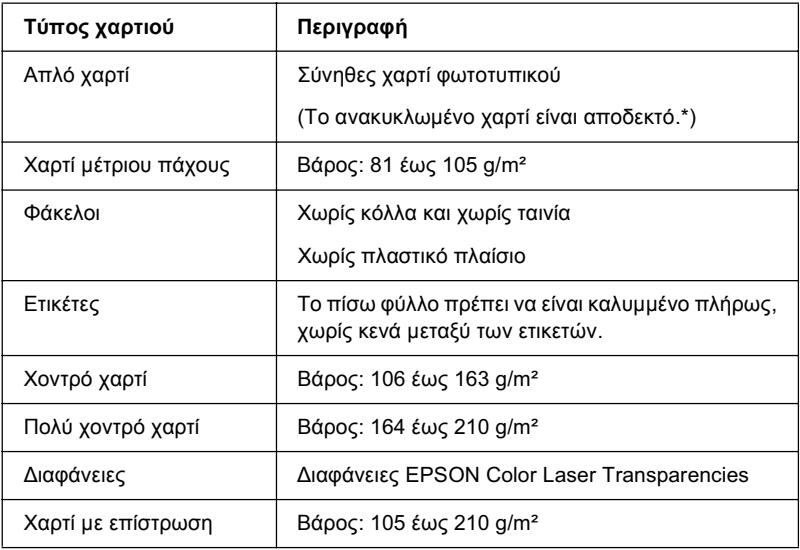

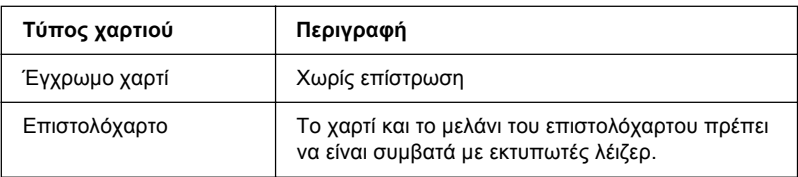

\* Χρησιμοποιείτε ανακυκλωμένο χαρτί μόνο κάτω από κανονικές συνθήκες θερμοκρασίας και υγρασίας. Το χαρτί κακής ποιότητας μπορεί να επηρεάσει την ποιότητα εκτύπωσης ή να προκαλέσει εμπλοκές χαρτιού και άλλα προβλήματα.

### Χαρτί που δε θα πρέπει να χρησιμοποιείται

Δεν είναι δυνατή η χρήση των παρακάτω τύπων χαρτιού σε αυτό το προϊόν. Μπορεί να προκληθεί βλάβη στον εκτυπωτή, εμπλοκές γαρτιού και εκτυπώσεις κακής ποιότητας:

- □ Μέσα εκτύπωσης που προορίζονται για έγχρωμους εκτυπωτές λέιζερ, έγγρωμα φωτοτυπικά ή εκτυπωτές ink jet
- □ Εκτυπωμένο χαρτί όπου προηγουμένως έχει γίνει εκτύπωση από άλλον έγχρωμο εκτυπωτή λέιζερ, ασπρόμαυρο εκτυπωτή λέιζερ, έγγρωμο φωτοτυπικό, ασπρόμαυρο φωτοτυπικό, εκτυπωτή ink jet ή εκτυπωτή θερμομεταφοράς
- □ Χαρτί καρμπόν, αυτοαντιγραφικό χαρτί, θερμοευαίσθητο χαρτί, γαρτί με ευαισθησία στην πίεση, όξινο γαρτί ή γαρτί που γρησιμοποιεί μελάνι ευαίσθητο στις υψηλές θερμοκρασίες (περίπου 180 $°C$ )
- □ Eτικέτες που αποκολλώνται εύκολα ή ετικέτες που δεν καλύπτουν εντελώς το πίσω φύλλο
- □ Χαρτί με επίστρωση ή ειδικό χαρτί με έγχρωμη επιφάνεια
- □ Χαρτί που έχει τρύπες δεσίματος ή είναι διάτρητο
- □ Χαρτί που έχει επάνω του κόλλα, συρραπτικά, συνδετήρες ή ταινία
- □ Χαρτί που δημιουργεί στατικό ηλεκτρισμό
- □ Υγρό ή βρεγμένο χαρτί
- □ Χαρτί ανομοιόμορφου πάχους
- **□** Υπερβολικά χοντρό ή λεπτό χαρτί
- □ Χαρτί υπερβολικά λείο ή τραχύ
- □ Χαρτί που είναι διαφορετικό στο μπροστινό και πίσω μέρος
- □ Χαρτί που είναι διπλωμένο, τσαλακωμένο, κυματιστό ή σκισμένο
- □ Χαρτί ακανόνιστου σχήματος ή χαρτί που δεν έχει ορθές γωνίες

# Περιοχή εκτύπωσης

4-mm ελάχιστο περιθώριο σε όλες τις πλευρές.

(6-mm περιθώριο στις δύο πλευρές για φακέλους μεγέθους DL)

# *ȆȡȠȧȩȞ*

# *<i><u>Γενικά</u>*

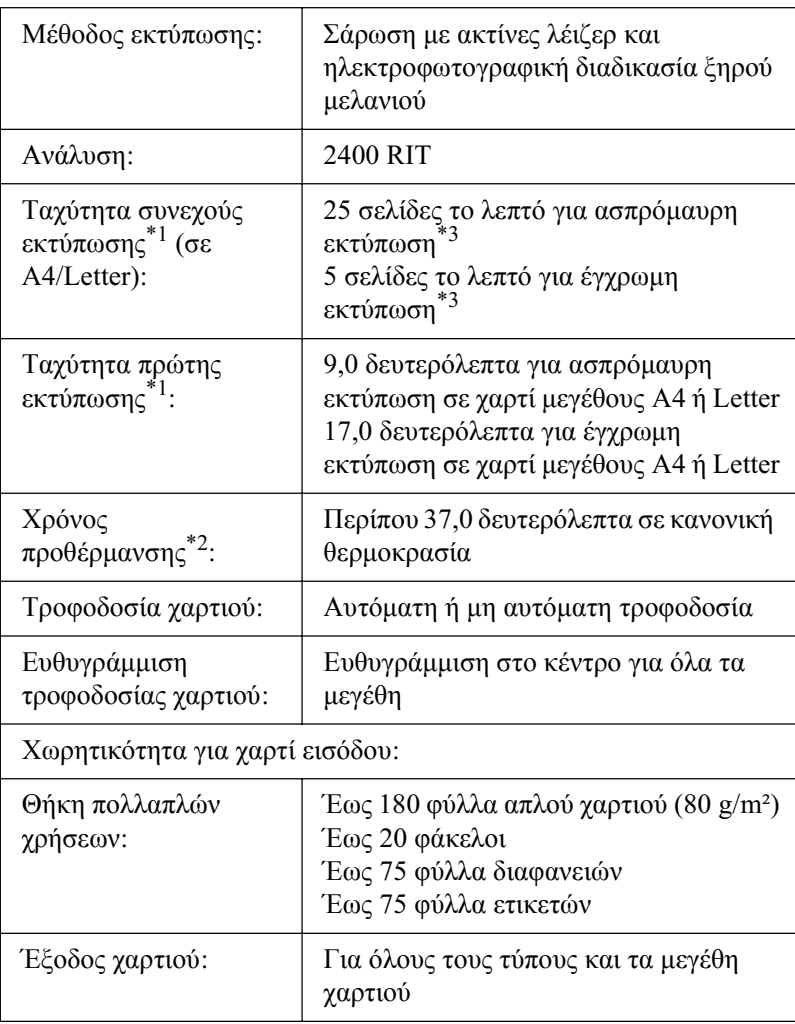

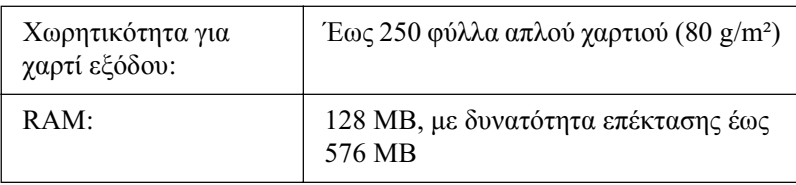

- \*1 Η ταχύτητα εκτύπωσης ποικίλει ανάλογα με την προέλευση του χαρτιού ή άλλες συνθήκες.
- \*2 Ο χρόνος προθέρμανσης ποικίλει ανάλογα με τις προαιρετικές ρυθμίσεις διαμόρφωσης
- \*3 Το προϊόν μπορεί να μικρορυθμιστεί αυτόματα κατά τη διάρκεια της εκτύπωσης για να βελτιώσει την ποιότητα της εκτύπωσης. Αυτό μπορεί να μειώσει την ταχύτητα εκτύπωσης σε τιμή κατώτερη από αυτήν που περιγράφεται. Επίσης, ανάλογα με το μέγεθος του χαρτιού, το προϊόν μπορεί να σταματήσει στιγμιαία να προστατεύει τη μονάδα τήξης.

#### *Σαρωτής*

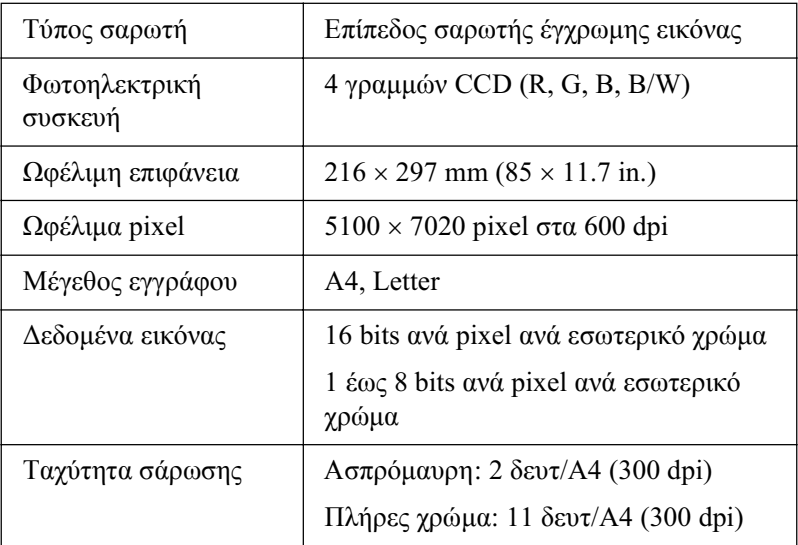

#### *Αντιγραφή*

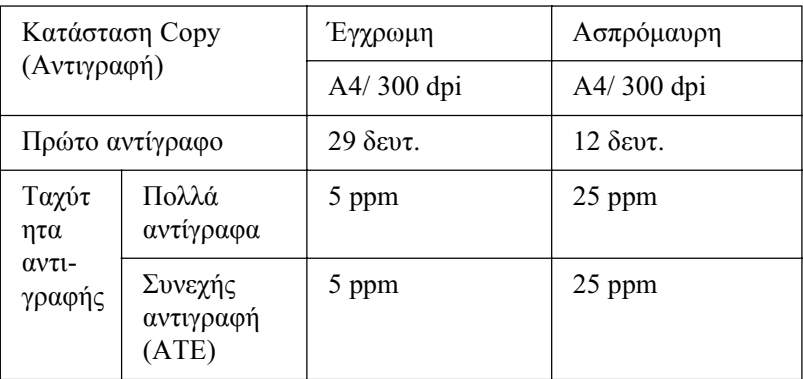

### $\Phi$ αξ (μόνο για το μοντέλο φαξ)

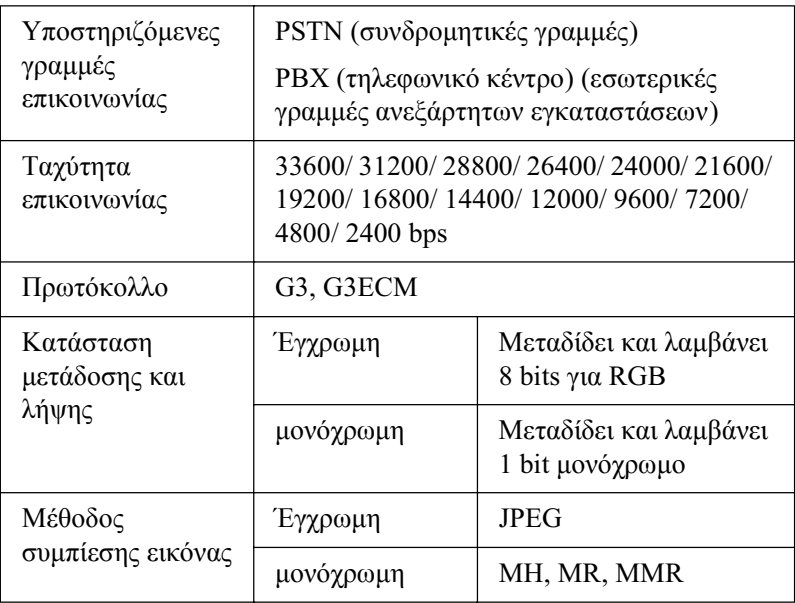

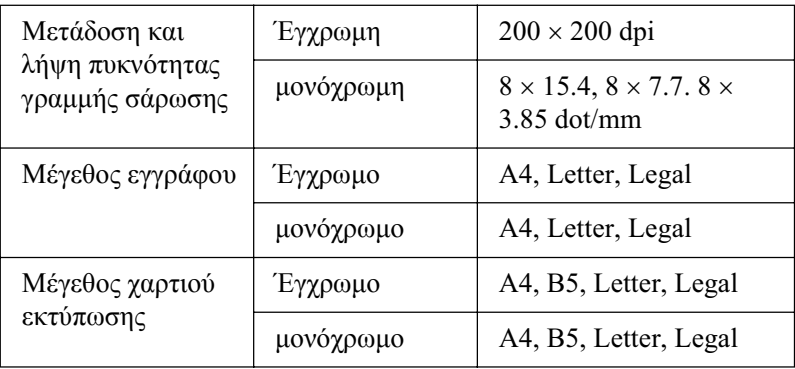

# **Συνθήκες περιβάλλοντος**

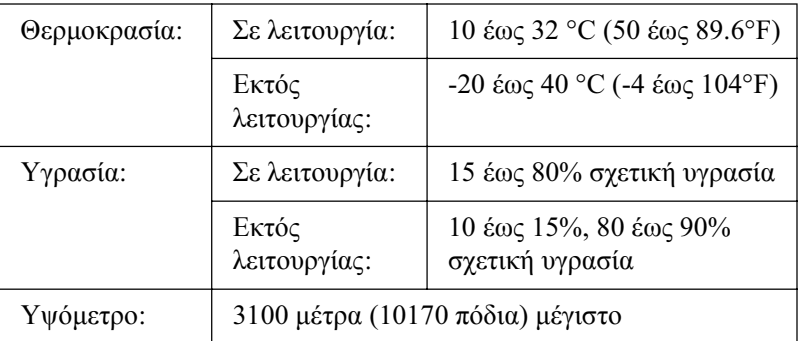

# *Mηχανικά στοιχεία*

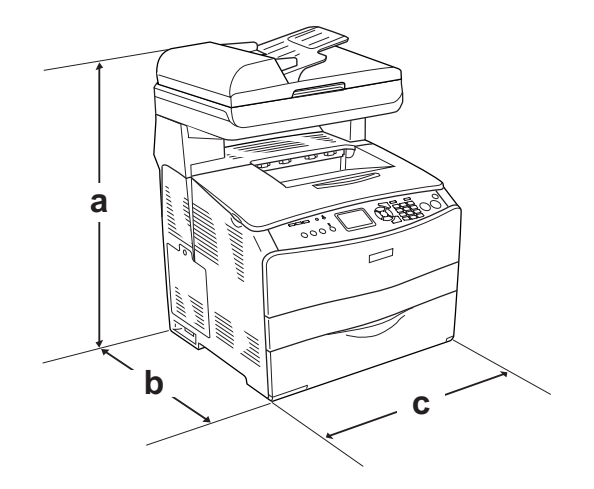

a. EPSON AcuLaser CX11NF/CX11F: 667 mm (26.2 in.)

EPSON AcuLaser CX11N/CX11: 593 mm (23.4 in.)

- b. 467 mm (18.4 in.)
- c. 460 mm (18.1 in.)

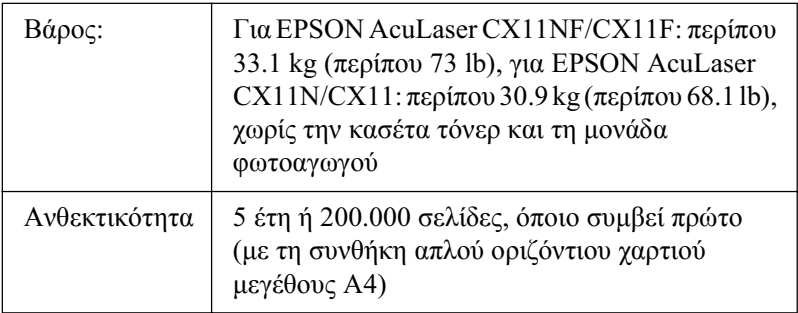

# Ηλεκτρικά στοιχεία

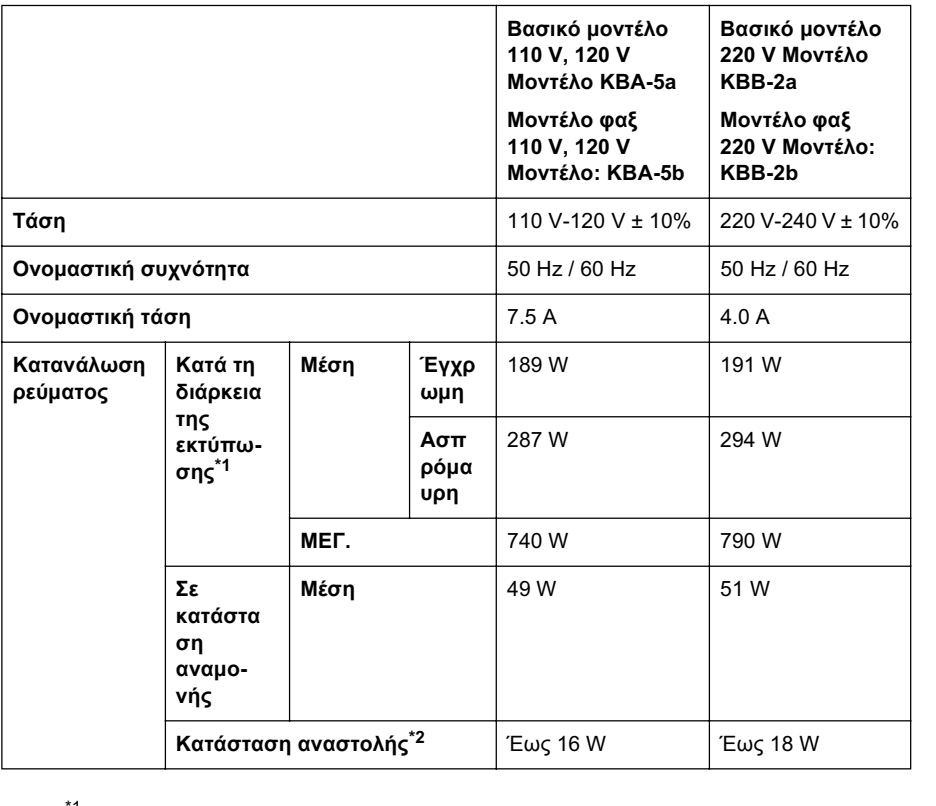

\*<sup>1</sup> Περιλαμβάνει πρόσθετη κασέτα χαρτιού

 $*2$  Σε πλήρη αναστολή. Συμβατό με το πρόγραμμα Energy Star.

# Πρότυπα και εγκρίσεις

Mοντέλο H.Π.Α.:

[Εκτυπωτής]

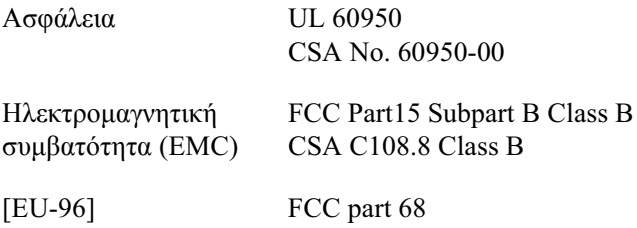

Movτέλο Ευρώπης:

[Εκτυπωτής] Οδηγία 73/23/ΕΟΚ περί γαμηλής τάσης EN 60950

Οδηγία 89/336/ΕΟΚ περί ηλεκτρομαγνητικής συμβατότητας EN 55022 Class B EN 61000-3-2 EN 61000-3-3 EN 55024

```
[EU-96] Μόντεμ φαξ
Οδηγία 1999/5/ΕΚ περί ραδιοεξοπλισμού και τηλεπικοινωνιακού
τερματικού εξοπλισμού
EN 60950
EN 55022 Class B
EN 55024
TBR21
```
H Seiko Epson Corporation δηλώνει δια του παρόντος ότι αυτός ο τηλεπικοινωνιακός εξοπλισμός Μοντέλο EU-96 είναι συμβατός με τις βασικές απαιτήσεις και τις άλλες σχετικές διατάξεις της οδηγίας 1999/5/ΕΚ.

Για χρήση μόνο στις εξής χώρες:

Αυστρία, Βέλγιο, Τσεχία, Δανία, Φινλανδία, Γαλλία, Γερμανία, Ελλάδα, Ουγγαρία, Ιρλανδία, Ιταλία, Λουξεμβούργο, Ολλανδία, Νορβηγία, Πολωνία, Πορτογαλία, Ισπανία, Σουηδία, Ελβετία και Ηνωμένο Βασίλειο.

Μοντέλο Αυστραλίας:

[Εκτυπωτής] Hλεκτρομαγνητική συμβατότητα (EMC): AS/NZS CISPR22 Class B

[EU-96] Μόντεμ φαξ Hλεκτρομαγνητική συμβατότητα (EMC): AS/NZS CISPR22 Class B Aσφάλεια: AS/NZS 60950 Tηλεπικοινωνίες: AS/ACIF S002

#### *Για χρήστες στη Νέα Ζηλανδία*

#### **Γενική προειδοποίηση:**

Η παραχώρηση τηλε-άδειας για οποιοδήποτε στοιχείο τερματικού εξοπλισμού απλώς υποδεικνύει ότι η Telecom συμφωνεί ότι το στοιχείο συμμορφώνεται με τις ελάγιστες συνθήκες για σύνδεση στο δίκτυό της. Δεν συνεπάγεται καμία έγκριση του προϊόντος από την Telecom ούτε παρέγει κάποιου είδους εγγύηση. Κυρίως, δεν παρέγει καμία εξασφάλιση ότι οποιοδήποτε στοιγείο θα λειτουργήσει σωστά από όλες τις απόψεις με κάποιο άλλο στοιχείο του εξοπλισμού διαφορετικής μάρκας ή διαφορετικό μοντέλο που έγει λάβει τηλε-άδεια ούτε υπονοεί ότι κάποιο προϊόν είναι συμβατό με όλες τις υπηρεσίες δικτύου της Telecom.

#### $A$ σφάλεια χρήσης λέιζερ

Tο παρόν προϊόν έγει πιστοποιηθεί ως προϊόν λέιζερ Κλάσης 1 σύμφωνα με τα πρότυπα εκπομπής ακτινοβολίας του Υπουργείου Υγείας των HΠA (U.S. Department of Health and Human Services-DHHS) και το νόμο περί ελέγχου της ακτινοβολίας για την υγεία και την ασφάλεια (Radiation Control for Health and Safety Act) του 1968. Αυτό σημαίνει ότι το προϊόν δεν παράγει επικίνδυνη ακτινοβολία λέιζερ.

Καθώς η εκπεμπόμενη από το λέιζερ ακτινοβολία περιορίζεται πλήρως εντός των προστατευτικών περιβλημάτων και των εξωτερικών καλυμμάτων, η ακτίνα λέιζερ δεν μπορεί να διαφύγει στο περιβάλλον στη διάρκεια οποιασδήποτε φάσης της γρήσης του προϊόντος.

#### *ȀĮȞȠȞȚıȝȠȓ CDRH*

To CDRH (Center for Devices and Radiological Health)  $\tau$ ης Υπηρεσίας Tροφίμων και Φαρμάκων των ΗΠΑ (U.S. Food and Drug Administration) εφήρμοσε κανονισμούς για τα προϊόντα λέιζερ στις 2 Αυγούστου 1976. Η συμμόρφωση με τους κανονισμούς είναι υπογρεωτική για τα προϊόντα που διατίθενται στις Ηνωμένες Πολιτείες. Η ετικέτα που εμφανίζεται παρακάτω δηλώνει συμμόρφωση με τους κανονισμούς του CDRH και πρέπει να είναι κολλημένη στα προϊόντα λέιζερ που διατίθενται στις Ηνωμένες Πολιτείες.

> This laser product conforms to the applicable requirement of 21 CFR Chapter I, subchapter J.

SEIKO EPSON CORP. Hirooka Office 80 Hirooka, Shiojiri-shi, Nagano-ken, Japan

# Διασυνδέσεις

## $\Delta$ ιασύνδεση USB

USB 2.0 υψηλής ταχύτητας

#### $Σ$ *ημείωση*:

- **<del>□</del>** *M*<sub>*O</sub><sup><i>o*</sup>*uvaλoγιστές που διαθέτουν υποδοχή USB και λειτουργικό</sub>*  $σ$ *ύστημα Mac OS X και Windows XP, Me, 98, 2000 ή Server 2003*  $v$ ποστηρίζουν τη διασύνδεση USB.
- ❏ *ȅ ȣʌȠȜȠȖȚıIJȒȢ ıĮȢ ʌȡȑʌİȚ ȞĮ ȣʌȠıIJȘȡȓȗİȚ USB 2.0 ȖȚĮ ȞĮ IJȘȞ*  $\chi$ ρησιμοποιήσει ως διασύνδεση.
- **□** *Kαθώς η USB 2.0 είναι πλήρως συμβατή με USB 1.1, η USB 1.1*  $\mu\pi$ ορεί να χρησιμοποιηθεί ως διασύνδεση.
- **□** *H* USB 2.0 μπορεί να χρησιμοποιηθεί με τα λειτουργικά συστήματα *Windows XP, 2000 και Server 2003. Αν το λειτουργικό σας σύστημα İȓȞĮȚ Windows Me Ȓ 98, ȤȡȘıȚȝȠʌȠȚȒıIJİ IJȘ įȚĮıȪȞįİıȘ USB 1.1.*

## *ǻȚĮıȪȞįİıȘ Ethernet*

Μπορείτε να γρησιμοποιήσετε ένα θωρακισμένο, συνεστραμμένου ζεύγους καλώδιο διασύνδεσης ΙΕΕΕ 802.3 100BASE-TX/10 BASE-T με βύσμα RJ45.

#### $Σημείωση:$

- $\Box$  *H* εκτύπωση NetWare σε ουρά δεν υποστηρίζεται.
- $\Box$  *Mπορεί να μην είναι διαθέσιμη η διασύνδεση Ethernet ανάλογα με το μοντέλο του προϊόντος.*

# $\overline{\Pi}$ ρόσθετα στοιχεία και αναλώσιμα

# *ȆȡȩıșİIJȘ ȝȠȞȐįĮ țĮıȑIJĮȢ ȤĮȡIJȚȠȪ 500 ijȪȜȜȦȞ*

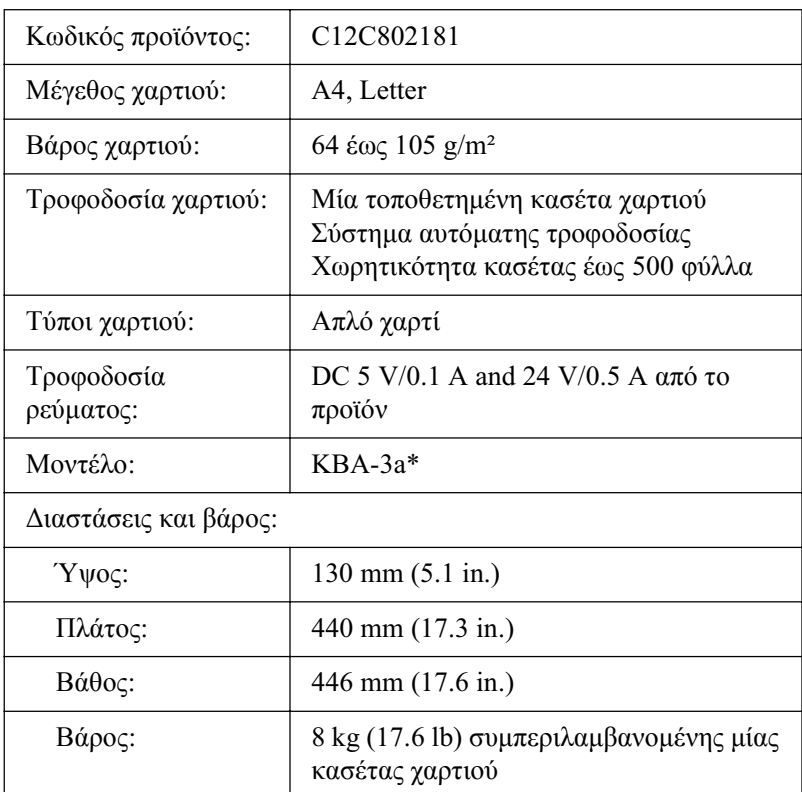

\* Αυτό το προϊόν συμμορφώνεται με τις απαιτήσεις σήμανσης CE σύμφωνα με την οδηγία 89/336/ΕΟΚ της Ε.Κ.

# *Μονάδες μνήμης*

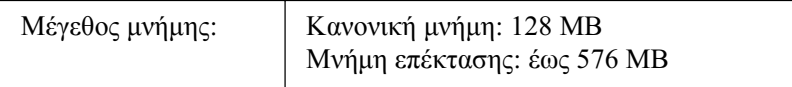

# Κασέτα τόνερ

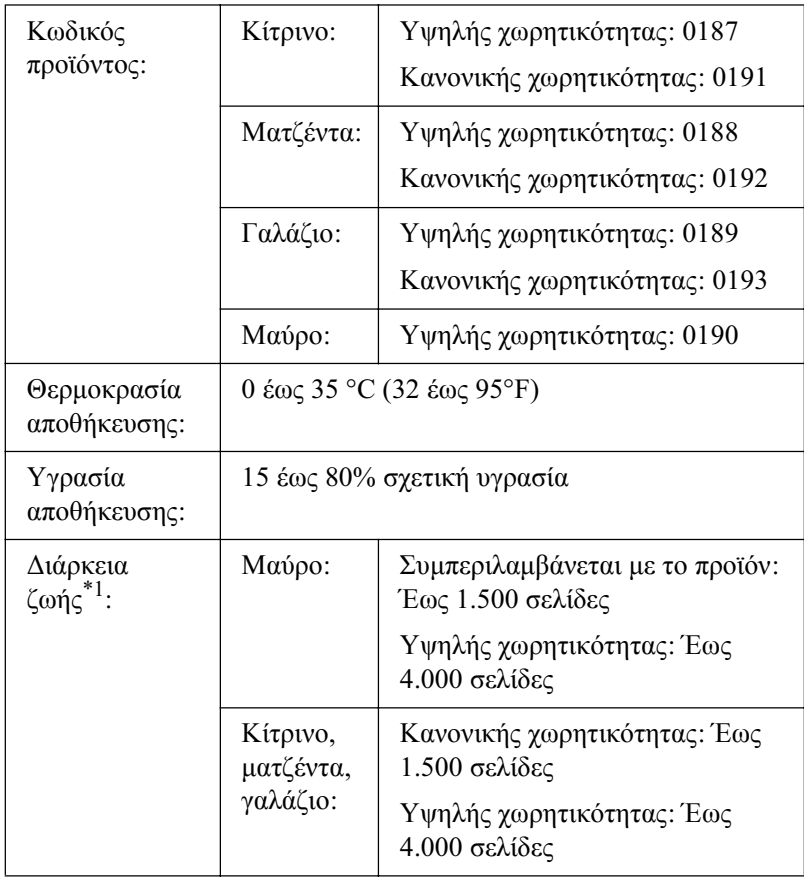

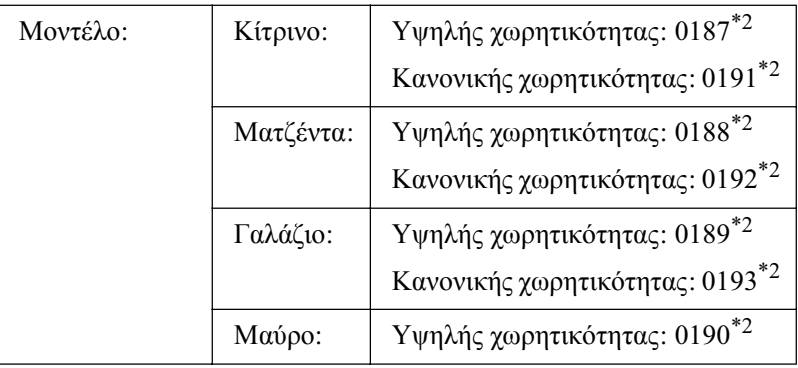

- \*1 Μέση τιμή χρησιμοποιώντας χαρτί μεγέθους Α4, με συνεχή εκτύπωση και αναλογία εκτύπωσης 5%. Ακόμα και αν εκτυπώνετε χρησιμοποιώντας χαρτί μεγέθους A4, με συνεχή εκτύπωση και μικρότερη του 5% αναλογία εκτύπωσης, η διάρκεια ζωής μπορεί να μειωθεί βάσει άλλων συνθηκών.
- \*2 Αυτό το προϊόν συμμορφώνεται με τις απαιτήσεις σήμανσης CE σύμφωνα με την οδηγία 89/336/ΕΟΚ της Ε.Κ.

Ο πραγματικός αριθμός σελίδων που μπορείτε να εκτυπώσετε με τις κασέτες τόνερ διαφέρει ανάλογα με τον τύπο εκτύπωσης.

# $M$ ονάδα φωτοαγωγού

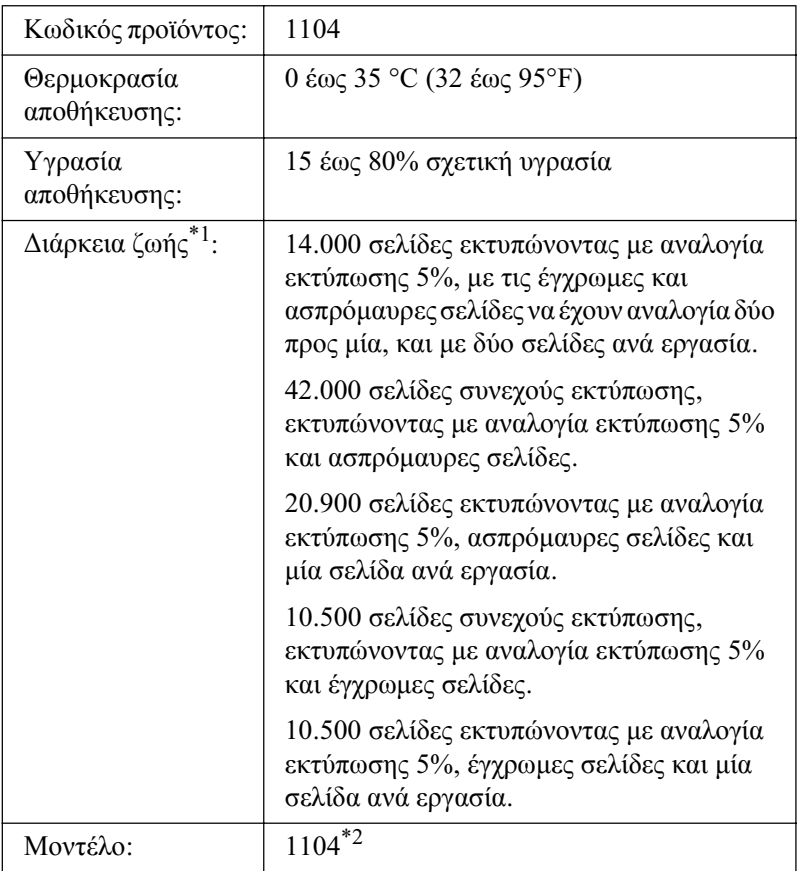

\*1 Μέση τιμή χρησιμοποιώντας χαρτί μεγέθους Α4, με συνεχή εκτύπωση και αναλογία εκτύπωσης 5%. Ακόμα και αν εκτυπώνετε χρησιμοποιώντας χαρτί μεγέθους Α4, με συνεχή εκτύπωση και αναλογία εκτύπωσης 5%, η διάρκεια ζωής μπορεί να μειωθεί ανάλογα με την επαναλαμβανόμενη προθέρμανση ή ενεργοποίηση και απενεργοποίηση του προϊόντος, την εκτύπωση με αναλογία μεγαλύτερη του 5%, ή με τη συχνή εκτύπωση σε φακέλους, ετικέτες, χοντρό χαρτί ή διαφάνειες.

\*<sup>2</sup> Αυτό το προϊόν συμμορφώνεται με τις απαιτήσεις σήμανσης CE σύμφωνα με την οδηγία 89/336/ΕΟΚ της Ε.Κ.

Ο πραγματικός αριθμός σελίδων που μπορείτε να εκτυπώσετε με μία μονάδα φωτοαγωγού διαφέρει ανάλογα με τον τύπο εκτύπωσης.

# *ȆĮȡȐȡIJȘȝĮ C*

# $\overline{X}$ ρήση γραμματοσειρών

# $\Gamma$ ραμματοσειρές EPSON BarCode (Μόνο νια *Windows)*

Οι γραμματοσειρές EPSON BarCode σάς επιτρέπουν να δημιουργήσετε και να εκτυπώσετε εύκολα διάφορα είδη γραμμικού κώδικα.

Συνήθως, η δημιουργία γραμμικού κώδικα (bar code) είναι μια σύνθετη διαδικασία κατά την οποία πρέπει να καθορίσετε κωδικούς για διάφορες εντολές, π.γ. γραμμή έναρξης (Start bar), γραμμή τέλους (Stop bar) και OCR-Β καθώς και τους ίδιους τους χαρακτήρες του γραμμικού κώδικα. Ωστόσο, οι γραμματοσειρές EPSON BarCode είναι σγεδιασμένες για την αυτόματη προσθήκη αυτών των κωδικών, παρέχοντάς σας τη δυνατότητα να εκτυπώνετε με ευκολία γραμμικούς κώδικες που συμμορφώνονται με ένα ευρύ φάσμα προτύπων για γραμμικούς κώδικες.

Οι γραμματοσειρές EPSON BarCode υποστηρίζουν τα ακόλουθα είδη γραμμικού κώδικα.

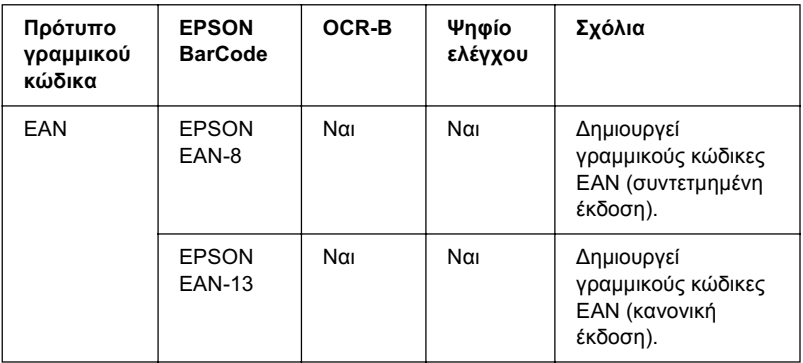

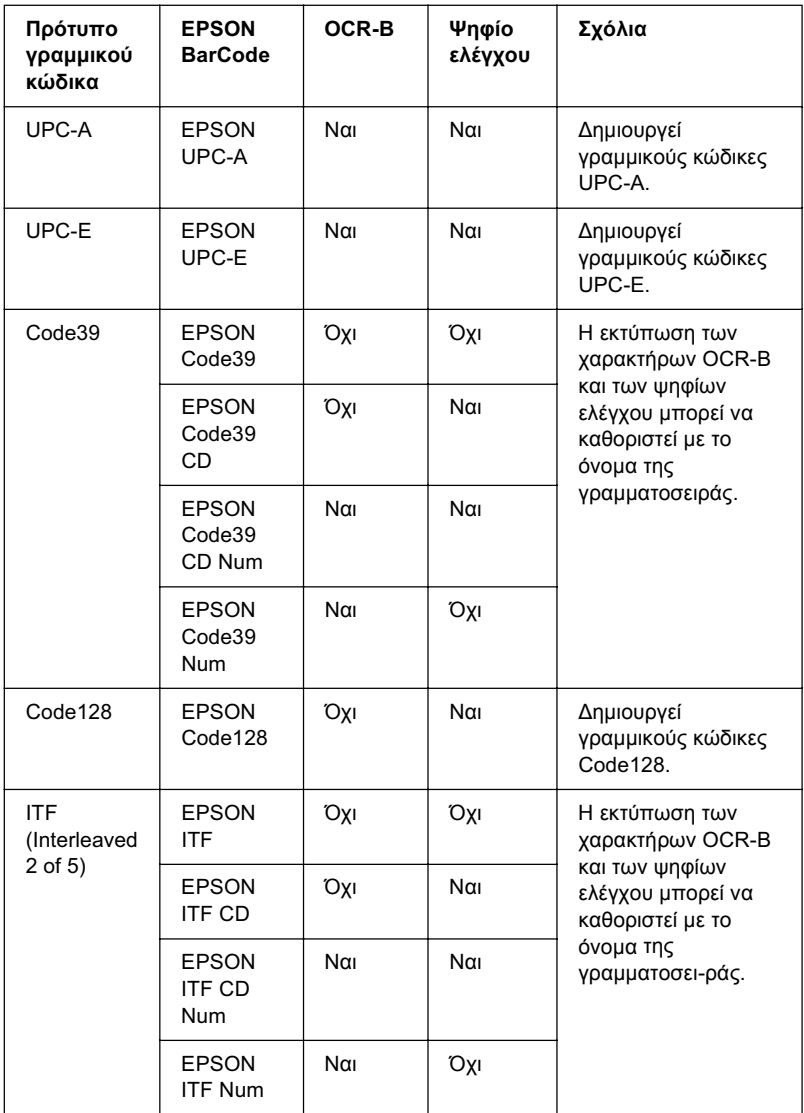

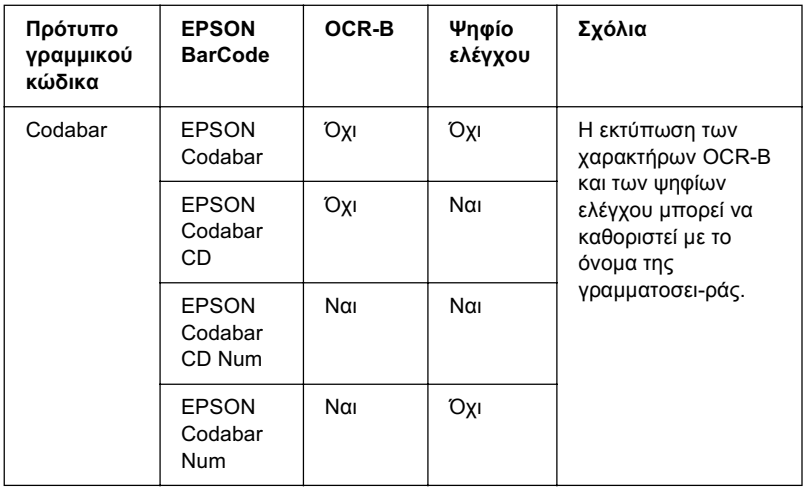

## **Απαιτήσεις συστήματος**

Για να χρησιμοποιήσετε τις γραμματοσειρές EPSON BarCode, o υπολογιστής σας πρέπει να πληροί τις παρακάτω προϋποθέσεις:

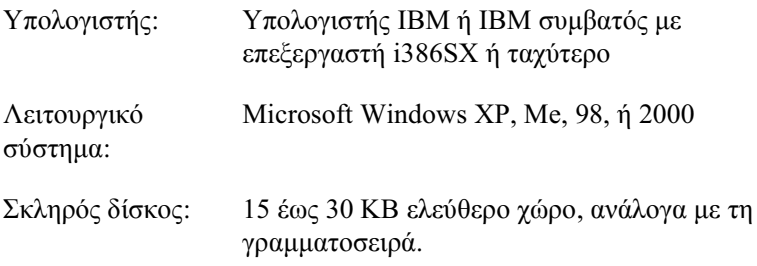

#### *Σημείωση:*

 $O$ ι γραμματοσειρές EPSON BarCode μπορούν να χρησιμοποιηθούν μόνο με προγράμματα οδήγησης εκτυπωτών EPSON.

# *ǼȖțĮIJȐıIJĮıȘ ȖȡĮȝȝĮIJȠıİȚȡȫȞ EPSON BarCode*

Aκολουθήστε αυτά τα βήματα για να εγκαταστήσετε τις γραμματοσειρές EPSON BarCode. Η διαδικασία που περιγράφεται εδώ αφορά εγκατάσταση σε Windows 98. Η διαδικασία εγκατάστασης σε άλλα λειτουργικά συστήματα Windows είναι σχεδόν ίδια.

- 1. Bεβαιωθείτε ότι το προϊόν είναι απενεργοποιημένο και ότι έγει γίνει εκκίνηση των Windows στον υπολογιστή σας.
- 2. Τοποθετήστε το CD-ROM του λογισμικού στη μονάδα CD-ROM.

#### $Σημείωση:$

- **ৃ** *A* εμφανιστεί το παράθυρο για τη γλώσσα, επιλέζτε τη γώρα σας.
- ❏ *ǹȞ Ș ȠșȩȞȘ IJȠȣ ʌȡȠȖȡȐȝȝĮIJȠȢ İȖțĮIJȐıIJĮıȘȢ EPSON įİȞ Εμφανιστεί αυτόματα, κάντε διπλό κλικ στο εικονίδιο My* Computer *(Ο Υπολογιστής μου), δεξί κλικ στο εικονίδιο του* CD-ROM, κλικ στο OPEN (Ανοιγμα) στο μενού που *İȝijĮȞȓȗİIJĮȚ țĮȚ įȚʌȜȩ țȜȚț ıIJȠ ĮȡȤİȓȠ* Epsetup.exe*.*
- 3. Πατήστε Continue (Συνέχεια). Όταν εμφανιστεί η οθόνη με την άδεια χρήσης λογισμικού, διαβάστε τη δήλωση και στη συνέχεια πατήστε Agree (Συμφωνώ).
- 4. Κάντε κλικ στο User Installation (Εγκατάσταση χρήστη).

5. Στο πλαίσιο διαλόγου που εμφανίζεται, πατήστε Local (Τοπική).

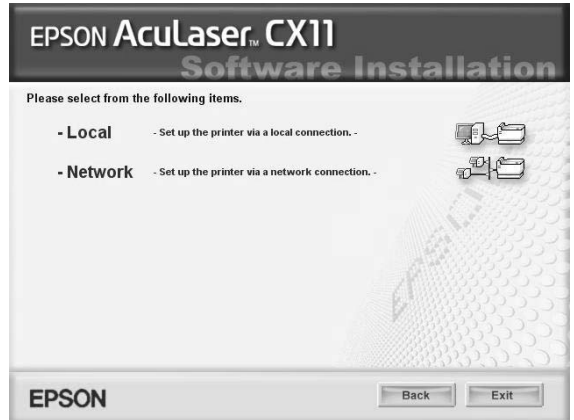

- 6. Επιλέξτε Custom (Προσαρμοσμένη).
- 7. Επιλέξτε το πλαίσιο ελέγχου EPSON BarCode Font (Γραμματοσειρά EPSON BarCode) και πατήστε Install (Εγκατάσταση). Έπειτα, ακολουθήστε τις οδηγίες που εμφανίζονται στην οθόνη.
- 8. Μόλις ολοκληρωθεί η εγκατάσταση, πατήστε Exit (Εξοδος).

Οι γραμματοσειρές EPSON BarCode έγουν εγκατασταθεί στον υπολογιστή σας.

### *Εκτύπωση με τις γραμματοσειρές EPSON BarCode*

Aκολουθήστε τα παρακάτω βήματα για να δημιουργήσετε και να εκτυπώσετε γραμμικούς κώδικες χρησιμοποιώντας τις γραμματοσειρές EPSON BarCode. Η εφαρμογή που χρησιμοποιείται ως παράδειγμα σε αυτές τις οδηγίες είναι το Microsoft WordPad. Η διαδικασία μπορεί να διαφέρει λίγο στην πράξη όταν εκτυπώνετε από άλλες εφαρμογές.

1. Ανοίξτε ένα έγγραφο της εφαρμογής σας και πληκτρολογήστε τους χαρακτήρες που θέλετε να μετατραπούν σε γραμμικό κώδικα.

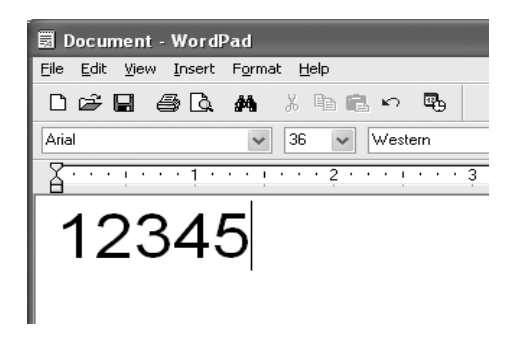

2. Επιλέξτε τους χαρακτήρες και στη συνέχεια επιλέξτε Font (Γραμματοσειρά) από το μενού Format (Μορφή).

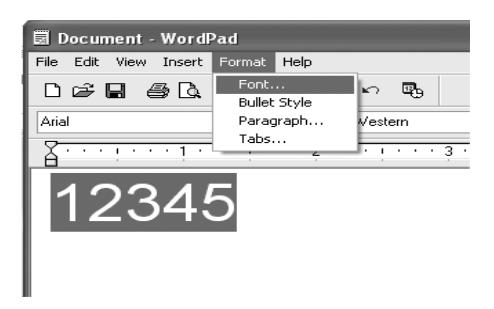
3. Επιλέξτε τη γραμματοσειρά EPSON BarCode που θέλετε να γρησιμοποιήσετε, ορίστε το μέγεθος της γραμματοσειράς και πατήστε ΟΚ.

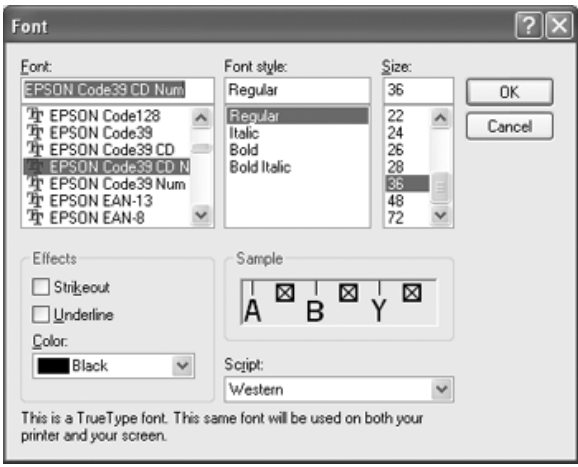

# $Σ$ *ημείωση*:

 $\Sigma$ τα Windows XP και 2000, δεν μπορείτε να χρησιμοποιήσετε γραμματοσειρές μεγαλύτερες των 96 στιγμών για την εκτύπωση γραμμικών κωδικών.

4. Οι χαρακτήρες που έχετε επιλέξει εμφανίζονται ως χαρακτήρες γραμμικού κώδικα, παρόμοιοι με αυτούς που απεικονίζονται παρακάτω.

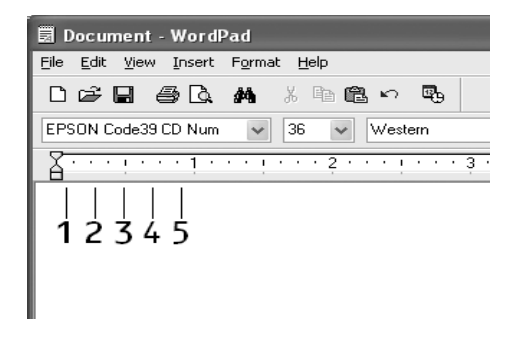

5. Eπιλέξτε Print (Εκτύπωση) από το μενού File (Αρχείο), επιλέξτε το προϊόν σας EPSON και κάντε κλικ στο Properties (Ιδιότητες). Ορίστε τις παρακάτω ρυθμίσεις στο πρόγραμμα οδήγησης εκτυπωτή. Το προϊόν σας είναι ένα έγχρωμο προϊόν που συνδέεται με κεντρικό υπολογιστή. Ανατρέξτε στην ενότητα Πρόγραμμα οδήγησης εκτυπωτή έγχρωμης εκτύπωσης που συνδέεται με κεντρικό υπολογιστή στον παρακάτω πίνακα

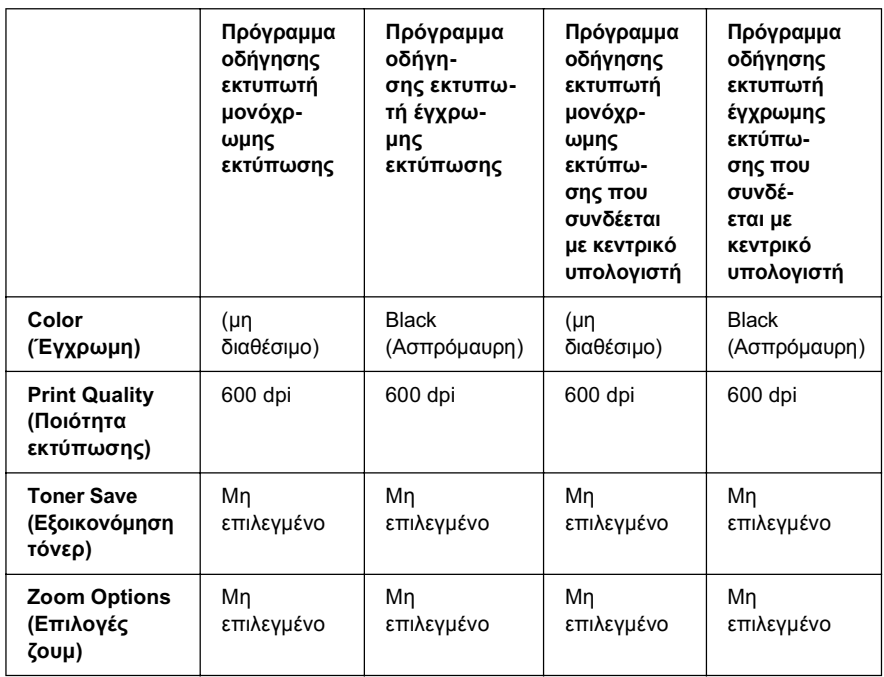

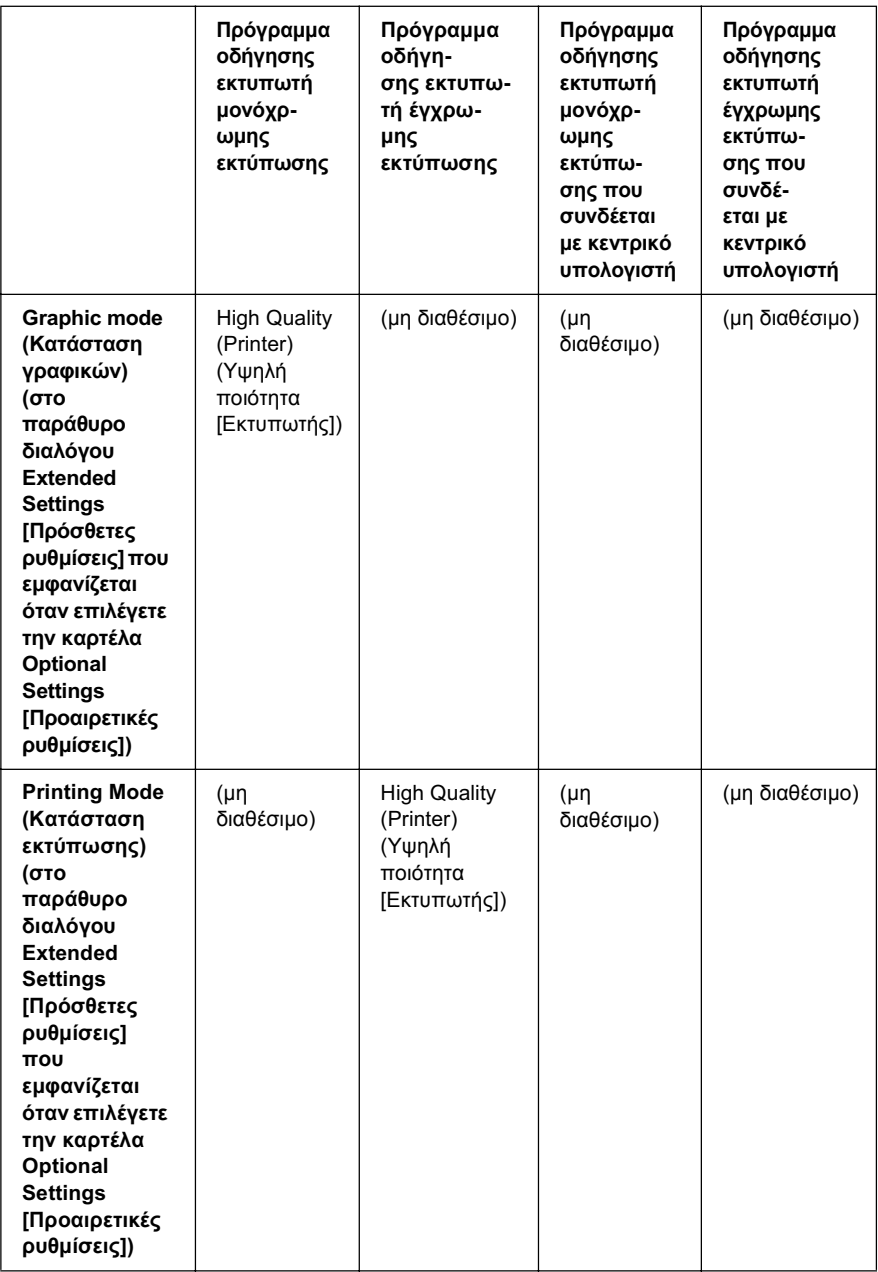

6. Κάντε κλικ στο ΟΚ για να εκτυπώσετε τον γραμμικό κώδικα.

### $Σ$ *ημείωση*:

 $A$ ν παρουσιαστεί σφάλμα στη συμβολοσειρά χαρακτήρων του γραμμικού κώδικα, π.χ. ακατάλληλα δεδομένα, ο γραμμικός κώδικας θα εκτυπωθεί όπως εμφανίζεται στην οθόνη, αλλά δεν θα είναι εφικτή η ανάγνωσή του από συσκευή ανάγνωσης γραμμικού κώδικα.

# Σημειώσεις για την εισαγωγή και τη μορφοποίηση νραμμικού κώδικα

Aκολουθήστε τις παρακάτω συμβουλές κατά την πληκτρολόγηση και μορφοποίηση των γαρακτήρων γραμμικού κώδικα:

- □ Μη χρησιμοποιείτε σκίαση ή ειδική μορφοποίηση, όπως έντονους, πλάγιους ή υπογραμμισμένους γαρακτήρες.
- □ Για τον γραμμικό κώδικα χρησιμοποιείτε μόνο ασπρόμαυρη εκτύπωση.
- □ Κατά την περιστροφή χαρακτήρων, μπορείτε να καθορίσετε μόνο vωνίες περιστροφής 90°, 180° και 270°.
- □ Απενεργοποιήστε όλες τις αυτόματες ρυθμίσεις της εφαρμογής για τα διαστήματα μεταξύ χαρακτήρων ή λέξεων.
- □ Mη χρησιμοποιείτε λειτουργίες της εφαρμογής για μεγέθυνση ή σμίκρυνση χαρακτήρων η οποία εφαρμόζεται μόνο σε οριζόντια ή κατακόρυφη κατεύθυνση.
- □ Aπενεργοποιήστε τις λειτουργίες αυτόματης διόρθωσης της εφαρμογής για την ορθογραφία, τη γραμματική, τα διαστήματα, κτλ.
- □ Για να διακρίνετε πιο εύκολα τους γραμμικούς κώδικες από το υπόλοιπο κείμενο σε ένα έγγραφο, κάντε τις απαραίτητες ρυθμίσεις στην εφαρμογή ώστε να εμφανίζονται σύμβολα κειμένου, όπως σημάδια παραγράφου, στηλοθέτες κτλ.
- □ Eπειδή όταν επιλέγετε μια γραμματοσειρά EPSON BarCode προστίθενται ειδικοί χαρακτήρες όπως η γραμμή έναρξης και η γραμμή τέλους, ο γραμμικός κώδικας που προκύπτει μπορεί να περιλαμβάνει περισσότερους χαρακτήρες από όσους είχαν εισαχθεί αργικά.
- □ Για καλύτερα αποτελέσματα, χρησιμοποιήστε μόνο τα προτεινόμενα μεγέθη γραμματοσειρών (που αναφέρονται στην ενότητα "Προδιαγραφές γραμματοσειρών BarCode" στη σελίδα 545) για τη γραμματοσειρά EPSON BarCode που χρησιμοποιείτε. Αν χρησιμοποιηθούν άλλα μεγέθη για τους γραμμικούς κώδικες μπορεί να μην είναι δυνατή η ανάγνωσή τους από όλες τις συσκευές ανάγνωσης.

### $Σημείωση:$

Οι γραμμικοί κώδικες μπορεί να παρουσιάζουν προβλήματα στην ανάγνωση από ορισμένες συσκευές, ανάλογα με την πυκνότητα της εκτύπωσης και την ποιότητα ή το χρώμα του χαρτιού. Εκτυπώστε ένα δείγμα και βεβαιωθείτε ότι είναι δυνατή η ανάγνωση του συγκεκριμένου γραμμικού κώδικα πριν εκτυπώσετε μεγάλες ποσότητες.

# <span id="page-544-0"></span>*ȆȡȠįȚĮȖȡĮijȑȢ ȖȡĮȝȝĮIJȠıİȚȡȫȞ BarCode*

<span id="page-544-1"></span>Aυτή η ενότητα περιλαμβάνει λεπτομέρειες σχετικά με τις προδιαγραφές εισαγωγής γαρακτήρων για κάθε γραμματοσειρά EPSON BarCode.

### *EPSON EAN-8*

- $\Box$  EAN-8 είναι η οκταψήφια συντετμημένη έκδοση του προτύπου γραμμικού κώδικα ΕΑΝ.
- □ Eπειδή το ψηφίο ελέγχου προστίθεται αυτόματα, μπορούν να εισαχθούν μόνο 7 χαρακτήρες.

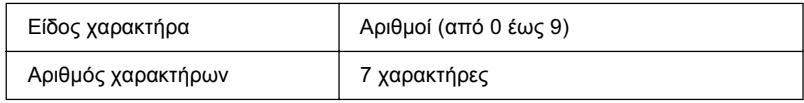

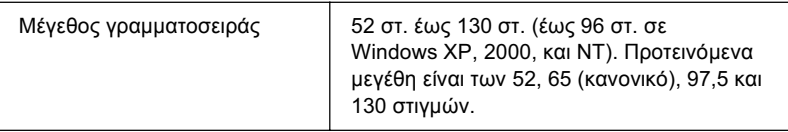

Οι παρακάτω κωδικοί εισάγονται αυτόματα και δεν χρειάζεται να τους πληκτρολογήσετε εσείς:

- □ Αριστερό/δεξί περιθώριο
- □ Αριστερή/δεξιά διαχωριστική γραμμή (guard bar)
- □ Μεσαία διαχωριστική γραμμή
- **<sup>■</sup>** Ψηφίο ελέγχου
- ❏ OCR-B

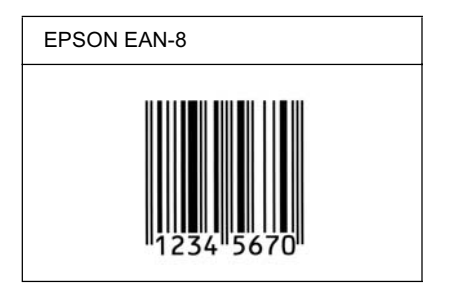

# *EPSON EAN-13*

- $\Box$  EAN-13 είναι ο τυποποιημένος γραμμικός κώδικας EAN που αποτελείται από 13 ψηφία.
- □ Επειδή το ψηφίο ελέγχου προστίθεται αυτόματα, μπορούν να εισαχθούν μόνο 12 χαρακτήρες.

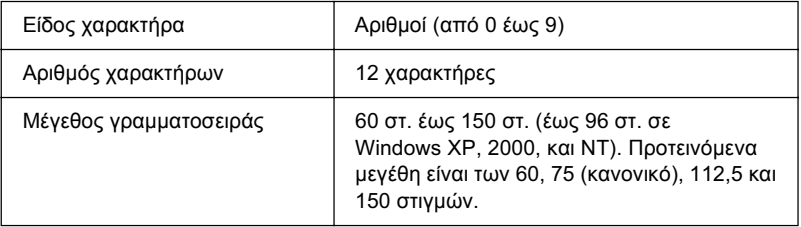

Οι παρακάτω κωδικοί εισάγονται αυτόματα και δεν γρειάζεται να τους πληκτρολογήσετε εσείς:

- □ Αριστερό/δεξί περιθώριο
- □ Aριστερή/δεξιά διαχωριστική γραμμή (guard bar)
- **■** Μεσαία διαχωριστική γραμμή
- Ψηφίο ελέγχου
- ❏ OCR-B

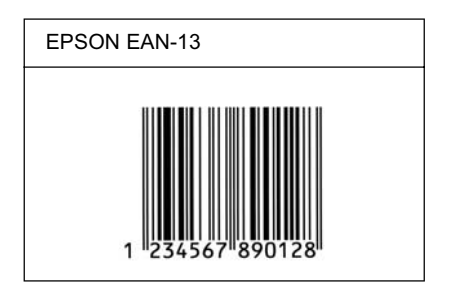

# *EPSON UPC-A*

- □ UPC-A είναι ο τυποποιημένος γραμμικός κώδικας που έχει καθοριστεί από τις Η.Π.Α. για την κωδικοποίηση προϊόντων λιανικής πώλησης (Εγγειρίδιο προδιαγραφών για σύμβολα κωδικού UPC - UPC Symbol Specification Manual).
- **□** Υποστηρίζονται μόνο οι κανονικοί κώδικες UPC. Δεν υποστηρίζονται συμπληρωματικοί κώδικες.

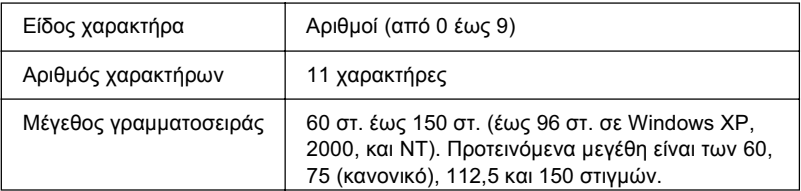

Οι παρακάτω κωδικοί εισάγονται αυτόματα και δεν χρειάζεται να τους πληκτρολογήσετε εσείς:

- □ Αριστερό/δεξί περιθώριο
- □ Aριστερή/δεξιά διαγωριστική γραμμή (guard bar)
- □ Μεσαία διαχωριστική γραμμή
- **<sup>■</sup>** Ψηφίο ελέγχου
- ❏ OCR-B

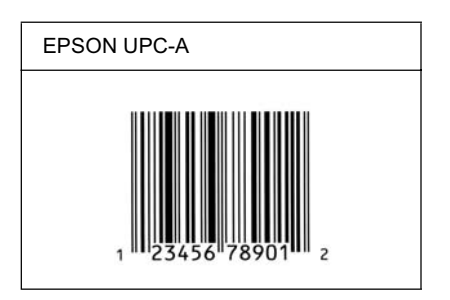

# *EPSON UPC-E*

 $\Box$  UPC-E είναι ο γραμμικός κώδικας UPC-A με απόκρυνη μηδενικών (τα μηδενικά διαγράφονται) που έχει καθοριστεί από τις Η.Π.Α. για την κωδικοποίηση προϊόντων λιανικής πώλησης (Εγχειρίδιο προδιαγραφών για σύμβολα κωδικού UPC - UPC Symbol Specification Manual).

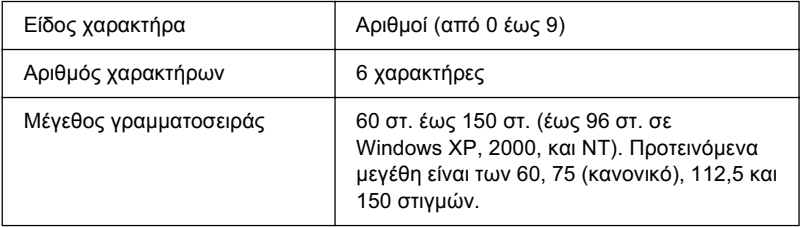

Οι παρακάτω κωδικοί εισάγονται αυτόματα και δεν γρειάζεται να τους πληκτρολογήσετε εσείς:

- □ Αριστερό/δεξί περιθώριο
- □ Aριστερή/δεξιά διαχωριστική γραμμή (guard bar)
- Ψηφίο ελέγχου
- ❏ OCR-B
- □ Ο αριθμός &"0"

# Δείγμα εκτύπωσης

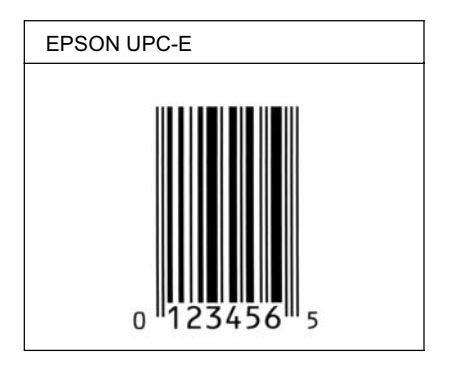

# *EPSON Code39*

- □ Υπάργουν διαθέσιμες τέσσερις γραμματοσειρές Code39, που σας επιτρέπουν να ενεργοποιείτε και να απενεργοποιείτε την αυτόματη εισαγωγή ψηφίων ελέγχου και χαρακτήρων OCR-B.
- $\Box$  Το ύψος του γραμμικού κώδικα προσαρμόζεται αυτόματα στο 15% ή και σε μεγαλύτερο ποσοστό επί του συνολικού του μήκους σύμφωνα με το πρότυπο Code39. Για αυτό το λόγο είναι σημαντικό να υπάρχει τουλάχιστον ένα διάστημα μεταξύ του γραμμικού κώδικα και του κειμένου που έπεται ή προηγείται για να αποφεύγετε την επικάλυψη.
- □ Για την εισαγωγή των διαστημάτων στους γραμμικούς κώδικες Code39 γρησιμοποιείται η κάτω οριζόντια γραμμή "...
- □ Κατά την εκτύπωση δύο ή περισσότερων γραμμικών κωδικών σε μία γραμμή, χρησιμοποιήστε έναν στηλοθέτη για να διαχωρίσετε τους γραμμικούς κώδικες ή επιλέξτε μια γραμματοσειρά εκτός των γραμματοσειρών BarCode και εισαγάγετε το διάστημα. Αν η εισαγωγή διαστήματος γίνει ενώ είναι επιλεγμένη μια γραμματοσειρά Code39, ο γραμμικός κώδικας δεν θα είναι σωστός.

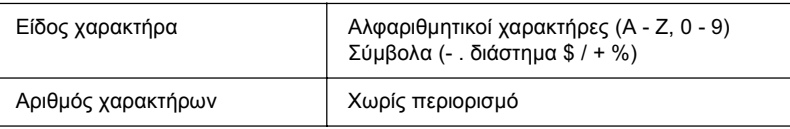

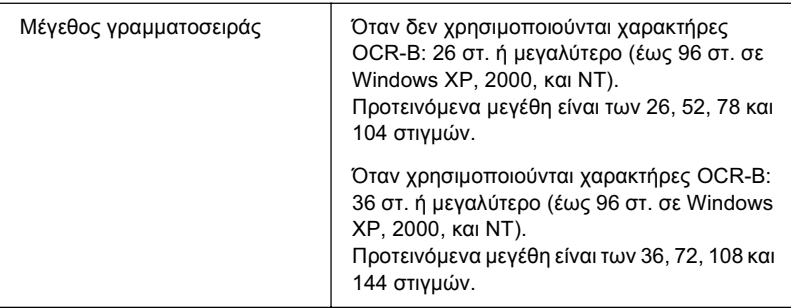

Οι παρακάτω κωδικοί εισάγονται αυτόματα και δεν γρειάζεται να τους πληκτρολογήσετε εσείς:

- □ Αριστερό/δεξί κενό διάστημα
- **<sup>■</sup>** Ψηφίο ελέγχου
- □ Χαρακτήρας αρχής

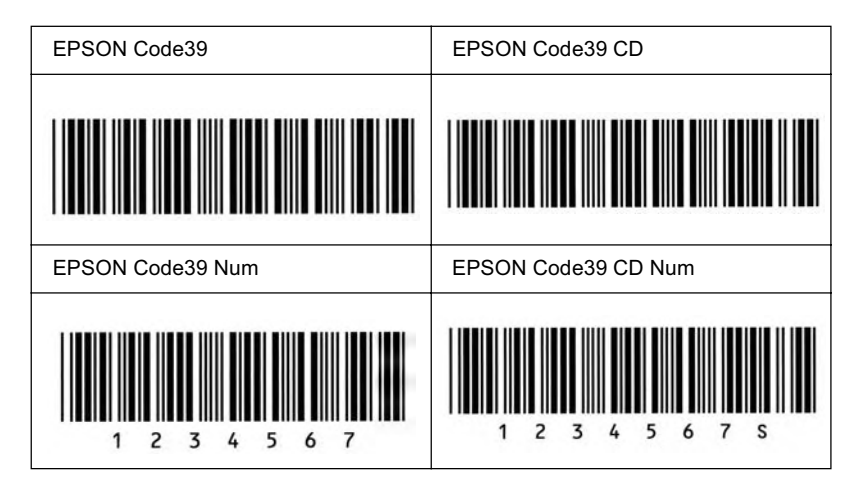

# *EPSON Code128*

- **□** Οι γραμματοσειρές Code128 υποστηρίζουν τα σύνολα κωδικών Α, B και C. Όταν το σύνολο κωδικών μιας γραμμής γαρακτήρων αλλάζει στη μέση της γραμμής, εισάγεται αυτόματα ένας κωδικός μετατροπής.
- $\Box$  Το ύψος του γραμμικού κώδικα προσαρμόζεται αυτόματα στο 15% ή και σε μεγαλύτερο ποσοστό επί του συνολικού του μήκους σύμφωνα με το πρότυπο Code128. Για αυτό το λόγο είναι σημαντικό να υπάργει τουλάγιστον ένα διάστημα μεταξύ του γραμμικού κώδικα και του κειμένου που έπεται ή προηγείται για να αποφεύγετε την επικάλυψη.
- □ Ορισμένες εφαρμογές διαγράφουν αυτόματα τα διαστήματα στο τέλος των γραμμών ή μετατρέπουν τα πολλά διαστήματα σε στηλοθέτες. Οι γραμμικοί κώδικες που περιέγουν διαστήματα μπορεί να μην εκτυπώνονται σωστά από εφαρμογές που διαγράφουν αυτόματα τα διαστήματα από τις άκρες των γραμμών ή μετατρέπουν πολλά διαστήματα σε στηλοθέτες.
- **□** Κατά την εκτύπωση δύο ή περισσότερων γραμμικών κωδικών σε μία γραμμή, χρησιμοποιήστε έναν στηλοθέτη για να διαχωρίσετε τους γραμμικούς κώδικες ή επιλέξτε μια γραμματοσειρά εκτός των γραμματοσειρών BarCode και εισαγάγετε το διάστημα. Αν κατά την εισαγωγή διαστήματος είναι επιλεγμένη η γραμματοσειρά Code128, ο γραμμικός κώδικας δεν θα είναι σωστός.

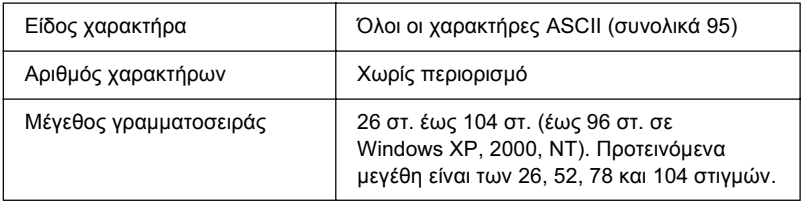

Οι παρακάτω κωδικοί εισάγονται αυτόματα και δεν χρειάζεται να τους πληκτρολογήσετε εσείς:

- □ Αριστερό/δεξί κενό διάστημα
- □ Χαρακτήρας αργής
- Ψηφίο ελέγγου
- □ Χαρακτήρας αλλαγής συνόλου κωδικών

### Δείγμα εκτύπωσης

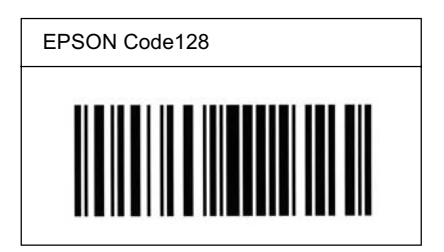

# *EPSON ITF*

- □ Οι γραμματοσειρές EPSON ITF συμμορφώνονται με το πρότυπο των Η.Π.Α. USS ITF (Interleaved 2-of-5).
- □ Υπάργουν διαθέσιμες τέσσερις γραμματοσειρές EPSON ITF, που σας επιτρέπουν να ενεργοποιείτε και να απενεργοποιείτε την αυτόματη εισαγωγή ψηφίων ελέγχου και χαρακτήρων OCR-B.
- $\Box$  Το ύψος του γραμμικού κώδικα προσαρμόζεται αυτόματα στο 15% ή και σε μεγαλύτερο ποσοστό επί του συνολικού του μήκους, ώστε να συμμορφώνεται με το πρότυπο ITF. Για αυτό το λόγο είναι σημαντικό να υπάρχει τουλάχιστον ένα διάστημα μεταξύ του γραμμικού κώδικα και του κειμένου που έπεται ή προηγείται για να αποφεύγετε την επικάλυψη.

□ Σύμφωνα με το πρότυπο ITF, κάθε δύο χαρακτήρες θεωρούνται ότι αποτελούν ένα σύνολο. Όταν υπάρχει μονός αριθμός χαρακτήρων, οι γραμματοσειρές EPSON ITF προσθέτουν αυτόματα ένα μηδενικό στην αργή της συμβολοσειράς γαρακτήρων.

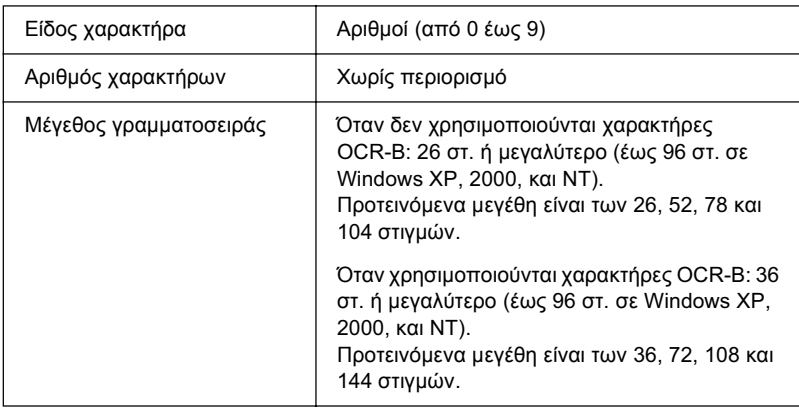

Οι παρακάτω κωδικοί εισάγονται αυτόματα και δεν χρειάζεται να τους πληκτρολογήσετε εσείς:

- □ Αριστερό/δεξί κενό διάστημα
- □ Χαρακτήρας αρχής
- Ψηφίο ελέγχου
- □ Ο αριθμός "0" (προστίθεται στην αρχή των συμβολοσειρών χαρακτήρων όταν αυτό είναι αναγκαίο)

# Δείγμα εκτύπωσης

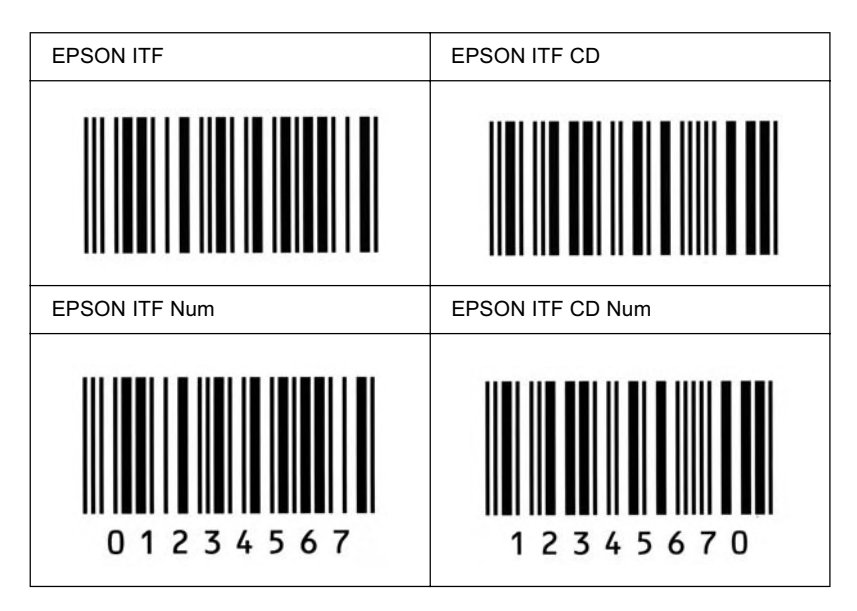

# *EPSON Codabar*

- □ Υπάργουν διαθέσιμες τέσσερις γραμματοσειρές Codabar, που σας επιτρέπουν να ενεργοποιείτε και να απενεργοποιείτε την αυτόματη εισαγωγή ψηφίων ελέγχου και χαρακτήρων OCR-B.
- $\Box$  Το ύψος του γραμμικού κώδικα προσαρμόζεται αυτόματα στο 15% ή και σε μεγαλύτερο ποσοστό επί του συνολικού του μήκους, ώστε να συμμορφώνεται με το πρότυπο Codabar. Για αυτό το λόγο είναι σημαντικό να υπάρχει τουλάχιστον ένα διάστημα μεταξύ του γραμμικού κώδικα και του κειμένου που έπεται ή προηγείται για να αποφεύγετε την επικάλυψη.
- □ Κατά την εισαγωγή του χαρακτήρα αρχής ή τέλους, οι γραμματοσειρές Codabar εισάγουν αυτόματα το συμπληρωματικό γαρακτήρα.
- □ Εάν δεν έγει εισαγθεί γαρακτήρας αργής ή τέλους, εισάγεται αυτόματα το γράμμα "Α." για τους χαρακτήρες αυτούς.

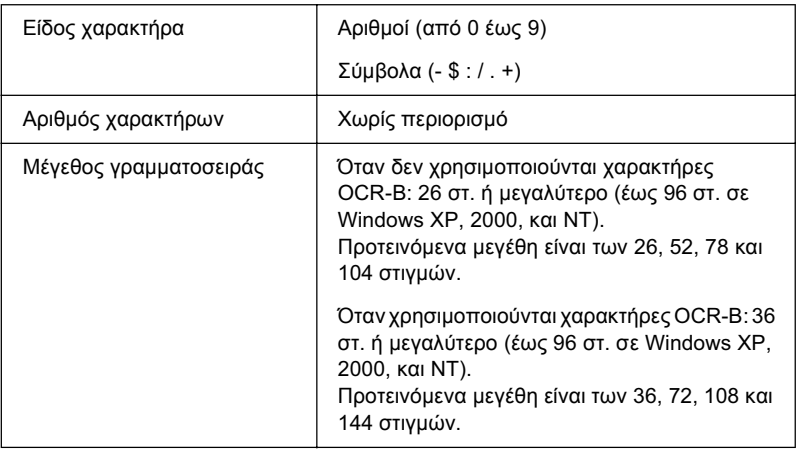

Οι παρακάτω κωδικοί εισάγονται αυτόματα και δεν χρειάζεται να τους πληκτρολογήσετε εσείς:

- □ Αριστερό/δεξί κενό διάστημα
- □ Χαρακτήρας αρχής (όταν δεν έχει εισαχθεί)
- **<sup>■</sup>** Ψηφίο ελέγχου

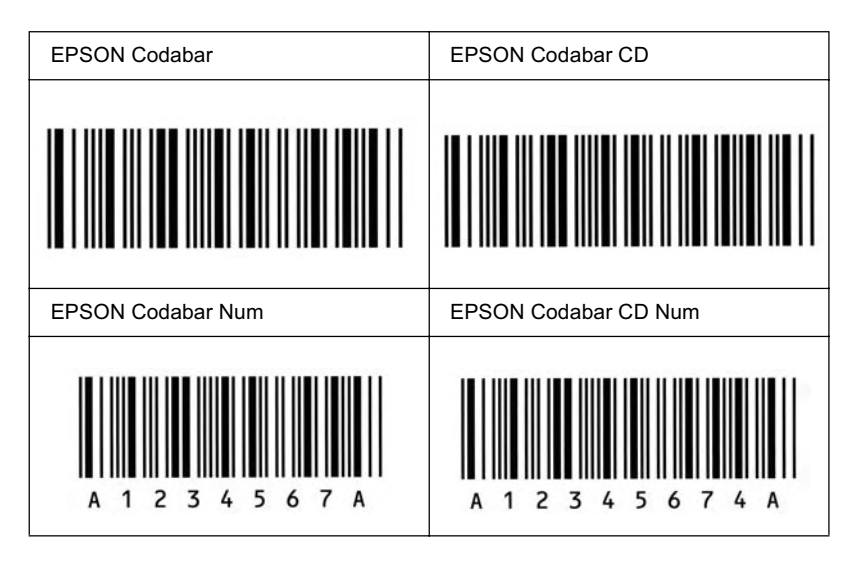

# **EPSON®**

# *Σημείωση για τους χρήστες των Windows XP Service Pack 2*

Aν γρησιμοποιείτε υπολογιστή με Windows XP Service Pack 2 σε συνδυασμό με αυτό το προϊόν, ακολουθήστε τα παρακάτω βήματα για να κάνετε σάρωση γρησιμοποιώντας τα κουμπιά στον πίνακα ελένγου μέσω δικτύου.

# *ȀĮIJȐȡȖȘıȘ ĮʌȠțȜİȚıȝȠȪ IJȠȣ EEventManager*

Kατά την εγκατάσταση του EPSON Creativity από το CD-ROM λογισμικού, μπορεί να εμφανιστεί το παράθυρο "Προειδοποίηση ασφαλείας των Windows". Αν εμφανιστεί, κάντε κλικ στο κουμπί "Κατάργηση αποκλεισμού" για να καταργήσετε τον αποκλεισμό του EEventManager, Διαφορετικά, το προϊόν δεν θα εμφανίζει τον υπολογιστή σας στον πίνακα ελέγγου όταν κάνετε σάρωση γρησιμοποιώντας τα κουμπιά του πίνακα ελέγγου.

#### $Σ$ *n*μείωση:

 $Av$ έχετε κάνει κλικ στο κουμπί Διατήρηση αποκλεισμού στο παράθυρο *"*Προειδοποίηση ασφαλείας των Windows", ακολουθήστε τα παρακάτω  $\beta$ ήματα για να καταργήσετε τον αποκλεισμό του *EEventManager*.

- 1. Κάντε κλικ στο κουμπί Έναρξη, επιλέξτε Πίνακας Ελέγχου κι επειτα επιλέξτε Κέντρο ασφάλειας. Κάντε κλικ στο Τείχος προστασίας των Windows.
- 2. Κάντε κλικ στην καρτέλα Εξαιρέσεις κι έπειτα κάντε κλικ στο κουμπί Προσθήκη προγράμματος.
- 3. Επιλέξτε EEventManager από τον κατάλογο Προγράμματα και πατήστε OK.
- 4. Βεβαιωθείτε ότι είναι επιλεγμένο το πλαίσιο ελέγχου EEventManager στον κατάλογο Προγράμματα και υπηρεσίες κι έπειτα κάντε κλικ στο **ΟΚ**

# Kaτάργηση αποκλεισμού του LicenseCheck

Kατά την εγκατάσταση του EPSON PageManager, μπορεί να εμφανιστεί το παράθυρο "Προειδοποίηση ασφαλείας των Windows". Aν εμφανιστεί, κάντε κλικ στο κουμπί Κατάργηση αποκλεισμού για να καταργήσετε τον αποκλεισμό του LicenseCheck, Διαφορετικά, το προϊόν δεν θα εμφανίζει τον υπολονιστή σας στον πίνακα ελένγου όταν κάνετε σάρωση γρησιμοποιώντας τα κουμπιά του πίνακα ελέγγου.

#### $Σημείωση:$

*<u>Αν έχετε κάνει κλικ στο κουμπί Δι*ατήρηση αποκλεισμού *στο παράθυρο*</u> *"*Προειδοποίηση ασφαλείας των Windows", ακολουθήστε τα παρακάτω  $\beta$ ήματα για να καταργήσετε τον αποκλεισμό του LicenseCheck.

- 1. Κάντε κλικ στο κουμπί Έναρξη, επιλέξτε Πίνακας Ελέγχου κι έπειτα επιλέξτε Κέντρο ασφάλειας. Κάντε κλικ στο Τείχος προστασίας των Windows.
- 2. Κάντε κλικ στην καρτέλα Εξαιρέσεις κι έπειτα κάντε κλικ στο κουμπί Προσθήκη προγράμματος.
- 3. Επιλέξτε LicenseCheck από τον κατάλογο Προγράμματα και πατήστε OK.
- 4. Βεβαιωθείτε ότι είναι επιλεγμένο το πλαίσιο ελέγχου LicenseCheck στον κατάλογο Προγράμματα και υπηρεσίες κι έπειτα κάντε κλικ στο OK.

# *Σημείωση για τους χρήστες του EPSON* **AcuLaser CX11NF**  $\acute{n}$  **rou EPSON AcuLaser** *CX11F*

# Aποστολή φαξ καλώντας από τηλέφωνο

Η διαδικασία αποστολής φαξ καλώντας από τηλέφωνο περιγράφεται στην τεκμηρίωση του προϊόντος. Ωστόσο, η αποστολή φαξ καλώντας από τηλέφωνο δεν υποστηρίζεται από αυτό το προϊόν.

# *Λήψη φαξ όταν ακούγονται ήχοι φαξ*

Πριν από τη λήψη φαξ όταν ακούγονται ήγοι φαξ, βεβαιωθείτε ότι το προϊόν είναι σε κατάσταση φαξ. Αν δεν είναι, πατήστε το κουμπί  $\circledast$ ) Fax (Φαξ) για να μεταβείτε στην κατάσταση Fax (Φαξ).

# *ȁȒȥȘ ijĮȟ ȤȡȘıȚȝȠʌȠȚȫȞIJĮȢ IJȠ ijĮȟ polling*

Ακολουθήστε αυτά τα βήματα για να λάβετε φαξ χρησιμποιώντας polling. Η λειτουργία αυτή χρησιμοποιείται για τη λήψη πληροφοριών που είναι αποθηκευμένες σε κάποια άλλη συσκευή φαξ στο προϊόν σας.

- 1. Βεβαιωθείτε ότι το προϊόν βρίσκεται στην κατάσταση Fax (Φαξ). Aν δεν είναι, πατήστε το κουμπί  $\circledast$  Fax (Φαξ) για να μεταβείτε στην κατάσταση Fax (Φαξ).
- 2. Πληκτρολογήστε τον αριθμό φαξ της άλλης συσκευής γρησιμοποιώντας το αριθμητικό πληκτρολόγιο.
- 3. Πατήστε το κουμπί ▲ Up (Πάνω) ή ▼ Down (Κάτω) πολλές φορές, μέχρι να εμφανιστεί ή ένδειξη Polling Reptn (Λήψη polling), και στη συνέγεια πατήστε το κουμπί ◀ Left (Αριστερά) ή ▶ Right (Δεξιά) για να επιλέξετε On (Ενεργοποίηση).
- 4. Πατήστε το κουμπί  $\Diamond$  B&W Start (Δημιουργία Α&Μ αντιγράφων)  $\eta$  το κουμπί  $\otimes$  Color Start (Δημιουργία έγχρωμων αντιγράφων) για να ξεκινήσει η μετάδοση.

# Προέλευση χαρτιού κατά τη λήψη φαξ

Όταν τοποθετηθεί γαρτί και στη θήκη πολλαπλών γρήσεων και στην πρόσθετη κασέτα χαρτιού, κατά τη λήψη φαξ χρησιμοποιείται ή κασέτα γαρτιού.

# *Eκτύπωση στοιχείων αποστολέα φαξ*

Aν η ημερομηνία, η ώρα, ο αριθμός τηλεφώνου του αποστολέα και άλλες πληροφορίες δεν εκτυπώνονται, χρησιμοποιήστε τον πίνακα ελέγχου για να ενεργοποιήσετε την επιλογή Print Sender Info (Εκτύπωση στοιχείων αποστολέα). Για περισσότερες πληροφορίες, δείτε το θέμα "Αλλαγή των ρυθμίσεων των εξερχόμενων φαξ" στην ενότητα "Αλλαγή των ρυθμίσεων φαξ" του ηλεκτρονικού οδηγού χρήσης.

# *Γλωσσάριο*

#### $a\pi$ όχρωση του γκρι

Eικόνα με αποχρώσεις του γκρι που αποτελείται από μικρές κουκκίδες. Οι κουκκίδες μπορεί να πυκνώνουν ή να αραιώνουν ώστε να δημιουργούνται μαύρες, γκρι ή λευκές περιογές στην εικόνα. Ένα από τα συνηθέστερα παραδείγματα εικόνων με απογρώσεις του γκρι είναι οι φωτογραφίες των εφημερίδων.

#### $q$ *ρχικοποίηση*

Η επαναφορά στις προεπιλεγμένες ρυθμίσεις του προϊόντος (σταθερό σύνολο συνθηκών).

#### αναλογική γραμματοσειρά

Γραμματοσειρά με γαρακτήρες των οποίων το οριζόντιο διάστημα ποικίλλει, ανάλογα με το πλάτος του χαρακτήρα. Κατά συνέπεια, ο κεφαλαίος χαρακτήρας Μ καταλαμβάνει περισσότερο γώρο από τον πεζό γαρακτήρα *l*.

#### ανάλυσ*η*

Μονάδα μέτρησης για την καθαρότητα και την ευκρίνεια εικόνων που εκτυπώνονται από το προϊόν ή εμφανίζονται σε οθόνη. Η ανάλυση ενός εκτυπωτή υπολογίζεται σε κουκκίδες ανά ίντσα. Η ανάλυση μιας οθόνης υπολογίζεται σε pixel.

#### διασύνδεση

Η σύνδεση μεταξύ του υπολογιστή και του προϊόντος. Μια παράλληλη διασύνδεση μεταδίδει τα δεδομένα ανά χαρακτήρα ή ανά κωδικό, ενώ μια σειριακή διασύνδεση μεταδίδει τα δεδομένα ανά bit.

#### <span id="page-561-0"></span>επαναφορ*ά*

Για την ανανέωση της μνήμης του προϊόντος και τη διαγραφή των τρεγόντων εργασιών εκτύπωσης.

#### *κατακόρυφη εκτύπωση*

Eκτύπωση που προσανατολίζεται κατά μήκος της σελίδας (σε αντίθεση με την οριζόντια, στην οποία η εκτύπωση προσανατολίζεται κατά πλάτος της σελίδας). Αυτός είναι ο καθιερωμένος προσανατολισμός για την εκτύπωση επιστολών και εγγράφων.

#### *λήψη στη μνήμη*

H μεταφορά πληροφοριών από τον υπολογιστή στον προϊόν.

#### $\mu$ ένεθος στινμών

Το ύψος μιας γραμματοσειράς, δηλαδή η απόσταση από το ανώτατο έως το κατώτατο σημείο στο οποίο εκτείνονται οι γαρακτήρες της. Στιγμή είναι μια τυπογραφική μονάδα μέτρησης που ισούται με το 1/72 της ίντσας.

#### $\mu$ έγεθος στιγμών

Το ύψος μιας γραμματοσειράς, δηλαδή η απόσταση από το ανώτατο έως το κατώτατο σημείο στο οποίο εκτείνονται οι χαρακτήρες της. Στιγμή είναι μια τυπογραφική μονάδα μέτρησης που ισούται με το 1/72 της ίντσας.

#### $\mu$ ονάδα φωτοαγωγού

Εξάρτημα του προϊόντος που περιέγει ένα φωτοευαίσθητο τύμπανο εκτύπωσης.

#### *ȝȞȒȝȘ*

Το τμήμα του ηλεκτρονικού συστήματος του προϊόντος που γρησιμοποιείται για την αποθήκευση πληροφοριών. Ορισμένες πληροφορίες είναι αμετάβλητες και γρησιμοποιούνται για τον έλεγγο της λειτουργίας του εκτυπωτή. Οι πληροφορίες που αποστέλλονται στο προϊόν από τον υπολογιστή (όπως γραμματοσειρές από λήψη) αποθηκεύονται προσωρινά στη μνήμη. Βλ. επίσης επαναφορά.

#### *ΟΙΚΟΥένεια γραμματοσειρών*

Tα μεγέθη και τα στυλ στα οποία είναι διαθέσιμη μια γραμματοσειρά.

#### **οριζόντια εκτύπωση**

Εκτύπωση που προσανατολίζεται κατά πλάτος της σελίδας. Με αυτό τον προσανατολισμό το ύψος είναι μικρότερο από το πλάτος της σελίδας. Διευκολύνει την εκτύπωση υπολογιστικών φύλλων.

#### <span id="page-562-0"></span> $\pi$ ατούρα

Οι μικρές διακοσμητικές γραμμές στην άκρη των κύριων γραμμών ενός γαρακτήρα.

#### *πλάτος (pitch)*

Mονάδα μέτρησης του αριθμού χαρακτήρων ανά ίντσα (cpi-characters per inch) για γραμματοσειρές σταθερού πλάτους.

#### *ʌȡȠıĮȞĮIJȠȜȚıȝȩȢ*

Aναφέρεται στην κατεύθυνση με την οποία εκτυπώνονται οι χαρακτήρες σε μια σελίδα. H κατεύθυνση της εκτύπωσης μπορεί να είναι είτε κατακόρυφη, όπου το μήκος είναι μεγαλύτερο από το πλάτος της σελίδας, είτε οριζόντια, όπου το πλάτος είναι μεγαλύτερο από το μήκος της σελίδας.

#### **προεπιλογή**

Tιμή ή ρύθμιση που γρησιμοποιείται κατά την εκκίνηση, επανεκκίνηση ή αργικοποίηση του προϊόντος.

#### *ʌȡȠıȦȡȚȞȒ ȝȞȒȝȘ*

Ανατρέξτε στην ενότητα πατούρα.

#### *ʌȡȩȖȡĮȝȝĮ ȠįȒȖȘıȘȢ*

Ανατρέξτε στην ενότητα πρόγραμμα οδήγησης εκτυπωτή.

#### <span id="page-563-0"></span>*ʌȡȩȖȡĮȝȝĮ ȠįȒȖȘıȘȢ İțIJȣʌȦIJȒ*

Δονισμικό που στέλνει κατευθυντήριες οδηνίες στο προϊόν. Για παράδεινμα, το πρόγραμμα οδήγησης εκτυπωτή λαμβάνει δεδομένα εκτύπωσης από την εφαρμογή επεξεονασίας κειμένου που γρησιμοποιείτε και στέλνει στο προϊόν οδηνίες σγετικά με τον τρόπο εκτύπωσης αυτών των δεδομένων.

#### σελίδα κατάστασης

Aναφορά στην οποία αναγράφονται οι ρυθμίσεις του προϊόντος και άλλες πληροφορίες σγετικά με αυτό.

#### σύνολο χαρακτήρων

Το σύνολο γραμμάτων, αριθμών και συμβόλων που γρησιμοποιείται σε μια συγκεκριμένη γλώσσα.

#### $T$ ÓVE*D*

Η έγχρωμη σκόνη που περιέχεται στις κασέτες τόνερ και η οποία χρησιμοποιείται για την εκτύπωση εικόνων στο χαρτί.

#### *IÚUπανο*

Το εξάρτημα του μηγανισμού του προϊόντος όπου σγηματίζεται η εικόνα και μεταφέρεται στο γαρτί.

#### γραμματοσειρά σταθερού πλάτους

Γραμματοσειρά της οποίας οι γαρακτήρες καταλαμβάνουν τον ίδιο οριζόντιο γώρο, ανεξάρτητα από το πλάτος κάθε γαρακτήρα. Κατά συνέπεια, ο κεφαλαίος γαρακτήρας *M* καταλαμβάνει τον ίδιο γώρο με το γράμμα *l*.

#### *γραμματοσειρά*

Σύνολο χαρακτήρων και συμβόλων που έχουν σχεδιαστεί με το ίδιο τυπογραφικό στυλ.

#### *Vραμματοσειρά περιγράμματος*

Γραμματοσειρά της οποίας το περίγραμμα απεικονίζεται με μαθηματικό τρόπο, με αποτέλεσμα να αποδίδεται (στην εκτύπωση ή στην εμφάνιση) ομαλά σε οποιοδήποτε μέγεθος.

#### *ColorSync*

Λογισμικό Macintosh με τη βοήθεια του οποίου επιτυγγάνεται απόλυτη πιστότητα (WYSIWYG) στην εκτύπωση των γρωμάτων. Με αυτό το λογισμικό τα γρώματα εκτυπώνονται όπως εμφανίζονται στην οθόνη σας.

#### *dpi (κουκκίδες ανά ίντσα)*

Ο αριθμός των κουκκίδων ανά ίντσα αποτελεί μονάδα μέτρησης της ανάλυσης του εκτυπωτή. Όσο μεγαλύτερος είναι ο αριθμός των κουκκίδων, τόσο υψηλότερη είναι η ανάλυση.

#### *FF (Form Feed-Τροφοδοσία σελίδας)*

Κωδικός ελέγχου για την αλλαγή σελίδας.

#### ppm (pages per minute - σελίδες ανά λεπτό)

Ο αριθμός των σελίδων που μπορούν να εκτυπωθούν σε ένα λεπτό.

#### *RAM (Random Access Memory)*

Mνήμη τυχαίας προσπέλασης. Το τμήμα της μνήμης του προϊόντος που χρησιμοποιείται ως προσωρινή μνήμη και για την αποθήκευση γαρακτήρων που ορίζονται από το γρήστη. Όλα τα δεδομένα που αποθηκεύονται στη μνήμη RAM γάνονται όταν απενεργοποιηθεί το προϊόν.

#### *RITech (Resolution Improvement Technology)*

Τεχνολογία βελτίωσης ανάλυσης. Λειτουργία που εξομαλύνει τις άκρες των γραμμών ή των σγημάτων όταν έγουν προεξογές.

#### *sRGB*

Eνας τυπικός προεπιλεγμένος γρωματικός γώρος κόκκινου, πράσινου και μπλε (RGB) που λειτουργεί σε κάθε συσκευή.

# *Ευρετήριο*

# $A$ *ριθμοί*

2 σελίδες ανά φύλλο αντιγράφου, 280

# *A*

[Attach to Email, 262,](#page-262-0) [266](#page-266-0)

# *ǹ*

**Ακύρωση εκτύπωσης, 360** Aκύρωση εκτύπωσης (Macintosh), 169 Aκύρωση εκτύπωσης (Windows), 116 Aλλαγή μεγέθους σελίδας (Windows), 79 Aλλαγή της θέσης του εκτυπωτή, 423 Αναλογία ζουμ, 277 Αναλώσιμα αντικατάσταση της μονάδας φωτοαγωγού, 403 αντικατάσταση του τόνερ, 397 μηνύματα αντικατάστασης, 395 παραγγελία, 101 πληροφορίες οθόνης, 92 προδιαγραφές (μονάδα φωτοαγωγού), 533 προδιαγραφές (τόνερ), 531 Aναφορά δραστηριοτήτων, 309, [310](#page-310-0) Aναφορά μετάδοσης, 310 Aναφορά πολλαπλών μεταδόσεων, 310 Αντινραφή 2 σελίδες ανά φύλλο, 280 αντίγραφο πλήρους σελίδας, 279 Αντίγραφο πλήρους σελίδας, 279 Αντίθεση, 276 Αντιμετώπιση προβλημάτων, 357, [360,](#page-360-0) [363,](#page-363-0) [425,](#page-425-0) [460](#page-460-0) προβλήματα έγχρωμης εκτύπωσης, 467 προβλήματα εκτύπωσης, 462, [466](#page-466-0) προβλήματα λειτουργίας, 462 προβλήματα μνήμης, 477 προβλήματα ποιότητας εκτύπωσης, 470 προβλήματα σάρωσης, 479 προβλήματα σύνδεσης USB, 453 προβλήματα φαξ, 507 προβλήματα χειρισμού του χαρτιού, 449 πρόσθετα στοιχεία, 450

Απεγκατάσταση [EPSON Scan, 229](#page-229-0) Aπεγκατάσταση [\(Macintosh\), 170](#page-170-0) Aπεγκατάσταση [\(Windows\), 117,](#page-117-0) [120](#page-120-0) Aποθήκευση προσαρμοσμένων ρυθμίσεων (Macintosh), 150  $A\pi$ οθήκευση προσαρμοσμένων ρυθμίσεων (Windows), 70 Αποκατάσταση ξεθωριασμένου χρώματος, 215 Ασφάλεια μεταφοράς, 27, [484,](#page-484-0) [486](#page-486-0) Aυτόματες ρυθμίσεις ποιότητας εκτύπωσης (Macintosh), 144 Aυτόματες ρυθμίσεις ποιότητας εκτύπωσης (Windows), 62 Aυτόματη αλλαγή μεγέθους σελίδας (Windows), 78 Aυτόματη επανάκληση, 305 αυτόματος τροφοδότης εγγράφων διαθέσιμο γαρτί, 181

# $\overline{B}$

Βασικές ρυθμίσεις φαξ, 354, [355](#page-355-0)

# *ī*

Γραμματοσειρές Γραμματοσειρές EPSON BarCode (απαιτήσεις συστήματος), 536 Γραμματοσειρές [EPSON BarCode \(](#page-534-0)πληροφορίες), 534 Γραμματοσειρές [EPSON BarCode \(](#page-544-1)προδιαγραφές), 544 Γραμματοσειρές EPSON BarCode (τρόπος εγκατάστασης), 537 Γραμματοσειρές [EPSON BarCode \(](#page-538-0)τρόπος εκτύπωσης), 538 Γραμματοσειρές EPSON BarCode απαιτήσεις συστήματος, 536 πληροφορίες, 534 προδιαγραφές, 544 τρόπος εγκατάστασης, 537 τρόπος εκτύπωσης, 538

### *ǻ*

Διαθέσιμο χαρτί, 269, [273,](#page-273-0) [516](#page-516-0) Διακοπή παρακολούθησης (Windows), 112 Διασυνδέσεις [USB, 529](#page-529-0) [ethernet, 529](#page-529-1) Διάταξη εκτύπωσης (Macintosh), 151 Διάταξη εκτύπωσης (Windows), 80 Διαφάνειες ρυθμίσεις εκτυπωτή, 51

διαφάνειες Epson color laser transparencies ρυθμίσεις εκτυπωτή, 51 Διαχείριση εργασιών (Διαχείριση εργασιών) (Macintosh), 166

# *Ǽ*

Εγκατάσταση πρωτόκολλο [TCP/IP, 248](#page-248-0) Εγκατάσταση πρόσθετων στοιχείων αφαίρεση μονάδας μνήμης, 394 αφαίρεση της πρόσθετης μονάδας κασέτας γαρτιού, 388 εγκατάσταση μονάδας μνήμης, 389 εγκατάσταση της πρόσθετης μονάδας κασέτας γαρτιού, 384 μονάδα κασέτας γαρτιού, 382 μονάδα μνήμης, 389 Εκτύπ. αναφοράς αναφ.δραστηριοτήτων, 309 λίστα ρυθ.φαξ, 309 Εκτύπ. αναφοράς λίστα ταγέων κλήσεων, 309 Εκτύπωση αναφοράς πληροφ.εργασιών στη μνήμη, 309 Εκτυπωτής αναλώσιμα προϊόντα, 32 γενικά, 519 ηλεκτρικά στοιγεία, 524 καθαρισμός (κεφαλή εκτύπωσης), 414 μεταφορά, 423 μεταφορά (μεγάλη απόσταση), 419 μεταφορά (μικρή απόσταση), 420 μηχανικά στοιχεία, 523 πρόσθετα προϊόντα, 32 συνθήκες περιβάλλοντος, 522 Εμπλοκή γαρτιού τρόπος απεμπλοκής, 425 Eπικοινωνία με την EPSON, 514 Ετικέτες ρυθμίσεις εκτυπωτή, 56 Ευκρίνεια, 212

# *ǽ*

Ζωντάνεμα ενός χρώματος, 213

# $\Theta$

Θήκη ανάποδης εξόδου, 49 Θήκη εξόδου, 49 Θήκη πολλαπλών γρήσεων διαθέσιμο γαρτί, 38 θήκη πολλαπλών γρήσεων τοποθέτηση γαρτιού, 43

# *Ȁ*

Καθαρισμός κεφαλή εκτύπωσης, 414 κύλινδρος συλλογής, 412 κύλινδρος συλλογής ATE, 418 παράθυρο έκθεσης, 417 πίνακας εγγράφων, 417 Κανονική προεπισκόπηση, 223 Kατάσταση εκτυπωτή (Macintosh), 160 Κατάσταση εκτυπωτή (Windows), 99 Κοινή χρήση του εκτυπωτή εγκατάσταση του προγράμματος οδήγησης εκτυπωτή (Windows), 139  $\pi\lambda$ ηροφορίες [\(Macintosh\), 171](#page-171-0)  $\pi\lambda$ ηροφορίες [\(Windows\), 122](#page-122-0) πρόσθετο πρόγραμμα οδήγησης (Windows), 126 ρυθμίσεις πελατών (Windows), 132 ρυθμίσεις πελατών [\(Windows Me, 98](#page-133-0) ή 95), 133 ρυθμίσεις πελατών (Windows XP ή 2000), 135  $ρύθμιση του εκτυπωτή (Windows), 124$ Kουμπί Ταχεία κλήση, 289 [Cancel \(](#page-243-0)Akvoo), 243, [271](#page-271-0) One Touch Dial (Κλήση με το πάτημα ενός κουμπιού), 292 Reset (Επαναφορά), 282 Start (Evapčn), 238 Kουμπί [Cancel \(](#page-243-0)Άκυρο), 243 Kουμπί Start (Έναρξη), 233, [238](#page-238-0)

### *ȁ*

 $Λ$ ίστα ρυθμίσεων φαξ. 309 Λίστα ταχέων κλήσεων, 309 Λογισμικό [Creativity Suite, 259](#page-259-0) [EPSON Web-To-Page, 256](#page-256-0) [PageManager for EPSON, 257,](#page-257-0) [263](#page-263-0) [Presto! BizCard 5 SE, 258](#page-258-0)

### *Ȃ*

Μενού καταστάσεων Κατάσταση Copy (Αντιγραφή), 334 Κατάσταση Fax (Φαξ), 335 Κατάσταση Print (Εκτύπωση), 333 Κατάσταση Scan (Σάρωση), 336 μενού κατάστασης Setup (Ρύθμιση) Φαξ[, 354,](#page-354-0) [355](#page-355-0) μενού Fax Settings (Ρυθμίσεις φαξ) Basic Settings (Βασικές ρυθμίσεις), 352 [Communication Setup \(](#page-355-1)Ρυθμίσεις επικοινωνίας), 355 [Transmission Settings \(](#page-354-1)Ρυθμίσεις μετάδοσης), 354 μενού Printer Settings (Ρυθμίσεις εκτυπωτή) Mενού Setup (Ρύθμιση), 344 Information Menu (Μενού Πληροφορίες), 341 Menu Support (Μενού Υποστήριξη), 348 Printer Adjust Menu (Μενού Προσαρμογή εκτυπωτή), 348 Reset Menu (Μενού Επαναφορά), 347 Tray Menu (Μενού θήκης), 343 Mενού Setup (Ρύθμιση), 344, [356](#page-356-0) πληροφορίες, 336 ρυθμίσεις μενού, 341 ρυθμίσεις του πίνακα, 337 τρόπος πρόσβασης, 338 Mεταφορά του εκτυπωτή (μεγάλη εκτύπωση), 419 Μεταφορά του εκτυπωτή (μικρή εκτύπωση), 420 Mn αυτόματες προαιρετικές ρυθμίσεις (Windows), 91 Mη αυτόματη εκτύπωση διπλής όψης (Macintosh), 152 Mη αυτόματη εκτύπωση διπλής όψης (Windows), 74 Mη αυτόματη εκτύπωση δύο όψεων (Macintosh), 152 Mη αυτόματη εκτύπωση δύο όψεων (Windows), 74 Μη διαθέσιμο χαρτί, 517 Μηνύματα κατάστασης και μηνύματα σφάλματος, 363 Μονάδα μνήμης προδιαγραφές, 531 τρόπος αφαίρεσης, 394 τρόπος εγκατάστασης, 389 Μονάδα φωτοαγωγού προδιαγραφές, 533 τρόπος αντικατάστασης, 404 Μουαρέ, 210, [489](#page-489-0)

# *ȅ*

Οδηγίες Hλεκτρονική βοήθεια, 3 Οδηγίες εγκατάστασης, 2 Οδηγός βασικής λειτουργίας, 2 Οδηγός χρήσης σε δίκτυο, 2 Φύλλο οδηγιών για την ασφάλεια, 2 Ομαδική κλήση, 293

# *Ȇ*

Παρακολούθηση [\(Macintosh\), 162](#page-162-0)  $Παρακολούθηση (Windows), 104, 113$  $Παρακολούθηση (Windows), 104, 113$  $Παρακολούθηση (Windows), 104, 113$ Πίνακας ελέγχου επισκόπηση, 28 Πλαίσιο, 227 Πληροφορίες αναλώσιμων προϊόντων, 72 Πληροφορίες για την ασφάλεια, 17 Πληροφορίες εργασιών στη μνήμη, 309 Πρόγραμμα οδήγησης εκτυπωτή πληροφορίες [\(Macintosh\), 142](#page-142-0)  $\pi\lambda$ ηροφορίες [\(Windows\), 60](#page-60-0) τρόπος απεγκατάστασης (Macintosh), 170 τρόπος απεγκατάστασης (Windows), 117 τρόπος πρόσβασης (Macintosh), 143 τρόπος πρόσβασης (Windows), 60 πρόγραμμα οδήγησης συσκευής USB τρόπος απεγκατάστασης (Windows), 120 Προέλευση χαρτιού επιλογή προέλευσης χαρτιού (αυτόματη), 41 επιλογή προέλευσης γαρτιού (μη αυτόματη), 40 Θήκη πολλαπλών χρήσεων, 38 πρόσθετη κασέτα χαρτιού, 40 Προεπισκόπηση, 222 Κανονική προεπισκόπηση, 223 Προεπισκόπηση μικρογραφίας, 225 Προεπισκόπηση μικρογραφίας, 225 Προϊόν καθαρισμός, 411 μέρη (εσωτερικό), 26  $\mu$ έρη (πίσω όψη), 25  $\mu$ έρη (πρόσοψη), 24 μέρη (σαρωτής), 27 πρότυπα και εγκρίσεις, 525 Προκαθορισμένες ρυθμίσεις εκτύπωσης (Macintosh), 146 Προκαθορισμένες ρυθμίσεις εκτύπωσης (Windows), 64 Προσαρμογή ρυθμίσεων εκτύπωσης (Macintosh), 149 Προσαρμογή ρυθμίσεων εκτύπωσης (Windows), 68 Πρόσθετα στοιγεία προδιαγραφές (μονάδα μνήμης), 531 προδιαγραφές (πρόσθετη κασέτα χαρτιού), 530 Πρόσθετες ρυθμίσεις (Macintosh), 155 Πρόσθετες ρυθμίσεις (Windows), 87 Πρόσθετη κασέτα χαρτιού διαθέσιμο γαρτί, 40 προδιαγραφές, 530 τοποθέτηση γαρτιού, 45 Πρόσθετη μονάδα κασέτας χαρτιού τρόπος αφαίρεσης, 388 τρόπος εγκατάστασης, 384 Πυκνότητα, 275

# $\overline{P}$

Ρυθμίσεις αναφορών αναφορά δραστηριοτήτων, 310 αναφορά μετάδοσης, 310 αναφορά πολλαπλών μεταδόσεων, 310 Ρυθμίσεις επικοινωνίας φαξ, 310 Pυθμίσεις ποιότητας εκτύπωσης (Macintosh), 144 Pυθμίσεις ποιότητας εκτύπωσης (Windows), 62 Ρυθμίσεις προγράμματος οδήγησης εκτυπωτή αλλαγή μεγέθους εκτυπώσεων (Windows), 79 αποθήκευση [\(Macintosh\), 150](#page-150-0)  $αποθή$ κευση [\(Windows\), 70](#page-70-0) αυτόματη αλλαγή μεγέθους εκτύπωσης (Windows), 78 δημιουργία νέου υδατογραφήματος (Windows), 86 διάταξη εκτύπωσης (Macintosh), 151 διάταξη εκτύπωσης (Windows), 80 μη αυτόματη εκτύπωση διπλής όψης (Macintosh), 152 μη αυτόματη εκτύπωση διπλής όψης (Windows), 74 ποιότητα εκτύπωσης (Macintosh), 144 ποιότητα εκτύπωσης (Windows), 62 προαιρετικές ρυθμίσεις (Windows), 91 προσαρμογή [\(Macintosh\), 149](#page-149-0) προσαρμογή [\(Windows\), 68](#page-68-0) πρόσθετες ρυθμίσεις (Macintosh), 155 πρόσθετες ρυθμίσεις (Windows), 87 ρυθμίσεις εκτύπωσης (Macintosh), 146  $ρυθμίσεις εκτύπωσης (Windows), 64$ 

Σύνδεση [USB \(Macintosh\), 168](#page-168-0) σύνδεση [USB \(Windows\), 114](#page-114-0) χρήση υδατογραφήματος (Windows), 83

# *Ȉ*

Σάρωση αλλαγή λειτουργίας σάρωσης, 194 κατάσταση λειτουργίας, 192 πολλά πρωτότυπα, 216 Σελίδα κατάστασης τρόπος εκτύπωσης, 357, [460](#page-460-0) Συντήρηση αναλώσιμα, 395, [397,](#page-397-0) [403](#page-403-0) εκτυπωτής (κεφαλή εκτύπωσης), 414 κύλινδρος συλλογής, 412 κύλινδρος συλλογής ATE, 418 πίνακας εγγράφων, 417  $\pi$ ροϊόν, 411

### *ȉ*

Ταγεία κλήση, 289 Τεχνική υποστήριξη, 514 Τμήμα υποστήριξης πελατών, 514 Τόνερ προδιαγραφές, 531 τρόπος αντικατάστασης, 399 Τοποθέτηση χαρτιού θήκη πολλαπλών χρήσεων, 43 πρόσθετη κασέτα χαρτιού, 45

#### *Ȋ*

Υδατογράφημα (Windows) τρόπος δημιουργίας, 86 τρόπος γρήσης, 83

### *ĭ*

Φάκελοι ρυθμίσεις εκτυπωτή, 54 Φαξ: μέγεθος γαρτιού εξόδου, 296

### *ȋ*

Χαρακτηριστικά Εκτύπωση υψηλής ποιότητας, 33 Kατάσταση Toner save (Εξοικονόμηση τόνερ), 34 Προκαθορισμένες ρυθμίσεις χρώματος στο πρόγραμμα οδήγησης του εκτυπωτή, 34 Τεγνολογία RITech και τεγνολογία [Enhanced MicroGray, 34](#page-34-2) Χαρτί διαθέσιμο χαρτί, 516 διαφάνειες, 51 ετικέτες, 56 μη διαθέσιμο χαρτί, 517 περιογή εκτύπωσης, 518 φάκελοι, 54 γαρτί μη τυποποιημένου μεγέθους, 58 γαρτί [Epson color laser paper, 50](#page-50-0) γοντρό και πολύ γοντρό γαρτί, 57 Χαρτί μη τυποποιημένου μεγέθους ρυθμίσεις εκτυπωτή, 58 γαρτί Epson color laser paper ρυθμίσεις εκτυπωτή, 50 Χοντρό και πολύ γοντρό γαρτί ρυθμίσεις εκτυπωτή, 57 γρώμα [RGB, 276](#page-276-1)

# *ȍ*

[BMP, 187](#page-187-0) Basic Settings (Βασικές ρυθμίσεις), 352 Color Restoration (Αποκατάσταση γρωμάτων), 215 [Communication Setup \(](#page-355-1)Ρυθμίσεις επικοινωνίας), 355 Copy Settings (Ρυθμίσεις αντιγραφής) Copy Function Settings (Ρυθμίσεις λειτουργίας αντιγραφής), 356 Creativity Suite [Attach to Email, 262](#page-262-0) [Event Manager, 261](#page-261-0) [File Manager, 260](#page-260-0) [Image Clip Palette, 262](#page-262-1) [Scan Assistant, 261](#page-261-1) Descreening Filter (Φίλτρο αφαίρεσης μουαρέ), 210 [EPSON File Manager, 265](#page-265-0) [EPSON Scan, 172](#page-172-0) απεγκατάσταση, 229 [EPSON Speed Dial Utility, 315](#page-315-0)

EPSON Status Monitor 3 διακοπή παρακολούθησης (Windows), 112 Διαχείριση εργασιών (Διαχείριση εργασιών) (Macintosh), 166 κατάσταση εκτυπωτή (Macintosh), 160 κατάσταση εκτυπωτή (Windows), 99 Παράθυρο Status Alert (Ειδοποίηση κατάστασης) (Macintosh), 165 Παράθυρο Status Alert (Ειδοποίηση κατάστασης [Windows]), 107  $παρακολούθηση$  [\(Windows\), 113](#page-113-0)  $\pi\lambda$ noo $\varphi\varphi\varphi\in(Macintosh)$ , 158 πληροφορίες [\(Windows\), 94](#page-94-0) προτιμήσεις παρακολούθησης (Macintosh), 162  $π$ ροτιμήσεις  $πα$ ρακολούθησης (Windows), 104 τρόπος εγκατάστασης (Windows), 94 τρόπος πρόσβασης (Windows), 98 Job Management (Διαχείριση εργασιών)/συνδέσεις (Windows), 108 Job Management (Διαγείριση εργασιών)/τρόπος γρήσης (Windows), 110 Job Management (Διαγείριση εργασιών [Windows]), 108 Job Management/ (Διαχείριση εργασιών)/ρύθμιση για ειδοποίηση (Windows), 112 [EPSON Web-To-Page, 263](#page-263-1) [Ethernet, 529](#page-529-1) [Event Manager, 261](#page-261-0) [File Manager, 260](#page-260-0) Home Mode (Βασική λειτουργία), 192 Host I/F Settings (Ρυθμίσεις διασύνδεσης κεντρικού υπολογιστή) [Network Menu \(](#page-352-1)Μενού Δίκτυο), 352 [USB Menu \(](#page-350-0)Mevoú USB), 350 [Image Adjustment \(](#page-213-0)Ρυθμίσεις εικόνας), 213 [Image Clip Palette, 262,](#page-262-1) [267](#page-267-0) Information Menu (Μενού Πληροφορίες), 341 [JPEG, 187](#page-187-1) Jam LC (Εμπλοκή LC) (κασέτα χαρτιού), 370 Job Management (Διαγείριση εργασιών [Windows]), 108 ρύθμιση για ειδοποίηση, 112 συνδέσεις, 108 τρόπος χρήσης, 110 Menu Support (Μενού Υποστήριξη), 348 [Multi-TIFF, 187](#page-187-2) Network Image Express Card ρυθμίσεις υπολογιστή-πελάτη, 248 [EPSON Scan settings, 244](#page-244-0) [Network Menu \(](#page-352-1)Μενού Δίκτυο), 352 Office Mode (Λειτουργία γραφείου), 192 One Touch Dial (Κλήση με το πάτημα ενός κουμπιού), 292 Order Online (Παραγγελία σε πραγματικό γρόνο), 101 [PDF, 187](#page-187-3)

[PICT, 188](#page-188-0) [PageManager for EPSON, 257,](#page-257-0) [263](#page-263-0) [Polling, 300](#page-300-0) [Presto! BizCard 5 SE, 258,](#page-258-0) [264](#page-264-0) Printer Adjust Menu (Μενού Προσαρμογή εκτυπωτή), 348 Professional Mode (Επαγγελματική λειτουργία), 192 Reset Menu (Μενού Επαναφορά), 347 [Resolution \(](#page-197-0)Ανάλυση), 197 [Scan Assistant, 261,](#page-261-1) [266](#page-266-1) Status alert (Ειδοποίηση κατάστασης) (Macintosh), 165 Status alert (Ειδοποίηση κατάστασης [Windows]), 107 [TCP/IP, 248](#page-248-0) [TIFF, 188](#page-188-1) [TWAIN, 172,](#page-172-1) [173](#page-173-0) [Transmission Settings \(](#page-354-1)Ρυθμίσεις μετάδοσης), 354 Tray Menu (Μενού θήκης), 343 [USB, 529](#page-529-0) [USB \(Macintosh\), 168](#page-168-0) [USB \(Windows\), 114,](#page-114-0) [120](#page-120-0) [USB Menu \(](#page-350-0)Mevoú USB), 350 Unsharp Mask Filter (Φίλτρο αύξησης ευκρίνειας), 212